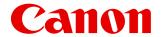

Large Format Printer

# iPF8300

# **User Manual**

| Basic Printing Workflow              | 1    | 1  |
|--------------------------------------|------|----|
| Working With Various Print Jobs      | 17)  | 2  |
| Enhanced Printing Options            | 41)  | 3  |
| Windows Software                     | 195  | 4  |
| Mac OS X Software                    | 477  | 5  |
| Print Jobs                           | 713  | 6  |
| Handling Paper                       | 767  | 7  |
| Adjustments for Better Print Quality | 836  | 8  |
| Printer Parts                        | 880  | 9  |
| Network Setting                      | 947  | 10 |
| Maintenance                          | 982  | 11 |
| Troubleshooting                      | 1040 | 12 |
| Error Message                        | 1078 | 13 |
| Appendix                             | 1109 | 14 |

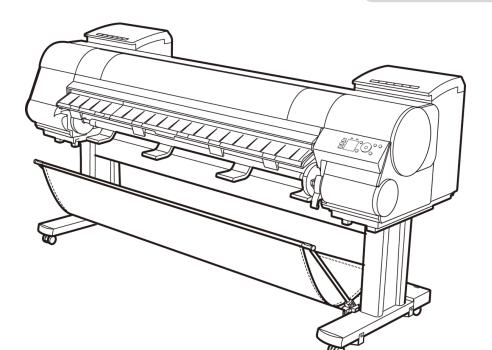

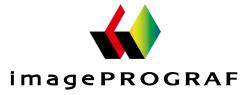

**ENG** 

# Note

In order to be printed easily, this PDF-format manual is converted from the HTML-format instruction manual included on the "User Manuals CD-ROM" supplied with the printer. Thus, there are descriptions that are applied only in HTML format, and functions (video display function, etc.) that cannot be used. We appreciate your understanding.

# Contents

| Basic Printing Workflow                                                                                                    | 1  |
|----------------------------------------------------------------------------------------------------|----|
| Printing procedure  Printing Options Using Rolls and Sheets Loading and Printing on Rolls Loading and Printing on Sheets Printing in Windows Printing from Mac OS X |    |
| Canceling print jobs                                                                                                    | 11 |
| Canceling Print Jobs from the Control Panel  Canceling Print Jobs from Windows  Canceling Print Jobs from Mac OS X                                                  | 12 |
| Pausing Printing                                                                                                    | 16 |
| Pausing Printing                                                                                                    | 16 |
| Working With Various Print Jobs                                                                                                    | 17 |
| Printing Photos and Images                                                                                                    | 18 |
| Printing Photos and Images                                                                                                    |    |
| Printing Photos and Images (Windows)                                                                                                    |    |
| Printing from Photoshop                                                                                                    |    |
| Printing Adobe RGB Images (Windows)                                                                                                    |    |
| Printing Office Documents                                                                                                    | 35 |
| Printing Office Documents                                                                                                    |    |
| Printing Office Documents (Windows)                                                                                                    | 36 |
| Printing Office Documents (Mac OS X)                                                                                                    | 37 |
| <b>Enhanced Printing Options</b>                                                                                                    | 41 |
| Adjusting Images                                                                                                    | 42 |
| Adjusting the Color in the Printer Driver                                                                                                    |    |
| Fine-Tuning Colors of Photos and Images (Windows)  Fine-Tuning Colors of Photos and Images (Mac OS X)                                                               |    |
| Giving Priority to Particular Graphic Elements and Colors for Printing                                                                                              |    |
| Choosing the Document Type and Printing Conditions (Windows)                                                                                                    |    |
| Choosing the Document Type and Printing Conditions (Mac OS X)                                                                                                    |    |
| Choosing Paper for Printing Choosing a Paper for Printing                                                                                                    | 60 |
| Specifying Paper in the Printer Driver                                                                                                    |    |
| Printing enlargements or reductions                                                                                                    | 61 |
| Resizing Originals to Match the Paper Size                                                                                                    |    |
| Resizing Originals to Match the Paper Size (Windows)                                                                                                    |    |
| Resizing Originals to Fit the Roll Width                                                                                                    |    |

| Resizing Originals to Fit the Roll Width (Windows)                           |     |
|------------------------------------------------------------------------------|-----|
| Resizing Originals to Fit the Roll Width (Mac OS X)                          |     |
| Resizing Originals by Entering a Scaling Value                               |     |
| Resizing Originals by Entering a Scaling Value (Windows)                     |     |
| Resizing Originals by Entering a Scaling Value (Mac OS X)                    | 76  |
| Printing at full size                                                        | 81  |
| Printing on Oversized Paper                                                  |     |
| Printing at Full Size (Windows)                                              |     |
| Printing at Full Size (Mac OS X)                                             |     |
| Borderless Printing at Actual Size                                           |     |
| Borderless Printing at Actual Size (Windows)                                 |     |
| . , , ,                                                                      |     |
| orderless Printing                                                           | 95  |
| Borderless Printing on Paper of Equivalent Size                              |     |
| Borderless Printing by Resizing Originals to Match the Paper Size (Windows)  |     |
| Borderless Printing by Resizing Originals to Match the Paper Size (Mac OS X) |     |
| Borderless Printing by Resizing Originals to Fit the Roll Width (Windows)    |     |
| Borderless Printing by Resizing Originals to Fit the Roll Width (Mac OS X)   |     |
| rinting banners or at other non-standard sizes                               | 110 |
| Printing Vertical or Horizontal Banners (Large-Format Printing)              |     |
| Printing Vertical or Horizontal Banners (Large-Format Printing; Windows)     |     |
| Printing Vertical or Horizontal Banners (Large-Format Printing; Mac OS X)    |     |
| Printing on Non-Standard Paper Sizes                                         |     |
| Printing on Non-Standard Paper Sizes (Windows)                               |     |
| Printing on Non-Standard Paper Sizes (Mac OS X)                              | 124 |
| iling and multiple pages per sheet                                           | 128 |
| Printing Multiple Originals Next to Each Other                               |     |
| Printing Multiple Originals Next to Each Other (Windows)                     |     |
| Printing Multiple Originals Next to Each Other (Mac OS X)                    |     |
| Printing Multiple Pages Continuously                                         |     |
| Printing Multiple Pages Continuously (Windows)                               |     |
| Printing Multiple Pages Continuously (Mac OS X)                              |     |
| Printing Multiple Pages Per Sheet (Windows)                                  |     |
| Printing Multiple Pages Per Sheet (Mac OS X)                                 |     |
| Printing Posters in Sections                                                 |     |
| Printing Large Posters (Windows)                                             | 146 |
| Centering originals                                                          | 149 |
| Printing Originals Centered on Rolls                                         |     |
| Printing Originals Centered on Rolls (Windows)                               |     |
| Printing Originals Centered on Rolls (Mac OS X)                              |     |
| Printing Originals Centered on Sheets                                        |     |
| Printing Originals Centered on Sheets (Windows)                              |     |
| Printing Originals Centered on Sheets (Mac OS X)                             | 158 |
| Conserving roll paper                                                        | 161 |
| Conserving Roll Paper by Rotating Originals 90 Degrees                       |     |
| Conserving Roll Paper by Rotating Originals 90 Degrees (Windows)             |     |
| Conserving Roll Paper by Printing Originals Without Top and Bottom Margins   |     |
|                                                                              |     |

| Conserving Roll Paper by Printing Originals Without Top and Bottom Margins (Windows) |     |
|--------------------------------------------------------------------------------------|-----|
| Using PosterArtist to Compose Originals                                              | 175 |
| Using PosterArtist to Compose Originals                                              |     |
| Checking Images Before Printing                                                      | 178 |
| Checking the Layout in a Preview Before Printing                                     | 178 |
| Other useful settings                                                                | 180 |
| Printing With Watermarks                                                             | 180 |
| Printing with Watermarks— COPY, FILE COPY, and so on (Windows)                       |     |
| Making the Original Orientation Match the Paper Orientation                          |     |
| Making the Original Orientation Match the Paper Orientation (Windows)                |     |
| Making the Original Orientation Match the Paper Orientation (Mac OS X)               |     |
| Using Favorites                                                                      |     |
| Cutting Roll Paper After Printing (Windows)                                          |     |
| Cutting Roll Paper After Printing (Mac OS X)                                         |     |
|                                                                                      |     |
| Windows Software                                                                     | 195 |
| Williams Software                                                                    | 173 |
| Printer Driver                                                                       | 196 |
| Printer Driver Settings                                                              |     |
| Specifying Paper in the Printer Driver                                               |     |
| Confirming Print Settings                                                            |     |
| Checking the Layout in a Preview Before Printing                                     |     |
| Using Favorites  Accessing the Printer Driver Dialog Box from Applications           |     |
| Accessing the Printer Driver Dialog Box from the Operating System Menu               |     |
| Main Sheet                                                                           |     |
| Paper Information on Printer Dialog Box                                              |     |
| Paper Detailed Settings Dialog Box                                                   | 213 |
| View Settings Dialog Box for the Printing Application                                |     |
| Color Adjustment Sheet: Color                                                        |     |
| Object Adjustment dialog box: Color                                                  |     |
| Ambient Light Adjust dialog box                                                      |     |
| Light Source Check Tool                                                              |     |
| Color Adjustment Sheet: Monochrome                                                   |     |
| Object Adjustment dialog box: Monochrome                                             |     |
| Gray Adjustment Sheet                                                                | 225 |
| Page Setup Sheet                                                                     |     |
| Output Method dialog box                                                             |     |
| Paper Size Options Dialog Box                                                        |     |
| Layout Sheet                                                                         |     |
| Special Settings Dialog Box                                                          |     |
| Favorites Sheet                                                                      |     |
| Utility Sheet                                                                        |     |
| Support Sheet                                                                        |     |
| Settings Summaries Dialog Box                                                        |     |
| Device Settings Sheet                                                                | 241 |
| Preview                                                                              | 242 |
| The Features of Preview                                                              | 242 |

| Operating Environment                                                        | 242 |
|------------------------------------------------------------------------------|-----|
| Starting Preview                                                             |     |
| Preview Main Window                                                          | 244 |
| Dialog Area                                                                  | 247 |
| Enlarge/Reduce the screen display                                            | 248 |
| Moving a Page                                                                | 248 |
| Using the ruler                                                              | 249 |
| Priority setting for rotating 90 degrees                                     | 249 |
| Printing with Selecting the Layout                                           | 251 |
| Print on the Center                                                          |     |
| Not Print Spaces at the Top/Bottom                                           | 254 |
| Free Layout                                                                  | 255 |
| The Features of Free Layout                                                  | 255 |
| Operating Environment                                                        |     |
| Starting Free Layout                                                         |     |
| Free Layout Main Window                                                      |     |
| Detailed Settings                                                            |     |
| Preferences Dialog Box                                                       |     |
| Page Options Dialog Box                                                      |     |
| Zoom Dialog Box                                                              |     |
| Format Dialog Box                                                            |     |
| Laying out a Multiple-File Document on One Page                              |     |
| Laying out a Document Created with Multiple Application Programs on One Page |     |
| Selecting an Object                                                          |     |
| Changing the Object Size                                                     |     |
| Moving an Object                                                             |     |
| Rotating an Object                                                           |     |
| Laying out Objects Automatically                                             |     |
|                                                                              |     |
| Aligning Objects  Changing the Object Overlanning Order                      |     |
| Changing the Object Overlapping Order                                        |     |
| Pasting a Copied or Cut Object                                               |     |
| Folded Duplex Window                                                         |     |
| Finished Size Settings Dialog Box                                            |     |
| Binding Settings Dialog Box                                                  |     |
| Prints using Folded Duplex                                                   | 283 |
| Color imageRUNNER Enlargement Copy                                           | 285 |
| The Features of Color imageRUNNER Enlargement Copy                           | 285 |
| Operating Environment                                                        | 285 |
| Starting Color imageRUNNER Enlargement Copy                                  | 285 |
| Color imageRUNNER Enlargement Copy Dialog Box                                | 287 |
| Hot Folder                                                                   | 288 |
| Creating a New Hot Folder                                                    | 289 |
| Specifying an Existing Shared Folder as a Hot Folder                         | 293 |
| Setting the Print Parameters                                                 |     |
| Printing Enlargements of Scanned Originals from a Color imageRUNNER          |     |
| Print Plug-In for Photoshop/Digital Photo Professional                       | 300 |
| The Features of Print Plug-In                                                | 301 |
| Operating Environment                                                        |     |
| Installation Procedures                                                      |     |
| Uninstall Procedures                                                         |     |
| Starting from Photoshop                                                      |     |
|                                                                              |     |
| Starting from Digital Photo Professional                                     |     |
| Print Plug-In Main Window                                                    | 307 |

| Preview Area                                                  |     |
|---------------------------------------------------------------|-----|
| Main Sheet                                                    |     |
| Page Setup Sheet                                              |     |
| Color Settings Sheet                                          |     |
| Print History Sheet                                           |     |
| Support Sheet                                                 |     |
| Paper Detailed Settings Dialog Box                            |     |
| Set Configuration Dialog Box                                  |     |
| ICC Conversion Options dialog box                             |     |
| Roll Paper Options Dialog Box                                 |     |
| Size Options Dialog Box                                       |     |
| Curves Dialog Box                                             |     |
| Print History Details Dialog Box                              |     |
| Utilize Three Types of Previews                               |     |
| Check Image with Print Area Layout                            |     |
| Check the original image with Image                           |     |
| Check Image with Roll Paper Preview                           |     |
| Print with a Desired Picture Quality                          |     |
| Adjust the Colors and Print                                   |     |
| Adjust the Colors while Checking the Preview (for Color)      |     |
| Adjust the Colors while Checking the Preview (for Monochrome) |     |
| Adjust the Colors by Color Matching                           |     |
| Print High-Quality Adobe RGB16bit Images                      |     |
| Prints monochrome photographs with high quality               |     |
| Using Adobe CMM                                               |     |
| Perform Black Point Compensation                              |     |
| Perform Printing Press Simulation Print                       |     |
| Enlarge/Reduce and Print                                      |     |
| Enlarge/Reduce and Print Matching Output Media Size           |     |
| Enlarge/Reduce and Print Matching Width of Roll Paper         |     |
| Specify Scaling, Enlarge/Reduce and Print                     |     |
| Print with No Borders                                         |     |
| Customize Media Settings                                      |     |
| Utilize Print History                                         |     |
| Confirm Print History Details                                 |     |
| Apply Print History to an Image                               |     |
| Store Print History to Print Preferences                      |     |
| Delete Print History                                          |     |
| Export Print History from Print Preferences                   |     |
| Import Print History to Print Preferences                     |     |
| Delete Print History from Print Preferences                   |     |
| Set Information to Print with Image                           |     |
| Print Plug-In for Office                                      | 367 |
| Print Plug-In for Office features                             |     |
| Operating Environment                                         |     |
| Steps to install                                              |     |
| Steps to uninstall                                            |     |
| When Print Plug-In for Office is not displayed                |     |
| To start from Microsoft Word                                  |     |
| Print Matching Roll Width (Word)                              |     |
| Borderless Printing (Word)                                    |     |
| Multi-Page Printing (Word)                                    |     |
| Register the settings(Word)                                   |     |
| Print Using Registered Settings (Word)                        |     |
| Portrait Orientation / Landscape Orientation (Word)           |     |
| i ordan orientation / Danascape Orientation (word)            |     |

| To start from Microsoft PowerPoint                                       |            |
|--------------------------------------------------------------------------|------------|
| Print Matching Roll Width (PowerPoint)                                   |            |
| Borderless Printing (PowerPoint)                                         |            |
| Multi-Page Printing (PowerPoint)                                         |            |
| Register the settings(PowerPoint)                                        |            |
| Print Using Registered Settings (PowerPoint)                             |            |
| Portrait Orientation / Landscape Orientation (PowerPoint)                |            |
| To start from Microsoft Excel                                            |            |
| Print Entire Sheet (Excel)                                               |            |
| Print Selected Area (Excel)                                              |            |
| Configuring Binding (Excel)                                              |            |
| Configuring Special Settings                                             | 410        |
| Status Monitor                                                           | 419        |
| The Features of imagePROGRAF Status Monitor                              | 419        |
| Job Management Using imagePROGRAF Status Monitor                         | 420        |
| Accounting                                                               | 422        |
| Accounting Manager                                                       | 422        |
| Launching the Accounting Manager                                         |            |
| Accounting Manager Main Window                                           |            |
| Accounting Manager Basic Procedures                                      |            |
| Configuring Unit Costs in Accounting Manager                             |            |
| Setting the Unit Cost for Ink                                            |            |
| Setting the Unit Cost for Paper                                          |            |
| Setting the Unit Cost for Items Other Than Ink and Paper                 |            |
| Configuring Units and Display Settings in Accounting Manager             | 430        |
| Automatically Acquiring Print Job Logs at Regular Intervals              |            |
| Canceling Regular Print Job Log Acquisition                              |            |
| Switching Between Displaying Jobs on Printer and Regularly Acquired Jobs | 431        |
| Exporting Print Job Data as a CSV File                                   | 432        |
| Showing Job Properties                                                   |            |
| Showing, Saving and Loading Selected Unit Cost Data                      |            |
| Showing the Total Amount of Ink and Paper Consumed                       | 433        |
| Digital Photo Front-Access                                               | 434        |
| Digital Photo Front-Access                                               | 434        |
| Device Setup Utility                                                     | 435        |
| imagePROGRAF Device Setup Utility                                        |            |
| Installing imagePROGRAF Device Setup Utility                             |            |
| Configuring the IP Address Using imagePROGRAF Device Setup Utility       |            |
|                                                                          |            |
|                                                                          | 440        |
| The Features of Media Configuration Tool                                 |            |
| Operating Environment                                                    |            |
| Installation Procedures                                                  |            |
| Starting the Media Configuration Tool                                    |            |
| Media Configuration Tool Main Window                                     |            |
| Editing Media Type Information                                           |            |
| Adding Media Types                                                       |            |
| Changing Media Names                                                     |            |
| Deleting Media Types You Have Added                                      |            |
| Switching Media Types Display Show/Hide                                  |            |
| Changing the Display Order of Media Types                                | 454<br>456 |
| LINGSHING MECHA (MINES                                                   | 4 10       |

| Using Paper Other Than Genuine Paper/Feed Confirmed Paper |     |
|-----------------------------------------------------------|-----|
| Compatible Paper                                          |     |
| Add Custom Paper                                          |     |
| Delete Custom Paper                                       |     |
| Edit Custom Paper                                         | 470 |
| Export Custom Media Information                           | 471 |
| Import Custom Media Information                           | 472 |
| Warnings                                                  |     |
|                                                           |     |
| ac OS X Software                                          | 477 |
| Printer Driver                                            | 478 |
| Printer Driver Settings                                   | 478 |
| Specifying Paper in the Printer Driver                    |     |
| Confirming Print Settings                                 |     |
| Checking the Layout in a Preview Before Printing          |     |
| Using Favorites                                           |     |
| Accessing the Printer Driver Dialog Box from Applications |     |
| Main Pane                                                 |     |
| Paper Information on Printer Dialog Box                   |     |
| Paper Detailed Settings Dialog Box                        |     |
| View settings Dialog Box for the Printing Application     |     |
| Matching pane                                             |     |
| Ambient Light Adjust dialog box                           |     |
| Light Source Check Tool                                   |     |
| Color Settings Pane: Color                                |     |
| Object Adjustment dialog box: Color                       |     |
| Color Settings Pane: Monochrome                           |     |
| Object Adjustment dialog box: Monochrome                  |     |
|                                                           |     |
| Gray Adjustment Pane                                      |     |
| lage Setup Pane                                           |     |
| Utility Pane                                              |     |
| Additional Settings Pane                                  |     |
| Support Pane                                              |     |
| review                                                    |     |
| The Features of Preview                                   |     |
| Operating Environment                                     |     |
| Starting Preview                                          |     |
| Preview Main Window                                       |     |
| Paper Settings Panel                                      |     |
| Easy Settings                                             |     |
| Advanced Settings                                         |     |
| Output Settings Panel                                     |     |
| Color Settings Panel                                      |     |
| Color Adjustment                                          |     |
| Gray Adjustment                                           |     |
| Matching                                                  |     |
| Driver Matching Mode                                      |     |
| ICC Matching Mode                                         |     |
| ColorSync                                                 |     |
| Preferences Dialog Box                                    |     |
| Zoom Dialog Box                                           |     |
| Go to Page Dialog Box                                     |     |
| Print with No Borders                                     |     |
|                                                           |     |

| Print on the Center                                                                                                    | 536 |
|----------------------------------------------------------------------------------------------------|-----|
| Not Print Spaces at the Top/Bottom                                                                                            | 536 |
| Print Page Rotated 90 Degrees                                                                                                 | 537 |
| Display with Fitting to the Width of the Paper                                                                                | 538 |
| Display with All                                                                                                    | 539 |
| Display with Actual Size                                                                                                    |     |
| Moving a Page                                                                                                    | 540 |
| Free Layout                                                                                                    | 542 |
| The Features of Free Layout                                                                                                   |     |
|                                                                                                    |     |
| Operating Environment                                                                                                    |     |
| Starting Free Layout                                                                                                    |     |
| Free Layout Main Window                                                                                                    |     |
| Paper Settings Panel                                                                                                    |     |
| Easy Settings                                                                                                    |     |
| Advanced Settings                                                                                                    |     |
| Color Settings Panel                                                                                                    |     |
| Color Adjustment                                                                                                    |     |
| Gray Adjustment                                                                                                    |     |
| Matching                                                                                                    |     |
| Driver Matching Mode                                                                                                    |     |
| ICC Matching Mode                                                                                                    |     |
| ColorSync                                                                                                    |     |
| Preferences Dialog Box                                                                                                    |     |
| Page Setup Dialog Box                                                                                                    |     |
| Zoom Dialog Box                                                                                                    |     |
| Format Dialog Box                                                                                                    |     |
| Laying out a Multiple-File Document on One Page  Laying out a Document Created with Multiple Application Programs on One Page |     |
| Selecting an Object                                                                                                    |     |
| Changing the Object Size                                                                                                    |     |
| Moving an Object                                                                                                    |     |
| Rotating an Object                                                                                                    |     |
| Laying out Objects Automatically                                                                                              |     |
| Aligning Objects                                                                                                    |     |
| Changing the Object Overlapping Order                                                                                         |     |
| Pasting a Copied or Cut Object                                                                                                |     |
| r asting a copied of Cut Object                                                                                               | 213 |
| Color imageRUNNER Enlargement Copy                                                                                            | 576 |
| The Features of Color imageRUNNER Enlargement Copy                                                                            |     |
| Operating Environment                                                                                                    | 576 |
| Starting Color imageRUNNER Enlargement Copy                                                                                   | 577 |
| Color imageRUNNER Enlargement Copy Dialog Box                                                                                 | 578 |
| Hot Folder                                                                                                    | 579 |
| Creating a New Hot Folder                                                                                                    | 580 |
| Editing a Hot Folder (Setting Print Conditions)                                                                               |     |
| Deleting a Hot Folder                                                                                                    |     |
| Setting the Print Parameters                                                                                                  |     |
| Paper Settings Panel                                                                                                    |     |
| Easy Settings                                                                                                    |     |
| Advanced Settings                                                                                                    |     |
| Output Settings Panel                                                                                                    |     |
| Color Settings Panel                                                                                                    |     |
| Driver Matching Mode                                                                                                    |     |
| ICC Matching Mode                                                                                                    |     |
| ColorSync                                                                                                    | 597 |

| Printing Enlargements of Scanned Originals from a Color imageRUNNER | . 598 |
|---------------------------------------------------------------------|-------|
| Print Plug-In for Photoshop/Digital Photo Professional              | 601   |
| The Features of Print Plug-In                                       | . 602 |
| Operating Environment                                               | . 602 |
| Installation Procedures                                             | . 603 |
| Uninstall Procedures                                                | . 605 |
| Starting from Photoshop                                             | . 607 |
| Starting from Digital Photo Professional                            | . 608 |
| Print Plug-In Main Window                                           | . 609 |
| Preview Area                                                        | . 612 |
| Main Sheet                                                          | . 613 |
| Page Setup Sheet                                                    | . 617 |
| Color Settings Sheet                                                | . 620 |
| Print History Sheet                                                 |       |
| Support Sheet                                                       | . 623 |
| Paper Detailed Settings Dialog Box                                  |       |
| Set Configuration Dialog Box                                        |       |
| ICC Conversion Options dialog box                                   |       |
| Roll Paper Options Dialog Box                                       |       |
| Size Options Dialog Box                                             |       |
| Curves Dialog Box                                                   |       |
| Print History Details Dialog Box                                    |       |
| Utilize Three Types of Previews                                     |       |
| Check Image with Print Area Layout                                  |       |
| Check the original image with Image                                 |       |
| Check Image with Roll Paper Preview                                 |       |
| Print with a Desired Picture Quality                                |       |
| Adjust the Colors and Print                                         |       |
| Adjust the Colors while Checking the Preview (for Color)            |       |
| Adjust the Colors while Checking the Preview (for Monochrome)       |       |
| Adjust the Colors by Color Matching                                 |       |
| Print High-Quality Adobe RGB16bit Images                            |       |
| Prints monochrome photographs with high quality                     |       |
| Using Adobe CMM                                                     |       |
| Perform Black Point Compensation                                    |       |
| Perform Printing Press Simulation Print                             |       |
| Enlarge/Reduce and Print                                            |       |
| Enlarge/Reduce and Print Matching Output Media Size                 |       |
| Enlarge/Reduce and Print Matching Width of Roll Paper               |       |
| Specify Scaling, Enlarge/Reduce and Print                           |       |
| Print with No Borders                                               |       |
| Customize Media Settings                                            |       |
| Utilize Print History                                               |       |
| Confirm Print History Details                                       |       |
| Apply Print History to an Image                                     |       |
| Store Print History to Print Preferences                            |       |
| Delete Print History Export Print History from Print Preferences    |       |
| Import Print History to Print Preferences                           |       |
| Delete Print History from Print Preferences                         |       |
| Set Information to Print with Image                                 |       |
| -                                                                   | , 000 |
| Printmonitor                                                        | 668   |
| The Features of imagePROGRAF Printmonitor                           | . 668 |
| Job Management Using imagePROGRAF Printmonitor                      | . 669 |

| Media Configuration Tool                                                                                                   | 671                             |
|----------------------------------------------------------------------------------------------------|---------------------------------|
| The Features of Media Configuration Tool                                                                                   | 671                             |
| Operating Environment                                                                                                    |                                 |
| Procedures for Installing                                                                                                  |                                 |
| Procedures for Uninstalling                                                                                                | 675                             |
| Starting the Media Configuration Tool                                                                                      |                                 |
| Media Configuration Tool main window                                                                                       |                                 |
| Editing Media Type Information                                                                                             |                                 |
| Adding Media Types                                                                                                    |                                 |
| Changing Media Names                                                                                                    |                                 |
| Deleting Media Types You Have Added                                                                                        |                                 |
| Switching Media Types Display Show/Hide                                                                                    |                                 |
| Changing the Display Order of Media Types                                                                                  |                                 |
| Updating Media Types Using Paper Other Than Genuine Paper/Feed Confirmed Paper                                             |                                 |
| Compatible Paper                                                                                                    |                                 |
| Add Custom Paper                                                                                                    |                                 |
| Delete Custom Paper                                                                                                    |                                 |
| Edit Custom Paper                                                                                                    |                                 |
| Export Custom Media Information                                                                                            |                                 |
| Import Custom Media Information                                                                                            |                                 |
| Warnings                                                                                                    |                                 |
| <b>3</b>                                                                                                    |                                 |
| Print Jobs                                                                                                    | 713                             |
| Basic Print Job Operations                                                                                                 | 714                             |
| Using the Printer Hard Disk                                                                                                |                                 |
| Saving Print Jobs on the Printer Hard Disk                                                                                 |                                 |
| Managing the Job Queue (Deleting or Preempting Other Jobs)                                                                 |                                 |
| Managing Pending Jobs (Printing or Deleting Jobs on Hold)                                                                  |                                 |
| Printing Saved Jobs                                                                                                    |                                 |
| Deleting Saved Jobs                                                                                                    |                                 |
| Moving Saved Jobs                                                                                                    |                                 |
| Advanced Print Job Operations                                                                                              | 741                             |
| Saving Print Jobs Sent from Sources Other than the Printer Driver                                                          |                                 |
| Printing Without Saving Jobs in the Common Box                                                                             |                                 |
| Setting Passwords for Personal Boxes                                                                                       |                                 |
| Naming Personal Boxes                                                                                                    |                                 |
| Displaying a List of Saved Jobs                                                                                            |                                 |
| Printing a List of Saved Jobs                                                                                              |                                 |
|                                                                                                    |                                 |
| Displaying Details of Saved Jobs                                                                                           | /5/                             |
| Displaying Details of Saved Jobs                                                                                           |                                 |
| · · ·                                                                                                    |                                 |
|                                                                                                    |                                 |
| Renaming Saved Jobs                                                                                                    |                                 |
| Renaming Saved Jobs  Handling Paper  Paper                                                                                 |                                 |
| Renaming Saved Jobs  Handling Paper                                                                                        |                                 |
| Renaming Saved Jobs  Handling Paper  Paper  Types of Paper  Paper Sizes                                                    | 761 767 768 768 771             |
| Renaming Saved Jobs  Handling Paper  Paper  Types of Paper  Paper Sizes  Handling rolls                                    | 761 767 768 768 771 774         |
| Renaming Saved Jobs  Handling Paper  Paper  Types of Paper Paper Sizes  Handling rolls  Attaching the Roll Holder to Rolls | 761 767 768 768 771 774 774     |
| Renaming Saved Jobs  Handling Paper  Paper  Types of Paper  Paper Sizes  Handling rolls                                    | 761 767 768 768 771 774 774 777 |

| Specifying the Paper Length Removing the Roll from the Printer Removing the Roll Holder from Rolls Feeding Roll Paper Manually Keeping Track of the Amount of Roll Paper Left Specifying the Ink Drying Time for Rolls Specifying the Cutting Method for Rolls Cutting the Leading Edge of Roll Paper Automatically Reducing Dust from Cutting Rolls                                                                                                    | 786<br>789<br>790<br>791<br>792<br>794<br>799       |
|----------------------------------------------------------------------------------------------------|-----------------------------------------------------|
| Handling sheets                                                                                                    | 802                                                 |
| Loading Sheets in the Printer                                                                                                    | 806                                                 |
| Output Stacker                                                                                                    | 812                                                 |
| Output Stacker Using the Output Stacker Storing the Output Stacker                                                                                                    |                                                     |
| Media take-up unit                                                                                                    | 821                                                 |
| Media Take-up Unit (Optional) Using the Media Take-up Unit (Optional) Enabling Roll Take-Up Disabling Roll Take-Up Loading the Rewind Spool on the Media Take-up Unit Removing Printed Documents from the Media Take-up Unit (Optional)                                                                                                    | 821<br>822<br>823<br>823                            |
| Adjustments for Better Print Quality                                                                                                    | 836                                                 |
| rajustinents for Detter 1 tint Quanty                                                                                                    |                                                     |
| Adjustment for high-precision printing                                                                                                    | 837                                                 |
|                                                                                                    | 837                                                 |
| Adjustment for high-precision printing                                                                                                    | 837                                                 |
| Adjustment for high-precision printing Enhancing Printing Quality                                                                                                    | 837<br>837<br>839<br>839<br>839<br>841              |
| Adjustment for high-precision printing Enhancing Printing Quality  Adjusting the Printhead  Adjusting the Printhead  Automatic Adjustment to Straighten Lines and Colors (Head Posi. Adj.)  Manual Adjustment to Straighten Lines and Colors (Head Posi. Adj.)                                                                                                    | 837<br>837<br>839<br>839<br>839<br>841              |
| Adjustment for high-precision printing Enhancing Printing Quality  Adjusting the Printhead  Adjusting the Printhead  Automatic Adjustment to Straighten Lines and Colors (Head Posi. Adj.)  Manual Adjustment to Straighten Lines and Colors (Head Posi. Adj.)  Troubleshooting Paper Abrasion and Blurry Images (Head Height)                                                                                                    | 837 839 839 839 839 841 843 845 845 845 845 845 850 |
| Adjusting the Printhead  Adjusting the Printhead  Adjusting the Printhead  Automatic Adjustment to Straighten Lines and Colors (Head Posi. Adj.)  Manual Adjustment to Straighten Lines and Colors (Head Posi. Adj.)  Troubleshooting Paper Abrasion and Blurry Images (Head Height)  Adjusting the feed amount  Adjusting the Feed Amount  Selecting a Feed Amount Adjustment Method (Feed Priority)  Automatic Banding Adjustment (Adj. Quality)  Manual Banding Adjustment (Adj. Quality)  Fine-Tuning the Paper Feed Amount (Adj. Fine Feed)  Adjusting Line Length (Adjust Length) | 837 839 839 839 839 841 843 845 845 845 845 845 850 |

| Printing Images to Match Monitor Colors (Windows)  Printing Images to Match Monitor Colors (Mac OS X) |     |
|----------------------------------------------------------------------------------------------------|-----|
| Printer Parts                                                                                         | 880 |
| Printer parts                                                                                         | 881 |
| Front                                                                                                 |     |
| Back                                                                                                  |     |
| Top Cover (Inside)                                                                                    |     |
| Carriage                                                                                              |     |
| Stand                                                                                                 |     |
| Media Take-up Unit (Optional)                                                                         |     |
| Control Panel                                                                                         | 891 |
| Control Panel                                                                                         | 891 |
| Turning the Printer On and Off                                                                        | 893 |
| Control Panel Display                                                                                 |     |
| How to View Instructions With Navigate                                                                |     |
| Printer Menu Operations                                                                               |     |
| Menu Structure                                                                                        |     |
| Menu Settings                                                                                         |     |
| Menu Settings (During Printing)                                                                       |     |
| Status Print                                                                                          | 925 |
| Printing Interface Setting Reports                                                                    |     |
| Checking Instructions During Printer Operations                                                       | 932 |
| Hard Disk                                                                                             | 935 |
| Printer Hard Disk Operations                                                                          |     |
| Checking the Free Hard Disk Space                                                                     |     |
| Erasing Data on the Printer's Hard Disk                                                               | 938 |
| Optional accessories                                                                                  | 940 |
| Roll Holder Set                                                                                       |     |
| Media Take-up Unit                                                                                    | 940 |
| Printer Specifications                                                                                | 942 |
| Specifications Print Area                                                                             |     |
| That Area                                                                                             | 743 |
| Network Setting                                                                                       | 947 |
| Network Setting                                                                                       | 948 |
| Network Environment                                                                                   |     |
| Configuring the IP Address on the Printer                                                             |     |
| Configuring the IP Address Using the Printer Control Panel                                            |     |
| Configuring TCP/IPv6 Network Settings                                                                 |     |
| Using RemoteUI                                                                                        |     |
| Configuring the Printer's TCP/IP Network Settings                                                     |     |
| Specifying Printer-Related Information                                                                | 959 |
| Configuring the Communication Mode Manually                                                           |     |
| Email Notification When Printing is Finished or Errors Occur                                          |     |
| Initializing the Network Settings                                                                     | 961 |

| Network Setting (Windows)                                                                                                    | 963               |
|----------------------------------------------------------------------------------------------------|-------------------|
| Configuring the Printer Driver Destination Configuring the Printer's NetWare Network Settings Specifying the Printer's Frame Type Specifying NetWare Print Services Specifying NetWare Protocols                                                      | 964<br>965<br>969 |
| Configuring NetWare Network Settings                                                                                                    | 973               |
| Network Setting (Mac OS X)                                                                                                    | 974               |
| Configuring the Printer Driver Destination  Configuring the Printer's AppleTalk Network Settings  Configuring the Destination for AppleTalk Networks  Configuring the Destination in TCP/IP Networks  Configuring the Destination for Bonjour Network | 974<br>975<br>977 |
| Maintenance                                                                                                    | 982               |
| Ink Tanks                                                                                                    | 983               |
| Ink Tanks                                                                                                    |                   |
| Replacing Ink Tanks                                                                                                    |                   |
| When to Replace Ink Tanks                                                                                                    |                   |
| Printheads                                                                                                    | 998               |
| Printhead                                                                                                    |                   |
| Cleaning the Printhead                                                                                                    |                   |
| Replacing the Printhead                                                                                                    |                   |
| Cutter Unit                                                                                                    | 1011              |
| Cutter Unit                                                                                                    |                   |
| Maintenance Cartridge                                                                                                    | 1015              |
| Maintenance Cartridge Replacing the Maintenance Cartridge Checking the Remaining Maintenance Cartridge Capacity When to Replace the Maintenance Cartridge                                                                                             |                   |
| Cleaning the Printer                                                                                                    | 1026              |
| Cleaning the Printer Exterior  Cleaning Inside the Top Cover                                                                                                    |                   |
| Other Maintenance                                                                                                    | 1031              |
| Preparing to Transfer the Printer Updating the Firmware                                                                                                    |                   |
| Troubleshooting                                                                                                    | 1040              |
| Frequently Asked Questions                                                                                                    | 1041              |
| Frequently Asked Questions                                                                                                    |                   |
| Problems Regarding Paper                                                                                                    | 1043              |
| Clearing Jammed Roll Paper                                                                                                    | 1043              |

| Roll paper cannot be inserted into the paper feed slot  Cannot load sheets  Paper is not cut straight  Paper is not cut  The media take-up unit continues rotating  The size of clear film cannot be detected  Margins are wide | 1051<br>1051<br>1051<br>1052<br>1053<br>1053 |
|----------------------------------------------------------------------------------------------------|----------------------------------------------|
| Printing does not start                                                                                                    | 1054                                         |
| The Data Reception Lamp on the Control Panel does not light up  The printer does not respond even if print jobs are sent Ink Filling is displayed The display screen indicates Agitating                                        |                                              |
| The printer stops during a print job                                                                                                    | 1056                                         |
| An error message is shown on the Display Screen  The printer ejects blank, unprinted paper                                                                                                    |                                              |
| Problems with the printing quality                                                                                                    | 1057                                         |
| Printing is faint                                                                                                    |                                              |
| Paper rubs against the printhead  The edges of the paper are dirty                                                                                                    |                                              |
| The surface of the paper is dirty                                                                                                    |                                              |
| The back side of the paper is dirty                                                                                                    |                                              |
| Printed colors are inaccurate                                                                                                    |                                              |
| Banding in different colors occurs  Colors in printed images are uneven                                                                                                    |                                              |
| Image edges are blurred or white banding occurs                                                                                                    |                                              |
| Setting the Blue Switch on the Platen                                                                                                    |                                              |
| The contrast becomes uneven during printing  The length of printed images is inaccurate in the feeding direction                                                                                                    |                                              |
| Images are printed crooked                                                                                                    |                                              |
| Documents are printed in monochrome                                                                                                    | 1067                                         |
| Line thickness is not uniform                                                                                                    |                                              |
| Lines or colors are misaligned                                                                                                    |                                              |
| Cannot print over a network                                                                                                    | 1069                                         |
| Cannot connect the printer to the network                                                                                                    |                                              |
| Cannot print over a TCP/IP network                                                                                                    |                                              |
| Cannot print over a NetWare network                                                                                                    |                                              |
| Installation problems                                                                                                    | 1071                                         |
| Removing Installed Printer Drivers                                                                                                    | 1071                                         |
| Other problems                                                                                                    | 1073                                         |
| The printer does not go on                                                                                                    |                                              |
| The printer takes time to start up                                                                                                    |                                              |
| Messages advising to check the maintenance cartridge are not cleared                                                                                                    |                                              |
| The printer consumes a lot of ink                                                                                                    | 1074                                         |
| Ink Level Detection                                                                                                    | 1075                                         |

**Error Message** 

1078

| Error Messages                                                           | 1079 |
|--------------------------------------------------------------------------|------|
| Messages regarding paper                                                 | 1081 |
| Paper mismatch                                                           | 1081 |
| MediaType Mismatch                                                       |      |
| The paper is too small.                                                  |      |
| The paper is too small.                                                  |      |
| PaprWidth Mismatch                                                       |      |
| Paper size not detected.                                                 |      |
| Insufficient paper for job  This paper cannot be used.                   |      |
| Roll printing is selected.                                               |      |
| Roll printing is selected, but sheets are loaded.                        |      |
| The roll is empty.                                                       |      |
| No sheets.                                                               |      |
| Sheet printing is selected.                                              | 1088 |
| Regular printing is selected, but a roll is loaded.                      | 1088 |
| Paper loaded askew.                                                      |      |
| Cannot detect papr                                                       |      |
| Cannot feed paper.                                                       |      |
| Cannot cut paper.                                                        |      |
| End of paper feed.                                                       |      |
| Rel lever is in wrong position.  Rewinding error.                        |      |
| Media take-up unit ready.                                                |      |
| Turn on the media take-up unit.                                          |      |
| Borderless printng not possible.                                         |      |
| Paper position not suitable for borderless printing.                     |      |
| Messages regarding ink                                                   | 1094 |
| Ink insufficient.                                                        |      |
| No ink left.                                                             |      |
| Remaining level of the ink cannot be correctly detected.                 |      |
| Close Ink Tank Cover                                                     |      |
| Ink tank is empty.                                                       | 1095 |
| Not much ink is left.                                                    |      |
| No ink tank loaded.                                                      |      |
| Wrong ink tank.                                                          | 1096 |
| Messages regarding printing or adjustment                                | 1097 |
| Cannot execute this command. Use other paper.                            | 1097 |
| Cannot calibrate.                                                        |      |
| Excessive temperature or humidity.                                       |      |
| Borderless printing not possible. Paper stretched or shrank.             |      |
| Before borderless printing, move the blue platen switch.                 |      |
| Blue platen switch is dirty.                                             |      |
| Move the blue platen switch No.xx to the right. (xx represents a number) |      |
| Check printed document.                                                  |      |
|                                                                          |      |
| Messages regarding printheads                                            | 1100 |
| Cannot adjust printhead.                                                 |      |
| PHeads: wrong pos.                                                       |      |
| Wrong x printhead. (x is L, R, or not displayed)                         |      |
| No x printhead (x is L, R, or not displayed)                             |      |
| - · · - F (· · · · · · · · · · · · · · · ·                               | 1101 |

| Execute printhead cleaning.                                 | 1101 |
|-------------------------------------------------------------|------|
| Messages regarding the maintenance cartridge                | 1102 |
| No maintenance cartridge.                                   |      |
| Wrong maintenance cartridge.                                |      |
| Maint. cart. The level is low                               |      |
| No Maintenance Cartridge capacity.                          |      |
| Maintenance cartridge full.  Maintenance cartridge problem. |      |
| Maintenance cartriage problem.                              | 1103 |
| Messages regarding the hard disk                            | 1104 |
| Hard disk error.                                            | 1104 |
| File read error.                                            |      |
| The mail box is full.                                       |      |
| Mail box full. Now printing without saving data.            |      |
| Mail box nearly full.  Maximum jobs stored.                 |      |
| Mail box full. Delete unwanted data                         |      |
|                                                             |      |
| Other Messages                                              | 1106 |
| GARO Wxxxx (x represents a number)                          |      |
| ERROR Exxx-xxxx (x represents a letter or number)           |      |
| Top cover is open.                                          |      |
| Prepare for parts replacement.                              |      |
| Parts replacement time has passed.                          |      |
| Unknown file.                                               | 1107 |
| Calibration There is a problem with the multi-sensor.       |      |
| Multi-sensor error                                          | 1108 |
|                                                             | 4400 |
| Appendix                                                    | 1109 |
| How to use this manual                                      | 1110 |
| About This User Manual                                      | 1110 |
| Searching Topics                                            |      |
| HTML Version of the Manual for Printing                     | 1113 |
| Disposal of the product                                     | 1120 |
| WEEE Directive                                              | 1121 |

# **Basic Printing Workflow**

| Printing procedure   | 2  |
|----------------------|----|
| Canceling print jobs | 11 |
| Canceling print jobs | 11 |
| Pausing Printing     | 16 |

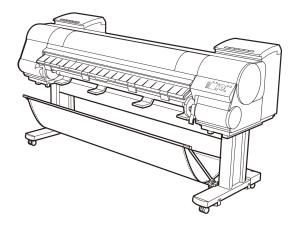

### **Printing procedure**

| Printing Options Using Rolls and Sheets | . 2 |
|-----------------------------------------|-----|
| Loading and Printing on Rolls           | . 3 |
| Loading and Printing on Sheets          |     |
| Printing in Windows                     | 8   |
| Printing from Mac OS X                  |     |

### **Printing Options Using Rolls and Sheets**

The printer supports both rolls and sheets.

This section introduces the main features of each, as well as the main printing methods available. Select rolls or sheets to suit your particular printing application.

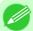

#### Note

- For information on the types of paper the printer supports, refer to the Paper Reference Guide. (See "Types of Paper.") —P.768
- A variety of other ways to print are available besides those introduced here. Choose the printing method that suits your particular printing application, referring to "Working with Various Print Jobs" and "Enhanced Printing Options" from the table of contents.

#### Roll printing

Media in spooled rolls is generally called Roll Media. Rolls are loaded on the Roll Holder, which are in turn loaded in the printer.

Rolls can be used to print large photos or create posters or banners that cannot be printed on regular sheets.

• Large-format printing

Easily print vertical or horizontal banners from familiar applications such as Microsoft Office applications. (See "Printing Vertical or Horizontal Banners (Large-Format Printing).") —P.110

• Borderless printing

Print without a margin (border) around posters or photos.

(See "Borderless Printing on Paper of Equivalent Size.") -P.95

(See "Borderless Printing by Resizing Originals to Fit the Roll Width.") →P.102

(See "Borderless Printing at Actual Size.") →P.88

· Banner printing

You can print multiple pages as a single continuous image, without margins between pages.

(See "Printing Multiple Pages Continuously.") →P.133

• 90-degree rotation before printing

Originals in portrait orientation are rotated 90 degrees when possible to use paper more efficiently.

(See "Conserving Roll Paper by Rotating Originals 90 Degrees.") —P.161

Enlarged/reduced printing

You can freely adjust the size of originals by enlarging or reducing originals before printing.

(See "Resizing Originals to Match the Paper Size.") →P.61

(See "Resizing Originals to Fit the Roll Width.") →P.67

(See "Resizing Originals by Entering a Scaling Value.") -P.73

• Free Layout function

Print multiple documents from multiple applications (such as word-processing programs, spreadsheet programs, and so on) next to each other.

(See "Printing Multiple Originals Next to Each Other.") →P.128

#### Sheet printing

Sheets refer to individual sheets of paper.

Insert the sheet between the Platen and the Paper Retainer.

• Enlarged/reduced printing

You can freely adjust the size of originals by enlarging or reducing originals before printing.

(See "Resizing Originals to Match the Paper Size.") -P.61

(See "Resizing Originals by Entering a Scaling Value.") P.73

• Free Layout function

Print multiple documents from multiple applications (such as word-processing programs, spreadsheet programs, and so on) next to each other.

(See "Printing Multiple Originals Next to Each Other.") —P.128

### **Loading and Printing on Rolls**

These are the basic steps for loading and printing on rolls. Follow these steps to load and print on rolls.

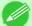

#### Note

- If you are not using the optional Media Take-up Unit when printing long documents such as banners, spread a clean cloth or paper on the floor. Use the Output Stacker to prevent long printed documents from being soiled by the floor after they are printed. (See "Using the Output Stacker.") —P.813
- For details on supported sizes and types of rolls, see **Paper Sizes** or the Paper Reference Guide. (See "Paper Sizes.") —P.771 (See "Types of Paper.") —P.768
- If you prefer to wait for the ink to dry after printing and simply eject the document, you can deactivate automatic cutting and cut the paper manually. (See "Specifying the Cutting Method for Rolls.") —P.794
- 1. Turn the printer on. (See "Turning the Printer On and Off.")  $\rightarrow$  P.893

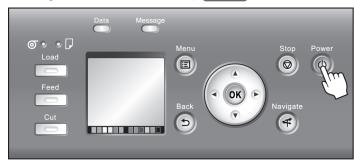

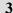

# 2. Load the roll on the Roll Holder. (See "Attaching the Roll Holder to Rolls.") P.774

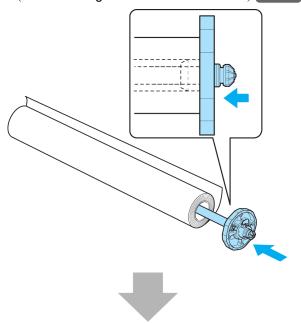

3. Load the roll in the printer. (See "Loading Rolls in the Printer.")  $\longrightarrow P.777$ 

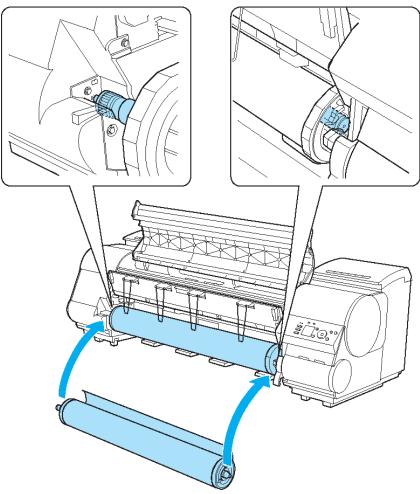

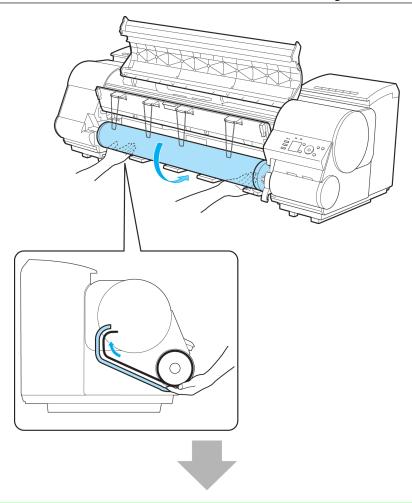

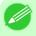

#### Note

- Before borderless printing, make sure the blue Switch on the platen is set toward the side. (See "Setting the Blue Switch on the Platen.") →P.1063
- **4.** Select the type of paper. (See "Changing the Type of Paper.") —P.784

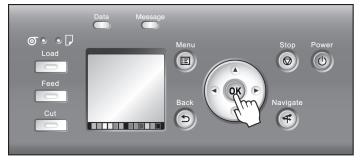

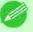

#### vote

• If no barcode has been printed on the roll and you have set **ManageRemainRoll** to **On**, specify the roll length after the type of paper. (See "Specifying the Paper Length.") —P.785

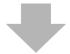

- **5.** Complete settings in the printer driver for the type of paper and other details.
  - Specifying Paper in the Printer Driver (Windows) —P.198
  - Specifying Paper in the Printer Driver (Mac OS X) →P.480

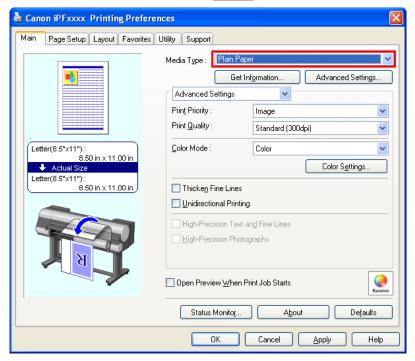

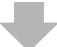

- **6.** Send the print job.
  - Printing in Windows →P.8
  - Printing from Mac OS X →P.9

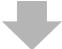

The printer now starts printing the print job.

# **Loading and Printing on Sheets**

These are the basic steps for loading sheets and then printing. Follow the steps below to load and print on sheets.

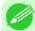

#### Note

• For details on supported types and sizes of paper, see **Paper Sizes** or the Paper Reference Guide. (See "Paper Sizes.") —P.771 (See "Types of Paper.") —P.768

# 1. Turn the printer on. (See "Turning the Printer On and Off.") $\rightarrow$ P.893

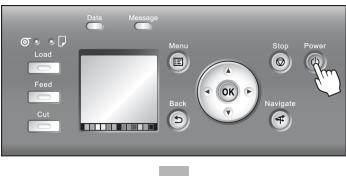

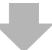

- 2. Complete settings in the printer driver for the type of paper and other details.
  - Specifying Paper in the Printer Driver (Windows) —P.198
  - Specifying Paper in the Printer Driver (Mac OS X) →P.480

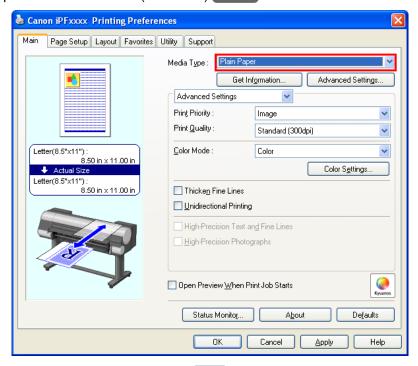

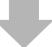

- 3. Send the print job.
  - Printing in Windows →P.8
  - Printing from Mac OS X →P.9

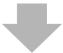

4. Load the sheet. (See "Loading Sheets in the Printer.")  $\rightarrow$ P.802

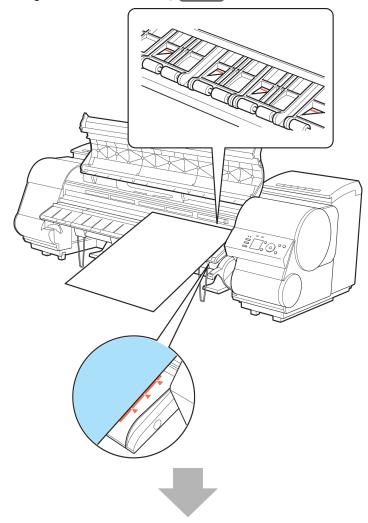

Start printing.

# **Printing in Windows**

Print from the application menu.

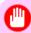

#### **Important**

- We recommend exiting unnecessary applications before printing. Running several applications while printing may interrupt the transfer of print data and affect printing quality.
- 1. In the source application, select **Print** from the **File** menu to display the dialog box for printing conditions.

Printing in Windows iPF8300

2. After confirming that the printer is selected in the dialog box, click **Print** or **OK** to start printing.

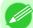

#### Note

• The appearance of the dialog box varies depending on the software application. In most cases, the dialog box includes basic printing options and enables you to choose the printer, specify the range of pages, number of copies, and so on.

Example: Print dialog box displayed by the application

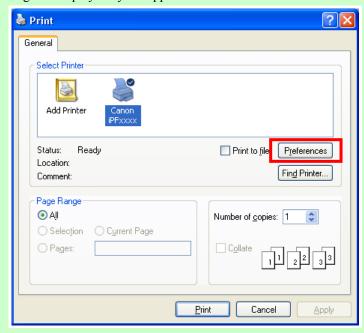

• If another printer is selected, select the printer you want to use under **Select Printer** or in the dialog box displayed after clicking **Printer**.

Settings for many printing methods (including enlarged or reduced printing, borderless printing, and so on) are displayed in the printer driver dialog box. There are two ways to access the printer driver dialog box, as follows.

- From the application
   (See "Accessing the Printer Driver Dialog Box from Applications (Windows).") →P.205
- From the operating system menu
   (See "Accessing the Printer Driver Dialog Box from the Operating System Menu (Windows).") →P.207

### **Printing from Mac OS X**

Print from the application menu after registering the printer.

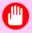

#### **Important**

• We recommend exiting unnecessary applications before printing. Running several applications while printing may interrupt the transfer of print data and affect printing quality.

#### Registering the printer

Before printing, you must register the printer in **imagePROGRAF PrinterSetup.app**.

For instructions on registering the printer, see "Configuring the Printer Driver Destination ." —P.974

iPF8300 Printing from Mac OS X

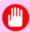

#### **Important**

• During this setup process, the printer will not be listed among available printers if it is off or disconnected.

### Printing from the application software

1. In the application software, select **Print** from the **File** menu to display the dialog box for printing conditions.

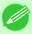

#### Note

- This dialog box includes basic printing options and enables you to choose the printer, specify the range of pages, number of copies, and so on.
- 2. Select the printer in the **Printer** list.

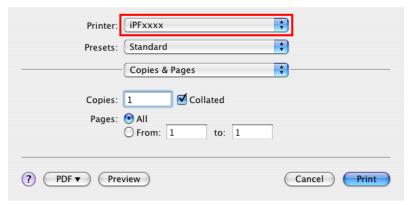

**3.** Click **Print** to start printing.

As shown in the following illustration, you can switch to other panes in this dialog box to complete settings for various methods of printing, including enlarged and reduced printing, borderless printing, and so on.

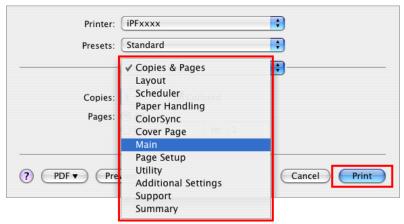

10

# **Canceling print jobs**

| Canceling Print Jobs from the Control Panel | 11 |
|---------------------------------------------|----|
| Canceling Print Jobs from Windows           | 12 |
| Canceling Print Jobs from Mac OS X          |    |

# **Canceling Print Jobs from the Control Panel**

To cancel printing or reception of print jobs, press the **Stop** button on the Control Panel.

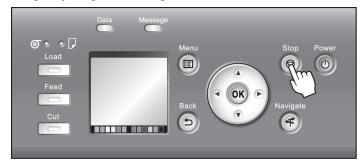

When you press the **Stop** button during printing, printer operation varies depending on the current status.

• If you press the **Stop** button before printing starts

Pressing the **Stop** button before printing starts will display a confirmation message. To cancel the print job, select "Yes".

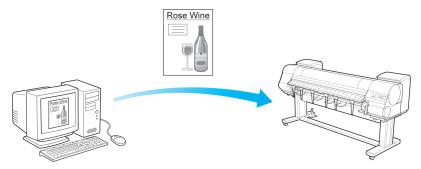

The Printer does not print.

#### • If you press the **Stop** button during printing

Pressing the **Stop** button during printing will display a confirmation message. To cancel the print job immediately, select "Yes".

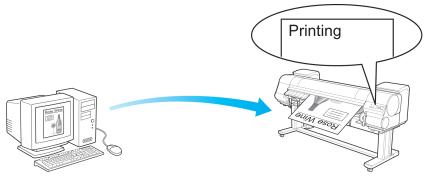

The printer stops immediately.

# **Canceling Print Jobs from Windows**

In the printer window, you can cancel jobs that are being sent to the printer.

Using imagePROGRAF Status Monitor, you can cancel print jobs that have already been received by the printer or that are currently being printed.

 $oldsymbol{1}$  . Click the printer icon in the taskbar to display the printer window.

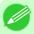

#### Note

- You can also display this window by double-clicking the printer icon in the **Printers and Faxes** (or **Printers**) folder, accessible through the Windows **start** menu.
- 2. Right-click the job to cancel and select Cancel.

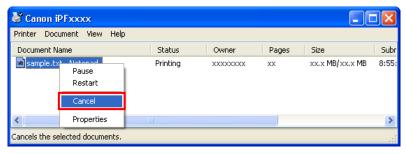

3. If the job to cancel is not shown in the printer window (that is, if the print data has already been received by the printer), double-click the taskbar icon to display imagePROGRAF Status Monitor.

# 4. On the Printer Status sheet, click Cancel Job.

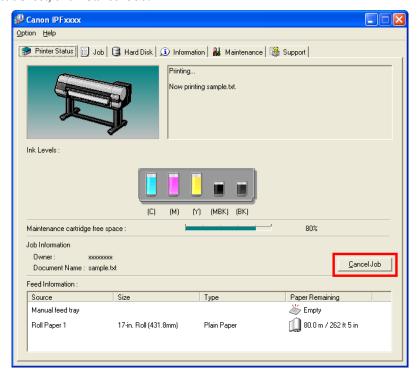

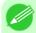

#### Note

• The screen may differ slightly depending on the model you are using.

# Canceling Print Jobs from Mac OS X

In the printer window, you can cancel jobs that are being sent to the printer.

Otherwise, you can cancel jobs from imagePROGRAF Printmonitor if they have been received by the printer or are currently being printed.

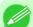

#### Note

- Print jobs are shown in the printer window while they are being sent from the computer. After transmission, jobs are not displayed even during printing.
- Print jobs are displayed in the imagePROGRAF Printmonitor window from the moment the printer starts receiving the print data until the moment printing is finished. They are not displayed before print data is sent to the printer, even if the computer has started preparing the print data.
- 1. Click the printer icon in the **Dock** to display the printer window.

2. Click Pause Printer to stop printing.

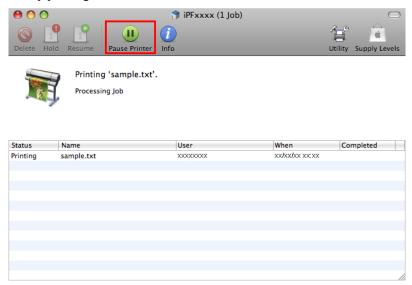

**3.** If there are no jobs in the printer window that can be canceled, (that is, if the print data has already been sent to the printer), click **Utility** to display imagePROGRAF Printmonitor.

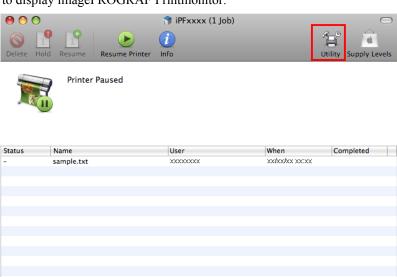

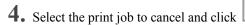

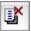

to delete the print job.

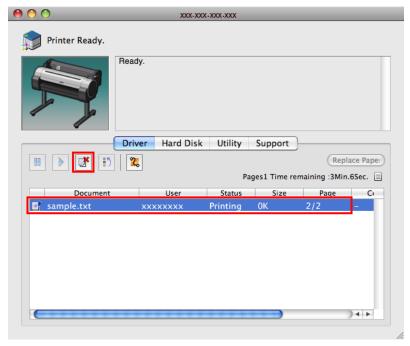

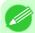

#### Note

• The screen may differ slightly depending on the model you are using.

The job sent to the printer is canceled.

**5.** Exit imagePROGRAF Printmonitor. In the printer window, click **Start Jobs**.

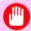

#### Important

• Always follow these steps if you cancel print jobs from imagePROGRAF Printmonitor. If you do not restart job processing, the next job cannot be printed.

# **Pausing Printing**

# **Pausing Printing**

During printing, if you set **Pause Print** in the Control Panel menu to **On**, printing is stopped at that point and the printer enters a state in which printing is paused. (See "Control Panel Display.") P.895

Printing from the job queue is not possible in this state.

To restore normal operation after this state, set Pause Print to Off.

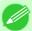

#### Note

- In the following cases, the status is cleared even if you do not set **Pause Print** to **Off**, and printing from the job queue resumes.
  - · When paper is advanced
  - When you execute Chg. Paper Type in the Paper Menu
- 1. During printing, on the **Tab Selection screen** of the Control Panel, press ◀ or ▶ to select the Job tab ( ....).

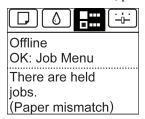

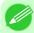

#### Note

• If the **Tab Selection screen** is not displayed, press the **Menu** button.

- 2. Press the **OK** button. The **Job Menu** is displayed.
- **3.** Press ▲ or ▼ to select **Pause Print**, and then press the **OK** button.
- **4.** Press ▲ or ▼ to select **On** or **Off**, and then press the **OK** button.

16

Pausing Printing iPF8300

17

# **Working With Various Print Jobs**

| Printing Photos and Images | 18 |
|----------------------------|----|
|                            |    |
| Printing Office Documents  | 35 |

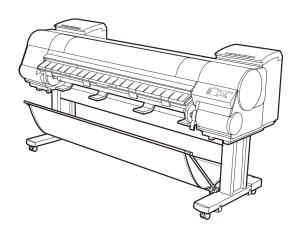

# **Printing Photos and Images**

| Printing Photos and Images            | 18 |
|---------------------------------------|----|
| Printing Photos and Images (Windows)  |    |
| Printing Photos and Images (Mac OS X) |    |
|                                       |    |
| Printing from Photoshop               | 25 |
| Printing Adobe RGB Images (Windows)   | 26 |
| Printing Adobe RGB Images (Mac OS X)  |    |

# **Printing Photos and Images**

Printing is easy when you simply choose the print target.

## **Easy Settings**

Simply choose the printing application in the list for optimal printing results.

### **Print Target**

Choose presets that match the type of document to be printed.

# Print targets for photos and images

|      | Print Target                | Description                                                                                                    |
|------|-----------------------------|----------------------------------------------------------------------------------------------------|
| SRGB | Photo (Color)               | Suitable for printing photographic images captured with a digital camera.                                                     |
|      | Photo (Monochrome)          | Suitable for optimized printing of monochrome photos.                                                                         |
|      | Poster                      | The best setting for posters. Prints using vivid and high impact colors.                                                      |
|      | Faithful Color Reproduction | Prints by minimizing color differences. Suitable for when the printing results are too vivid or when printing scanned images. |

|           | Print Target      | Description                                                                                                |
|-----------|-------------------|----------------------------------------------------------------------------------------------------|
| Adobe RGB | Photo (Adobe RGB) | Setting optimized for printing in colors matching those of images created using the Adobe RGB color space. |

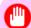

#### Important

• Depending on the **Media Type** setting, some **Print Target** options may not be available.

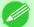

#### Note

- You can check the settings values for each print target by clicking View Settings.
- You can also fine-tune these values as needed. ( Advanced Settings )
   For details on Advanced Settings, see "Giving Priority to Particular Graphic Elements and Colors for Printing —P.51 "

## **Print Quality**

Choose the print quality.

The printing mode is determined by a combination of the print quality and resolution.

| Print Quality | Description                                                                                                    |  |
|---------------|----------------------------------------------------------------------------------------------------|--|
| Highest       | A setting for printing at the highest resolution when quality is most important. Printing takes longer and consumes more ink than in other modes, but this mode offers superior printing quality.                             |  |
| High          | Choose this setting to print at high resolution when quality is most important. Printing takes longer and consumes more ink than in <b>Standard</b> or <b>Draft</b> modes, but this mode offers exceptional printing quality. |  |
| Standard      | Choose this setting to print at standard resolution when quality and speed are both important.  Printing takes less time than in <b>Highest</b> or <b>High</b> mode.                                                          |  |
| Draft         | Choose this setting to print faster.  Printing in draft mode can help you work more efficiently when checking layouts.                                                                                                    |  |

For instructions on printing photos and images, refer to the following topics, as appropriate for your computer and operating system.

- Printing Photos and Images (Windows) →P.19
- Printing Photos and Images (Mac OS X) →P.21

## **Printing Photos and Images (Windows)**

This topic describes how to print photos based on the following example.

- Document: Photo image from a digital camera
- Page size: 10×12 inches (254.0×304.8 mm)
- · Paper: Roll
- Paper type: Premium Glossy Paper 200
- Roll paper width: 10 inches (254.0 mm)

- **1.** Choose **Print** in the application menu.
- 2. Select the printer in the dialog box, and then display the printer driver dialog box. (See "Accessing the Printer Driver Dialog Box from Applications (Windows) —P.205 ")
- **3.** Make sure the **Main** sheet is displayed.

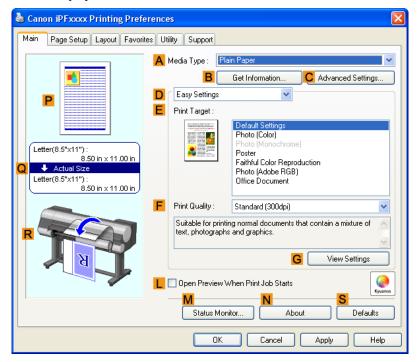

**4.** In the A Media Type list, select the type of paper that is loaded. In this case, click Premium Glossy Paper 200. In the A Media Type, choose the type of paper used for printing, such as Glossy Paper, Coated Paper, and so on. Make sure the paper you select is loaded in the printer.

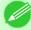

#### Note

- The paper type setting in the printer driver and related software (as well as on the Control Panel) is updated when you install the Media Configuration Tool from the User Software CD-ROM or if you change paper information by using the Media Configuration Tool. For details, see Media Configuration Tool —P.440.
- 5. After confirming that D Easy Settings is selected, click Photo (Color) in the E Print Target list.

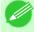

#### Note

• You can check the settings values selected in the **EPrint Target** list by clicking **GView Settings**.

6. Click the Page Setup tab to display the Page Setup sheet.

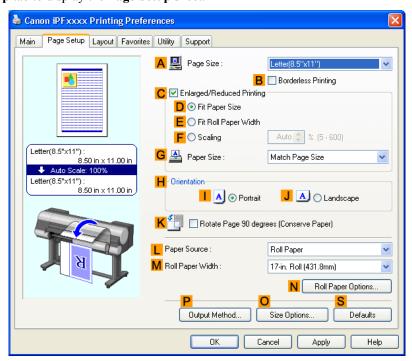

- 7. In the A Page Size list, click the size of the original as specified in the application. In this case, click 10"x12".
- **8.** Select and click a roll paper in the **L Paper Source** list.
- 9. Select the width of the loaded roll in the MRoll Paper Width list—in this case, 10-in. Roll (254.0mm).
- 10. Specify additional printing conditions.
  For details on available printing conditions, see "Printer Driver Settings (Windows) —P.196 "
- 11. Confirm the print settings and print as desired.

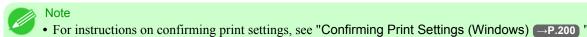

# Printing Photos and Images (Mac OS X)

This topic describes how to print photos based on the following example.

- Document: Photo image from a digital camera
- Page size: 10×12 inches (254.0×304.8 mm)
- · Paper: Roll paper
- Paper type: Premium Glossy Paper 200
- Roll paper width: 10 inches (254.0 mm)

1. This sets the **B** Format for and **C** Paper Size.

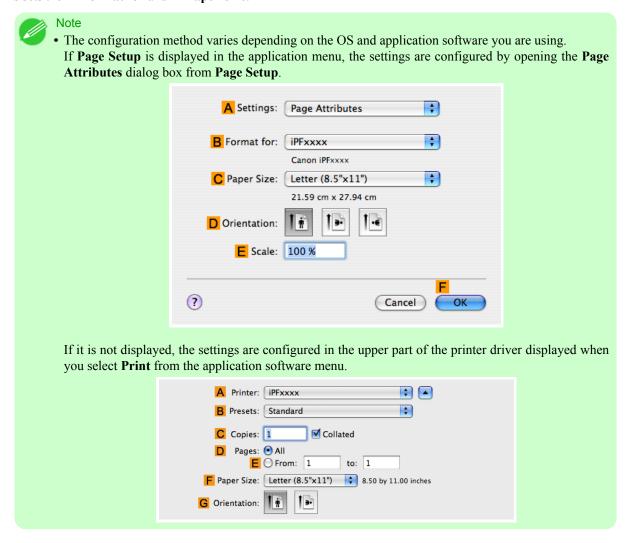

- 2. Select the printer in the A Printer list.
- 3. In the F Paper Size list, click the size of the original. In this case, click 10"x12".
- **4.** If you configured the settings using the **Page Attributes** dialog box, click **FOK** to close the dialog box, and then select **Print** from the application software menu.

# 5. Access the Main pane.

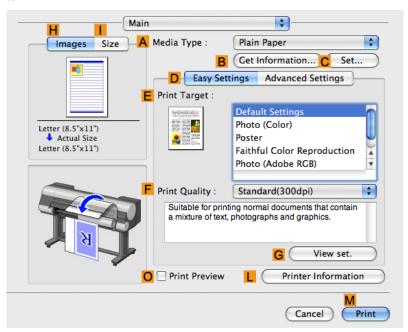

**6.** In the A Media Type list, select the type of paper that is loaded. In this case, click Premium Glossy Paper 200. Make sure the paper you select is loaded in the printer.

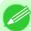

#### Note

- The types of paper indicated in the printer driver and related software (as well as on the Control Panel) are updated when you install the Media Configuration Tool from the User Software CD-ROM or if you change paper information by using the Media Configuration Tool. For details, see Media Configuration Tool —P.671.
- 7. After confirming that D Easy Settings is selected, click Photo (Color) in the E Print Target list.

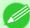

#### Note

- For information on settings optimized for printing photos and images, see "Printing Photos and Images P.18"
- You can check the settings values selected in the **EPrint Target** list by clicking **GView set.**.
- 8. Make your selection in the F Print Quality list.

# **9.** Access the **Page Setup** pane.

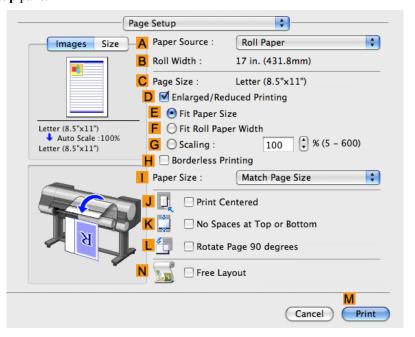

- 10. Select and click a roll paper in the A Paper Source list.
- 11. Make sure the width of the loaded roll is displayed in the B Roll Width list—in this case, 10 in. (254.0mm).

#### Note

• If the width of the roll loaded in the printer is not shown in **B Roll Width**, click **L Printer Information** on the **Main** pane to update the printer information.

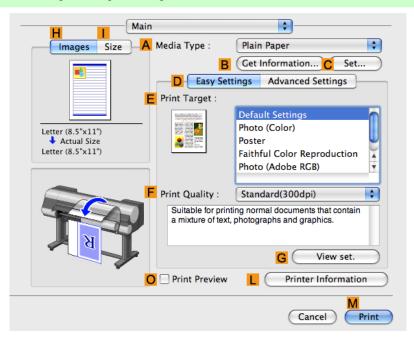

12. Make sure C Page Size on the Page Setup pane shows the original size as specified in C Paper Size in the Page Attributes dialog box—in this case, 10"x12".

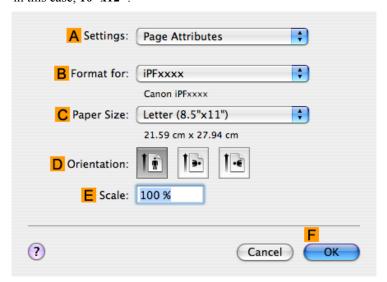

- 13. Specify additional printing conditions.

  For details on available printing conditions, see "Printer Driver Settings (Mac OS X) P.478"
- 14. Confirm the print settings, and then click M Print to start printing.

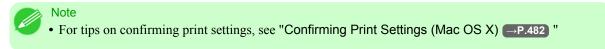

## **Printing from Photoshop**

You can print images in the Adobe RGB color space that you have created in Photoshop, the Adobe Systems photo retouching application. Using the dedicated Photoshop printer driver plug-in (provided with the printer) makes it easy to print Adobe RGB images more attractively.

#### Using the Plug-in to Print

The imagePROGRAF Print Plug-In for Photoshop is a dedicated plug-in provided with the printer that you can load in Photoshop and customize for your printing needs. By using the plug-in, you can print while preserving the 16-bit RGB data from Photoshop without losing the exceptional color gradations of original image. Some of the settings and customizations available in the plug-in are as follows.

- Automatic detection of the color space (sRGB or Adobe RGB) for automatic selection of the optimal profile. This feature eliminates the need to complete intricate settings when printing Adobe RGB images.
- Advanced gray adjustment, including adjustment of tone curves, in addition to an array of standard adjustments for color balance, brightness, contrast, highlight, and shadow.
- Fine-tune color tones in Photoshop while viewing a preview that accurately reproduces printing results.
- With print log management, you can save and load setting parameters from past print jobs.

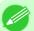

Note

• imagePROGRAF Print Plug-In for Photoshop for Windows and Macintosh are provided with the printer.

iPF8300 Printing from Photoshop

For instructions and details on which versions of Photoshop are compatible with the imagePROGRAF Print Plug-In for Photoshop, refer to the following topics, as appropriate for your computer and operating system.

- Print Plug-In for Photoshop/Digital Photo Professional -P.300

#### Using the Printer Driver to Print

The printer driver offers the following settings and adjustments.

- Choose the standard sRBG color space or Adobe RGB as desired.
- Adjust the color balance, brightness, contrast, saturation, and gray levels.

For instructions on using the printer driver to print Adobe RGB images created in Photoshop, refer to the following topics, as appropriate for your computer and operating system.

- Printing Adobe RGB Images (Windows) →P.26
- Printing Adobe RGB Images (Mac OS X) →P.30

## **Printing Adobe RGB Images (Windows)**

This topic describes how to print Adobe RGB images based on the following example.

- Document: Adobe RGB image created in Photoshop
- Page Size: 10×12 inches (254.0×304.8 mm)
- · Paper: Roll
- Paper type: Premium Glossy Paper 200
- Roll Paper Width: 10 inches (254.0 mm)

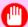

## **Important**

- In Photoshop, select no color-matching.
- In the printer driver settings, select Driver Matching Mode and choose Adobe RGB in Color Space.
- $oldsymbol{1}_{oldsymbol{\cdot}}$  In Photoshop, create an image in the Adobe RGB color space.

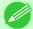

#### Note

- The following procedures are based on the example of Photoshop CS2.
- For instructions on creating Adobe RGB images, refer to the Photoshop documentation.
- 2. Choose **Print with Preview** from the **File** menu to display the **Print** dialog box.
- **3.** Make sure the setting mode is **Color Management**.
- 4. In the Color Handling list in Options, click No Color Management.
- 5. Click **Print** to display the **Print** dialog box.
- **6.** Select the printer and click **Properties** to display the printer driver dialog box.

7. Make sure the **Main** sheet is displayed.

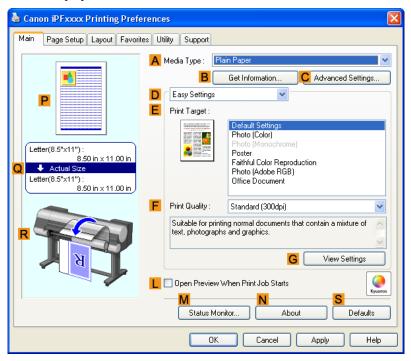

- 8. In the A Media Type list, select the type of paper that is loaded. In this case, click Premium Glossy Paper 200.
- **9.** Click **D** Advanced Settings to switch the print mode.

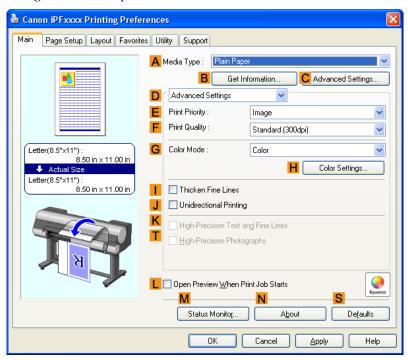

10. Click Image in the Eprint Priority list.

11. Select the print quality in the F Print Quality list.

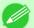

- Note
- Options displayed in the **F Print Quality** list vary depending on the paper type.
- 12. Click Color in the  ${\color{red} {\sf G}}$  Color Mode list.
- 13. Click H Color Settings to display the Color Settings dialog box.

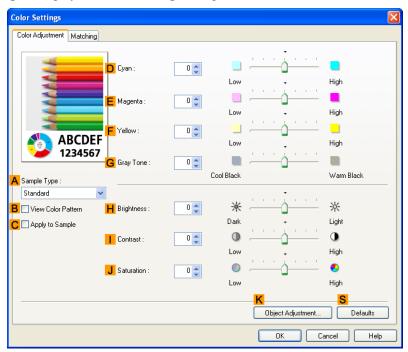

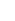

14. Click the Matching tab to display the Matching sheet.

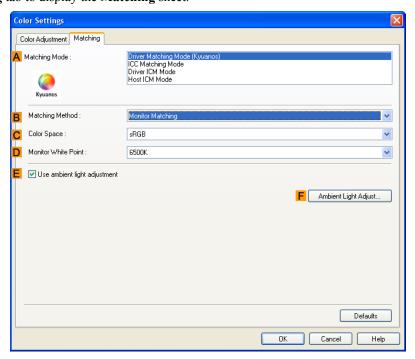

- 15. In A Matching Mode, click Driver Matching Mode.
- 16. In C Color Space, click Adobe RGB.
- $17 \boldsymbol{.}$  Click  $o_{\boldsymbol{K}}$  to close the Color Settings dialog box.

18. Click the Page Setup tab to display the Page Setup sheet.

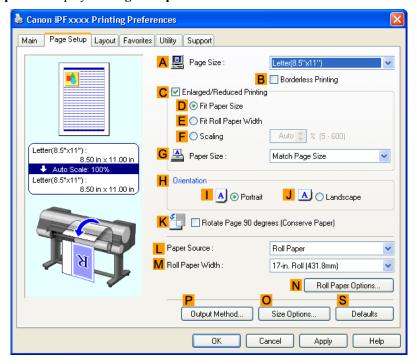

- 19. In the A Page Size list, click the size of the original as specified in the source application. In this case, click 10"x12".
- 20. Select and click a roll paper in the LPaper Source list.
- 21. Select the width of the loaded roll in the MRoll Paper Width list. In this case, click 10-in. Roll (254.0mm), and then click OK.
- **22.** Confirm the print settings and print as desired.

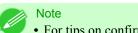

For tips on confirming print settings, see "Confirming Print Settings (Windows) →P.200 "

# Printing Adobe RGB Images (Mac OS X)

This topic describes how to print Adobe RGB images based on the following example.

- Document: Adobe RGB image created in Photoshop
- Page size: 10×12 inches (254.0×304.8 mm)
- · Paper: Roll
- Paper type: Premium Glossy Paper 200
- Roll paper width: 10 inches (254.0 mm)

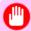

#### **Important**

- In Photoshop, select no color-matching.
- In the printer driver settings, select Driver Matching Mode and choose Adobe RGB in Color Space.
- ${f 1}_{ullet}$  In Photoshop, create an image in the Adobe RGB color space.

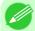

#### Note

- The following procedures are based on the example of Photoshop CS2.
- For instructions on creating Adobe RGB images, refer to the Photoshop documentation.
- 2. Choose **Print with Preview** from the Photoshop menu to display the **Print** dialog box.
- **3.** Make sure the setting mode is **Color Management**.
- 4. In the Color Handling list in Options, click No Color Management.
- 5. Click Print.
- **6.** Access the Main pane.

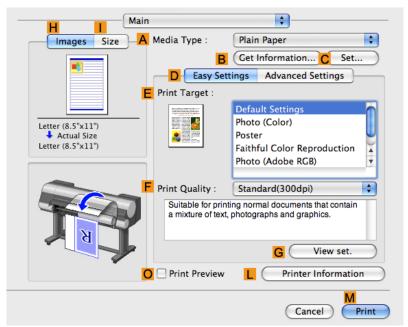

7. In the A Media Type list, select the type of paper that is loaded. In this case, click Premium Glossy Paper 200.

**8.** Click **D** Advanced Settings to switch the print mode.

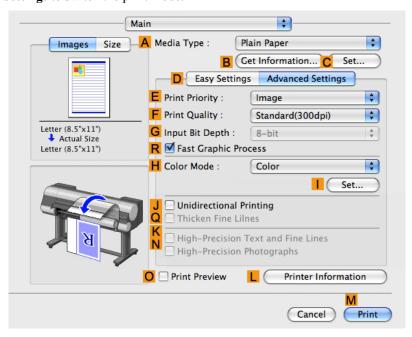

- 9. Click Image in the E Print Priority list.
- 10. Select the print quality in the F Print Quality list.

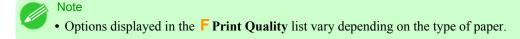

- 11. Click Color in the  ${\color{red}\mathsf{H}}$  Color Mode list.
- 12. Click | Set to display the Color Settings dialog box.
- 13. Click Matching to display the Matching pane.
- 14. In Matching Mode, click Driver Matching Mode.
- 15. In Color Space, click Adobe RGB.
- 16. Click OK to close the Color Settings dialog box.

# 17. Access the Page Setup pane.

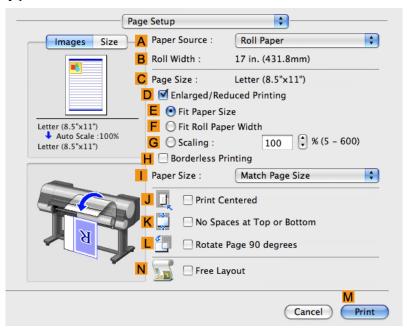

- 18. Select and click a roll paper in the A Paper Source list.
- 19. Make sure the width of the loaded roll paper is displayed in the BRoll Width list—here, 10-in. Roll (254.0mm).

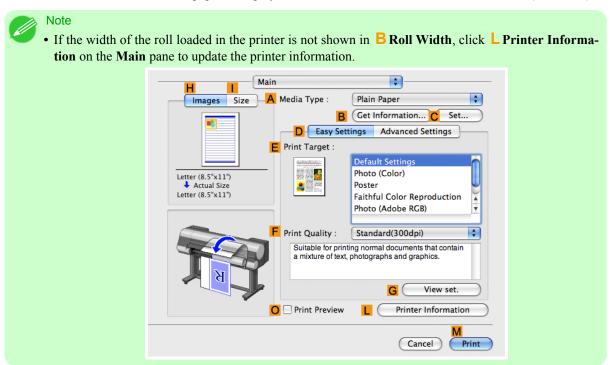

20. Make sure C Page Size in the Page Setup pane matches the size of the original as specified in Photoshop—in this case, 10"x12".

**21.** Confirm the print settings, and then click M Print to start printing.

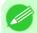

• For tips on confirming print settings, see "Confirming Print Settings (Mac OS X)." —P.482

## **Printing Office Documents**

| Printing Office Documents            | 35 |
|--------------------------------------|----|
| Printing Office Documents (Windows)  | 36 |
| Printing Office Documents (Mac OS X) |    |

## **Printing Office Documents**

Printing is easy when you simply choose the type of original to print.

## **Easy Settings**

Simply choose the printing application in the list for optimal printing results.

## **Print Target**

Choose presets that match the type of document to be printed.

## Print targets for office documents

| Print Target    | Description                                                                 |
|-----------------|-----------------------------------------------------------------------------|
| Office Document | Settings optimized for clear printing of office documents such as handouts. |

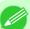

#### Note

- You can check the settings values for each print target by clicking View Settings.
- You can also fine-tune these values as needed. (Advanced Settings)
   For details on Advanced Settings, see "Giving Priority to Particular Graphic Elements and Colors for Printing P.51"

## **Print Quality**

Choose the print quality.

The printing mode is determined by a combination of the print quality and resolution.

| Print Quality | Description                                                                                                    |  |
|---------------|----------------------------------------------------------------------------------------------------|--|
| Highest       | A setting for printing at the highest resolution when quality is most important. Printing takes longer and consumes more ink than in other modes, but this mode offers superior printing quality.                             |  |
| High          | Choose this setting to print at high resolution when quality is most important. Printing takes longer and consumes more ink than in <b>Standard</b> or <b>Draft</b> modes, but this mode offers exceptional printing quality. |  |
| Standard      | Choose this setting to print at standard resolution when quality and speed are both important.  Printing takes less time than in <b>Highest</b> or <b>High</b> mode.                                                          |  |
| Draft         | Choose this setting to print faster.  Printing in draft mode can help you work more efficiently when checking layouts.                                                                                                    |  |

For instructions on printing office documents, refer to the following topics, as appropriate for your computer and operating system.

- Printing Office Documents (Windows) →P.36
- Printing Office Documents (Mac OS X) →P.37

## **Printing Office Documents (Windows)**

This topic describes how to print office documents based on the following example.

- Document: Office document created using word-processing or spreadsheet programs
- Page size: A4 (210.0  $\times$  297.0 mm [8.3  $\times$  11.7 in])
- Paper: Sheets
- Paper type: Plain Paper
- Paper size: A4 (210.0  $\times$  297.0 mm [8.3  $\times$  11.7 in])
- **1.** Choose **Print** in the application menu.
- 2. Select the printer in the dialog box, and then display the printer driver dialog box. (See "Accessing the Printer Driver Dialog Box from Applications (Windows) P.205")
- **3.** Make sure the **Main** sheet is displayed.

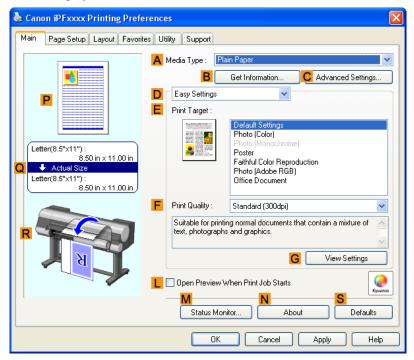

**4.** In the A Media Type list, select the type of paper that is loaded. In this case, click Plain Paper.

5. After confirming that D Easy Settings is selected, click Office Document in the E Print Target list.

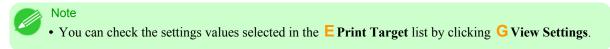

**6.** Click the **Page Setup** tab to display the **Page Setup** sheet.

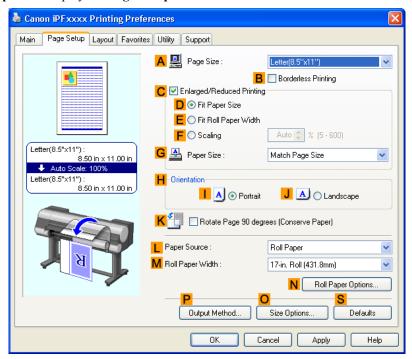

- 7. In the A Page Size list, click the size of the original as specified in the application. In this case, click ISO A4.
- 8. Click Cut Sheet in the L Paper Source list.
- 9. Specify additional printing conditions.
  For details on available printing conditions, see "Printer Driver Settings (Windows) —P.196"
- 10. Confirm the print settings and print as desired.

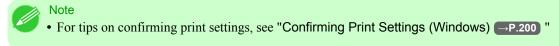

# **Printing Office Documents (Mac OS X)**

This topic describes how to print office documents based on the following example.

- Document: Office document created using word-processing or spreadsheet programs
- Page size: A4 (210.0  $\times$  297.0 mm [8.3  $\times$  11.7 in])
- · Paper: Sheets
- Paper type: Plain Paper

- Paper size: A4 (210.0  $\times$  297.0 mm [8.3  $\times$  11.7 in])
- 1. This sets the **B** Format for and **C** Paper Size.

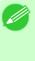

#### Note

The configuration method varies depending on the OS and application software you are using.
 If Page Setup is displayed in the application menu, the settings are configured by opening the Page Attributes dialog box from Page Setup.

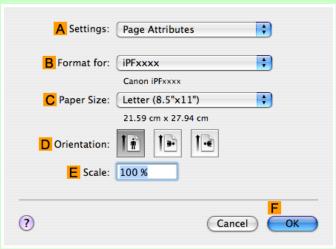

If it is not displayed, the settings are configured in the upper part of the printer driver displayed when you select **Print** from the application software menu.

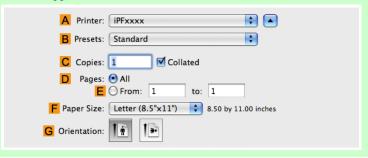

- 2. Select the printer in the A Printer list.
- 3. In the F Paper Size list, click the size of the original. In this case, click ISO A4 for Paper Tray (Large Margins).
- **4.** If you configured the settings using the **Page Attributes** dialog box, click **FOK** to close the dialog box, and then select **Print** from the application software menu.

# **5.** Access the **Main** pane.

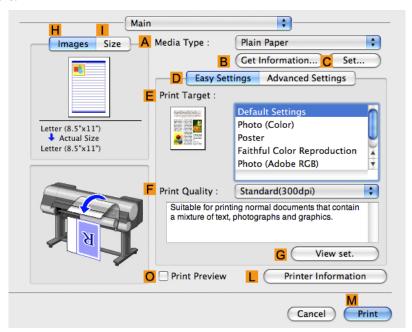

- **6.** In the **A Media Type** list, select the type of paper that is loaded. In this case, click Plain Paper.
- 7. After confirming that D Easy Settings is selected, click Office Document in the E Print Target list.

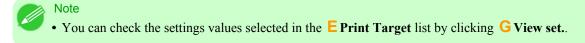

**8.** Make your selection in the **F Print Quality** list.

**9.** Access the **Page Setup** pane.

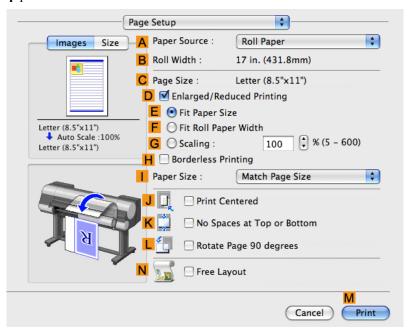

- 10. Click Cut Sheet in the A Paper Source list.
- 11. Make sure the C Page Size setting matches the original size as selected in C Paper Size in the Page Attributes dialog box—in this case, ISO A4 for Paper Tray (Large Margins).

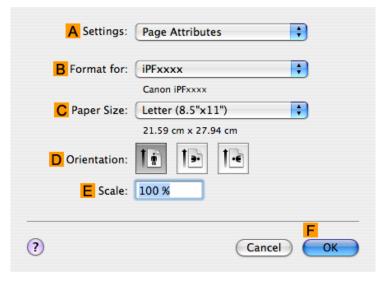

- 12. Specify additional printing conditions.
  - For details on available printing conditions, see "Printer Driver Settings (Mac OS X) P.478 "
- 13. Confirm the print settings, and then click M Print to start printing.

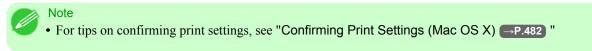

# **Enhanced Printing Options**

| Adjusting Images                                | 42  |
|-------------------------------------------------|-----|
| Choosing Paper for Printing                     | 60  |
| Printing enlargements or reductions             | 61  |
| Printing at full size                           | 81  |
| Borderless Printing                             | 95  |
| Printing banners or at other non-standard sizes | 110 |
| Tiling and multiple pages per sheet             | 128 |
| Centering originals                             | 149 |
| Conserving roll paper                           | 161 |
| Using PosterArtist to Compose Originals         | 175 |
| Checking Images Before Printing                 | 178 |
| Other useful settings                           | 180 |

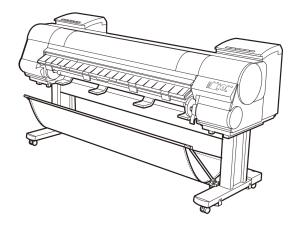

## **Adjusting Images**

| Adjusting the Color in the Printer Driver                              | . 42 |
|------------------------------------------------------------------------|------|
| Fine-Tuning Colors of Photos and Images (Windows)                      |      |
| Fine-Tuning Colors of Photos and Images (Mac OS X)                     |      |
| Giving Priority to Particular Graphic Elements and Colors for Printing | . 51 |
| Choosing the Document Type and Printing Conditions (Windows)           |      |
| Choosing the Document Type and Printing Conditions (Mac OS X)          |      |

## **Adjusting the Color in the Printer Driver**

Color settings specified in the application for your documents are essentially given priority over other settings for each print job, but further color adjustment is possible in the printer driver.

### **Color Mode**

Choose how the printer driver processes color, as desired. The available options vary depending on the color mode.

| Color Mode               | Description                                                         | Color Adjustment                                                        |
|--------------------------|---------------------------------------------------------------------|-------------------------------------------------------------------------|
| Color                    | Print in color.                                                     | You can select the color balance and color matching functions.          |
| Monochrome (Photo)       | Grayscale printing optimized for monochrome photos.                 | You can adjust the color balance in ways tailored to monochrome photos. |
| Monochrome               | Print in grayscale.                                                 | You can adjust the color balance.                                       |
| No color correction (*1) | Prints without performing color-<br>matching in the printer driver. | You can adjust the color balance.                                       |

<sup>\*1:</sup> If **No color correction** is selected, the **Matching** sheet / **Matching** pane is not displayed.

## **Color Adjustment**

You can adjust colors separately for images, graphics, and text documents.

| Adjustment Item | Description                                                                                                    |  |
|-----------------|----------------------------------------------------------------------------------------------------|--|
| Cyan            | Fine-tune color tones by adjusting the levels of Cyan, Magenta, and Yellow.                                                                                             |  |
| Magenta         |                                                                                                    |  |
| Yellow          |                                                                                                    |  |
| Gray Tone       | Adjust the grayscale, in a range from cool, blue tones to warm, red tones.                                                                                              |  |
| Brightness      | Adjust the brightness of printed images while keeping the darkest and lightest portions intact.                                                                         |  |
| Contrast        | Adjust the contrast of the darkest and lightest portions relative to each other.  For soft gradation, decrease the contrast. For hard gradation, increase the contrast. |  |
| Saturation      | Adjust the level of color saturation, in a range from subdued to vivid.                                                                                                 |  |

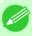

Note

• Click **Object Adjustment** to open the **Object Adjustment** dialog box, which allows you to select the color adjustment target from **Image**, **Graphics**, and **Text**.

# Matching You can cho

You can choose the color-matching mode and method.

By adjusting the color-matching mode and method, you can make printed colors match the colors of on-screen images more closely.

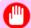

## Important

• If No color correction is selected under Color Mode, the Matching cannot be changed.

| Matching Mode        | Description                                                                                                    | Remarks                                                                                                    |
|----------------------|----------------------------------------------------------------------------------------------------|----------------------------------------------------------------------------------------------------|
| Driver Matching Mode | Enables printing of optimal color tones using a driver specific color profile.                                                                                       | You should normally select this mode.<br>You should also select this mode if<br>you want to use ambient light adjust-<br>ment.   |
| ICC Matching Mode    | Enables color matching using ICC profiles. Select this if you want to print by specifying the input profile, printer profile, and matching method in detail.         | This allows you to use ICC profiles for digital cameras and scanners, ICC profiles created using the profile creation tool, etc. |
| Driver ICM Mode      | Enables color matching by the printer driver using the ICM function of printer driver.  Select this if you want to print by only specifying the matching method.     | Available when using Windows.                                                                                                    |
| Host ICM Mode        | Enables color matching by the host computer using the ICM function of Windows.  Select this if you want to print from an application that supports the ICM function. |                                                                                                    |
| ColorSync            | Enables color matching by using the ColorSync function of Mac OS. Select this if you want to perform soft proofing using ColorSync before printing.                  | Available when using Mac OS.                                                                                                    |

| Matching Method                 | Description                                                                                                    | Remarks                                                                  |  |
|---------------------------------|----------------------------------------------------------------------------------------------------|--------------------------------------------------------------------------|--|
| Auto                            | Color-matching optimized for images, graphics, or text.                                                                                                    | The available options and their display order vary depending on your se- |  |
| Perceptual                      | Color-matching optimized for printing typical photos attractively. Smooth gradation is a feature. This is also an easy-to-use mode when performing color adjustment using application software.              | lected color-matching mode, as well as the operating system.             |  |
| Perceptual (People, Dark Areas) | Color-matching optimized for printing subdued photos such as indoor shots of people or dark scenes.  Along with preventing the gradation loss of dark areas, you can realize photos of people in warm tones. |                                                                          |  |

| Matching Method                | Description                                                                                                    | Remarks                                                                                                    |
|--------------------------------|----------------------------------------------------------------------------------------------------|----------------------------------------------------------------------------------------------------|
| Colorimetric                   | Color-matching optimized for printing image data with accurate colors in input color space. This is the easiest-to-use mode when you want to adjust the color and print. However, gradation may be lost for colors of wider range than the color reproduction range of the printer. Generally, this is also called relative colorimetric. | The available options and their display order vary depending on your selected color-matching mode, as well as the operating system. |
| Colorimetric (No Wht-pnt Corr) | The processing method of color-<br>matching is identical to Colorimetric.<br>Use this when you want to further re-<br>produce the target paper material<br>color of the image data. Generally,<br>this also is called absolute colorimet-<br>ric.                                                                                         |                                                                                                    |
| Saturation                     | Color-matching optimized for printing posters, etc., vividly.                                                                                                    |                                                                                                    |
| Monitor Matching               | Suitable for optimized printing to match the appearance on the monitor.  Color-matching optimized for accurately reproducing colors on the calibrated sRGB or AdobeRGB monitor.                                                                                                    |                                                                                                    |

## **Gray Tone Adjustment**

The following settings can be adjusted if **Monochrome (Photo)** is selected in Color Mode.

| Gray Adjustment Items | Description                                                                                                    |
|-----------------------|----------------------------------------------------------------------------------------------------|
| Color Balance         | Adjust the gray tone to suit the images of monochrome photos. Choose cool black (tinged with blue), pure black (neutral), warm black (tinged with red), and so on. Select the color tone in the color region or from the list. |
| Brightness            | Adjust the brightness of printed images while keeping the darkest and lightest portions intact.                                                                                                    |
| Contrast              | Adjust the contrast of the darkest and lightest portions relative to each other, as desired.  For soft gradation, decrease the contrast. For hard gradation, increase the contrast.                                            |
| Highlight             | Adjust levels of image highlight areas.                                                                                                    |
| Shadow                | Adjust levels of image shadow areas.                                                                                                    |

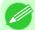

#### Note

• Be sure to calibrate your monitor colors correctly if you adjust the colors for printing. If monitor colors are not calibrated correctly, you may not obtain the desired printing results. For instructions on monitor calibration, refer to the documentation for your monitor and operating system.

For instructions on color adjustment, refer to the following topics, as appropriate for your computer and operating system.

- Fine-Tuning Colors of Photos and Images (Windows) —P.45
- Fine-Tuning Colors of Photos and Images (Mac OS X) →P.48

## Fine-Tuning Colors of Photos and Images (Windows)

You can specify your own print settings instead of using the **Print Target** presets. This topic describes how to fine-tune the color tone of photos before printing.

- 1. Choose **Print** in the application menu.
- 2. Select the printer in the dialog box, and then display the printer driver dialog box. (See "Accessing the Printer Driver Dialog Box from Applications (Windows) P.205")
- **3.** Make sure the **Main** sheet is displayed.

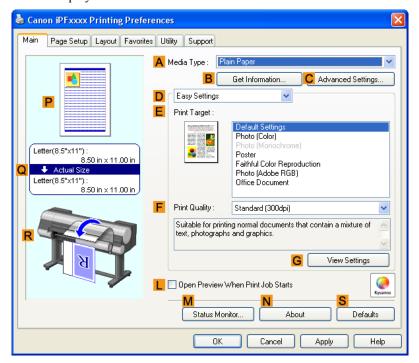

**4.** In the **A Media Type** list, select the type of paper that is loaded.

**5.** Click **D Advanced Settings** to switch the print mode.

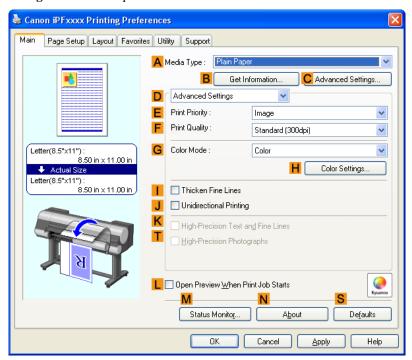

- **6.** Click Color in the **G** Color Mode list.
- 7. Click H Color Settings to display the Color Settings dialog box.

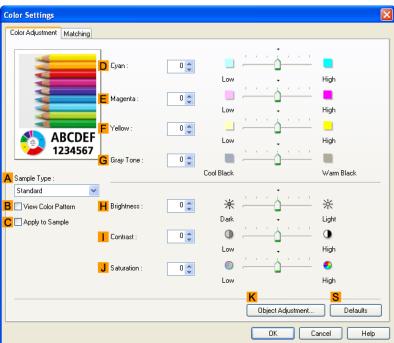

# **8.** On the **Color Adjustment** sheet, adjust the color tones, brightness, and so on as desired.

| Adjustment Item     | Description                                                                                                    |
|---------------------|----------------------------------------------------------------------------------------------------|
| D Cyan              | Fine-tune color tones by adjusting the levels of Cyan, Magenta, and Yellow.                                                                                                    |
| <b>E</b> Magenta    |                                                                                                    |
| F Yellow            |                                                                                                    |
| G Gray Tone         | Adjust the gray tone to suit the images of monochrome photos. Choose cool black (tinged with blue), pure black (neutral), warm black (tinged with red), and so on. Select the color tone in the color region or from the list. |
| H Brightness        | Adjust the brightness of printed images while keeping the darkest and lightest portions intact.                                                                                                    |
| Contrast            | Adjust the contrast of the darkest and lightest portions relative to each other.  For soft gradation, decrease the contrast. For hard gradation, increase the contrast.                                                        |
| <b>J</b> Saturation | Adjust the level of color saturation, in a range from subdued to vivid.                                                                                                    |

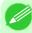

#### Note

- Click **Object Adjustment** to open the **Object Adjustment** dialog box, which allows you to select the color adjustment target from **Image**, **Graphics**, and **Text**.
- **9.** Close the **Color Settings** dialog box.
- 10. Click the Page Setup tab to display the Page Setup sheet.

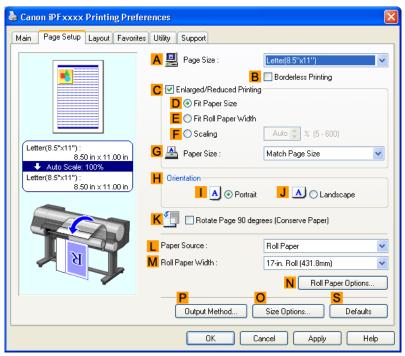

11. Confirm the settings of  $\triangle$  Page Size,  $\bot$  Paper Source, and so on.

**12.** Confirm the print settings and print as desired.

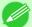

#### Note

• For tips on confirming print settings, see "Confirming Print Settings (Windows) —P.200 "

# Fine-Tuning Colors of Photos and Images (Mac OS X)

You can specify your own print settings instead of using the **Print Target** presets. This topic describes how to fine-tune the color tone of photos before printing.

1. This sets the **B** Format for and **C** Paper Size.

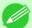

#### Note

• The configuration method varies depending on the OS and application software you are using.

If Page Setup is displayed in the application menu, the settings are configured by opening the Page Attributes dialog box from Page Setup.

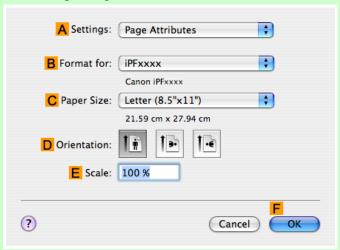

If it is not displayed, the settings are configured in the upper part of the printer driver displayed when you select **Print** from the application software menu.

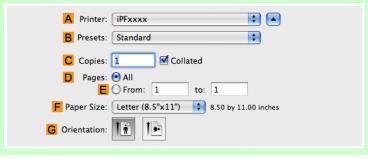

- 2. Select the printer in the A Printer list.
- **3.** Choose the original size in the **F** Paper Size list.
- **4.** If you configured the settings using the **Page Attributes** dialog box, click **FOK** to close the dialog box, and then select **Print** from the application software menu.

# **5.** Access the **Main** pane.

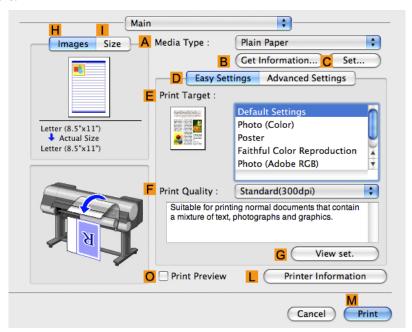

- **6.** In the **A Media Type** list, select the type of paper that is loaded.
- **7.** Click **D** Advanced Settings to switch the print mode.

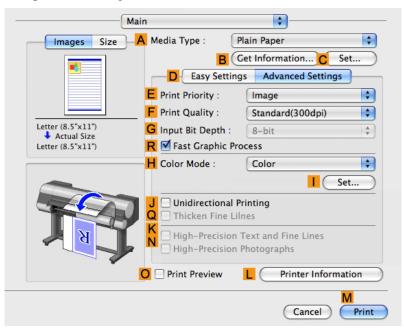

**8.** Click Color in the H Color Mode list.

# **9.** Click | Set to display the Color Settings dialog box.

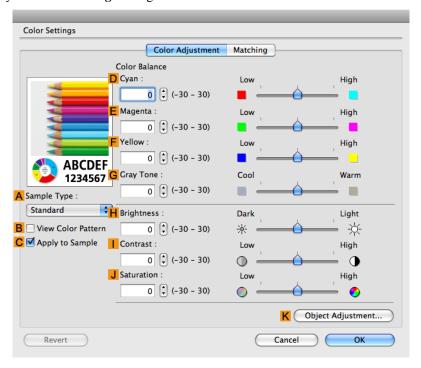

10. On the Color Adjustment pane, adjust the color tones, brightness, and so on as desired.

| Adjustment Item     | Description                                                                                                    |
|---------------------|----------------------------------------------------------------------------------------------------|
| D Cyan              | Fine-tune color tones by adjusting the levels of Cyan, Magenta, and Yellow.                                                                                                    |
| <b>E</b> Magenta    |                                                                                                    |
| F Yellow            |                                                                                                    |
| G Gray Tone         | Adjust the gray tone to suit the images of monochrome photos. Choose cool black (tinged with blue), pure black (neutral), warm black (tinged with red), and so on. Select the color tone in the color region or from the list. |
| H Brightness        | Adjust the brightness of printed images while keeping the darkest and lightest portions intact.                                                                                                    |
| Contrast            | Adjust the contrast of the darkest and lightest portions relative to each other.  For soft gradation, decrease the contrast. For hard gradation, increase the contrast.                                                        |
| <b>J</b> Saturation | Adjust the level of color saturation, in a range from subdued to vivid.                                                                                                    |

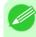

### Note

- Click **Object Adjustment** to open the **Object Adjustment** dialog box, which allows you to select the color adjustment target from **Images**, **Graphics**, and **Text**.
- 11. Click **OK** to close the **Color Settings** dialog box.

# 12. Access the Page Setup pane.

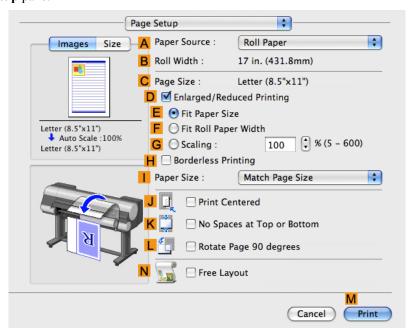

- 13. Confirm the settings of A Paper Source and C Page Size.
- 14. Confirm the print settings, and then click M Print to start printing.

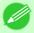

#### Note

• For tips on confirming print settings, see "Confirming Print Settings (Mac OS X) P.482 "

# Giving Priority to Particular Graphic Elements and Colors for Printing

You can specify detailed print settings as desired for the quality level, colors, and other criteria.

## **Advanced Settings**

For printing results that appear just as expected for your original, you can specify which graphic elements and colors to prioritize for printing.

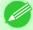

#### Note

• Easy Settings are also available, providing convenient presets. To use the presets, simply choose the printing application.

For details on **Easy Settings**, refer to the following topics.

- Printing Photos and Images →P.18
- Printing Office Documents →P.35

#### **Print Priority**

Choose the graphic elements that you want to emphasize for printing.

| Print Priority (*1) | Description                                                                                                    |
|---------------------|----------------------------------------------------------------------------------------------------|
| Image               | A setting for posters or other documents made up mainly of photos or images, or for emphasizing photos or images in printed documents.                                                                                                    |
| Line Drawing/Text   | Choose this setting for CAD drawings made up mainly of intricate lines, or wall newspapers and other notices with a large amount of text. Suitable for emphasizing detailed text in printed documents.  However, the quality may not be sufficient when printing photos or images that require a lot of color coverage. In this case, choose <b>Image</b> instead. |
| Office Document     | Choose this setting for better legibility of documents combining text and graphics, such as documents and presentation material created with typical office applications.                                                                                                    |

<sup>\*1:</sup> Options suitable for the selected type of paper are listed under Print Priority.

# **Print Quality**

Choose the print quality.

The printing mode is determined by a combination of the print quality and resolution.

| Print Quality (*1) | Description                                                                                                    | Print Priority                          |
|--------------------|----------------------------------------------------------------------------------------------------|-----------------------------------------|
| Highest            | A setting for printing at the highest resolution when quality is most important. Printing takes longer and consumes more ink than in other modes, but this mode offers superior printing quality.                              | Image                                   |
| High               | Choose this setting to print at high resolution when quality is most important.  Printing takes longer and consumes more ink than in <b>Standard</b> or <b>Draft</b> modes, but this mode offers exceptional printing quality. | Image<br>Line Drawing/Text              |
| Standard           | Choose this setting to print at standard resolution when quality and speed are both important.  Printing takes less time than in <b>Highest</b> or <b>High</b> mode.                                                           | Image Line Drawing/Text Office Document |
| Draft              | Choose this setting to print faster. Printing in draft mode can help you work more efficiently when checking layouts.                                                                                                    | Image<br>Line Drawing/Text              |

<sup>\*1:</sup> Options suitable for the selected Print Priority are listed under Print Quality.

## **Color Settings**

| Setting Item    | Options                     | Description                                     |
|-----------------|-----------------------------|-------------------------------------------------|
| Color Mode (*1) | Color<br>Monochrome (Photo) | Choose whether to print in color or monochrome. |
|                 | Monochrome                  | (Refer to "Adjusting the Color in the           |
|                 | No color correction         | Printer Driver →P.42 ")                         |

| Setting Item                                           | Options                                                                                        | Description                                                                                                    |  |
|--------------------------------------------------------|------------------------------------------------------------------------------------------------|----------------------------------------------------------------------------------------------------|--|
| Color Adjustment (Images)  Color Adjustment (Graphics) | Cyan<br>Magenta<br>Yellow                                                                      | You can adjust the levels of cyan, magenta, and yellow as well as the brightness, contrast, saturation, and                                                                                                    |  |
| Color Adjustment (Text)                                | Gray Tone Brightness Contrast Saturation                                                       | gray tone separately for images, graphics, and text documents.  If you choose Monochrome in Color Mode only Brightness and Contrast can be adjusted.                                                                        |  |
| Gray Adjustment                                        | Color Balance<br>Brightness<br>Contrast<br>Highlight<br>Shadow                                 | Choose the gray tone color balance ( Cool Bla or Warm Black ) and adjust levels of brightness, contrast, highlight, and shadow as desired.  These levels can be adjusted when Monochrome (Photo) is selected in Color Mode. |  |
| Color-Matching Modes                                   | Driver Matching Mode<br>ICC Matching Mode                                                      | Choose the color-matching mode. Other color-matching modes may be provided by the computer operating system, such as ICM and ColorSync.                                                                                     |  |
| Color-Matching Method (*2)                             | Auto Perceptual Perceptual (People, Dark Areas) Saturation Monitor Matching Colorimetric other | Choose the color-matching method. The available options vary depending on your selection in Color-Matching Mode.                                                                                                    |  |
| Color Space (*3)                                       | sRGB<br>Adobe RGB                                                                              | Choose a standard color space ( sRGB ) or an expanded color space ( Adobe RGB ).                                                                                                    |  |

- \*1: Options suitable for the selected **Print Priority** and **Media Type** are listed under **Color Mode**.
- \*2: The order of options displayed varies depending on the operating system.
- \*3: Adobe RGB is not available if an incompatible combination of the paper type and print quality is selected.

## Enhancing printing quality

| Setting Item                          | Description                                                                                                    |
|---------------------------------------|----------------------------------------------------------------------------------------------------|
| High-Precision Photographs            | Print with improved gradation and uniformity, particularly for high-precision photographs. However, this takes more time than regular printing.          |
| Thicken Fine Lines                    | Prints making fine lines appear thicker.                                                                                                    |
| Unidirectional Printing               | Prints by suppressing color variations and misaligned ruled lines. However, this takes more time than regular printing.                                  |
| High-Precision Text and Fine<br>Lines | Increases the accuracy of ink placement, and prints text and fine lines in particular more clearly. However, this takes more time than regular printing. |

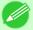

#### Note

• If you desire even higher quality, set the **Print Quality** to **High** or **Highest** in the printer driver and select the **Unidirectional Printing** and **High-Precision Text and Fine Lines** check boxes before printing.

For instructions on specifying the print quality and color settings before printing, refer to the following topics, as appropriate for your computer and operating system.

- Choosing the Document Type and Printing Conditions (Windows) →P.54
- Choosing the Document Type and Printing Conditions (Mac OS X) →P.57

## **Choosing the Document Type and Printing Conditions (Windows)**

You can specify your own print settings instead of using the **Print Target** presets. This topic describes how print photographic images in monochrome.

- **1.** Choose **Print** in the application menu.
- 2. Select the printer in the dialog box, and then display the printer driver dialog box.(Refer to "Accessing the Printer Driver Dialog Box from Applications (Windows) P.205")
- **3.** Make sure the **Main** sheet is displayed.

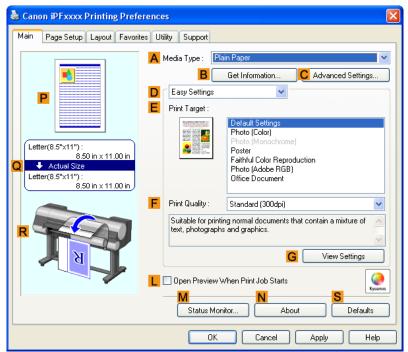

**4.** In the **A Media Type** list, select the type of paper that is loaded.

5. Click DAdvanced Settings to switch the print mode.

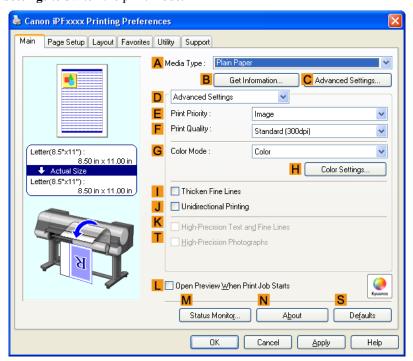

- 6. Click Image in the E Print Priority list.
- 7. Click **High (600dpi)** in the **F Print Quality** list.

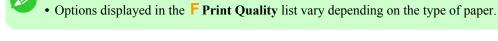

- **8.** Click **Monochrome** in the **G** Color **Mode** list.
- **9.** To adjust the brightness and contrast, click **H** Color Settings.

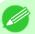

#### Note

Note

• For instructions on adjusting brightness and contrast, see "Adjusting the Color in the Printer Driver."

—P.42

10. Click the Page Setup tab to display the Page Setup sheet.

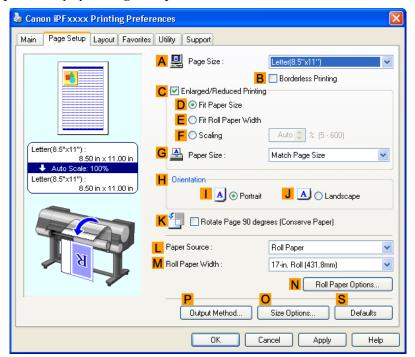

- 11. Confirm the settings of A Page Size, L Paper Source, and so on.
- 12. Confirm the print settings and print as desired.

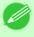

#### Note

• For details on how to check the printing settings, refer to "Confirming Print Settings (Windows) ".

# **Choosing the Document Type and Printing Conditions (Mac OS X)**

You can specify your own print settings instead of using the **Print Target** presets. This topic describes how print photographic images in monochrome.

1. Choose Page Setup from the application menu to display the Page Attributes dialog box.

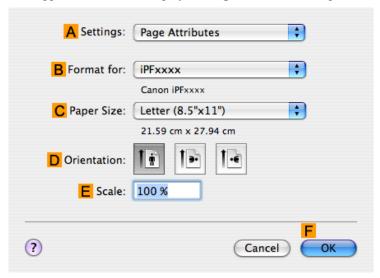

- 2. Select the printer in the B Format for list.
- **3.** Choose the original size in the **C** Paper Size list.
- **4.** Click **FOK** to close the dialog box.
- **5.** In the application menu, choose **Print**.

# **6.** Access the **Main** pane.

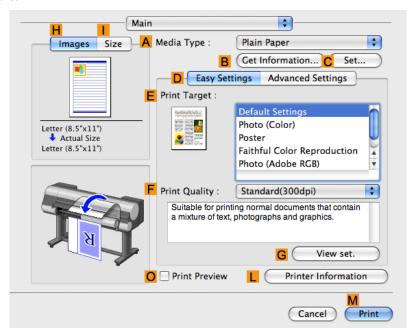

- 7. In the A Media Type list, select the type of paper that is loaded.
- **8.** Click **D** Advanced Settings to switch the print mode.

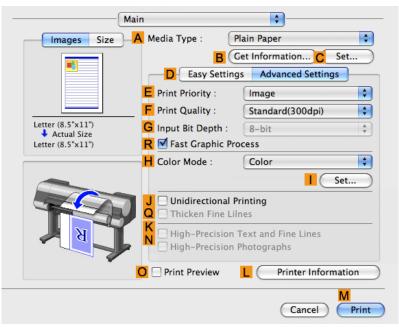

9. Click Image in the E Print Priority list.

10. Click High (600dpi) in the F Print Quality list.

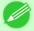

#### Note

- Options displayed in the **F Print Quality** list vary depending on the paper type.
- **11.** Click **Monochrome** in the **H** Color **Mode** list.
- 12. To adjust the brightness and contrast, click | Set.

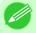

#### Note

- For instructions on adjusting brightness and contrast, see "Adjusting the Color in the Printer Driver →P.42"
- 13. Access the Page Setup pane.

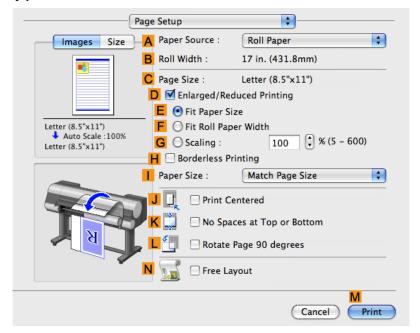

- 14. Confirm the settings of A Paper Source and C Page Size.
- 15. Confirm the print settings, and then click M Print to start printing.

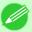

#### Note

• For tips on confirming print settings, see "Confirming Print Settings (Mac OS X) →P.482 "

## **Choosing Paper for Printing**

| Choosing a Paper for Printing          | 60 |
|----------------------------------------|----|
| Specifying Paper in the Printer Driver | 60 |

## **Choosing a Paper for Printing**

Choosing the right paper for your particular printing application will give you the best printing results.

## Media Type

The printer and printer driver offer print settings optimized for various paper characteristics.

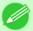

#### Note

- For information on the types of paper the printer supports, refer to the Paper Reference Guide. (See "Types of Paper →P.768")
- The types of paper indicated in the printer driver and related software (as well as on the Control Panel) are updated when you install the Media Configuration Tool from the User Software CD-ROM or if you change paper information by using the Media Configuration Tool. For information about the Media Configuration Tool, see the Media Configuration Tool P.440 (Windows) or Media Configuration Tool P.671 (Macintosh).
- An error message may be displayed on the printer Control Panel if the type of paper as specified in the printer driver does not match the type specified on the printer. Although you can print under these conditions, the printing results may not be suitable.

## If the paper type is not listed for selection

If the type of paper loaded cannot be selected, try specifying glossy paper or proofing paper as a special paper (Special 1 to Special 5, in this order). BK (Black Ink) is used as the black ink. Try specifying other types of paper as Special 6 to Special 10. MBK (Matte Black Ink) is used as the black ink. Note that higher numbers in this setting enable more vivid colors but may also cause colors to run together.

Furthermore, Register Custom Paper can also be performed using the Media Configuration Tool.

For information about the Media Configuration Tool, see Media Configuration Tool —P.440 (Windows) or Media Configuration Tool —P.671 (Macintosh).

For instructions on specifying the paper type before printing, refer to the following topics.

Changing the Type of Paper →P.784

# **Specifying Paper in the Printer Driver**

If you replace the paper, complete the printer driver settings for the paper type and size.

For instructions on configuring paper settings in the printer driver, refer to the following topics, as appropriate for your computer and operating system.

- Specifying Paper in the Printer Driver (Windows) →P.198
- Specifying Paper in the Printer Driver (Mac OS X) →P.480

## **Printing enlargements or reductions**

| Resizing Originals to Match the Paper Size                | 61 |
|-----------------------------------------------------------|----|
| Resizing Originals to Match the Paper Size (Windows)      |    |
| Resizing Originals to Match the Paper Size (Mac OS X)     |    |
| Resizing Originals to Fit the Roll Width                  | 67 |
| Resizing Originals to Fit the Roll Width (Windows)        |    |
| Resizing Originals to Fit the Roll Width (Mac OS X)       |    |
| Resizing Originals by Entering a Scaling Value            | 73 |
| Resizing Originals by Entering a Scaling Value (Windows)  |    |
| Resizing Originals by Entering a Scaling Value (Mac OS X) |    |

## **Resizing Originals to Match the Paper Size**

You can freely adjust the size of originals by enlarging or reducing them as desired.

## **Enlarged/Reduced Printing**

Enlarge or reduce the original in the printer driver, as desired.

## **Fit Paper Size**

Enlarge or reduce the original to match the size of the paper you are using.

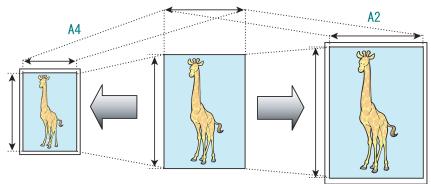

For instructions on resizing originals to match the paper size, refer to the following topics, as appropriate for your computer and operating system.

- Resizing Originals to Match the Paper Size (Windows) →P.61
- Resizing Originals to Match the Paper Size (Mac OS X) →P.63

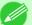

#### Note

• For better printing results when enlarging photos from a digital camera in TIFF or JPEG format, use an image-editing application software such as Adobe Photoshop to specify an image resolution of 150 dpi or more at actual size.

# **Resizing Originals to Match the Paper Size (Windows)**

This topic describes how to enlarge originals before printing to match the paper size, based on the following example.

• Document: Any Type

- Page size: A4 (210.0×297.0mm)/Letter (8.3 × 11.7 in)
- Paper: Roll
- Paper type: Plain Paper
- Roll paper width: A2/A3 roll (420.0 mm [16.5 in])
- **1.** Choose **Print** in the application menu.
- 2. Select the printer in the dialog box, and then open the printer driver dialog box. (See "Accessing the Printer Driver Dialog Box from Applications (Windows) P.205")
- 3. Make sure the **Main** sheet is displayed.

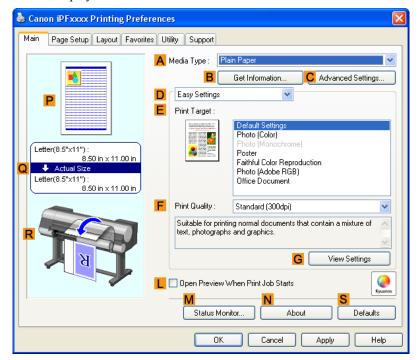

- **4.** In the A Media Type list, select the type of paper that is loaded. In this case, click Plain Paper.
- 5. Select the printing application in the **E** Print Target list.

6. Click the Page Setup tab to display the Page Setup sheet.

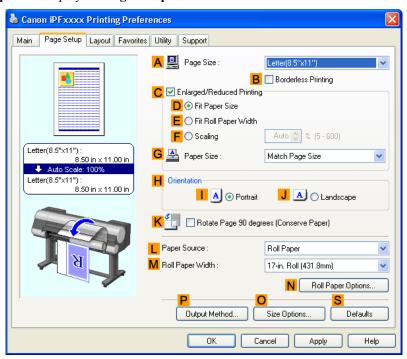

- 7. Select and click a roll paper in the L Paper Source list.
- 8. Select the width of the loaded roll in the MRoll Paper Width list—in this case, ISO A2/A3 Roll (420.0mm).
- 9. In the A Page Size list, click the size of the original as specified in the application. In this case, click ISO A4.
- 10. Select the C Enlarged/Reduced Printing check box.
- 11. Select the DFit Paper Size check box.
- 12. Click ISO A3 in the G Paper Size list.
- 13. Confirm the print settings and print as desired.

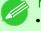

Note

• For tips on confirming print settings, see "Confirming Print Settings (Windows) —P.200 "

# Resizing Originals to Match the Paper Size (Mac OS X)

This topic describes how to enlarge originals before printing to match the paper size, based on the following example.

- Document: Any Type
- Page size: A4 (210.0  $\times$  297.0 mm [8.3  $\times$  11.7 in])
- · Paper: Roll paper

- Paper type: Plain Paper
- Roll paper width: A2/A3 roll (420.0 mm [16.5 in])
- 1. This sets the **B** Format for and **C** Paper Size.

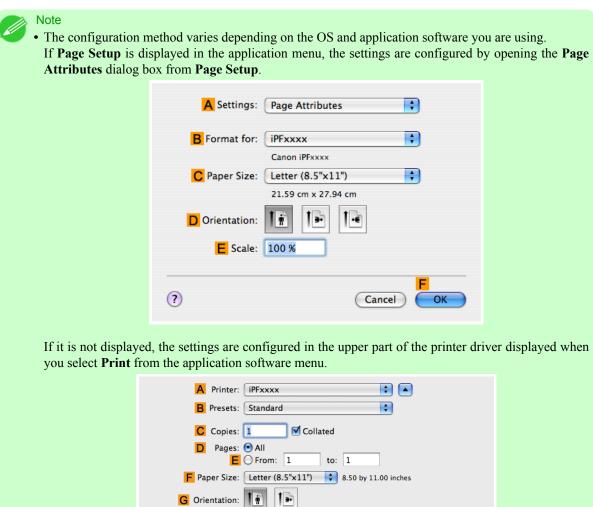

- 2. Select the printer in the A Printer list.
- 3. In the F Paper Size list, click the size of the original. In this case, click ISO A4.
- **4.** If you configured the settings using the **Page Attributes** dialog box, click **FOK** to close the dialog box, and then select **Print** from the application software menu.

# **5.** Access the **Main** pane.

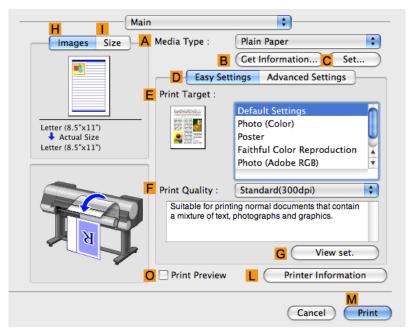

- 6. In the A Media Type list, select the type of paper that is loaded. In this case, click Plain Paper.
- 7. Make your selection in the **EPrint Target** list.
- **8.** Make your selection in the **F Print Quality** list.
- 9. Access the Page Setup pane.

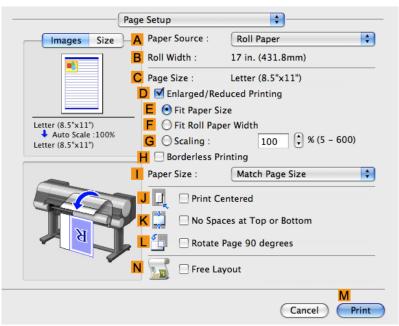

10. Select and click a roll paper in the A Paper Source list.

11. Make sure the width of the loaded roll is displayed in the BRoll Width list—in this case, ISO A2/A3 (420.0mm).

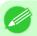

#### Note

• If the width of the roll loaded in the printer is not shown in **B Roll Width**, click **L Printer Information** on the **Main** pane to update the printer information.

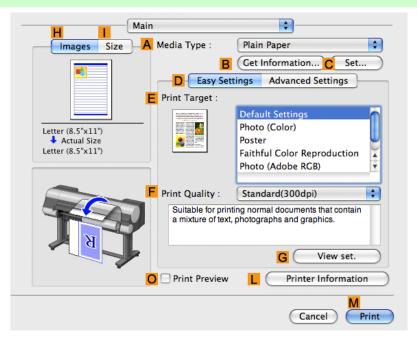

12. Make sure C Page Size on the Page Setup pane shows the original size as specified in C Paper Size in the Page Attributes dialog box—in this case, ISO A4.

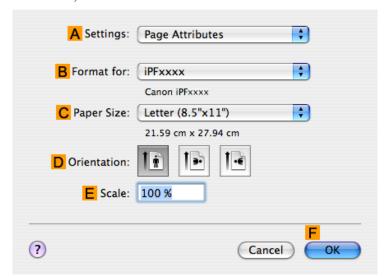

- 13. Select the DEnlarged/Reduced Printing check box.
- 14. Make sure **E** Fit Paper Size is selected.
- 15. Click ISO A3 in the Paper Size list.

16. Confirm the print settings, and then click M Print to start printing.

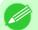

#### Note

For tips on confirming print settings, see "Confirming Print Settings (Mac OS X) →P.482

## Resizing Originals to Fit the Roll Width

You can freely adjust the size of originals by enlarging or reducing them as desired.

## **Enlarged/Reduced Printing**

Enlarge or reduce the original in the printer driver, as desired.

## Fit Roll Paper Width

Enlarge or reduce the original as a whole to match the roll paper width, as desired.

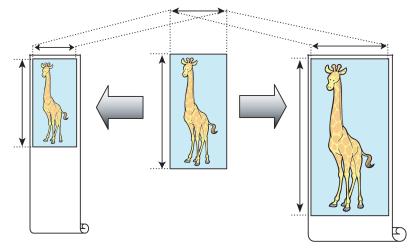

For instructions on resizing originals to match the roll paper width, refer to the following topics, as appropriate for your computer and operating system.

- Resizing Originals to Fit the Roll Width (Windows) —P.67
- Resizing Originals to Fit the Roll Width (Mac OS X) →P.70

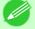

#### Note

• For better printing results when enlarging photos from a digital camera in TIFF or JPEG format, use an image-editing application software such as Adobe Photoshop to specify an image resolution of 150 dpi or more at actual size.

# Resizing Originals to Fit the Roll Width (Windows)

This topic describes how to enlarge originals before printing to match the roll width, based on the following example.

• Document: Any type

• Page size: A4 (210.0×297.0 mm)/Letter (8.3 × 11.7 in)

• Paper: Roll

• Paper type: Plain Paper

- Roll paper width: 16 inches (406.4 mm)
- **1.** Choose **Print** in the application menu.
- 2. Select the printer in the dialog box, and then display the printer driver dialog box. (See "Accessing the Printer Driver Dialog Box from Applications (Windows) —P.205 ")
- **3.** Make sure the **Main** sheet is displayed.

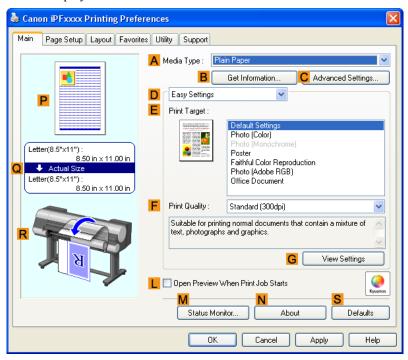

- 4. In the A Media Type list, select the type of paper that is loaded. In this case, click Plain Paper.
- 5. Select the printing application in the **EPrint Target** list.

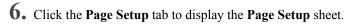

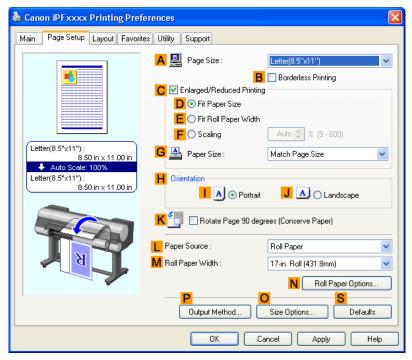

- 7. Select and click a roll paper in the LPaper Source list.
- 8. In the A Page Size list, click the size of the original as specified in the application. In this case, click ISO A4 or Letter (8.5"x11").
- 9. Select the C Enlarged/Reduced Printing check box.

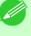

## Note

• If the C Enlarged/Reduced Printing check box is not displayed on the Page Setup sheet, clear the B Borderless Printing check box.

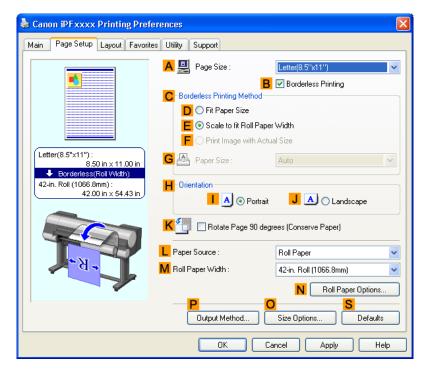

# 10. Click Efit Roll Paper Width.

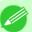

### Note

- After you click **E** Fit Roll Paper Width, the Information dialog box is displayed. Select the width of the loaded roll in the Roll Paper Width list and click OK.
- Make sure the roll paper width you specify matches the width of the loaded roll.
- 11. Confirm the print settings and print as desired.

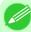

### Note

• For tips on confirming print settings, see "Confirming Print Settings (Windows) —P.200 "

# Resizing Originals to Fit the Roll Width (Mac OS X)

This topic describes how to enlarge originals before printing to match the roll width, based on the following example.

- Document: Any Type
- Page size: A4 (210.0  $\times$  297.0 mm [8.3  $\times$  11.7 in])
- · Paper: Roll paper
- Paper type: Plain Paper
- Roll paper width: 16 inches (406.4 mm)

1. This sets the **B** Format for and **C** Paper Size.

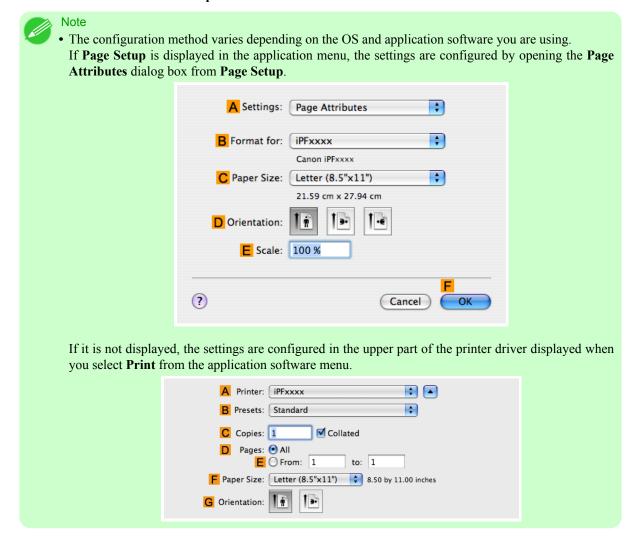

- 2. Select the printer in the A Printer list.
- 3. In the F Paper Size list, click the size of the original. In this case, click ISO A4.
- **4.** If you configured the settings using the **Page Attributes** dialog box, click **FOK** to close the dialog box, and then select **Print** from the application software menu.

# 5. Access the Main pane.

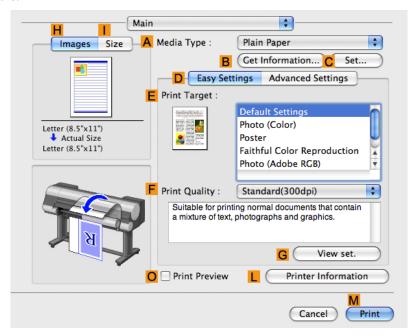

- 6. In the A Media Type list, select the type of paper that is loaded. In this case, click Plain Paper.
- 7. Make your selection in the **EPrint Target** list.
- **8.** Make your selection in the **F Print Quality** list.
- **9.** Access the **Page Setup** pane.

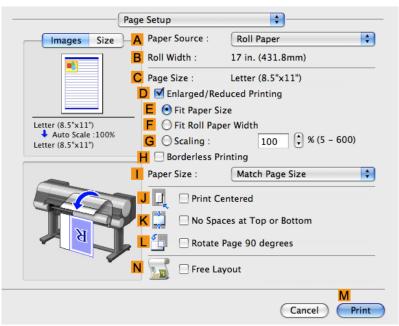

10. Select and click a roll paper in the A Paper Source list.

11. Make sure the width of the loaded roll is displayed in the B Roll Width list—in this case, 16 in. (406.4mm).

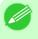

#### Note

- If the width of the roll loaded in the printer is not shown in B Roll Width, click Printer Information on the Main pane to update the printer information.
- 12. Make sure the C Page Size setting matches the original size as selected in C Paper Size in the Page Attributes dialog box—in this case, ISO A4.

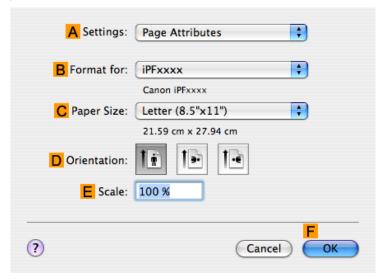

- 13. Select the D Enlarged/Reduced Printing check box.
- 14. Click F Fit Roll Paper Width.
- 15. Confirm the print settings, and then click M Print to start printing.

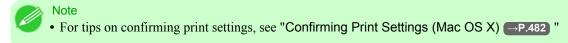

# Resizing Originals by Entering a Scaling Value

You can freely adjust the size of originals by enlarging or reducing them as desired.

## **Enlarged/Reduced Printing**

Enlarge or reduce the original in the printer driver, as desired.

## **Scaling**

Enlarge or reduce originals by a particular amount, as desired.

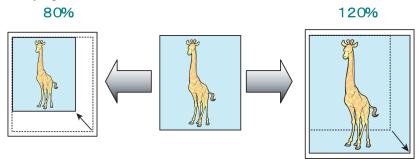

For instructions on entering a scaling value to resize originals, refer to the following topics, as appropriate for your computer and operating system.

- Resizing Originals by Entering a Scaling Value (Windows) →P.74
- Resizing Originals by Entering a Scaling Value (Mac OS X) →P.76

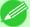

### Note

• For better printing results when enlarging photos from a digital camera in TIFF or JPEG format, use an image-editing application software such as Adobe Photoshop to specify an image resolution of 150 dpi or more at actual size.

# Resizing Originals by Entering a Scaling Value (Windows)

This topic describes how to enlarge originals before printing by entering a scaling value, based on the following example.

- Document: Any Type
- Page size: A4 (210.0  $\times$  297.0 mm [8.3  $\times$  11.7 in])
- · Paper: Roll paper
- Paper type: Plain Paper
- Roll paper width: A2/A3 roll (420.0 mm [16.5 in])

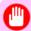

### **Important**

- In borderless printing, you cannot resize originals by entering a scaling value.
- **1.** Choose **Print** in the application menu.
- 2. Select the printer in the dialog box, and then display the printer driver dialog box. (See "Accessing the Printer Driver Dialog Box from Applications (Windows) P.205")

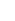

**3.** Make sure the **Main** sheet is displayed.

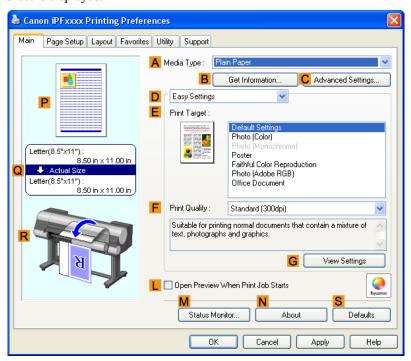

- **4.** In the **A Media Type** list, select the type of paper that is loaded. In this case, click Plain Paper.
- 5. Select the printing application in the **EPrint Target** list.
- 6. Click the Page Setup tab to display the Page Setup sheet.

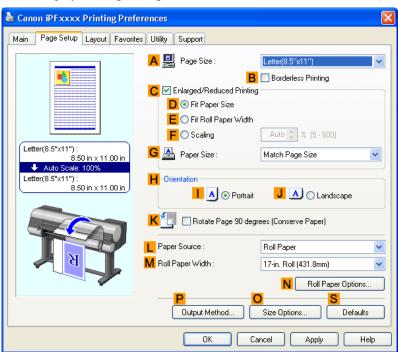

- 7. Select and click a roll paper in the Paper Source list.
- 8. Select the width of the loaded roll in the MRoll Paper Width list—in this case, ISO A2/A3 Roll (420.0mm).
- 9. In the A Page Size list, click the size of the original as specified in the application. In this case, click ISO A4.
- 10. Select the C Enlarged/Reduced Printing check box.
- 11. Click ISO A4 in the G Paper Size list.
- 12. Click F Scaling and enter 120.

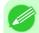

### Note

- You can specify enlargement that exceeds the paper size, but in this case, the portions off the bottom and right edges of the paper will not be printed.
- If the original size after enlargement or reduction is smaller than the paper size, the original is printed in the upper-left corner. In this case, you can center originals by selecting **E Print Centered** on the **Layout** sheet.

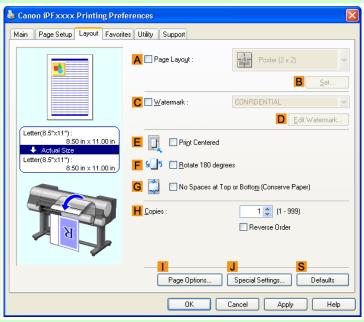

13. Confirm the print settings and print as desired.

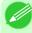

## Note

• For tips on confirming print settings, see "Confirming Print Settings (Windows) →P.200 "

# Resizing Originals by Entering a Scaling Value (Mac OS X)

This topic describes how to enlarge originals before printing by entering a scaling value, based on the following example.

• Document: Any Type

- Page size: A4 (210.0  $\times$  297.0 mm [8.3  $\times$  11.7 in])
- · Paper: Roll paper
- Paper type: Plain Paper
- Roll paper width: A2/A3 roll (420.0 mm [16.5 in])
- 1. This sets the **B** Format for and **C** Paper Size.

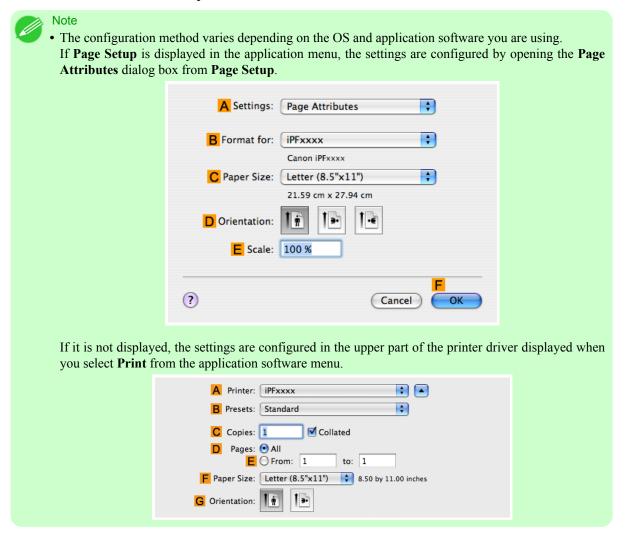

- 2. Select the printer in the A Printer list.
- 3. In the F Paper Size list, click the size of the original. In this case, click ISO A4.
- 4. If you configured the settings using the **Page Attributes** dialog box, click **FOK** to close the dialog box, and then select **Print** from the application software menu.

# 5. Access the Main pane.

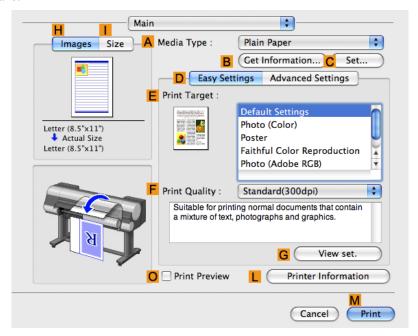

- 6. In the A Media Type list, select the type of paper that is loaded. In this case, click Plain Paper.
- 7. Make your selection in the **EPrint Target** list.
- **8.** Make your selection in the **F Print Quality** list.
- 9. Access the Page Setup pane.

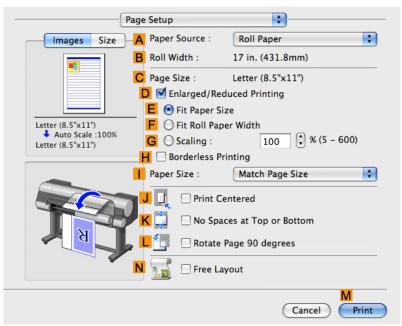

10. Select and click a roll paper in the A Paper Source list.

11. Make sure the width of the loaded roll is displayed in the BRoll Width list—in this case, ISO A2/A3 (420.0mm).

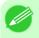

#### Note

• If the width of the roll loaded in the printer is not shown in **B Roll Width**, click **L Printer Information** on the **Main** pane to update the printer information.

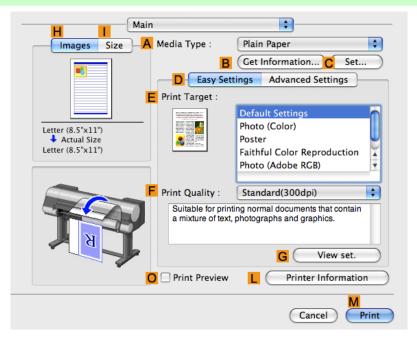

12. Make sure the C Page Size setting matches the original size as selected in C Paper Size in the Page Attributes dialog box—in this case, ISO A4.

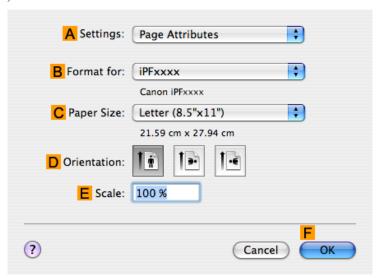

13. Select the DEnlarged/Reduced Printing check box.

# 14. Click G Scaling and enter 120.

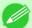

### Note

- You can specify enlargement that exceeds the paper size, but in this case, the portion off the edge of the paper will not be printed.
- If the original size after enlargement or reduction is smaller than the paper size, the original is printed in the upper-left corner. In this case, you can center originals by selecting the J Print Centered check box.
- 15. Confirm the print settings, and then click M Print to start printing.

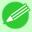

### Note

• For tips on confirming print settings, see "Confirming Print Settings (Mac OS X) P.482 "

3

## Printing at full size

| Printing on Oversized Paper                   | 81 |
|-----------------------------------------------|----|
| Printing at Full Size (Windows)               |    |
| Printing at Full Size (Mac OS X)              |    |
| Borderless Printing at Actual Size            | 88 |
| Borderless Printing at Actual Size (Windows)  |    |
| Borderless Printing at Actual Size (Mac OS X) |    |

## **Printing on Oversized Paper**

Except in borderless printing, the actual printing area corresponds to your selected paper size minus the space for a margin (See "Print Area P.945"). To print documents or images you prepare without a margin at actual size, use an oversized paper size.

For example, to print a A4-sized original without a margin at A4 size, print it on paper larger than A4 size and cut away the excess margin.

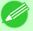

#### Note

• If you prepare an original for printing without a margin and print it on paper of regular size, the image near the edge will not be printed.

### **Oversize**

The margin required by the printer is added around the **outside** of a regular paper size. For example, when printing a A4-sized original (210×297 mm), you have the following options.

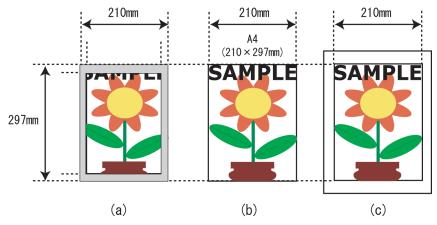

- (a) Regular paper size: Gray area not printed
- (b) Page Size
- (c) Oversized paper size: Print area matches the page size (b)

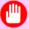

### Important

- When printing on oversize paper, load paper larger than the page size—a size that includes the margin required by the printer.
  - Sheets: Load paper that is at least 10 mm (0.39 in) wider and 28 mm (1.10 in) higher than the page size
  - Rolls: Load paper that is at least 10 mm (0.39 in) wider and 10 mm (0.39 in) higher than the page size

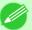

### Note

- Paper larger than the maximum size supported by the printer cannot be used as paper for oversized printing. (See "Paper Sizes P.771")
- Oversized printing (selecting **Oversize** in **Page Size** ) is only available in Windows.
- To perform oversized printing on a Macintosh computer, you must specify a non-standard page size and print on it.
- To specify a non-standard paper size in oversized printing, register the paper size as a Custom Paper Size. Oversized printing is not available with **Custom Size**.(See "Printing on Non-Standard Paper Sizes —P.119")

For instructions on oversized printing, refer to the following topics, as appropriate for your computer and operating system.

- Printing at Full Size (Windows) →P.82
- Printing at Full Size (Mac OS X) →P.84

# **Printing at Full Size (Windows)**

This topic describes how to print at full size based on the following example. (Oversized Printing)

- Document: Any Type
- Page Size: A4 (210.0×297.0 mm)/Letter (8.3 × 11.7 in)
- Paper: Roll
- Paper type: Plain Paper
- Roll paper width: A2/A3 roll (420.0 mm [16.5 in])
- **1.** Choose **Print** in the application menu.
- 2. Select the printer in the dialog box, and then display the printer driver dialog box. (See "Accessing the Printer Driver Dialog Box from Applications (Windows) P.205")

**3.** Make sure the **Main** sheet is displayed.

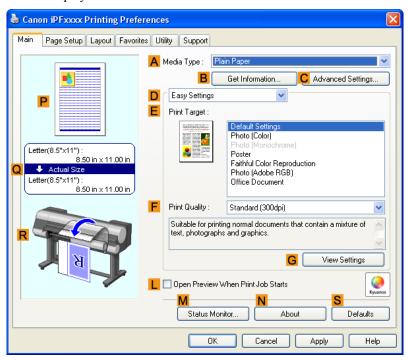

- **4.** In the **A Media Type** list, select the type of paper that is loaded. In this case, click Plain Paper.
- 5. Click the Page Setup tab to display the Page Setup sheet.

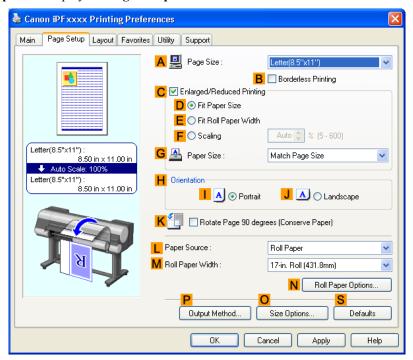

6. Click Osize Options to display the Paper Size Options dialog box.

- 7. In the Paper Size Options dialog box, select the Oversize check box in Display Series.
- **8.** Click **OK** to close the **Paper Size Options** dialog box.
- 9. Click Oversize ISO A4 in the A Page Size list.
- 10. Select and click a roll paper in the L Paper Source list.
- 11. Select the width of the loaded roll in the NRoll Paper Width list—in this case, ISO A2/A3 Roll (420.0mm).
- 12. Confirm the print settings and print as desired.

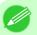

Note

• For tips on confirming print settings, see "Confirming Print Settings (Windows) P.200 "

# Printing at Full Size (Mac OS X)

This topic describes how to print at full size based on the following example. (Oversized Printing)

• Document: Any Type

• Page size: A4 (210.0  $\times$  297.0 mm [8.3  $\times$  11.7 in])

• Paper: Roll paper

• Paper type: Plain Paper

• Roll paper width: A2/A3 roll (420.0 mm [16.5 in])

1. This sets the **B** Format for and **C** Paper Size.

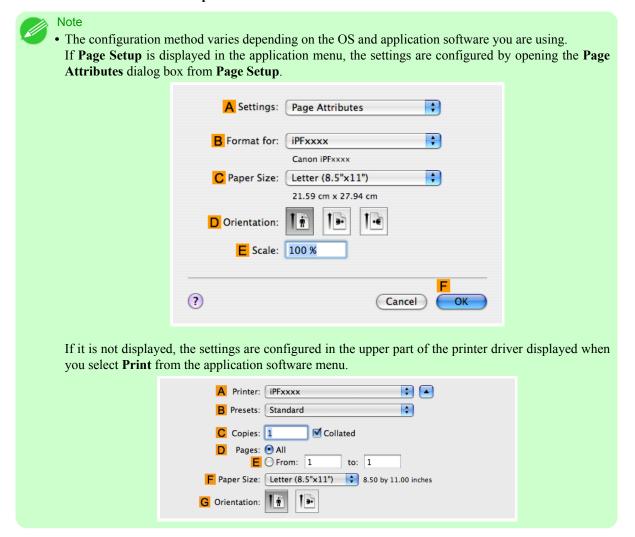

- 2. Select the printer in the A Printer list.
- 3. In F Paper Size, click the size of the original. In this case, click ISO A4 Oversize.
- **4.** If you configured the settings using the **Page Attributes** dialog box, click **FOK** to close the dialog box, and then select **Print** from the application software menu.

# 5. Access the Main pane.

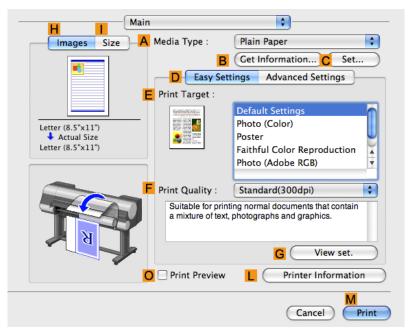

- 6. In the A Media Type list, select the type of paper that is loaded. In this case, click Plain Paper.
- 7. Make your selection in the **E Print Target** list.
- **8.** Make your selection in the **F Print Quality** list.
- **9.** Access the **Page Setup** pane.

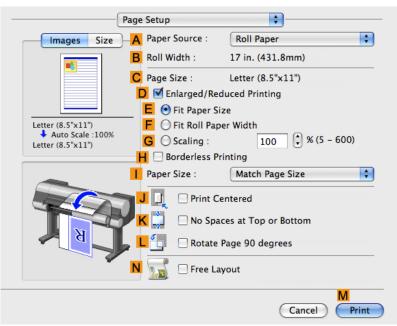

10. Select and click a roll paper in the A Paper Source list.

11. Make sure the width of the loaded roll is displayed in the BRoll Width list—in this case, ISO A2/A3 (420.0mm).

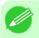

#### Note

• If the width of the roll loaded in the printer is not shown in **B Roll Width**, click **L Printer Information** on the **Main** pane to update the printer information.

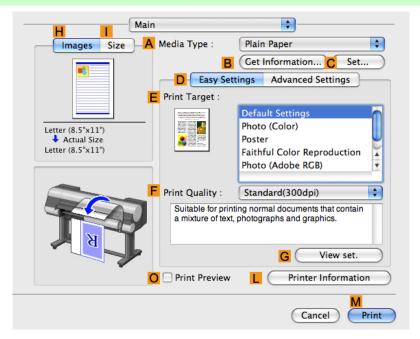

12. Make sure C Page Size shows the original size as specified in C Paper Size in the Page Attributes dialog box—in this case, ISO A4 - Oversize.

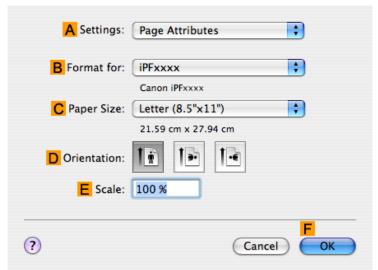

13. Confirm the print settings, and then click M Print to start printing.

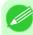

#### Note

For tips on confirming print settings, see "Confirming Print Settings (Mac OS X) →P.482

## **Borderless Printing at Actual Size**

Take advantage of borderless printing to print documents such as posters (made up mainly of photos or images) without a surrounding margin, or border.

## **Borderless Printing**

In regular printing, a margin required by the printer is added around the original. With borderless printing, you can print documents without the margin, so that the printed image covers the entire surface of the paper.

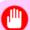

### **Important**

- Borderless printing is only available with rolls.
- Paper you can use for borderless printing is restricted to particular types of paper and rolls of particular widths. For information on types of paper compatible with borderless printing, refer to the Paper Reference Guide. (See "Types of Paper →P.768")
- Paper incompatible with the printer's auto cut function can be printed without borders on the left and right sides only.
- These features cannot be used in combination with borderless printing: special page layouts, centering originals, and printing cut lines on rolls.
- If **Fit Paper Size** or **Print Image with Actual Size** (Windows only) is selected when performing borderless printing, **Rotate Page 90 degrees** (**Conserve Paper**) cannot be selected.
- When borderless printing is used, the edge of the paper is cut during printing. Thus, ink density may be uneven at the edges. If you require higher image quality, specify **No** in **Auto Cut** in the printer driver. In this case, the paper can be printed without borders on the left and right sides only. After ejecting and cutting the printed document, use scissors to cut away the top and bottom edges.
- By factory default, the ink drying time is disabled for all paper. When you are using paper that takes longer for ink to adhere for borderless printing and the Cutter Unit touches printing surfaces that are not dry yet, it may damage the paper or the edge of the document that is cut, depending on frequency of use. In this case, follow these steps to change the ink drying time.
  - On the Main sheet of the printer driver, click Settings in Media Type.
  - Select the ink drying time in the **Between Pages** list of **Drying Time**.

### **Borderless Printing Method**

Choose the method of borderless printing that suits the original, as desired.

### **Print Image with Actual Size**

Prints originals at actual size, without enlarging or reducing them. Originals must be prepared in a size that exceeds the dimensions of the paper by 3 mm (0.12 in) on each side.

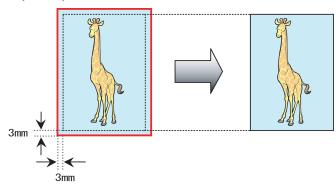

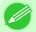

#### Note

- Not all page sizes are available.
- Even if you prepare originals of the same size as the paper size, the originals are automatically enlarged when you print borderlessly in combination with resizing originals to match the paper size. This may affect image quality. When image quality is most important, make the original 3 mm longer on each side than the paper size so that the image can be printed at actual size in borderless printing.

For instructions on borderless printing of photos and images at actual size, refer to the following topics, as appropriate for your computer and operating system.

- Borderless Printing at Actual Size (Windows) →P.89
- Borderless Printing at Actual Size (Mac OS X) 
   ■P.91

## **Borderless Printing at Actual Size (Windows)**

This topic describes how to print borderlessly at actual size based on the following example.

- Document: Any type
- Page size: 10×12 inches (254.0×304.8 mm)
- · Paper: Roll
- Paper type: Heavyweight Coated Paper
- Roll paper width: 10 inches (254.0 mm)
- 1. Create the original in the source application 3 mm (0.12 in) larger on each side than 254.0×304.8 mm ( $10 \times 12$  in) —that is,  $260.0 \times 310.8$  mm ( $10.2 \times 12.2$  in)

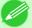

## Note

- If you can specify the margin, as in Microsoft Word, set the margin at 0 mm. For instructions on specifying the margin, refer to the software documentation.
- The extra 3 mm (0.12 in) on each side will not be printed. Create the original so that it fits inside the paper area to be printed on.
- **2.** Choose **Print** in the application menu.
- 3. Select the printer in the dialog box, and then display the printer driver dialog box. (See "Accessing the Printer Driver Dialog Box from Applications (Windows) P.205")

**4.** Make sure the **Main** sheet is displayed.

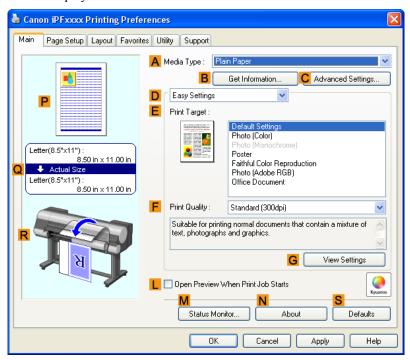

- 5. In the A Media Type list, select the type of paper that is loaded. In this case, click Heavyweight Coated Paper.
- **6.** Select the print target in the **E** Print Target list.
- 7. Click the Page Setup tab to display the Page Setup sheet.

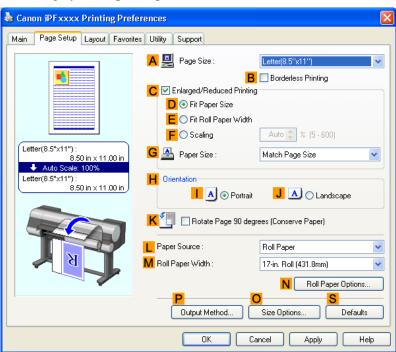

- 8. In the A Page Size list, click the size of the original as specified in the source application. In this case, click 10"x12".
- 9. Select and click a roll paper in the Paper Source list.
- 10. Select the Borderless Printing check box to display the Information dialog box.

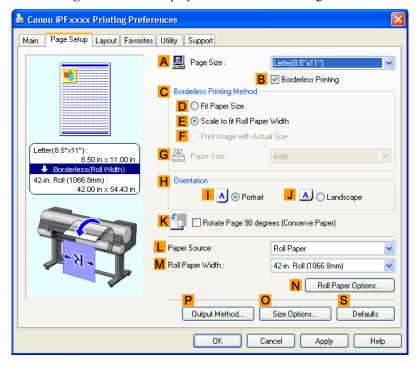

- 11. Select the width of the loaded roll in the Roll Paper Width list—in this case, click 10-in. Roll (254.0mm).
- 12. Click **OK** to close the **Information** dialog box.
- 13. In C Borderless Printing Method, click F Print Image with Actual Size.
- **14.** Confirm the print settings and print as desired.

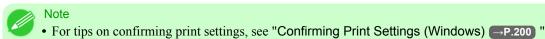

# **Borderless Printing at Actual Size (Mac OS X)**

This topic describes how to print borderlessly at actual size based on the following example.

- Document: Any Type
- Page size: 10 × 12 inches (254.0×304.8 mm)–Borderless
- · Paper: Roll paper
- Paper type: Heavyweight Coated Paper

- Roll paper width: 10 inches (254.0 mm)
- 1. This sets the **B** Format for and **C** Paper Size.

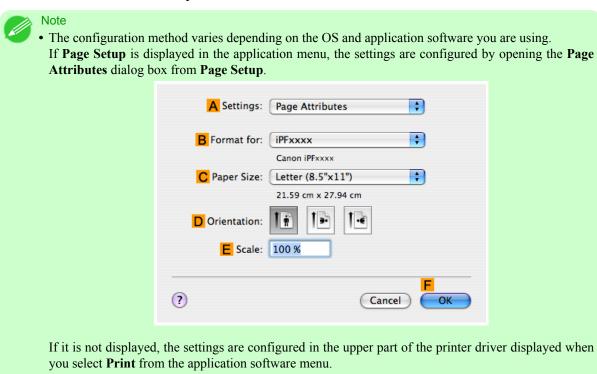

**✓** Collated

F Paper Size: Letter (8.5"x11") \$\ 8.50 by 11.00 inches

+

- 2. Select the printer in the A Printer list.
- 3. In the F Paper Size list, choose a paper size supported for borderless printing. Here, click 10"x12" Borderless.

E O From: 1

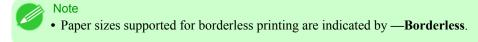

A Printer: iPFxxxx

B Presets: Standard

C Copies: 1

G Orientation:

D Pages: • All

4. If you configured the settings using the Page Attributes dialog box, click FOK to close the dialog box, and then select Print from the application software menu.

# **5.** Access the **Main** pane.

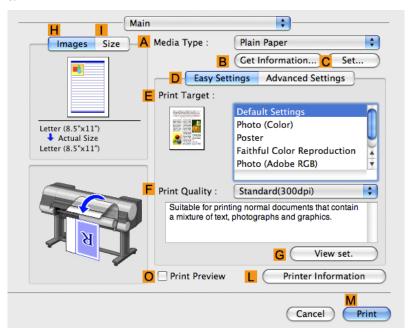

- **6.** In the **A Media Type** list, select the type of paper that is loaded. In this case, click Heavyweight Coated Paper.
- 7. Make your selection in the **EPrint Target** list.
- **8.** Make your selection in the **F Print Quality** list.
- 9. Access the Page Setup pane.

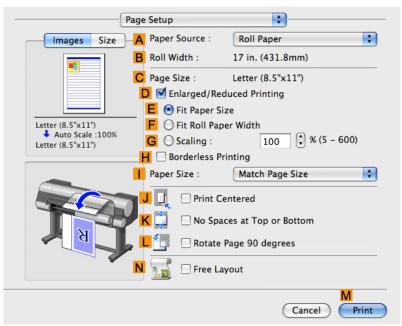

10. Select and click a roll paper in the A Paper Source list.

11. Confirm that the roll paper width matches the paper size.

Make sure the width of the loaded roll is displayed in the B Roll Width list—in this case, 10 in. (254.0mm).

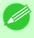

#### Note

• If the width of the roll loaded in the printer is not shown in **B Roll Width**, click **L Printer Information** on the **Main** pane to update the printer information.

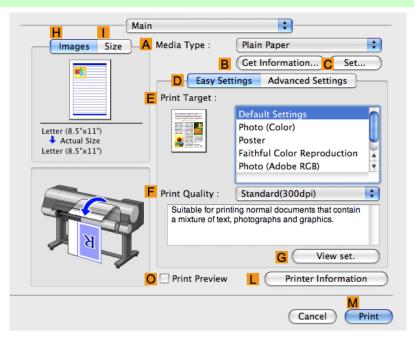

12. Make sure the C Page Size setting matches the original size as selected in C Paper Size in the Page Attributes dialog box—in this case, 10"x12" - Borderless.

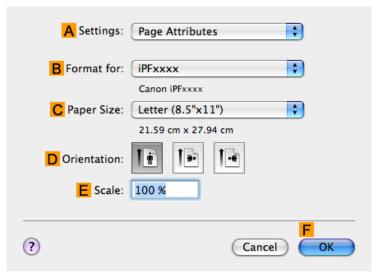

13. Confirm the print settings, and then click M Print to start printing.

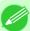

#### Note

• For tips on confirming print settings, see "Confirming Print Settings (Mac OS X) →P.482 "

## **Borderless Printing**

| Borderless Printing on Paper of Equivalent Size                              | 95  |
|------------------------------------------------------------------------------|-----|
| Borderless Printing by Resizing Originals to Match the Paper Size (Windows)  |     |
| Borderless Printing by Resizing Originals to Match the Paper Size (Mac OS X) |     |
| Borderless Printing by Resizing Originals to Fit the Roll Width              | 102 |
| Borderless Printing by Resizing Originals to Fit the Roll Width (Windows)    |     |
| Borderless Printing by Resizing Originals to Fit the Roll Width (Mac OS X)   |     |

## **Borderless Printing on Paper of Equivalent Size**

Take advantage of borderless printing to print documents such as posters (made up mainly of photos or images) without a surrounding margin, or border.

## **Borderless Printing**

In regular printing, a margin required by the printer is added around the original. With borderless printing, you can print documents without the margin, so that the printed image covers the entire surface of the paper.

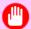

#### **Important**

- Borderless printing is only available with rolls.
- Paper you can use for borderless printing is restricted to particular types of paper and rolls of particular widths. For information on types of paper compatible with borderless printing, refer to the Paper Reference Guide. (Refer to "Types of Paper —P.768")
- Paper incompatible with the printer's auto cut function can be printed without borders on the left and right sides only.
- These features cannot be used in combination with borderless printing: special page layouts, centering originals, and printing cut lines on rolls.
- If **Fit Paper Size** or **Print Image with Actual Size** (Windows only) is selected when performing borderless printing, **Rotate Page 90 degrees** (**Conserve Paper**) cannot be selected.
- When borderless printing is used, the edge of the paper is cut during printing. Thus, ink density may be slightly uneven at the edges. If you require higher image quality, specify **No** in **Auto Cut** in the printer driver. In this case, the paper can be printed without borders on the left and right sides only. Cut the printed document ejected from the printer, then use scissors to cut away the edges on the top and bottom.
- By factory default, the ink drying time is disabled for all paper. When you are using paper that takes longer for ink to adhere for borderless printing and the Cutter Unit touches printing surfaces that are not dry yet, it may damage the paper or the edge of the document that is cut, depending on frequency of use. In this case, follow these steps to change the ink drying time.
  - On the Main sheet of the printer driver, click Settings in Media Type.
  - Select the ink drying time in the **Between Pages** list of **Drying Time**.

### **Borderless Printing Method**

Choose the method of borderless printing that suits the original, as desired.

### **Fit Paper Size**

Enlarge or reduce the original to match the size of the paper you are using.

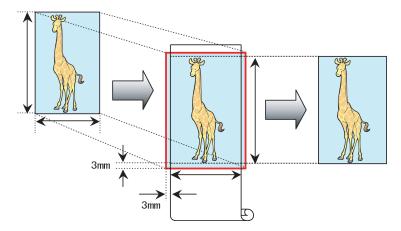

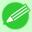

#### Note

• The printer driver automatically enlarges originals 3 mm (0.12 in) past the dimensions of the paper on each side. The 3 mm portion beyond the edge on each side is not printed.

For instructions on borderless printing of photos, images, and other documents to match the paper size, refer to the following topics, as appropriate for your computer and operating system.

- Borderless Printing by Resizing Originals to Match the Paper Size (Windows) —P.96
- Borderless Printing by Resizing Originals to Match the Paper Size (Mac OS X) →P.98

# **Borderless Printing by Resizing Originals to Match the Paper Size (Windows)**

This topic describes how to enlarge originals before borderless printing to match the paper size, based on the following example.

- Document: Any type
- Page size: 10×12 inches (254.0×304.8 mm)
- Paper: Roll
- Paper type: Heavyweight Coated Paper
- Roll paper width: 10 inches (254.0 mm)
- 1. In the application, create an original that takes up the entire space of the paper size.

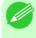

#### Note

- If you can specify the margin, as in Microsoft Word, set the margin at 0 mm. For instructions on specifying the margin, refer to the software documentation.
- **2.** Choose **Print** in the application menu.
- 3. Select the printer in the dialog box, and then display the printer driver dialog box. (See "Accessing the Printer Driver Dialog Box from Applications (Windows) P.205")

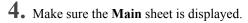

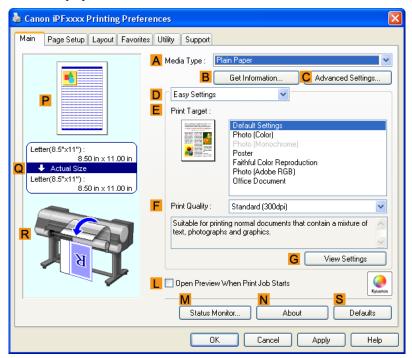

- 5. In the A Media Type list, select the type of paper that is loaded. In this case, click Heavyweight Coated Paper.
- **6.** Select the print target in the **E Print Target** list.
- 7. Click the Page Setup tab to display the Page Setup sheet.

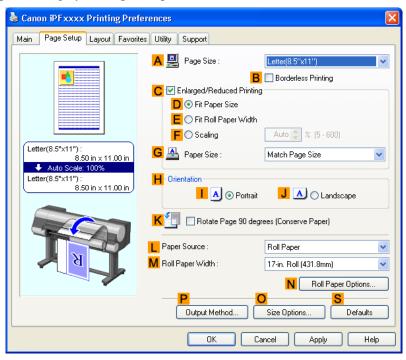

- 8. In the A Page Size list, click the size of the original as specified in the application. In this case, click 10"x12".
- 9. Select and click a roll paper in the **L** Paper Source list.
- 10. Select the Borderless Printing check box to display the Information dialog box.

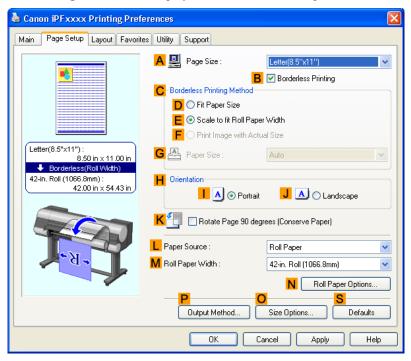

- 11. Select the width of the loaded roll in the Roll Paper Width list—in this case, click 10-in. Roll (254.0mm).
- **12.** Click **OK** to close the **Information** dialog box.
- 13. In C Borderless Printing Method, click D Fit Paper Size.
- 14. Click Match Page Size in the G Paper Size list.
- 15. Confirm the print settings and print as desired.

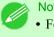

• For tips on confirming print settings, see "Confirming Print Settings (Windows) —P.200 "

# Borderless Printing by Resizing Originals to Match the Paper Size (Mac OS X)

This topic describes how to enlarge originals before borderless printing to match the paper size, based on the following example.

- Document: Any Type
- Page size: 10×12 inches (254.0×304.8 mm)

- · Paper: Roll paper
- Paper type: Heavyweight Coated Paper
- Roll paper width: 10 inches (254.0 mm)
- 1. This sets the **B** Format for and **C** Paper Size.

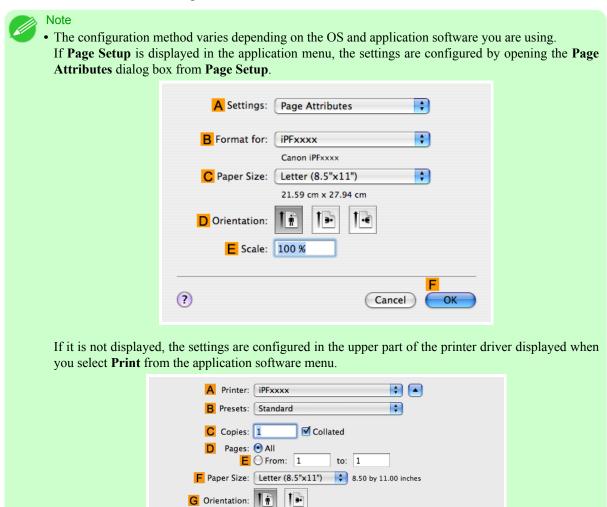

- 2. Select the printer in the A Printer list.
- 3. In the F Paper Size list, click the size of the original. In this case, click 10"x12".

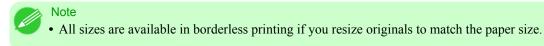

4. If you configured the settings using the **Page Attributes** dialog box, click **FOK** to close the dialog box, and then select **Print** from the application software menu.

# 5. Access the Main pane.

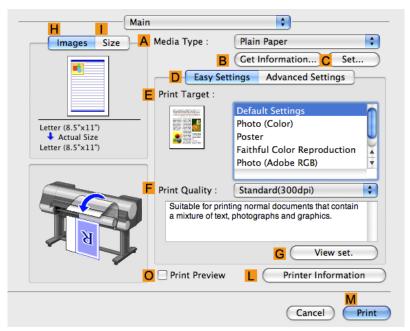

- **6.** In the A Media Type list, select the type of paper that is loaded. In this case, click Heavyweight Coated Paper.
- 7. Make your selection in the E Print Target list.
- **8.** Make your selection in the **F Print Quality** list.
- 9. Access the Page Setup pane.

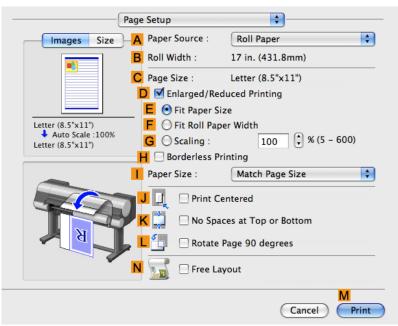

10. Select and click a roll paper in the A Paper Source list.

11. Make sure the width of the loaded roll is displayed in the B Roll Width list—in this case, 10 in. (254.0mm).

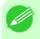

#### Note

• If the width of the roll loaded in the printer is not shown in **B Roll Width**, click **L Printer Information** on the **Main** pane to update the printer information.

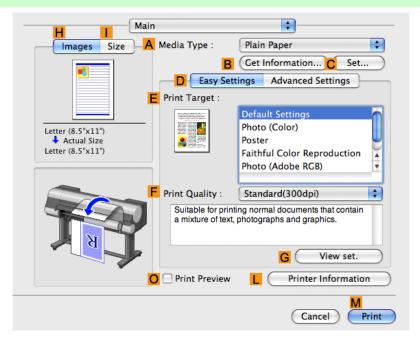

12. Make sure the C Page Size setting matches the original size as selected in C Paper Size in the Page Attributes dialog box—in this case, 10"x12".

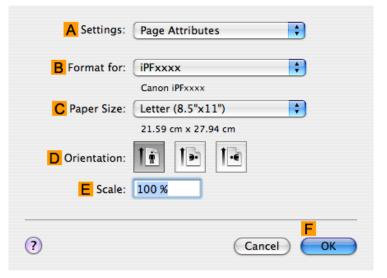

- 13. On the Page Setup pane, select the DEnlarged/Reduced Printing check box.
- 14. Select the H Borderless Printing check box.
- 15. Click E Fit Paper Size under D Enlarged/Reduced Printing.

- 16. In Paper Size, click the paper size. In this case, click 10"x12" Borderless.
- 17. Confirm the print settings, and then click M Print to start printing.

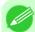

#### Note

• For tips on confirming print settings, see "Confirming Print Settings (Mac OS X) →P.482 "

## Borderless Printing by Resizing Originals to Fit the Roll Width

Take advantage of borderless printing to print documents such as posters (made up mainly of photos or images) without a surrounding margin, or border.

## **Borderless Printing**

In regular printing, a margin required by the printer is added around the original. With borderless printing, you can print documents without the margin, so that the printed image covers the entire surface of the paper.

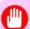

#### **Important**

- Borderless printing is only available with rolls.
- Paper you can use for borderless printing is restricted to particular types of paper and rolls of particular widths. For information on types of paper compatible with borderless printing, refer to the Paper Reference Guide. (See "Types of Paper —P.768")
- Paper incompatible with the printer's auto cut function can be printed without borders on the left and right sides only.
- These features cannot be used in combination with borderless printing: special page layouts, centering originals, and printing cut lines on rolls.
- If Fit Paper Size or Print Image with Actual Size (Windows only) is selected when performing borderless printing, Rotate Page 90 degrees (Conserve Paper) cannot be selected.
- When borderless printing is used, the edge of the paper is cut during printing. Thus, ink density may be uneven at the edges. If you require higher image quality, specify **No** in **Auto Cut** in the printer driver. In this case, the paper can be printed without borders on the left and right sides only. After ejecting and cutting the printed document, use scissors to cut away the top and bottom edges.
- By factory default, the ink drying time is disabled for all paper. When you are using paper that takes longer for ink to adhere for borderless printing and the Cutter Unit touches printing surfaces that are not dry yet, it may damage the paper or the edge of the document that is cut, depending on frequency of use. In this case, follow these steps to change the ink drying time.
  - On the Main sheet of the printer driver, click Settings in Media Type.
  - Select the ink drying time in the **Between Pages** list of **Drying Time**.

## **Borderless Printing Method**

Choose the method of borderless printing that suits the original, as desired.

### Scale to fit Roll Paper Width

Enlarge or reduce the original as a whole to match the roll paper width.

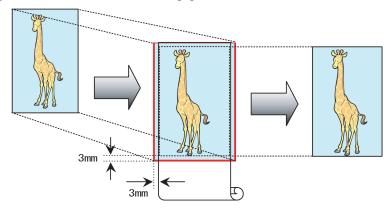

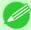

#### Note

• You can combine this function with rotating pages 90 degrees before printing so that the original width (relative to portrait orientation) matches the roll paper width in borderless printing.

For instructions on borderless printing of photos, images, and other documents to match the roll paper width, refer to the following topics, as appropriate for your computer and operating system.

- Borderless Printing by Resizing Originals to Fit the Roll Width (Windows) →P.103
- Borderless Printing by Resizing Originals to Fit the Roll Width (Mac OS X) →P.105

# **Borderless Printing by Resizing Originals to Fit the Roll Width (Windows)**

This topic describes how to enlarge originals before borderless printing to match the roll width, based on the following example.

- Document: Any type
- Page size: A4 (210.0 $\times$ 297.0 mm)/Letter (8.3  $\times$  11.7 in)
- · Paper: Roll
- Paper type: Heavyweight Coated Paper
- Roll paper width: 10 inches (254.0 mm)
- $oldsymbol{1}$  . In the application, create an original that takes up the entire space of the paper size.

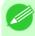

#### Note

- If you can specify the margin, as in Microsoft Word, set the margin at 0 mm. For instructions on specifying the margin, refer to the software documentation.
- **2.** Choose **Print** in the application menu.
- 3. Select the printer in the dialog box, and then display the printer driver dialog box. (See "Accessing the Printer Driver Dialog Box from Applications (Windows) —P.205 ")

**4.** Make sure the **Main** sheet is displayed.

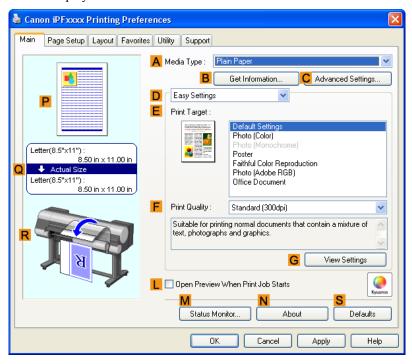

- 5. In the A Media Type list, select the type of paper that is loaded. In this case, click Heavyweight Coated Paper.
- **6.** Select the print target in the **E** Print Target list.
- 7. Click the Page Setup tab to display the Page Setup sheet.

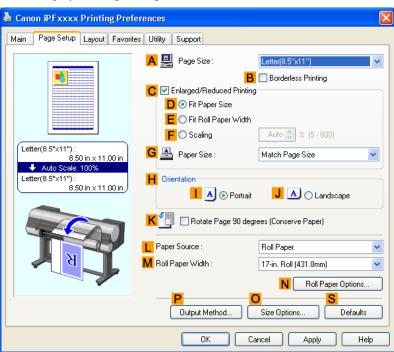

- 8. In the A Page Size list, click the size of the original as specified in the application. In this case, click ISO A4 or Letter (8.5"x11").
- **9.** Select and click a roll paper in the **L** Paper Source list.
- 10. Select the Borderless Printing check box to display the Information dialog box.

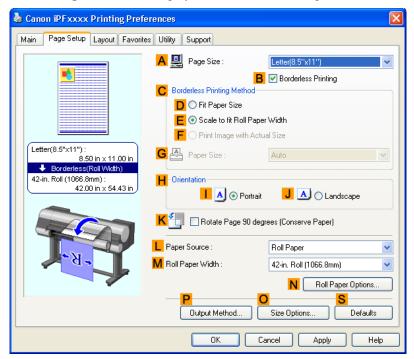

- 11. Select the width of the loaded roll in the Roll Paper Width list—in this case, click 10-in. Roll (254.0mm).
- 12. Click **OK** to close the **Information** dialog box.
- 13. In C Borderless Printing Method, make sure E Scale to fit Roll Paper Width is selected.
- **14.** Confirm the print settings and print as desired.

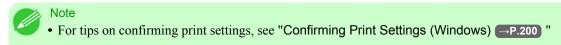

# **Borderless Printing by Resizing Originals to Fit the Roll Width (Mac OS X)**

This topic describes how to enlarge originals before borderless printing to match the roll width, based on the following example.

- Document: Any Type
- Page size: A4 (210.0  $\times$  297.0 mm [8.3  $\times$  11.7 in])
- · Paper: Roll paper
- Paper type: Heavyweight Coated Paper

- Roll paper width: 10 inches (254.0 mm)
- 1. This sets the  ${\color{red}\mathsf{B}}$  Format for and  ${\color{red}\mathsf{C}}$  Paper Size.

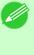

#### Note

The configuration method varies depending on the OS and application software you are using.
 If Page Setup is displayed in the application menu, the settings are configured by opening the Page Attributes dialog box from Page Setup.

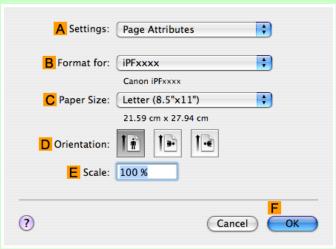

If it is not displayed, the settings are configured in the upper part of the printer driver displayed when you select **Print** from the application software menu.

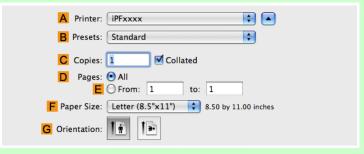

- 2. Select the printer in the A Printer list.
- 3. In the F Paper Size list, click the size of the original. In this case, click ISO A4.

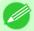

#### Note

- All sizes are available in borderless printing if you resize originals to fit the roll width.
- 4. If you configured the settings using the Page Attributes dialog box, click FOK to close the dialog box, and then select Print from the application software menu.

# **5.** Access the **Main** pane.

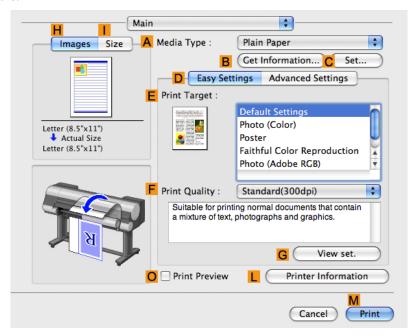

- **6.** In the A Media Type list, select the type of paper that is loaded. In this case, click Heavyweight Coated Paper.
- 7. Make your selection in the **EPrint Target** list.
- **8.** Make your selection in the **F Print Quality** list.
- **9.** Access the **Page Setup** pane.

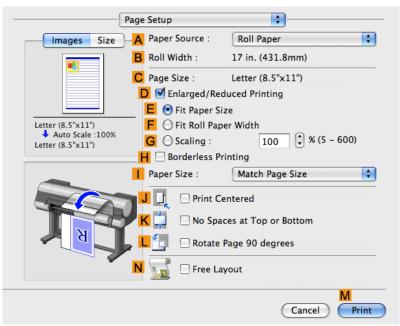

10. Select and click a roll paper in the A Paper Source list.

11. Make sure the width of the loaded roll is displayed in the BRoll Width list—in this case, 10 in. (254.0mm).

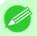

#### Note

• If the width of the roll loaded in the printer is not shown in **B Roll Width**, click **L Printer Information** on the **Main** pane to update the printer information.

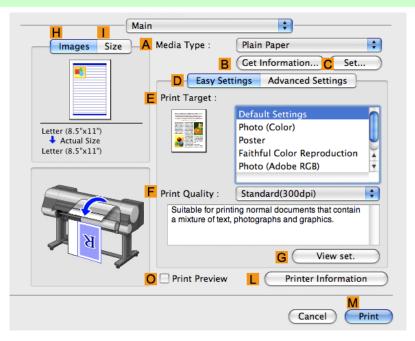

12. Make sure the C Page Size setting matches the original size as selected in C Paper Size in the Page Attributes dialog box—in this case, ISO A4.

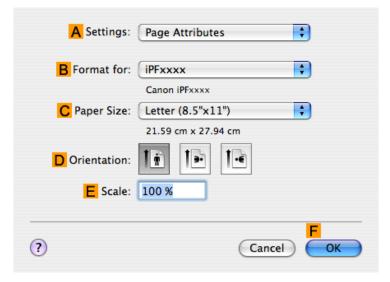

- 13. Select the DEnlarged/Reduced Printing check box.
- 14. Select the H Borderless Printing check box.
  This ensures that F Fit Roll Paper Width is automatically selected in D Enlarged/Reduced Printing.

15. Confirm the print settings, and then click M Print to start printing.

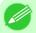

Note

• For tips on confirming print settings, see "Confirming Print Settings (Mac OS X) →P.482 "

## Printing banners or at other non-standard sizes

| Printing Vertical or Horizontal Banners (Large-Format Printing)           | 110 |
|---------------------------------------------------------------------------|-----|
| Printing Vertical or Horizontal Banners (Large-Format Printing; Windows)  | 111 |
| Printing Vertical or Horizontal Banners (Large-Format Printing; Mac OS X) | 115 |
| Printing on Non-Standard Paper Sizes                                      | 119 |
| Printing on Non-Standard Paper Sizes (Windows)                            |     |
| Printing on Non-Standard Paper Sizes (Mac OS X)                           |     |

## **Printing Vertical or Horizontal Banners (Large-Format Printing)**

You can create vertical or horizontal banners by printing originals that are in banner format on rolls. Originals created in Microsoft Word or other applications in your preferred size can be enlarged to fill the width of roll paper by completing simple printer driver settings.

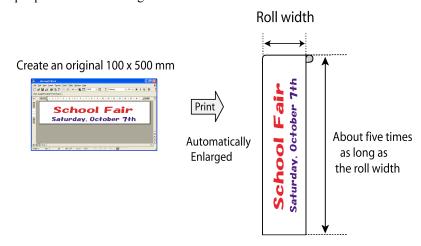

### Fit Roll Paper Width

You can easily create vertical or horizontal banners by automatically enlarging or reducing originals to fit the full width of rolls.

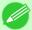

#### Note

• The maximum supported roll length is 18.0 m or 19.7 yd.

For instructions on printing vertical or horizontal banners, refer to the following topics, as appropriate for your computer and operating system.

- Printing Vertical or Horizontal Banners (Large-Format Printing; Mac OS X) →P.115

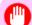

#### Important

- Before printing, check how much of the roll paper is left. If you have activated automatic detection of the remaining roll paper, a warning message is displayed when there is not enough roll paper left.
- If not much ink is left, prepare replacement ink tanks.
- To print at a higher level of quality, in the printer driver, choose **High** or **Highest** in Print Quality, and choose **Unidirectional Printing** as the direction of printing.

# Printing Vertical or Horizontal Banners (Large-Format Printing; Windows)

This topic describes how to print a banner about five times as long as the roll width based on the following example.

- · Document: A horizontal banner created in Microsoft Word
- Page size: Non-standard (100×500 mm [3.9×19.7 in])
- Paper: Roll
- Paper type: Plain Paper
- Roll paper width: 16 in (406.4 mm)

Follow the steps below to print a banner in either horizontal or vertical format.

- Register a Custom Paper Size.
   Banners tend to be in non-standard sizes, so register a Custom Paper Size. In this example, 100×500 mm (3.9×19.7 in) is registered.
- **2.** In the application, create an original in the size you registered.
- **3.** Print the banner, using the settings that correspond to banners.

### Registering a Custom Paper Size

This example describes how to register a paper size that is horizontally elongated and suitable for banners in either horizontal or vertical format.

- 1. Display the printer driver dialog box.(See "Accessing the Printer Driver Dialog Box from the Operating System Menu (Windows) P.207")
- 2. Click the Page Setup tab to display the Page Setup sheet.

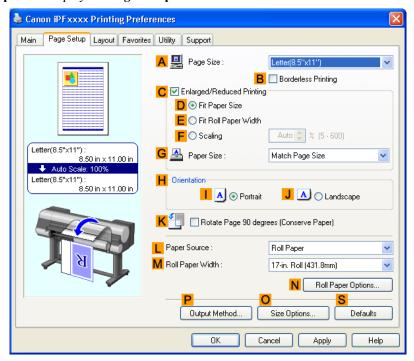

3. Select and click a roll paper in the LPaper Source list.

- **4.** Click Osize Options to display the Paper Size Options dialog box.
- 5. Enter a desired paper name in Custom Paper Size Name. My Horizontal Banner is used in this example.
- 6. In Units, click mm.
- 7. Under Paper Size, enter 100 in Width and 500 in Height.
- 8. Click Add to add the paper size of My Horizontal Banner.
- **9.** Click **OK** to close the **Paper Size Options** dialog box.
- **10.** Close the printer driver dialog box.

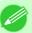

#### Note

• You can also specify a **Custom Size** as the paper size. Note that **Custom Size** settings are not available after you exit the application.

For more information, see "Printing on Non-Standard Paper Sizes (Windows) →P.119 "

### Creating the banner in the application

Follow the steps below to create the banner in Microsoft Word using the Custom Paper Size you registered.

- 1. Start Microsoft Word.
- 2. Choose Page Setup from the File menu to display the Page Setup dialog box.
- 3. Under Paper Size, click the Custom Paper Size you registered—My Horizontal Banner in this example.

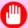

#### Important

- If My Horizontal Banner is not listed, make sure this printer is selected as the printer to use.
- In applications such as Microsoft PowerPoint that do not enable you to choose registered paper sizes, use the custom paper size setting in **Custom** and specify 100×500 mm (3.9×19.7 in)
- **4.** Set the printing orientation to horizontal.
- **5.** Create the banner.

### Printing the banner

Follow these steps to print the banner using the corresponding banner settings.

- **1.** Choose **Print** in the Microsoft Word menu.
- 2. Select the printer in the dialog box, and then display the printer driver dialog box. (See "Accessing the Printer Driver Dialog Box from Applications (Windows) P.205")

**3.** Make sure the **Main** sheet is displayed.

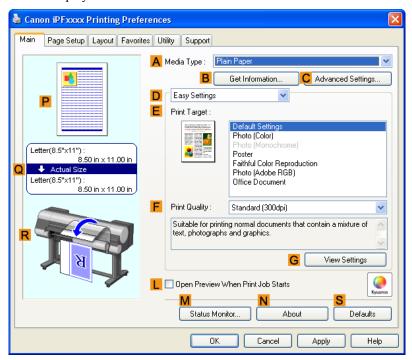

- **4.** In the **A Media Type** list, select the type of paper that is loaded. In this case, click Plain Paper.
- 5. After confirming that D Easy Settings is selected, click Poster in the E Print Target list.
- 6. Click the Page Setup tab to display the Page Setup sheet.

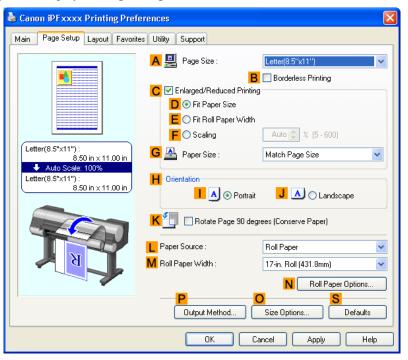

- 7. In the A Page Size list, click the size you registered, My Horizontal Banner.
- 8. Select the C Enlarged/Reduced Printing check box.

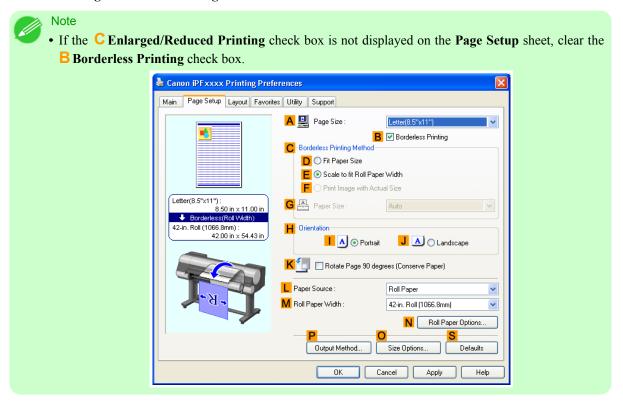

- **9.** Select and click a roll paper in the **L Paper Source** list.
- 10. After you click **E** Fit Roll Paper Width, the Information dialog box is displayed.
- 11. Select the width of the loaded roll in the Roll Paper Width list. In this case, click 16-in. Roll (406.4mm), and then click OK.
- 12. Confirm the print settings and print as desired.

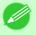

Note

• For tips on confirming print settings, see "Confirming Print Settings (Windows) —P.200 "

If printing is unsuccessful, you may be able to print after completing the following setting.

1. On the Layout sheet, click J Special Settings to display the Special Settings dialog box.

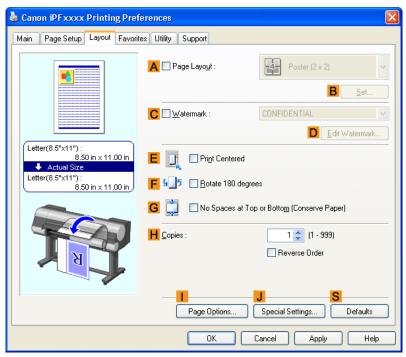

2. In the FineZoom Settings list, click Yes.

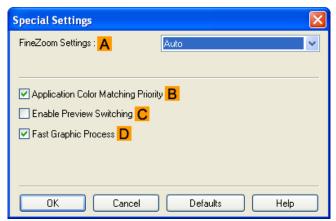

# Printing Vertical or Horizontal Banners (Large-Format Printing; Mac OS X)

This topic describes how to print a banner about five times as long as the roll width based on the following example.

- Document: An original designed for a horizontal banner
- Page Size: Non-standard (100×500 mm [3.9×19.7 in])
- Paper: Roll
- Paper type: Plain Paper
- Roll paper width: 16 inches (406.4 mm)

Follow the steps below to print a banner in either horizontal or vertical format.

- 1. In the application, create an original in the format of a horizontal or vertical banner.
- 2. Register a Custom Page Sizes (Mac OS X 10.3.9-10.5)/ Custom Paper Sizes (Mac OS X 10.6). Banners tend to be in non-standard sizes, so register a Custom Page Sizes (Mac OS X 10.3.9-10.5)/ Custom Paper Sizes (Mac OS X 10.6) in Page Setup. In this example, 100×500 mm (3.9×19.7 in) is registered.
- **3.** Print the banner, using the settings that correspond to banners.

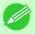

#### Note

• The following procedures are based on Mac OS X 10.5. The method of setting up non-standard paper sizes varies depending on the version of Mac OS X.

### Register a Custom Page Sizes

This example describes how to register and print using a page size that is horizontally elongated and suitable for banners in either horizontal or vertical format.

- **1.** Create the document in the application.
- 2. Choose **Print** in the application menu.

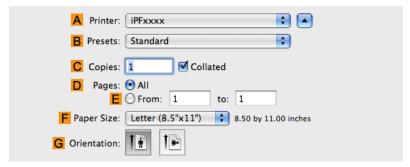

- 3. Select the printer in the A Printer list.
- 4. Click Manage Custom Sizes in the C Paper Size list to display the Custom Page Sizes dialog box.

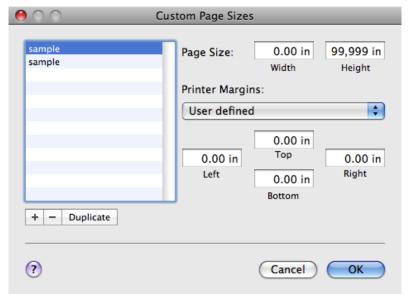

3

- 5. Double-click **Untitled** in the list at left, and then enter a name for the page size you want to register. Here, enter 100\*500.
  - If the **Untitled** size is not listed at left, click + below the list.
- 6. Under Page Size, enter 10 in Width and 50 in Height. Here, measurements are entered in centimeters.
- 7. Specify the margins by entering **0.3** in **Printer Margins**. Here, too, measurements are entered in centimeters.
- **8.** Click **OK** to close the **Custom Page Sizes** dialog box.
- 9. In the C Paper Size list, click the size of the original. In this case, click 100\*500, the size you registered.
- 10. In Orientation, click the icon of the document in landscape orientation.
- 11. Click **FOK** to close the dialog box.

#### Print the banner

Follow the steps below to print the banner using the corresponding banner settings.

- ${f 1.}$  Choose **Print** in the application menu.
- 2. Access the Main pane.

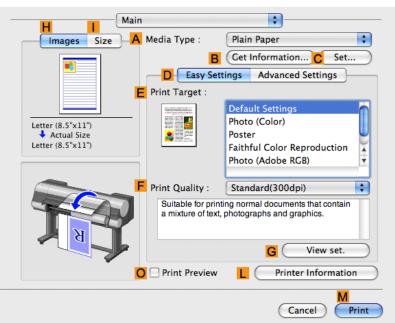

- 3. In the A Media Type list, select the type of paper that is loaded. In this case, click Plain Paper.
- **4.** Make your selection in the **E Print Target** list.
- **5.** Make your selection in the **F Print Quality** list.

# **6.** Access the **Page Setup** pane.

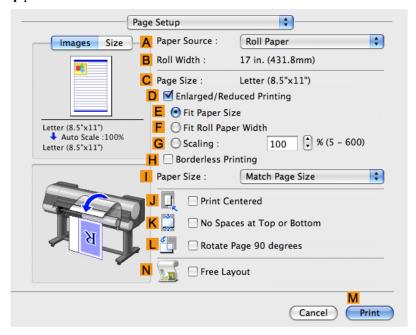

- 7. Select and click a roll paper in the A Paper Source list.
- 8. Make sure the width of the loaded roll is displayed in the Broll Width list—in this case, 16 in. (406.4mm).

### Note

• If the width of the loaded roll is not displayed in **B Roll Width**, click **L Printer Information** on the **Main** pane and update the printer information.

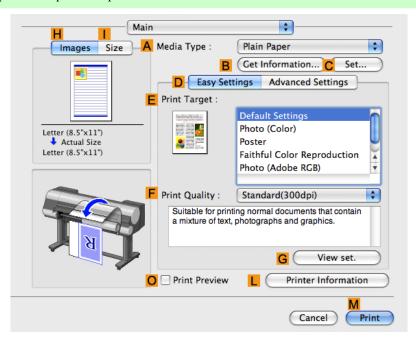

9. In C Page Size, make sure 100\*500 is displayed, as registered in Page Setup.

- 10. Select the DEnlarged/Reduced Printing check box.
- 11. Click F Fit Roll Paper Width.
- 12. Confirm the print settings, and click M Print to start printing.

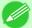

#### Note

• For tips on confirming print settings, see "Confirming Print Settings (Mac OS X) →P.482 "

## **Printing on Non-Standard Paper Sizes**

By specifying the paper size, you can print on non-standard sizes of paper.

There are two ways to print on non-standard paper sizes, as follows.

### Registering non-standard paper size in the printer driver

After you register non-standard paper sizes, they are listed with standard sizes so that you can choose them anytime as needed.

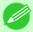

#### Note

• These non-standard paper sizes you register in the printer driver are called Custom Paper Size in Windows and Custom Sizes in Mac OS X.

## Specifying custom paper sizes for temporary use

Because these are sizes you specify temporarily in the printer driver, the sizes will not be available after you exit the application. If you want to set up a non-standard paper size so that it will always be available, we recommend registering the paper size in the printer driver.

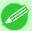

#### Note

- These temporary paper sizes you register on the printer are called Custom Sizes in Windows.
- This can only be configured in Windows.

For instructions on specifying non-standard paper sizes for printing, refer to the following topics, as appropriate for your computer and operating system.

- Printing on Non-Standard Paper Sizes (Windows) →P.119
- Printing on Non-Standard Paper Sizes (Mac OS X) →P.124

# Printing on Non-Standard Paper Sizes (Windows)

This topic describes two ways to print on non-standard paper sizes.

- Printing by using Custom Size
- Printing by using Custom Paper Size

## Printing by using Custom Size

This section describes how to print using **Custom Size** based on the following example.

• Document: Any Type

- Page size: Square of non-standard dimensions (430×430 mm [16.9×16.9 in])
- · Paper: Sheets
- Paper type: Any type
- Paper Size: A square sheet  $(430 \times 430 \text{ mm} [16.9 \times 16.9 \text{ in}])$
- **1.** Load the square paper  $(430 \times 430 \text{ mm} [16.9 \times 16.9 \text{ in}])$  in the printer.
- **2.** Choose **Print** in the application menu.
- 3. Select the printer in the dialog box, and then display the printer driver dialog box. (See "Accessing the Printer Driver Dialog Box from Applications (Windows) —P.205 ")
- **4.** Make sure the **Main** sheet is displayed.

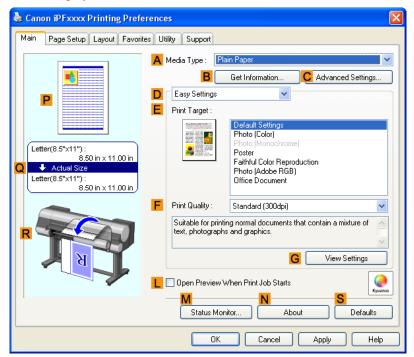

- 5. In the A Media Type list, select the type of paper that is loaded.
- 6. After confirming that D Easy Settings is selected, select from the E Print Target list.

7. Click the Page Setup tab to display the Page Setup sheet.

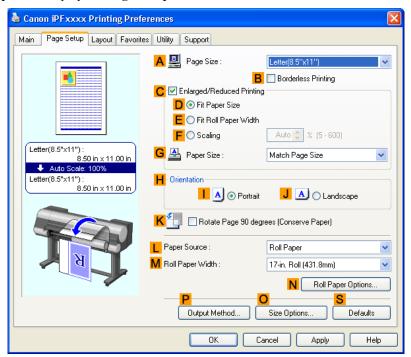

- 8. Click Cut Sheet in the L Paper Source list.
- 9. Click Custom Size in the A Page Size list to display the Custom Size Settings dialog box.
- 10. Confirm that mm is selected in Units.
- 11. Enter 430 (16.9 in) in both Width and Height.
- 12. Click OK to close the Custom Size Settings dialog box.
- 13. Confirm the print settings and print as desired.

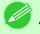

#### Note

For tips on confirming print settings, see "Confirming Print Settings (Windows) →P.200 "

## Printing by using Custom Paper Size

This section describes how to print using Custom Paper Size based on the following example. First, register a non-standard paper size called **430 mm Square** as a Custom Paper Size.

- Document: Any Type
- Page Size: A square sheet  $(430 \times 430 \text{ mm} [16.9 \times 16.9 \text{ in}])$
- Paper: Sheets
- Media Type: Any type
- Paper Size: A square sheet (430 × 430 mm [16.9 × 16.9 in])

- 1. Load the square paper  $(430 \times 430 \text{ mm} [16.9 \times 16.9 \text{ in}])$  in the printer.
- **2.** Choose **Print** in the application menu.
- 3. Select the printer in the dialog box, and then display the printer driver dialog box. (See "Accessing the Printer Driver Dialog Box from Applications (Windows) P.205")
- **4.** Make sure the **Main** sheet is displayed.

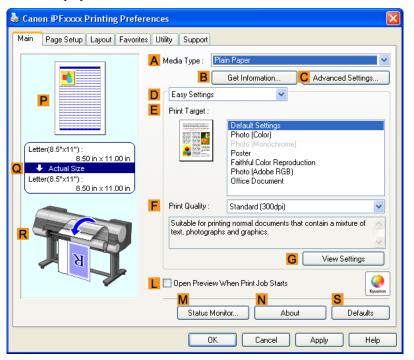

- 5. In the A Media Type list, select the type of paper that is loaded.
- 6. After confirming that D Easy Settings is selected, select from the E Print Target list.

7. Click the Page Setup tab to display the Page Setup sheet.

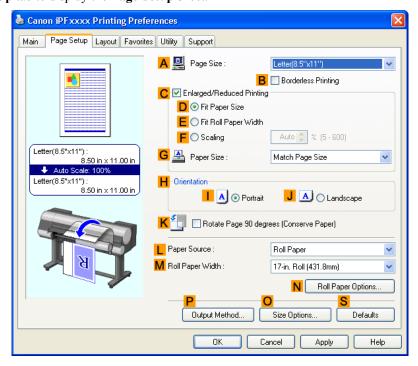

- **8.** Click Osize Options to display the Paper Size Options dialog box.
- 9. Enter a desired paper name in Custom Paper Size Name. 430 mm Square is used in this example.
- 10. Select mm in Units.
- 11. Enter 430 (16.9 in) in both Width and Height.

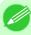

#### Note

- If you select the **Fix the Ratio of the Width to Height** check box, after you enter a value in either **Width** or **Height**, the other value will be automatically applied based on the original aspect ratio.
- 12. Click Add to register 430 mm Square.
- 13. Click **OK** to close the **Paper Size Options** dialog box.
- 14. Click Cut Sheet in the L Paper Source list.
- 15. In the A Page Size list, click the size you added,430 mm Square.
- 16. Confirm the print settings and print as desired.

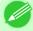

#### Note

• For tips on confirming print settings, see "Confirming Print Settings (Windows) →P.200 "

iPF8300

## Printing on Non-Standard Paper Sizes (Mac OS X)

This section describes how to register and print Custom Page Sizes (Mac OS X 10.3.9-10.5)/ Custom Paper Sizes (Mac OS X 10.6) based on the following example. Here, you will register a non-standard paper size named 430\*430 in Custom Page Sizes (Mac OS X 10.3.9-10.5)/ Custom Paper Sizes (Mac OS X 10.6).

- Document: Any Type
- Page Size: A square sheet  $(430 \times 430 \text{ mm} [16.9 \times 16.9 \text{ in}])$
- Paper: Sheets
- Media Type: Any type
- Paper Size: A square sheet  $(430 \times 430 \text{ mm} [16.9 \times 16.9 \text{ in}])$

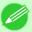

#### Note

- The following procedures are based on Mac OS X 10.5. The method of setting up non-standard paper sizes varies depending on the version of Mac OS X.
- 1. Create the document in the application.
- 2. Load the square paper  $(430 \times 430 \text{ mm} [16.9 \times 16.9 \text{ in}])$  in the printer.
- **3.** Choose **Print** in the application menu.

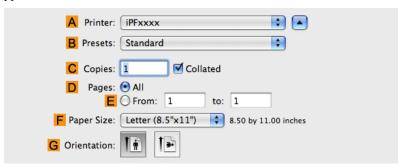

**4.** Select the printer in the **A Printer** list.

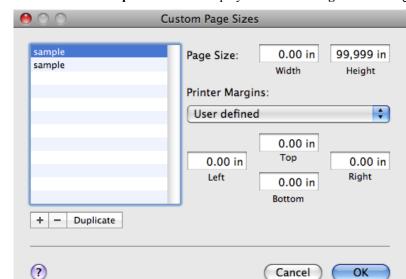

5. Click Manage Custom Sizes in the C Paper Size list to display the Custom Page Sizes dialog box.

- 6. In Page Size, enter the height and width of the original. Here, enter 43.00 cm in Height and Width.
- 7. In **Printer Margins**, enter **0.5** for the top and side margins and **2.3** for the bottom margin. Here, measurements are entered in centimeters.
- 8. Double-click **Untitled** in the list at left in the **Custom Page Sizes** dialog box and enter the paper name—in this case, 430\*430.
- $\boldsymbol{9}_{\bullet}$  Click  $\boldsymbol{OK}$  to close the  $\boldsymbol{Custom\ Page\ Sizes}$  dialog box.
- 10. In the C Paper Size list, click the size of the original. In this case, click 430\*430, the size you registered.
- 11. If you configured the settings using the Page Attributes dialog box, click FOK to close the dialog box, and then select Print from the application software menu.

# **12.** Access the **Main** pane.

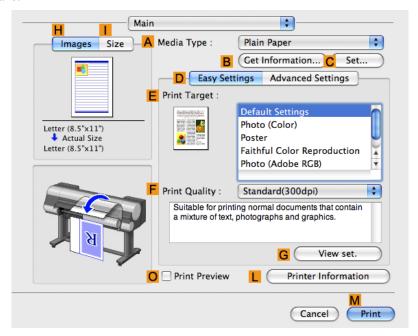

- 13. In the A Media Type list, select the type of paper that is loaded.
- 14. After confirming that DEasy Settings is selected, select from the EPrint Target list.
- **15.** Make your selection in the **F** Print Quality list.
- 16. Access the Page Setup pane.

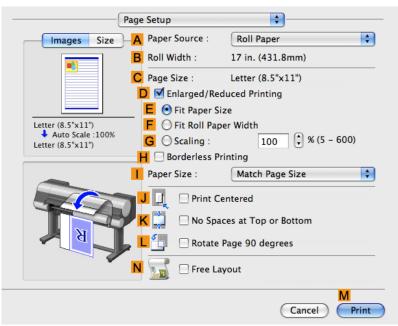

17. Click Cut Sheet in the A Paper Source list.

- 18. In C Page Size, make sure 430\*430 is displayed, as registered in Page Setup.
- 19. Confirm the print settings, and then click M Print to start printing.

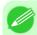

Note
• For tips on confirming print settings, see "Confirming Print Settings (Mac OS X) →P.482 "

### Tiling and multiple pages per sheet

| Printing Multiple Originals Next to Each Other           |     |
|----------------------------------------------------------|-----|
| Printing Multiple Originals Next to Each Other (Windows) |     |
| Printing Multiple Pages Continuously                     | 133 |
| Printing Multiple Pages Continuously (Windows)           |     |
| Printing Multiple Pages Continuously (Mac OS X)          | 136 |
| Printing Multiple Pages Per Sheet                        | 138 |
| Printing Multiple Pages Per Sheet (Windows)              | 138 |
| Printing Multiple Pages Per Sheet (Mac OS X)             | 141 |
| Printing Posters in Sections                             | 145 |
| Printing Large Posters (Windows)                         | 146 |

# **Printing Multiple Originals Next to Each Other**

By arranging originals from word-processing or spreadsheet programs or web browser screen shots next to each other on single sheets, you can create highly expressive presentation materials, easy-to-understand meeting materials, and a variety of other printed documents.

### Free Layout (Windows)

Besides combining multiple pages in a single-page layout, you can combine originals from multiple files—even multiple source applications—in a single-page layout.

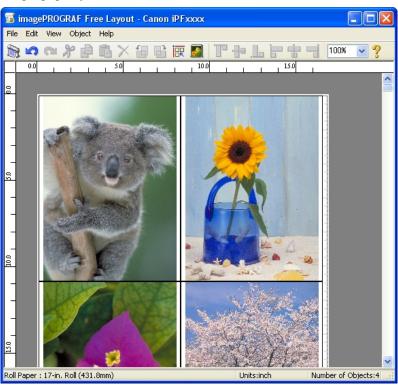

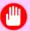

#### **Important**

• Free Layout cannot be used in 64-bit version of Windows.

### imagePROGRAF Free Layout (Macintosh)

Besides combining multiple pages in a single-page layout, you can combine originals from multiple files—even multiple source applications—in a single-page layout.

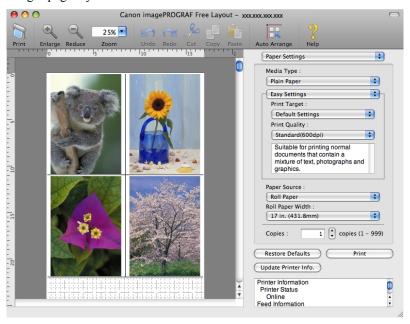

For instructions on arranging originals from multiple applications, refer to the following topics.

- Printing Multiple Originals Next to Each Other (Windows) —P.129
- Printing Multiple Originals Next to Each Other (Mac OS X) →P.131

### **Printing Multiple Originals Next to Each Other (Windows)**

This topic describes how to arrange multiple originals using the Free Layout function.

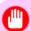

### **Important**

- Free Layout cannot be used in 64-bit version of Windows.
- ${f 1.}$  Choose **Print** in the application menu.
- 2. Select the printer in the dialog box, and then display the printer driver dialog box. (See "Accessing the Printer Driver Dialog Box from Applications (Windows) —P.205 ")

**3.** Make sure the **Main** sheet is displayed.

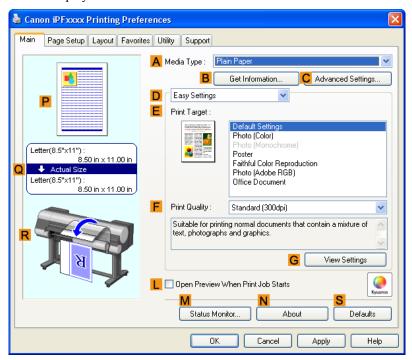

**4.** Click the **Layout** tab to display the **Layout** sheet.

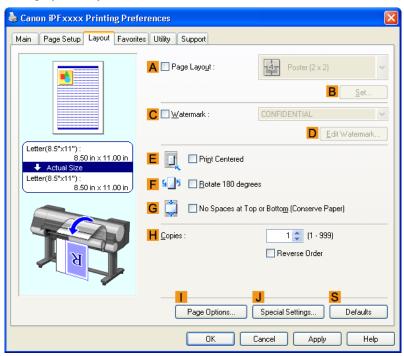

- 5. Select the A Page Layout check box.
- 6. Click Free Layout in the A Page Layout list.

7. When you attempt to print, the imagePROGRAF Free Layout window is displayed. (At this point, the document will not be printed yet.)

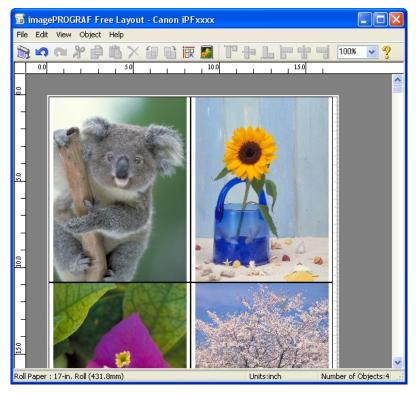

**8.** Edit and rearrange the image in the imagePROGRAF Free Layout window as desired.

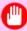

#### **Important**

• Without closing the imagePROGRAF Free Layout window, repeat steps 1–7 to arrange originals from multiple applications on the same page.

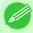

#### Note

- For instructions on editing and rearranging images, refer to the imagePROGRAF Free Layout help topic.
- **9.** Print from the imagePROGRAF Free Layout menu.

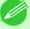

#### Note

• For details on imagePROGRAF Free Layout functions, refer to Free Layout —P.255 .

# **Printing Multiple Originals Next to Each Other (Mac OS X)**

This topic describes how to use the Free Layout function to arrange multiple originals next to each other before printing.

1. Choose **Print** in the application menu.

# 2. Access the Page Setup pane.

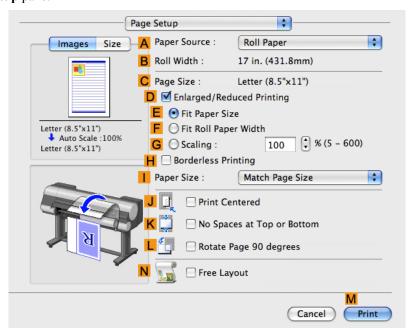

- 3. Select the N Free Layout check box.
- 4. Click M Print.
- 5. The Canon imagePROGRAF Free Layout window is displayed.

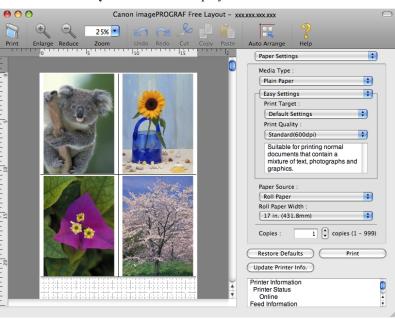

**6.** Edit and rearrange the image in the **Canon imagePROGRAF Free Layout** window as desired.

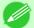

#### Note

- Without closing the **Canon imagePROGRAF Free Layout** window, repeat steps 1 to 4 to arrange originals from multiple applications on the same page.
- For instructions on editing and rearranging images, refer to the Canon imagePROGRAF Free Layout help topic.
- 7. Print from the Canon imagePROGRAF Free Layout menu.

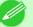

#### Note

• For details on Canon imagePROGRAF Free Layout functions, refer to Free Layout -P.542 .

### **Printing Multiple Pages Continuously**

You can print multiple pages as a single continuous image, without margins between pages.

### Roll paper (banner)

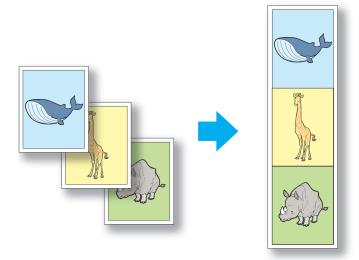

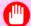

#### **Important**

- This feature is only available with rolls. It cannot be used when printing on sheets.
- During banner printing, settings for conserving paper, number of copies, borderless printing, enlargement or reduction, and other layout-related settings are disregarded.

For instructions on borderless printing of photos and images at actual size, refer to the following topics, as appropriate for your computer and operating system.

- Printing Multiple Pages Continuously (Windows) →P.134
- Printing Multiple Pages Continuously (Mac OS X) →P.136

# **Printing Multiple Pages Continuously (Windows)**

This topic describes how to print multiple pages as a single continuous image, without margins between pages.

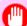

#### **Important**

- This feature is only available with rolls. It cannot be used when printing on sheets.
- During banner printing, settings for conserving paper, number of copies, borderless printing, enlargement or reduction, and other layout-related settings are disregarded.
- 1. Choose **Print** in the application menu.
- 2. Select the printer in the dialog box, and then display the printer driver dialog box. (See "Accessing the Printer Driver Dialog Box from Applications (Windows) P.205")
- **3.** Make sure the **Main** sheet is displayed.

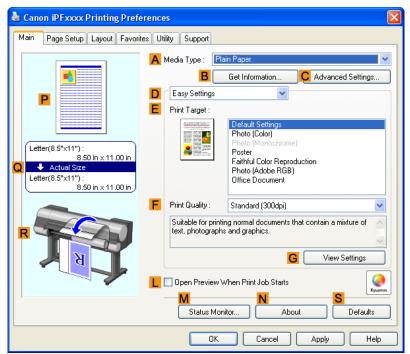

**4.** In the **A Media Type** list, click the type of paper that is loaded.

5. Click the Page Setup tab to display the Page Setup sheet.

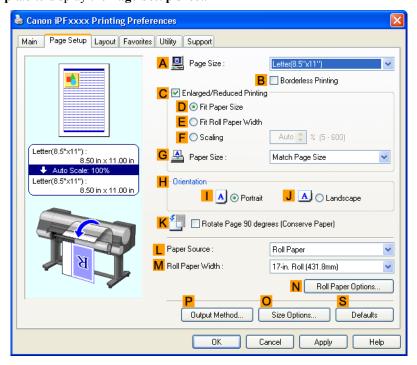

- **6.** Select and click a roll paper in the **L Paper Source** list.
- 7. Click N Roll Paper Options to display the Roll Paper Options dialog box.

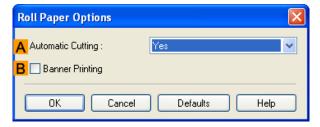

- **8.** Select the **B** Banner Printing check box.
- 9. Click OK.
- 10. Confirm the print settings and print as desired.

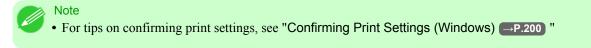

# **Printing Multiple Pages Continuously (Mac OS X)**

This topic describes how to print multiple pages as a single continuous image, without margins between pages.

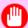

#### **Important**

- This feature is only available with rolls. It cannot be used when printing on sheets.
- During banner printing, settings for conserving paper, number of copies, borderless printing, enlargement or reduction, and other layout-related settings are disregarded.
- 1. This sets the **B** Format for and **C** Paper Size.

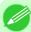

#### Note

The configuration method varies depending on the OS and application software you are using.
 If Page Setup is displayed in the application menu, the settings are configured by opening the Page Attributes dialog box from Page Setup.

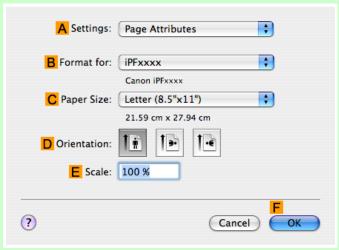

If it is not displayed, the settings are configured in the upper part of the printer driver displayed when you select **Print** from the application software menu.

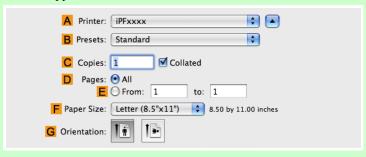

- 136
  - 2. Select the printer in the A Printer list.
  - **3.** Click the original size in the **C** Paper Size list.
  - **4.** If you configured the settings using the **Page Attributes** dialog box, click **FOK** to close the dialog box, and then select **Print** from the application software menu.

# **5.** Access the **Main** pane.

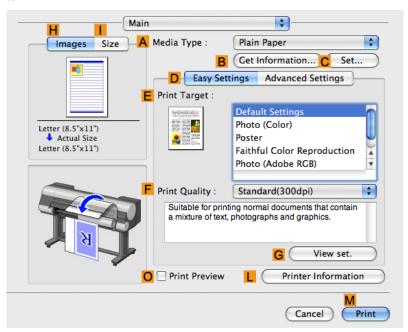

- **6.** In the **A Media Type** list, click the type of paper that is loaded.
- 7. Make your selection in the **EPrint Target** list.
- **8.** Make your selection in the **F Print Quality** list.
- 9. Access the Page Setup pane.

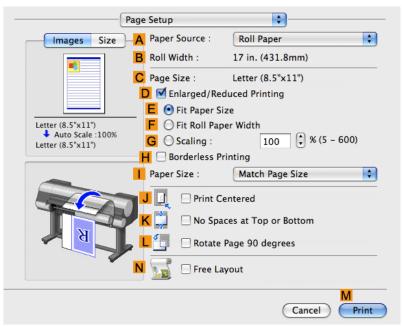

10. Click Roll Paper (Banner) in the A Paper Source list.

11. Confirm the print settings, and then click M Print to start printing.

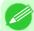

#### Note

• For tips on confirming print settings, see "Confirming Print Settings (Mac OS X) →P.482 "

### **Printing Multiple Pages Per Sheet**

To conserve paper, you can print several pages of the original on a single sheet by reducing the original and dividing the sheet into areas for each page.

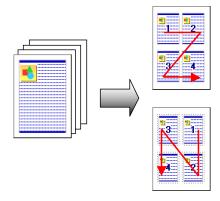

### **Page Layout**

Specify a number of pages of the original to print on a single sheet, in a layout of multiple pages per sheet.

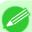

### Note

- You can print up to 16 pages of the original on a single sheet.
- You can also change the page layout order and print page boundary lines, as desired.

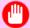

#### **Important**

- This function cannot be combined with the following options.
  - · Borderless Printing
  - Scaling Originals (Windows)
  - Banner Printing (Windows)
- When printing using this function, the **Print Centered** setting is disabled.

For instructions on printing multiple pages per sheet, refer to the following topics, as appropriate for your computer and operating system.

- Printing Multiple Pages Per Sheet (Windows) →P.138
- Printing Multiple Pages Per Sheet (Mac OS X) →P.141

# **Printing Multiple Pages Per Sheet (Windows)**

This topic describes how to print four pages of originals together on a single sheet based on the following example.

- Document: Any Type
- Page size: A3 (297.0×420.0 mm [11.7×16.5 in])

- Paper: Roll
- Paper type: Plain Paper
- Roll paper width: A2/A3 roll (420.0 mm [16.5 in])
- **1.** Choose **Print** in the application menu.
- 2. Select the printer in the dialog box, and then open the printer driver dialog box. (See "Accessing the Printer Driver Dialog Box from Applications (Windows) P.205")
- **3.** Make sure the **Main** sheet is displayed.

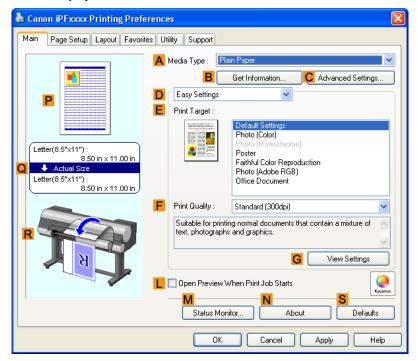

- **4.** In the A Media Type list, select the type of paper that is loaded. In this case, click Plain Paper.
- **5.** Make your selection in the **E Print Target** list.
- **6.** Make your selection in the **F Print Quality** list.

7. Click the Page Setup tab to display the Page Setup sheet.

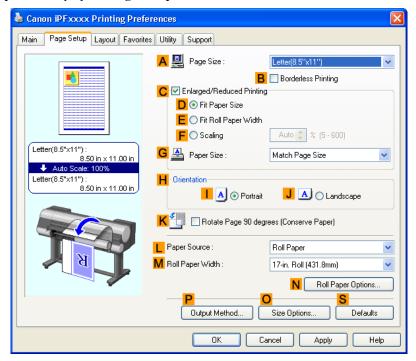

- 8. In A Page Size, click the size of the original as specified in the application software. In this case, click ISO A3 or Letter (8.5"x11").
- 9. Select and click a roll paper in the L Paper Source list.
- 10. Select the width of the loaded roll in the MRoll Paper Width list—in this case, ISO A2/A3 Roll (420.0mm).

11. Click the Layout tab to display the Layout sheet.

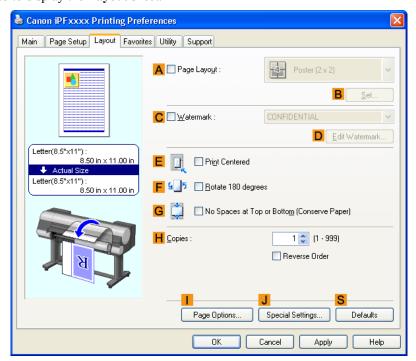

- 12. Select the A Page Layout check box.
- 13. Click 4 Pages/Sheet in the A Page Layout list.

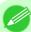

#### Note

- You can select the layout order for placing four pages on a sheet and a frame border in the **Page Layout Printing** dialog box by clicking **B Set**.
- 14. Confirm the print settings and print as desired.

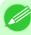

#### Note

• For tips on confirming print settings, see "Confirming Print Settings (Windows) →P.200 "

# Printing Multiple Pages Per Sheet (Mac OS X)

This topic describes how to print four pages of an original on a single sheet, based on the following example.

- Document: Any Type
- Page size: A3 (297.0  $\times$  420.0 mm [11.7  $\times$  16.5 in])
- Paper: Roll paper
- Paper type: Plain Paper
- Roll paper width: A2/A3 roll (420.0 mm [16.5 in])

1. This sets the **B** Format for and **C** Paper Size.

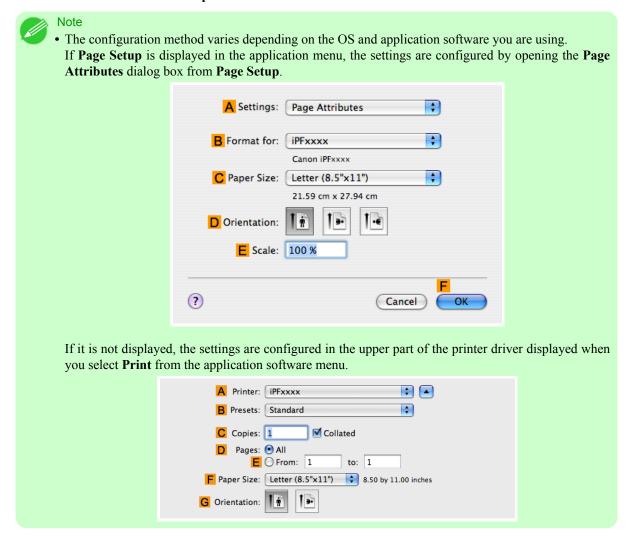

- 2. Select the printer in the A Printer list.
- 3. In the F Paper Size list, click the size of the original. In this case, click ISO A3.
- **4.** If you configured the settings using the **Page Attributes** dialog box, click **FOK** to close the dialog box, and then select **Print** from the application software menu.

# 5. Access the Layout pane.

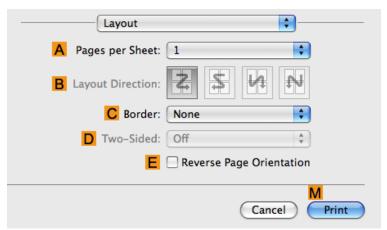

6. Click 4 in the A Pages per Sheet list.

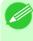

#### Note

• You can choose the layout order and specify a boundary line for the four pages in **B Layout Direction** and **C Border**.

# 7. Access the Main pane.

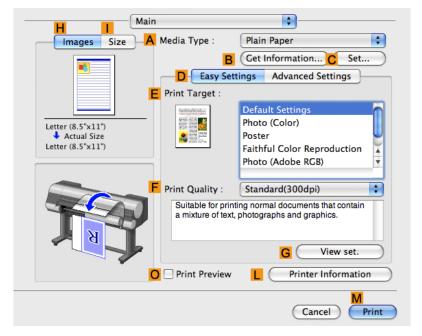

- 8. In the A Media Type list, select the type of paper that is loaded. In this case, click Plain Paper.
- **9.** Make your selection in the **E Print Target** list.
- 10. Make your selection in the F Print Quality list.

# 11. Access the Page Setup pane.

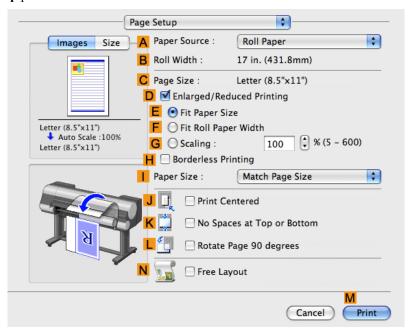

- 12. Select and click a roll paper in the A Paper Source list.
- 13. Make sure the width of the loaded roll is displayed in the B Roll Width list—in this case, ISO A2/A3 (420.0mm).

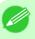

### Note

• If the width of the roll loaded in the printer is not shown in **B Roll Width**, click **L Printer Information** on the **Main** pane to update the printer information.

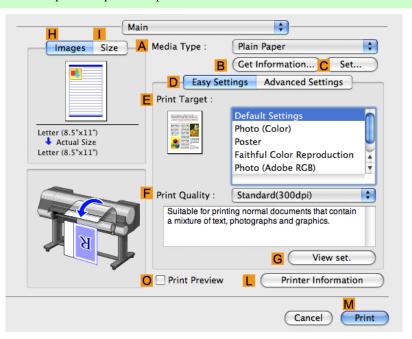

14. Make sure C Page Size shows the original size as specified in C Paper Size in the Page Attributes dialog box—in this case, ISO A3.

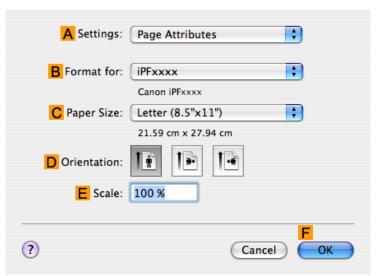

15. Confirm the print settings, and then click M Print to start printing.

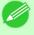

#### Note

• For tips on confirming print settings, see "Confirming Print Settings (Mac OS X) P.482 "

# **Printing Posters in Sections**

You can enlarge an original to print it in sections on several sheets. By assembling the printed sheets, you can create a poster larger than the maximum supported paper size of the printer.

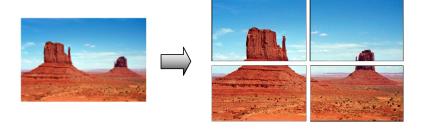

### **Page Layout**

Choose poster printing.

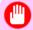

#### Important

• When printing using this function, the Print Centered, Watermark, No Spaces at Top or Bottom (Conserve Paper), and Page Options settings are disabled.

For instructions on printing large posters, refer to the following topics, as appropriate for your computer and operating system.

Printing Large Posters (Windows) →P.146

Note

• This method of poster printing is supported in Windows.

# **Printing Large Posters (Windows)**

You can enlarge an original to print it in sections on several sheets. By assembling the printed sheets, you can create a poster larger than the maximum supported paper size of the printer. This topic describes how to enlarge an A2 original for printing it in sections on four sheets, based on the following example.

• Document: Poster

• Page size: A2 (420.0 $\times$ 594.0 mm [16.5  $\times$  23.4 in])

· Paper: Sheets

• Paper Size: A2 (420.0 × 594.0 mm [16.5 × 23.4 in])

**1.** Choose **Print** in the application menu.

- 2. Select the printer in the dialog box, and then display the printer driver dialog box. (See "Accessing the Printer Driver Dialog Box from Applications (Windows) —P.205 ")
- **3.** Make sure the **Main** sheet is displayed.

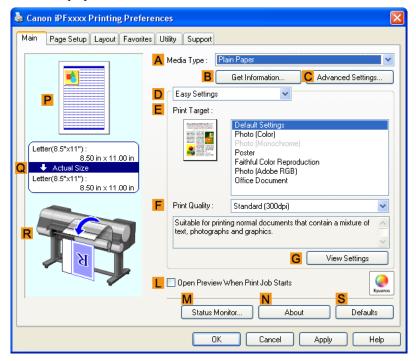

**4.** In the **A Media Type** list, select the type of paper that is loaded.

5. Click Poster in the E Print Target list.

J

6. Click the Page Setup tab to display the Page Setup sheet.

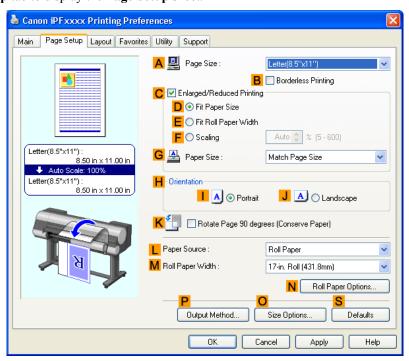

- 7. In A Page Size, click the size of the original as specified in the application. In this case, click ISO A2.
- 8. Click Cut Sheet in the L Paper Source list.
- **9.** Click the **Layout** tab to display the **Layout** sheet.

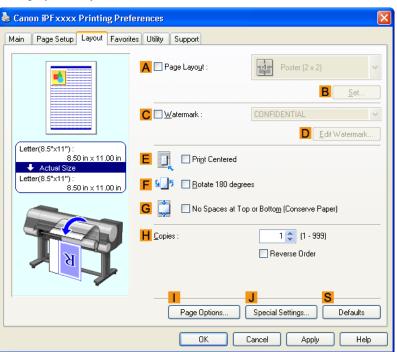

148

- 10. Select the A Page Layout check box.
- 11. Click Poster (2 x 2) in the A Page Layout list.

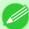

### Note

- Follow the steps below to print only a portion of the poster as divided for printing.
  - Click B Set under A Page Layout to display the Pages to Print dialog box.
  - On the Pages to Print dialog box, clear the check boxes of the portion you do not want to print.
  - Click **OK** to close the **Pages to Print** dialog box.
- 12. Confirm the print settings and print as desired.

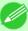

#### Note

• For tips on confirming print settings, see "Confirming Print Settings (Windows) —P.200 "

# **Centering originals**

| Printing Originals Centered on Rolls             | 149 |
|--------------------------------------------------|-----|
| Printing Originals Centered on Rolls (Windows)   |     |
| Printing Originals Centered on Rolls (Mac OS X)  |     |
| Printing Originals Centered on Sheets            | 155 |
| Printing Originals Centered on Sheets (Windows)  |     |
| Printing Originals Centered on Sheets (Mac OS X) |     |

### **Printing Originals Centered on Rolls**

You can print originals centered on a page—for example, if the paper is larger than the original, or if you are reducing the original.

### Centering originals relative to roll paper width

If you use originals smaller than the roll paper width, you can center them relative to the width when printing.

#### **Print Centered**

Aligns the center of the original with the center of the roll, relative to the width.

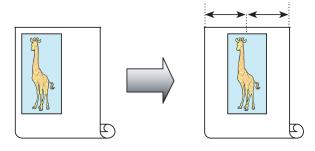

For instructions on centering originals when printing on rolls, refer to the following topics, as appropriate for your computer and operating system.

- Printing Originals Centered on Rolls (Windows) →P.149
- Printing Originals Centered on Rolls (Mac OS X) →P.151

# **Printing Originals Centered on Rolls (Windows)**

This topic describes how to center originals before printing on rolls based on the following example.

- Document: Any type
- Page size: A4 (210.0 $\times$ 297.0 mm)/Letter (8.3  $\times$  11.7 in)
- Paper: Roll
- Paper type: Plain Paper
- Roll width: A3/A4 roll (297.0 mm [11.7 in])
- **1.** Choose **Print** in the application menu.
- 2. Select the printer in the dialog box, and then display the printer driver dialog box. (See "Accessing the Printer Driver Dialog Box from Applications (Windows) —P.205 ")

**3.** Make sure the **Main** sheet is displayed.

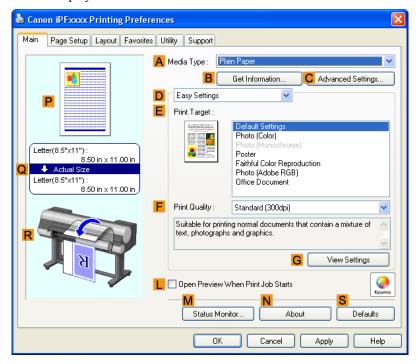

- **4.** In the **A Media Type** list, select the type of paper that is loaded. In this case, click Plain Paper.
- 5. Select the print target in the **EPrint Target** list.
- **6.** Click the **Page Setup** tab to display the **Page Setup** sheet.

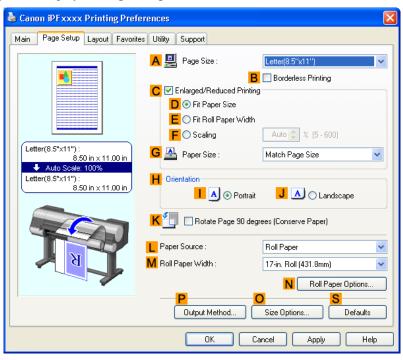

- 7. In the A Page Size list, click the size of the original as specified in the application. In this case, click ISO A4 or Letter (8.5"x11").
- **8.** Select and click a roll paper in the **L** Paper Source list.
- 9. Select the width of the loaded roll in the MRoll Paper Width list—in this case, ISO A3/A4 Roll (297.0mm).
- 10. Click the Layout tab to display the Layout sheet.

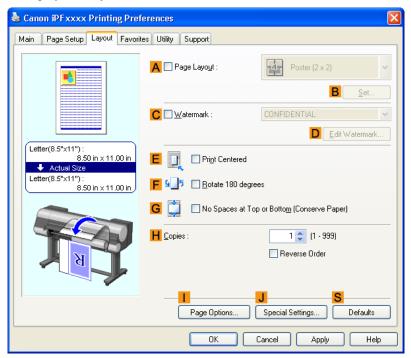

- 11. Select the Eprint Centered check box.
- 12. Confirm the print settings and print as desired.

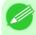

#### Note

For tips on confirming print settings, see "Confirming Print Settings (Windows) →P.200 "

# Printing Originals Centered on Rolls (Mac OS X)

This topic describes how to center originals before printing on rolls based on the following example.

- Document: Any Type
- Page size: A4 (210.0  $\times$  297.0 mm [8.3  $\times$  11.7 in])
- · Paper: Roll paper
- Paper type: Plain Paper
- Roll paper width: A3/A4 roll (297.0 mm [11.7 in])

1. This sets the **B** Format for and **C** Paper Size.

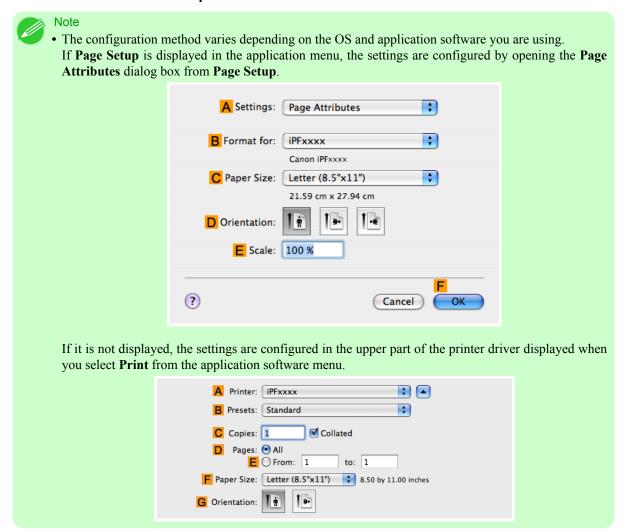

- 2. Select the printer in the A Printer list.
- 3. In the F Paper Size list, click the size of the original. In this case, click ISO A4.
- **4.** If you configured the settings using the **Page Attributes** dialog box, click **FOK** to close the dialog box, and then select **Print** from the application software menu.

# **5.** Access the **Main** pane.

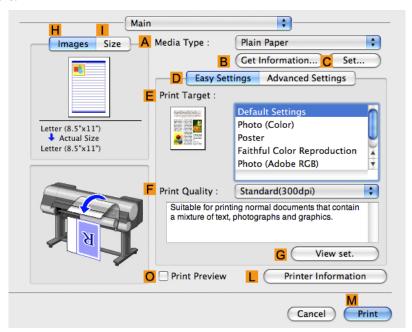

- 6. In the A Media Type list, select the type of paper that is loaded. In this case, click Plain Paper.
- 7. Make your selection in the **EPrint Target** list.
- **8.** Make your selection in the **F Print Quality** list.
- **9.** Access the **Page Setup** pane.

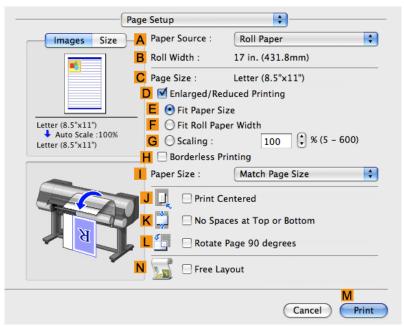

10. Select and click a roll paper in the A Paper Source list.

11. Make sure the width of the loaded roll is displayed in Broll Width—in this case, ISO A3/A4 (297.0mm).

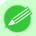

#### Note

• If the width of the roll loaded in the printer is not shown in **B Roll Width**, click **L Printer Information** on the **Main** pane to update the printer information.

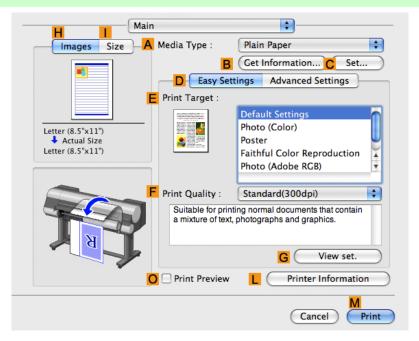

12. Make sure the C Page Size setting matches the original size as selected in C Paper Size in the Page Attributes dialog box—in this case, ISO A4.

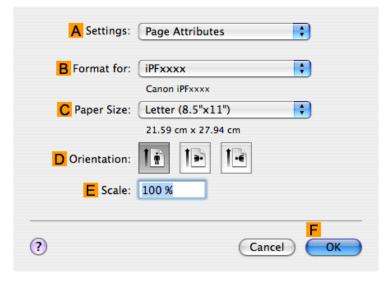

13. Select the J Print Centered check box.

14. Confirm the print settings, and then click M Print to start printing.

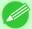

#### Note

• For tips on confirming print settings, see "Confirming Print Settings (Mac OS X) —P.482 "

### **Printing Originals Centered on Sheets**

You can print originals centered on a page—for example, if the paper is larger than the original, or if you are reducing the original.

### Centering originals on sheets

If you use paper larger than the original size or print originals after reduction, the printed images may be aligned in the upper-left corner of the paper. In this case, you can center originals on sheets when printing.

#### **Print Centered**

Aligns the center of the original with the center of the sheet.

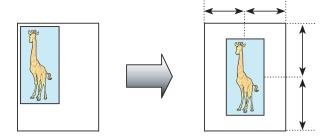

For instructions on centering originals when printing on sheets, refer to the following topics, as appropriate for your computer and operating system.

- Printing Originals Centered on Sheets (Windows) →P.155
- Printing Originals Centered on Sheets (Mac OS X) →P.158

# **Printing Originals Centered on Sheets (Windows)**

This topic describes how to reduce an original 50% for printing centered on a sheet.

- Document: Any Type
- Page size: A4 (210.0  $\times$  297.0 mm [8.3  $\times$  11.7 in])
- Paper: Sheets
- Paper type: Plain Paper
- Paper size: A4 (210.0  $\times$  297.0 mm [8.3  $\times$  11.7 in])
- **1.** Choose **Print** in the application menu.
- 2. Select the printer in the dialog box, and then display the printer driver dialog box. (See "Accessing the Printer Driver Dialog Box from Applications (Windows) P.205")

**3.** Make sure the **Main** sheet is displayed.

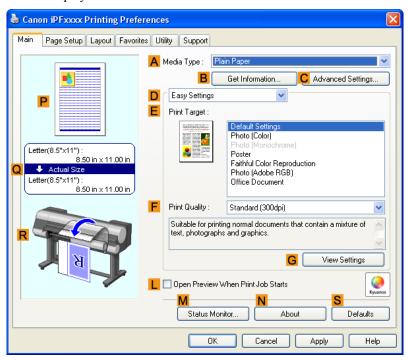

- **4.** In the **A Media Type** list, select the type of paper that is loaded. In this case, click Plain Paper.
- 5. Make your selection in the **EPrint Target** list.
- **6.** Click the **Page Setup** tab to display the **Page Setup** sheet.

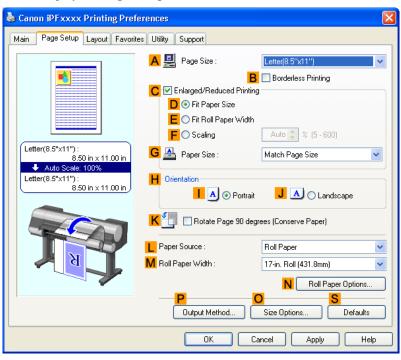

- 7. In the A Page Size list, click the size of the original as specified in the application. In this case, click ISO A4.
- 8. Select the C Enlarged/Reduced Printing check box.
- 9. Click Match Page Size in the G Paper Size list.
- 10. Click F Scaling and enter 50.
- 11. Click Cut Sheet in the L Paper Source list.
- 12. Click the Layout tab to display the Layout sheet.

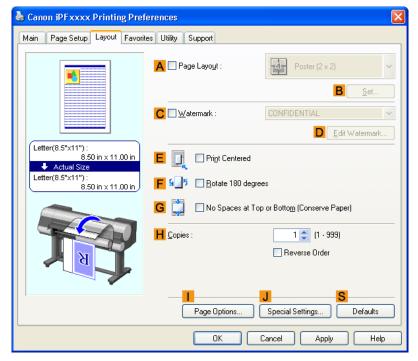

- 13. Select the EPrint Centered check box.
- 14. Confirm the print settings and print as desired.

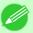

#### Note

• For tips on confirming print settings, see "Confirming Print Settings (Windows) —P.200 "

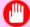

#### Important

• If you have selected **Cut Sheet** as the paper source, follow the instructions on the printer control panel to enter the paper size.

# Printing Originals Centered on Sheets (Mac OS X)

This topic describes how to center originals for printing on sheets, based on the following example.

• Document: Any Type

Page size: A4Paper: Sheets

Paper type: Plain PaperPaper size: Non-standard

1. This sets the **B** Format for and **C** Paper Size.

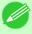

#### Note

The configuration method varies depending on the OS and application software you are using.
 If Page Setup is displayed in the application menu, the settings are configured by opening the Page Attributes dialog box from Page Setup.

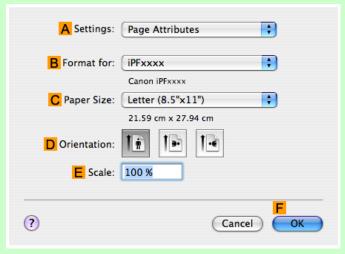

If it is not displayed, the settings are configured in the upper part of the printer driver displayed when you select **Print** from the application software menu.

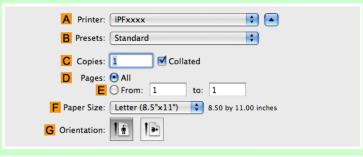

- 2. Select the printer in the A Printer list.
- 3. In the F Paper Size list, click the size of the original. In this case, click ISO A4 Cut Sheet.
- **4.** If you configured the settings using the **Page Attributes** dialog box, click **FOK** to close the dialog box, and then select **Print** from the application software menu.

# **5.** Access the **Main** pane.

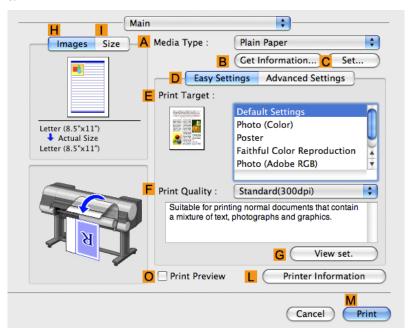

- 6. In the A Media Type list, select the type of paper that is loaded. In this case, click Plain Paper.
- 7. Make your selection in the **EPrint Target** list.
- **8.** Make your selection in the **F Print Quality** list.
- **9.** Access the **Page Setup** pane.

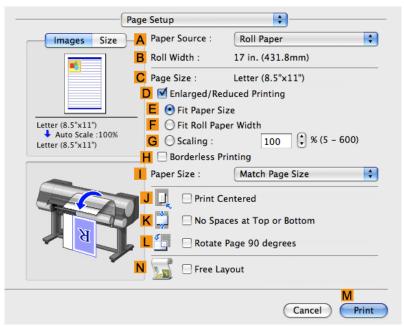

10. Click Cut Sheet in the A Paper Source list.

11. Make sure the C Page Size setting matches the original size as selected in C Paper Size in the Page Attributes dialog box—in this case, ISO A4 - Cut Sheet.

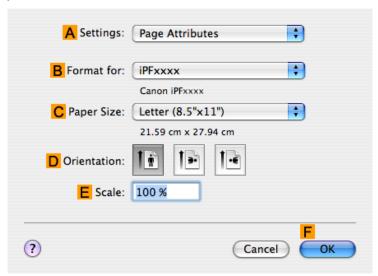

- 12. Select the J Print Centered check box.
- 13. Confirm the print settings, and then click M Print to start printing.

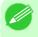

#### Note

• For tips on confirming print settings, see "Confirming Print Settings (Mac OS X) →P.482 "

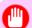

#### Important

• If you have selected **Cut Sheet** as the paper source, follow the instructions on the printer control panel to enter the paper size.

# **Conserving roll paper**

| Conserving Roll Paper by Rotating Originals 90 Degrees                                | . 161 |
|---------------------------------------------------------------------------------------|-------|
| Conserving Roll Paper by Rotating Originals 90 Degrees (Windows)                      | . 161 |
| Conserving Roll Paper by Rotating Originals 90 Degrees (Mac OS X)                     | . 163 |
| Conserving Roll Paper by Printing Originals Without Top and Bottom Margins            | . 167 |
| Conserving Roll Paper by Printing Originals Without Top and Bottom Margins (Windows)  | . 167 |
| Conserving Roll Paper by Printing Originals Without Top and Bottom Margins (Mac OS X) | . 170 |

# **Conserving Roll Paper by Rotating Originals 90 Degrees**

You can conserve roll paper by specifying particular settings as suitable for your original.

### Rotate Page 90 degrees (Conserve Paper)

When originals are printed in portrait orientation, the original is rotated 90 degrees before printing if it fits within the roll width. This enables you to conserve paper.

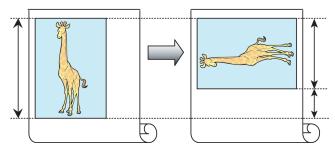

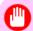

#### **Important**

• If the page would exceed the roll paper width after rotation, use this function with Scale to fit Roll Paper Width to print rotated pages.

For tips on conserving roll paper, refer to the following topics, as appropriate for your computer and operating system.

- Conserving Roll Paper by Rotating Originals 90 Degrees (Windows) →P.161
- Conserving Roll Paper by Rotating Originals 90 Degrees (Mac OS X) →P.163

# **Conserving Roll Paper by Rotating Originals 90 Degrees (Windows)**

This topic describes how to conserve paper by rotating originals 90 degrees before printing, based on the following example.

• Document: Any type

• Page size: A4 (210.0×297.0 mm)/Letter (8.3×11.7 in)

• Paper: Roll

• Paper type: Plain Paper

• Roll paper width: A3/A4 roll (297.0 mm [11.7 in])

This example illustrates how to rotate an A4 ( $210.0 \times 297.0 \text{ mm}$ )/Letter ( $8.3 \times 11.7 \text{ in}$ ) original in portrait orientation 90 degrees to fit within the width of A3/A4 roll paper (297.0 mm [11.7 in]), which enables you to conserve paper.

- 1. Choose **Print** in the application menu.
- 2. Select the printer in the dialog box, and then open the printer driver dialog box. (See "Accessing the Printer Driver Dialog Box from Applications (Windows) —P.205 ")
- **3.** Make sure the **Main** sheet is displayed.

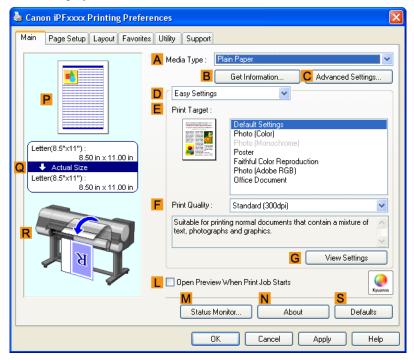

**4.** In the **A Media Type** list, select the type of paper that is loaded. In this case, click Plain Paper.

5. Click the Page Setup tab to display the Page Setup sheet.

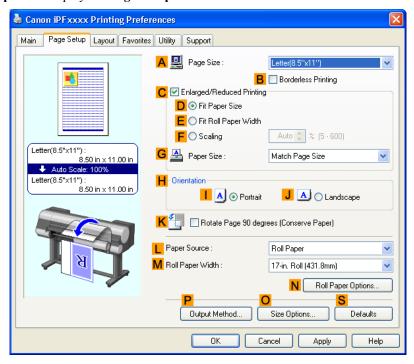

- 6. In the A Page Size list, click the size of the original as specified in the application. In this case, click ISO A4 or Letter (8.5"x11").
- 7. Select and click a roll paper in the **L** Paper Source list.
- 8. Select the width of the loaded roll in the MRoll Paper Width list—in this case, ISO A3/A4 Roll (297.0mm).
- 9. Select the K Rotate Page 90 degrees (Conserve Paper) check box.
- 10. Confirm the print settings and print as desired.

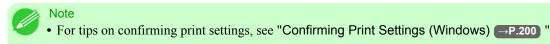

# Conserving Roll Paper by Rotating Originals 90 Degrees (Mac OS X)

This topic describes how to conserve roll paper by rotating originals 90 degrees before printing, based on the following example.

• Document: Any Type

• Page size: A4 (210.0  $\times$  297.0 mm [8.3  $\times$  11.7 in])

• Paper: Roll paper

• Paper type: Plain Paper

• Roll paper width: A3/A4 roll (297.0 mm [11.7 in])

This example illustrates how to rotate an A4 ( $210.0 \times 297.0 \text{ mm}$ )/Letter ( $8.3 \times 11.7 \text{ in}$ ) original in portrait orientation 90 degrees to fit within the width of A3/A4 roll (297.0 mm [11.7 in]), which enables you to conserve paper.

 ${f 1}_{f \cdot}$  This sets the  ${f B}$  Format for and  ${f C}$  Paper Size.

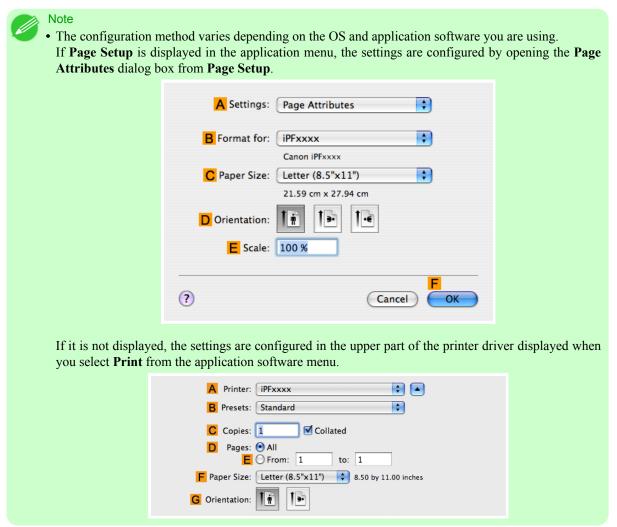

- 2. Select the printer in the A Printer list.
- 3. In the F Paper Size list, click the size of the original. In this case, click ISO A4.
- 4. If you configured the settings using the Page Attributes dialog box, click FOK to close the dialog box, and then select Print from the application software menu.

# **5.** Access the **Main** pane.

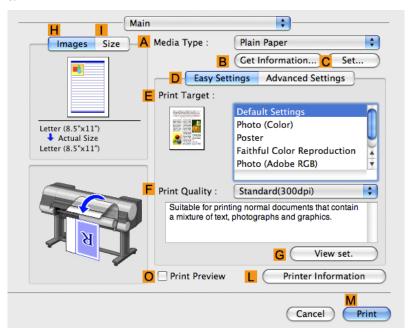

- 6. In the A Media Type list, select the type of paper that is loaded. In this case, click Plain Paper.
- 7. Access the Page Setup pane.

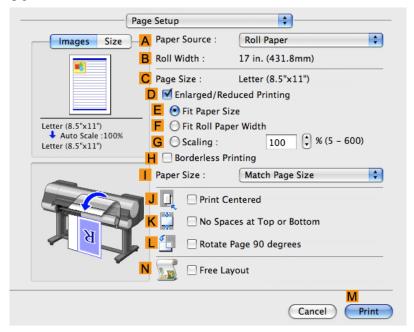

8. Select and click a roll paper in the A Paper Source list.

9. Make sure the width of the loaded roll is displayed in Broll Width—in this case, ISO A3/A4 (297.0mm).

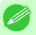

#### Note

• If the width of the roll loaded in the printer is not shown in **B Roll Width**, click **L Printer Information** on the **Main** pane to update the printer information.

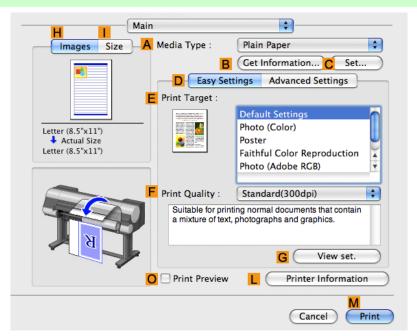

10. Make sure the C Page Size setting matches the original size as selected in C Paper Size in the Page Attributes dialog box—in this case, ISO A4.

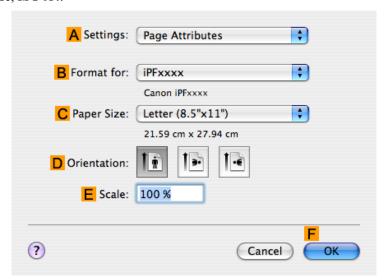

11. Select the L Rotate Page 90 degrees check box.

12. Confirm the print settings, and then click M Print to start printing.

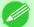

#### Note

• For tips on confirming print settings, see "Confirming Print Settings (Mac OS X) —P.482 "

## Conserving Roll Paper by Printing Originals Without Top and Bottom Margins

You can conserve roll paper by specifying particular settings as suitable for your original.

## No Spaces at Top or Bottom (Conserve Paper)

You can print without feeding the paper for blank portions of originals if there are top and bottom margins in originals. This enables you to conserve as much paper as the size of the margins.

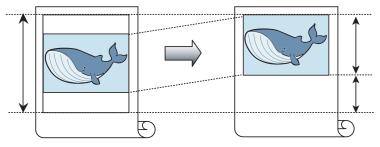

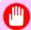

## **Important**

- Printing without the top and bottom margins is not supported in the following cases.
  - · Banner printing
  - If you have chosen poster as the type of page layout

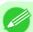

#### Note

- Even during borderless printing, you can print without the top and bottom margins.
- Printing without the top and bottom margins may cause inconsistency in the size of printed documents, depending on the layout of images or text in your originals.

For tips on conserving roll paper, refer to the following topics, as appropriate for your computer and operating system.

- Conserving Roll Paper by Printing Originals Without Top and Bottom Margins (Windows) 

  →P.167

# **Conserving Roll Paper by Printing Originals Without Top and Bottom Margins** (Windows)

This topic describes how to conserve roll paper when printing originals that have a top and bottom margin, based on the following example.

• Document: Any type

• Page size: A4 (210.0×297.0mm)/Letter (8.3 × 11.7 in)

· Paper: Roll

• Paper type: Plain Paper

• Roll paper width: A3/A4 roll (297.0 mm [11.7 in])

- **1.** Choose **Print** in the application menu.
- 2. Select the printer in the dialog box, and then display the printer driver dialog box. (See "Accessing the Printer Driver Dialog Box from Applications (Windows) —P.205 ")
- **3.** Make sure the **Main** sheet is displayed.

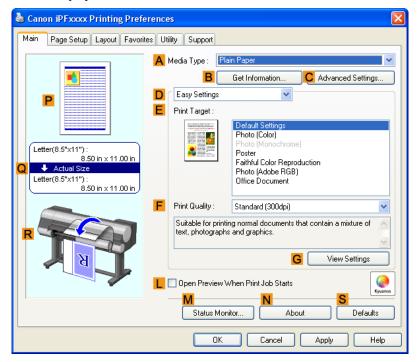

**4.** In the **A Media Type** list, select the type of paper that is loaded. In this case, click Plain Paper.

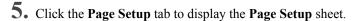

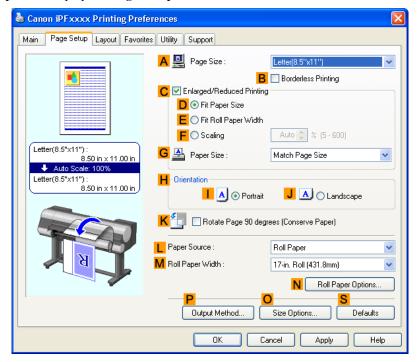

- 6. In the A Page Size list, click the size of the original as specified in the application. In this case, click ISO A4 or Letter (8.5"x11").
- 7. Select and click a roll paper in the **L Paper Source** list.
- 8. Select the width of the loaded roll in the MRoll Paper Width list—in this case, ISO A3/A4 Roll (297.0mm).

**9.** Click the **Layout** tab to display the **Layout** sheet.

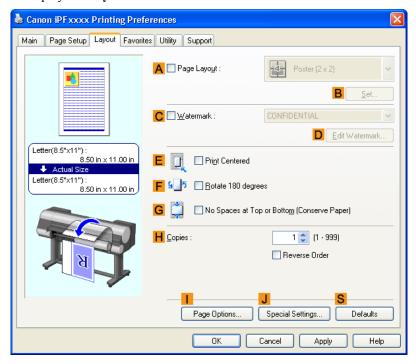

- 10. Select the GNo Spaces at Top or Bottom (Conserve Paper) check box.
- 11. Confirm the print settings and print as desired.

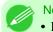

• For tips on confirming print settings, see "Confirming Print Settings (Windows) →P.200 "

# Conserving Roll Paper by Printing Originals Without Top and Bottom Margins (Mac OS

This topic describes how to conserve roll paper when printing originals that have a top and bottom margin, based on the following example.

• Document: Any Type

• Page size: A4 (210.0  $\times$  297.0 mm [8.3  $\times$  11.7 in])

· Paper: Roll paper

• Paper type: Plain Paper

• Roll paper width: A3/A4 roll (297.0 mm [11.7 in])

1. This sets the **B** Format for and **C** Paper Size.

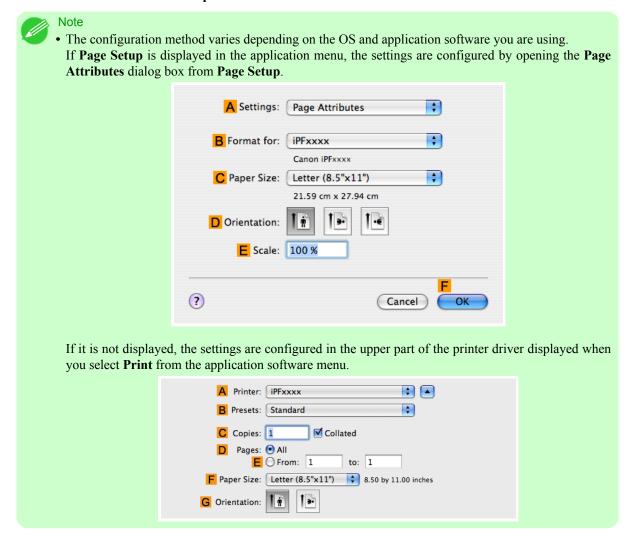

- 2. Select the printer in the A Printer list.
- 3. In the F Paper Size list, click the size of the original. In this case, click ISO A4.
- **4.** If you configured the settings using the **Page Attributes** dialog box, click **FOK** to close the dialog box, and then select **Print** from the application software menu.

## 5. Access the Main pane.

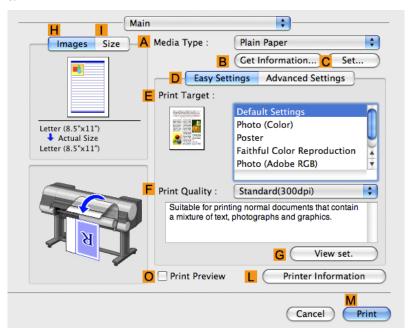

- 6. In the A Media Type list, select the type of paper that is loaded. In this case, click Plain Paper.
- 7. Access the Page Setup pane.

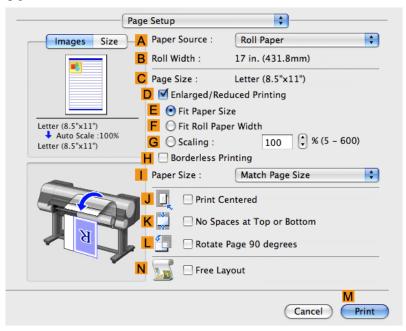

**8.** Select and click a roll paper in the **A Paper Source** list.

9. Make sure the width of the loaded roll is displayed in Broll Width—in this case, ISO A3/A4 (297.0mm).

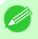

#### Note

• If the width of the roll loaded in the printer is not shown in **B Roll Width**, click **L Printer Information** on the **Main** pane to update the printer information.

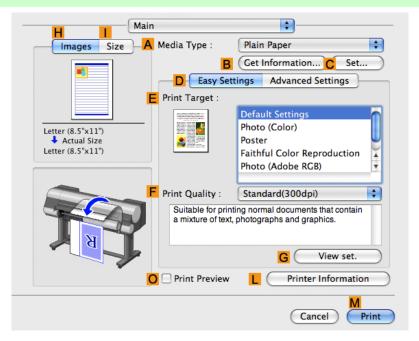

10. Make sure the C Page Size setting matches the original size as selected in C Paper Size in the Page Attributes dialog box—in this case, ISO A4.

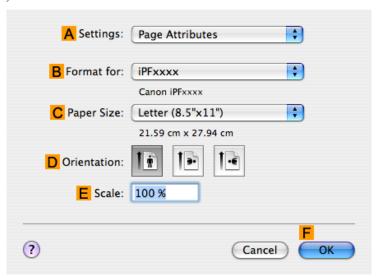

11. Select the KNo Spaces at Top or Bottom check box.

12. Confirm the print settings, and then click M Print to start printing.

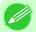

Note

• For tips on confirming print settings, see "Confirming Print Settings (Mac OS X) →P.482 "

# **Using PosterArtist to Compose Originals**

## **Using PosterArtist to Compose Originals**

You can print a variety of source documents from word-processing or spreadsheet programs or screen shots from web browsers after composing an original with them using PosterArtist.

This topic describes how to use PosterArtist to compose originals from multiple applications, creating a poster layout for printing.

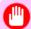

## **Important**

- This function is only supported in Windows.
- PosterArtist (sold separately) must be installed to use this function.
- **1.** Choose **Print** in the application menu.
- 2. Select the printer in the dialog box, and then open the printer driver dialog box. (See "Accessing the Printer Driver Dialog Box from Applications (Windows).") P.205
- **3.** Make sure the **Main** sheet is displayed.

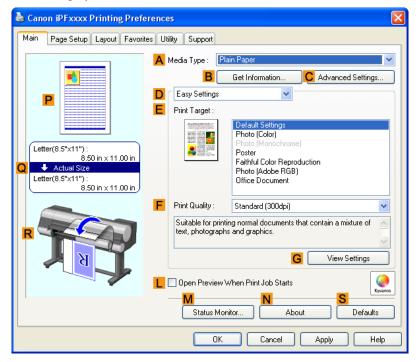

**4.** Click the **Layout** tab to display the **Layout** sheet.

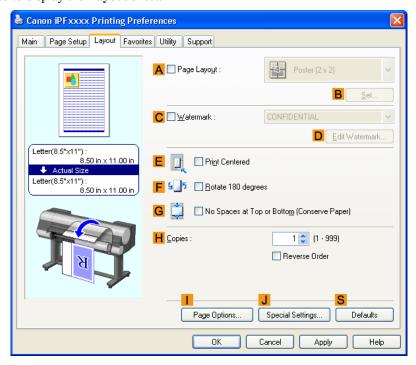

- 5. Select the A Page Layout check box.
- 6. Click in the Edit Using PosterArtist in the A Page Layout list.
- 7. When you attempt to print, PosterArtist starts up and the PageCapture window is displayed. (At this point, the document will not be printed yet.)

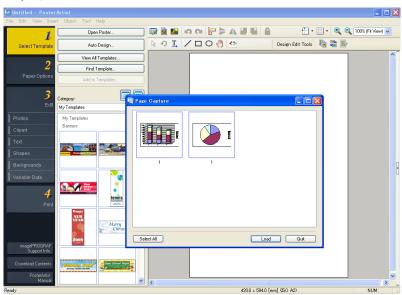

**8.** Choose the page to load in PosterArtist.

 $\boldsymbol{9}_{\bullet}$  Edit and rearrange the image in the PosterArtist window as desired.

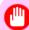

## Important

• Without closing the PosterArtist window, repeat steps 1-8 to arrange originals from multiple applications on the same page.

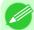

## Note

• For instructions on editing and rearranging images, refer to the PosterArtist Manual.

10. Print from the PosterArtist menu.

## **Checking Images Before Printing**

## **Checking the Layout in a Preview Before Printing**

You can check the print layout on the preview screen.

## **Open Preview When Print Job Starts** (Windows)

While viewing the preview screen, you can also adjust orientation or other settings, and your changes will be instantly applied on the preview screen.

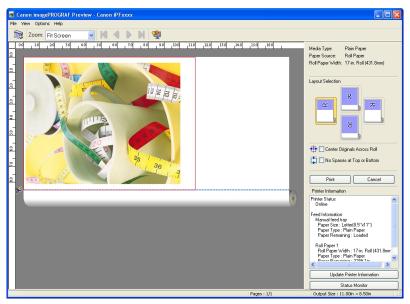

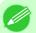

### Note

• Under some settings and in some environments, PageComposer may be started.

## Preview (Macintosh)

While viewing the preview screen, you can also adjust layout or size settings, and your changes will be instantly applied on the preview screen.

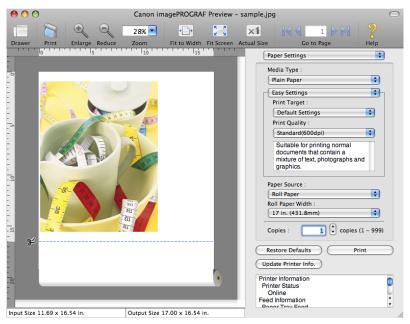

For instructions on how to check the layout before printing, refer to the following topics:

- Checking the Layout in a Preview Before Printing (Windows) —P.201
- Checking the Layout in a Preview Before Printing (Mac OS X) →P.484

## Other useful settings

| Printing With Watermarks                                               | 180 |
|------------------------------------------------------------------------|-----|
| Printing with Watermarks— COPY, FILE COPY, and so on (Windows)         |     |
| Making the Original Orientation Match the Paper Orientation            | 184 |
| Making the Original Orientation Match the Paper Orientation (Windows)  | 184 |
| Making the Original Orientation Match the Paper Orientation (Mac OS X) |     |
| Using Favorites                                                        | 190 |
| Cutting Roll Paper After Printing                                      | 190 |
| Cutting Roll Paper After Printing (Windows)                            |     |
| Cutting Roll Paper After Printing (Mac OS X)                           |     |
|                                                                        |     |

3

# **Printing With Watermarks**

You can add watermarks (background images) to documents that require special handling.

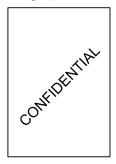

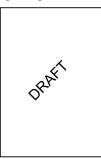

## Watermark

Watermarks are applied to all pages of your document.

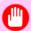

#### **Important**

• Watermarks are not printed if you select poster as the type of page layout.

The following watermarks are provided:

- CONFIDENTIAL
- COPY
- DRAFT
- FILE COPY
- FINAL
- PRELIMINARY
- PROOF
- TOP SECRET

You can also create your own watermarks. Specify the following options to customize your watermark.

- Watermark string: Specify the font, size, color, and so on. Surround the watermark with a frame, if desired.
- Watermark position: Specify the position on the page, the angle, and so on.

• Watermark printing method: Specify whether to print the watermark superimposed or under the document image. You can also print the watermark only on the first page, if desired.

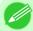

#### Note

- Watermarks are supported in Windows.
- In addition to the provided watermarks, you can create up to 50 original watermarks in Windows.

For detailed instructions on printing with watermarks, refer to the following topics:

Printing with Watermarks— COPY, FILE COPY, and so on (Windows) —P.181

## Printing with Watermarks— COPY, FILE COPY, and so on (Windows)

This topic describes how to print with watermarks, based on the following example of printing with a **FILE COPY** watermark.

• Document: Any type

• Page size: A2 (420.0 $\times$ 594.0 mm [16.5  $\times$  23.4 in])

· Paper: Roll paper

• Paper type: Plain Paper

• Roll paper width: A2/A3 roll (420.0 mm [16.5 in[)

- **1.** Choose **Print** in the application menu.
- 2. Select the printer in the dialog box, and then display the printer driver dialog box. (See "Accessing the Printer Driver Dialog Box from Applications (Windows) —P.205 ")
- **3.** Make sure the **Main** sheet is displayed.

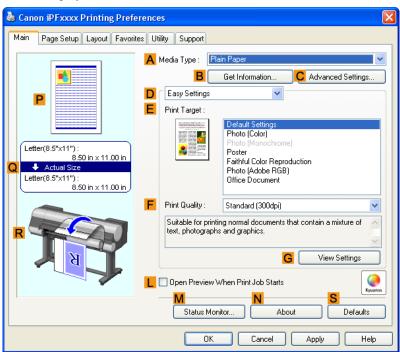

- 4. In the A Media Type list, select the type of paper that is loaded. In this case, click Plain Paper.
- **5.** Make your selection in the **E Print Target** list.

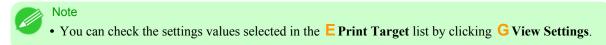

6. Click the Page Setup tab to display the Page Setup sheet.

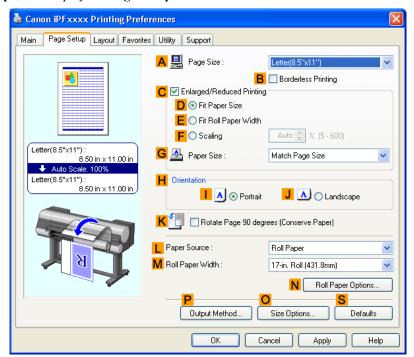

- 7. In A Page Size, click the size of the original as specified in the application software. In this case, click ISO A2.
- **8.** Select and click a roll paper in the **L Paper Source** list.
- 9. Select the width of the loaded roll in the MRoll Paper Width list—in this case, ISO A2/A3 Roll (420.0mm).

10. Click the Layout tab to display the Layout sheet.

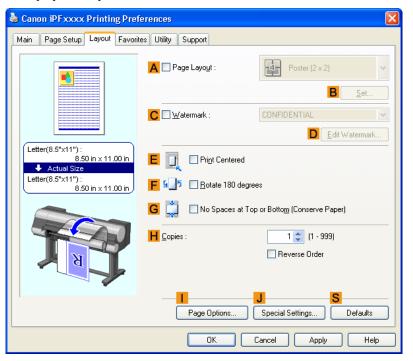

- 11. Select the C Watermark check box.
- 12. Click FILE COPY in the Watermarks list.

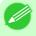

### Note

- Click DEdit Watermark to open the Edit Watermark dialog box. In the Edit Watermark dialog box, you can create custom watermarks and change the position and angle of watermarks.
- 13. Confirm the print settings and print as desired.

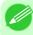

#### Note

• For tips on confirming print settings, see "Confirming Print Settings (Windows) →P.200 "

You can specify the original orientation to match the orientation of the paper for printing.

## Orientation

Paper is usually loaded in the printer in portrait orientation. When you have an original in landscape orientation, you can specify the printing orientation so that the original is printed in landscape orientation.

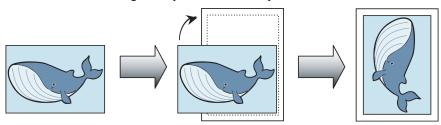

## Rotate 180 degrees

The original is rotated 180 degrees to print it upside down.

#### Mirror

A mirror image of the original is printed.

For instructions on specifying the original orientation before printing, refer to the following topics, as appropriate for your computer and operating system.

- Making the Original Orientation Match the Paper Orientation (Windows) →P.184
- Making the Original Orientation Match the Paper Orientation (Mac OS X) →P.186

# Making the Original Orientation Match the Paper Orientation (Windows)

This topic describes how to print an original in landscape orientation after matching the paper orientation, based on the following example.

- Document: An original in landscape orientation
- Page size: A4 (210.0  $\times$  297.0 mm)/Letter (8.3  $\times$  11.7 in)
- Paper: Roll
- Paper type: Plain Paper
- Roll paper width: A2/A3 roll (420.0 mm [16.5 in])
- **1.** Choose **Print** in the application menu.
- 2. Select the printer in the dialog box, and then open the printer driver dialog box. (See "Accessing the Printer Driver Dialog Box from Applications (Windows) —P.205")

3

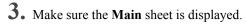

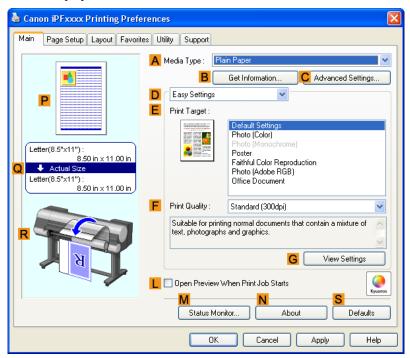

- **4.** In the **A Media Type** list, select the type of paper that is loaded. In this case, click Plain Paper.
- 5. Make your selection in the **E Print Target** list.
- **6.** Make your selection in the **F Print Quality** list.

7. Click the Page Setup tab to display the Page Setup sheet.

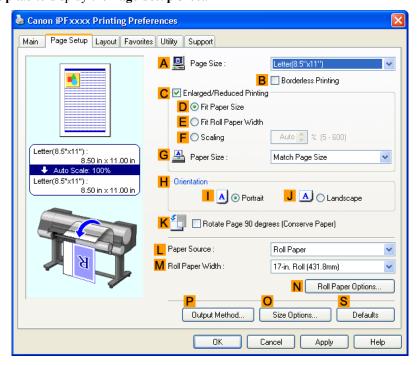

- 8. In the A Page Size list, click the size of the original as specified in the application. In this case, click ISO A4 or Letter (8.5"x11").
- 9. In H Orientation, click J Landscape.
- 10. Select and click a roll paper in the L Paper Source list.
- 11. Select the width of the loaded roll in the MRoll Paper Width list—in this case, ISO A2/A3 Roll (420.0mm).
- 12. Confirm the print settings and print as desired.

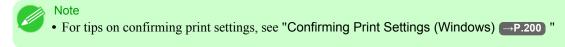

# Making the Original Orientation Match the Paper Orientation (Mac OS X)

This topic describes how to print an original in landscape orientation after matching the paper orientation, based on the following example.

- Document: An original in landscape orientation
- Page size: A4 (210.0  $\times$  297.0 mm [8.3  $\times$  11.7 in])
- · Paper: Roll paper
- Paper type: Plain Paper
- Roll paper width: A2/A3 roll (420.0 mm [16.5 in])

1. This sets the **B** Format for and **C** Paper Size.

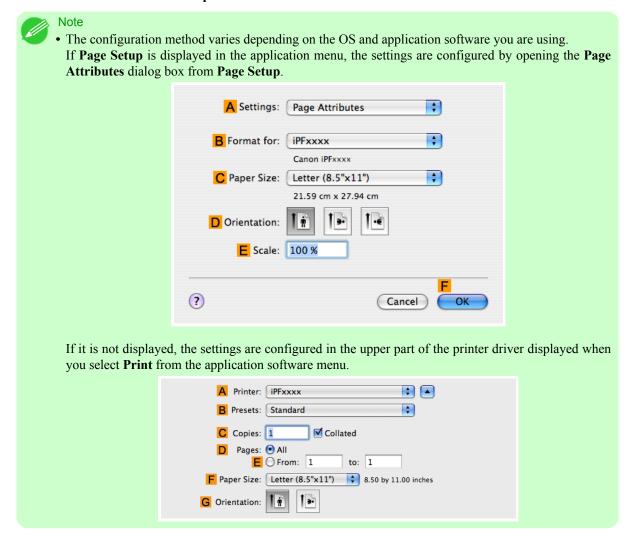

- 2. Select the printer in the A Printer list.
- 3. In the F Paper Size list, click the size of the original. In this case, click ISO A4.
- **4.** In **D** Orientation, click the icon of the document in landscape orientation.
- 5. If you configured the settings using the **Page Attributes** dialog box, click **FOK** to close the dialog box, and then select **Print** from the application software menu.

## **6.** Access the **Main** pane.

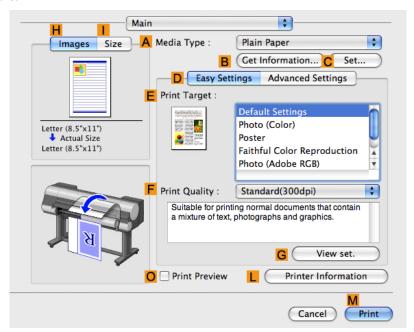

- 7. In the A Media Type list, select the type of paper that is loaded. In this case, click Plain Paper.
- **8.** Make your selection in the **E Print Target** list.
- **9.** Make your selection in the **F Print Quality** list.
- 10. Access the Page Setup pane.

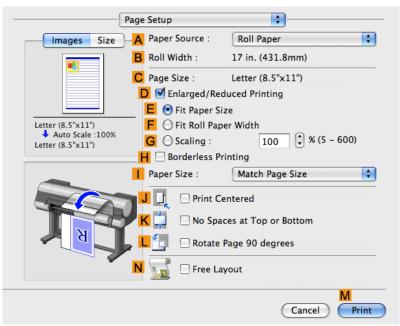

11. Select and click a roll paper in the A Paper Source list.

12. Make sure the width of the loaded roll is displayed in the BRoll Width list—in this case, ISO A2/A3 (420.0mm).

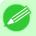

#### Note

• If the width of the roll loaded in the printer is not shown in **B Roll Width**, click **L Printer Information** on the **Main** pane to update the printer information.

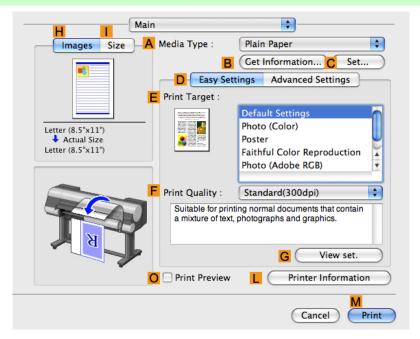

13. Make sure the C Page Size setting matches the original size as selected in C Paper Size in the Page Attributes dialog box—in this case, ISO A4.

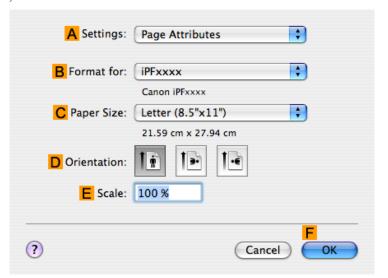

14. Confirm the print settings, and then click M Print to start printing.

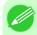

#### Note

• For tips on confirming print settings, see "Confirming Print Settings (Mac OS X) →P.482 "

## **Using Favorites**

You can register print settings as **Favorites** to reuse settings from a particular job that met your expectations, or settings for a particular page size that you will use repeatedly.

### **Favorites**

Registering a favorite for later use. You can choose the settings you have registered from a list before printing, and you can check the settings details.

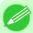

#### Note

• You can also save the favorite settings as files. Using these files is a convenient way to print under the same conditions on another computer. (In Windows.)

For instructions on using favorites to print, refer to the following topics, as appropriate for your computer and operating system.

- Using Favorites (Windows) →P.203
- Using Favorites (Mac OS X) →P.485

## **Cutting Roll Paper After Printing**

Roll paper can be automatically cut after printing.

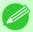

#### Note

• It may not be possible to cut certain types of paper, such as adhesive paper. For details on types of paper that cannot be used with the auto cut feature, see the Paper Reference Guide. (See "Types of Paper P.768")

## **Automatic Cutting**

Roll paper is cut automatically after printing. If you prefer, you can print continuously without cutting the roll, or you can print a cut line.

For instructions on cutting roll paper after printing, refer to the following topics, as appropriate for your computer and operating system.

- Cutting Roll Paper After Printing (Windows) →P.190
- Cutting Roll Paper After Printing (Mac OS X) →P.192

## **Cutting Roll Paper After Printing (Windows)**

This topic describes how to cut roll paper automatically after printing (using the auto cut function), as well as how to print a cut line for manual cutting.

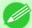

#### Note

- The auto cut function is activated on the printer by default and when the printer driver is installed. Follow the steps below to reactivate the function if it is disabled, or to select the setting for printing a cut line instead.
- **1.** Choose **Print** in the application menu.
- 2. Select the printer in the dialog box, and then display the printer driver dialog box. (See "Accessing the Printer Driver Dialog Box from Applications (Windows) P.205")

Using Favorites iPF8300

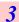

3. Click the Page Setup tab to display the Page Setup sheet.

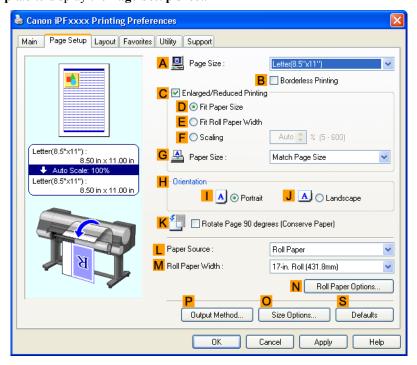

- **4.** Select and click a roll paper in the **L Paper Source** list.
- **5.** Click N Roll Paper Options to display the Roll Paper Options dialog box.

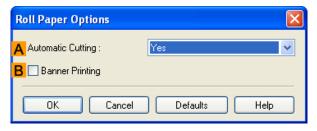

- **6.** To enable automatic cutting, click **Yes** in the **Automatic Cutting** list. If you prefer to cut the paper later yourself, click **Print Cut Guideline**.
- 7. Click **OK** to close the **Roll Paper Options** dialog box.
- **8.** Confirm the print settings and print as desired.

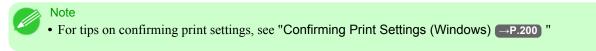

Roll paper will be automatically cut after printing.

## **Cutting Roll Paper After Printing (Mac OS X)**

This topic describes how to cut roll paper automatically after printing (using the auto cut function), as well as how to print a cut line for manual cutting.

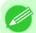

#### Note

- The auto cut function is activated on the printer by default and when the printer driver is installed. Follow the steps below to reactivate the function if it is disabled, or to select the setting for printing a cut line instead.
- 1. This sets the **B** Format for and **C** Paper Size.

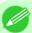

### Note

The configuration method varies depending on the OS and application software you are using.
 If Page Setup is displayed in the application menu, the settings are configured by opening the Page Attributes dialog box from Page Setup.

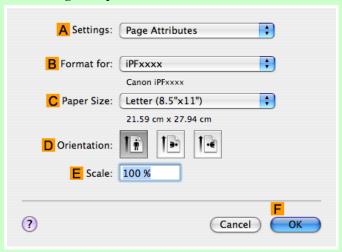

If it is not displayed, the settings are configured in the upper part of the printer driver displayed when you select **Print** from the application software menu.

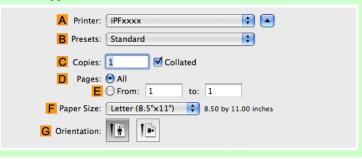

- 2. Select the printer in the A Printer list.
  - **3.** Choose the original size in the **C** Paper Size list.
  - **4.** If you configured the settings using the **Page Attributes** dialog box, click **FOK** to close the dialog box, and then select **Print** from the application software menu.

## **5.** Access the **Page Setup** pane.

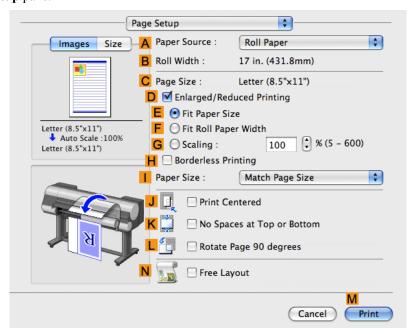

- **6.** Select and click a roll paper in the **A Paper Source** list.
- 7. Access the Main pane.

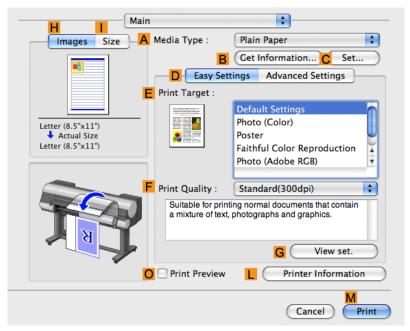

8. In the A Media Type list, select the type of paper that is loaded.

9. Click C Set to display the Paper Detailed Settings dialog box.

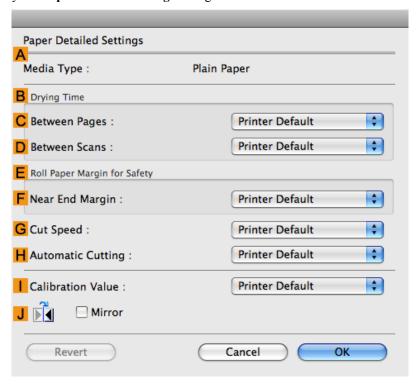

10. To enable automatic cutting, click **Printer Default** in the **H** Automatic Cutting list. If you prefer to cut the paper later yourself, click **Print Cut Guideline**.

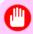

#### **Important**

- If the automatic cut function has been deactivated on the printer, change the auto cut setting on the printer Control Panel.
- 11. Click **OK** to close the **Paper Detailed Settings** dialog box.
- 12. Confirm the print settings, and then click M Print to start printing.

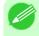

#### Note

• For tips on confirming print settings, see "Confirming Print Settings (Mac OS X) —P.482 "

# **Windows Software**

| Printer Driver                                         | 196 |
|--------------------------------------------------------|-----|
| Preview                                                | 242 |
| Free Layout                                            | 255 |
| Color imageRUNNER Enlargement Copy                     | 285 |
| Print Plug-In for Photoshop/Digital Photo Professional | 300 |
| Print Plug-In for Office                               | 367 |
| Status Monitor                                         | 419 |
| Accounting                                             | 422 |
| Digital Photo Front-Access                             | 434 |
| Device Setup Utility                                   | 435 |
| Media Configuration Tool                               | 440 |

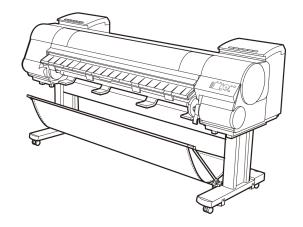

## **Printer Driver**

| Printer Driver Settings                                                | 196 |
|------------------------------------------------------------------------|-----|
| Specifying Paper in the Printer Driver                                 |     |
| Confirming Print Settings                                              |     |
| Checking the Layout in a Preview Before Printing                       |     |
| Using Favorites                                                        | 203 |
| Accessing the Printer Driver Dialog Box from Applications              | 205 |
| Accessing the Printer Driver Dialog Box from the Operating System Menu | 207 |
| Main Sheet                                                             | 209 |
| Paper Information on Printer Dialog Box                                | 213 |
| Paper Detailed Settings Dialog Box                                     | 213 |
| View Settings Dialog Box for the Printing Application                  | 215 |
| Color Adjustment Sheet: Color                                          | 215 |
| Object Adjustment dialog box: Color                                    | 217 |
| Matching Sheet                                                         |     |
| Ambient Light Adjust dialog box                                        |     |
| Light Source Check Tool                                                |     |
| Color Adjustment Sheet: Monochrome                                     |     |
| Object Adjustment dialog box: Monochrome                               |     |
| Gray Adjustment Sheet                                                  |     |
| Page Setup Sheet                                                       |     |
| Output Method dialog box                                               |     |
| Paper Size Options Dialog Box                                          |     |
| Layout Sheet                                                           |     |
| Page Options Dialog Box                                                |     |
| Special Settings Dialog Box                                            |     |
| Favorites Sheet                                                        |     |
| Utility Sheet                                                          |     |
| Support Sheet                                                          |     |
| Settings Summaries Dialog Box                                          |     |
| DEVICE DEHILOS DIEEL                                                   | /41 |

# **Printer Driver Settings**

For instructions on accessing the Windows printer driver, refer to the following topics.

- Accessing the Printer Driver Dialog Box from Applications →P.205
- Accessing the Printer Driver Dialog Box from the Operating System Menu P.207

For information on the Windows printer driver settings, refer to the following topics.

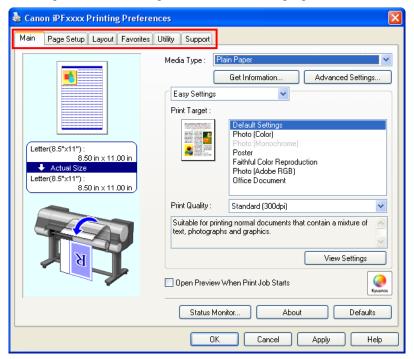

Main Sheet →P.209

You can specify the type of paper, color processing, print quality, print preview, and other settings. Choose **Easy Settings** to specify basic print settings based on the printing application or **Advanced Settings** to complete more detailed settings as desired.

- Paper Detailed Settings Dialog Box →P.213
- View Settings Dialog Box for the Printing Application —P.215
- Color Adjustment Sheet: Color →P.215
- Object Adjustment dialog box: Color →P.217
- Matching Sheet →P.218
- Ambient Light Adjust dialog box →P.220
- Light Source Check Tool →P.222
- Color Adjustment Sheet: Monochrome →P.223
- Object Adjustment dialog box: Monochrome →P.224
- Gray Adjustment Sheet →P.225
- Page Setup Sheet →P.227

You can specify the page size of the original, borderless printing, enlargement or reduction, the orientation, the paper size and feed source, and automatic cutting.

- Output Method dialog box →P.230
- Paper Size Options Dialog Box →P.231
- Layout Sheet →P.232

You can specify the page layout, watermarks, the orientation, the number of copies, and print processing options.

- Page Options Dialog Box →P.234
- Special Settings Dialog Box →P.235
- Favorites Sheet →P.236

iPF8300 Printer Driver Settings

Groups of print settings you select on each sheet can be saved as a favorite. Favorites you have added can be edited or used at the time of printing as desired.

Utility Sheet →P.238

You can specify settings related to maintenance for the Printhead and feed amount, as well as settings for Color imageRUNNER Enlargement Copy.

Support Sheet →P.239

You can view support information and the user manual.

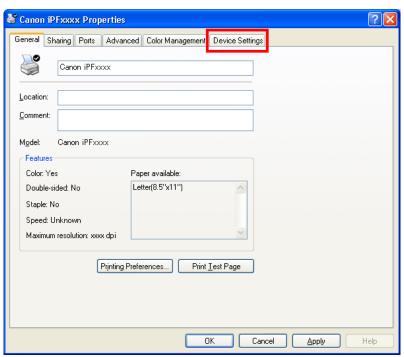

• Device Settings Sheet P.241

You can display settings for optional equipment installed on the printer and see the version information for the printer driver.

imagePROGRAF Free Layout is a feature for freely arranging originals from various source applications on a single page as desired before printing. For details, see Free Layout →P.255 .

**Color imageRUNNER Enlargement Copy** is a feature for automatic enlargement and printing of scanned originals from a **Color imageRUNNER**. For details, see Color imageRUNNER Enlargement Copy P.285.

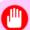

## **Important**

• Color imageRUNNER Enlargement Copy and imagePROGRAF Free Layout cannot be used on 64-bit version of Windows.

## **Specifying Paper in the Printer Driver**

If you have replaced the paper, you must complete the following settings in the printer driver.

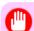

#### **Important**

• Always specify the same type and size of paper in the printer menu and printer driver.

 ${f 1.}$  Choose **Print** in the application menu.

- 2. Select the printer in the dialog box, and then display the printer driver dialog box. (See "Accessing the Printer Driver Dialog Box from Applications —P.205")
- **3.** Make sure the **Main** sheet is displayed.

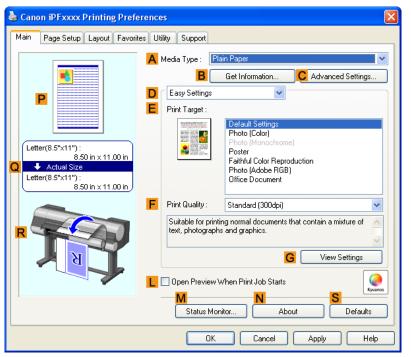

**4.** In the **A Media Type** list, select the type of paper that is loaded.

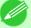

#### Note

• Click the **B** Get Information button to display the Paper Information on Printer dialog box. On the Paper Information on Printer dialog box, you can obtain information on the paper in the printer and configure printer driver settings for the feed source and type of paper.

This function requires that the Status Monitor be installed.

5. Click the Page Setup tab to display the Page Setup sheet.

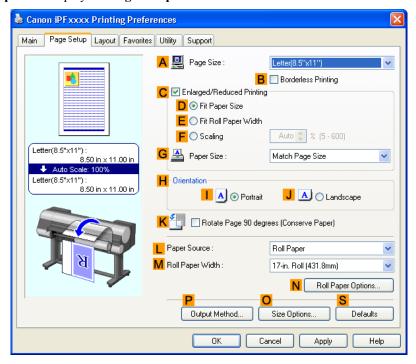

- **6.** In the A Page Size list, select the size of the original as specified in the application.
- 7. In the **L** Paper Source list, select how paper is supplied.
- 8. If you have selected roll paper in Paper Source, select the width of the loaded roll in MRoll Paper Width.

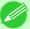

#### Note

• A variety of settings are available in the printer driver to suit different printing applications. For details on available printing conditions, see "Printer Driver Settings P.196"

# **Confirming Print Settings**

There are two ways to confirm the print settings, as follows.

- Checking a preview of the settings
- Checking a print preview

### Checking a preview of the settings

A preview of the settings is displayed on the left side of the **Main**, **Page Setup**, and **Layout** sheets. By checking illustrations and numerical values in the preview, you can confirm current settings for the page size, orientation, paper source, layout, and so on.

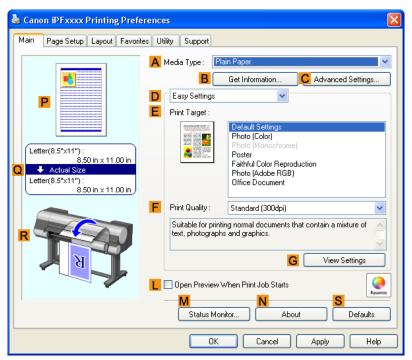

| Display Area            | Information Displayed                                                                                                    |
|-------------------------|----------------------------------------------------------------------------------------------------|
| P Top illustrations     | Illustrations indicate the orientation, page layout, borderless printing selection, color mode, and other settings information. |
| Q Middle, bordered area | The page size, paper size, and method and percentage of enlargement or reduction are indicated.                                 |
| R Bottom illustrations  | Illustrations indicate the feed source, orientation, borderless printing selection, and other settings information.             |

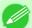

#### Note

• To confirm the **Print Target** specified in **Easy Settings**, click **G View Settings** on the **Main** sheet to display the **View Settings** dialog box.

### Checking a print preview

You can check an image of the original just as it will be printed.

When you activate this feature, imagePROGRAF Preview or PageComposer is started before printing. Confirming how documents will be printed this way helps prevent printing errors.

For details on print previews, see "Checking the Layout in a Preview Before Printing →P.178"

# Checking the Layout in a Preview Before Printing

This topic describes how to preview images of print jobs before actually printing them.

**1.** Choose **Print** in the application menu.

- 2. Select the printer in the dialog box, and then display the printer driver dialog box. (See "Accessing the Printer Driver Dialog Box from Applications —P.205")
- **3.** Make sure the **Main** sheet is displayed.

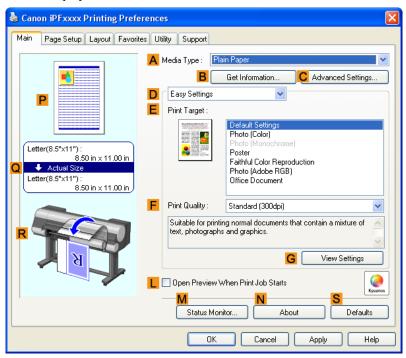

- 4. Select the LOpen Preview When Print Job Starts check box.
- 5. After you click **OK**, when you print a job, the **imagePROGRAF Preview** window will be displayed.

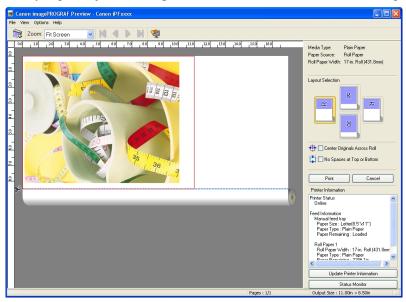

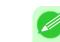

Note

• If PageComposer is running, access the **Special Settings** dialog box from the **Layout** sheet and clear **Enable Preview Switching**.

- 6. On the main window, you can check the layout and change settings as needed.
- 7. To print, click **Print** in the **File** menu.

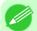

Note

• For details on imagePROGRAF Preview functions, see Preview —P.242 .

# **Using Favorites**

This topic describes how to register favorites and print using favorite settings.

### Registering a favorite

This section describes the procedure for registering printing settings that have been changed in the driver as Favorites.

- 1. Choose **Print** in the application menu.
- 2. Select the printer in the dialog box, and then display the printer driver dialog box. (Refer to "Accessing the Printer Driver Dialog Box from Applications —P.205")
- **3.** Perform normal printing settings. The favorite is registered from here.
- **4.** Click the **Favorites** tab to display the **Favorites** sheet.

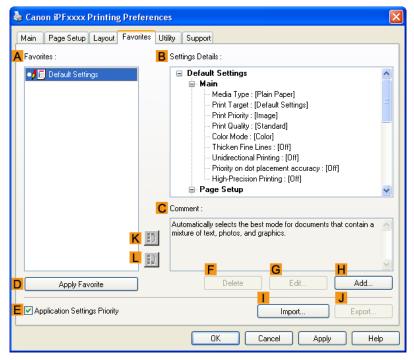

iPF8300 Using Favorites

5. Click H Add to display the Add dialog box.

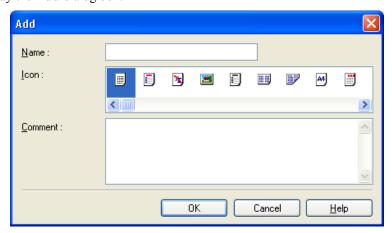

- 6. Enter a desired name in Name, such as Photos for Presentations or Monthly Report.
- 7. Choose a fitting icon for these print settings in the **Icon** list.
- **8.** In **Comment**, enter a description of the favorite to be added, as desired.
- **9.** Click **OK** to close the **Add** dialog box.

  The favorite you have added is now displayed in **A Favorites**.

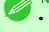

#### Note

• To save a favorite as a file, click **JExport** and specify the file to save.

### Printing using the favorite

Follow the steps below to print using the favorite you have registered.

- 1. Choose **Print** in the application menu.
- 2. Select the printer in the dialog box, and then display the printer driver dialog box. (See "Accessing the Printer Driver Dialog Box from Applications —P.205")

204

Using Favorites iPF8300

**3.** Click the **Favorites** tab to display the **Favorites** sheet.

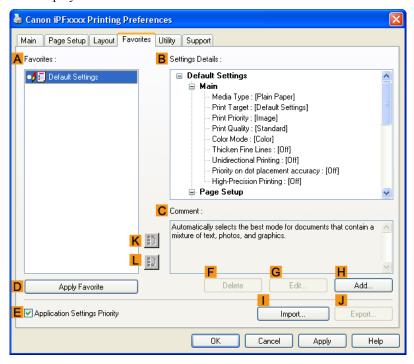

**4.** In the **A Favorites**, choose the favorite you registered.

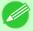

#### Note

- To import a favorite, click **Import** and specify the favorite file.
- 5. Click DApply Favorite to replace the favorite settings with the current print settings.
- **6.** Confirm the print settings and print as desired.

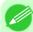

#### Note

• For instructions on confirming print settings, see "Confirming Print Settings" —P.200 "

# **Accessing the Printer Driver Dialog Box from Applications**

- 1. Choose **Print** from the **File** menu to display the dialog box for printing conditions.
- 2. Select the printer, and then display the printer driver dialog box.

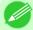

#### Note

- The dialog box for specifying printing conditions varies depending on the source application. In some cases, when you select the printer, a sheet for configuring the printer driver is added to the dialog box. In the following case, click **Preferences**.
- Example: **Print** dialog box displayed by the application software

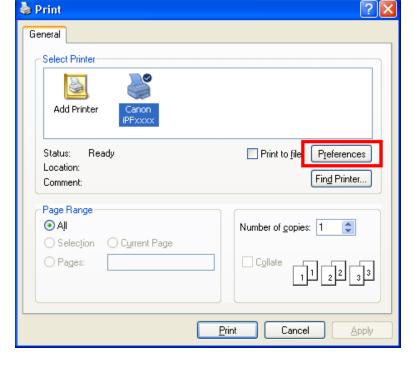

Six sheets of print settings are displayed by the printer driver: Main, Page Setup, Layout, Favorites, Utility, and Support.

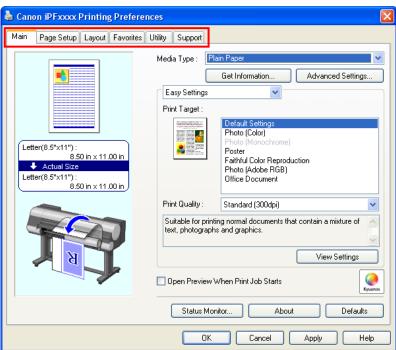

206

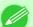

#### Note

• The titles of dialog boxes may vary depending on the application, and sheets other than these six sheets may be displayed.

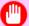

#### Important

- If you access the printer driver dialog box from the source application, changes you make to the settings will only apply temporarily to that application. Because these are sizes you specify temporarily in the printer driver, the sizes will not be available after you exit the application.
- You can also access the printer driver dialog box from the Windows system menu.

  To use the settings continuously in all applications, open the printer driver from the system menu to make the settings.
  - See "Accessing the Printer Driver Dialog Box from the Operating System Menu →P.207 ".

## Accessing the Printer Driver Dialog Box from the Operating System Menu

- 1. Click start > Printers and Faxes (or Printers ).
- 2. Select the printer, and then display the printer properties dialog box.

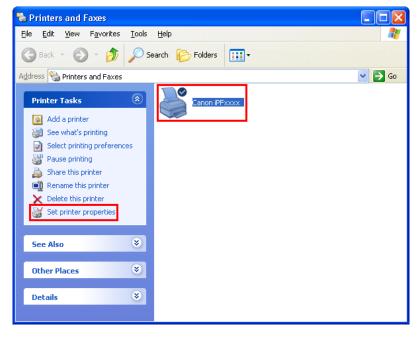

3. Click **Printing Preferences** to display the **Printing Preferences** dialog box, titled with the name of this printer.

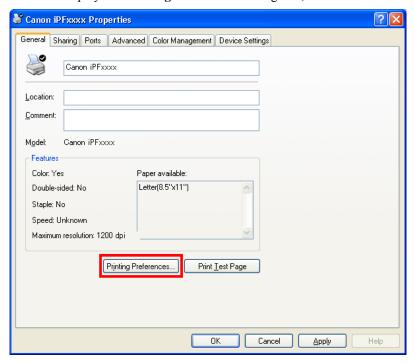

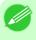

Note

• The **Device Settings** sheet is also an extension of the printer driver. (See "Device Settings Sheet →P.241")

Six sheets of print settings are displayed by the printer driver: Main, Page Setup, Layout, Favorites, Utility, and Support.

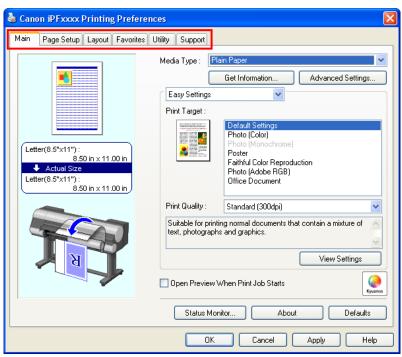

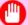

#### **Important**

- If you access the printer driver dialog box from the operating system menu, changes you make to the settings will apply to all applications you use for printing.
- You can also access the printer driver dialog box from applications.
   See "Accessing the Printer Driver Dialog Box from Applications →P.205 ".

### **Main Sheet**

The following settings are available on the Main sheet. For details on settings items, refer to the printer driver help file.

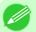

#### Note

• On the **Main** sheet, choose **Easy Settings** to specify basic print settings based on the particular printing application, or switch to **Advanced Settings** to complete more detailed settings as desired.

#### Common Items

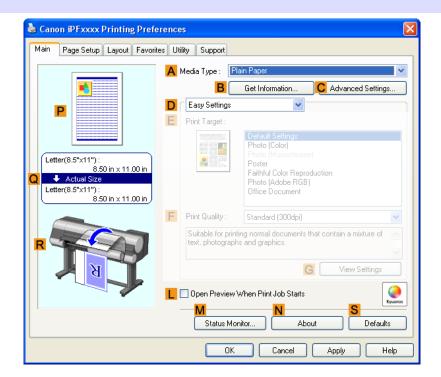

# A Media Type

Select the type of paper.

For information on the types of paper the printer supports, refer to the Paper Reference Guide. (See "Types of Paper P.768")

### B Get Information

Displays **Paper Information on Printer**. You can update the printer driver settings for the feed source, media type, and roll width by selecting the feed source.

Paper Information on Printer Dialog Box —P.213

iPF8300 Main Sheet

Displays **Paper Detailed Settings**. You can configure the printing settings to match the type of media, such as the ink drying time.

Paper Detailed Settings Dialog Box →P.213

### LOpen Preview When Print Job Starts

If you turn this on, imagePROGRAF Preview starts before printing.

This allows you to check on-screen previews of documents before printing.

Checking the Layout in a Preview Before Printing →P.178

### **M** Status Monitor

Starts imagePROGRAF Status Monitor.

You can check the printer status, job status, and other conditions.

You can also set up email notification if printer errors occur by completing the **Email Notice** settings.

For details, refer to the **Status Monitor** help file.

### N About

Displays version information for the printer driver.

### **S** Defaults

Restores all settings on the sheet to the default values.

## Configuration using Easy Settings

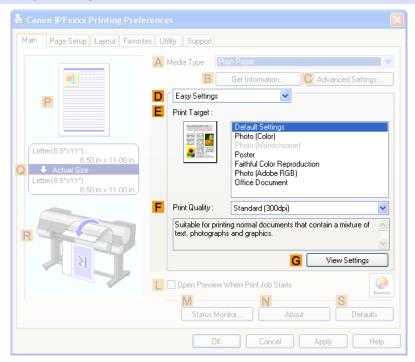

## E Print Target

Choose presets that match the type of document to be printed.

4

- Printing Photos and Images →P.18
- Printing Office Documents →P.35

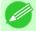

#### Note

• Depending on the A Media Type setting, some E Print Target options may not be available.

## F Print Quality

Choose the level of print quality.

Giving Priority to Particular Graphic Elements and Colors for Printing →P.51

## **G** View Settings

Displays the **Print Target** setting values.

You can view and change the order of **Print Target** setting values.

View Settings Dialog Box for the Printing Application →P.215

## Configuration using **Advanced Settings**

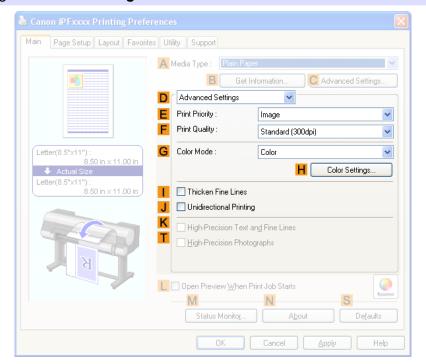

### E Print Priority

Choose the graphic elements that you want to emphasize for printing.

• Giving Priority to Particular Graphic Elements and Colors for Printing —P.51

## F Print Quality

Choose the level of print quality.

Giving Priority to Particular Graphic Elements and Colors for Printing —P.51

iPF8300 Main Sheet

Print with improved gradation and uniformity, particularly for high-precision photographs. However, this takes more time than regular printing.

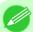

#### Note

- T High-Precision Photographs may not be selected depending on the A Media Type you select.
- T High-Precision Photographs and K High-Precision Text and Fine Lines cannot be checked at the same time.
- To improve print quality, you may need to adjust the position of the printhead. (See "Enhancing Printing Quality P.837")

### G Color Mode

Choose the color mode.

• Giving Priority to Particular Graphic Elements and Colors for Printing P.51

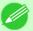

#### Note

• Depending on the A Media Type setting, some G Color Mode options may not be available.

## **H** Color Settings

Click to display the Color Settings dialog box for more advanced color settings.

Adjusting the Color in the Printer Driver →P.42

### Thicken Fine Lines

Activate this option to print fine lines more distinctly.

### Unidirectional Printing

Select this checkbox to prevent problems such as misaligned lines and improve the print quality. However, the printing speed becomes slower.

# K High-Precision Text and Fine Lines

Print increasing ink impact accuracy, particularly for sharper text and fine lines. However, this takes more time than regular printing.

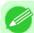

### Note

- K High-Precision Text and Fine Lines may not be selected depending on the A Media Type you select.
- To improve print quality, you may need to adjust the position of the printhead. (See "Enhancing Printing Quality P.837")

212

Main Sheet iPF8300

## **Paper Information on Printer Dialog Box**

On the **Paper Information on Printer** dialog box, you can obtain information on the paper in the printer and configure printer driver settings for the paper source and media type.

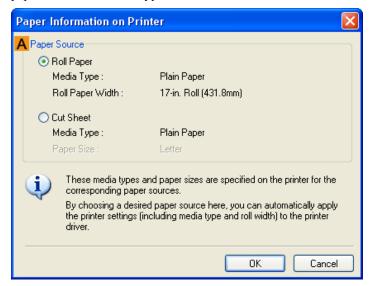

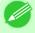

#### Note

• To display the **Paper Information on Printer** dialog box, on the **Main** sheet, click **Get Information** by **Media Type**.(See "Main Sheet →P.209")

## A Paper Source

Shows the paper source supported by the printer, as well as information about the loaded paper. To update the paper source and media type settings in the printer driver, select the desired **Paper Source** option and click **OK**.

# **Paper Detailed Settings Dialog Box**

The **Paper Detailed Settings** dialog box offers the following settings. For details on settings items, refer to the printer driver help.

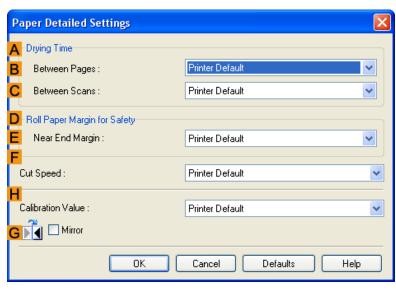

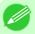

Note

• To display the **Paper Detailed Settings** dialog box, on the **Main** sheet, click **Settings** by **Media Type**.(See "Main Sheet →P.209")

## A Drying Time

Specify the time that the printer waits for ink to dry, as needed. The **Drying Time** setting is only valid for rolls.

• (See "Specifying the Ink Drying Time for Rolls →P.792)")

## **B** Between Pages

Specify the time the printer waits after printing a page until ejecting the paper, as needed.

#### C Between Scans

Specify the time the printer waits after printing a line on the page until printing the next line, as needed.

## Roll Paper Margin for Safety

You can specify the length of a margin on the leading edge of paper to ensure that paper susceptible to curling is held firmly against the Platen.

### E Near End Margin

Specify the length of the Near End Margin (the leading edge margin) of the roll, as needed.

### F Cut Speed

Select the speed of automatic cutting, as needed. You can adjust this setting if paper is not cut well when automatic cutting is used.

## **H** Calibration Value

You can specify whether to apply the results of calibration performed on the printer to image processing.

### **G** Mirror

Specify whether to print a mirror image, as needed. Select this option to print a version of the document or image with the left and right sides inverted.

# **View Settings Dialog Box for the Printing Application**

In the View Settings dialog box, you can check details of the selected printing application.

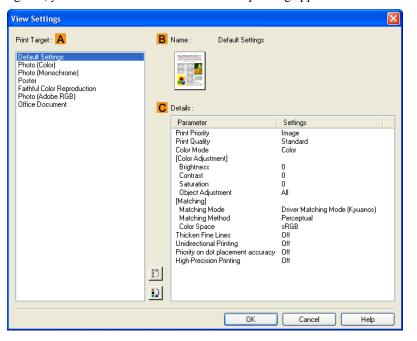

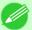

#### Note

• To display the View Settings dialog box, on the Main sheet, click View Settings by Print Target.(See "Main Sheet →P.209")

## **A** Print Target

Shows all **Print Target** options (settings items for the printing application).

### **B** Name

Identifies the item selected in **Print Target** by its name and an icon.

## **C** Details

Here, you can confirm detailed settings values for each listed item for the selected Print Target.

## **Color Adjustment Sheet: Color**

If the color tone as printed is not as you expected, you can adjust it on the Color Adjustment sheet.

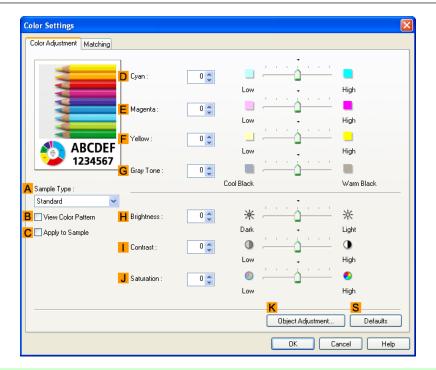

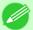

#### Note

• To display the Color Adjustment sheet, on the Main sheet, click Color Settings by Color Mode in Advanced Settings. (See "Main Sheet →P.209")

## A Sample Type

Choose a sample image from Standard, Portrait, Landscape, or Graphics.

### B View Color Pattern

Select this checkbox to display the color pattern.

### C Apply to Sample

Select this checkbox to apply the changed settings to the sample image.

# D Cyan / E Magenta / F Yellow

Fine-tune color tones by adjusting the levels of each color.

# **G** Gray Tone

Adjust the color tone of grays as desired. Choose Cool Black (tinged with blue) or Warm Black (tinged with red).

# H Brightness

Adjust the overall image brightness as desired. You can adjust the brightness if the printed document is lighter or darker than the original image (that is, the original photo that was scanned or the original graphic as it appears on the computer screen).

## Contrast

Adjust the contrast of the darkest and lightest portions relative to each other, as desired. Increasing the **Contrast** makes images sharper, and reducing the **Contrast** softens images.

### **J** Saturation

Adjust the color intensity as desired. Increasing the **Saturation** setting makes colors more vivid, and reducing the **Saturation** makes colors more subdued.

### K Object Adjustment

Select this option to display the **Object Adjustment** dialog box, in which you can specify objects subject to color adjustment.

Object Adjustment dialog box: Color →P.217

### S Defaults

Click to restore all settings on the sheet to the default values.

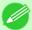

#### Note

• For details on settings items, see "Adjusting the Color in the Printer Driver —P.42"

## Object Adjustment dialog box: Color

In the **Object Adjustment** dialog box, you can specify what type of print jobs to apply color adjustment to. If an original comprises images, graphics, and text, you can specify which portion to apply color adjustment to.

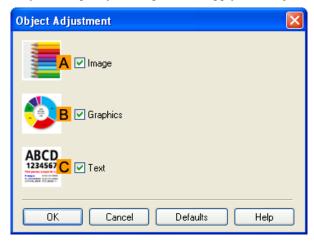

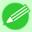

#### Note

• To display the Object Adjustment dialog box, click Object Adjustment on the Color Adjustment sheet.

### **A** Image

Select this option to apply color adjustment to image areas, such as photos.

## **B** Graphics

Select this option to apply color adjustment to graphics, such as lines and circles.

### C Text

Select this option to apply color adjustment to text.

On the **Matching** sheet, you can specify color matching to compensate for differences in the appearance of colors on various devices.

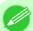

#### Note

• To display the Matching sheet, on the Main sheet, click Color Settings in Color Mode in Advanced Settings, and then click the Matching sheet. (Refer to "Main Sheet -P.209")

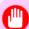

#### **Important**

• If No color correction is selected under Color Mode, the Matching sheet is not displayed.

### **Driver Matching Mode**

The following options are available when you select **Driver Matching Mode** in the A **Matching Mode** list.

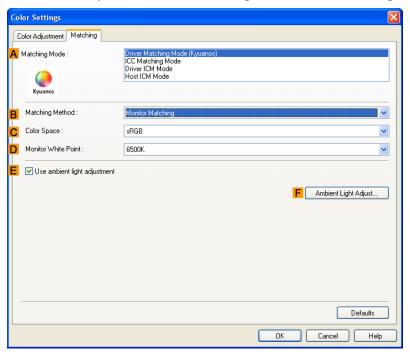

# A Matching Mode

Select the color matching mode to use, as desired.

Normally, select **Driver Matching Mode**. For color matching based on ICC profiles, select **ICC Matching Mode**, **Driver ICM Mode**, or **Host ICM Mode**, depending on your color matching system.

## 218

### B Matching Method

Select the color matching method that suits the document to be printed. Various **Matching Method** options are available depending on your selection in **Matching Mode**.

# C Color Space

Select the applicable color space as desired.

Matching Sheet iPF8300

### D Monitor White Point

Enter the color temperature set on the monitor.

Displayed when the **B** Matching Method is set to Monitor Matching.

## EUse ambient light adjustment

Select this option for adjustment of colors to suit the ambient light in the viewing environment.

## F Ambient Light Adjust

Click to display the **Ambient Light Adjust** dialog box, which enables you to complete settings for printing to match the ambient light.

Ambient Light Adjust dialog box →P.220

### ICC Matching Mode, Driver ICM Mode and Host ICM Mode

The following options are available when you select ICC Matching Mode, Driver ICM Mode, or Host ICM Mode in the A Matching Mode list.

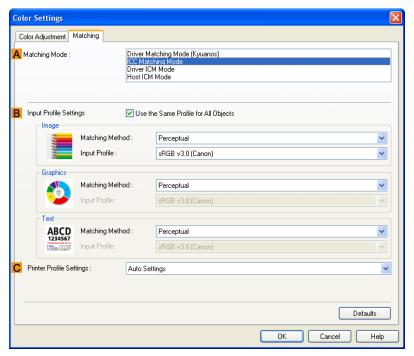

# A Matching Mode

Select the color matching mode to use, as desired.

# BInput Profile Settings

You can select Image, Graphics, or Text. You can choose Matching Method and Input Profile.

Various options are available depending on your selected **Matching Mode**.

To apply the same input profile automatically for **Graphics** and **Text**, select **Use the Same Profile for All Objects**. To apply separate input profiles to **Graphics** and **Text**, clear **Use the Same Profile for All Objects** and specify the individual settings.

iPF8300 Matching Sheet

## **C** Printer Profile Settings

Specify the printer profile as desired. Normally, select Auto Settings.

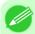

Note

• For details on settings items, see "Adjusting the Color in the Printer Driver →P.42"

## **Ambient Light Adjust dialog box**

The **Ambient Light Adjust** dialog box is used to select the setting method and to enter and select the information required for the settings.

## When you select By selecting a chart number in Setting Method

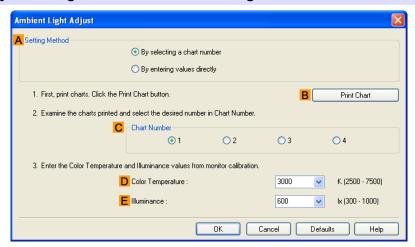

# A Setting Method

You can choose configuration based on the printed Chart or based on using the i1 colorimeter.

### **B** Print Chart

Click to start the Light Source Check Tool, for printing Chart. The Light Source Check Tool must be installed to use this function.

Light Source Check Tool →P.222

#### C Chart Number

In Chart, select the number of the pattern with your desired colors.

## D Color Temperature

Enter the Color Temperature measured during monitor calibration. Displayed when the A Matching Method is set to Monitor Matching on the Matching sheet.

#### E Illuminance

Enter the **Elluminance** measured during monitor calibration. Displayed when the **A Matching Method** is set to **Monitor Matching** on the **Matching** sheet.

## When you select By entering values directly in Setting Method

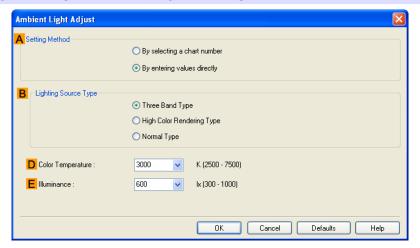

## A Setting Method

You can choose configuration based on the printed **Chart** or based on using the i1 colorimeter.

## B Lighting Source Type

Select the light source measured using the i1 colorimeter.

## D Color Temperature

Enter the Color Temperature measured using the i1 colorimeter.

### E Illuminance

Enter the **Illuminance** measured using the i1 colorimeter.

Displayed when the A Matching Method is set to Monitor Matching on the Matching sheet.

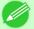

#### Note

• For details on settings items, see "Adjusting the Color in the Printer Driver →P.42 "

# **Light Source Check Tool**

The Light Source Check Tool enables you to print Chart.

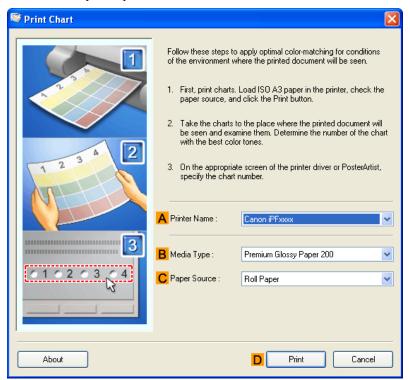

### A Printer Name

The printer name is displayed here.

## **B** Media Type

Select the paper type. For information on the types of paper compatible with **Driver Matching Mode**, refer to the Paper Reference Guide.(See "Types of Paper P.768")

## C Paper Source

Choose the paper source, as desired.

Options displayed in the list vary depending on the selection in **B Media Type** in the **Main** sheet.

### D Print

222

Click to print the Chart.

**Light Source Check Tool** 

## **Color Adjustment Sheet: Monochrome**

On the Color Adjustment sheet for monochrome printing, you can adjust the brightness and contrast.

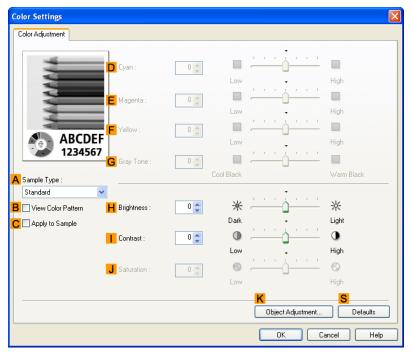

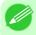

#### Note

• To display the Color Adjustment sheet, on the Main sheet, click Color Settings by Color Mode in Advanced Settings. (See "Main Sheet →P.209")

## A Sample Type

Choose a sample image from Standard, Portrait, Landscape, or Graphics.

### **B** View Color Pattern

Select this checkbox to display the color pattern.

## C Apply to Sample

Select this checkbox to apply the changed settings to the sample image.

# D Cyan / E Magenta / F Yellow

Not available.

# G Gray Tone

Not available.

# **H** Brightness

Adjust the overall image brightness as desired. You can adjust the brightness if the printed document is lighter or darker than the original image (that is, the original photo that was scanned or the original graphic as it appears on the computer screen).

Adjust the contrast of the darkest and lightest portions relative to each other, as desired. Increasing the **Contrast** makes images sharper, and reducing the **Contrast** softens images.

#### J Saturation

Not available.

## K Object Adjustment

Select this option to display the **Object Adjustment** dialog box, in which you can specify objects subject to color adjustment.

• Object Adjustment dialog box: Monochrome →P.224

## S Defaults

Click to restore all settings on the sheet to the default values.

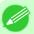

Note

• For details on settings items, see "Adjusting the Color in the Printer Driver -P.42"

## **Object Adjustment dialog box: Monochrome**

In the **Object Adjustment** dialog box, you can specify what type of print jobs to apply color adjustment to. If an original comprises images, graphics, and text, you can specify which portion to apply color adjustment to.

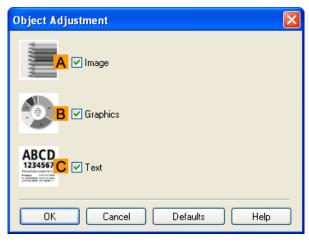

Note

• To display the Object Adjustment dialog box, click Object Adjustment on the Color Adjustment sheet.

### **A** Image

Select this option to apply color adjustment to image areas, such as photos.

# **B** Graphics

Select this option to apply color adjustment to graphics, such as lines and circles.

1

### **C** Text

Select this option to apply color adjustment to text.

# **Gray Adjustment Sheet**

The following settings are available on the **Gray Adjustment** sheet.

### **Gray Adjustment**

On the Gray Adjustment sheet, you can adjust the color balance, brightness, contrast, and other image qualities.

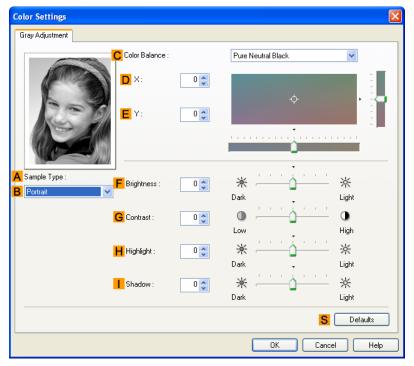

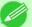

#### Note

- To display the **Gray Adjustment** sheet, on the Main Sheet →P.209 , select **Monochrome** (Photo) by Color Mode in Advanced Settings, and then click Color Settings.
- Monochrome (Photo) is not available for all types of paper.

# A Sample Type

The image at left is updated to reflect any changes you make to setting items on the sheet, enabling you to check the results of adjustment.

# B Sample List

Select a sample image, as desired.

### C Color Balance

Click the list to select a color balance that suits the printing application.

iPF8300 Gray Adjustment Sheet

Adjust the color balance as you check the color tone in the adjustment area.

You can adjust the square area in the center by clicking or dragging it.

Drag the vertical or horizontal scroll bars for adjustment, as desired.

You can click the arrows by the  $\mathbf{D}\mathbf{X}$  (horizontal) and  $\mathbf{E}\mathbf{Y}$  (vertical) boxes or enter the values directly.

## **F** Brightness

Adjust the overall image brightness as desired. You can adjust the brightness if the printed document is lighter or darker than the original image (that is, the original photo that was scanned or the original graphic as it appears on the computer screen).

### **G** Contrast

Adjust the contrast of the darkest and lightest portions relative to each other, as desired. Increasing the **G** Contrast makes images sharper, and reducing the **G** Contrast softens images.

## **H** Highlight

Adjust the brightness of the lightest portion.

### Shadow

Adjust the brightness of the darkest portion.

### S Defaults

Click to restore all settings on the sheet to the default values.

226

Gray Adjustment Sheet iPF8300

# **Page Setup Sheet**

The following settings are available on the **Page Setup** sheet. For details on settings items, refer to the printer driver help file.

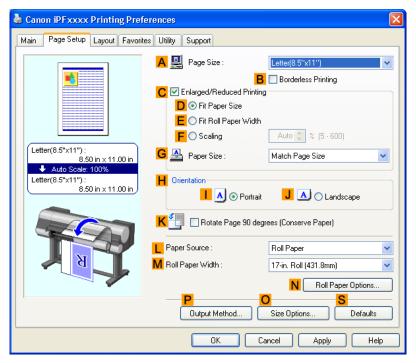

## A Page Size

Select the page size as specified in the source application. For details on available page sizes, see "Paper Sizes P.771"

# Borderless Printing

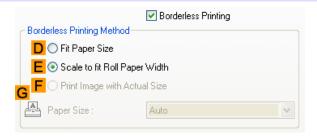

Borderless printing is available if roll paper is selected in the **L Paper Source** list. Choose from the following options when this setting is activated.

- Borderless Printing on Paper of Equivalent Size →P.95
- Borderless Printing by Resizing Originals to Fit the Roll Width →P.102
- Borderless Printing at Actual Size →P.88

### D Fit Paper Size

Scales the document image to match the paper size.

iPF8300 Page Setup Sheet

## EScale to fit Roll Paper Width

Scales the document image to match the roll width.

### F Print Image with Actual Size

Prints documents at their actual size. This function is available when you have selected the size same as the width of **Roll**Paper for either the length or width of the document from the A Page Size list.

## G Paper Size

Available when **D** Fit Paper Size is selected.

Choose the size of the paper you will print on.

For details on available paper sizes, see "Paper Sizes P.771"

Paper sizes compatible with borderless printing are shown in the list.

# C Enlarged/Reduced Printing

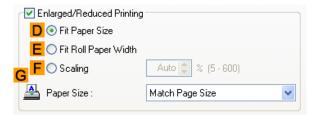

Choose from the following options when this setting is activated.

- Resizing Originals to Match the Paper Size →P.61
- Resizing Originals to Fit the Roll Width →P.67
- Resizing Originals by Entering a Scaling Value →P.73

### D Fit Paper Size

Scales the document image to match the paper size.

## E Fit Roll Paper Width

Scales the document image to match the roll width.

### F Scaling

Resizes the document image based on a specified scaling value. Enter a value in a range of 5-600.

### G Paper Size

Choose the size of the paper you will print on.

For details on available paper sizes, see "Paper Sizes →P.771"

#### **H** Orientation

Choose the printing orientation.

Making the Original Orientation Match the Paper Orientation —P.184

Page Setup Sheet iPF8300

## KRotate Page 90 degrees (Conserve Paper)

Activate this setting to rotate the document image by 90 degrees before printing.

Conserving Roll Paper by Rotating Originals 90 Degrees →P.161

## L Paper Source

Choose the feed source, as desired.

Options displayed in the list vary depending on the selection in Media Type on the Main sheet.

## M Roll Paper Width

Choose the roll width.

For details on available roll widths, see "Paper Sizes P.771"

## N Roll Paper Options

Complete optional roll paper settings. Click to display the Roll Paper Options dialog box.

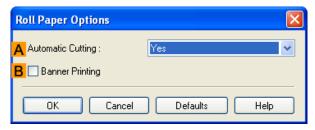

Under Automatic Cutting, you can specify Yes or No and Print Cut Guideline.

Cutting Roll Paper After Printing →P.190

Select Banner Printing when printing multiple pages continuously.

Printing Multiple Pages Continuously →P.133

## P Output Method

Click to display the **Output Method** dialog box, which enables you to complete the **Output Method** and **Name of data to be saved** settings.

Output Method dialog box →P.230

### OSize Options

Click to display the **Paper Size Options** dialog box, which enables you to register additional paper sizes or select the size system for use.

Paper Size Options Dialog Box →P.231

### S Defaults

Restores all settings on the sheet to the default values.

iPF8300 Page Setup Sheet

## **Output Method dialog box**

The **Output Method** dialog box allows you to select the **Output Method** and set the save settings when saving to the box.

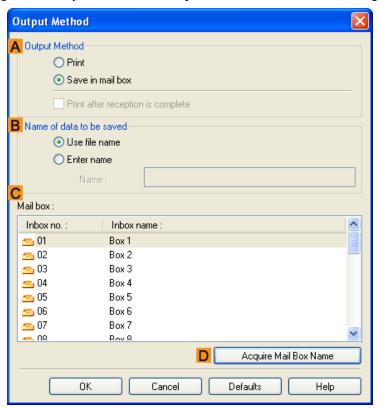

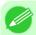

#### Note

• To display the **Output Method** dialog box, on the **Page Setup** sheet, click **Output Method**. (Refer to "Page Setup Sheet P.227")

# A Output Method

If **Print** is selected, the print job is saved to the printer hard disk after printing has finished.

If **Save in mail box** is selected, the print job is saved to the printer hard disk. If you choose **Save in mail box**, also specify the destination personal box in the **Mail box** list.

If **Print after reception is complete** is checked, the print job is first saved completely on the printer hard disk before printing begins.

These can be selected as **Print** options.

### B Name of data to be saved

To use the file name, choose **Use file name**.

Otherwise choose **Enter name** and enter a name in **Name**.

### C Mail box

Displays a list of mail boxes. If you choose Save in mail box, also specify the destination personal box from the list.

## Acquire Mail Box Name

When this is clicked, the box name acquired from the printer main unit is displayed in Mail box.

## **Paper Size Options Dialog Box**

In the **Paper Size Options** dialog box, you can create and register your own Custom Paper Size. The sizes you define are listed with standard paper sizes for selection later as needed.

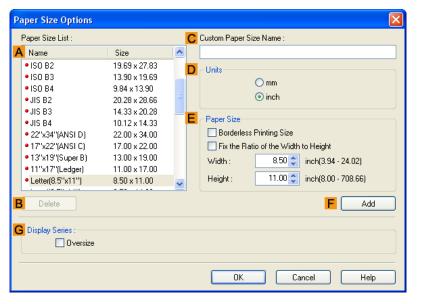

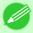

#### Note

• To display the Paper Size Options dialog box, on the Page Setup sheet, click Paper Size Options.(See "Page Setup Sheet P.227")

## A Paper Size List

Shows the names and sizes of paper that can be used with the printer driver.

### **B** Delete

Custom paper sizes created by users can be deleted from the A Paper Size List, as needed. However, they cannot be deleted in the following situations.

- If a standard paper size of the printer driver is selected.
- If an oversized paper size is selected.
- If a paper size marked with a red circle is selected.

### C Custom Paper Size Name

You can name Custom Paper Size as desired.

#### **D** Units

Specify the desired unit of measure for the Custom Paper Size height and width.

## E Paper Size

Specify the desired **Width** and **Height**. You can make your selection from sizes that are compatible with **Borderless Printing** by selecting **Borderless Printing Size**. To maintain the aspect ratio of the **Width** and **Height** as you resize the paper, select **Fix the Ratio of the Width to Height**.

### **F** Add

Enables you to register the custom paper size you have specified or overwrite an existing custom paper size.

### **G** Display Series

You can limit the number of options shown in Page Size, Paper Size, and Paper Size List.

# **Layout Sheet**

The following settings are available on the **Layout** sheet. For details on settings items, refer to the printer driver help.

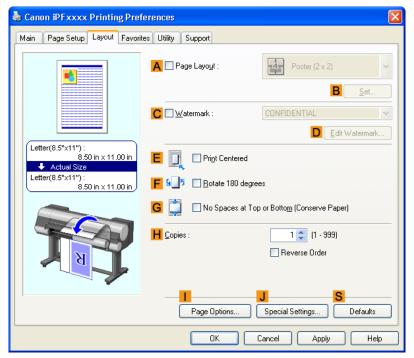

# A Page Layout

Activate this setting to select a particular page layout.

- Printing Multiple Pages Per Sheet →P.138
- Printing Posters in Sections →P.145
- Printing Multiple Originals Next to Each Other →P.128
- Using PosterArtist to Compose Originals →P.175

### 232 B Set

Click to display one of the following dialog boxes depending on the selection in A Page Layout. In these dialog boxes, you can specify layout details and which pages to print, as well as other settings.

- Page Layout Printing
- · Pages to Print
- Free Layout Settings

Layout Sheet iPF8300

#### **C** Watermark

Activating this option makes two settings available, **Watermarks** and **D** Edit Watermark.

Printing With Watermarks →P.180

#### **Watermarks**

Lists the provided watermarks. Choose the watermark to print.

#### Edit Watermark

Click to display the Edit Watermark dialog box for creating your own, original watermark.

### **E** Print Centered

Activate this setting to print document images in the center of the paper.

- Printing Originals Centered on Rolls →P.149
- Printing Originals Centered on Sheets →P.155

## F Rotate 180 degrees

Activate this option to rotate document images by 180 degrees before printing.

## G No Spaces at Top or Bottom (Conserve Paper)

Activate this setting to print the next image skipping blank areas above and below printable data in documents, which enables you to conserve the paper.

Conserving Roll Paper by Printing Originals Without Top and Bottom Margins →P.167

# H Copies

Enter the number of copies to print, in a range of 1–999.

#### **Reverse Order**

Activate this option to print pages in reverse order.

## Page Options

Click to display the **Page Options** dialog box, which enables you to complete settings for printing the user name, date, or page number in the header or footer.

Page Options Dialog Box →P.234

# J Special Settings

If the printing results are not as you expected, click this option to change how printing is processed.

Special Settings Dialog Box →P.235

#### S Defaults

Click to restore all settings on the sheet to the default values.

iPF8300 Layout Sheet

The Page Options dialog box offers the following settings.

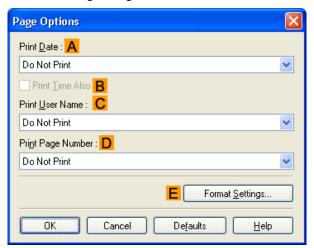

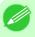

Note

• To display the Page Options dialog box, on the Layout sheet, click Page Options. (See "Layout Sheet →P.232")

### A Print Date

Select where the date is printed, as desired. To print the time as well, select B Print Time Also.

### C Print User Name

Select where the user name is printed, as desired.

### D Print Page Number

Select where the page number is printed, as desired.

# **E** Format Settings

Click to display the **Format Settings** dialog box, which enables you to complete format-related settings.

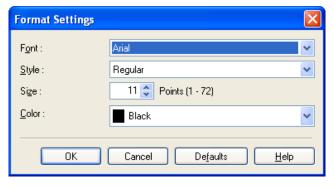

4

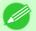

### Note

- If you specify the same position for multiple items, the items are printed from left to right in this order: date, user name, and page number.
- When you print multiple pages per sheet using **Page Layout Printing** or similar functions, these items will be printed for each page.

## **Special Settings Dialog Box**

If the printing results are not as you expected, you can change how printing is processed in the Special Settings dialog box.

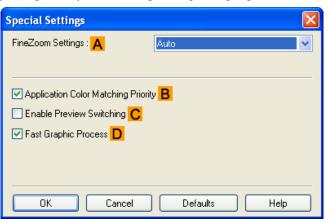

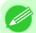

### Note

• To display the **Special Settings** dialog box, on the **Layout** sheet, click **Special Settings**.(See "Layout Sheet —P.232")

## A FineZoom Settings

This function is used in large-format printing. Normally, choose **Auto**. If documents are not printed correctly on large-format paper, it may help to select **Yes**, and if fine lines are not visible or if images are distorted when printed, it may help to select **No**.

# B Application Color Matching Priority

You can give applications priority in color management.

# C Enable Preview Switching

When this option is selected, PageComposer starts if you print with **Open Preview When Print Job Starts** selected on the **Main** sheet.

# D Fast Graphic Process

If image colors are inconsistent in printed documents or if lines are printed in varying thicknesses, clearing this option may help produce the expected results.

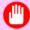

## Important

• This function cannot be used on 64-bit version of Windows.

## **Favorites Sheet**

The following settings are available on the **Favorites** sheet. For details on settings items, refer to the printer driver help.

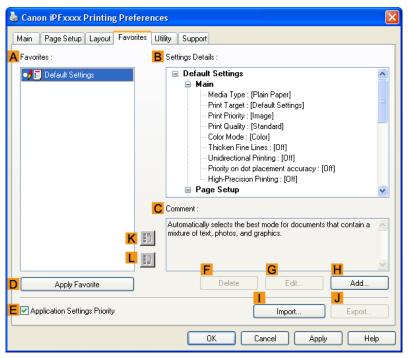

### A Favorites

Printing favorites you have created are listed with **Default Settings** favorites.

Using Favorites →P.190

## B Settings Details

Displays details of the favorite selected in the **A Favorites**.

## **C** Comment

Displays notes registered in the favorite.

## Apply Favorite

Click to change the current print settings to those of the favorite selected in the **A Favorites**.

### E Application Settings Priority

Activate this setting to use settings values specified in the source application in preference to favorite settings selected in the **A Favorites**, when clicking **D Apply Favorite**. For details on the settings items used in preference, refer to the printer driver help.

### **F** Delete

Click to delete the selected favorite from the A Favorites list.

Favorites Sheet iPF8300

## **G** Edit

Click to display the **Edit** dialog box, which enables you to change the name and icon for the favorite selected in the **A Favorites** list.

## **H** Add

Click to display the Add dialog box, which enables you to add the current print settings as a favorite.

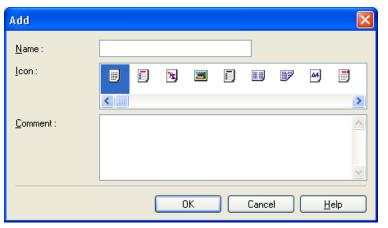

## Import

Click to display the **Open** dialog box, which enables you to import favorite settings saved as a file.

## **J** Export

Click to display the Save As dialog box, which enables you to save the favorite settings as a file.

## **K**Up

Click to move the selected favorite up in the A Favorites list.

## **L** Down

Click to move the selected favorite down in the **A Favorites** list.

iPF8300 Favorites Sheet

# **Utility Sheet**

The following items can be executed on the **Utility** sheet. For details on the utilities, refer to the relevant utility help.

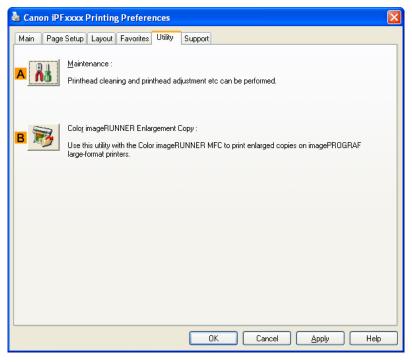

### A Maintenance

Click to start the imagePROGRAF Status Monitor, which offers the following maintenance for the printer.

- Nozzle (ink ejecting outlet) check
- Nozzle (ink ejecting outlet) cleaning
- · Head alignment adjustment
- · Feed amount adjustment

## **B** Color imageRUNNER Enlargement Copy

Click to launch Color imageRUNNER Enlargement Copy (iR enlargement copy), which enables you to create hot folders used for Color imageRUNNER Enlargement Copy and assign print settings to hot folders.

Printing Enlargements of Scanned Originals from a Color imageRUNNER →P.297

For details, see Color imageRUNNER Enlargement Copy -P.285 .

238

Utility Sheet iPF8300

# **Support Sheet**

On the **Support** sheet, you can view support information and the user's manual.

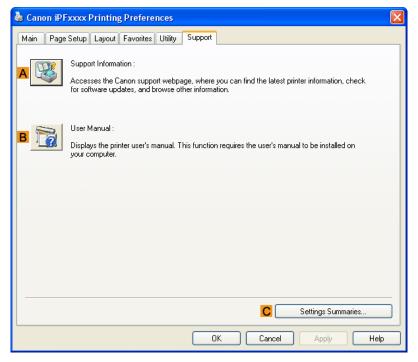

## A Support Information

Click to access the Canon support webpage, where you can find the latest information on the printer and consumables, check for printer driver updates, and browse other information.

### **B** User Manual

Click to view the printer user's manual. This function requires the user's manual to be installed on your computer.

## C Settings Summaries

Click to display the View Settings dialog box, which enables you to confirm the settings for the Main, Page Setup, Layout, and Favorites sheets.

iPF8300 Support Sheet

## **Settings Summaries Dialog Box**

The Settings Summaries dialog box enables you to confirm the settings for the Main, Page Setup, Layout, and Favorites sheets.

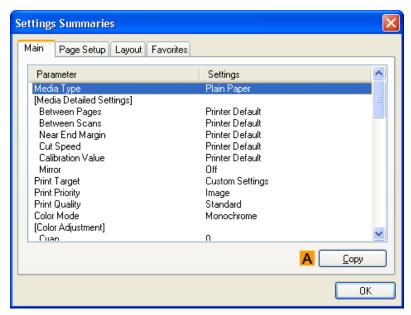

# **A** Copy

Click to copy the settings information to the clipboard. You can paste the settings information into a file created with a text editor or similar application.

# **Device Settings Sheet**

Many settings items on the printer properties sheets are controlled by Windows applications. However, the **Device Settings** sheet is for configuring the printer, and it is an extension of the printer driver.

The following settings are available on the **Device Settings** sheet.

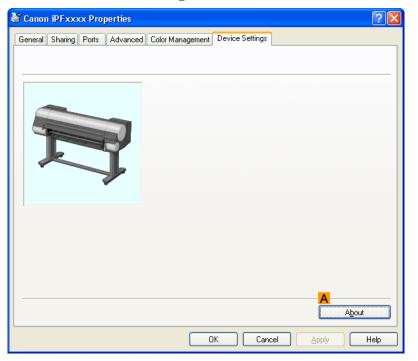

## **A** About

You can display version information for the printer driver.

iPF8300 Device Settings Sheet

# The Features of Preview

The main features of Preview are as follows.

- While viewing this screen, you can adjust layout settings of a document created with application software.
- You can not only adjust layout settings but also your changes will be instantly applied on the preview screen, and you can print the preview screen as it is seen.

 The Features of Preview
 242

 Operating Environment
 242

 Starting Preview
 242

 Preview Main Window
 244

 Dialog Area
 247

 Enlarge/Reduce the screen display
 248

 Moving a Page
 248

 Using the ruler
 249

 Priority setting for rotating 90 degrees
 249

 Printing with Selecting the Layout
 251

 Print on the Center
 253

 Not Print Spaces at the Top/Bottom
 254

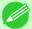

### Note

• The media type, image size, detailed media settings, and the printer settings can cause the actual print output to differ from the Preview settings.

# Operating Environment

You can use the Preview in the following environments.

- Compatible Operating System Windows 2000, Windows XP, Windows Server 2003, Windows Vista, Windows Server 2008, Windows 7
- Software that requires installation imagePROGRAF Printer Driver

# **Starting Preview**

Follow the procedure below to start the Preview.

- 1. Start the apllication software which you use.
- 2. From the application software's File menu, select the printer setup menu to open the Print dialog box.

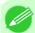

### Note

• Normally, select **Print** from the **File** menu.

The Features of Preview

3. On the Main sheet, click on the Open Preview When Print Job Starts check box. Click the OK button to save the settings.

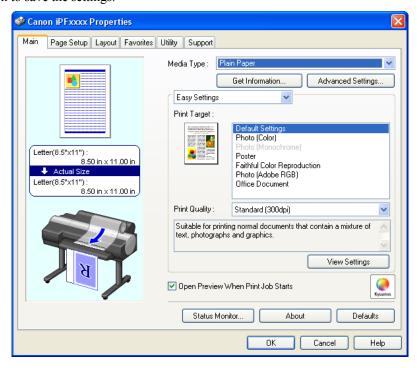

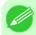

### Note

- Your printer is depicted in the lower-left area of this screen.
- **4.** On the **Print** dialog box in the apllication software, click the **Print** button.
- **5.** Preview main window is displayed.

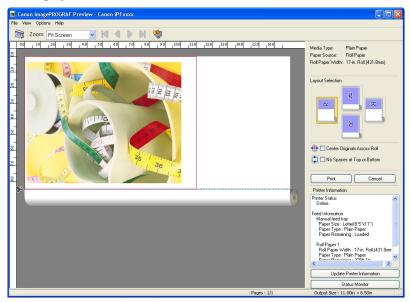

iPF8300 Starting Preview

## **Preview Main Window**

The Preview main window consists of the menu and tool bars, preview and dialog area and status bar.

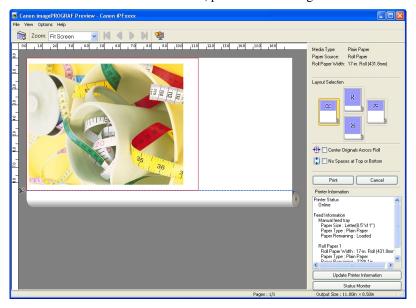

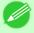

### Note

• You can use the View menu to show or hide the tool bar.

## Menu Bar

This allows you to select menus required for operations.

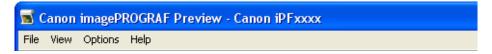

## Tool Bar

This allows you to select tool buttons required for major operations.

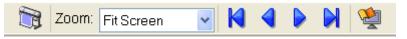

244

Preview Main Window iPF8300

## Preview Area

You can check the settings you made in this area.

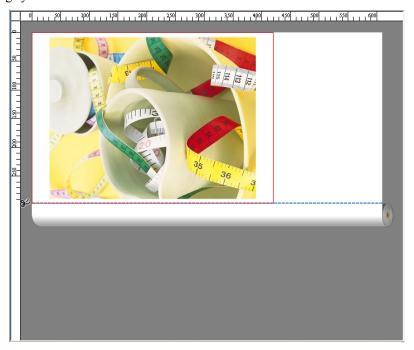

# Dialog Area

This allows you to set the print conditions and perform a print job.

iPF8300 Preview Main Window

For more information about Dialog Area, see "Dialog Area." —P.247

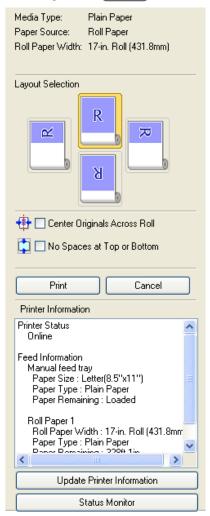

### Status Bar

This shows the message, Pages and Output Size.

Rotating images 90 degrees can conserve paper. Pages : 1/1 Output Size : 11.7in × 16.5in

Preview Main Window iPF8300

# **Dialog Area**

You can select the layout and print on the center.

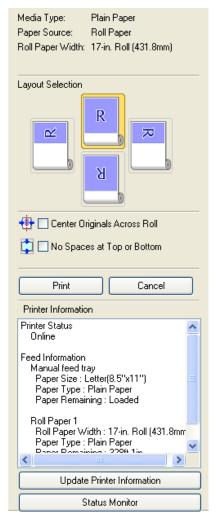

## Media Type / Paper Source / Paper Size

You can confirm the information that is set.

## **Layout Selection**

You can print which conserves paper by selecting the layout.

For more information about Layout Selection, see "Printing with Selecting the Layout." —P.251

## **Center Originals Across Roll**

You can print on the center of the media loaded in the printer.

For more information about Center Originals Across Roll, see "Print on the Center." —P.253

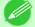

Note

• Available only if rolls are selected in Paper Source.

iPF8300 Dialog Area

You can save paper on not to feed roll paper for the empty spaces when the print data contains spaces at the top or bottom. For more information about **No Spaces at Top or Bottom**, see "Not Print Spaces at the Top/Bottom." 

P.254

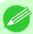

Note

• Available only if rolls are selected in Paper Source.

### **Print** Button

Click the button to start printing.

## **Cancel** Button

Click the button to stop printing.

### **Printer Information**

You can confirm the information acquired from the printer.

### **Update Printer Information** Button

Click the button to update the printer information with connecting to the printer.

## Status Monitor Button

Click the button to start **Status Monitor**.

## Enlarge/Reduce the screen display

You can enlarge or reduce the screen display when you select **Zoom** from the **View** menu.

| Setting      | Details                                       |
|--------------|-----------------------------------------------|
| Fit Screen   | Display all.                                  |
| Fit to Width | Display to the width of the paper.            |
| Reduce       | Display at half of the standard size.         |
| Standard     | Display at the standard size.                 |
| Enlarge      | Display with the double of the standard size. |
| Enlarge More | Display with the triple of the standard size. |

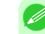

248

Note

• This item can be selected even if you have clicked the ▼ button in the toolbar **Zoom**.

## **Moving a Page**

You can move a page to display when you select **Go to Page** from the **View** menu.

| Setting       | Details                   |
|---------------|---------------------------|
| First Page    | Go to the first page.     |
| Previous Page | Go to the previous page.  |
| Next Page     | Go to the next page.      |
| Last Page     | Go to the last page.      |
| Go To Page    | Go to the specified page. |

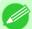

### Note

• You can also move a page by clicking

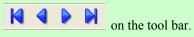

## Using the ruler

You can confirm the layout with using the ruler.

- Switching the ruler Show/Hide In the View menu, select Ruler to switch the ruler Show/Hide.
- Changing the ruler unit You can set the ruler unit when you select Units from the View menu.

| Setting | Details                       |
|---------|-------------------------------|
| mm      | Use mm as the ruler unit.     |
| inch    | Use inches as the ruler unit. |

# Priority setting for rotating 90 degrees

You can select Rotate 90 Degrees If Possible or Use Driver Settings from the Options menu.

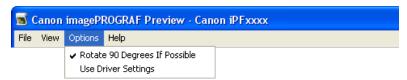

| Setting                       | Details                                                                                                    |
|-------------------------------|----------------------------------------------------------------------------------------------------|
| Rotate 90 Degrees If Possible | Rotates pages in portrait orientation 90 degrees before printing. Pages are only rotated if they can fit lengthwise across the roll. |
| <b>Use Driver Settings</b>    | Follows printer driver settings when determining whether to rotate pages.                                                            |

iPF8300 Using the ruler

Selecting Rotate 90 Degrees If Possible or Placing a checkmark for Rotate Page 90 degrees (Conserve Paper) on the printer driver

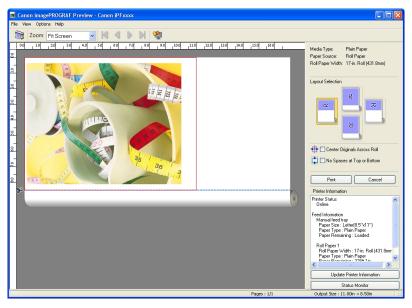

## **Selecting Use Driver Settings**

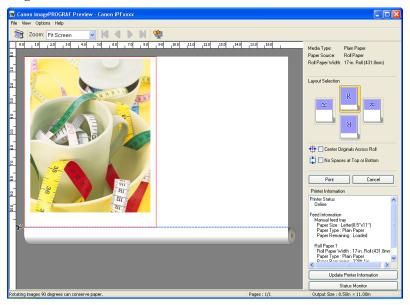

# **Printing with Selecting the Layout**

You can print which conserves paper by selecting the layout.

1. In Layout Selection, click the layout button to use.

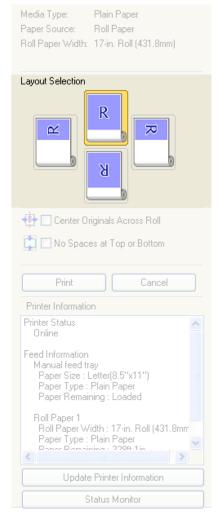

| Button       | Details                   |
|--------------|---------------------------|
| Upper Button | Turn at the position of . |
| Right Button | Turn at the position of . |
| Left Button  | Turn at the position of . |

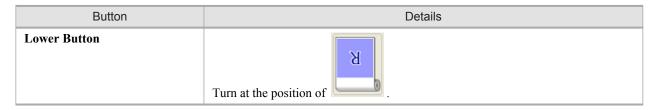

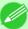

### Note

- **Right Button** or **Left Button** can be selected only when the rotated pages can fit lengthwise across the roll.
- By clicking **Right Button** or **Left Button**, you can save paper by printing in landscape orientation on roll paper.
- You can select only Upper Button or Lower Button if Cut Sheet is selected.

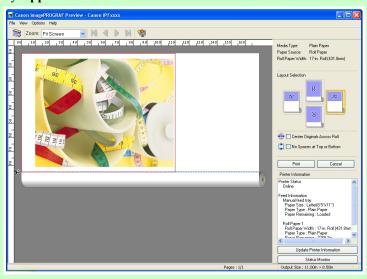

| Button | Details                           |
|--------|-----------------------------------|
| R      | The button is selected currently. |
| R      | The button can be selected.       |
| R      | The button can not be selected.   |

# 2. Click the **Print** Button.

Printing on the selected layout begins.

# **Print on the Center**

You can print on the center of the media loaded in the printer.

1. Click the Center Originals Across Roll check box on.

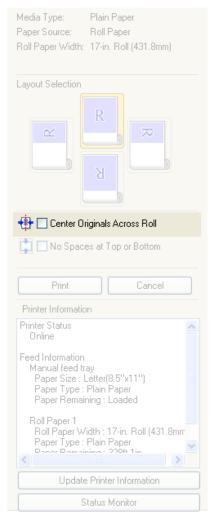

# 2. Click the **Print** button

Printing on the center begins.

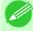

Note

• Available only if rolls are selected in Paper Source.

iPF8300 Print on the Center

## Not Print Spaces at the Top/Bottom

You can save paper on not to feed roll paper for the empty spaces when the print data contains spaces at the top or bottom.

1. Click the No Spaces at Top or Bottom check box on.

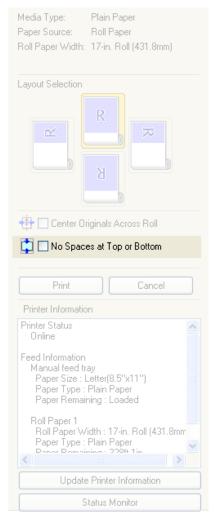

2. Click the Print button.

Printing on the settings with no spaces at top or bottom begins.

# **Free Layout**

| 255 |
|-----|
| 256 |
| 256 |
| 258 |
| 260 |
| 261 |
| 262 |
| 263 |
| 264 |
| 266 |
| 269 |
| 272 |
| 273 |
| 273 |
| 274 |
| 275 |
| 275 |
| 277 |
| 279 |
| 280 |
| 281 |
| 282 |
| 283 |
|     |

# The Features of Free Layout

The main features of Free Layout are as follows.

- Allows you to lay out at will and print a document created with application software.
- You can not only lay out multiple pages on one page but also lay out and print a multiple-file document on one page, or lay out and print a document created with multiple application programs on one page.
- Any two pages can be arranged and printed in a layout that becomes duplex on folding. This can be used such as for advertising posters that are suspended from the ceiling.

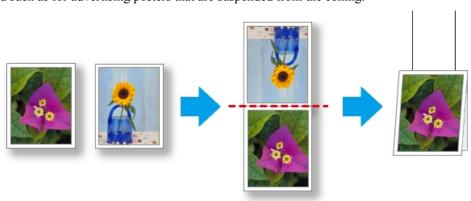

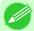

### Note

• The media type, image size, detailed media settings, and the printer settings can cause the actual print output to differ from the Free Layout settings.

## **Operating Environment**

You can use the Free Layout in the following environments.

- Compatible Operating System Windows 2000, Windows XP, Windows Server 2003, Windows Vista, Windows Server 2008, Windows 7
- Software that requires installation imagePROGRAF Printer Driver

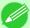

### Note

• This function is not available on 64-bit version of Windows.

# **Starting Free Layout**

Follow the procedure below to start the Free Layout.

- 1. Start the application software which you use.
- 2. From the application software's **File** menu, select the printer setup menu to open the **Print** dialog box.

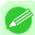

### Note

• Normally, select **Print** from the **File** menu.

3. From the list, select the printer and select the Layout sheet.

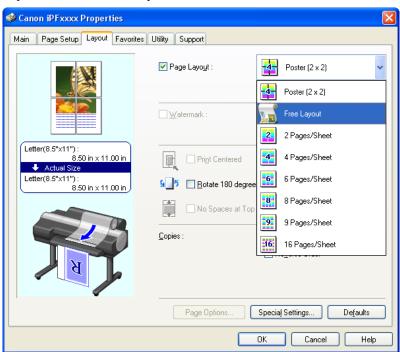

256

Operating Environment iPF8300

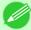

### Note

- Your printer is depicted in the lower-left area of this screen.
- **4.** In the **Layout** sheet, click on the **Page Layout** check box and select Free Layout from the list. Click the **OK** button to save the settings.

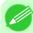

### Note

- When you select Free Layout, all other setting items will be disabled.
- **5.** On the **Print** dialog box in the apllication software, click the **Print** button. Free Layout main window is displayed.

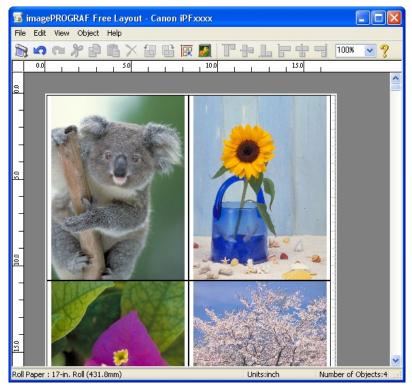

iPF8300 Starting Free Layout

## Free Layout Main Window

The Free Layout main window consists of the menu and tool bars, layout area and status bar.

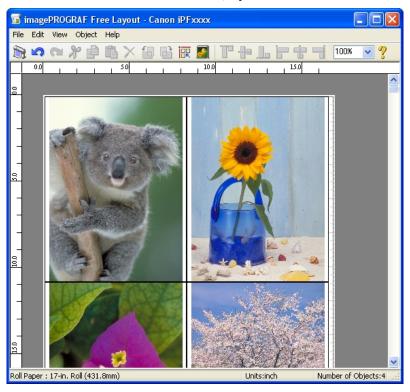

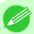

### Note

• You can use the View menu to show or hide the tool and status bar.

## Menu Bar

This allows you to select menus required for operations.

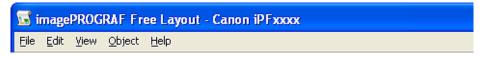

### **Tool Bar**

This allows you to select tool buttons required for major operations.

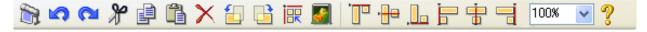

# Layout Area

This allows you to lay out objects and edit the object size and orientation.

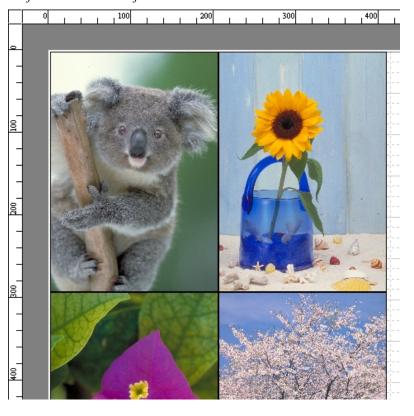

## Status Bar

This shows the paper size, unit of length, and number of objects.

Roll Paper : 24-in. Roll (609.6mm) Units:inch Number of Objects:4

iPF8300

## **Detailed Settings**

The printer driver opens when you select **Detailed Settings** from the **File** menu. The printer driver is used to configure basic settings to match the type of media loaded in the printer.

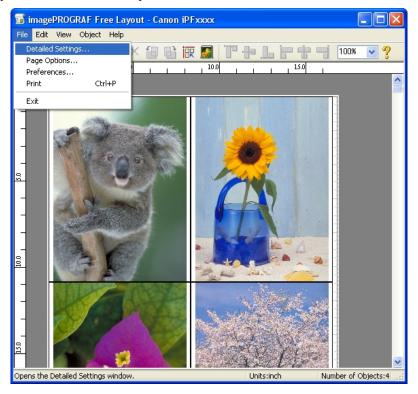

Refer to Printer Driver —P.196 for details on the printer driver.

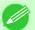

### Note

• When you select the **Detailed Settings**, the only three sheets displayed are the **Main** sheet, the **Page Setup** sheet, and the **Layout** sheet. Some of the printer driver settings may be disabled.

Detailed Settings iPF8300

## **Preferences Dialog Box**

This dialog box appears when you select **Preferences** from the **File** menu. This allows you to configure the preferences of Free Layout.

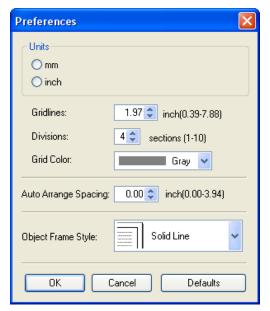

## Units

Set the unit for paper length, margins, and so on.

## **Gridlines**

You can input a grid line width value in numerical characters so that they serve as a guide to laying out objects.

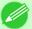

### Note

- You can input between 10.0 and 200.0(mm) (between 0.39 and 7.88(inch)).
- You can change the numbers by clicking either ▲ button or ▼ button.

### **Divisions**

You can change the number of divisions of grid lines so that they serve as a guide to laying out objects.

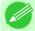

### Note

- You can input between 1 and 10.
- You can change the numbers by clicking either  $\blacktriangle$  button or  $\blacktriangledown$  button.

## **Grid Color**

Select the grid line color.

## **Auto Arrange Spacing**

Change the object-to-object spacing to be applied in the operation of laying out objects automatically.

iPF8300 Preferences Dialog Box

Note

- You can input between 0.0 and 100.0(mm) (between 0.00 and 3.94(inch)).
- You can change the numbers by clicking either ▲ button or ▼ button.

## **Object Frame Style**

You can select the object frame style for printing.

The following settings are available for the object frame style.

| Setting            | Details                                           |
|--------------------|---------------------------------------------------|
| None               | You can print with no frame style.                |
| Solid Line         | You can print the solid line as the frame style.  |
| <b>Dotted Line</b> | You can print the dotted line as the frame style. |
| Dashed Line        | You can print the dashed line as the frame style. |
| Crop Marks         | You can print with the crop marks.                |

# **Page Options Dialog Box**

This dialog box appears when you select **Page Options** from the **File** menu. This allows you to configure the roll paper length, object layout order, and margins of Free Layout.

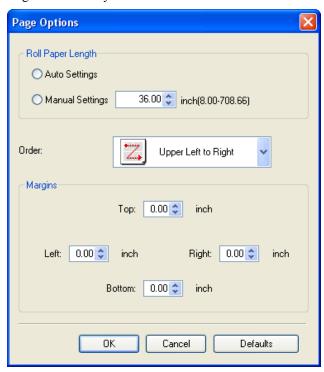

## 262

## **Roll Paper Length**

Set the length of one page to print on roll paper.

The following settings are available for roll paper length.

| Setting         | Details                                                                                                    |
|-----------------|----------------------------------------------------------------------------------------------------|
| Auto Settings   | The one-page length to be printed on roll paper is automatically set so that the laid-out objects are printed on one page. |
| Manual Settings | You can input the length of one page to print on roll paper in numerical characters.                                       |

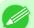

### Note

- Available only if rolls are selected in Paper Source.
- You can input between 203.2 and 18000.0(mm) (between 8.00 and 708.66(inch)).
- You can change the numbers by clicking either ▲ button or ▼ button.

### Order

Set the object layout order.

The following settings are available for order.

| Setting              | Details                                             |
|----------------------|-----------------------------------------------------|
| Upper Left to Right  | The objects are laid out from upper left to right.  |
| Upper Left to Bottom | The objects are laid out from upper left to bottom. |
| Upper Right to Left  | The objects are laid out from upper right to left.  |
| Lower Left to Top    | The objects are laid out from lower left to top.    |

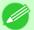

### Note

- When you have selected Roll Paper Length > Auto Settings and Paper Orientation > Vertical, you can choose Upper Left to Right or Upper Right to Left.
- When you have selected Roll Paper Length > Auto Settings and Paper Orientation > Horizontal, you can choose Upper Left to Bottom or Lower Left to Top.

## **Margins**

You can input the paper margins in numerical characters.

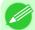

### Note

- You can input between 0.0 and 50.0(mm) (between 0.00 and 1.97(inch)).
- You can change the numbers by clicking either ▲ button or ▼ button.

# **Zoom Dialog Box**

This dialog box appears when you select **Zoom** from the **View** menu. You can enlarge or reduce the screen display.

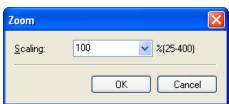

## Scaling

Set the magnification for enlargement or reduction of the screen display.

iPF8300 Zoom Dialog Box

### Note

- You can input between 25 and 400.
- You can change the numbers by clicking ▼ button.

## **Format Dialog Box**

This dialog box appears when you select Format from the Object menu after you select an object.

## Size Sheet

You can rotate, enlarge, or reduce an object.

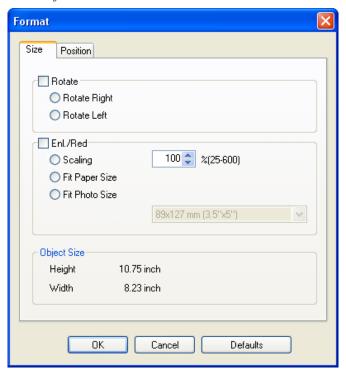

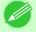

### Note

• When the objects are not selected, you can not select **Format**.

### **Rotate**

264

When you place a checkmark here, you can select Rotate Right or Rotate Left.

Setting Details

Rotate Right Rotates the object 90 degrees clockwise.

Rotate Left Rotates the object 90 degrees counterclockwise.

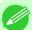

### Note

• When several objects are selected, you cannot select **Rotate**.

4

Format Dialog Box iPF8300

## Enl./Red.

When you place a checkmark here, you can select Scaling, Fit Paper Size, or Fit Photo Size.

| Setting        | Details                                                                                                    |
|----------------|----------------------------------------------------------------------------------------------------|
| Scaling        | Allows you to input the value of the enlargement or reduction ratio of an object.                                                                                                    |
| Fit Paper Size | Prints by enlarging or reducing each object to match the paper size. If you are using roll paper, objects are enlarged or reduced so that the width of each object matches the width of the roll paper. |
| Fit Photo Size | Prints all of the objects at the specified photo size.                                                                                                    |

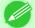

#### Note

- You can input between 25 and 600.
- You can change the numbers by clicking either ▲ button or ▼ button.

## **Position** Sheet

You can rotate, enlarge, or reduce an object.

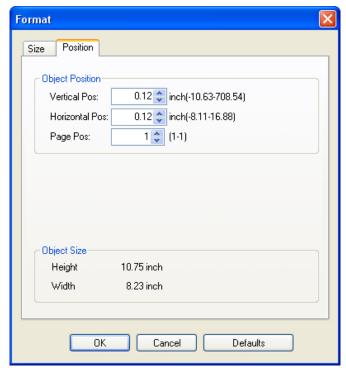

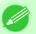

### Note

• When the objects are not selected, you can not select **Format**.

## **Object Position**

You can move the object position by changing the values.

| Setting        | Details                                                                      |
|----------------|------------------------------------------------------------------------------|
| Vertical Pos   | You can input the number of the vertical position in numerical characters.   |
| Horizontal Pos | You can input the number of the horizontal position in numerical characters. |

iPF8300 Format Dialog Box

| Setting  | Details                                                                |
|----------|------------------------------------------------------------------------|
| Page Pos | You can input the number of the page position in numerical characters. |

## **Object Size**

You can confirm the object size.

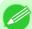

Note

• When several objects are selected, you cannot display **Object Size**.

# Laying out a Multiple-File Document on One Page

You can lay out and print a multiple-file document on one page.

1. From the application software's **File** menu, select the printer setup menu to open the **Print** dialog box.

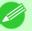

Note

• Normally, select **Print** from the **File** menu.

2. Click **Properties** to open the **Properties** dialog box.

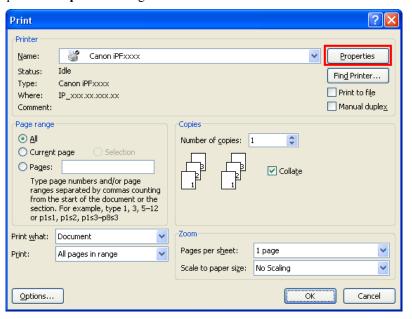

3. In the Page Setup sheet, select Paper Source.

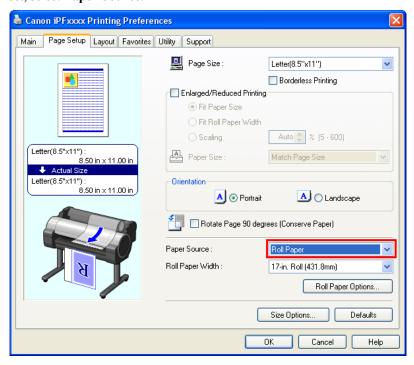

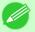

- Note
- Your printer is depicted in the lower-left area of this screen.
- 4. In the Layout sheet, click on the Page Layout check box and select Free Layout from the list.

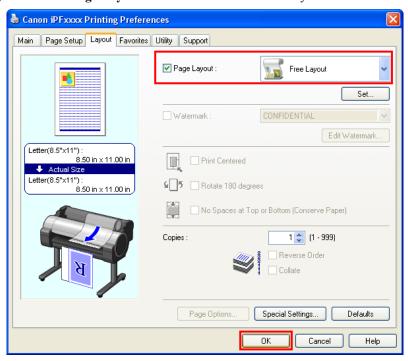

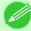

### Note

- Your printer is depicted in the lower-left area of this screen.
- When you select Free Layout, all other setting items will be disabled.
- **5.** Click the **OK** button to save the settings.
- **6.** In the **Print** dialog box, select the pages to print and the number of copies, and click the **OK** button.

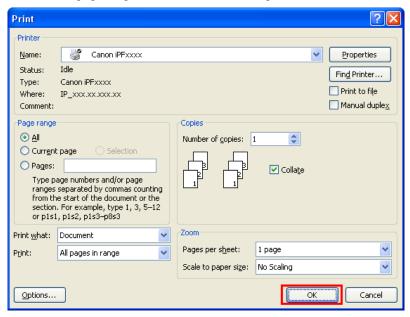

Free Layout starts, laying out the document created with application software in the layout area as an object.

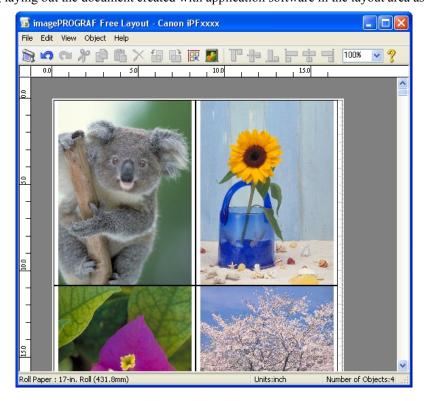

7. Leaving Free Layout running, open other files with the application software and repeat the above steps.

## Laying out a Document Created with Multiple Application Programs on One Page

You can lay out and print a document created with multiple application programs on one page.

1. From the application software's **File** menu, select the printer setup menu to open the **Print** dialog box.

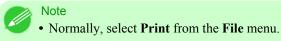

2. Click **Properties** to open the **Properties** dialog box.

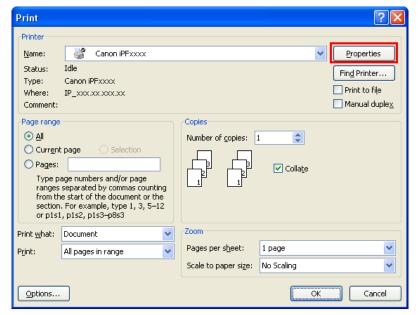

3. In the Page Setup sheet, select Paper Source.

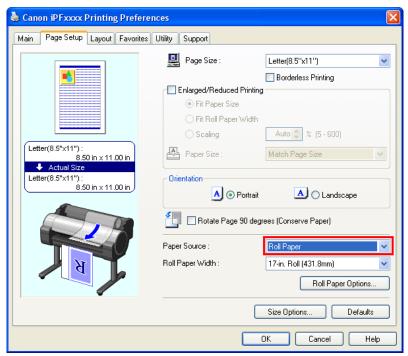

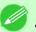

Note

- Your printer is depicted in the lower-left area of this screen.
- 4. In the Layout sheet, click on the Page Layout check box and select Free Layout from the list.

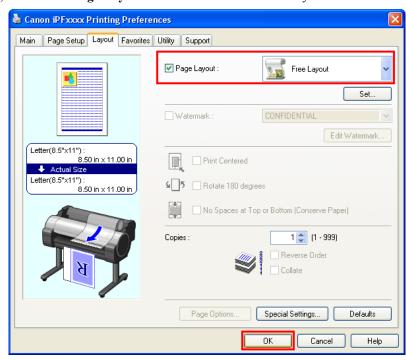

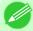

### Note

- Your printer is depicted in the lower-left area of this screen.
- When you select Free Layout, all other setting items will be disabled.
- **5.** Click the **OK** button to save the settings.
- **6.** In the **Print** dialog box, select the pages to print and the number of copies, and click the **OK** button.

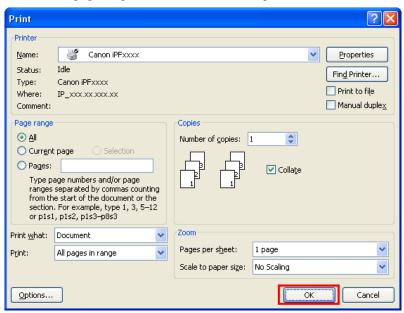

Free Layout starts, laying out the document created with application software in the layout area as an object.

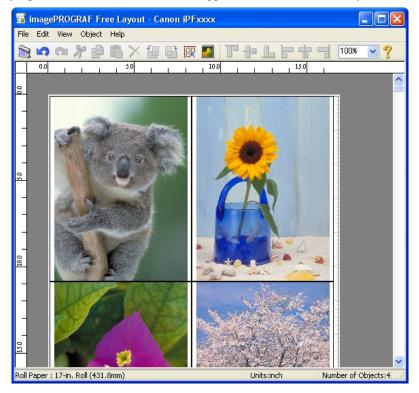

7. Leaving Free Layout running, open other files with other application software and repeat the above steps.

# **Selecting an Object**

When an object is selected, a select box (blue border) appears around the object.

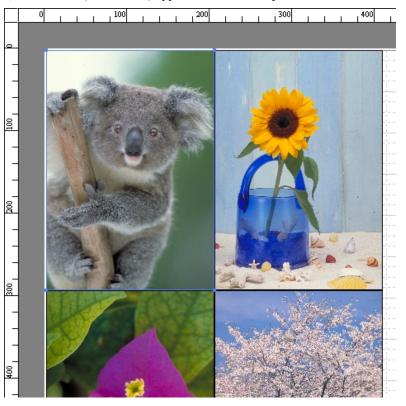

#### Note

- To select an object, click that object.
- To select multiple successive objects, click them while holding down the Shift key.
- To select multiple arbitrary objects, click them while holding down the Ctrl key.
- To select all objects, select **Select All** from the **Edit** menu.
- When you specify the area with dragging the mouse, the object in the area is selected.

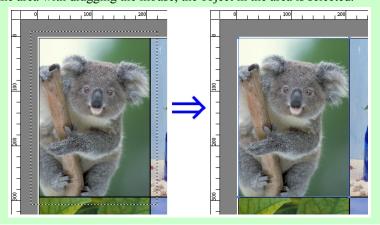

272

Selecting an Object iPF8300

# **Changing the Object Size**

You can change the object size by means of mouse operation or by specifying a scaling value.

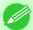

#### Note

• The vertical-to-horizontal ratio remains unchanged when the object is enlarged or reduced.

### Resizing by means of mouse operation

- 1. Select an object.
- 2. Place the pointer at a corner of the selection box around the object to show the arrow handle, and drag this handle to change the object size.

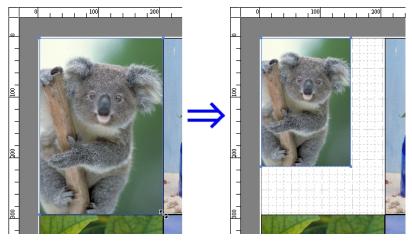

# Resizing by specifying a scaling value

- Select an object.
   Click on the Enl./Red. checkbox in the Format Dialog Box →P.264 and select Scaling.
- 2. You either enter numbers directly.

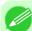

### Note

- You can input between 25 and 600.
- You can change the numbers by clicking either ▲ button or ▼ button.
- 3. Click the OK button.

# **Moving an Object**

You can move the object position.

1. Select an object.

iPF8300

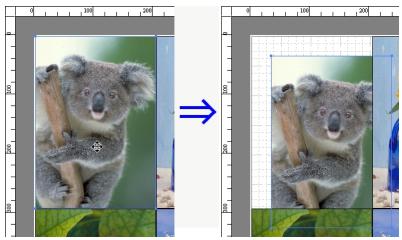

# **Rotating an Object**

You can rotate the object.

- 1. Select an object.
- 2. Select Rotate Left 90 Degrees or Rotate Right 90 Degrees from the toolbar.

  Alternatively, you may click on the Rotate check box in the Format Dialog Box P.264 then select Rotate Right or Rotate Left, and click the OK button.

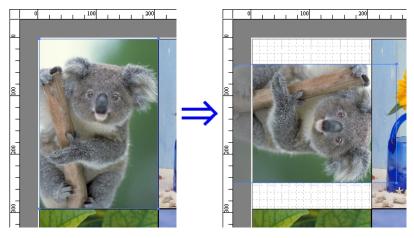

274

Rotating an Object iPF8300

# **Laying out Objects Automatically**

Click **Auto Arrange Object** in the tool bar. This automatically lays out objects. Alternatively, you may select **Auto Arrange Object** from the **Object** menu.

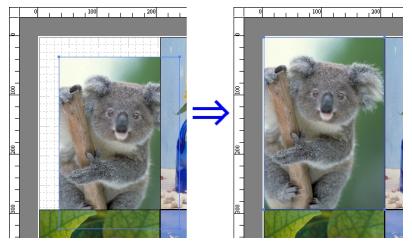

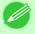

Note

• The object layout order varies depending on the **Order** setting in the Page Options Dialog Box —P.262 dialog box.

# **Aligning Objects**

You can align objects systematically.

- 1. Select multiple objects.
- 2. Click the align button from the toolbar.

  Alternatively, you may select the align menu from the **Object** menu.

## **Align Top**

Lays out the objects, justifying them to the top.

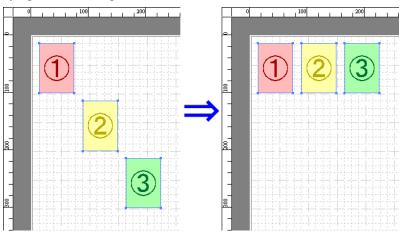

## **Center Vertically**

Lays out the objects, justifying them to the vertical center.

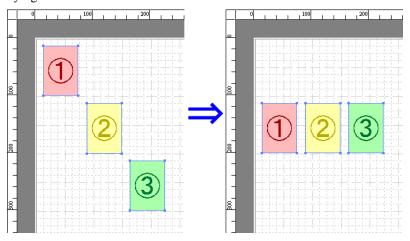

# Align Bottom

Lays out the objects, justifying them to the bottom.

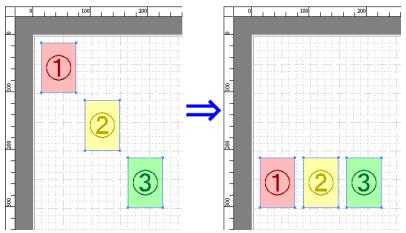

# Align Left

Lays out the objects, justifying them to the left.

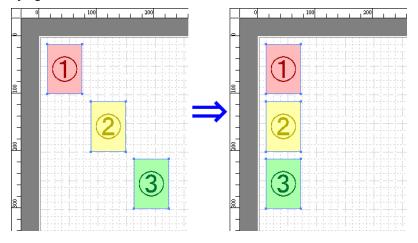

276

Aligning Objects iPF8300

## **Center Horizontally**

Lays out the objects, justifying them to the horizontal center.

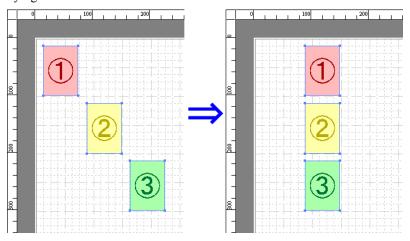

## **Align Right**

Lays out the objects, justifying them to the right.

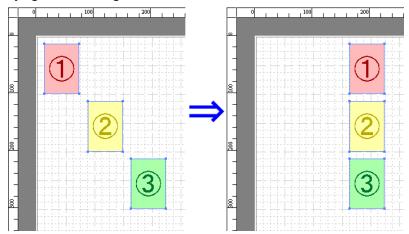

# Changing the Object Overlapping Order

You can change the object overlapping order.

- 1. Select an object.
- 2. Select the Overlapping Order menu from the **Object** menu.

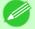

#### Note

- The order of overlapping affects the order of objects automatically laid out.
- You can also select by clicking the right button of the mouse on an object.

# **Bring to Front**

Moves the object to the frontmost position.

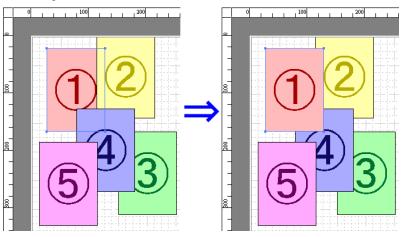

## Send to Back

Moves the object to the backmost position.

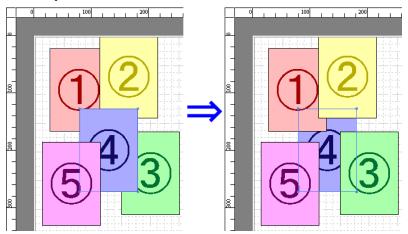

# **Bring Forward**

Moves the object one position to the front.

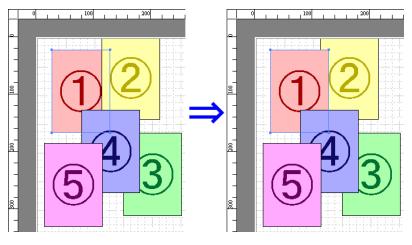

### **Send Backward**

Moves the object one position to the back.

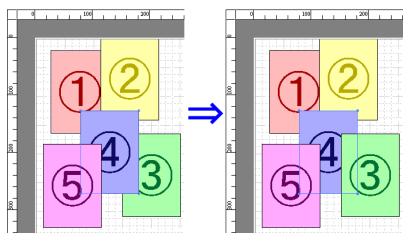

# Pasting a Copied or Cut Object

- 1. Click Copy or Cut from the toolbar.

  Alternatively, you may select Copy or Cut from the Edit menu.
- 2. Click Paste from the toolbar.
  Alternatively, you may select Paste from the Edit menu.

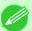

### Note

- The copied or cut object is laid out at the end of the page.
- You can also select by clicking the right button of the mouse on an object.
- In order to paste an object on any position that you like, you can paste the object with **Pointed Paste** by clicking the right button of the mouse on any position that you want.

# **Folded Duplex Window**

This window is displayed if you select **Folded Duplex** from the **Edit** menu after selecting an object. Using the **Folded Duplex** function allows you to print with fold lines added.

The Folded Duplex window consists of the menu and tool bars, layout area and status bar.

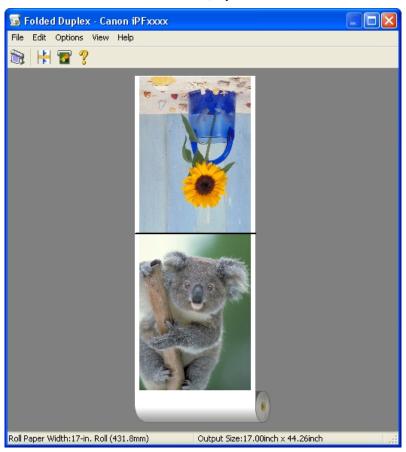

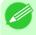

#### Note

• The toolbar and status bar can be toggled between hidden and displayed from the View menu.

### Menu Bar

This allows you to select menus required for operations.

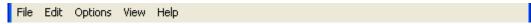

### Tool Bar

280

This allows you to select tool buttons required for major operations.

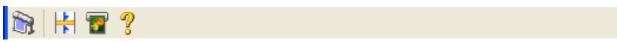

Folded Duplex Window iPF8300

## Layout Area

This allows you to check the arrangement and orientation of objects.

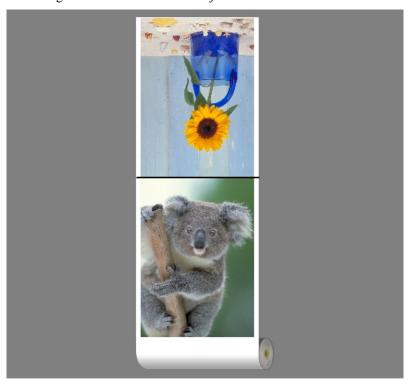

### Status Bar

This shows the paper source, roll paper width, and output size.

Roll Paper Width:17-in. Roll (431.8mm) Output Size:17.00inch x 44.26inch

# **Finished Size Settings Dialog Box**

This dialog box is displayed when you select **Finished Size Settings** from the **Edit** menu. This allows you to configure finished size settings.

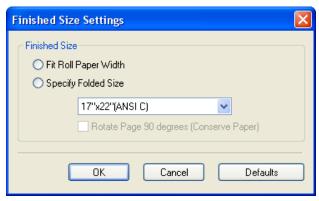

### **Finished Size**

Selects the method for setting the finished size.

The following settings are available for the finished size.

| Setting                                 | Details                                                                                                    |
|-----------------------------------------|----------------------------------------------------------------------------------------------------|
| Fit Roll Paper Width                    | Prints by automatically enlarging or reducing the entire document so that the width of the document matches the roll paper width.                                                                        |
| Specify Folded Size                     | Prints by automatically enlarging or reducing the entire document to match the size of the paper. Select the actual size of the paper you want to print on in <b>Fit Paper Size</b> .                    |
| Rotate Page 90 degrees (Conserve Paper) | Prints by rotating pages by 90 degrees. Pages are automatically rotated if they will fit within the roll paper width when rotated, and are not rotated if they will not fit within the roll paper width. |

# **Binding Settings Dialog Box**

This is displayed when you select **Binding Settings** from the **Edit** menu. This allows you to configure the binding edge settings.

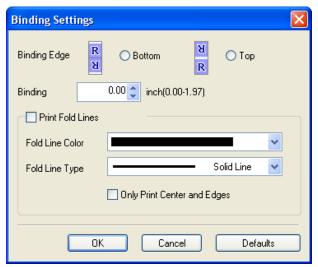

## **Binding Edge**

Configures the binding edge when folding paper.

The following settings are available for the binding edge.

| Setting | Details                                                                      |
|---------|------------------------------------------------------------------------------|
| Bottom  | Prints by placing the binding margin (gutter) at the bottom of the document. |
| Тор     | Prints by placing the binding margin (gutter) at the top of the document.    |

### **Binding**

282

Configures the binding margin (gutter).

Prints by creating a binding margin (gutter) of the specified size. Enter the margin size as a number.

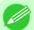

#### Note

• The values that can be entered are 0 to 50 (mm).

### **Print Fold Lines**

Configures the color and type of fold lines.

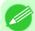

Note

• To not print fold lines, clear the **Print Fold Lines** checkbox.

### **Fold Line Color**

You can select the fold lines.

## **Fold Line Type**

You can select the fold lines.

The following settings are available for the fold line type.

| Setting            | Details                                           |
|--------------------|---------------------------------------------------|
| Solid Line         | You can print the solid line as the frame style.  |
| <b>Dotted Line</b> | You can print the dotted line as the frame style. |
| Dashed Line        | You can print the dashed line as the frame style. |

### **Only Print Center and Edges**

To print fold lines at the center and both edges, select the **Only Print Center and Edges** checkbox.

# **Prints using Folded Duplex**

Allows you to produce duplex printing by combining two pages and folding them.

- 1. Select two objects from the layout area of Free Layout.
- 2. Select Folded Duplex from the Edit menu of Free Layout.

  Open the Folded Duplex window and arrange the selected objects in the layout area.
- 3. Open the Finished Size Settings dialog box from the Edit menu.
- 4. Select Fit Roll Paper Width or Specify Folded Size in Finished Size.

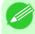

Note

• Rotate Page 90 degrees (Conserve Paper) is also available when Specify Folded Size is selected.

- **5.** Click **OK** to save the settings.
- **6.** Open the **Binding Settings** dialog box from the **Edit** menu.
- 7. Select **Bottom** or **Top** in **Binding Edge**.
- **8.** Specify the **Binding** width in **Binding**.

 $\boldsymbol{9}_{\bullet}$  Configure the Fold Line Color and Fold Line Type from Print Fold Lines.

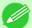

#### Note

- When the **Only Print Center and Edges** checkbox is selected, fold lines are only printed at the three locations of the center and both edges.
- 10. Click  $o_K$  to save the settings.
- 11. Confirm the print setting and begin printing.

## **Color imageRUNNER Enlargement Copy**

| The Features of Color imageRUNNER Enlargement Copy                  | 285 |
|---------------------------------------------------------------------|-----|
| Operating Environment                                               |     |
| Starting Color imageRUNNER Enlargement Copy                         |     |
| Color imageRUNNER Enlargement Copy Dialog Box                       | 287 |
| Hot Folder                                                          | 288 |
| Creating a New Hot Folder                                           |     |
| Specifying an Existing Shared Folder as a Hot Folder                |     |
| Setting the Print Parameters                                        | 296 |
| Printing Enlargements of Scanned Originals from a Color imageRUNNER |     |

## The Features of Color imageRUNNER Enlargement Copy

The main features of Color imageRUNNER Enlargement Copy are as follows.

- Allows the document scanned with the Color imageRUNNER to be automatically enlarged and printed.
- You can perform basic printer settings such as printer selection, media type and output profile selection, and matching
  methods, in addition to borderless printing and enlargement/reduction process without growing through the printer
  driver.

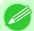

#### Note

• The media type, image size, detailed media settings, and the printer settings can cause the actual print output to differ from the Color imageRUNNER Enlargement Copy settings.

## **Operating Environment**

You can use the Color imageRUNNER Enlargement Copy in the following environments.

- Compatible Operating System Windows 2000, Windows XP, Windows Server 2003, Windows Vista, Windows Server 2008, Windows 7
- Software that requires installation imagePROGRAF Printer Driver

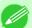

#### Note

• This function is not available on 64-bit version of Windows.

# Starting Color imageRUNNER Enlargement Copy

Follow the procedure below to start the Color imageRUNNER Enlargement Copy.

## To start by selecting Printers and Faxes from the start button

1. Open the folder of the OS you are using for configuring printers.

For example, on Windows XP click the **start** button on the desktop, and then select **Printers and Faxes**.

2. Right-click the Printers icon and select **Printing Preferences** to open the **Printing Preferences** dialog box. In the **Utility** sheet, click the **Color imageRUNNER Enlargement Copy** button.

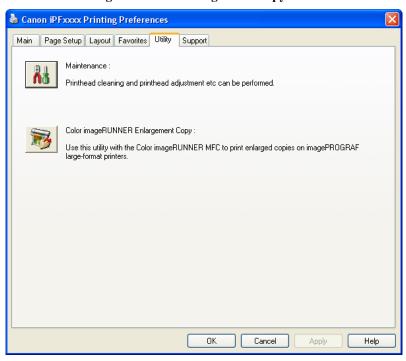

3. The Color imageRUNNER Enlargement Copy dialog box displays.

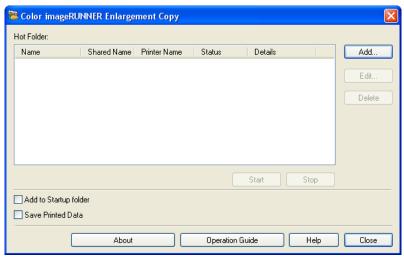

286

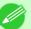

Note

• If you click on the **Add to Startup folder** check box in the **Color imageRUNNER Enlargement Copy** dialog box, the icon of Color imageRUNNER Enlargement Copy utility will appear on the task bar when starting Windows thereafter.

### To start by selecting Color imageRUNNER Enlargement Copy from the start button

 ${f 1}_{f \cdot}$  From the Windows start button, select Color imageRUNNER Enlargement Copy.

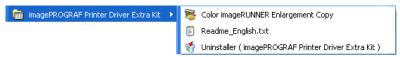

2. The Color imageRUNNER Enlargement Copy dialog box displays.

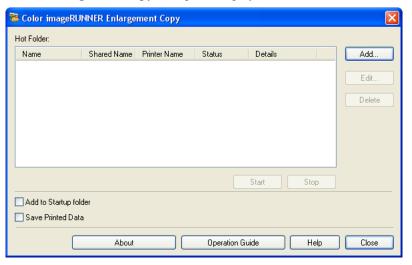

# **Color imageRUNNER Enlargement Copy Dialog Box**

The explanation below is on the Color imageRUNNER Enlargement Copy dialog box.

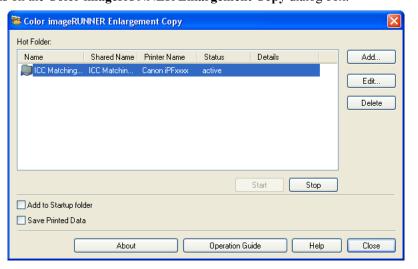

### Note

• For the step to open the Color imageRUNNER Enlargement Copy dialog box, see "Starting Color image-RUNNER Enlargement Copy." →P.285

### **Hot Folder**

The hot folder list appears.

### Add Button

Click the button to open the Easy Setup Wizard dialog box so that you can add a hot folder.

### **Edit** Button

From the **Hot Folder** list, select a hot folder and click the button to open the **Add/Edit Hot Folder** dialog box that allows you to edit the hot folder.

#### **Delete** Button

From the **Hot Folder** list, select a hot folder and click the button to delete the hot folder.

### **Start** Button

Clicking the button changes the status of the selected **inactive** Hot Folder to **active**.

### Stop Button

Clicking the button changes the status of the selected active Hot Folder to inactive.

### Add to Startup folder

Register the application in the Windows startup menu.

### **Save Printed Data**

Automatically saves printed data.

### **About** Button

Click the button to display the name and the version number of the utility.

### **Operation Guide Button**

Click the button to display the Color imageRUNNER Enlargement Copy Setup Manual.

### **Hot Folder**

Hot folder refers to a folder used for Color imageRUNNER Enlargement Copy.

- When transferred to the PC's hot folder, the document data scanned with the Color imageRUNNER is printed in enlarged size from the printer according to the print conditions set in the hot folder.
- · You can create a new hot folder, edit or delete an existing one, and set print conditions at will.

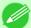

#### Note

• You can create up to 20 hot folders.

Hot Folder iPF8300

# **Creating a New Hot Folder**

1. Open the Color imageRUNNER Enlargement Copy dialog box, and then click the Add button.

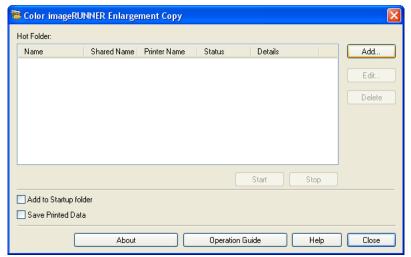

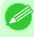

#### Note

- For the step to open the Color imageRUNNER Enlargement Copy dialog box, see "Starting Color imageRUNNER Enlargement Copy." →P.285
- 2. The Easy Setup Wizard dialog box displays. Click the Next button.

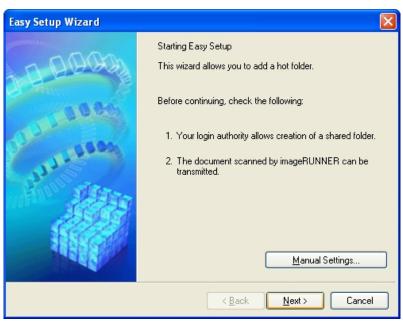

**3.** Select the type of printer to use. Click the **Next** button.

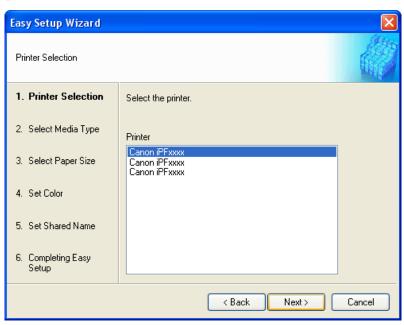

**4.** Select the media type to print.

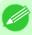

#### Note

• If the **Borderless Printing** checkbox is checked, only media types that can be used for borderless printing are displayed in the list.

Click the Next button.

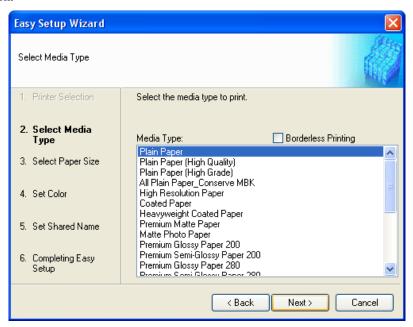

5. Select roll paper or cut sheet to print. Also, select the media size to print. Click the **Next** button.

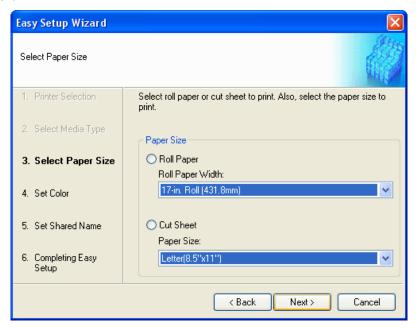

**6.** Select the color matching method. Click the **Next** button.

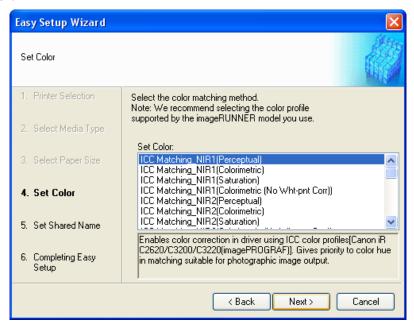

7. To receive a document scanned with the Color imageRUNNER, you need to share a folder. Enter the folder shared name in Shared Name.
Click the Next button.

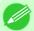

#### Note

- This shared name is used as the name of the hot folder.
- You cannot use the **Back** button, after clicking the **Next** button here.

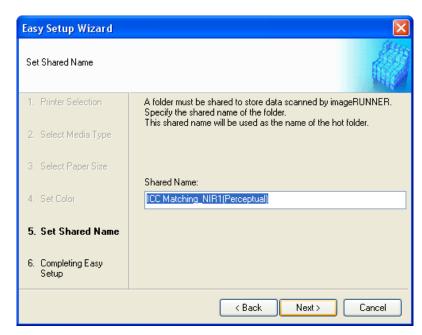

8. Click Finish button to close the Easy Setup Wizard dialog box.

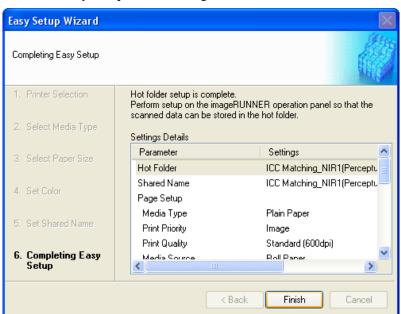

The hot folder you have created appears in the **Hot Folder** list in the **Color imageRUNNER Enlargement Copy** dialog box.

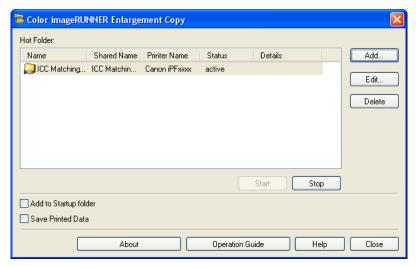

## Specifying an Existing Shared Folder as a Hot Folder

- 1. Share the folder you want to specify as a hot folder.
- 2. Open the Color imageRUNNER Enlargement Copy dialog box, and then click the Add button.

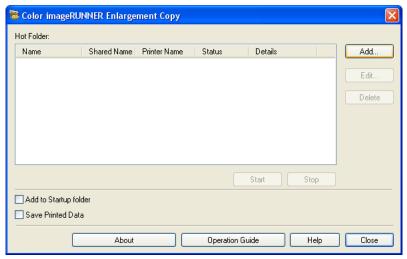

### Note

• For the step to open the Color imageRUNNER Enlargement Copy dialog box, see "Starting Color imageRUNNER Enlargement Copy." —P.285

**3.** The **Easy Setup Wizard** dialog box displays. Click the **Manual Settings** button.

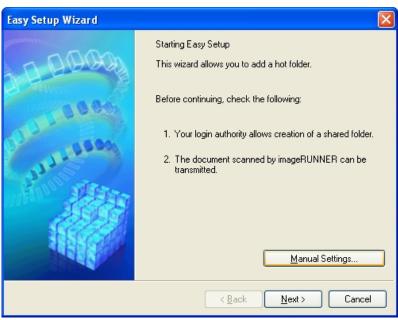

4. The Add/Edit Hot Folder dialog box displays. Enter the hot folder name in Name. Click the Browse botton, with selecting Specify a folder, to set the existing shared folder.

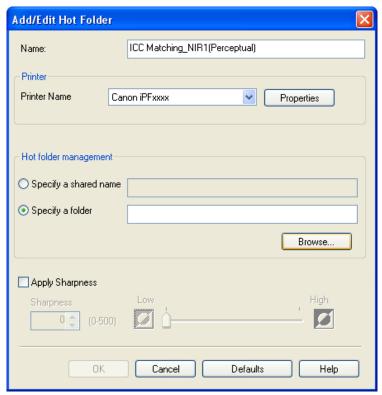

5. The location of the folders will appear.
Select the folder to specify a hot folder, and click the **OK** button.

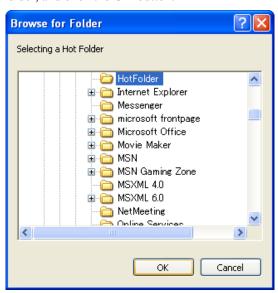

6. As necessary, set the print conditions in the hot folder. (See "Setting the Print Parameters.") P.296 Click the OK button to close the Add/Edit Hot Folder dialog box.

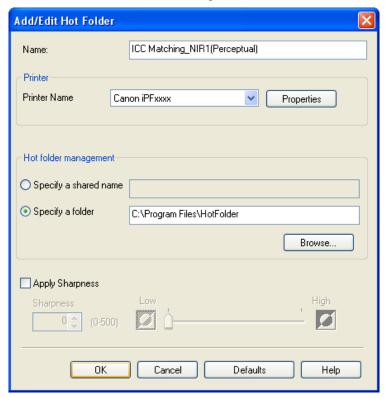

The hot folder you have created appears in the **Hot Folder** list in the **Color imageRUNNER Enlargement Copy** dialog box.

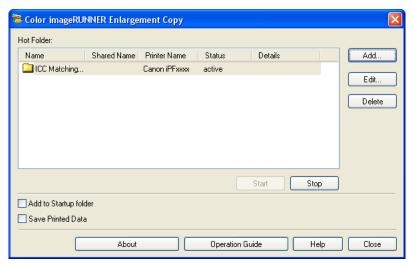

# **Setting the Print Parameters**

The printer driver opens when you click the **Properties** button in the **Add/Edit Hot Folder** dialog box. The printer driver is used to configure basic settings to match the type of media loaded in the printer.

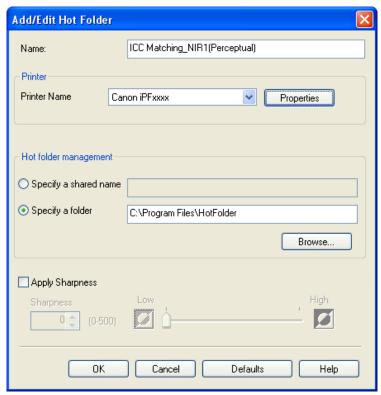

Refer to Printer Driver P.196 for details on the printer driver.

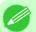

#### Note

• The only three sheets displayed are the **Main** sheet, the **Page Setup** sheet, and the **Layout** sheet. Some of the printer driver settings may be disabled.

### **Apply Sharpness**

Place a checkmark here to set the sharpness.

Drag the slider bar to the left or right to adjust. You can also adjust by directly entering a number in the numeric input field.

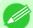

#### Note

- You can input between 0 and 500.
- You can change the numbers by clicking either ▲ button or ▼ button.
- You cannot be applied to PDF files.

## Printing Enlargements of Scanned Originals from a Color imageRUNNER

Scanned originals from a Color imageRUNNER can be enlarged and printed automatically.

Originals you create by scanning with a Color imageRUNNER are transferred to a "hot folder" and printed automatically after enlargement according to printing conditions you specify for that folder.

This processing sequence is called the Color imageRUNNER Enlargement Copy function.

To use Color imageRUNNER Enlargement Copy, first complete these settings in the following order.

- 1. Register a hot folder on your computer.

  Register a hot folder on your computer for storing scanned originals from the Color imageRUNNER and complete the settings for enlargement copy.
- **2.** Complete the scanning settings on the Color imageRUNNER. Configure the Color imageRUNNER to send scanned originals to the hot folder.

After these settings are complete, you can print enlarged copies of scanned originals from the Color imageRUNNER.

### Registering a hot folder on your computer

Folders used for **Color imageRUNNER Enlargement Copy** (iR enlargement copy) are called hot folders. Register a hot folder on your computer for storing scanned originals from the Color imageRUNNER. You can specify printing conditions (such as the image quality and paper size), based on which originals transferred to the hot folder will be printed. Follow these steps to register and modify hot folders.

1. Display the printer driver dialog box. (See "Accessing the Printer Driver Dialog Box from the Operating System Menu .") →P.207

2. Click the **Utility** tab to display the **Utility** sheet.

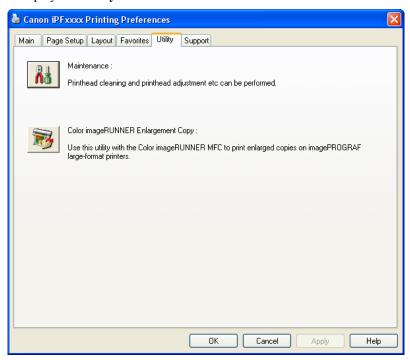

- 3. Click Color imageRUNNER Enlargement Copy to start the Color imageRUNNER Enlargement Copy utility.
- **4.** Use the Color imageRUNNER Enlargement Copy utility to register or modify hot folders. For instructions on registering and modifying hot folders, refer to the help file for the Color imageRUNNER Enlargement Copy utility.

## Completing the scanning settings on the Color imageRUNNER.

Configure the Color imageRUNNER to send scanned originals to the hot folder. It is easy to send scanned originals to the hot folder if you assign the scanning settings and destination to a **Favorites** button on the Color imageRUNNER. For instructions on assigning scanning settings and destinations to a **Favorites** button, refer to the setting manual, displayed by clicking **Color imageRUNNER Enlargement Copy Setup Manual** button of Color imageRUNNER Enlargement Copy utility, or refer to the Color imageRUNNER manual.

### Scanning the original and print an enlargement

Follow the steps below to scan an original on the Color imageRUNNER for enlarged printing on the printer. For detailed instructions, refer to the Color imageRUNNER manual.

- 1. Load the original on the platen glass or document feeder of the Color imageRUNNER.
- 2. Press **Send** to display the screen for transmission.
- **3.** Press **Favorites**, and then press the **Favorites** button assigned to the hot folder.

**4.** Press **Start** on the control panel. If you scan originals on the platen glass, after scanning all originals, press **Done** on the touch-panel display.

Scanned originals are sent to the hot folder and automatically enlarged and printed following the conditions you specified for the folder.

# **Print Plug-In for Photoshop/Digital Photo Professional**

| The Features of Print Plug-In                                                                                                    | 301        |
|----------------------------------------------------------------------------------------------------|------------|
| Operating Environment                                                                                                    |            |
| Installation Procedures                                                                                                    | 302        |
| Uninstall Procedures                                                                                                    |            |
| Starting from Photoshop                                                                                                    | 305        |
| Starting from Digital Photo Professional                                                                                                    | 306        |
| Print Plug-In Main Window                                                                                                    | 307        |
| Preview Area                                                                                                    | 310        |
| Main Sheet                                                                                                    | 311        |
| Page Setup Sheet                                                                                                    | 315        |
| Color Settings Sheet                                                                                                    |            |
| Print History Sheet                                                                                                    |            |
| Support Sheet                                                                                                    | 321        |
| Paper Detailed Settings Dialog Box                                                                                                    | 322        |
| Set Configuration Dialog Box                                                                                                    |            |
| ICC Conversion Options dialog box                                                                                                    |            |
| Roll Paper Options Dialog Box                                                                                                    | 326        |
| Size Options Dialog Box                                                                                                    | 327        |
| Curves Dialog Box                                                                                                    |            |
| Print History Details Dialog Box                                                                                                    | 329        |
| Utilize Three Types of Previews                                                                                                    | 330        |
| Check Image with Print Area Layout                                                                                                    |            |
| Check the original image with Image                                                                                                    |            |
| Check Image with Roll Paper Preview                                                                                                    |            |
| Print with a Desired Picture Quality                                                                                                    |            |
| Adjust the Colors and Print                                                                                                    |            |
| Adjust the Colors while Checking the Preview (for Color)                                                                                                    | 335        |
| Adjust the Colors while Checking the Preview (for Monochrome)                                                                                                    | 336        |
| Adjust the Colors by Color Matching                                                                                                    |            |
| Print High-Quality Adobe RGB16bit Images                                                                                                    |            |
| Prints monochrome photographs with high quality                                                                                                    |            |
| Using Adobe CMM                                                                                                    |            |
| Perform Black Point Compensation                                                                                                    |            |
| Perform Printing Press Simulation Print                                                                                                    |            |
| Enlarge/Reduce and Print                                                                                                    |            |
|                                                                                                    | 347        |
| Enlarge/Reduce and Print Matching Width of Roll Paper                                                                                                    |            |
| Specify Scaling, Enlarge/Reduce and Print                                                                                                    |            |
| Print with No Borders                                                                                                    |            |
| Customize Media Settings                                                                                                    |            |
| Utilize Print History                                                                                                    |            |
| Confirm Print History Details                                                                                                    |            |
| Apply Print History to an Image                                                                                                    |            |
| Store Print History to Print Preferences                                                                                                    |            |
| Delete Print History                                                                                                    |            |
| Export Print History from Print Preferences                                                                                                    |            |
| Import Print History to Print Preferences                                                                                                    |            |
| Delete Print History from Print Preferences                                                                                                    | 363<br>365 |
| OCCUMUNITATION TO CONTRACT WHILE WHILE THE CONTRACT CONTRACT CONTR | 701 1      |

## The Features of Print Plug-In

The main features of Print Plug-In are as follows.

- This software can automatically recognize the color space of images for sRGB and Adobe RGB and can automatically set those images to an optimum profile. Thus, printing of Adobe RGB is made possible without performing tedious settings.
- This software can directly process image data on Photoshop, and can send that image data to the printer. This allows processing not only RGB8bit image data, but also RGB16bit image data.
- By using the preview function for images based on real images, and the preview function for layouts based on image positioning by media size, you can use this software to make color adjustments and confirm print layout.
- You can perform basic printer settings such as printer selection, media type and output profile selection, and matching
  methods, in addition to borderless printing and enlargement/reduction process without growing through the printer
  driver.
- By using the print history management function, you can import past print settings parameters. Additionally, you can save preferences as a file.

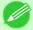

#### Note

- The media type, image size, detailed media settings, and the printer settings can cause the actual print output to differ from the Print Plug-In settings (the arrangement of the image in the layout preview, the print start position, and the media size).
- Loss of gradation in dark areas can be reduced by performing black point compensation.

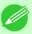

#### Note

- Adobe CMM is required in order to use the black point compensation function.
- You can perform printing press simulation printing by specifying the printing press profile.

# **Operating Environment**

The Print Plug-In operating environment is as follows.

- Compatible Operating System Windows 2000, Windows XP, Windows Vista, Windows 7
- Compatible Photoshop Version Photoshop CS4, Photoshop CS3, Photoshop CS2, Photoshop CS
- Compatible Digital Photo Professional Version Digital Photo Professional Version 3.6x or later
- Software needed for Print Plug-In Installation Photoshop or Digital Photo Professional, imagePROGRAF Printer Driver

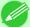

#### **Note**

- The supported OS version differs for each version of Photoshop. Check with Adobe for details.
- When Photoshop CS4 is installed on a system with a 64-bit Windows OS, both the 32-bit and 64-bit versions of Photoshop CS4 are installed. Note that Print Plug-In only supports the 32-bit version of Photoshop CS4. It does not operate in the 64-bit version of Photoshop CS4.
- The supported OS version differs for each version of Digital Photo Professional.

## **Installation Procedures**

The procedures to install Print Plug-In are as follows.

 $oldsymbol{1}$  . Insert the User Software CD-ROM into the CD-ROM drive to start the installer.

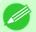

#### Note

- If the installer screen does not appear, open the CD-ROM icon in My Computer and click on setup.exe to open the icon.
- 2. Click imagePROGRAF Print Plug-in button.

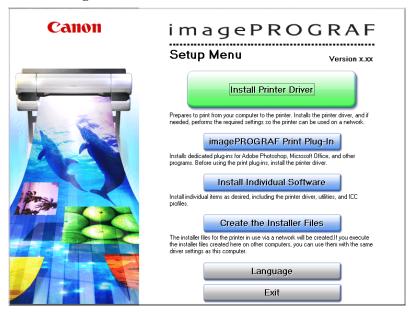

**3.** Click the appropriate **Install** button for your Print Plug-In.

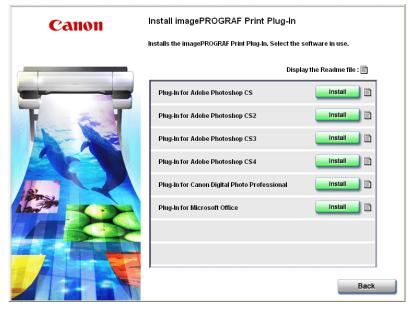

iPF8300

Installation Procedures

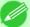

#### Note

- If a version of Photoshop that is not compatible with Print Plug-In is installed, the message **No target software exists.** is displayed. Install Print Plug-In in a computer with a compatible Photoshop installed. (See "Operating Environment.") —P.301
- If the folder for the Photoshop Plug-In to install Print Plug-In cannot be found, **Specify the destination for installation of the plug-in?** will appear. In this case, refer to the Photoshop manual then specify a folder for the Plug-In.
- The Print Plug-In cannot be installed in Photoshop until after Photoshop has been installed and then opened at least once on a PC. Install the Print Plug-In after installing, opening and quitting Photoshop.
- 4. Click Next button.

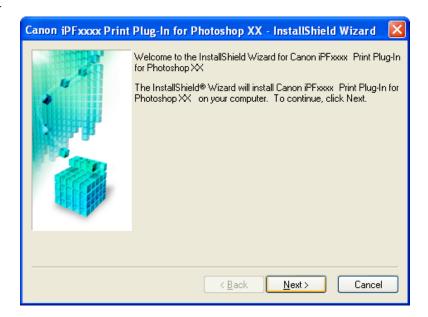

5. After you have read the Licensing Agreement, select I accept the terms of the license agreement and click the Next button.

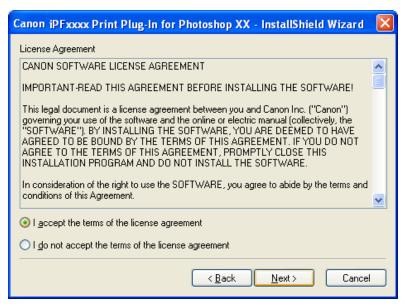

iPF8300 Installation Procedures

## **6.** Click **Install** button.

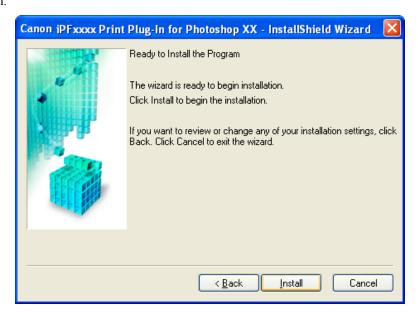

# 7. Click Finish button.

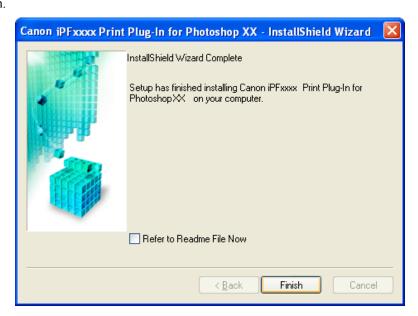

Print Plug-In installation is complete.

## Uninstall Procedures

The procedures for uninstalling the Print Plug-In are as follows.

- Uninstall the Print Plug-In for Photoshop
  - 1. Select start in Control Panel menu.
  - 2. Open Add or Remove Programs.

Uninstall Procedures iPF8300

- 3. Select Canon iPFxxxx Print Plug-In for Photoshop xx, then click Change/Remove.
- Uninstall the Print Plug-In for Digital Photo Professional
  - 1. Select start in Control Panel menu.
  - 2. Open Add or Remove Programs.
  - 3. Select Canon iPFxxxx Print Plug-In for Digital Photo Professional, then click Change/Remove.

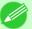

#### Note

• iPFxxxx is the name of your printer.

## **Starting from Photoshop**

Follow the procedure below to start the Print Plug-In from Photoshop.

- **1.** Start Photoshop.
- 2. Open the image that you wish to print.
- **3.** If required, select the print range.

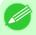

### Note

- Images for use with Print Plug-In are less than 60,000 pixels in width and height. Reduce the selection range or reduce the image with processing for images more than 60,000 pixels in width and height, and then attempt step 3.
- **4.** Select **Export**(or **Data Export**) from the **File** menu and then select the output plug-in that matches your printer. The imagePROGRAF Print Plug-In for Photoshop window (known below as the Print Plug-In window) is displayed.

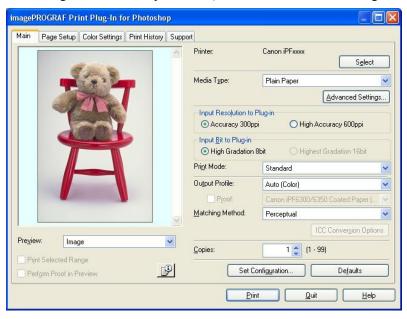

iPF8300 Starting from Photoshop

#### Note

• If the message below is displayed but the Print Plug-In window is not displayed, install the newest imagePROGRAF printer driver and then attempt step 3.

The imagePROGRAF Printer Driver for iPFxxxx is either not installed correctly or not installed at all. Please install.

(The iPFxxxx portion of the above message will reflect your printer name.)

• If the message below is displayed but the Print Plug-In window is not displayed, convert the image to RGB color or grayscale as the color space and then attempt step 3.

Choose RGB color or grayscale as the color space.

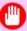

### **Important**

• If the profile was created by a commercially available profile creation tool, the profile may have been created in ICCv4 format. If the image source profile is ICCv4, Adobe CMM is required. If Adobe CMM has not been installed, a message is displayed and the source profile is changed to Adobe RGB. If you want to use an ICCv4 profile, close the plug-in and then install Adobe CMM. Refer to Using Adobe CMM —P.343 for details on how to install Adobe CMM.

# **Starting from Digital Photo Professional**

Follow the procedure below to start the Print Plug-In from Digital Photo Professional.

- 1. Start Digital Photo Professional.
- 2. Open the RGB color image that you want to print.
- **3.** If required, select the print range.

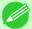

#### Note

• Images for use with Print Plug-In are less than 6,000 pixels in width and height. Reduce the selection range or reduce the image with processing for images more than 6,000 pixels in width and height, and then attempt step 3.

**4.** Select **File** from the **Plug-in printing** menu and then select the output plug-in that matches your printer. The imagePROGRAF Print Plug-In for Digital Photo Professional window (hereinafter referred to as the Print Plug-In window) is displayed.

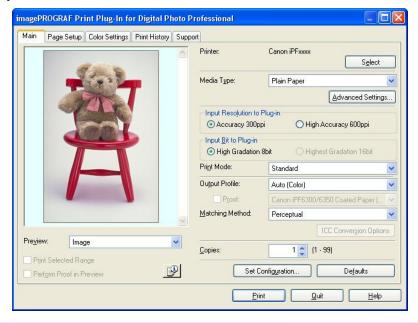

#### Important

• If the profile was created by a commercially available profile creation tool, the profile may have been created in ICCv4 format. If the image source profile is ICCv4, Adobe CMM is required. If Adobe CMM has not been installed, a message is displayed and the source profile is changed to Adobe RGB. If you want to use an ICCv4 profile, close the plug-in and then install Adobe CMM. Refer to Using Adobe CMM P.343 for details on how to install Adobe CMM.

## **Print Plug-In Main Window**

The Print Plug-In main window consists of the sheet selection area, and the preview and button area.

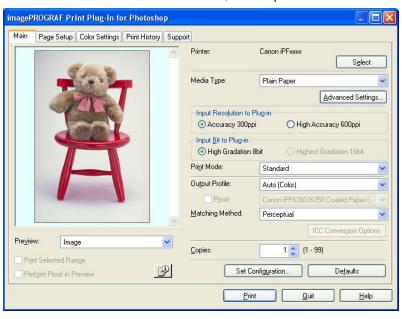

#### **Sheet Selection Area**

The tabs used to switch between each sheet on the Print Plug-In window are displayed.

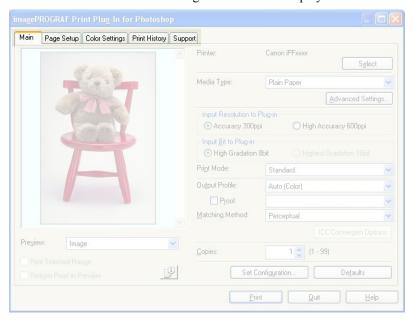

When you select a tab, a sheet is displayed. The settings available on each sheet are as follows.

- Main Sheet →P.311
- Page Setup Sheet →P.315
- Color Settings Sheet →P.318
- Print History Sheet →P.319
- Support Sheet →P.321

#### Preview Area

You can check the settings you made on the image in this area.

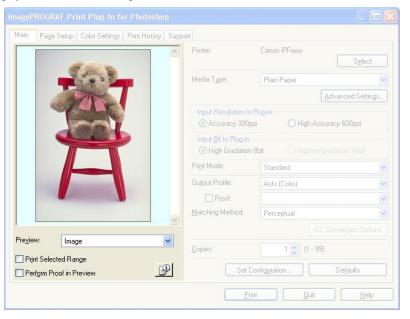

About the settings available on the preview area, see "Preview Area." —P.310

## **Button Area**

This contains the buttons Print, Quit and Help

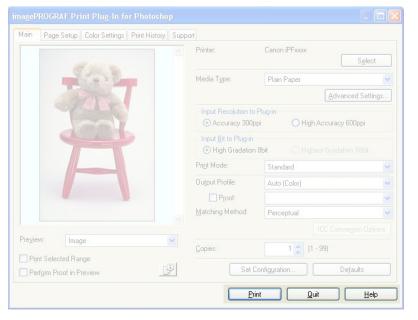

- **Print**Button Click this button to begin printing.
- QuitButton
  Click this button to close the Print Plug-In window and return to application software.
- HelpButton
  Click this button to display the Print Plug-In Help file.

## **Preview Area**

You can check the settings you made on the image in this area.

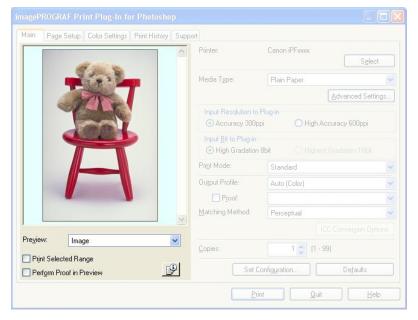

#### **Preview**

Select the preview display method.

For more information about **Preview**, see "Utilize Three Types of Previews." —P.330

| Setting            | Details                                                                                                    |  |
|--------------------|----------------------------------------------------------------------------------------------------|--|
| Print Area Layout  | Displays the print range and the area out of the print range in the layout matching the <b>Paper Size</b> set.                                                                                      |  |
|                    | *You can change the image print position when you drag the image while the cursor is displayed as .                                                                                                 |  |
| Image              | The entire image is displayed.                                                                                                    |  |
|                    | *You can select the print range when you drag the image while the cursor is displayed as played as .  *When you click the image while the cursor is displayed as , the selected area is deselected. |  |
| Roll Paper Preview | Display the media size and roll paper information on the top in the layout printing on roll paper.                                                                                                  |  |
|                    | *To select Roll Paper Preview, select Roll Paper in Paper Source.                                                                                                    |  |

## **Print Selected Range**

Place a checkmark here to only print the selected range.

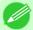

#### Note

• When you select **Preview** in the **Image**, then select a portion of the image on the preview display, this becomes valid.

Preview Area iPF8300

#### **Perform Proof in Preview**

Place a checkmark here to simulate the colors of the output product in the preview.

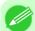

#### Note

- If Auto (Color) is selected under Output Profile, some media types are enabled.
- If ICC profile is selected under **Output Profile**, this is always enabled.
- The actual color balance of the print product and the simulation product may differ with some environments and conditions. In addition, when you have selected an ICC Profile with **Output Profile** and it is not compatible with the printer or media that you are using, the color balance of the actual print product will differ.

#### Image Properties button

When you click the button to open the **Image Properties** dialog box, where **Image Size**, **Resolution**, **Bit** and **Color Space** information of the image imported to Print Plug-In are displayed. Click the **Close** button to return to Print Plug-In.

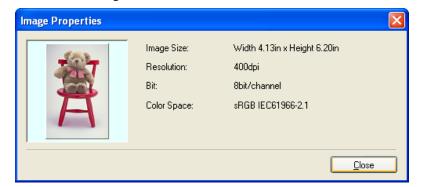

## **Main Sheet**

You can use this sheet to perform basic settings such as selecting a printer, setting the media type, or adjusting image quality.

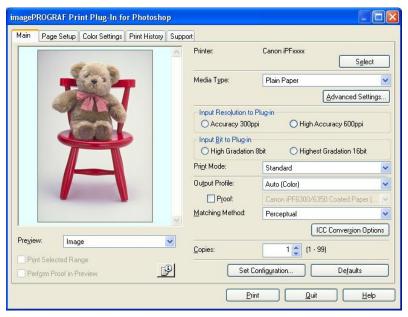

iPF8300 Main Sheet

#### **Printer**

The printer types are displayed.

#### Select button

Click this button to display the **Select Printer** dialog box.

When you click the **OK** button after selecting the printer in the **Select Printer** dialog box, you can change the printer that corresponds with Print Plug-In.

#### **Media Type**

This allows you to select the media type.

For more information about Media Type, see "Customize Media Settings." —P.352

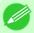

#### Note

• Always select media type that is actually set in the printer. When the media you chose is different from the media set in the printer, you may not receive the desired print results.

## **Advanced Settings** button

Click the button to display the **Paper Detailed Settings** dialog box.

For more information about the media detailed settings, see "Paper Detailed Settings Dialog Box." —P.322

## Input Resolution to Plug-in

You can select the resolution to process the image with Print Plug-In.

The following settings are available for resolution.

| Setting              | Details                                                                                                    |
|----------------------|----------------------------------------------------------------------------------------------------|
| Accuracy 300ppi      | This processes images at an accurate resolution. This can control print speed and memory capacity.                                                                                                    |
| High Accuracy 600ppi | This processes images at a more accurate resolution. This setting results in the best print quality, but this takes more time to print than <b>Accuracy 300ppi</b> while also requiring more memory capacity.  *This may not be displayed depending on how you set <b>Media Type</b> |

## Input Bit to Plug-in

You can select the bit number to process with Print Plug-In.

The following settings are available for the input bit number.

| Setting                 | Details                                                                                                    |  |
|-------------------------|----------------------------------------------------------------------------------------------------|--|
| High Gradation 8bit     | This processes images with at 8bit/channel (24 bit).                                                           |  |
| Highest Gradation 16bit | This processes images with at 16bit/channel (48 bit).                                                          |  |
|                         | *This may not be displayed depending on how you set <b>Media Type</b> and <b>Input Resolution to Plug-in</b> . |  |

#### **Print Mode**

Selecting the printing mode strikes the balance between the quality of the printed image and printing speed. The following settings are available for the print mode.

Main Sheet iPF8300

| Setting                      | Details                                                                                                    |
|------------------------------|----------------------------------------------------------------------------------------------------|
| Highest                      | A setting for printing at the highest resolution when quality is most important. Printing takes longer and consumes more ink than in other modes, but this mode offers superior printing quality.                             |
| High                         | Choose this setting to print at high resolution when quality is most important. Printing takes longer and consumes more ink than in <b>Standard</b> or <b>Draft</b> modes, but this mode offers exceptional printing quality. |
| Standard                     | Choose this setting to print at standard resolution when quality and speed are both important. Printing takes less time than in <b>Highest</b> or <b>High</b> mode.                                                           |
| Draft                        | Choose this setting to print faster. Printing in draft mode can help you work more efficiently when checking layouts.                                                                                                    |
| Highest (Max. No. of Passes) | Use this when the density and gradation in dark areas is insufficient even under <b>Highest</b> . Note that the time taken to print becomes extremely long.                                                                   |

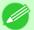

#### Note

• The selectable fields may vary according to the Media Type, Input Resolution to Plug-in and Input Bit to Plug-in settings.

## **Output Profile**

You can select the output profile.

The following settings are available for the output profile.

| Setting                    | Details                                                                                                    |  |
|----------------------------|----------------------------------------------------------------------------------------------------|--|
| Auto (Color)               | Performs the optimum color conversion from the input image data color space information (sRGB, Adobe RGB), media settings etc. You should normally select these settings.                            |  |
| Auto (Monochrome Photo)    | Performs the best color conversion to monochrome from the input image data color space information (sRGB, Adobe RGB), media settings etc.                                                            |  |
| None (No Color Correction) | You cannot perform color conversion with a plug-in. This is useful for creating an original ICC profile.                                                                                             |  |
| External ICC Profiles      | This selects printer ICC profiles to be output to ICC profiles saved in the OS standard folder. Use the color space of the input data as well as the select ICC profile to perform color conversion. |  |

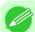

#### Note

• Auto (Monochrome Photo) can only be selected for the corresponding media types.

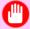

#### **Important**

• Adobe CMM needs to be installed in order to use ICCv4 profiles. Refer to Using Adobe CMM P.343 for details on how to install Adobe CMM.

#### **Proof**

This is displayed when an ICC profile is selected as the **Output Profile**.

When this is checked, you can perform printing press simulation prints.

Refer to Perform Printing Press Simulation Print Print for details on printing press simulation prints.

## **Matching Method**

You can select the processing method when performing color conversion.

iPF8300 Main Sheet

The following settings are available for the matching method.

| Setting                            | Details                                                                                                    |  |
|------------------------------------|----------------------------------------------------------------------------------------------------|--|
| Perceptual                         | This converts the image to an image with natural color balance and gradation. This is useful for pictures.                                         |  |
| Perceptual (People, Dark<br>Areas) | In subdued, dark photos, optimal color matching is applied to attractive reproduction images of people and dark scenes.                            |  |
| Saturation                         | This converts the image to an image with heightened color saturation. The color balance of pictures and drawings may change.                       |  |
| Relative Colorimetric              | This converts the image with emphasis on color balance before the conversion or on visual color balance. This is useful for pictures and drawings. |  |

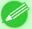

#### Note

• When the **Output Profile** you have set is **Auto (Monochrome Photo)** or **None (No Color Correction)**, you cannot select a matching method.

## ICC Conversion Options button

This is displayed when an ICC profile is selected as the **Output Profile**.

When this button is clicked, the ICC Conversion Options dialog box is displayed allowing you to configure color conversion related settings.

Refer to ICC Conversion Options dialog box —P.325 for details on ICC Conversion Options.

## Copies

You can input the number of print copies in numerical characters.

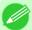

#### Note

- The maximum value is 99.
- You can change the numbers by clicking either ▲ or ▼.

## Set Configuration button

Clicking the button opens the **Set Configuration** dialog box that provides settings for the adjustment of image sharpness and image enlargement method.

For more information about **Set Configuration**, see "**Set Configuration Dialog Box**." →**P.324** 

#### **Defaults** button

Click the button to return all of the settings on the **Main** sheet to their defaults.

314

Main Sheet iPF8300

## **Page Setup Sheet**

You can use this sheet to set the size of the image to be printed, the media size, and whether to enlarge/reduce the image.

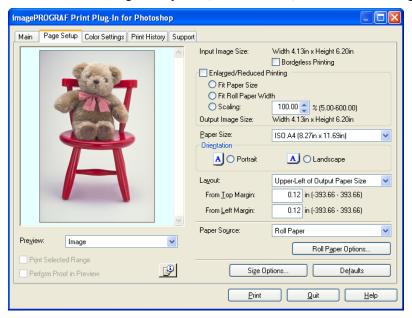

## **Input Image Size**

The size of the image imported to Print Plug-In is displayed.

## **Borderless Printing**

When you place a checkmark here, the **Specify Roll Paper Width** dialog box is displayed and you can print an image without borders.

For more information about **Borderless Printing**, see "Print with No Borders." (\$\infty\$P.351)

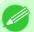

#### Note

• Available only if rolls are selected in Paper Source.

## **Enlarged/Reduced Printing**

When you place a checkmark here, you can print enlarged/reduced images.

When printing an enlarged/reduced image, select the method for enlargement/reduction. The image size sent to the printer is displayed matching the selected method in **Output Image Size**.

The following settings are available for enlarged/reduced printing.

| Setting              | Details                                                                                                    |
|----------------------|----------------------------------------------------------------------------------------------------|
| Fit Paper Size       | This automatically enlarges/reduces the entire image imported to Print Plug-In to match the export media size when printing.                                    |
| Fit Roll Paper Width | This automatically enlarges/reduces the entire image imported to Print Plug-In to match the width of the roll paper with the width of the image when printing.  |
|                      | *Displayed only if rolls are selected in <b>Paper Source</b> .                                                                                                  |
| Scaling              | This enlarges/reduces the entire image by the specified scaling value. Input the scaling value in numerical characters. You can specify a range between 5-600%. |

iPF8300 Page Setup Sheet

| Setting | Details                                                |
|---------|--------------------------------------------------------|
| Scaling | *You can change the numbers by clicking either ▲ or ▼. |

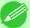

#### Note

• This is not displayed when a checkmark is placed in **Borderless Printing**.

## **Output Image Size**

The output image size is displayed up to one place after the decimal point in millimeters.

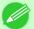

#### Note

• When Paper Size is smaller than Output Image Size, part of the image may not print.

## **Paper Size**

You can select the size of the print media.

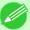

#### Note

- This is not displayed when a checkmark is placed in **Borderless Printing**.
- This is not displayed when Fit Roll Paper Width is set in Enlarged/Reduced Printing.

## Orientation

This selects the print orientation.

The following settings are available for orientation.

| Setting   | Details                                                    |
|-----------|------------------------------------------------------------|
| Portrait  | Prints the image on the media as it appears on the screen. |
| Landscape | Prints the image on the media rotated 90 degrees.          |

## Layout

You can select the print position of an image on the media.

The following settings are available for layout.

#### Layout

| Setting                             |                                                                                                    | Details                                                                |  |
|-------------------------------------|----------------------------------------------------------------------------------------------------|------------------------------------------------------------------------|--|
| Upper-Left of Output Paper<br>Size  | Prints the image with fitting the top left of the active print area for <b>Paper Size</b> .                                                           |                                                                        |  |
| Center of Output Paper Size         | Prints the center of the image on the center of the selected <b>Paper Size</b> .                                                                      |                                                                        |  |
| <b>Specify Print Start Position</b> | You can print with specifying the top and left printing start positions in <b>From Top Margin</b> and <b>From Left Margin</b> for <b>Paper Size</b> . |                                                                        |  |
|                                     | From Top Margin                                                                                                    | From Top Margin Input the margin from the top of the media in numbers. |  |
|                                     |                                                                                                    | *You can input between -9999 and 9999 mm.                              |  |
|                                     | From Left Margin Input the margin from the left of the media in numbers.                                                                              |                                                                        |  |
|                                     |                                                                                                    | *You can input between -9999 and 9999 mm.                              |  |

316

Page Setup Sheet iPF8300

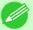

Note

• Select Print Area Layout or Image in Preview when you select Layout.

#### **Roll Paper Layout**

| Setting                  | Details                                                                       |
|--------------------------|-------------------------------------------------------------------------------|
| Upper-Left of Roll Paper | Prints the top left of Media Size on the top left of the selected roll paper. |
| Center of Roll Paper     | Prints the center of Media Size on the center of the selected roll paper.     |

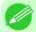

Note

• Select Roll Paper Preview in Preview when you select Roll Paper Layout.

## **Paper Source**

You can select the media source.

The following settings are available for media source.

| Setting    | Details                           |
|------------|-----------------------------------|
| Roll Paper | Select to print on roll paper.    |
| Cut Sheet  | Select to print on the cut sheet. |

#### Roll Paper Options button

Click this button to open the **Roll Paper Options** dialog box, where you can set roll paper width and perform auto cut settings.

For more information about the roll paper options, see "Roll Paper Options Dialog Box." (\$\infty\$P.326)

## **Size Options**

Click the Size Options button to open the **Size Options** dialog box and you can select a media name, size and other settings. For more information about the size options, see "Size Options Dialog Box." —P.327

#### **Defaults** button

Click the button to return all of the settings on the Page Setup sheet to their defaults.

iPF8300 Page Setup Sheet

## **Color Settings Sheet**

You can use this sheet to adjust image Color, **Brightness**, **Contrast**, **Saturation**, and you can set the color balance of print product more to your liking.

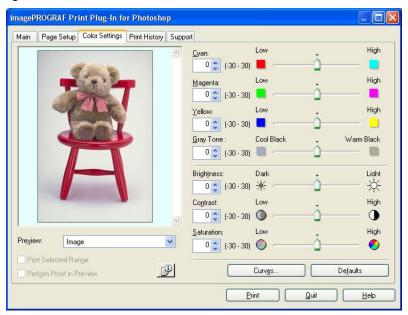

## Cyan / Magenta / Yellow

You can adjust the strength or weakness of a color by either inputting a numerical value or dragging the slide bar.

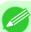

#### Note

• You can check the adjustments in the preview display.

## **Gray Tone**

You can adjust gray tone from cool black (cool tones) to warm black (red tones) by either inputting a numerical value or dragging the slide bar.

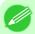

#### Note

• You can check the adjustments in the preview display.

## **Brightness**

You can adjust the brightness of the printed image without losing the brightest and darkest areas by either inputting a numerical value or dragging the slide bar.

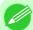

#### Note

• You can check the adjustments in the preview display.

#### Contrast

You can relatively adjust the brightness of the brightest and darkness areas by either inputting a numerical value or dragging the slide bar.

Color Settings Sheet iPF8300

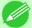

#### Note

• You can check the adjustments in the preview display.

#### **Saturation**

You can adjust the saturation of vivid color balance to dark color balance by either inputting a numerical value or dragging the slide bar.

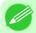

#### Note

• You can check the adjustments in the preview display.

#### **Curves** button

Click the button to open the **Curves** dialog box then set the **Channel** and other settings. For more information about **Curves**, see "Curves Dialog Box." —P.328

## **Defaults** button

Click the button to return all of the settings on the **Color Settings** sheet to their defaults.

## **Print History Sheet**

You can use this sheet to apply settings history used in printing, and to print information, such as the image file name, with the image.

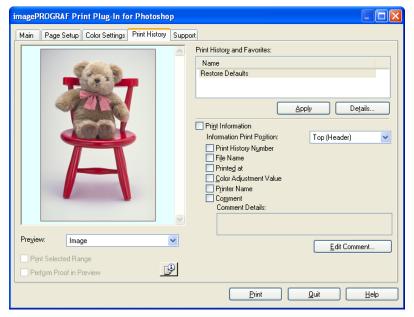

## **Print History and Favorites**

This displays a list of print preferences.

Select **Restore Defaults** and click the **Apply** button to restore all settings to their initial settings.

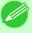

#### Note

• You can check the 3 print preferences in the preview display.

iPF8300 Print History Sheet

#### **Apply** button

When you click the button, the print setting content applies to the current image selected with Print History and Favorites.

#### **Details** button

Click the Details button to open the **Print History Details** dialog box, where you can manage print history. For more information about the print history details, see "Print History Details Dialog Box." —P.329

#### **Print Information**

When you place a checkmark here, you can print the file name and print time and date on the image. The following settings are available for the print position and content.

For more information about **Print Information**, see "Set Information to Print with Image." —P.365

| Setting                    |                                         | Details                                            |
|----------------------------|-----------------------------------------|----------------------------------------------------|
| Information Print Position | Selects the information print position. |                                                    |
|                            | Top (Header)                            | Information is printed on the top of the image.    |
|                            | Bottom (Footer)                         | Information is printed on the bottom of the image. |
| Print History Number       | Place a checkmark her                   | e to print the print history number.               |
| File Name                  | Place a checkmark her                   | e to print the file name.                          |
| Printed at                 | Place a checkmark her                   | e to print the time and date.                      |
| Color Adjustment Value     | Place a checkmark her                   | e to print the color adjustment value.             |
| Printer Name               | Place a checkmark her                   | e to print the printer name.                       |
| Comment                    | Place a checkmark her                   | e to print the comment details.                    |
| <b>Comment Details</b>     | Place a checkmark her                   | e to display the comment details.                  |

#### Edit Comment button

Click the button to display the **Edit Comment** dialog box, where you can edit the comment.

Print History Sheet iPF8300

## **Support Sheet**

You can display product support information and the electronic manual.

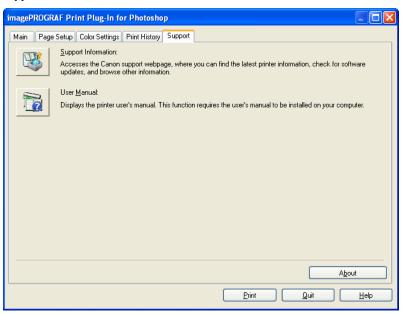

## Support Information button

Click the button to display websites that contain the latest product information.

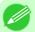

#### Note

• An Internet connection is needed to view the websites.

#### **User Manual** button

Click the button to display the printer manuals installed on the computer.

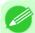

#### Note

• You must have User Manual installed on your computer.

## **About** button

Click the button to open the version information window of the Print Plug-In. Click the **OK** button in the version information window to return to the Print Plug-In window.

iPF8300 Support Sheet

## **Paper Detailed Settings Dialog Box**

This dialog box appears when you click the **Advanced Settings** button on the **Main** Sheet. You can set **Drying Time** and **Roll Paper Margin for Safety** by media type.

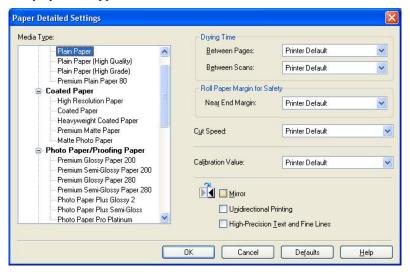

## **Drying Time**

#### **Between Pages**

This sets the wait time for the ink to dry between each completely printed sheet and the output of the sheet.

| Setting                                                   | Details                                                                  |
|-----------------------------------------------------------|--------------------------------------------------------------------------|
| Printer Default                                           | The settings of the printer operating panel are applied.                 |
| None                                                      | The paper is ejected immediately after printing.                         |
| 30sec. / 1min. / 3min. / 5min. / 10min. / 30min. / 60min. | The sheet is ejected when the specified time after printing has elapsed. |

#### **Between Scans**

This sets the wait time between line scans during printing.

| Setting                               | Details                                                                                                    |
|---------------------------------------|----------------------------------------------------------------------------------------------------|
| Printer Default                       | The settings of the printer operating panel are applied.                                                                                                    |
| None                                  | The printing continues to the next line immediately after the last line.                                                                                               |
| 1sec. / 3sec. / 5sec. / 7sec. / 9sec. | The printing continues to the next line after the set time.                                                                                                    |
|                                       | *For the media type that has problems, such as ink smears on the page or colors that seem uneven during borderless printing etc., increase the value for this setting. |

## **Roll Paper Margin for Safety**

#### **Near End Margin**

This sets the length of the near end margin of the roll paper.

| Setting         | Details                                                  |
|-----------------|----------------------------------------------------------|
| Printer Default | The settings of the printer operating panel are applied. |
| 5mm             | Print at a standard size.                                |

| Setting | Details                                                                                                    |
|---------|----------------------------------------------------------------------------------------------------|
| 5mm     | *Select for Media Type that has no problem when printing with a standard size margin.                                                                                                    |
| 20mm    | This setting sets the margin about 17 mm (in the feed direction) longer than the standard margin for the media size.  *This is for Media Type that has a strong tendency to curl, causing the printhead to scratch the surface. |

## **Cut Speed**

This selects the auto cut speed.

| Setting         | Details                                                                       |
|-----------------|-------------------------------------------------------------------------------|
| Printer Default | The settings of the printer operating panel are applied.                      |
| Fast            | Select this setting if cutting with the <b>Standard</b> setting is not clean. |
| Standard        | Select this setting when you are not experiencing problems.                   |
| Slow            | Select this setting if cutting with the <b>Standard</b> setting is not clean. |

#### **Calibration Value**

When calibration has been carried out on the printer, use this setting to choose whether or not to use the results.

| Setting         | Details                                                                                                    |
|-----------------|----------------------------------------------------------------------------------------------------|
| Printer Default | The settings of the printer operating panel are applied.                                                                                              |
| Use Value       | The calibration results are used for printing.                                                                                                    |
| Disregard Value | The calibration results are not used for printing. Select this option to avoid changes to image color tones during printing due to color calibration. |

#### Mirror

Specify whether to print a mirror image, as needed. Select this option to print a version of the document or image with the left and right sides inverted.

## **Unidirectional Printing**

Select this checkbox to prevent problems such as misaligned lines and improve the print quality. However, the printing speed becomes slower.

## **High-Precision Text and Fine Lines**

Print increasing ink impact accuracy, particularly for sharper text and fine lines. However, this takes more time than regular printing.

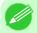

#### Note

• When **Highest (Max. No. of Passes)** is selected as the print mode, **High-Precision Text and Fine Lines** cannot be selected.

## **Set Configuration Dialog Box**

This dialog box appears when you click the **Set Configuration** button on the **Main** Sheet. You can set the adjustment of image sharpness and image enlargement method.

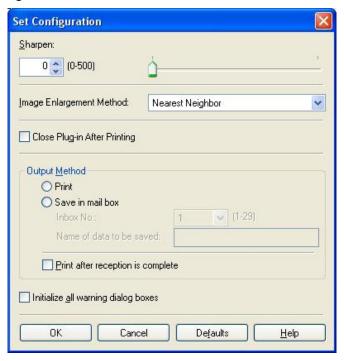

## **Sharpen**

Performs adjustment of the sharpness (outline) settings.

## **Image Enlargement Method**

You can select the image enlargement method.

The following settings are available for the image enlargement method.

| Setting          | Details                                                                                         |
|------------------|-------------------------------------------------------------------------------------------------|
| Nearest Neighbor | Performs simple enlargement.                                                                    |
| Bilinear         | Performs line vector enlargement.                                                               |
| Bicubic          | Adjust pixels with calculation of elements such as a color or brightness of neighboring pixels. |

## **Close Plug-in After Printing**

When you place a checkmark here, the plug-in closes after printing finishes.

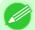

#### Note

• If printing does not finish correctly because it was canceled or an error occurred, the plug-in does not close.

## **Output Method**

You can select the output method.

The following settings are available for the output method.

| Setting                           | Details                                                                                                    |
|-----------------------------------|----------------------------------------------------------------------------------------------------|
| Print                             | Normal printing. The print job data is stored temporarily in the box as the job prints.                                                                        |
| Save in mail box                  | Saves the print data in the mail box.  If you select Save in mail box, you must specify Name of data to be saved.                                              |
| Print after reception is complete | When you place a checkmark here, you can print after saving jobs in the temporary storage space. This cannot be used when <b>Save in mail box</b> is selected. |

## Initialize all warning dialog boxes

When this is checked, all of the warning dialog boxes that have been set to "Do not show this screen again" become displayed.

## **ICC Conversion Options dialog box**

This is displayed when an ICC profile is selected in the **Output Profile** list in the **Main** sheet and the **ICC Conversion Options** button is clicked. This allows you to configure detailed color matching related settings.

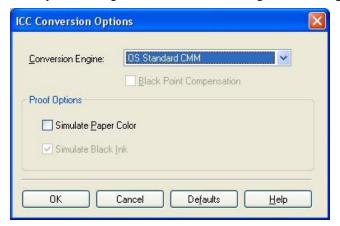

## **Conversion Engine**

Selects the conversion engine to use when converting colors.

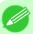

#### Note

• Adobe CMM needs to be installed in order to use **Adobe CMM**. Refer to **Using Adobe CMM** —P.343 for details on how to install Adobe CMM.

## **Black Point Compensation**

Check this check box to perform black point compensation. Loss of gradation in dark areas can be improved by performing black point compensation.

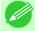

#### Note

• This can be used if **Adobe CMM** is selected as the **Conversion Engine**.

## **Proof Options**

Configures settings related to printing press simulation.

The proof options consist of the following settings.

| Setting              | Details                                                                                                    |
|----------------------|----------------------------------------------------------------------------------------------------|
| Simulate Paper Color | Select this when performing paper color simulation. When this is on, <b>Simulate Black Ink</b> is automatically turned on and becomes grayed out.            |
| Simulate Black Ink   | Select this when performing simulation of black ink. In order to enable this setting, <b>Adobe CMM</b> needs to be selected under <b>Conversion Engine</b> . |

## **Roll Paper Options Dialog Box**

This dialog box appears when you click the **Roll Paper Options** button on the **Page Setup** Sheet. You can set the roll paper width and perform the auto cut settings.

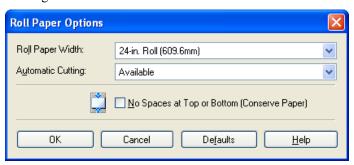

## **Roll Paper Width**

This selects the width of the roll media set to the printer.

## **Automatic Cutting**

You can set the printer to cut roll paper automatically or print a guideline for cutting. The following settings are available for automatic cutting.

| Setting             | Details                                                                                       |
|---------------------|-----------------------------------------------------------------------------------------------|
| Available           | Each page is automatically cut after it is printed.                                           |
| None                | Each page is not cut after it is printed and printing continues without interruption.         |
| Print Cut Guideline | A print cut guideline is printed after each page and printing continues without interruption. |

## No Spaces at Top or Bottom (Conserve Paper)

When you place a checkmark here, the print data is printed without margins.

## **Size Options Dialog Box**

This dialog box appears when you click the **Size Options** button on the **Page Setup** Sheet. You can select a media name, size and other settings.

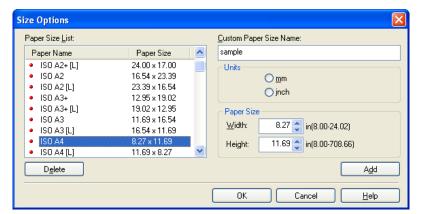

#### **Paper Size List**

Displays all the standard sizes and custom media sizes.

## **Custom Paper Size Name**

You can enter any name up to 63 characters.

#### **Units**

You can select the units of measure to use when you define custom media size. Switching this setting resets the units of measure for the entire Plug-In.

## **Paper Size**

#### Width

Enter the width of the media size.

#### Height

Enter the height of the media size.

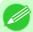

#### Note

• You can change the numbers by clicking either ▲ button or ▼ button.

#### Add button

Click the button to register the contents of the settings.

iPF8300 Size Options Dialog Box

## **Curves Dialog Box**

This dialog box appears when you click the **Curves** button on the **Color Settings** Sheet. You can set **Channel** and other settings.

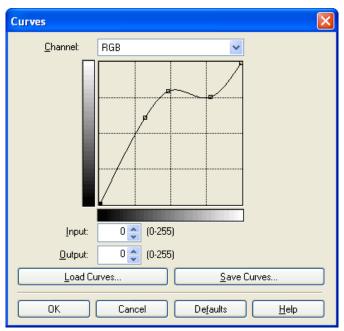

#### Channel

Select from among RGB, Red, Green, or Blue.

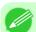

#### Note

• Gray is displayed for monochrome printing and this selection cannot be changed.

## Input

Enter an input value.

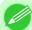

#### Note

- The allowed entry range is 0 to 255.
- You can change the numbers by clicking either ▲ button or ▼ button.

## **Output**

328

Enter an output value.

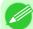

#### Note

- The allowed entry range is 0 to 255.
- You can change the numbers by clicking either ▲ button or ▼ button.

#### Load Curves button

Click the button to load stored data for a tone curve.

Curves Dialog Box iPF8300

#### Save Curves button

Click the button to stores the current tone curve settings.

## **Print History Details Dialog Box**

This dialog box appears when you click the **Details** button on the **Print History** Sheet. This controls print history. For more information about **Print History Details**, see "Utilize Print History." (>P.352)

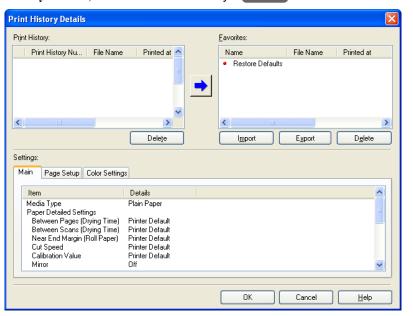

## **Print History**

Print History appears in list format.

| Display Items        | Details                             |
|----------------------|-------------------------------------|
| Print History Number | Displays the print history number.  |
| File Name            | Displays image file name.           |
| Printed at           | Displays time and date of printing. |
| Comment              | Displays comment details.           |

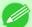

#### Note

- Up to 200 print history items can be displayed. All items above 200 are deleted.
- When you cannot print properly because you canceled the printing or an error occurred, appears X to the left of the print history number.

#### **Delete** button

Click the button to delete the selected print history.

Click th

button to add the selected print history to preferences.

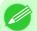

Note

• Up to 200 print preference items can be added.

#### **Favorites**

The print history stored in print preferences displays in list format.

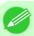

Note

• You can change the order by selecting an item and dragging it to another place.

## **Import** button

Click the button to import print history saved as a file.

## **Export** button

Click the button to save print history as a file that is stored in print preferences.

#### **Delete** button

Click the button to delete print history stored in print preferences.

## **Settings**

Displays the print history settings selected from the **Print History** or **Favorites**.

| Setting        | Details                                                                      |
|----------------|------------------------------------------------------------------------------|
| Main           | When you select this the <b>Main</b> sheet settings are displayed.           |
| Page Setup     | When you select this the Page Setup sheet settings are displayed.            |
| Color Settings | When you select this the <b>Color Settings</b> sheet settings are displayed. |

## **Utilize Three Types of Previews**

You can use Print Plug-In to check an image in three types of previews. The preview types are as follows.

- Check Image with Print Area Layout →P.331
- Check the original image with Image →P.332
- Check Image with Roll Paper Preview →P.333

1

## **Check Image with Print Area Layout**

Displays the print range and the area out of the print range in the layout matching the media size set in the print area layout. Select **Print Area Layout** in **Preview**.

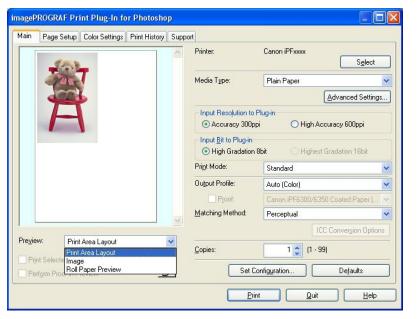

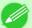

#### Note

- When the cursor on the preview is displayed as on the preview, you can specify the print position by dragging the image.
- When the cursor is displayed as on the preview, the below conditions on the **Page Setup** sheet have all been met.
  - There is no checkmark in **Borderless Printing**.
  - There is no checkmark in Enlarged/Reduced Printing or Scaling has been selected.
  - Center of Roll Paper has not been selected in Layout.

## Check the original image with Image

In the image preview you can check the entire image that you have input. Select **Image** in **Preview**.

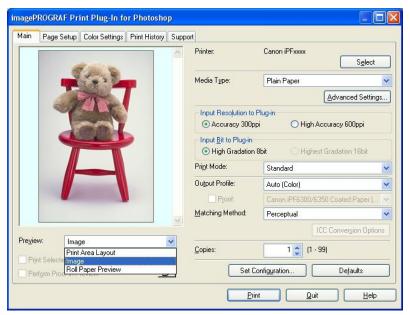

#### Note

- When the cursor appears as a small magnifying glass the **Selected Range** feature is enabled and you an drag the cursor on the image and select an area for printing.
- When you click the image while the cursor is displayed as on the preview, the selected area is deselected.

## **Check Image with Roll Paper Preview**

Display the media size and roll paper information on the top in the layout printing on roll paper in Roll Paper Preview Select **Roll Paper Preview** in **Preview**.

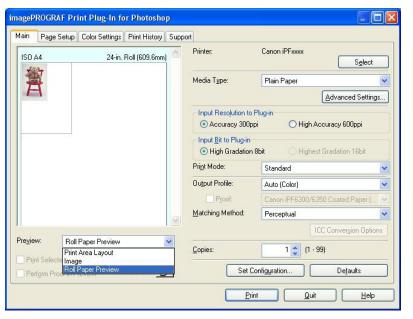

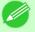

Note

• To select Roll Paper Preview in Preview, select Roll Paper in Paper Source.

## **Print with a Desired Picture Quality**

You can specify and print at the resolution you desire.

1. Display the Main sheet.

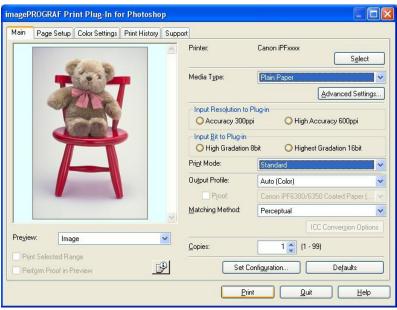

2. Select the media set to the printer in Media Type.

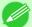

- Always select media type that is actually set in the printer. When the media you chose is different from the media set in the printer, you may not receive the desired print results.
- 3. Choose either Accuracy 300ppi or High Accuracy 600ppi for the resolution to process images in Input Resolution to Plug-in.

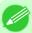

- When you select Accuracy 300ppi images are processed at an accurate resolution. This can control print speed and memory capacity.
- When you select High Accuracy 600ppi images are processed at a more accurate resolution. This setting results in the best print quality, but this takes more time to print than Accuracy 300ppi while also requiring more memory capacity.
- High Accuracy 600ppi will not display with some Media Type settings.
- 4. Choose either High Gradation 8bit or Highest Gradation 16bit for the bit number when processing images in Input Bit to Plug-in.

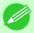

#### Note

- When you select **High Gradation 8bit**, images are processed at 8 bit/channel (24 bit).
- When you select **Highest Gradation 16bit**, images are processed at 16bit/channel (48 bit).
- Highest Gradation 16bit will not display with some Media Type or Input Resolution to Plug-in settings.
- 5. Select the mode to be printed when processing images in **Print Mode**.

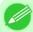

• The settings that can be selected differ by Media Type, Input Resolution to Plug-in, and Input Bit to Plug-in selected.

**6.** Click the **Print** button.

Printing begins.

## Adjust the Colors and Print

You can adjust the colors to your liking and print images.

The explanation below is on 5 ways to adjust the colors using Print Plug-In.

- Adjust the Colors while Checking the Preview (for Color) →P.335
- Adjust the Colors while Checking the Preview (for Monochrome) →P.336
- Adjust the Colors by Color Matching →P.340
- Print High-Quality Adobe RGB16bit Images →P.341
- Prints monochrome photographs with high quality →P.343
- Using Adobe CMM →P.343

## Adjust the Colors while Checking the Preview (for Color)

You can adjust the colors while checking the adjustments in the preview. The following explanation is on the procedures for adjusting example image below.

- · Low for Cyan
- · High for Yellow
- Low for Saturation
- Warm Black for Gray Tone
- Enhance brightness for the curves

The above image adjustments are reflected in the before and after images below.

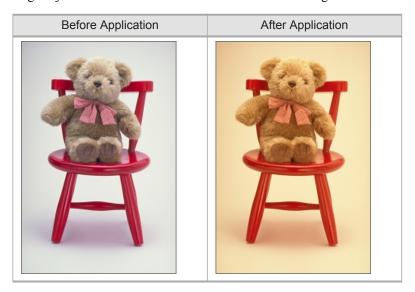

1. Display the Color Settings sheet.

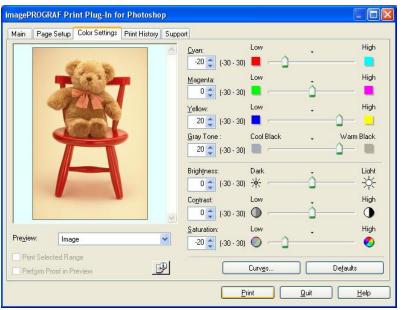

2. Drag the slide bar in the direction of Low in Cyan.

- **3.** Drag the slide bar in the direction of **High** in **Yellow**.
- **4.** Drag the slide bar in the direction of **Low** in **Saturation**.
- 5. Drag the slide bar in the direction of Warm Black in Gray Tone.

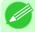

#### Note

- You can change the numbers by inputting in numerical characters.
- You can change the numbers by clicking either ▲ button or ▼ button.
- **6.** Click the **Curves** button then click near the center of the curve.
- 7. Enter 120 in **Input** and 135 in **Output** then click the **OK** button.

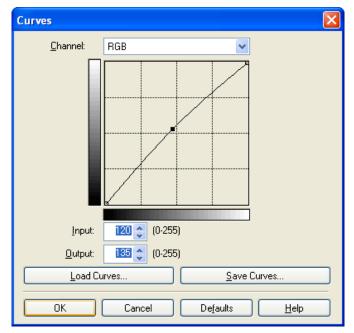

**8.** Click the **Print** button.

The adjustments are reflected in the image and printing begins.

## Adjust the Colors while Checking the Preview (for Monochrome)

You can adjust the colors while checking the adjustments in the preview.

The following explanation is about the procedures for adjusting example image below.

- · Low for Contrast
- Light for Highlight
- · Light for Shadow
- Enhance brightness for the curves

The unapplied and the applied images of the above image adjustments are as below.

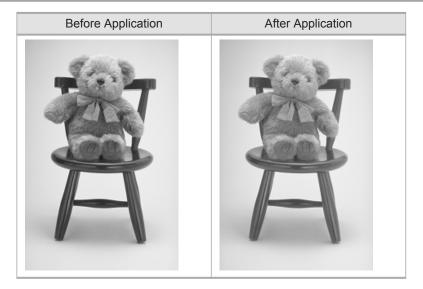

- 1. Open the Main sheet.
- 2. Select Auto (Monochrome Photo) in Output Profile.

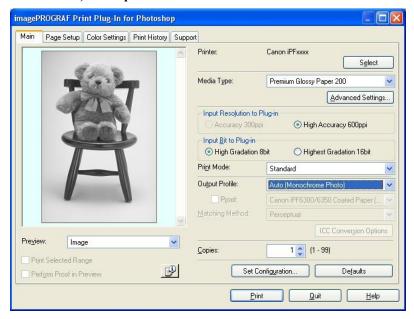

## **3.** Open the **Color Settings** sheet.

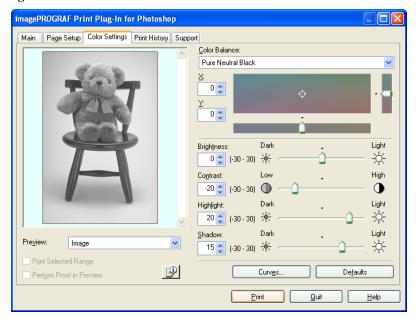

- **4.** In **Contrast**, drag the slide bar toward **Low**.
- **5.** In **Highlight**, drag the slide bar toward **Light**.
- 6. In **Shadow**, drag the slide bar toward **Light**.

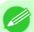

#### Note

- You can change the numbers by inputting in numerical characters.
- You can change the numbers by clicking either ▲ button or ▼ button.
- 7. Click the Curves button then click near the center of the curve.

# **8.** Enter 120 in **Input** and 135 in **Output** then click the **OK** button.

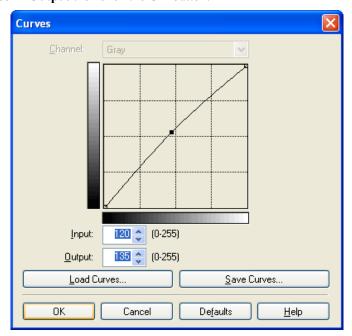

# 9. Click the Print button.

This applies the image adjustments and starts the print job.

## Adjust the Colors by Color Matching

When you print a color image imported from a scanner or a digital camera, the image may appear different from the image on the screen. That is due to the differences in color on the screen and in the printer. In Print Plug-In, you can get the color balance of the print product closer to the color balance displayed on the screen through performing ICC (International Color Consortium) color profile settings, matching method settings, and settings for the internal profile, which performs optimum color conversion in response to media and resolution settings.

1. Display the Main sheet.

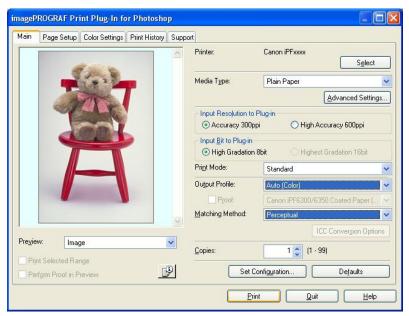

## 2. Select the profile in Output Profile.

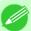

#### Note

- When you place a checkmark in **Perform Proof in Preview**, you can check the color matching in the preview. This may not be displayed depending on how you set **Media Type**.
- The details of **Output Profile** you have set is saved even when you close the Print Plug-In, but when the specified profile cannot be located it is set to **Auto (Color)**.
- If an ICC profile is selected as the **Output Profile**, Adobe CMM can be selected as the color conversion engine. Refer to Using Adobe CMM —P.343 for details.
- 3. Select the profile matching method in **Matching Method**.
- **4.** Click the **Print** button.

Printing begins with the output profile and matching method that you have set.

## **Print High-Quality Adobe RGB16bit Images**

This prints a high-quality Adobe RGB16bit image taken with a high-end digital camera. Print Plug-In allows you to print high color gamut and high tone images, when the Adobe RGB16bit image data has been retouched in Photoshop, without compromising the level of tone in the image.

1. Select the Adobe RGB16bit image data in Photoshop and start Print Plug-In. (See "Starting from Photoshop.")

P.305

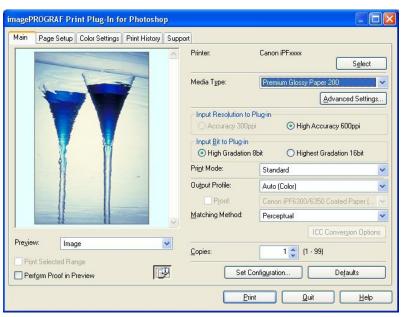

- 2. Click button.
- 3. Check that Adobe RGB is displayed in Color Space, and 16bit/channel is displayed in Bit in the Image Properties dialog box, and click the Close button.

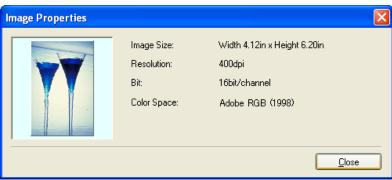

## **4.** Display the **Main** sheet.

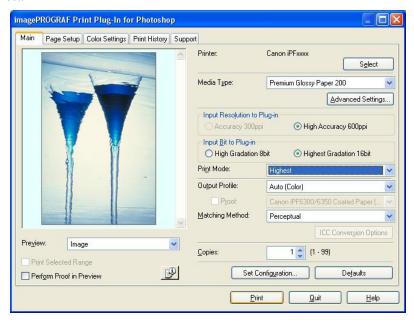

- 5. Select High Accuracy 600ppi in Input Resolution to Plug-in.
- 6. Select Highest Gradation 16bit in Input Bit to Plug-in.
- 7. Select the highest quality possible in **Print Mode**.
- **8.** If required, adjust the colors using color matching.

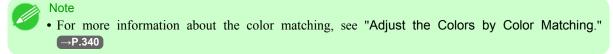

9. Click the Print button.

Printing of the Adobe RGB16bit image begins.

### Prints monochrome photographs with high quality

Prints images captured with a scanner or digital camera in monochrome with high quality. Provides stable monochrome photo images without color casts and minimizes the influences of the difference of the light source.

1. Display the Main sheet.

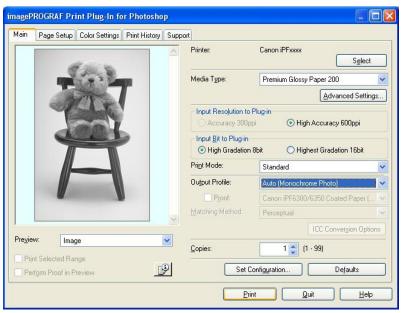

2. Select Auto (Monochrome Photo) in Output Profile.

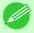

### Note

• Auto (Monochrome Photo) can be selected only after a compatible Media Type has been selected.

3. Click the **Print** button.

Performs conversion to the most suitable monochrome and printing begins.

# Using Adobe CMM

Adobe CMM is a color conversion engine made by Adobe. Using Adobe CMM makes it possible to obtain uniform color conversion results and to use the black point compensation function.

### How to Obtain Adobe CMM

Adobe CMM can be obtained using the following procedure.

- 1. Open the Adobe website (http://www.adobe.com).
- 2. Enter "Adobe CMM" in the search input box on the screen.
- **3.** Search for the "Adobe Color Management Module (CMM)" item and select the Windows version.

- **4.** Download the file by following the on-screen directions.
- 5. Start the installer in the downloaded file to perform the installation.

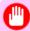

### **Important**

• Use version 1.1 or higher of Adobe CMM.

### Adobe CMM System Requirements

The system requirements for Adobe CMM are as follows.

- Supported OS Windows XP SP2, Windows Vista
- Supported CPU Intel Xeon, Xeon Dual, Intel Centrino, Pentium 4 processor

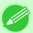

### Note

• Check with Adobe for details.

### How to Use Adobe CMM

The procedure for using Adobe CMM is as follows.

1. Display the Main sheet.

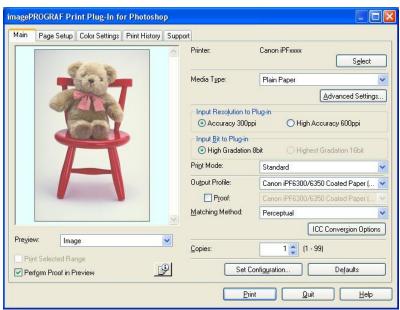

- 2. Select one of the ICC profiles as the **Output Profile**.
- **3.** Click the **ICC Conversion Options** button.

Using Adobe CMM iPF8300

**4.** In the ICC Conversion Options dialog box, select Adobe CMM from Conversion Engine.

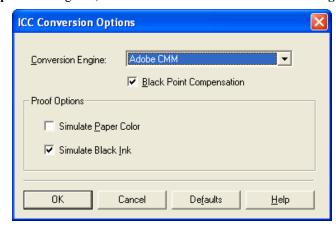

5. Click the **OK** button to close the **ICC Conversion Options** dialog box.

# **Perform Black Point Compensation**

Black point compensation that is equivalent to Photoshop can be performed using the following procedure. Use this to avoid saturation in the black areas of images.

1. Display the Main sheet.

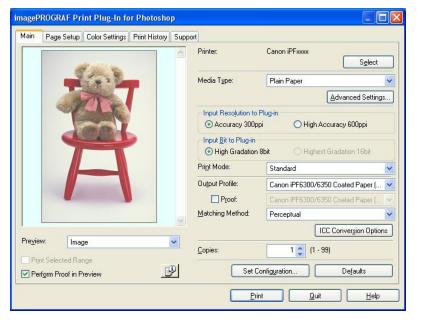

- **2.** Select one of the ICC profiles as the **Output Profile**.
- 3. Click the ICC Conversion Options button to open the ICC Conversion Options dialog box.
- 4. Select Adobe CMM as the Conversion Engine.

5. Check the Black Point Compensation check box.

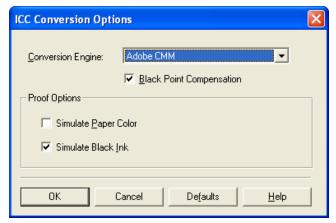

**6.** Click the **OK** button to close the **ICC Conversion Options** dialog box.

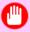

### **Important**

• Adobe CMM needs to be installed in order to use black point compensation. Refer to Using Adobe CMM —P.343 for details on how to install Adobe CMM.

# **Perform Printing Press Simulation Print**

You can perform printing press simulation prints by specifying ICC profiles such as Japan Color or SWOP, and specifying an ICC profile for the printing press.

1. Display the Main sheet.

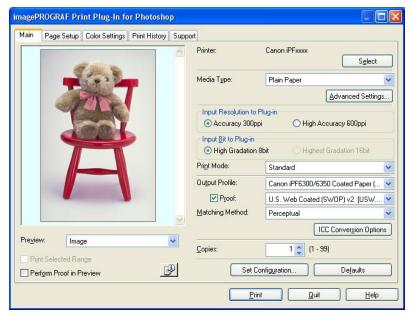

- 2. Select one of the ICC profiles as the **Output Profile**.
- 3. Check the **Proof** check box and select the profile for the printing press you want to target from the list on the right.

1

**4.** Click the ICC Conversion Options button to open the ICC Conversion Options dialog box.

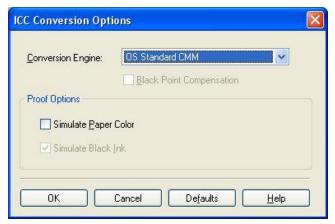

**5.** Configure the **Proof Options** as needed.

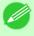

### Note

- The proof options are **Simulate Paper Color** and **Simulate Black Ink**. The settings that can be selected vary depending on the **Conversion Engine** settings.
- **6.** Click the **OK** button to close the **ICC Conversion Options** dialog box.
- 7. Click the **Print** button. Printing begins.

### **Enlarge/Reduce and Print**

You can enlarge or reduce an image in Print Plug-In.

Three methods to enlarge/reduce and print are as follows.

- Enlarge/Reduce and Print Matching Output Media Size →P.347
- Enlarge/Reduce and Print Matching Width of Roll Paper →P.349
- Specify Scaling, Enlarge/Reduce and Print →P.350

# **Enlarge/Reduce and Print Matching Output Media Size**

By specifying the media type loaded in the printer, the image can be enlarged or reduced to fit the size of the image area of the media. This feature is useful when you need to print on the full width of Media that you have selected.

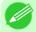

### Note

- When you need to print on the full width of roll media, see "Enlarge/Reduce and Print Matching Width of Roll Paper." 

  P.349
- When you do the procedure below to print on roll media, the print job will match the size of the output with the media selected with the **Paper Size** setting.

iPF8300 Enlarge/Reduce and Print

1. Display the Page Setup sheet.

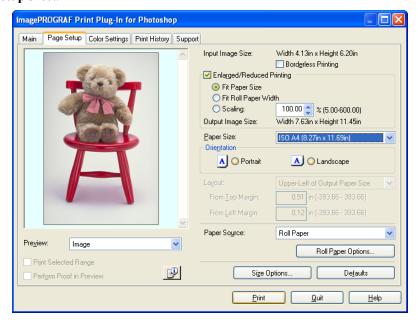

2. Select the size of the media that you want to print in Paper Size.

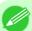

#### Note

- This is not displayed when a checkmark is placed in Borderless Printing.
- This is not displayed when Fit Roll Paper Widthis set in Enlarged/Reduced Printing.
- 3. Select either Portrait or Landscape as the media orientation for the image in Orientation.

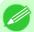

### Note

- When you select **Portrait**, the image on the media prints as it appears on the screen.
- When you select Landscape, the image on the media prints rotated 90 degrees.
- 4. Click the Enlarged/Reduced Printing check box on.

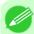

### Note

- This is not displayed when a checkmark is placed in Borderless Printing.
- 5. Select Fit Paper Size.
- **6.** Click the **Print** button.

The image prints filling the entire output media surface.

# **Enlarge/Reduce and Print Matching Width of Roll Paper**

You can enlarge/reduce and print an image matching the width of the roll paper set in the printer. This is useful when you wish to print an image that covers the entire width of the roll paper.

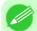

#### Note

- Printing will not occur properly when a print roll is not set to the printer.
- 1. Display the Page Setup sheet.

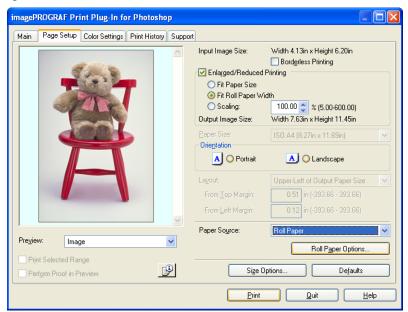

- 2. Select Roll Paper in Paper Source.
- 3. Click the Roll Paper Options button.
- **4.** Set the roll paper options and click the **OK** button.

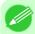

### Note

- For more information about the Roll Paper Options dialog box, see "Roll Paper Options Dialog Box." →P.326
- Click the **Defaults** button to return all of the roll paper option settings to their defaults.
- 5. Select either **Portrait** or **Landscape** as the media orientation for the image in **Orientation**.

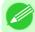

### Note

- This is not displayed when a checkmark is placed in **Borderless Printing**.
- 6. Select Fit Roll Paper Width.
- 7. Click the **Print** button.

The image prints covering the entire width of the roll paper.

### Specify Scaling, Enlarge/Reduce and Print

You can specify scaling to enlarge/reduce an image and print. This is useful when you wish to print an image at a specific size.

1. Display the Page Setup sheet.

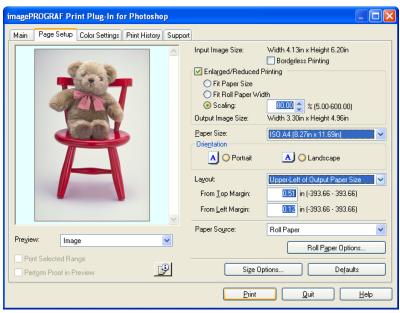

2. Select the size of the media that you want to print in Paper Size.

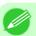

### Note

- This is not displayed when a checkmark is placed in **Borderless Printing**.
- Fit Roll Paper Widthis set in Enlarged/Reduced Printing.
- 3. Select either Portrait or Landscape as the media orientation for the image in Orientation.

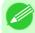

### Note

- When you select **Portrait**, the image on the media prints as it appears on the screen.
- When you select Landscape, the image on the media prints rotated 90 degrees.
- 4. Click the Enlarged/Reduced Printing check box on.

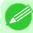

### Note

- This is not displayed when a checkmark is placed in **Borderless Printing**.
- 5. Select Scaling and input the scaling factor or drag the four corners of the image in the Preview display.

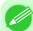

### Note

- You can specify scaling rate in intervals of 0.01%.
- You can specify a range between 5.00-600.00%.
- The size of the width and height proportionally grow when the image is enlarged/reduced.

- 6. Either drag the image on the **Print Area Layout** preview, or set the print position **Layout**.
- 7. Click the **Print** button.

Printing begins at the set scaling rate.

# **Print with No Borders**

You can use the borderless printing function to print without margins surrounding the image.

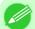

#### Note

- With some media borderless printing can be performed only between two edges.
- To use the borderless printing function, the specified media must be set to the printer.
- 1. Display the Page Setup sheet.

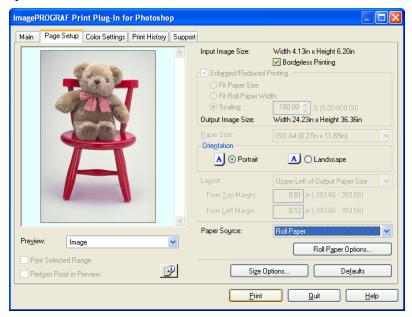

- 2. Select Roll Paper in Paper Source.
- **3.** Click the **Borderless Printing** check box on.

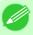

### Note

 Select the width for roll paper set in the printer in Roll Paper Width in the Specify Roll Paper Width dialog box, and click OK.

Specify Roll Paper Width

Scaling the document to fit the roll paper width.
Select the roll paper width loaded in the printer.

Roll Paper Width:

OK

Cancel

iPF8300 Print with No Borders

**4.** Click the **Print** button.

Borderless printing begins.

# **Customize Media Settings**

You can customize media settings.

1. Display the Main sheet.

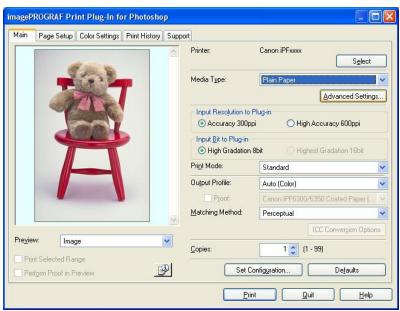

2. Select the media type that you wish to customize in **Media Type**.

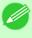

### Note

- Always select media type that is actually set in the printer. When the media you chose is different from the media set in the printer, you may not receive the desired print results.
- 3. Click the Advanced Settings button.
- **4.** Perform the settings in the Paper Detailed Settings Dialog Box →P.322 and click the **OK** button.

# **Utilize Print History**

When you perform various settings and print in Print Plug-In, those settings are saved as print history. Also, you can export and import as files. You can store often-used print history under a specified name in print preferences.

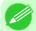

### Note

• You can save up to 200 print history items. All items over 200 are deleted in chronological order.

You can do the following things using print history.

Confirm Print History Details →P.353

- Apply Print History to an Image →P.354
- Store Print History to Print Preferences →P.355
- Delete Print History →P.357
- Export Print History from Print Preferences →P.360
- Import Print History to Print Preferences →P.361
- Delete Print History from Print Preferences →P.363
- Set Information to Print with Image →P.365

### **Confirm Print History Details**

You can confirm the print history details.

1. Display Print History sheet.

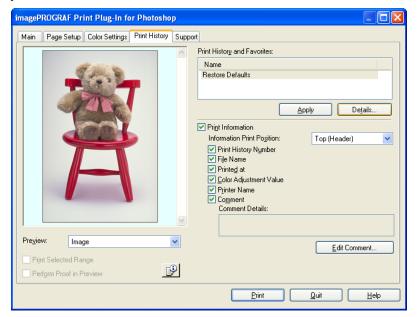

# 2. Click the **Details** button.

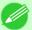

### Note

• Select the print history you wish to check the details of, from either **Print History** or **Favorites** in the **Print History Details** dialog box.

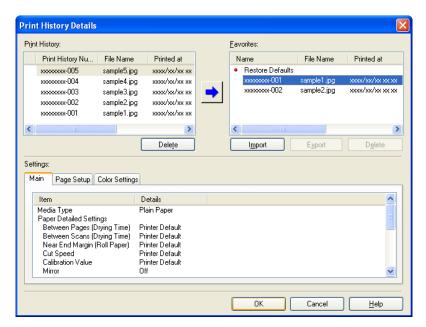

3. Check the print history details in **Settings**, and click the **OK** button.

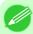

### Note

• You can display the print history details by switching the sheets.

# **Apply Print History to an Image**

You can use previous print history, and apply it to an image.

1. Display the **Print History** sheet.

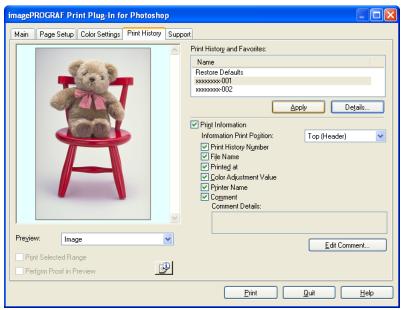

2. If required, check the print history details. (See "Confirm Print History Details.") P.353

3. Select the print history you wish to apply from **Print History and Favorites**, and click the **Apply** button.

# **Store Print History to Print Preferences**

You can store often-used print history to print preferences. Not only can you store the print history stored under a different name in print preferences, you can also find it with ease.

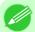

Note

- You can store up to 200 print history items to print preferences.
- 1. Display the **Print History** sheet.

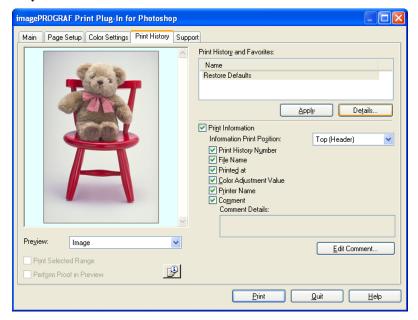

2. Click the **Details** button.

3. Select the print history you wish to store in print preferences from **Print History** in the **Print History Details** dialog box, and check the print history details in **Settings**.

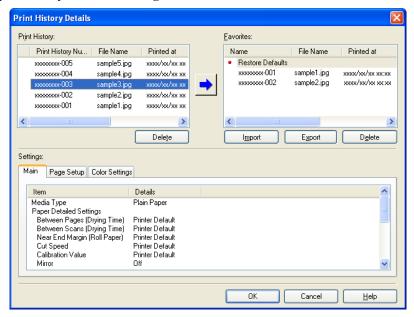

4. Select the print history you wish to store in print preferences from **Print History** and click the butto

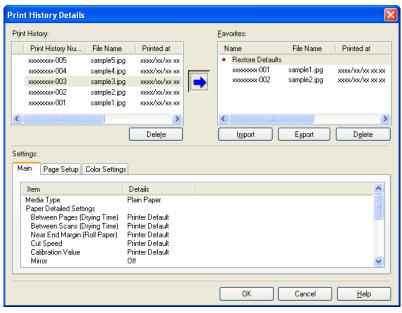

5. In the Add Favorites dialog box input the name of the print history in Name, input a comment in Comment, and click the OK button.

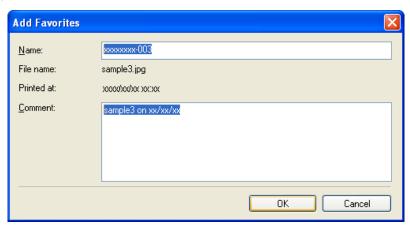

6. Click the OK button to close the Print History Details dialog box.

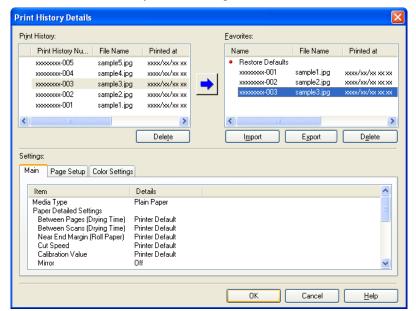

# **Delete Print History**

You can delete print history.

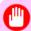

Important

• Be aware that you cannot undo deletions of print history.

iPF8300 Delete Print History

1. Display the **Print History** sheet.

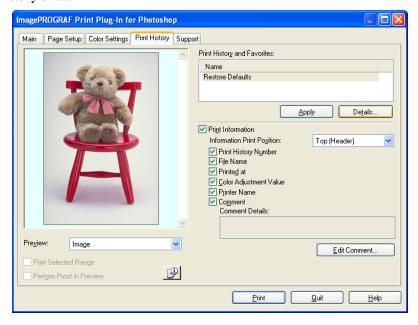

- 2. Click the **Details** button.
- 3. Select the print history you wish to delete from **Print History** in the **Print History Details** dialog box, and click the **Delete** button.

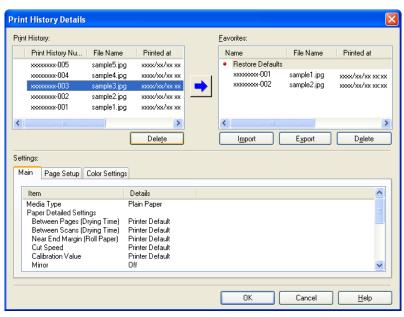

358

Delete Print History iPF8300

 $\mathbf{4.}$  Click the  $\mathbf{OK}$  button.

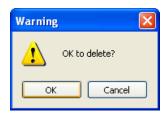

**5.** Click the **OK**button to close the **Print History Details** dialog box.

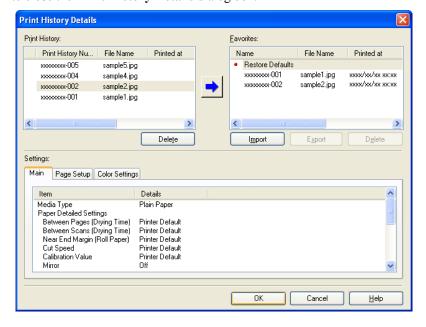

iPF8300 Delete Print History

# **Export Print History from Print Preferences**

You can export print history stored in print preferences as a file.

1. Display the **Print History** sheet.

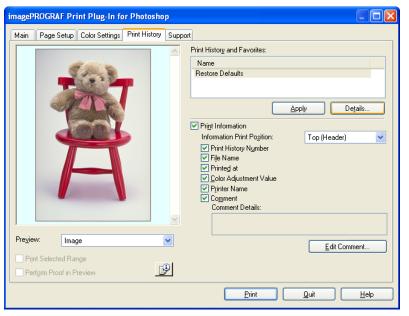

- 2. Click the **Details** button.
- 3. Select the print history you wish to export from Favorites in the Print History Details dialog box, and click the Export button.

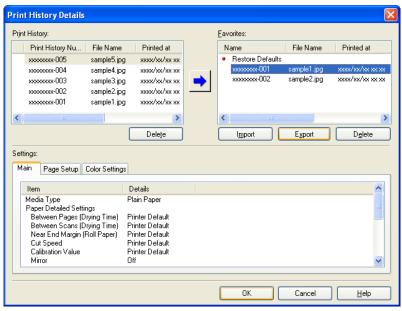

4. Input the name of the print history in File Name in the Save As dialog box, and click the Save button.

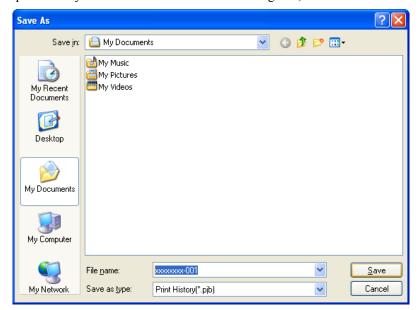

The print history is exported under the specified file name.

5. Click the **OK** button to close the **Print History Details** dialog box.

# **Import Print History to Print Preferences**

You can import print history in file format and store it to print preferences.

1. Display the **Print History** sheet.

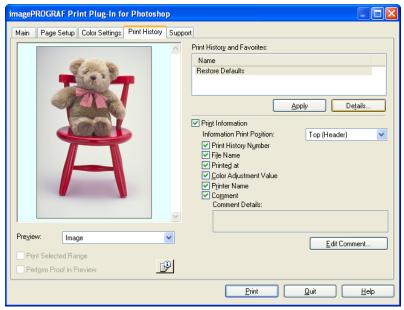

2. Click the **Details** button.

3. Click the Import button in the Print History Details dialog box.

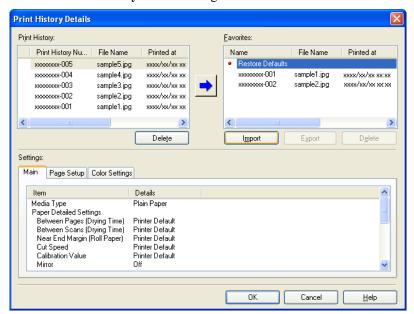

4. Select the print history you wish to import in the **Open** dialog box, and click the **Open** button.

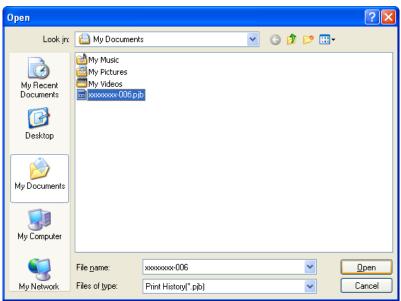

The print history is imported.

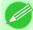

### Note

- The print history file name suffix is \*.pjb.
- You cannot import a print history file exported from a different OS in Print Plug-In.
- You cannot import a print history file exported from a different printer in Print Plug-In.

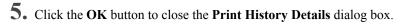

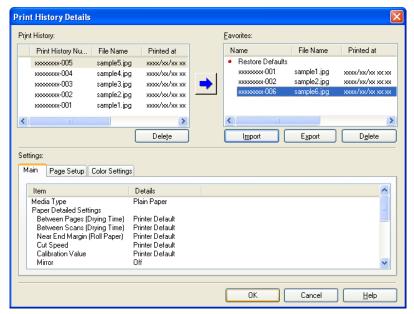

# **Delete Print History from Print Preferences**

You can delete print history store to print preferences. You cannot store more than 200 print history items in print preferences.

1. Display the **Print History** sheet.

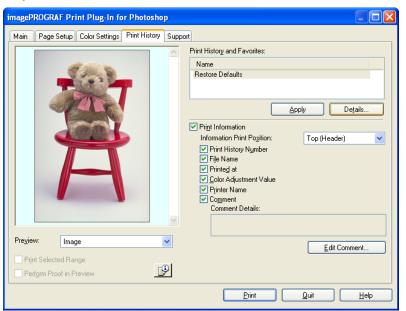

2. Click the **Details** button.

3. Select the print history you wish to delete from Favorites in the Print History Details dialog box, and click the Delete button.

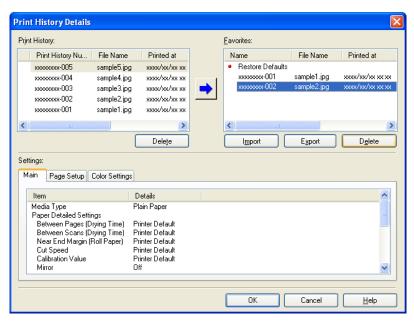

4. Click the **OK** button.

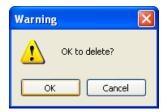

5. Click the **OK** button to close the **Print History Details** dialog box.

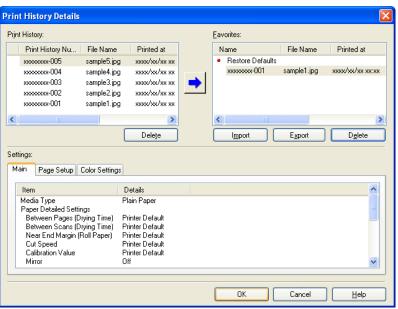

# **Set Information to Print with Image**

You can print information with an image that is related, such as the file name and the time and date.

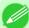

### Note

- When you use the borderless printing function to print, the information will not be printed. (See "Print with No Borders.") →P.351
- When the printed information is too long as does not fit on the media, a break will appear in the printed information
- The information may print on the image data with some media sizes, enlargement rates and print position values.
- When **Keep Media Size** is set to **On** on the printer, a portion of bottom of the print data is not printed.
- 1. Display the **Print History** sheet.

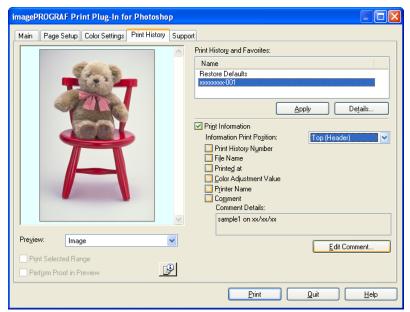

- 2. Click the Print Information check box on.
- 3. Select the position where you wish to print the information in **Information Print Position**.
- **4.** Click the information check box you wish to print on.
- 5. When you wish to edit the comment, click the **Edit Comment** button.

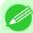

### Note

• When you do not wish to edit the comment, move to step 7.

**6.** Input the comment in the **Edit Comment** dialog box, and click **OK** button.

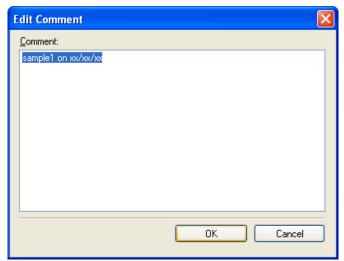

7. Click the Print button.

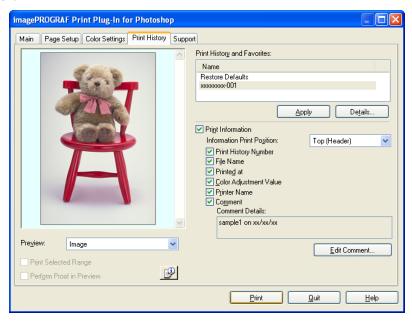

Comments are printed with images.

# **Print Plug-In for Office**

| Print Plug-In for Office features                         | 367 |
|-----------------------------------------------------------|-----|
| Operating Environment                                     | 368 |
| Steps to install                                          | 368 |
| Steps to uninstall                                        | 372 |
| When Print Plug-In for Office is not displayed            | 373 |
| To start from Microsoft Word                              | 376 |
| Print Matching Roll Width (Word)                          | 379 |
| Borderless Printing (Word)                                | 381 |
| Multi-Page Printing (Word)                                | 384 |
| Register the settings(Word)                               |     |
| Print Using Registered Settings (Word)                    |     |
| Portrait Orientation / Landscape Orientation (Word)       |     |
| To start from Microsoft PowerPoint                        | 392 |
| Print Matching Roll Width (PowerPoint)                    | 394 |
| Borderless Printing (PowerPoint)                          |     |
| Multi-Page Printing (PowerPoint)                          |     |
| Register the settings(PowerPoint)                         |     |
| Print Using Registered Settings (PowerPoint)              |     |
| Portrait Orientation / Landscape Orientation (PowerPoint) |     |
| To start from Microsoft Excel                             | 408 |
| Print Entire Sheet (Excel)                                |     |
| Print Selected Area (Excel)                               |     |
| Configuring Binding (Excel)                               |     |
| Configuring Special Settings                              | 418 |

# **Print Plug-In for Office features**

Print Plug-In for Office is a Plug-In that enables easy printing from Microsoft Office.

- It is displayed on the toolbar/ribbon, so it is easily accessible.
- It can be set by just selecting from the Wizard.
- Large-Format Printing custom media size can also be set in the Wizard from Microsoft Word or Microsoft Power-Point.
- Custom media size can be set automatically from Microsoft Excel.
- The layout can be checked before printing by starting the preview screen.

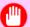

### **Important**

• The **Print Plug-In for Office** toolbar/ribbon might not be displayed in **Microsoft Office** after installing **imagePROGRAF Print Plug-In for Office**.

Refer to the following topic for details on how to display the **imagePROGRAF Print Plug-In for Office** toolbar/ribbon.

When Print Plug-In for Office is not displayed →P.373

### **Operating Environment**

Print Plug-In for Office 's operating environment is as below.

- Compatible Operating System Windows 2000, Windows XP, Windows Server 2003, Windows Vista, Windows Server 2008, Windows 7
- Software that requires installation Microsoft Office 2000/XP/2003/2007 imagePROGRAF Printer Driver Ver. 3.95 or later
- Hardware CPU 2.0 GHz Pentium 4 or better RAM 512 MB or more

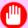

### Important

- If you opened the Office document from **Internet Explorer**, the software will not run correctly.
- If you are editing an embedded object or link object, the software will not run correctly.
- If you added the **imagePROGRAF Print Plug-In** ribbon to the **Microsoft Office 2007** Quick Access toolbar, the software will not run correctly.

### Steps to install

Below are the steps to install **Print Plug-In for Office**.

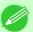

### Note

- You must log into Windows as an Administrator before the installation.
- 1. Insert "User Software CD-ROM" into the CD-ROM drive and start the installer.

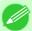

### Note

• If the installer screen does not display, open the CD-ROM icon from **My Computer**, click **setup.exe**, and open the icon.

# 2. Click the Install Individual Software button.

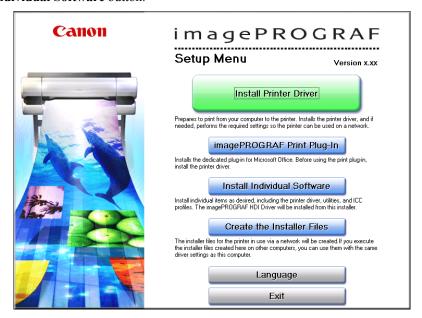

3. Click Install in imagePROGRAF Print Plug-In for Office.

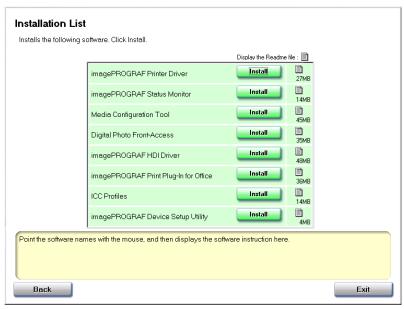

iPF8300 Steps to install

# **4.** Click the **Next** button.

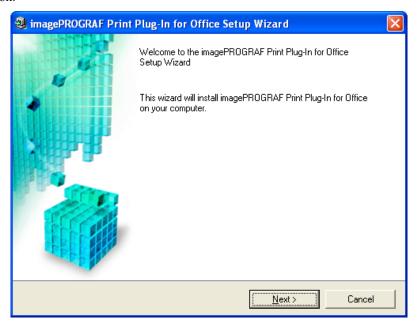

# 5. Read the License Agreement, and click the Yes button.

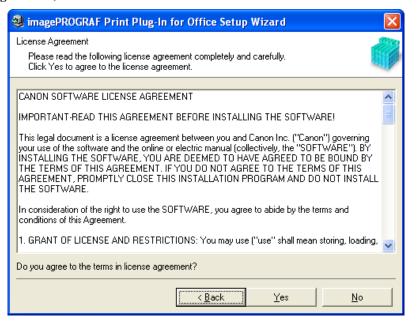

iPF8300

370

Steps to install

# **6.** Click the **Start** button.

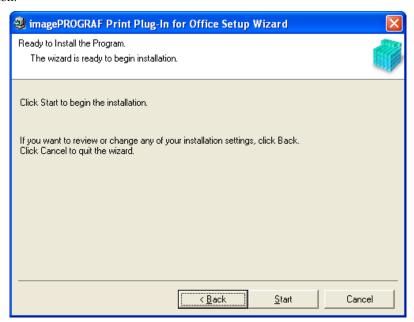

7. Click the Yes button.

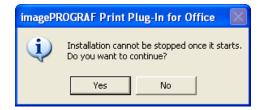

**8.** Click the **Exit** button.

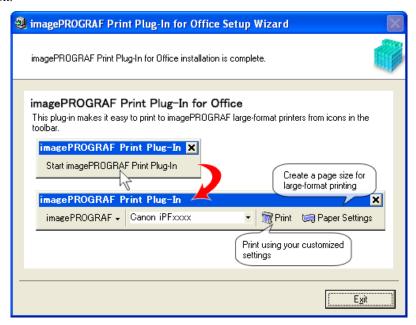

The installation for **Print Plug-In for Office** is complete.

iPF8300 Steps to install

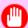

### **Important**

- When you install this software, the virtual printer Canon imagePROGRAF PrintPlugIn may be installed. If you want to use this software, do not uninstall the virtual printer Canon imagePROGRAF PrintPlugIn.
- It is required to install **imagePROGRAF Print Plug-In for Office** for each user. If the PC is used by more than one person, install it for each user.
- The **Print Plug-In for Office** toolbar/ribbon might not be displayed in **Microsoft Office** after installing **imagePROGRAF Print Plug-In for Office**.

Refer to the following topic for details on how to display the **imagePROGRAF Print Plug-In for Office** toolbar/ribbon.

• When Print Plug-In for Office is not displayed →P.373

# Steps to uninstall

Below are the steps to uninstall Print Plug-In for Office.

- 1. If **Microsoft Office** is open, close it.
- 2. Select Control Panel from the start menu.
- 3. Open Add or Remove Programs.
- 4. Select imagePROGRAF Print Plug-In, and click the Remove button.

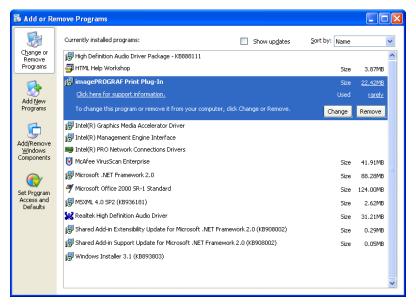

372

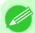

Note

• You cannot uninstall **Print Plug-In for Office** if an Office application is running. When a message appears, select **Cancel** and close all Office applications that are running.

Steps to uninstall iPF8300

### When Print Plug-In for Office is not displayed

Buttons such as **Start imagePROGRAF Print Plug-In** sometimes do not appear in the **Word**, **PowerPoint** and **Excel** Office applications, and the **Print Plug-In for Office** functions are not available.

In this event, re-install **Print Plug-In for Office**.

If you are using **Microsoft Office 2003** or later, you can also enable add-ins to display **Print Plug-In for Office**. See below for the procedure for re-installing the plug-in or enabling add-ins.

### Re-installing Print Plug-In for Office

- Copies of Print Plug-In for Office are installed for each user. If the same PC has multiple users, install the plug-in for each user.
- If a problem occurs, such as the system or an application terminating abnormally, the **Microsoft Office** application disables add-ins as a safety precaution.

In this event, you will need to re-install **Print Plug-In for Office** to display the **imagePROGRAF Print Plug-In** toolbar/ribbon.

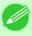

#### Note

You cannot re-install **Print Plug-In for Office** once an Office application is running. When the message appears, select **Cancel** and close the active Office application.

Re-install Print Plug-In for Office as follows:

- 1. Close **Microsoft Office** if it is open.
- 2. Install **Print Plug-In for Office**.

  For information about installing, see "Steps to install." →P.368

### Enabling Print Plug-In for Office for items disabled in Office applications

• If a problem occurs, such as the system or an application terminating abnormally, the **Microsoft Office** application disables add-ins as a safety precaution.

In this event, you will need to restore the disabled add-ins in order to display the **imagePROGRAF Print Plug-In** toolbar/ribbon

Use the procedure below to restore the add-ins disabled by Microsoft Office.

### For Microsoft Office 2007

1. Click the Office button and then click the <application name> options button.

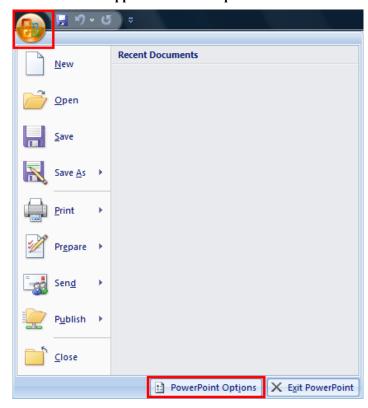

- 2. From the list on the left side of the <application name> options dialog box, select Add-ins.
- 3. Select Disabled Items in the Manage combo box and click the Go button.

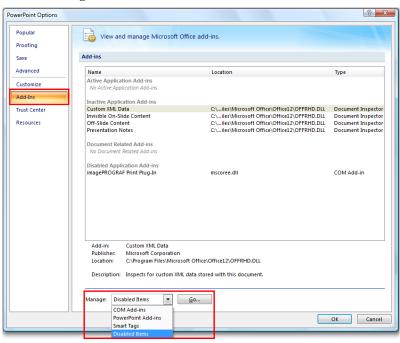

4. If Addin imageprograf print plug-in (mscoree.dll) is displayed in the Disabled Items dialog box, select it and click the Enable button.

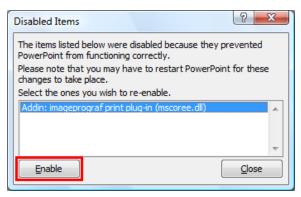

**5.** Close all the dialog boxes and restart the Office application.

### For Microsoft Office 2003

1. Click About <application name> in the Help menu of application.

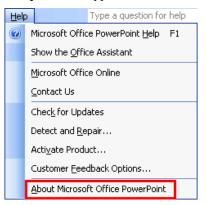

2. Click the **Disabled Items** button in the **About <application name>** dialog box.

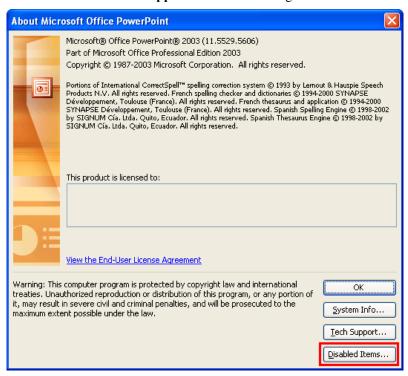

3. If Addin imageprograf print plug-in (mscoree.dll) is displayed in the Disabled Items dialog box, select it and click the Enable button.

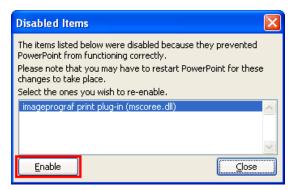

**4.** Close all the dialog boxes and restart the Office application.

# To start from Microsoft Word

Below are the steps to start Print Plug-In for Office from Microsoft Word.

1. Start Microsoft Word.

# 2. If Start imagePROGRAF Print Plug-In is displayed on the toolbar/ribbon, click it.

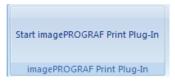

### Important

- If the imagePROGRAF Print Plug-In toolbar/ribbon is not displayed, refer to the following.
  - When Print Plug-In for Office is not displayed P.373
- $\textbf{3.} \ \ \textbf{Check that the imagePROGRAF Print Plug-In toolbar/ribbon is displayed}.$

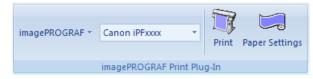

**4.** Click the buttons on the toolbar/ribbon according to the items you want to set.

| Icon                                 | Contents                                                                                                    |
|--------------------------------------|----------------------------------------------------------------------------------------------------|
| imagePROGRAF ▼                       | Displays the <b>About</b> , <b>Help</b> , and <b>Special Settings</b> dialog boxes.  You can change the settings using the <b>Special Settings</b> dialog box.  Refer to Configuring Special Settings —P.418 for details. |
| Canon iPFxxxx  Printer list          | Select Printer.  If you select <b>Show All Printers</b> , the <b>imagePROGRAF</b> printers will be displayed again. Select this when you want to display all printer drivers or update the display.                       |
| Print Print Button                   | The print Wizard is displayed. The settings <b>Print Matching Roll Width</b> , <b>Borderless Printing</b> , <b>Multi-Page Printing</b> , and <b>Print Using Registered Settings</b> can be set.                           |
| Paper Settings Paper Settings Button | Large-Format Wizard is displayed. Settings for Portrait or Landscape Orientation can be set.                                                                                                    |

iPF8300 To start from Microsoft Word

### Printing Wizard dialog box

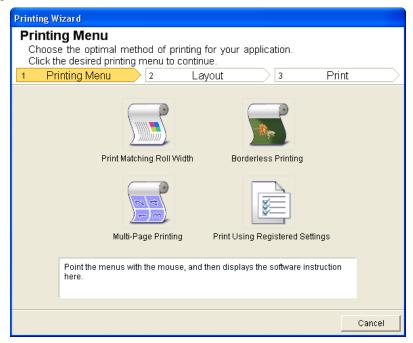

**(** 

### **Important**

• If you want to change the display to another file or application while the **Printing Wizard** is open, close the **Printing Wizard** dialog box. Otherwise, you may not be able to change displays or operate the toolbar.

### Large-Format Printing Wizard dialog box

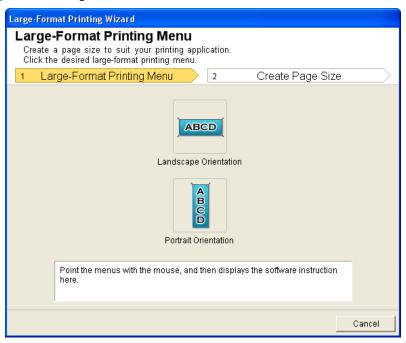

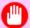

### **Important**

- If you want to change the display to another file or application while the **Large-Format Printing Wizard** is open, close the **Large-Format Printing Wizard** dialog box. Otherwise, you may not be able to change displays or operate the toolbar/ribbon.
- The layout may collapse if you create a form using existing data. If that is the case, modify the data again.

# **Print Matching Roll Width (Word)**

Prints to the edge of the roll width. You can print large exhibits and posters, and also print Portrait and Landscape orientations made in **Large-Format Printing Wizard**.

- 1. Start Microsoft Word.
- 2. If Start imagePROGRAF Print Plug-In is displayed, click it.

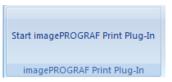

3. Click **Print** from the **imagePROGRAF Print Plug-In** toolbar/ribbon. The **Printing Wizard** dialog box is displayed.

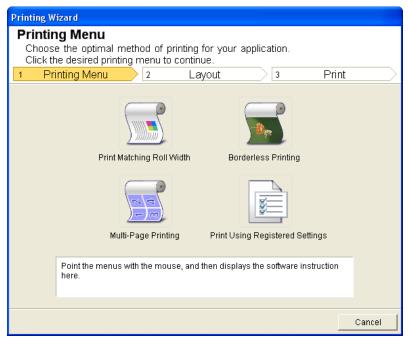

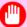

### **Important**

• If you want to change the display to another file or application while the **Printing Wizard** is open, close the **Printing Wizard** dialog box. Otherwise, you may not be able to change displays or operate the toolbar/ribbon.

# 4. Click Print Matching Roll Width.

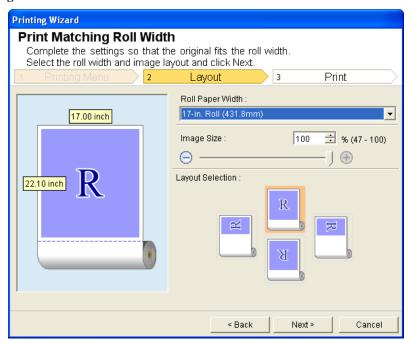

- 5. Select Roll Paper Width that is set in the printer.
- **6.** Select image size.
- 7. Select layout.
- 8. Select Next.

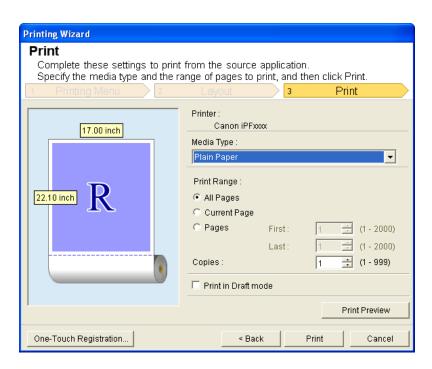

- 9. Select Media Type.
- 10. Select Print Range from All Pages, Current Page, and Pages. If Pages is selected, enter the number of pages.
- 11. Enter Copies.

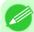

#### Note

- When **Print in Draft mode** is selected, printing is fast but the print quality is poor.
- The settings are registered when the **One-Touch Registration** is pressed. This is convenient if you to need print multiple times using the same setting.
- Press the **Print Preview** button to display the preview screen. You can check and make changes to the layout in the preview screen.
- When you print to the edge of the roll width, the maximum length will be the lesser of 5.587 times the roll paper width, or 18.0m.
- **12.** Press **Print** to start printing.

# **Borderless Printing (Word)**

Prints up to the border of the media. Photos and posters can be printed without worrying about margins.

- 1. Start Microsoft Word.
- 2. If Start imagePROGRAF Print Plug-In is displayed, click it.

Start imagePROGRAF Print Plug-In

imagePROGRAF Print Plug-In

**3.** Click **Print** from the **imagePROGRAF Print Plug-In** toolbar/ribbon. The **Printing Wizard** dialog box is displayed.

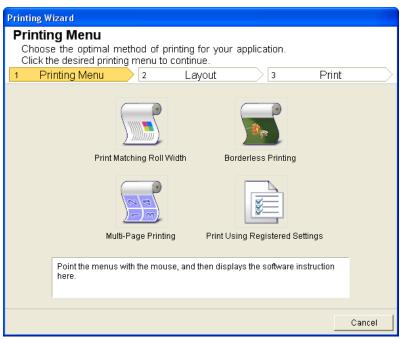

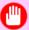

## Important

• If you want to change the display to another file or application while the **Printing Wizard** is open, close the **Printing Wizard** dialog box. Otherwise, you may not be able to change displays or operate the toolbar/ribbon.

# 4. Click Borderless Printing.

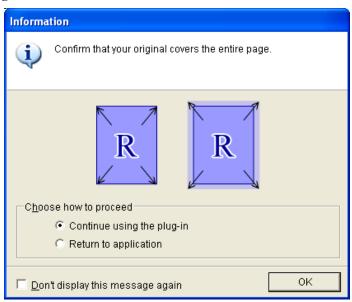

5. A confirmation dialog box is displayed. If the data fills up the page, confirm that Continue using the plug-in is selected in Choose how to proceed and press OK.

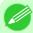

## Note

• To adjust the data, select **Return to application** and press **OK**. Exit **Print Plug-In for Office** and return to the application.

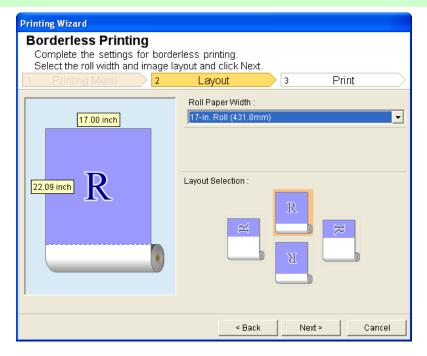

- $\mathbf{6}_{ullet}$  Select Roll Paper Width that is set in the printer.
- 7. Select Layout.

# 8. Select Next.

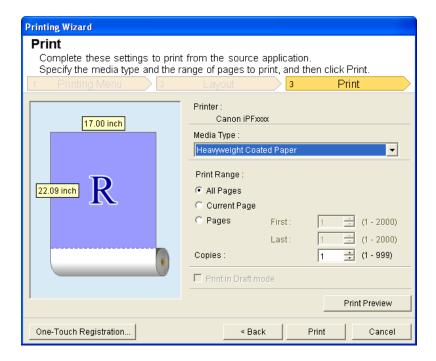

- 9. Select Media Type.
- 10. Select Print Range from All Pages, Current Page, and Pages. For Pages, insert the page number.
- 11. Enter Copies.

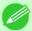

#### Note

- When **Print in Draft mode** is selected, printing is fast but the print quality is poor.
- Press the **One-Touch Registration** button to register the settings. This is useful for multiple printing using the same settings.
- Press the **Print Preview** button to display the preview screen. You can confirm and make changes to the layout in the preview screen.
- The maximum length for Borderless Printing is the lesser of 5.587 times the roll paper width, or 18.0m.
- **12.** Press **Print** to start printing.

# **Multi-Page Printing (Word)**

Prints multiple pages as one page. You can print handouts into a single page, or print matter with many pages.

1. Start Microsoft Word.

2. If Start imagePROGRAF Print Plug-In is displayed, click it.

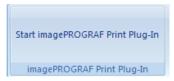

**3.** Click **Print** from the **imagePROGRAF Print Plug-In** toolbar/ribbon. The **Printing Wizard** dialog box is displayed.

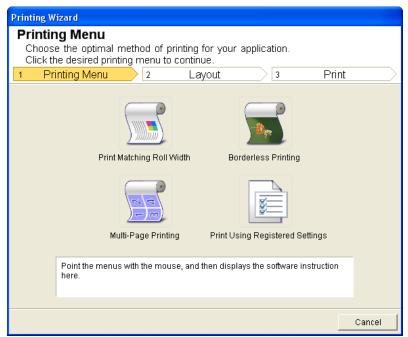

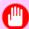

## Important

• If you want to change the display to another file or application while the **Printing Wizard** is open, close the **Printing Wizard** dialog box. Otherwise, you may not be able to change displays or operate the toolbar/ribbon.

# 4. Click Multi-Page Printing.

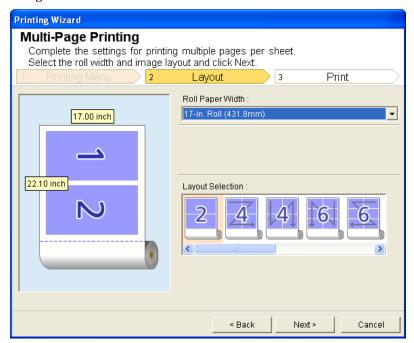

- 5. Select the Roll Paper Width that is set in the printer.
- 6. Select layout from Layout Selection.
- 7. Select Next.

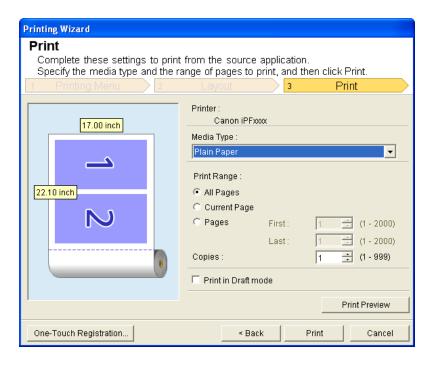

8. Select Media Type.

- **9.** Select **Print Range** from **All Pages**, **Current Page**, and **Pages**. If **Pages** is selected, enter the number of pages.
- 10. Enter Copies.

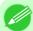

#### Note

- When **Print in Draft mode** is selected, printing is fast but the print quality is poor.
- The settings are registered when the **One-Touch Registration** is pressed. This is convenient if you to need print multiple times using the same setting.
- Press the **Print Preview** button to display the preview screen. You can check and make changes to the layout in the preview screen.
- The maximum length for Multi-Page Printing is the lesser of 5.587 times the roll paper width, or 18.0m.
- 11. Press **Print** to start printing.

## Register the settings(Word)

If you are going to print multiple times using the same setting, you can select **One-Touch Registration**. Registered settings can be recalled from **Print Using Registered Settings**.

1. Set up to the Print screen from Print Matching Roll Width, Borderless Printing or Multi-Page Printing of Printing Menu.

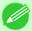

#### Note

- Up to 20 items can be registered.
- The available settings are as follows.
  - Print Matching Roll Width (Word) →P.379
  - Borderless Printing (Word) →P.381
  - Multi-Page Printing (Word) →P.384
- 2. Click the One-Touch Registration button.

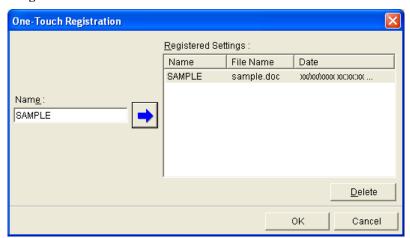

- 4. Click . The name you entered is displayed in Registered Settings.
- **5.** Click **OK**, and return to the **Print** screen.
- **6.** Click **Print** to print, and click **Cancel** to cancel the print.

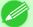

#### Note

• Clicking Cancel in the **Print** screen will not delete the registered settings.

# **Print Using Registered Settings (Word)**

Prints using the registered settings.

- 1. Start Microsoft Word.
- 2. If Start imagePROGRAF Print Plug-In is displayed, click it.

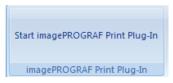

**3.** Click **Print** from the **imagePROGRAF Print Plug-In** toolbar/ribbon. The **Printing Wizard** dialog box is displayed.

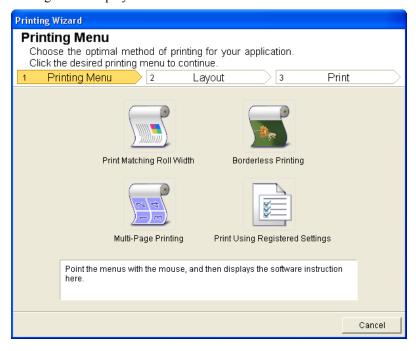

4

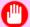

## **Important**

• If you want to change the display to another file or application while the **Printing Wizard** is open, close the **Printing Wizard** dialog box. Otherwise, you may not be able to change displays or operate the toolbar/ribbon.

# 4. Click Print Using Registered Settings.

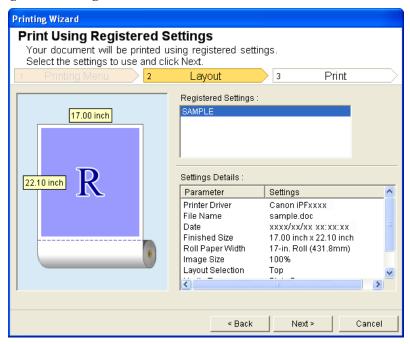

# **5.** Click the **Next** button.

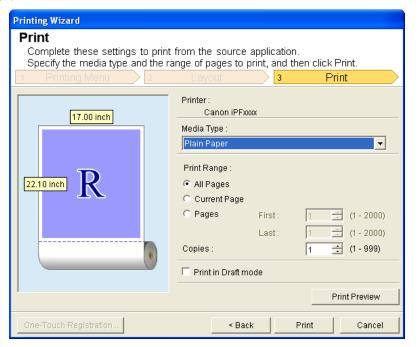

6. Select Media Type.

- 7. Select Print Range from All Pages, Current Page, or Pages. If Pages is selected, enter the number of pages.
- **8.** Enter Copies.

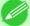

#### Note

- When **Print in Draft mode** is selected, printing is fast but the print quality is poor.
- Press the **Print Preview** button to display the preview screen. You can check and make changes to the layout in the preview screen.
- The maximum print length when printing with the registered settings is the lesser of 5.587 times the roll paper width, or 18.0m.
- **9.** Press **Print** to start printing.

# Portrait Orientation / Landscape Orientation (Word)

Print to the edge of the roll width. You can print large exhibits and posters, or print the Landscape or Portrait Orientation Page Sizes made in the Large-Format Printing Wizard.

# Create Page Size in Portrait or Landscape Orientation.

Use the **Large-Format Printing Wizard** to create portrait page sizes for Potrait Orientation, and landscape page sizes for Landscape Orientation.

- 1. Start Microsoft Word.
- 2. If Start imagePROGRAF Print Plug-In is displayed, click it.

Start imagePROGRAF Print Plug-In
imagePROGRAF Print Plug-In

**3.** Click **Paper Settings** from the **imagePROGRAF Print Plug-In** toolbar/ribbon. The **Large-Format Printing Wizard** dialog box is displayed.

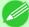

#### Note

• If you want to change the display to another file or application while the Large-Format Printing Wizard is open, close the Large-Format Printing Wizard dialog box. Otherwise, you may not be able to change displays or operate the toolbar/ribbon.

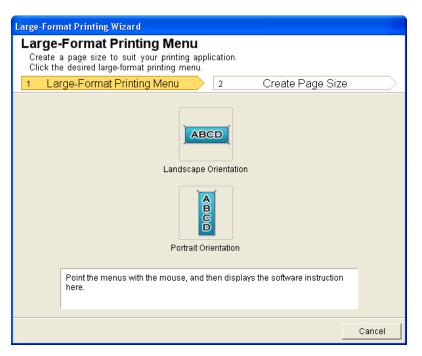

4. Click Portrait Orientation or Landscape Orientation.

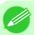

## Note

• The steps taken to create a Portrait Page Size will be used as an example to explain the procedure.

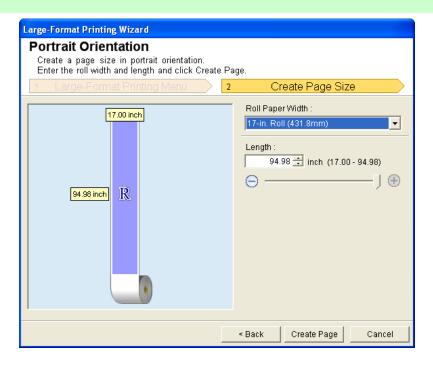

- **5.** Adjust **Length** from the list-box or slide-bar.
- **6.** Click the **Create Page** button.

392

7. Click **OK** if the message is displayed.

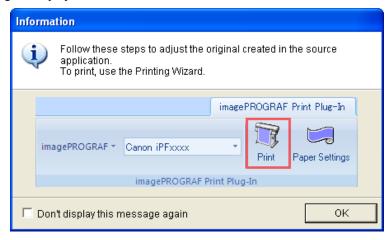

**8.** Edit and create the document.

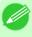

#### Note

• Printing is done in **Print Matching Roll Width** of the **Printing Wizard**. For details on **Print Matching Roll Width**, refer to see "Print Matching Roll Width (Word)." → P.379 .

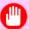

### **Important**

• The layout may collapse if you create a form using existing data. If that is the case, modify the data again.

# To start from Microsoft PowerPoint

Below are the steps to start Print Plug-In for Office from Microsoft PowerPoint.

- 1. Start Microsoft PowerPoint.
- 2. If Start imagePROGRAF Print Plug-In is displayed on the toolbar/ribbon, click it.

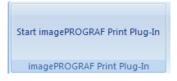

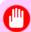

#### Important

- If the imagePROGRAF Print Plug-In toolbar/ribbon is not displayed, refer to the following.
  - When Print Plug-In for Office is not displayed →P.373
- 3. Check that the imagePROGRAF Print Plug-In toolbar/ribbon is displayed.

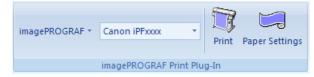

393

**4.** Click the buttons on the toolbar/ribbon according to the items you want to set.

| Icon                        | Contents                                                                                                    |
|-----------------------------|----------------------------------------------------------------------------------------------------|
| imagePROGRAF *              | Displays the <b>About</b> , <b>Help</b> , and <b>Special Settings</b> dialog boxes. (See "Configuring Special Settings.") —P.418                                                                    |
| Menu                        |                                                                                                    |
| Canon iPFxxxx  Printer list | Select Printer.  If you select <b>Show All Printers</b> , the <b>imagePROGRAF</b> printers will be displayed again. Select this when you want to display all printer drivers or update the display. |
| Print                       | The print Wizard is displayed. The settings <b>Print Matching Roll Width</b> , <b>Borderless Printing</b> , <b>Multi-Page Printing</b> , and <b>Print Using Registered Settings</b> can be set.     |
| Print Button                |                                                                                                    |
|                             | Large-Format Wizard is displayed. Settings for Portrait or Landscape Orientation can be set.                                                                                                    |
| Paper Settings              |                                                                                                    |
| Paper Settings Button       |                                                                                                    |

## Printing Wizard dialog box

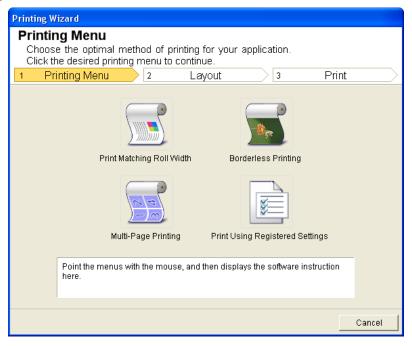

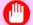

### Important

• If you want to change the display to another file or application while the **Printing Wizard** is open, close the **Printing Wizard** dialog box. Otherwise, you may not be able to change displays or operate the toolbar/ribbon.

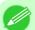

## Note

• If you open a password protected document as read-only, the **Printing Wizard** cannot be run.

## Large-Format Printing Wizard dialog box

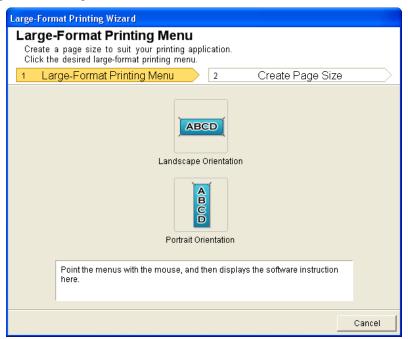

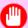

### **Important**

- If you want to change the display to another file or application while the **Large-Format Printing Wizard** is open, close the **Large-Format Printing Wizard** dialog box. Otherwise, you may not be able to change displays or operate the toolbar/ribbon.
- The layout may collapse if you create a form using existing data. If that is the case, modify the data again.

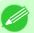

#### Note

• If you open a password protected document as read-only, the **Large-Format Printing Wizard** cannot be run. Remove the password protection.

# **Print Matching Roll Width (PowerPoint)**

Prints to the edge of the roll width. You can print large exhibits and posters, and also print Portrait and Landscape orientations made in Large-Format Printing Wizard.

- 1. Start Microsoft PowerPoint.
- 2. If Start imagePROGRAF Print Plug-In is displayed, click it.

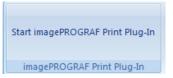

3. Click **Print** from the **imagePROGRAF Print Plug-In** toolbar/ribbon. The **Printing Wizard** dialog box is displayed.

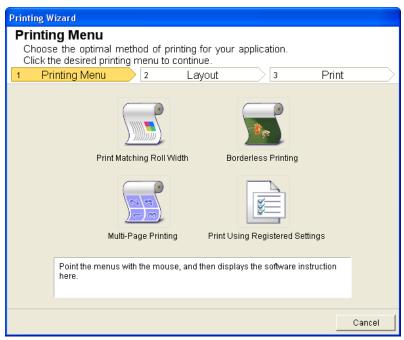

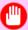

## Important

- If you want to change the display to another file or application while the **Printing Wizard** is open, close the **Printing Wizard** dialog box. Otherwise, you may not be able to change displays or operate the toolbar/ribbon.
- 4. Click Print Matching Roll Width.

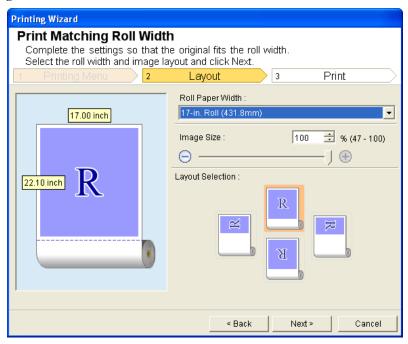

**5.** Select **Roll Paper Width** that is set in the printer.

396

- **6.** Select image size.
- 7. Select layout.
- 8. Select Next.

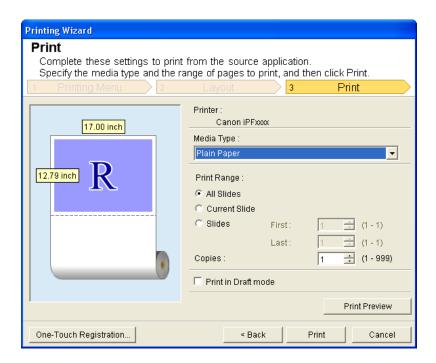

- 9. Select Media Type.
- 10. Select Print Range from All Slides, Current Slide, and Slides. If Slides is selected, enter the slide number.
- 11. Enter Copies.

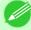

#### Note

- When **Print in Draft mode** is selected, printing is fast but the print quality is poor.
- The settings are registered when the **One-Touch Registration** is pressed. This is convenient if you to need print multiple times using the same setting.
- Press the **Print Preview** button to display the preview screen. You can check and make changes to the layout in the preview screen.
- When you print to the edge of the roll width, the maximum print length is the lesser of 13.44 times the roll paper width for **Microsoft PowerPoint 2000** or 14.22 times the roll paper width for **Microsoft PowerPoint 2002** or later, or 18.0m.
- **12.** Press **Print** to start printing.

# **Borderless Printing (PowerPoint)**

Prints up to the border of the media. Photos and posters can be printed without worrying about margins.

- 1. Start Microsoft PowerPoint.
- 2. If Start imagePROGRAF Print Plug-In is displayed, click it.

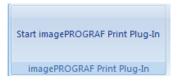

**3.** Click **Print** from the **imagePROGRAF Print Plug-In** toolbar/ribbon. The **Printing Wizard** dialog box is displayed.

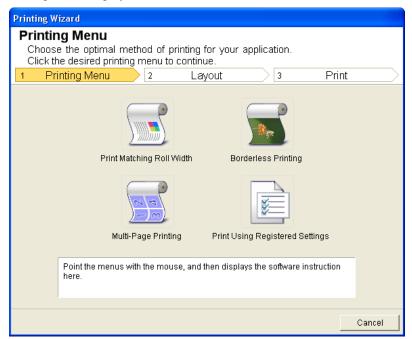

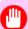

## Important

• If you want to change the display to another file or application while the **Printing Wizard** is open, close the **Printing Wizard** dialog box. Otherwise, you may not be able to change displays or operate the toolbar/ribbon.

# 4. Click Borderless Printing.

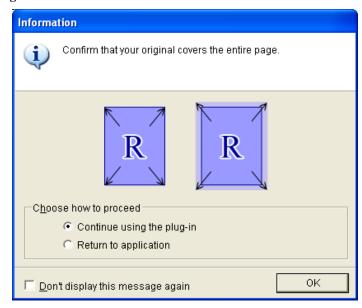

5. A confirmation dialog box is displayed. If the data fills up the page, confirm that Continue using the plug-in is selected in Choose how to proceed and press OK.

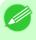

### Note

• To adjust the data, select **Return to application** and press **OK**. Exit **Print Plug-In for Office** and return to the application.

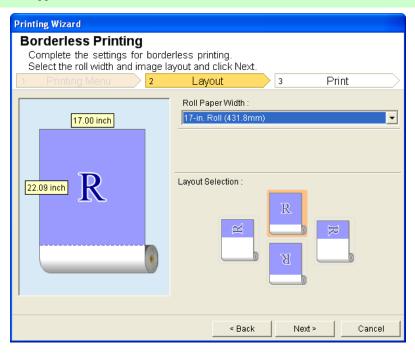

- 6. Select Roll Paper Width that is set in the printer.
- 7. Select Layout.

## 8. Select Next

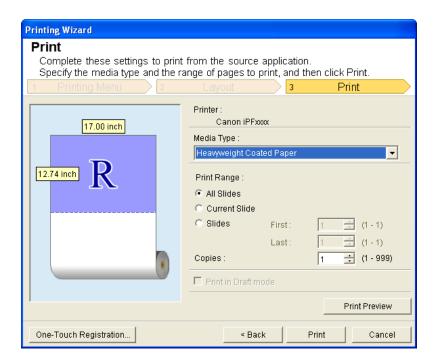

- 9. Select Media Type.
- 10. Select Print Range from All Slides, Current Slide, and Slides. If Slides is selected, enter the slide number.
- 11. Enter Copies.

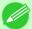

#### Note

- When **Print in Draft mode** is selected, printing is fast but the print quality is poor.
- Press the **One-Touch Registration** button to register the settings. This is useful for multiple printing using the same settings.
- Press the **Print Preview** button to display the preview screen. You can confirm and make changes to the layout in the preview screen.
- The maximum print length for Borderless Printing is the lesser of 13.44 times the roll paper width for **Microsoft PowerPoint 2000** or 14.22 times the roll paper width for **Microsoft PowerPoint 2002** or later, or 18.0m.
- **12.** Press **Print** to start printing.

# Multi-Page Printing (PowerPoint)

Prints multiple pages as one page. You can print handouts into a single page, or print matter with many pages.

1. Start Microsoft PowerPoint.

2. If Start imagePROGRAF Print Plug-In is displayed, click it.

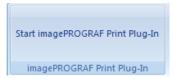

**3.** Click **Print** from the **imagePROGRAF Print Plug-In** toolbar/ribbon. The **Printing Wizard** dialog box is displayed.

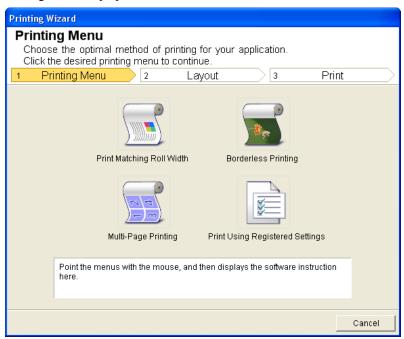

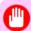

## Important

• If you want to change the display to another file or application while the **Printing Wizard** is open, close the **Printing Wizard** dialog box. Otherwise, you may not be able to change displays or operate the toolbar/ribbon.

# 4. Click Multi-Page Printing.

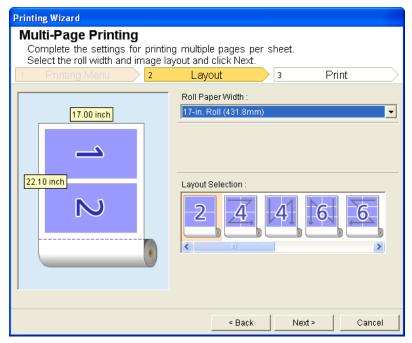

- 5. Select the Roll Paper Width that is set in the printer.
- **6.** Select layout from Layout Selection.
- 7. Select Next.

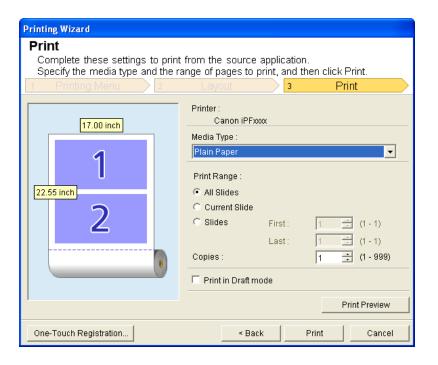

8. Select Media Type.

- **9.** Select **Print Range** from **All Slides**, **Current Slide**, and **Slides**. If **Slides** is selected, enter the slide number.
- 10. Enter Copies.

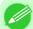

#### Note

- When **Print in Draft mode** is selected, printing is fast but the print quality is poor.
- The settings are registered when the **One-Touch Registration** is pressed. This is convenient if you to need print multiple times using the same setting.
- Press the **Print Preview** button to display the preview screen. You can check and make changes to the layout in the preview screen.
- The maximum print length for Multi-Page Printing is the lesser of 13.44 times the roll paper width for **Microsoft PowerPoint 2000** or 14.22 times the roll paper width for **Microsoft PowerPoint 2002** or later, or 18.0m.
- 11. Press **Print** to start printing.

# Register the settings(PowerPoint)

If you are going to print multiple times using the same setting, you can select **One-Touch Registration**. Registered settings can be recalled from **Print Using Registered Settings**.

1. Set up to the Print screen from Print Matching Roll Width, Borderless Printing or Multi-Page Printing of Printing Menu.

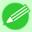

### Note

- Up to 20 items can be registered.
- The available settings are as follows.
  - Print Matching Roll Width (PowerPoint) →P.394
  - Borderless Printing (PowerPoint) →P.397
  - Multi-Page Printing (PowerPoint) →P.399
- 2. Click the One-Touch Registration button.

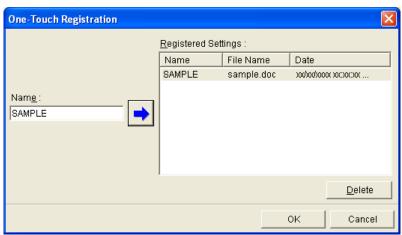

- **3.** Enter name in Name. Up to 31 characters can be entered.
- 4. Click . The name you entered is displayed in **Registered Settings**.
- **5.** Click **OK**, and return to the **Print** screen.
- **6.** Click **Print** to print, and click **Cancel** to cancel the print.

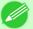

#### Note

• Clicking Cancel in the **Print** screen will not delete the registered settings.

# **Print Using Registered Settings (PowerPoint)**

Prints using the registered settings.

- 1. Start Microsoft PowerPoint.
- 2. If Start imagePROGRAF Print Plug-In is displayed, click it.

Start imagePROGRAF Print Plug-In imagePROGRAF Print Plug-In

3. Click **Print** from the **imagePROGRAF Print Plug-In** toolbar/ribbon. The **Printing Wizard** dialog box is displayed.

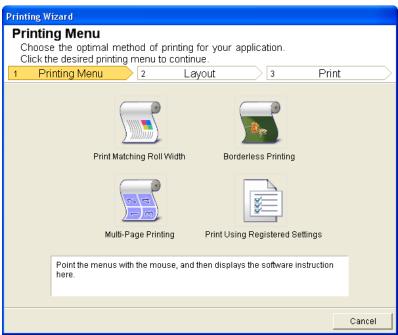

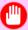

### **Important**

• If you want to change the display to another file or application while the **Printing Wizard** is open, close the **Printing Wizard** dialog box. Otherwise, you may not be able to change displays or operate the toolbar/ribbon.

# 4. Click Print Using Registered Settings.

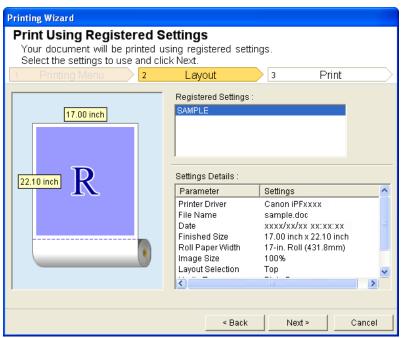

# **5.** Click the **Next** button.

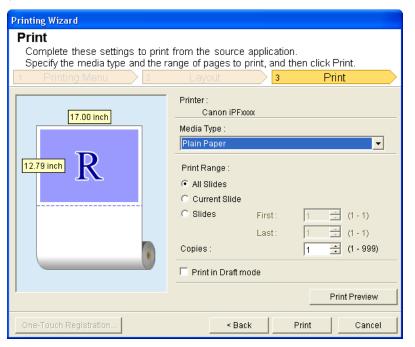

6. Select Media Type.

- 7. Select Print Range from All Slides, Current Slide, and Slides. If Slides is selected, enter the slide number.
- **8.** Enter Copies.

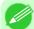

#### Note

- When **Print in Draft mode** is selected, printing is fast but the print quality is poor.
- Press the **Print Preview** button to display the preview screen. You can check and make changes to the layout in the preview screen.
- The maximum print length when printing with the registered settings is the lesser of 13.44 times the roll paper width for **Microsoft PowerPoint 2000** or 14.22 times the roll paper width for **Microsoft PowerPoint 2002** or later, or 18.0m.
- **9.** Press **Print** to start printing.

# **Portrait Orientation / Landscape Orientation (PowerPoint)**

Print to the edge of the roll width. You can print large exhibits and posters, or print the Landscape or Portrait Orientation Page Sizes made in the **Large-Format Printing Wizard**.

## Create Page Size in Portrait or Landscape Orientation.

Use the **Large-Format Printing Wizard** to create portrait page sizes for Potrait Orientation, and landscape page sizes for Landscape Orientation.

- 1. Start Microsoft PowerPoint.
- 2. If Start imagePROGRAF Print Plug-In is displayed, click it.

Start imagePROGRAF Print Plug-In imagePROGRAF Print Plug-In

3. Click Paper Settings from the imagePROGRAF Print Plug-In toolbar/ribbon. The Large-Format Printing Wizard dialog box is displayed.

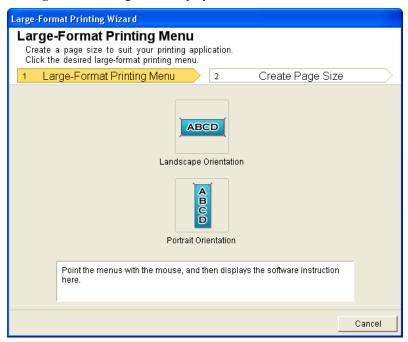

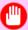

### Important

- If you want to change the display to another file or application while the Large-Format Printing Wizard is open, close the Large-Format Printing Wizard dialog box. Otherwise, you may not be able to change displays or operate the toolbar/ribbon.
- 4. Click Portrait Orientation or Landscape Orientation.

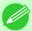

### Note

• The steps taken to create a Portrait Page Size will be used as an example to explain the procedure.

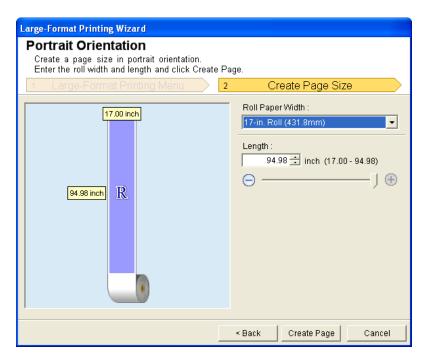

- **5.** Adjust **Length** from the list-box or slide-bar.
- **6.** Click the **Create Page** button.
- 7. Click **OK** if the message is displayed.

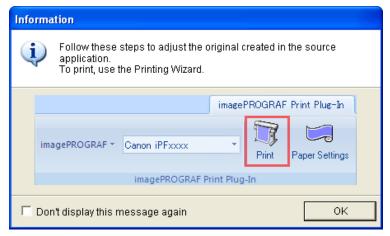

**8.** Edit and create the document.

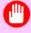

### Important

• The layout may collapse if you create a form using existing data. If that is the case, modify the data again.

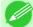

### Note

• Printing is done in **Print Matching Roll Width** of the **Printing Wizard**. For details on **Print Matching Roll Width**, refer to see "Print Matching Roll Width (PowerPoint)." —P.394.

Below are the steps to start Print Plug-In for Office from Microsoft Excel.

- 1. Start Microsoft Excel.
- 2. If Start imagePROGRAF Print Plug-In is displayed on the toolbar/ribbon, click it.

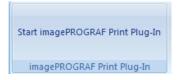

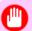

#### **Important**

- If the imagePROGRAF Print Plug-In toolbar/ribbon is not displayed, refer to the following.
  - When Print Plug-In for Office is not displayed →P.373
- 3. Check that the imagePROGRAF Print Plug-In toolbar/ribbon is displayed.

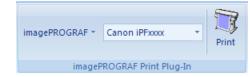

**4.** Click the buttons on the toolbar/ribbon according to the items you want to set.

| Icon                        | Contents                                                                                                    |
|-----------------------------|----------------------------------------------------------------------------------------------------|
| imagePROGRAF *              | Displays the <b>About</b> , <b>Help</b> , and <b>Special Settings</b> dialog boxes. (See "Configuring Special Settings.") P.418                                                                     |
| Menu                        |                                                                                                    |
| Canon iPFxxxx  Printer list | Select Printer.  If you select <b>Show All Printers</b> , the <b>imagePROGRAF</b> printers will be displayed again. Select this when you want to display all printer drivers or update the display. |
| Print Print Button          | The print Wizard is displayed. The settings <b>Print Entire Sheet</b> and <b>Print Selected Area</b> can be set.                                                                                    |

### Printing Wizard dialog box

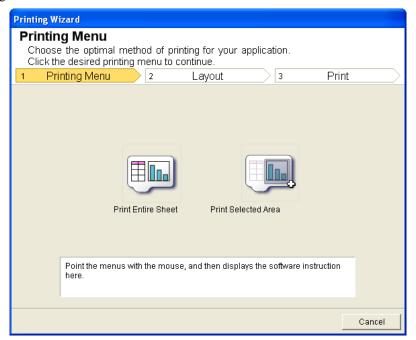

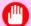

### **Important**

- If you want to change the display to another file or application while the **Printing Wizard** is open, close the **Printing Wizard** dialog box. Otherwise, you may not be able to change displays or operate the toolbar/ribbon.
- The **Printing Wizard** will not start if you click the **Print** button on the toolbar/ribbon while editing a cell.
- When more than one worksheet is selected, the **Printing Wizard** cannot be run. Select only one worksheet and click **Print** again.
- When an object is selected, the **Printing Wizard** is not started if you click the **Print** button on the toolbar/ribbon.
- If the paper size in Excel is blank, the **Printing Wizard** cannot be run. From the **File** menu in Excel, select **Page Setup** and check **Paper size**.

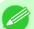

#### Note

- If you click the **Print** button with a graph selected, a message dialog box will appear asking if you want to continue printing. If you click **No**, you will return to the application.
- If you click the **Print** button with a page break set, a message dialog box will appear asking if you want to continue printing. If you click **No**, you will return to the application. If you do not use the set page break, check the page break preview and change the setting.
- If you click the **Print** button with a page range set, a message dialog box will appear asking if you want to continue printing. If you click **No**, you will return to the application. If you do not use the set page range, check the page break preview and change the setting.
- If you click the **Print** button with a worksheet or cell protected, a message dialog box will appear asking if you want to continue printing. If you click **No**, you will return to the application. If you want to change the setting, remove the protection from the worksheet or cell.

iPF8300 To start from Microsoft Excel

# **Print Entire Sheet (Excel)**

For resizing the entire sheet to fit the roll width. Choose this option to enlarge the currently displayed sheet before printing.

- 1. Start Microsoft Excel.
- 2. If Start imagePROGRAF Print Plug-In is displayed, click it.

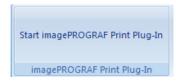

 $\textbf{3.} \ \, \textbf{Click Print from the imagePROGRAF Print Plug-In toolbar/ribbon}.$ 

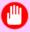

### Important

• When more than one worksheet is selected, the **Printing Wizard** cannot be run. Select only one worksheet and click **Print** again.

If a print area is set, a confirmation message dialog box will appear.

To print the entire sheet, cancel the setting of the print area.

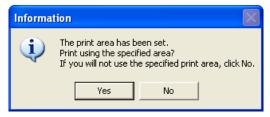

The Printing Wizard dialog box is displayed.

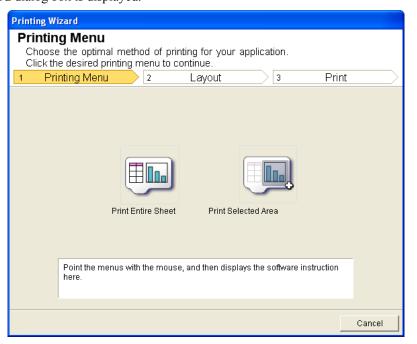

410

Print Entire Sheet (Excel) iPF8300

411

# 4. Click Print Entire Sheet.

A message will appear informing you that analysis is in progress.

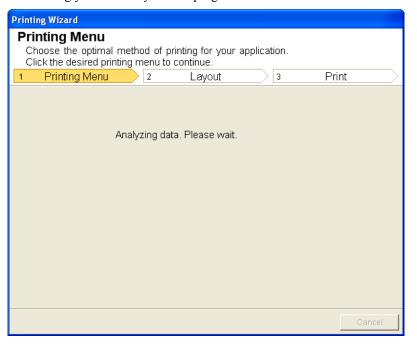

The Layout menu will appear automatically.

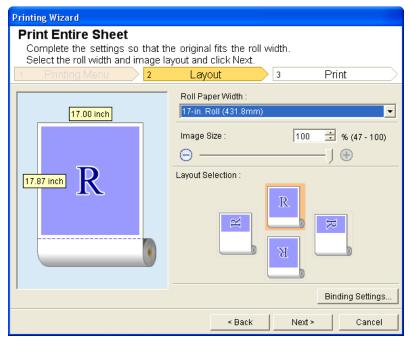

#### Important

• If column A or row 1 is not displayed, the data cannot be analyzed. Redisplay the data and then run the analysis.

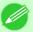

### Note

If data analysis requires time, a message dialog will appear. If you select **No**, you will return to the application.

iPF8300 Print Entire Sheet (Excel)

412

- 5. Select Roll Paper Width that is set in the printer.
- **6.** Select image size.
- 7. Select layout.
- 8. To configure Binding, click the Binding Settings button.

  Refer to Configuring Binding (Excel) —P.416 for details on the procedure for configuring Binding.
- 9. Select Next.

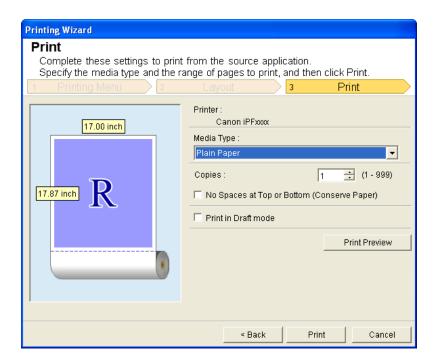

- 10. Select Media Type.
- 11. Enter Copies.

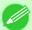

#### Note

- When **Print in Draft mode** is selected, printing is fast but the print quality is poor.
- Press the **Print Preview** button to display the preview screen. You can check and make changes to the layout in the preview screen.
- When you print to the edge of the roll width, the maximum print length is 18.0m.
- 12. If the upper and lower margins are too wide, check No Spaces at Top or Bottom (Conserve Paper). The upper and lower margins can be checked in Print Preview.

Print Entire Sheet (Excel)

# 13. Press Print to start printing.

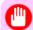

### Important

- If divided into plural pages, try reducing the data size or the range you select.
- You cannot run **Print** or **Print Preview** if you select it for a worksheet with no data displayed.

## **Print Selected Area (Excel)**

For resizing the selected range of cells to fit the roll width. Choose this option to enlarge a particular part of the sheet before printing.

- 1. Start Microsoft Excel.
- 2. If Start imagePROGRAF Print Plug-In is displayed, click it.

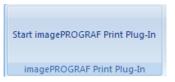

3. Click Print from the imagePROGRAF Print Plug-In toolbar/ribbon.

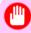

## **Important**

• When more than one worksheet is selected, the **Printing Wizard** cannot be run. Select only one worksheet and click **Print** again.

If a print area is set, a confirmation message dialog box will appear. To print the selected area, cancel the setting of the print area.

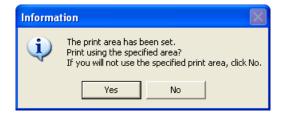

The **Printing Wizard** dialog box is displayed.

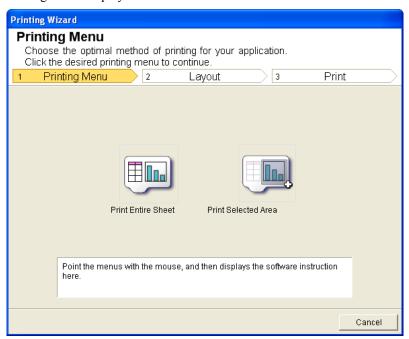

# 4. Click Print Selected Area.

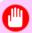

## Important

• If only one cell is selected, Print Selected Area cannot be selected.

A message will appear informing you that analysis is in progress.

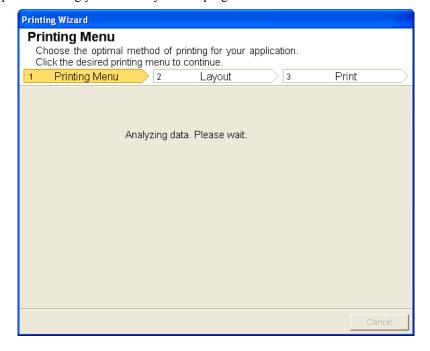

The Layout menu will appear automatically.

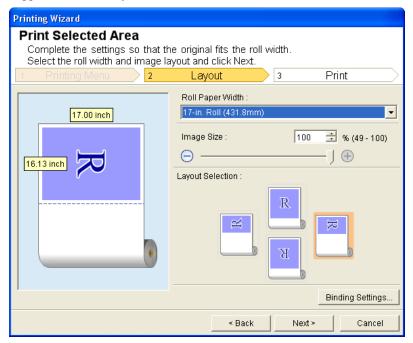

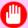

### Important

- If the range selected in Excel 2007 is too large, it will not be possible to analyze the data. Select a smaller range and then run the analysis.
- If column A or row 1 is not displayed, the data cannot be analyzed. Redisplay the data and then run the analysis.

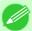

#### Note

- ullet If data analysis requires time, a message dialog will appear. If you select No, you will return to the application.
- 5. Select Roll Paper Width that is set in the printer.
- **6.** Select image size.
- 7. Select layout.
- 8. To configure Binding, click the Binding Settings button.

  Refer to Configuring Binding (Excel) —P.416 for details on the procedure for configuring Binding.

# 9. Select Next.

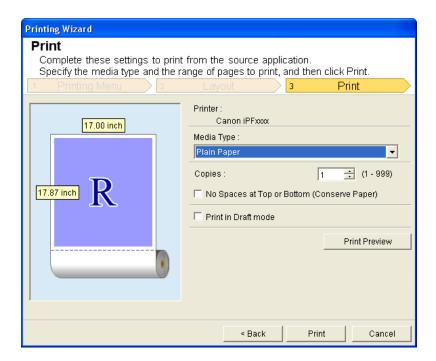

# 10. Select Media Type.

# 11. Enter Copies.

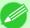

#### Note

- When **Print in Draft mode** is selected, printing is fast but the print quality is poor.
- Press the **Print Preview** button to display the preview screen. You can check and make changes to the layout in the preview screen.
- When you print to the edge of the roll width, the maximum print length is 18.0m.
- 12. If the upper and lower margins are too wide, check No Spaces at Top or Bottom (Conserve Paper). The upper and lower margins can be checked in Print Preview.
- 13. Press Print to start printing.

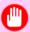

#### **Important**

- If divided into plural pages, try reducing the data size or the range you select.
- You cannot run Print or Print Preview if you select it for a worksheet with no data displayed.

# **Configuring Binding (Excel)**

You can configure Binding margins for binding printouts.

1. Configure the settings up to Layout Selection in the Layout screen in Print Entire Sheet or Print Selected Area.

Refer to Print Entire Sheet (Excel) →P.410 and Print Selected Area (Excel) →P.413 for the configuration methods.

# 2. Click the **Binding Settings** button.

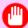

#### Important

- You cannot click the **Binding Settings** button in the following situations.
  - When the Image Size is set to 100%
  - When a graph is selected
  - When page breaks have been set
  - When a sheet or cell is protected

Open the Binding Settings dialog box.

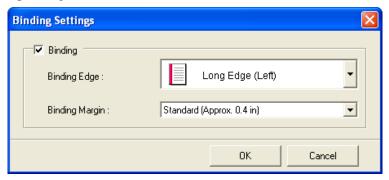

- **3.** If the **Binding** checkbox is not checked, select it to turn binding on.
- 4. Select Binding Edge.
- 5. Select Binding Margin.
- **6.** Click the **OK** button. Return to the **Layout** screen.

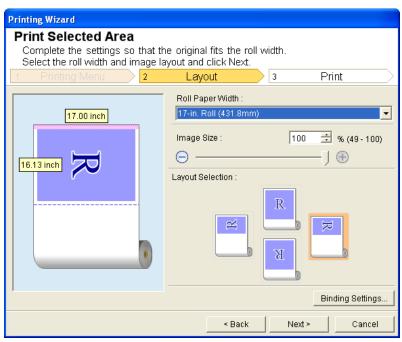

Check that the **Binding** settings are applied in the preview screen.

7. Configure the settings in the **Printing Wizard** dialog box.

# **Configuring Special Settings**

You can configure Special Settings from the imagePROGRAF Print Plug-In toolbar.

1. Click imagePROGRAF in the toolbar, and select Special Settings.

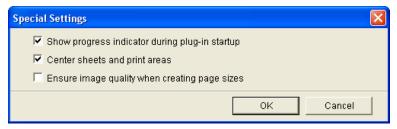

2. Turn the checkbox for the item you want to change on or off.

| Item                                           | Details                                                                                                    |
|------------------------------------------------|----------------------------------------------------------------------------------------------------|
| Show progress indicator during plug-in startup | When this setting is off, hides the progress indicator that appears while the plug-in is starting up.                                                                                                    |
| Ensure image quality when creating page sizes  | When this setting is on, documents are created at the maximum size. This reduces the enlargement ratio during actual printing, which minimizes degradation of the quality of photos, etc. This function is only valid in <b>Microsoft PowerPoint</b> .                                                                                 |
| Center sheets and print areas                  | When this setting is off, printing is performed without changing the position. When this setting is on, printing is performed with the top, bottom, left, and right margins layed out equally. When this setting is off, printing is performed without changing the position.  This function is only valid in <b>Microsoft Excel</b> . |

 $\textbf{3.} \ \, \textbf{Click OK} \ \, \textbf{to close the Special Settings} \ \, \textbf{dialog box}.$ 

## **Status Monitor**

| The Features of imagePROGRAF Status Monitor      | 419 |
|--------------------------------------------------|-----|
| Job Management Using imagePROGRAF Status Monitor | 420 |

# The Features of imagePROGRAF Status Monitor

imagePROGRAF Status Monitor is a utility for checking the printer status and managing print jobs. Two screens are available in imagePROGRAF Status Monitor: **Printer List** shows a list of printers, and **Status Monitor** shows details for each printer.

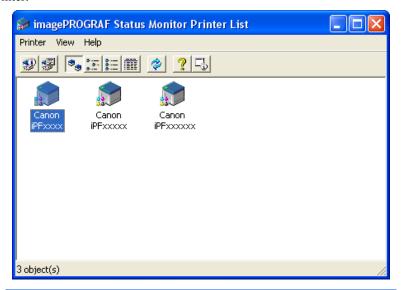

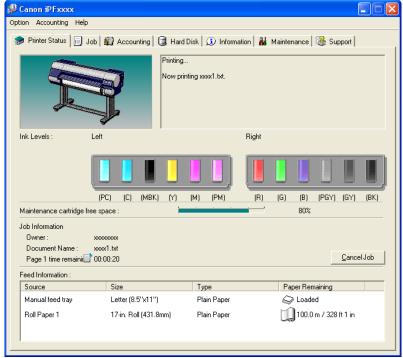

• You can view a list of the printers for which printer drivers have been installed on your computer, printers connected to your computer, and printers found on the network.

- If a printer error occurs, you can investigate the corrective action immediately.
- Printer status can be checked in real time on a computer monitor.
- Displays the ink level of every color in the printer. An icon and warning message will notify you when ink levels are low.
- The type of paper loaded in each media source is identified. You can also check to see if paper has run out.
- This way, the utility enables you to check printer information and take care of printer maintenance for optimal printing results.
- You can also set up automatic email notification of any printer problems or errors to email addresses you designate in advance.
- You can check the status of the hard disk and the documents saved on the hard disk.
- You can use the Accounting Manager to collect the print job logs for the printers and check information such as the printing costs.

For details of the Accounting Manager, see Accounting Manager —P.422 .

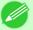

#### Note

• For details, refer to the imagePROGRAF Status Monitor help.

## **Job Management Using imagePROGRAF Status Monitor**

You can use the **Job** sheet in imagePROGRAF Status Monitor for operations such as pausing and canceling print jobs.

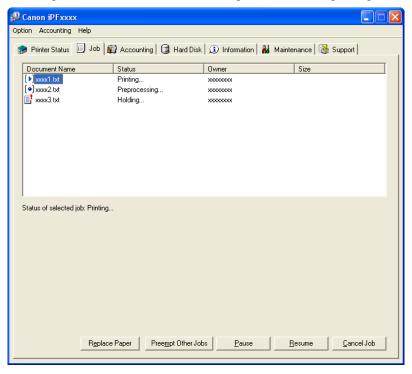

### **Preempting Other Jobs**

If you select a print job and click the **Preempt Other Jobs** button, the selected job is printed ahead of the job that currently precedes it in the print queue.

## Pausing/Resuming Print Jobs

Selecting a print job and clicking the **Pause** button pauses printing of the selected job.

To resume printing of a paused print job, select the print job and click the **Resume** button.

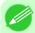

#### Note

• Once all the print data for a print job has been sent to the printer, the job can no longer be paused/resumed.

## Canceling Print Jobs

Selecting a print job and clicking the **Cancel Job** button cancels printing of the selected job.

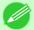

#### Note

• You cannot cancel other users' print jobs.

## **Printing Held Jobs**

Printing of the job with a **Status** of **Holding** is paused because the paper specified by the driver does not match the paper currently loaded in the printer.

Use the procedure below to print the held job.

- 1. Select the held job and click the Replace Paper button.
- 2. Replace the paper in the printer with the correct paper.

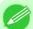

#### Note

- To continue printing without changing the paper in the printer, select the held job and click **Continue to print** button.
- The printing behavior when the paper specified by the driver does not match the paper currently loaded in the printer can be changed by using **Detect Mismatch** in the operation panel menu. Refer to Menu Settings —P.912 for details.

# **Accounting**

| Accounting Manager                                                       | 422 |
|--------------------------------------------------------------------------|-----|
| Launching the Accounting Manager                                         |     |
| Accounting Manager Main Window                                           |     |
| Accounting Manager Basic Procedures                                      | 426 |
| Configuring Unit Costs in Accounting Manager                             |     |
| Setting the Unit Cost for Ink                                            |     |
| Setting the Unit Cost for Paper                                          | 428 |
| Setting the Unit Cost for Items Other Than Ink and Paper                 |     |
| Configuring Units and Display Settings in Accounting Manager             | 430 |
| Automatically Acquiring Print Job Logs at Regular Intervals              | 431 |
| Canceling Regular Print Job Log Acquisition                              |     |
| Switching Between Displaying Jobs on Printer and Regularly Acquired Jobs |     |
| Exporting Print Job Data as a CSV File                                   | 432 |
| Showing Job Properties                                                   |     |
| Showing, Saving and Loading Selected Unit Cost Data                      |     |
| Showing the Total Amount of Ink and Paper Consumed                       |     |
| <del> </del>                                                             |     |

# **Accounting Manager**

The Accounting Manager stores the printer's print job logs so that you can use the information for checking printing costs, etc.

The benefits of using the Accounting Manager are outlined below.

- Print Job Log Collection
   This allows you to check which documents were printed from each printer, who printed them and when.
- Calculation of the Total Pages Used and the Total Cost
   This allows you to use the collected print job logs to calculate totals for items such as the number of pages printed, the amount of paper used and the printing costs incurred.
- Regular Data Acquisition for Print Jobs
  This automatically logs print jobs at regular intervals.
- Exporting Print Job Data

  This allows you to export collected print job data as a CSV file.

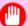

### **Important**

- The Accounting Manager in Status Monitor displays approximate estimates of the amount of paper consumed and the ink consumed per job. Canon cannot guarantee the accuracy of these estimates. These estimates will also vary depending on the conditions of printer use.
- Print job log collection is not performed when **Set./Adj. Menu-> Printer Info-> Show Job Log** of the control panel is **Off**. However,
  - even if **Show Job Log** is set to **Off**, regularly acquired jobs that already have been retrieved at that time are displayed.
  - When **Show Job Log** has been set to **On** again, all jobs within the printer at that time are displayed.

Accounting Manager iPF8300

# **Launching the Accounting Manager**

The procedure for launching the Accounting Manager is shown below.

- 1. Open the imagePROGRAF Status Monitor window.
- 2. Select Accounting in the Accounting menu.

  Or, open the Accounting sheet and click the Accounting button.

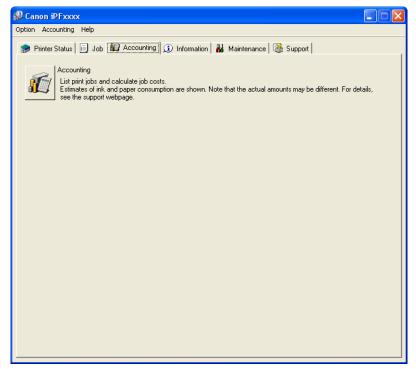

# **Accounting Manager Main Window**

The Accounting Manager main window consists of a title bar, menu bar, toolbars, listed job selection area, job list area, totals area and status bar.

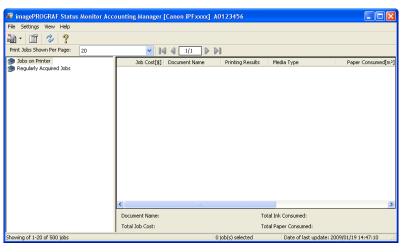

### Title Bar

This displays the printer model, its serial number and the port number it is using.

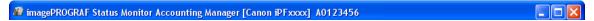

### Menu Bar

Allows you to select the menu options required for operation.

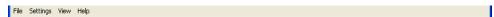

### **Toolbars**

Provide tool buttons and pull-down menus for the main operations.

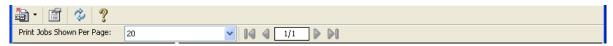

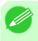

#### Note

• You can opt to either show or hide the toolbars in the View menu.

### Listed Job Selection Area

You can use this area to select which job log is displayed.

If you are using regular data acquisition, this area allows you to view the collective job logs for each specified period.

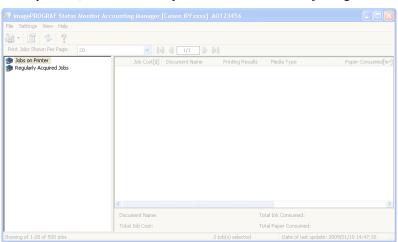

For more information on how to select the job logs displayed, see Switching Between Displaying Jobs on Printer and Regularly Acquired Jobs —P.431 .

### Job List Area

424

This area lists the details of acquired jobs.

It displays a list of either the print jobs on the printers or the regularly acquired print jobs. The displayed information includes the amounts of paper and ink consumed, the costs, the media type and the time taken for printing.

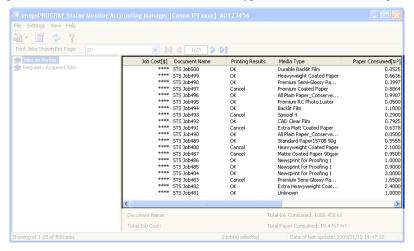

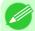

#### Note

• If the Unit Cost of Ink or Paper have not been set, \*\*\*\* is displayed in the Job Cost field.

### **Totals Area**

Displays the total costs for the selected job and the amounts of paper and ink consumed.

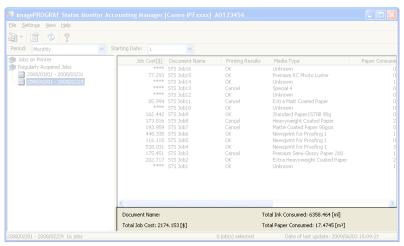

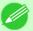

#### Note

• If you are viewing regularly acquired print jobs, selecting a period on the left side of the window displays the total costs for that period and the amounts of paper and ink consumed.

#### Status Bar

Displays messages and other information.

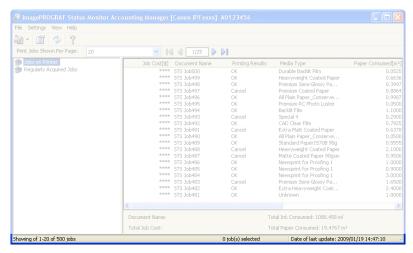

# **Accounting Manager Basic Procedures**

The first time you use the Accounting Manager, use the following procedures to configure the settings.

- 2. Set options such as the units displayed.

  For details of the unit settings, see Configuring Units and Display Settings in Accounting Manager P.430.
- 3. If you are using Regular Data Acquisition, configure the Regular Data Acquisition settings. For details of the Regular Data Acquisition settings, see Automatically Acquiring Print Job Logs at Regular Intervals —P.431.
- 4. Specify the jobs to be listed.

  For details of how to select the job logs displayed, see Switching Between Displaying Jobs on Printer and Regularly Acquired Jobs —P.431.

This displays the required print job logs and lists the details.

# **Configuring Unit Costs in Accounting Manager**

Select **Unit Costs** in the **Settings** menu to open the **Unit Costs** dialog box. Configure the unit cost settings in this dialog box.

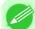

#### Note

- When you select a job and then open the **Unit Costs** dialog box, items with unit costs that have not yet been configured for that job are shown highlighted.
- Setting the Unit Cost for Ink →P.427
- Setting the Unit Cost for Paper →P.428
- Setting the Unit Cost for Items Other Than Ink and Paper →P.429

# **Setting the Unit Cost for Ink**

Open the Ink sheet. Set the unit cost for ink in this sheet.

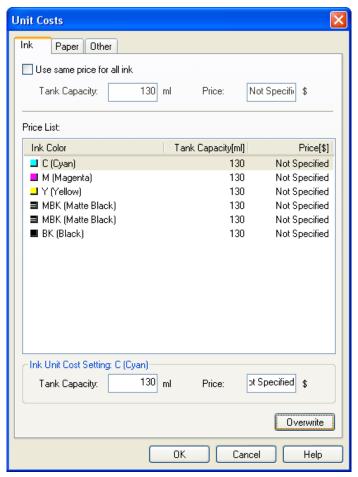

## To set the same unit cost for all the inks

- 1. Select the Use same price for all ink checkbox.
- 2. Enter the Tank Capacity and corresponding Price.
- 3. Click the **OK** button.

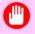

### Important

• Your settings are not applied until you click the **OK** button.

## To set different unit costs for each ink color

- 1. Select the ink color to be costed.
- 2. Enter the Tank Capacity and corresponding Price.

- **4.** Repeat steps 1 to 3 for all the inks.
- **5.** Click the **OK** button.

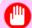

### **Important**

• Your settings are not applied until you click the **OK** button.

# **Setting the Unit Cost for Paper**

Open the Paper sheet. Set the unit cost for paper in this sheet.

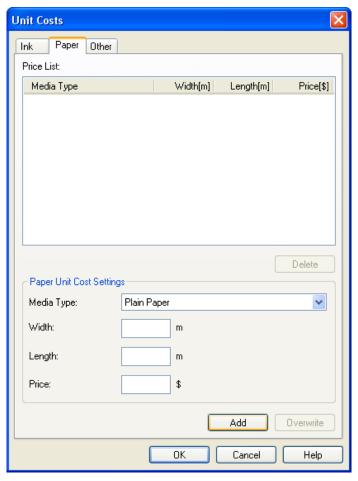

- 428
- 1. Select a media type from the **Media Type** list.
- 2. Enter the Width and Length of the paper, and the Price per area for the configured width x height.
- 3. Click the Add button. To change the unit cost for a media type you have already set, click the Overwrite button.
- 4. Click the **OK** button.

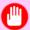

### **Important**

• Your settings are not applied until you click the **OK** button.

# Setting the Unit Cost for Items Other Than Ink and Paper

Open the Other sheet. Use this sheet to set any price for items other than inks and paper.

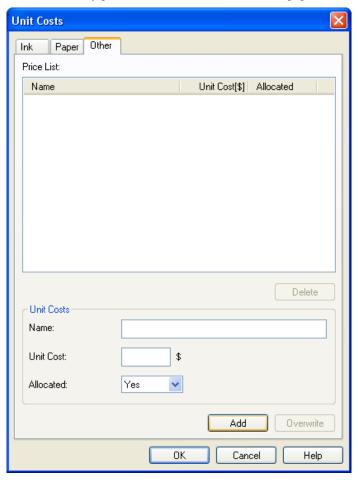

- 1. Enter any name in the Name field.
- 2. Enter a value in Unit Cost.
- **3.** Use **Allocated** to specify whether the costs are allocated as being incurred by the print job.
- **4.** Click the **Add** button. To change the unit cost for a media type you have already set, click the **Overwrite** button.
- **5.** Click the **OK** button.

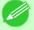

#### Note

• You can set unit costs for up to 5 items.

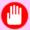

#### **Important**

• Your settings are not applied until you click the **OK** button.

# **Configuring Units and Display Settings in Accounting Manager**

Select **Units and Display** in the **Settings** menu to open the **Units and Display** dialog box. Use this dialog box to configure the display settings.

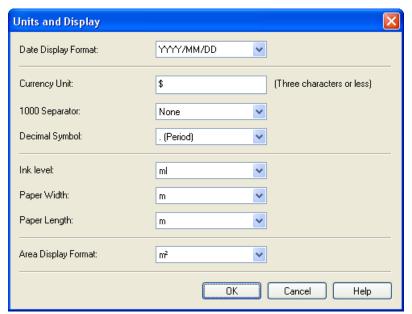

### **Date Display Format**

Use this option to select the display format for dates. "YYYY" indicates the year, "MM" the month and "DD" the day.

## **Currency Unit**

Enter the currency unit. Enter a text string up to 3 characters long.

### 1000 Separator

Use this option to select the symbol used as a separator in numbers. The symbol is inserted every 3 digits.

### **Decimal Symbol**

Use this option to select the symbol used as a decimal point.

### Ink Consumed

Use this option to select the unit used for ink consumption.

## **Paper Width**

Use this to select the unit used for paper width.

### **Paper Length**

Use this to select the unit used for paper length.

## **Area Display Format**

Use this to select the unit used for paper area.

## **Automatically Acquiring Print Job Logs at Regular Intervals**

This feature collects print job logs from the printer at regular intervals and saves the logs on your computer.

- 1. Select Regular Data Acquisition in the Settings menu.
- 2. Select Acquire print job logs regularly.
- **3.** Click the **OK** button to close the dialog box.

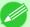

#### Note

- Immediately after you configure Regular Data Acquisition, no print jobs are displayed. Wait a few moments and then select **Refresh** in the **View** menu to display the print jobs.
- A maximum of 10,000 records are saved in a print job log. If this number is exceeded, jobs are deleted from the log starting from the oldest record. To save old data, it is recommended that you export the data as a CSV file.

For details of how to export print job logs as CSV files, see Exporting Print Job Data as a CSV File -P.432.

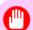

### **Important**

• Print job log collection is not performed when **Set./Adj. Menu-> Printer Info-> Show Job Log** of the control panel is **Off**. However, even if **Show Job Log** is set to **Off**, regularly acquired jobs that already have been retrieved at that time are displayed.

# **Canceling Regular Print Job Log Acquisition**

You can use this procedure to cancel the regular acquisition of print job logs from printers.

- 1. Select Regular Data Acquisition in the Settings menu.
- 2. Uncheck the Acquire print job logs regularly option.
- **3.** Click the **OK** button to close the dialog box.

# Switching Between Displaying Jobs on Printer and Regularly Acquired Jobs

The print job logs displayed by the Status Monitor Accounting Manager contain two types of job: Jobs on Printer and Regularly Acquired Jobs.

You can select whether to display Jobs on Printer or Regularly Acquired Jobs in the Listed Job Selection Area on the left side of the window.

#### Jobs on Printer

This shows a list of the print jobs currently held on printers.

You can change the number of jobs displayed per page using the **Print Jobs Shown Per Page** setting in the **View** menu or the toolbar.

You can skip to a particular page using the **Go to** option in the **View** menu or the toolbar.

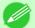

#### Note

- For printers with built-in hard disks, you can view up to 500 print jobs per printer.
- For printers without built-in hard disks, you can view up to 32 print jobs per printer. However, only 10 jobs can be displayed if the printer is switched off.

## **Regularly Acquired Jobs**

This shows a list of regularly acquired print jobs.

To view all the jobs in a set period, specify the period using **Period** and then **Starting Date** (or **Starting Day of Week** or **Starting Month**) in the **View** menu or the toolbar.

For example, to view monthly job logs starting on the 1st of each month, set Period to Monthly and set Starting Date to 1.

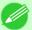

#### Note

• Up to 10,000 regularly acquired jobs are displayed for each printer.

## **Exporting Print Job Data as a CSV File**

You can export the collected print job data in the form of a CSV file by selecting Export Job Cost Data in the File menu.

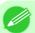

#### Note

• You can also select **Export Job Cost Data** using the icon in the toolbar.

### Selected Jobs

Exports the data for the selected print jobs in the job list as a CSV file.

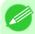

#### Note

• You can select multiple jobs by holding down the Shift key or Ctrl key as you click the job names.

### **Listed Jobs**

Exports the data for the print jobs currently displayed in the list as a CSV file.

# **Showing Job Properties**

If you select a job in the job list and then select **Show Job Properties** in the **File** menu, the **Job Properties** dialog box appears, allowing you to check information such as detailed cost data.

You can copy text-based information in this dialog box to the clipboard by clicking the **Copy** button.

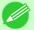

#### Note

- You can also open this dialog box by right-clicking the selected job and selecting **Show Job Properties**. Or you can also use the toolbar icon to open the dialog box.
- If you select multiple jobs and open the **Job Properties** dialog box, the total costs for the selected jobs are displayed.

# **Showing, Saving and Loading Selected Unit Cost Data**

## **Show Unit Cost Data**

Select **Show Unit Cost Data** in the **File** menu to open the **Unit Cost Data** dialog box. This lists the unit costs for items such as the selected ink and paper.

You can copy text-based information in this dialog box to the clipboard by clicking the Copy button.

### **Save Unit Cost Data**

Select a destination folder using **Save Unit Cost Data** in the **File** menu. The unit cost data for items such as the selected ink and paper is saved as a file.

### **Load Unit Cost Data**

Selecting Load Unit Cost Data in the File menu loads saved unit cost data.

# **Showing the Total Amount of Ink and Paper Consumed**

Select **Show Ink and Paper Consumed** in the **File** menu to open the **Show Ink and Paper Consumed** dialog box. This lists the total amounts of ink and paper consumed by the printer so far.

You can copy text-based information in this dialog box to the clipboard by clicking the **Copy** button.

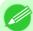

#### Note

• Up to 7 types of media are listed in order of the amount consumed. The total consumption for other media types is shown as **Other**.

# **Digital Photo Front-Access**

# **Digital Photo Front-Access**

Digital Photo Front-Access is an application that links photos from Canon digital cameras and other image files on your computer with various other applications.

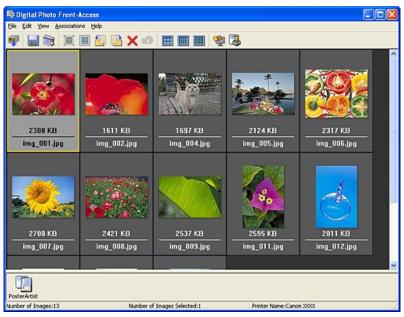

- Simply select an image and click the icon of the application you want to start to launch the application.
- You can also print from Digital Photo Front-Access. In short, Digital Photo Front-Access can help you manage images in many ways from editing to printing as an effective way to work with other applications.
- Digital Photo Front-Access also enables image retouching. For automatic retouching, select an image for retouching and click Image Adjustment.
- Because this application automates the workflow from retouching to display for all of your images, it can save time and work in retouching.

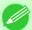

## Note

• For details, refer to the Digital Photo Front-Access help.

# **Device Setup Utility**

| imagePROGRAF Device Setup Utility                                  | 435 |
|--------------------------------------------------------------------|-----|
| Installing imagePROGRAF Device Setup Utility                       | 435 |
| Configuring the IP Address Using imagePROGRAF Device Setup Utility | 436 |

# imagePROGRAF Device Setup Utility

imagePROGRAF Device Setup Utility is a utility to establish communication between the printer and your computer by completing relevant settings. After the printer is installed, for example, you can use imagePROGRAF Device Setup Utility to complete the network settings initially.

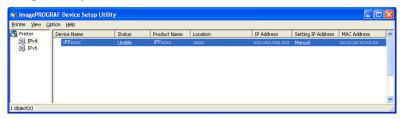

- Starting imagePROGRAF Device Setup Utility will show a list of printers found on the network. In this list, select the printer (specifically, the printer's MAC address) that you want to set up, and then configure the basic settings from your computer, such as the printer's IP address and the network frame type.
- You can see which printers are online in the network by checking the printer list. Communication between your computer and these printers is possible.

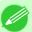

#### Note

- We recommend that your network or printer administrator complete the setup work using imagePROGRAF Device Setup Utility.
- For details, refer to the imagePROGRAF Device Setup Utility help.

# Installing imagePROGRAF Device Setup Utility

Install imagePROGRAF Device Setup Utility from the User Software CD-ROM provided with the printer as follows:

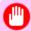

#### **Important**

- In Windows 2000/Windows XP/Windows Server 2003/Windows Vista/Windows Server 2008/Windows 7, you must log on with administrative rights equivalent to the **Administrator** account.
- **1.** Insert the User Software CD-ROM in the CD-ROM drive.
- 2. On the Setup Menu window, click Install Individual Software.
- **3.** Click **Install** in imagePROGRAF Device Setup Utility.
- **4.** Follow the instructions on the screen to proceed with the installation.

# Configuring the IP Address Using imagePROGRAF Device Setup Utility

On a computer running Windows, you can use imagePROGRAF Device Setup Utility provided with the printer to configure the printer's IP address. This topic describes how to configure the IP address using imagePROGRAF Device Setup Utility.

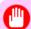

### Important

- To configure network settings, you must be logged in with administrative rights such as **Administrator** account. We recommend that your network administrator configure the network settings.
- For instructions on installing imagePROGRAF Device Setup Utility, see "Installing imagePROGRAF Device Setup Utility." →P.435

## When specifying an IPv4 IP address

1. Start imagePROGRAF Device Setup Utility from the **start** menu.

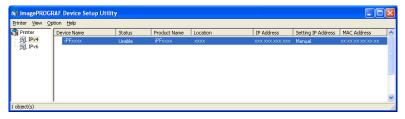

- 2. In the **Device Name** list displayed, select the printer to configure.
- **3.** Choose **Protocol Settings** from the **Printer** menu.

# 4. Select the IPv4 tab.

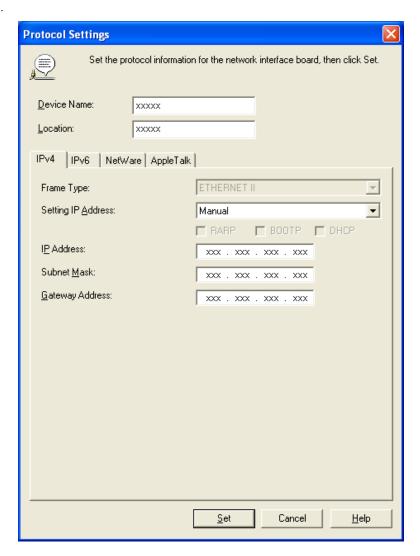

- 5. In the Setting IP Address list, choose Manual.
- **6.** Enter the IP address assigned to the printer and click the **Set** button.
- 7. Click **OK** after the **Confirmation** message is displayed.
- **8.** Exit imagePROGRAF Device Setup Utility.

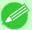

#### Note

- To configure the IP address automatically, choose **Auto** in the **Setting IP Address** list and select **DHCP**, **BOOTP**, or **RARP**.
- You can also specify the subnet mask and default gateway.

1. Start imagePROGRAF Device Setup Utility from the **start** menu.

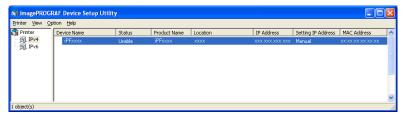

- 2. In the **Device Name** list displayed, select the printer to configure.
- **3.** Choose **Protocol Settings** from the **Printer** menu.
- 4. Select the **IPv6** tab.

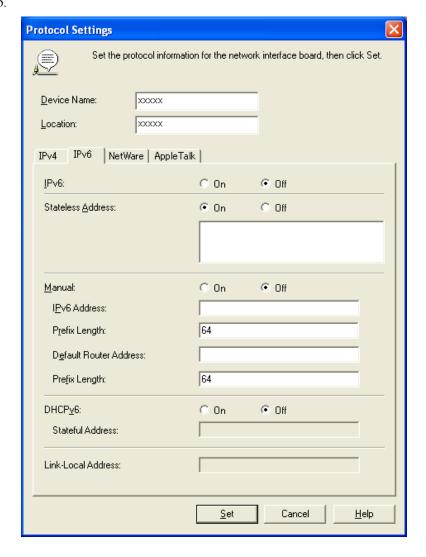

5. In IPv6, select On.

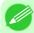

#### Note

- When there is no IPv6-compatible router or DHCPv6-compatible server, select **On** in **Manual** and enter the **IPv6 Address** and **Prefix Length**.
- 7. Click Set.
- **8.** Click **OK** after the **Confirmation** message is displayed.
- **9.** Exit imagePROGRAF Device Setup Utility.

# **Media Configuration Tool**

| The Features of Media Configuration Tool                  | 440 |
|-----------------------------------------------------------|-----|
| Operating Environment                                     |     |
| Installation Procedures                                   |     |
| Starting the Media Configuration Tool                     |     |
| Media Configuration Tool Main Window                      | 445 |
| Editing Media Type Information                            | 446 |
| Adding Media Types                                        |     |
| Changing Media Names                                      |     |
| Deleting Media Types You Have Added                       |     |
| Switching Media Types Display Show/Hide                   |     |
| Changing the Display Order of Media Types                 |     |
| Updating Media Types                                      |     |
| Using Paper Other Than Genuine Paper/Feed Confirmed Paper |     |
| Compatible Paper                                          |     |
| Add Custom Paper                                          |     |
| Delete Custom Paper                                       |     |
| Edit Custom Paper                                         |     |
| Export Custom Media Information                           |     |
| Import Custom Media Information                           |     |
| Warnings                                                  |     |
|                                                           |     |

# The Features of Media Configuration Tool

The Media Configuration Tool offers the following features.

- Enables information about additional media (types of paper) supported by the printer to be added to the printer control panel and to the printer driver, through the use of relevant media information files.
- You can rearrange lists of the types of paper on the printer control panel and in printer driver dialog boxes and rename them, in addition to other functions.
- You can add custom paper (paper that is not Canon genuine paper or Canon feed confirmed paper) to the printer control panel and printer driver.

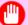

### **Important**

- Normally, the Media Configuration Tool is installed and the media information is configured when you install the printer driver from the User Software CD-ROM. Use this software if you want to add new media information or edit existing media information.
- Administration of paper information using the Media Configuration Tool should be performed by the printer administrator.
- Canon offers absolutely no guarantees regarding the print quality or paper feed properties of customer paper (paper that is not Canon genuine paper or Canon output confirmed paper).
- The paper feed properties cannot be guaranteed if **Add Custom Paper** is used on Canon genuine paper in the Media Configuration Tool.
- The print quality and paper feed properties cannot be guaranteed if **Add Custom Paper** is used on Canon feed confirmed paper in the Media Configuration Tool. Furthermore, Canon does not guarantee the print quality of Canon feed confirmed paper.

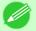

#### Note

• Canon genuine paper and Canon feed confirmed paper are detailed in the Paper Reference Guide. Any other paper is called custom paper.

# **Operating Environment**

You can use Media Configuration Tool in the following environments.

- Compatible Operating System
   Windows 2000, Windows XP, Windows Server 2003, Windows Vista, Windows Server 2008, Windows 7
- Software that requires installation imagePROGRAF Printer Driver

## **Installation Procedures**

The Media Configuration Tool installation screen appears when you start the installation of a new version of the Media Configuration Tool. The installation procedure started from this screen is described below.

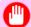

#### **Important**

- If the printer driver is installed from the User Software CD-ROM, the Media Configuration Tool is also installed and the media information is also configured. Therefore, the following procedure does not normally need to be performed. To install the Media Configuration Tool without using the User Software CD-ROM, such as when you have downloaded a new version of the Media Configuration Tool from the Canon website, use the following procedure.
- You must be logged in as Administrator when installing software in Windows.
- 1. Start the Media Configuration Tool installer. Click the **Next** button.

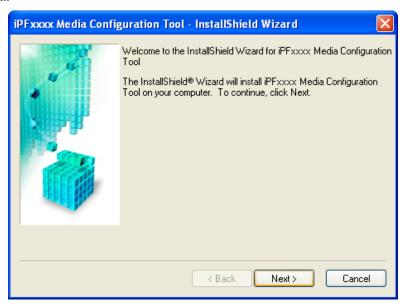

441

iPF8300

**Installation Procedures** 

2. The next screen presents selections for the country or area where the printer is used. Select a country or territory then click the **Next** button.

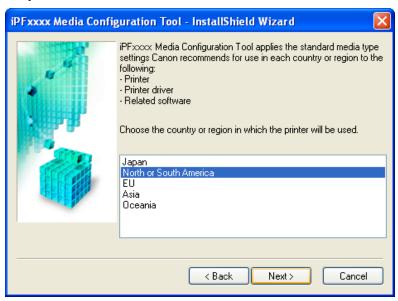

3. The License Agreement is displayed.
Select I accept the terms of the license agreement and click the Next button.

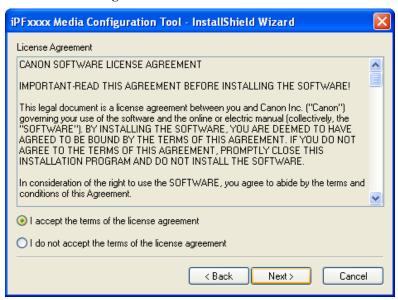

iPF8300

**4.** The **Choose Destination Location** screen appears. Select the destination folder then click the **Next** button.

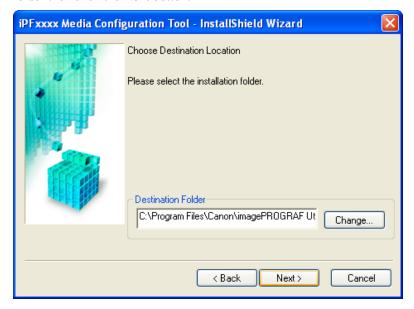

5. The Ready to Install the Program screen appears. Click the Install button.

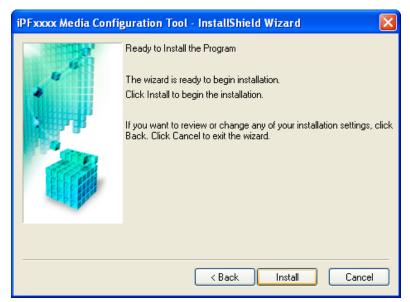

iPF8300 Installation Procedures

**6.** All the required files are copied to your computer and **InstallShield Wizard Complete** screen appears. Click the **Finish** button.

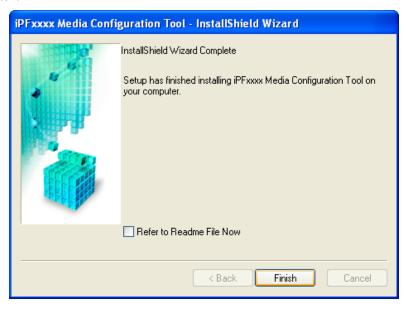

This completes the installation of Media Configuration Tool.

# **Starting the Media Configuration Tool**

Follow the procedure below to start Media Configuration Tool.

From the **start** menu go to **Programs** > **iPFxxxx Media Configuration Tool** > **iPFxxxx Media Configuration Tool**. Media Configuration Tool main window is displayed.

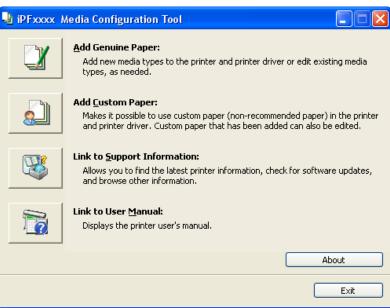

## **Media Configuration Tool Main Window**

The explanation below is on the Media Configuration Tool main window.

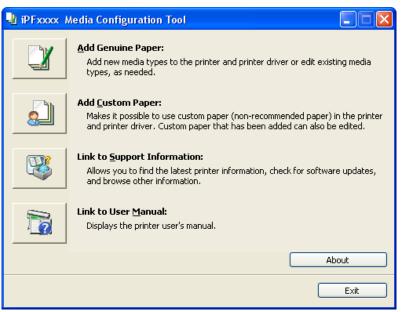

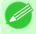

#### Note

• For the step to open the Media Configuration Tool main window, see Starting the Media Configuration Tool —P.444.

### Add Genuine Paper button

When this button is clicked, the **Edit Media Types** dialog box is displayed, which allows you to add media information files released by Canon to the printer control panel and printer driver. You can also change names, toggle between displaying and hiding, and delete added media types.

You can also change the display order of Canon genuine paper and custom paper.

Refer to Editing Media Type Information —P.446 for details on Add Genuine Paper.

### Add Custom Paper button

When this button is clicked, the **Add Custom Paper** dialog box is displayed, which allows you to added custom paper (paper that is not Canon genuine paper or Canon feed confirmed paper) to the printer control panel and printer driver.

Refer to Using Paper Other Than Genuine Paper/Feed Confirmed Paper —P.458 for details on **Add Custom Paper**.

### Link to Support Information button

Opens **imagePROGRAF Support Information**. You can check information such as the latest information for the product and software version upgrade information.

### Link to User Manual Button

Click this button to display the printer user manual. This function requires that the user manual be installed on your computer.

## **Editing Media Type Information**

Click the **Add Genuine Paper** button in the Media Configuration Tool main window to display the **Edit Media Types** dialog box.

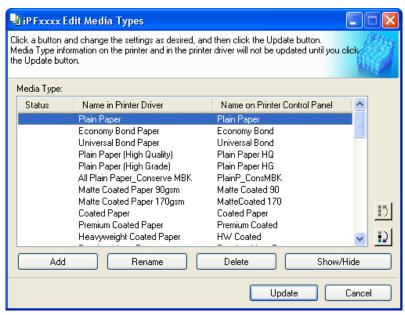

This dialog box presents functions for the following tasks.

- Adding Media Types →P.446
- Changing Media Names →P.449
- Deleting Media Types You Have Added →P.451
- Switching Media Types Display Show/Hide →P.453
- Changing the Display Order of Media Types →P.454

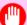

### Important

- When you update the media type information, perform the same update on all of the PCs that are using that printer.
- Adding, deleting, toggling display/non-display, and changing the paper name of a media type can only be performed for Canon genuine paper and feed confirmed paper. Refer to "Using Paper Other Than Genuine Paper/Feed Confirmed Paper P.458" for details on adding, editing, and deleting custom paper. Custom paper displays Custom as the Status in the Media Type list.
- To add media types, download the media information file (.amf file) in advance from the Canon website.

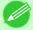

### Note

• It may not be possible to deleting, showing/hiding, and changing the display order under some conditions.

# **Adding Media Types**

Media information files (.amf files) released by Canon are registered in the printer control panel and printer driver.

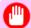

#### Important

• Do not perform printing on the target printer while adding the media types.

\_

1. Open the Edit Media Types dialog box, and then click the Add button.

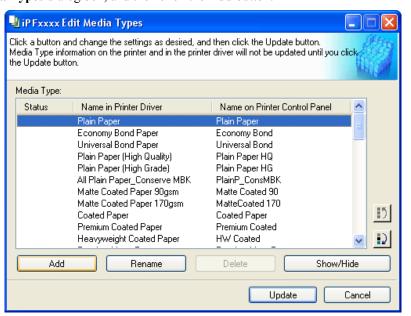

2. The Add Media Type dialog box displays. Click the Browse button.

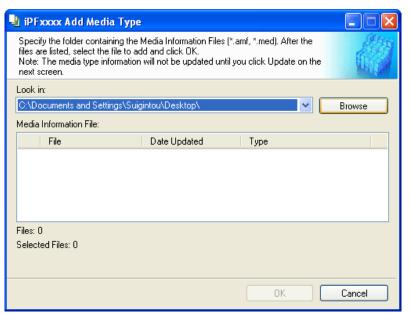

iPF8300 Adding Media Types

3. The Browse for Folder dialog box opens.

Select the folder that contains the media information files (.amf files), and then click the OK button.

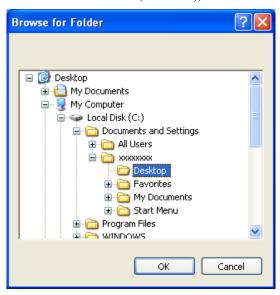

4. The names of media information files in the folder you selected in the Browse for Folder dialog box are displayed under Media Information File in the Add Media Type dialog box. Select the check boxes of paper to add and click the OK button.

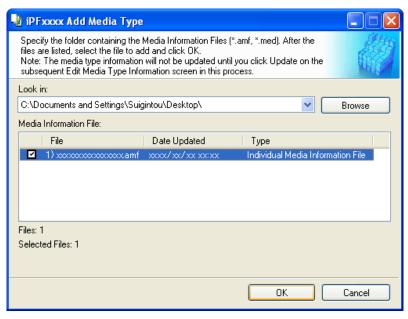

448

#### Important

- If **Master Media Information File** is displayed as the **Type** of the **Media Information File**, the media type display order and media type display/non-display settings are initialized. Reconfigure these after added the master media information file.
- **5.** Click **OK** when the confirmation message is displayed.

Adding Media Types iPF8300

**6.** In the **Edit Media Types** dialog box, click the **Update** button.

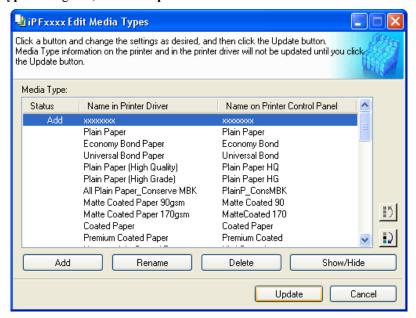

The **Update Media Types** wizard is started at this point. For details on the procedure to update paper information using the **Update Media Types** wizard, see "Updating Media Types." —P.456

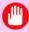

#### **Important**

• Be sure to click the Update button. If you do not, your changes will not be applied to the printer and printer driver.

# **Changing Media Names**

1. Open the Edit Media Types dialog box.

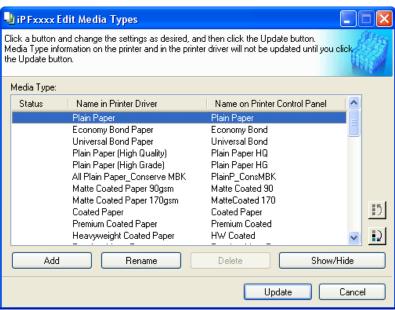

449

iPF8300 Changing Media Names

2. In the Media Type list, select the name to change. Click the Rename button.

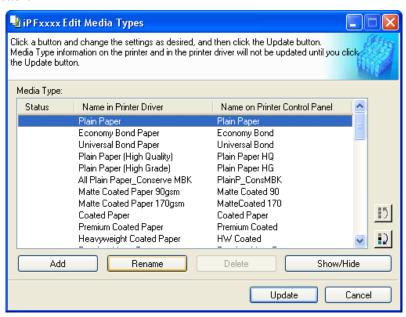

3. The Rename Media dialog box is displayed.
Edit the names in Name in Printer Driver and Name on Control Panel and click the OK button.

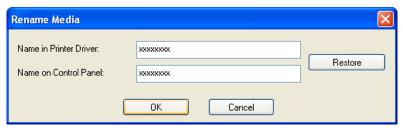

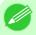

Note

• To restore the original names, click the **Restore** button.

**4.** In the **Edit Media Types** dialog box, click the **Update** button.

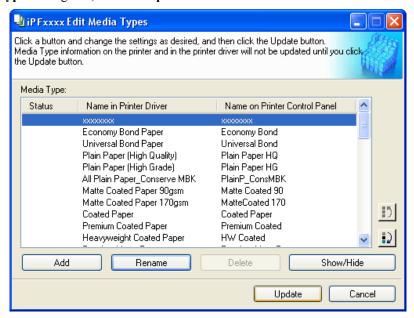

The **Update Media Types** wizard is started at this point. For details on the procedure to update paper information using the **Update Media Types** wizard, see "Updating Media Types." —P.456

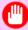

### **Important**

• Be sure to click the Update button. If you do not, your changes will not be applied to the printer and printer driver.

# **Deleting Media Types You Have Added**

1. Open the Edit Media Types dialog box.

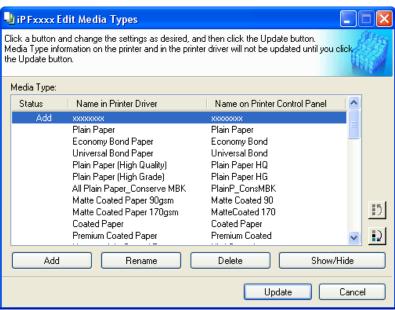

2. In the Media Type list, select the name of the media to delete. Click the Delete button.

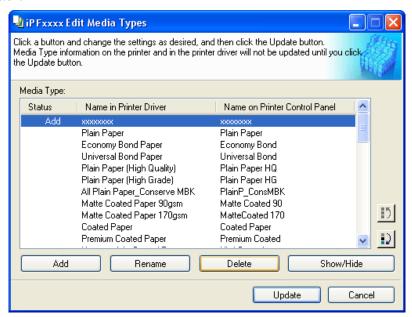

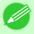

#### Note

- Only paper for which **Status** in the **Media Type** is **Add** can be deleted.
- 3. In the Edit Media Types dialog box, click the Update button.

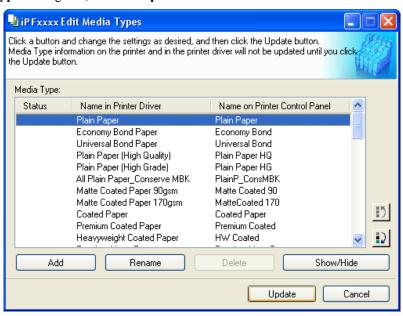

The **Update Media Types** wizard is started at this point. For details on the procedure to update paper information using the **Update Media Types** wizard, see "Updating Media Types." —P.456

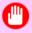

### Important

Be sure to click the Update button. If you do not, your changes will not be applied to the printer and printer driver.

### **Switching Media Types Display Show/Hide**

1. Open the **Edit Media Types** dialog box.

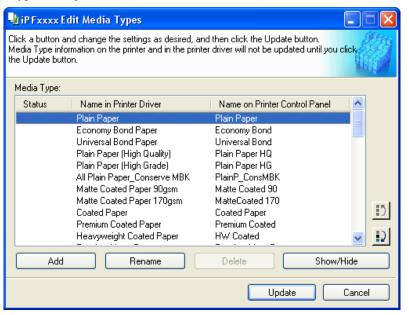

2. In the **Media Type** list, select the name of the media to switch off or on for display. Click the **Show/Hide** button.

The selected paper is alternately shown or hidden.

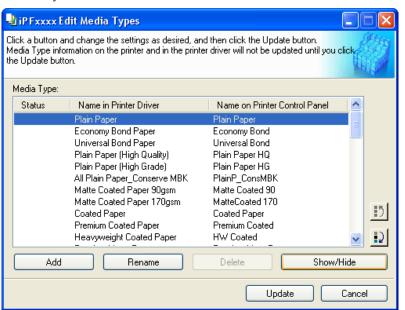

### **Note**

- The names of media switched for non-display appear grayed out in the Media Type list.
- Each time you click the **Show/Hide** button, the display mode cycles from showing both the printer driver and printer panel, to hiding both the printer driver and printer panel, and then to showing only the printer panel.

3. In the Edit Media Types dialog box, click the Update button.

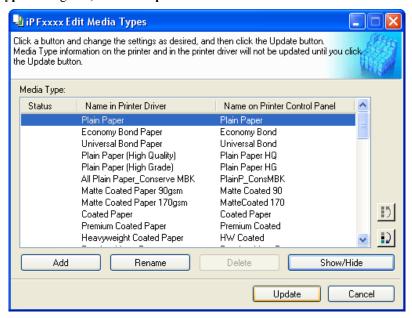

The **Update Media Types** wizard is started at this point. For details on the procedure to update paper information using the **Update Media Types** wizard, see "Updating Media Types." —P.456

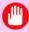

### Important

• Be sure to click the Update button. If you do not, your changes will not be applied to the printer and printer driver.

## **Changing the Display Order of Media Types**

1. Open the Edit Media Types dialog box.

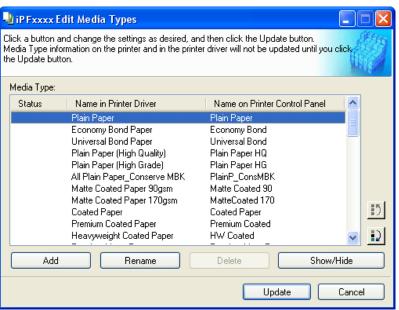

2. Select the paper in the Media Type list for which to change the display order, and then click the buttons to move the

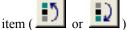

The selected item moves one line up or down for every button click.

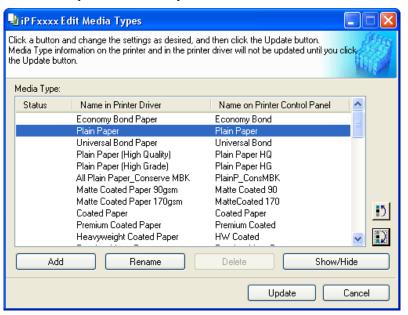

3. In the Edit Media Types dialog box, click the Update button.

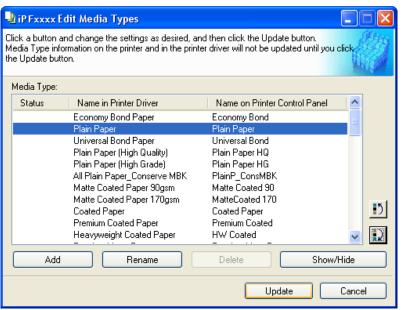

The **Update Media Types** wizard is started at this point. For details on the procedure to update paper information using the **Update Media Types** wizard, see "Updating Media Types." —P.456

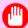

### Important

• Be sure to click the Update button. If you do not, your changes will not be applied to the printer and printer driver.

# **Updating Media Types**

Clicking the **Update** button on the **Edit Media Types** dialog box opens the **Update Media Types** wizard. You can use this wizard to apply new information about print media in the printer and in the printer driver.

The procedures for updating the media information with the **Update Media Types** wizard are as follows.

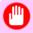

### **Important**

- When you update the media type information, perform the same update on all of the PCs that are using that printer.
- 1. Confirm the printer, where media type information is to be updated, to be displayed in **Printer** in the **Update Media Types Select Printer** dialog box, and then click the **Next** button.

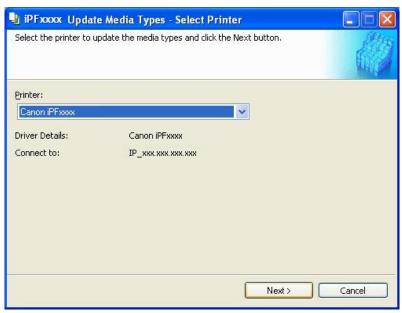

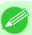

#### Note

• If the printer driver is not installed, the following dialog box is displayed. Select how the printer to update is connected.

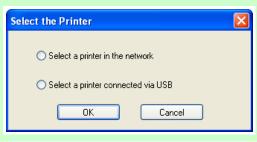

2. Communication with the printer starts and the following dialog box is displayed.

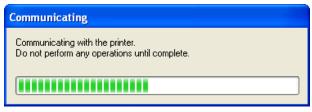

Updating Media Types iPF8300

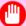

### **Important**

- Do not attempt to print or turn the printer off while the program is communicating with the printer.
- When the program cannot communicate with the printer, the following warning message is displayed.

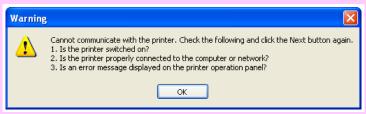

3. When the program has finished communicating with the printer, the screen moves to display Update Media Types - Confirm Update. Confirm the information received from the printer.

To update click the Execute button.

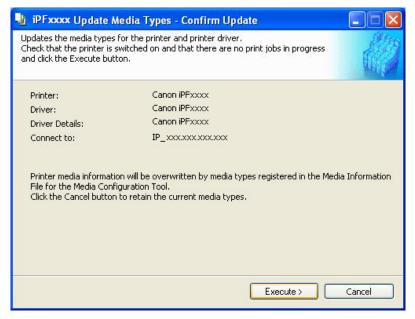

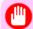

### Important

- When setting a data to the printer that differs from the data to be updated, the selected media information file is updated. When you would like to remain the data that is set to the printer, click the **Cancel** button.
- **4.** Communication with the printer starts and the following dialog box is displayed.

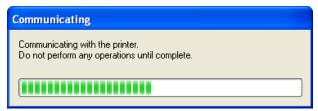

iPF8300 Updating Media Types

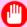

#### **Important**

- Do not attempt to print or turn the printer off while the program is communicating with the printer.
- When the program cannot communicate with the printer, the following warning message is displayed.

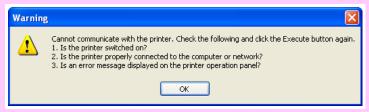

5. Click the **OK** button.

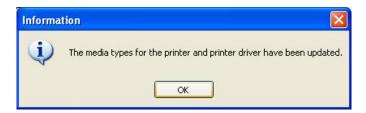

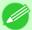

#### Note

• To apply the same updates to other printers of the same model, click the **Add Genuine Paper** button in the main window to open the **Edit Media Types** dialog box and then click the **Update** button. Select the printer that you want to update in Step 1, and update the media information by following the **Update Media Types** wizard.

# **Using Paper Other Than Genuine Paper/Feed Confirmed Paper**

When the **Add Custom Paper** button is clicked in the Media Configuration Tool main window, the **Add Custom Paper** dialog box is displayed.

Adding custom paper to the printer control panel and printer driver is performed from this screen.

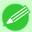

#### Note

• Custom paper is paper other than Canon genuine paper and feed confirmed paper (paper that is detailed in the Paper Reference Guide).

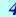

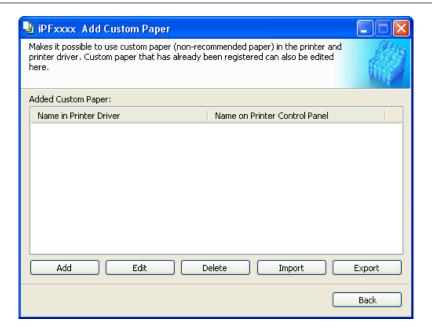

The following operations can be performed from this screen.

- Add Custom Paper →P.460
- Edit Custom Paper →P.470
- Delete Custom Paper →P.469
- Export Custom Media Information →P.471
- Import Custom Media Information →P.472

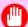

### **Important**

- When adding, editing, or deleting custom paper, make the same changes on all of the other PCs that use the target printer. The changes can be made easily by creating a Custom Media Information File (.am1 file) using the custom paper export function and importing the file on the other PCs.
- When using custom paper in another printer, always add the custom paper to that printer before use.
- Canon genuine paper and feed confirmed paper cannot be changed from this dialog box. Refer to "Editing Media Type Information →P.446".
- Changing the display order of media types displayed in the printer control panel and printer driver is performed from the **Edit Media Types** dialog box regardless of whether it is Canon genuine paper or custom paper. Refer to "Editing Media Type Information —P.446".

# **Compatible Paper**

### Paper specifications

Refer to "Specifications" and "Paper" for specifications such as thickness and size of paper that can be added as custom paper (See "Specifications.") P.942

### Notes on the operating environment

In low humidity environments (below 40%), your printer may develop the following problems.

• Paper becomes curled or wrinkled.

iPF8300 Compatible Paper

- Paper and the printhead are more likely to touch each other, resulting in a scratched print surface or damaged printhead.
- The cut printed matter sticks to the printer and will not fall down (film media).
- Paper sticks to the printer, making its transfer impossible and preventing its normal ejection (film media).
- Uneven printing (film media)

In high humidity environments (over 60%), your printer may develop the following problems.

- Printed matter will not dry.
- · Wavy paper surface
- Cut edges are ragged (fabric media).
- Margins remain due to borderless printing.

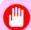

### **Important**

• Canon offers absolutely no guarantees regarding the print quality or paper feed properties of customer paper (paper that is not Canon genuine paper or Canon feed confirmed paper).

### **Add Custom Paper**

In order to add new custom paper to the printer control panel and printer driver, first select the media type to use as the basis from among the Canon genuine paper and feed confirmed paper.. Add this as custom paper after making various changes to the standard paper as necessary.

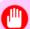

### **Important**

- Do not execute printing on the target printer while adding custom paper.
- When adding custom paper, check the specifications of paper that can be added using "Compatible Paper →P.459".
- Custom paper added using the add custom paper function can only be used by the printer driver. It cannot be used by other software.
- 1. Open the Add Custom Paper dialog box and click the Add button.

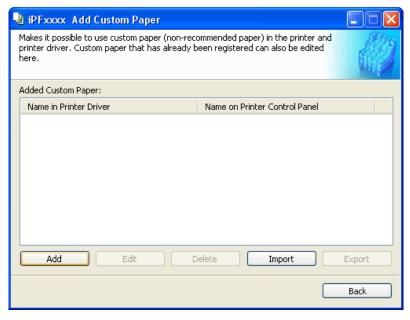

460

Add Custom Paper iPF8300

2. Check that the printer on which you are updating the media information is displayed in **Printer** in the **Update Media Types - Select Printer** dialog box and click the **Next** button.

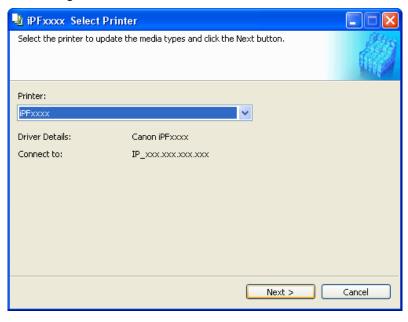

3. The Step 1: Select the standard paper dialog box is displayed. In Paper Category, select the category of media type to use as the basis of the custom paper you are adding.

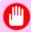

### **Important**

• Select the category that you think is the closest to the custom paper you are adding.

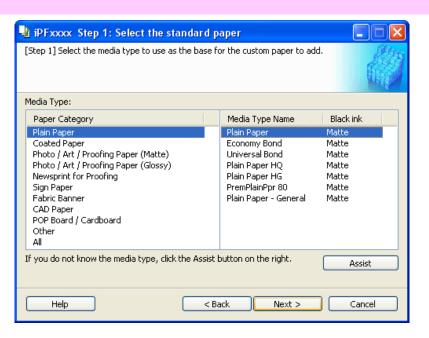

iPF8300 Add Custom Paper

4. The media type names of the Canon genuine paper and feed confirmed paper within the selected category are shown in **Media Type Name**. Select the media type to use as the basis of the custom paper, and click the **Next** button.

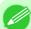

### Note

- If you do not know which media type to use as the basis of the custom paper, click the **Assist** button to open the **Media Type Selection Assistance** dialog box, and then set either the **Weight (grammage)** or the **Thickness**. The Media Configuration Tool automatically selects the appropriate paper from the selected paper category. Alternatively, select the media type called **General** from among the displayed **Media Type Name**.
- Depending on the selected category, there might not be a media type called General.
- Depending on the selected category, the **Assist** button may be disabled.
- 5. The Step 2: Set the custom paper name dialog box is displayed.

  Enter an arbitrary name to display in the printer control panel and printer driver, and then click the Next button.

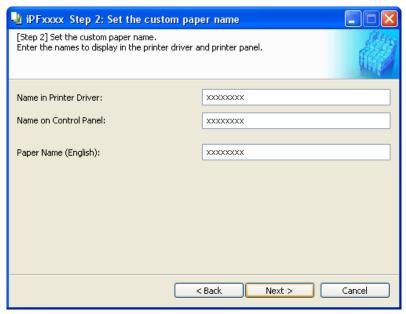

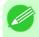

### Note

- Paper Name (English) is used in keeping track of the amount of roll paper left, in status print, etc.
- **6.** Load the custom paper in the printer and then click the **OK** button.

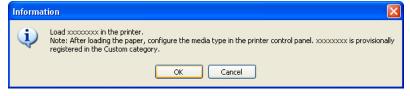

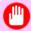

#### **Important**

• Do not load paper that is curled or that has already been printed on.

Add Custom Paper iPF8300

7. The Step 3: Paper Source Settings dialog box is displayed. Select the paper source where the custom paper is loaded and then click the OK button.

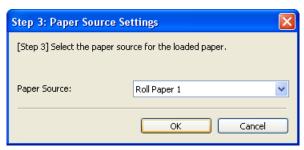

8. The Step 4: Paper feed adjustment dialog box is displayed. Click the Execute button to execute paper feed adjustment.

The adjustment pattern is printed, and the paper feed is automatically adjusted based on the printing result. Once the paper feed adjustment is complete, click the **Next** button.

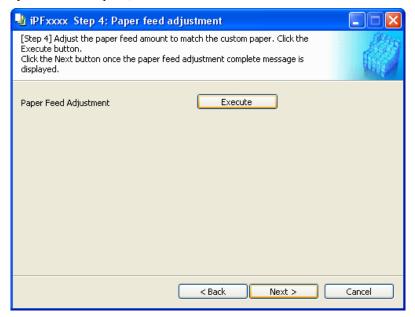

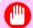

### Important

- Check that there is no paper left on the ejection guide.
- If **Paper Feed Adjustment** is not executed, horizontal stripes with different color tones may appear in the printed material. Paper feed adjustment does not need to be executed more than once. Execute paper feed adjustment only once each time you add a custom paper.
- **9.** The **Roll Paper Settings** dialog box is displayed.

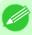

#### Note

• If a paper source other than **Roll Paper** is selected in the **Step 3: Paper Source Settings** dialog box, this screen is not displayed.

iPF8300 Add Custom Paper

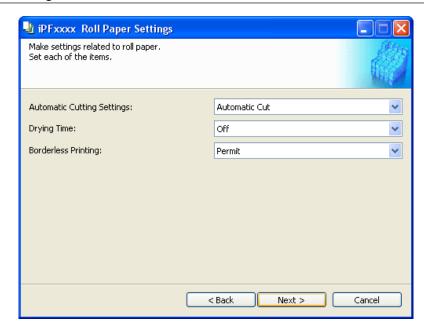

Configure the following settings as necessary, and then click the **Next** button.

| Setting                           | Details                                                                                                    |
|-----------------------------------|----------------------------------------------------------------------------------------------------|
| <b>Automatic Cutting Settings</b> | Configures the method for cutting roll paper when it is ejected after printing.                                                                                                    |
|                                   | • Automatic Cut :Roll paper is automatically cut by the cutter unit.                                                                                                    |
|                                   | • <b>Eject Cut</b> : When the <b>Cut</b> key is pressed on the printer control panel, the roll paper is cut by the cutter unit. Select this if you do not want the printed material to drop immediately after printing, such as to wait for the ink to dry. |
|                                   | • User Cut :Cutting is not performed by the cutter unit. Cut the roll paper using scissors after each sheet. Select this for paper that cannot be cut by the cutter unit.                                                                                   |
| Drying Time                       | Specify the time that the printer waits for ink to dry, as needed.                                                                                                    |
|                                   | • Off : Ejects immediately after printing finishes.                                                                                                    |
|                                   | • 30 sec./1 min./3 min./5 min./10 min./30 min./60 min. :Ejects after the specified time has elapsed after printing finishes.                                                                                                    |
| Borderless Printing               | Configures whether or not to permit borderless printing.                                                                                                    |
|                                   | • Permit : Borderless printing is permitted.                                                                                                    |
|                                   | • Deny : Borderless printing is denied.                                                                                                    |

464

Add Custom Paper iPF8300

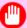

### **Important**

- Depending on the paper, there are types that cannot be cut by the cutter unit, and types that speed deterioration of the blade and cause damage to the cutter. For thick paper, hard paper, etc. do not use the cutter unit, and instead cut the roll paper using scissors, etc. after printing. In this case, select **User Cut** as the **Automatic Cutting Settings**.
- If borderless printing is performed on paper where the ink drying is poor, the cutter unit may leave scratches where it touches the printed surface, or may not cut correctly. In this kind of situation, configure the amount of time to wait for the ink to dry after printing using **Drying Time**. Alternatively, if the paper cannot be cut well by the cutter, set the **Automatic Cutting Settings** to **User Cut** and cut the roll paper using scissors, etc.
- Paper where borderless printing can be performed is limited by the media type and roll paper width. Refer to "Compatible Paper —P.459".
- For custom paper where there is a need to set the **Automatic Cutting Settings** to **User Cut**, set the **Borderless Printing** to **Deny**.

# 10. The Step 5: Configure the amount of ink used dialog box is displayed.

The upper limit on the amount of ink used to print to the custom paper is set on this screen by selecting from among several levels.

First, click the **Test Print** button to perform a test print of each level.

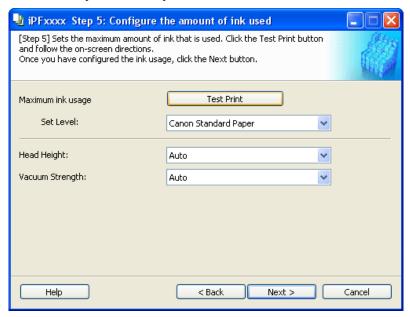

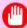

#### Important

If **Newsprint for Proofing** was selected as the standard paper for the custom paper, you cannot perform the test print or configure the maximum ink usage.

iPF8300 Add Custom Paper

# 11. The **Test Print Settings** dialog box is displayed.

Select the print priority and print quality of the test print using **Print Priority** and **Print Quality**. Set the level to test print using **Maximum ink usage** and the image to use using **Image used in test print**, and then click the **Start Print** button.

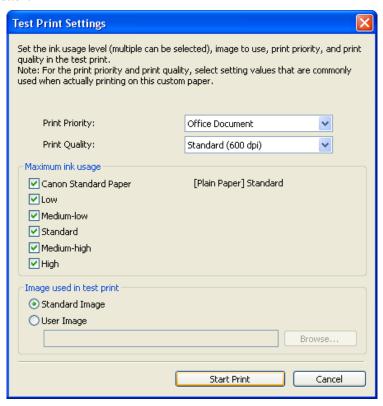

12. Determine and set the ink level that is thought to give the best visual test print results with no bleeding or scraping of ink

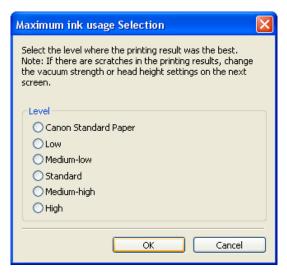

### Note

- Select the optimal ink level by referring to the help.
- If you cannot obtain sufficiently high quality printing no matter which maximum ink usage level you select, use the **Step 1: Select the standard paper** dialog box to change the paper that is the basis of the custom paper to another paper.

Add Custom Paper iPF8300

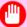

### **Important**

- Because this settings imposes an upper limit on the amount of ink used during printing, the printing result might not change even if the level is changed depending on the image.
- The color tone cannot be configured using the Media Configuration Tool. Although the color tone may change when the maximum ink usage is changed, at this point you should select the optimal level by only focusing on bleeding and scraping of ink. If the color tone needs to be adjusted, provide an ICC color profile that matches the paper you are using, and select that ICC color profile in your software.
- Depending on the maximum ink usage setting, some of the print qualities in the printer driver may become unselectable.
- 13. Configure **Head Height** and **Vacuum Strength** as required and click the **Next** button. Usually, these do not need to be set.

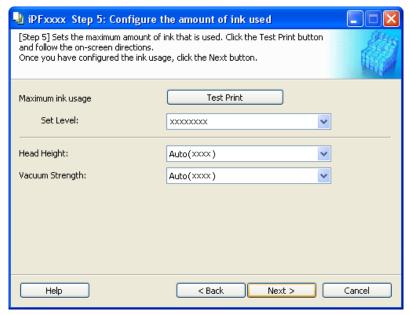

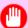

### Important

- If you set the **Head Height** lower than the automatically set height in parentheses (), check that the printhead does not rub against the paper. (If the printhead rubs against the paper, there will be scratches in the printing results.) If the printhead rubs against the paper, this can cause damage to the printhead.
- If you change the **Vacuum Strength**, check that the printhead is not rubbing against the paper. (If the printhead rubs against the paper, there will be scratches in the printing results.) If the printhead rubs against the paper, this can cause damage to the printhead.
- For details on the **Head Height** and **Vacuum Strength**, refer to the help.

iPF8300 Add Custom Paper

14. The Step 6: Confirm the settings dialog box is displayed.

Configure the settings of the custom paper, and then click the Next button.

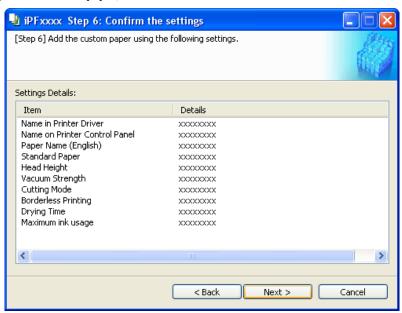

15. The Confirm Update dialog box is displayed.

Confirm the updates and then click the Execute button.

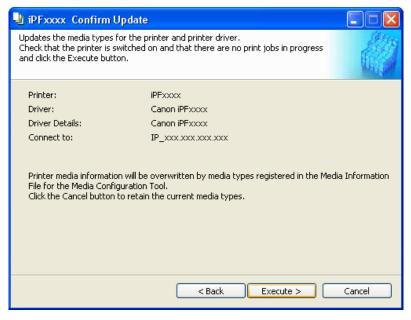

The custom paper is added to the control panel of the printer and to the printer driver of the PC you are using.

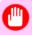

### Important

• If you have added custom paper with the **POP Board** / **Cardboard** category as the Standard Paper, remove the loaded custom paper from the printer.

Add Custom Paper iPF8300

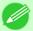

### Note

• When the custom paper is correctly added to the printer driver, the name of the added custom paper is displayed in the **Edit Media Types** dialog box that is opened by **Add Genuine Paper** in the Media Configuration Tool window.

## **Delete Custom Paper**

You can delete custom paper that you have already added from printer control panel and from the printer driver of the PC you are using.

- 1. Open the Add Custom Paper dialog box.
- 2. Select the paper you want to delete from the Added Custom Paper list and then click the Delete button.

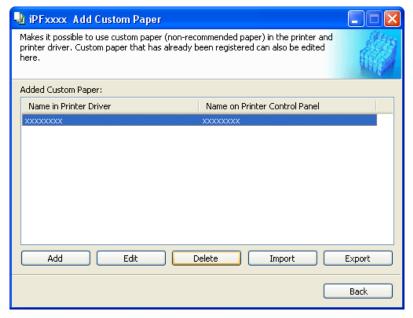

iPF8300 Delete Custom Paper

3. Select the custom paper you want to delete, and then click the **Next** button.

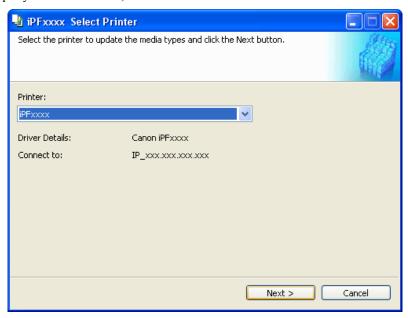

**4.** The **Confirm Update** dialog box is displayed. Confirm the updates and then click the **Execute** button.

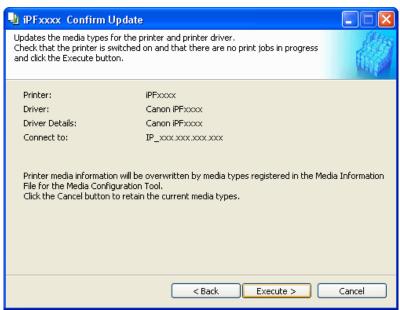

The custom paper is deleted from the control panel of the printer and from the printer driver of the PC you are using.

# **Edit Custom Paper**

You can change the settings of custom paper you have already added.

1. Open the Add Custom Paper dialog box.

Edit Custom Paper iPF8300

2. Select the paper you want to edit from the Added Custom Paper list and then click the Edit button.

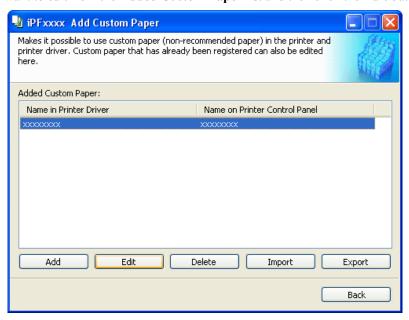

**3.** The **Update Media Types - Select Printer** dialog box is displayed. Follow the on-screen directions and change the settings as required.

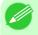

#### Note

Refer to Steps 5 to 15 of the "Add Custom Paper →P.460" for details on how to configure each setting.

# **Export Custom Media Information**

You can export to file and save media information about custom paper that you have added.

The saved Custom Media Information File can be used by importing it into another printer or PC. Refer to "Import Custom Media Information".

1. Open the Add Custom Paper dialog box.

2. Select the paper you want to export to media information file from the Added Custom Paper list and then click the Export button.

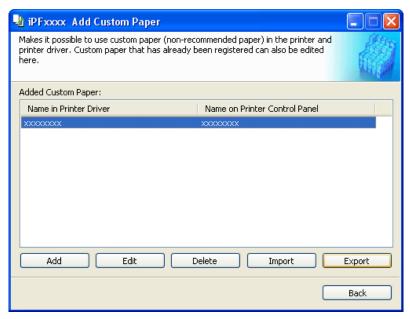

**3.** Specify the location to save the Custom Media Information File.

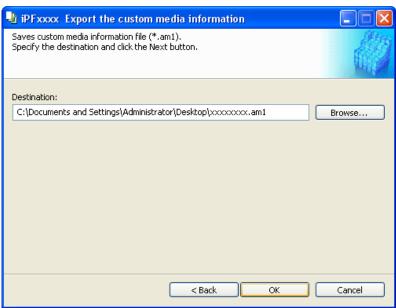

A Custom Media Information File (.am1 file) is saved.

# **Import Custom Media Information**

You can import a Custom Media Information File that has been saved in a folder, and add the file to the printer control panel and to the printer driver of the PC you are using.

 ${f 1}_{f \cdot}$  Open the **Add Custom Paper** dialog box.

# 2. Click the **Import** button.

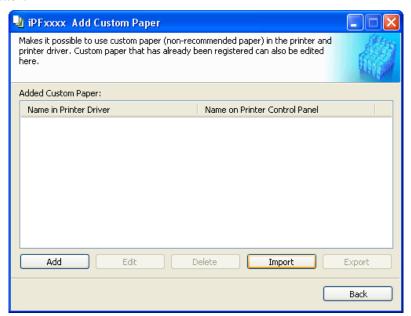

3. Select the printer to add the custom paper to.

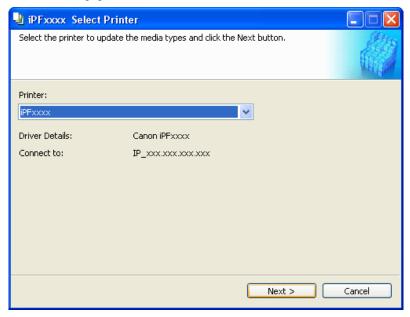

#### Note

• Double-click Custom Media Information File to start the Media Configuration Tool and display this screen.

**4.** Select the Custom Media Information File (.am1 file) to import.

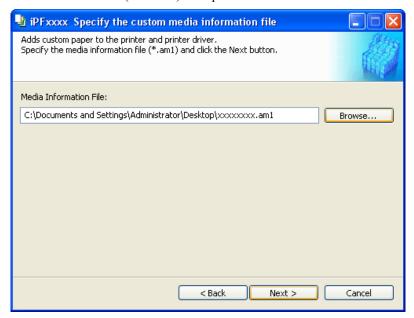

**5.** The **Confirm Update** dialog box opens. Click the **Execute** button.

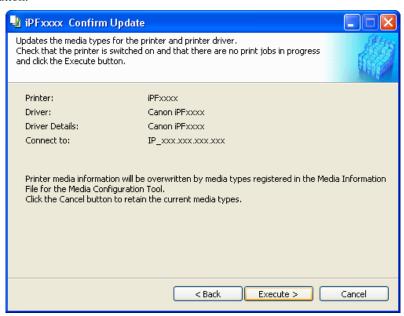

The custom paper is added to the control panel of the printer and to the printer driver of the PC you are using.

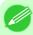

### Note

• When the custom paper is correctly added to the printer driver, the name of the added custom paper is displayed in the **Edit Media Types** dialog box that is opened by **Add Genuine Paper** in the Media Configuration Tool window.

### Warnings

Take note of the following warnings when added custom paper other than Canon genuine paper and feed confirmed paper to the printer driver and the printer itself.

### About the Cutter

• Depending on the paper, there are types that cannot be cut by the cutter unit, and types that speed deterioration of the blade and cause damage to the cutter. For thick paper, hard paper, etc. do not use the cutter unit, and instead cut the roll paper using scissors, etc. after printing. In this case, select **User Cut** as the **Automatic Cutting Settings** in the **Roll Paper Settings** dialog box.

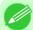

#### Note

- If the cutter is damaged, contact your Canon dealer for assistance.
- Refer to "Specifying the Cutting Method for Rolls" for details on the methods for cutting roll paper. (See "Specifying the Cutting Method for Rolls.") —P.794

### About the Printhead

- If the printhead rubs against the paper during printing, this may cause damage to the printhead. If the printhead is rubbing against the paper, configure the Vacuum Strength in the Step 5: Configure the amount of ink used dialog box as follows.
  - For paper-based media such as Heavyweight Coated Paper: Set to Strong or Strongest
  - For film-based media such as CAD Tracing Paper: Set to Standard, Strong, or Strongest
  - For thin paper of thickness 0.1mm or less: Set to Weakest

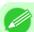

### Note

- If the printhead still rubs even after changing the Vacuum Strength, set the Head Height to be higher in the Step 5: Configure the amount of ink used dialog box.
- Refer to "Paper rubs against the Printhead" for details on how to handle the printhead rubbing against the paper. (See "Paper rubs against the printhead.") —P.1058

### **About Borderless Printing**

• When performing borderless printing on paper where the ink does not dry well, the cutter unit may leave scratches where it touches the printed surface, or may not cut correctly. In this kind of situation, configure the amount of time to wait for the ink to dry after printing using **Drying Time** in the **Roll Paper Settings** dialog box.

Alternatively, if the paper cannot be cut well by the cutter, set the **Automatic Cutting Settings** to **User Cut** in the **Roll Paper Settings** dialog box, and cut the roll paper using scissors, etc.

### About the Print Quality

- If the edges of images are blurry, set the Vacuum Strength to be weaker in the Step 5: Configure the amount of ink used dialog box.
- If lines are warped or scratched, set the **Head Height** to be lower in the **Step 5: Configure the amount of ink used** dialog box.
- If the amount of ink used is too much, wrinkles may appear and the ink may bleed in the printed material. Furthermore, if the amount of ink used is too little, color production may be poor and lines may become scratched. In this kind of situation, change the amount of ink used in the Step 5: Configure the amount of ink used dialog box.

iPF8300 Warnings

• If horizontal bands with different color tone appear in the printed material, execute Paper Feed Adjustment in the Step 4: Paper feed adjustment dialog box. If you have already executed Paper Feed Adjustment, execute Adj. Fine Feed from the printer control panel and fine tune the amount of paper feed.

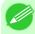

### Note

- Refer to "Fine tuning the amount of paper feed (paper feed fine adjustment)" for details on **Adj. Fine**Feed. (See "Fine-Tuning the Paper Feed Amount (Adj. Fine Feed).") 

  P.850
- If horizontal bands appear even after executing **Adj. Fine Feed**, refer to "Banding in different colors occurs" in "Troubleshooting". (See "Banding in different colors occurs.") —P.1061
- If you cannot obtain sufficiently high print quality, change the maximum ink usage, or change the media type used as the basis for the custom paper in the **Step 1: Select the standard paper** dialog box.
- If there is no luster in printed material, set the paper used as the basis for the custom paper to a paper that uses photo ink as the Black ink.
  - The types of Black ink used are displayed on the right side of each media type in the **Step 1: Select the standard paper** dialog box.

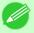

#### Note

• Refer to "Problems with the printing quality" for details on problems with printing quality. (Refer to "Problems with the printing quality P.1057")

### About the Color Tone

- The color tone cannot be configured using the Media Configuration Tool. If the color tone needs to be adjusted, provide an ICC color profile that matches the paper you are using, and select that ICC color profile in your software.
- Custom paper cannot be used with the ambient light adjustment function or Monitor Matching in Color-Matching Method.

Warnings iPF8300

# **Mac OS X Software**

| Printer Driver                                         | 478 |
|--------------------------------------------------------|-----|
| Preview                                                | 511 |
| Free Layout                                            | 542 |
| Color imageRUNNER Enlargement Copy                     | 576 |
| Print Plug-In for Photoshop/Digital Photo Professional | 601 |
| Printmonitor                                           | 668 |
| Media Configuration Tool                               | 671 |

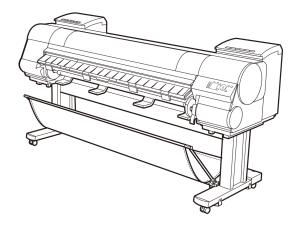

### **Printer Driver**

| Printer Driver Settings                                   | 478 |
|-----------------------------------------------------------|-----|
| Specifying Paper in the Printer Driver                    | 480 |
| Confirming Print Settings                                 |     |
| Checking the Layout in a Preview Before Printing          |     |
| Using Favorites                                           | 485 |
| Accessing the Printer Driver Dialog Box from Applications |     |
| Main Pane                                                 | 486 |
| Paper Information on Printer Dialog Box                   |     |
| Paper Detailed Settings Dialog Box                        | 492 |
| View settings Dialog Box for the Printing Application     |     |
| Matching pane                                             |     |
| Ambient Light Adjust dialog box                           | 497 |
| Light Source Check Tool                                   |     |
| Color Settings Pane: Color                                |     |
| Object Adjustment dialog box: Color                       | 501 |
| Color Settings Pane: Monochrome                           | 502 |
| Object Adjustment dialog box: Monochrome                  | 503 |
| Gray Adjustment Pane                                      |     |
| Page Setup Pane                                           |     |
| Utility Pane                                              |     |
| Additional Settings Pane                                  |     |
| Support Pane                                              |     |

# **Printer Driver Settings**

For instructions on accessing the Mac OS X printer driver, refer to the following topics.

• Accessing the Printer Driver Dialog Box from Applications —P.485

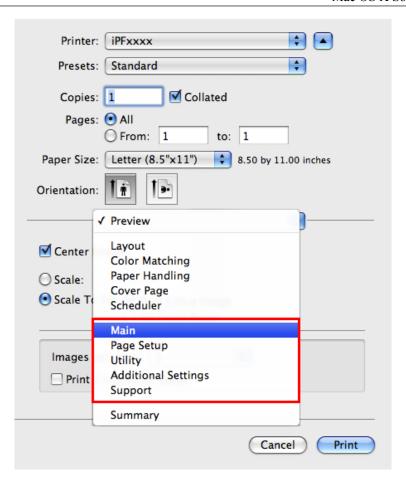

For information on the Mac OS X printer driver settings, refer to the following topics.

Main Pane →P.486

You can specify the media type, color processing, print quality, print preview, and other settings. Choose **Easy Settings** to specify basic print settings based on the printing application or **Advanced Settings** to complete more detailed settings as desired.

- Paper Detailed Settings Dialog Box →P.492
- View settings Dialog Box for the Printing Application →P.493
- Color Settings Pane: Color →P.500
- Object Adjustment dialog box: Color →P.501
- Matching pane →P.494
- Ambient Light Adjust dialog box →P.497
- Light Source Check Tool →P.499
- Color Settings Pane: Monochrome →P.502
- Object Adjustment dialog box: Monochrome →P.503
- Gray Adjustment Pane →P.504
- Page Setup Pane →P.506

You can specify the page size of the original, borderless printing, enlargement or reduction, the orientation, the paper size and source, and automatic cutting.

Utility Pane →P.508

You can specify settings related to maintenance for the Printhead and feed amount, as well as settings for Color imageRUNNER Enlargement Copy.

iPF8300 Printer Driver Settings

• Support Pane →P.510
You can view support information and the user's manual.

With the **imagePROGRAF** Free Layout feature, you can arrange originals from various source applications on a single page before printing. For details, see Free Layout —P.542.

With the **imagePROGRAF Preview** feature, you can check the layout before printing and adjust layout or size settings while viewing a preview screen. For details, see Preview ¬P.511 .

With the Color imageRUNNER Enlargement Copy feature, you can automatically enlarge and print scanned originals from a Color imageRUNNER. For details, see Color imageRUNNER Enlargement Copy —P.576.

### **Specifying Paper in the Printer Driver**

If you have replaced the paper, you must complete the following settings in the printer driver.

1. This sets the **B** Format for and **C** Paper Size.

Note

• The configuration method varies depending on the OS and application software you are using.

If Page Setup is displayed in the application menu, the settings are configured by opening the Page Attributes dialog box from Page Setup.

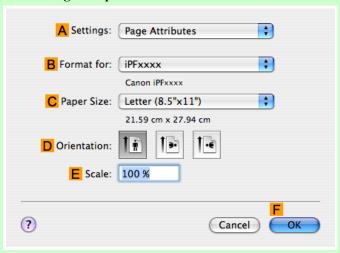

If it is not displayed, the settings are configured in the upper part of the printer driver displayed when you select **Print** from the application software menu.

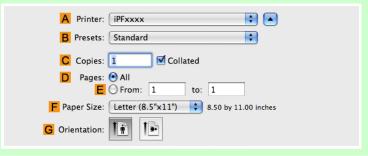

2. Select the printer in the A Printer list.

5

- **3.** Choose the original size in the **F Paper Size** list.
- **4.** If you configured the settings using the **Page Attributes** dialog box, click **FOK** to close the dialog box, and then select **Print** from the application software menu.
- **5.** Access the **Main** pane.

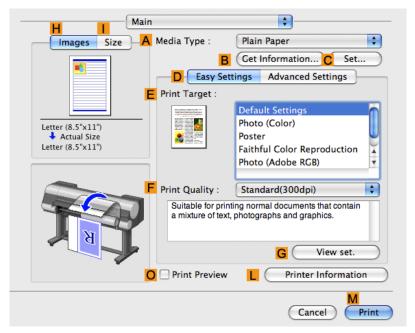

- **6.** In the **A Media Type** list, select the type of paper that is loaded.
- 7. Access the Page Setup pane.

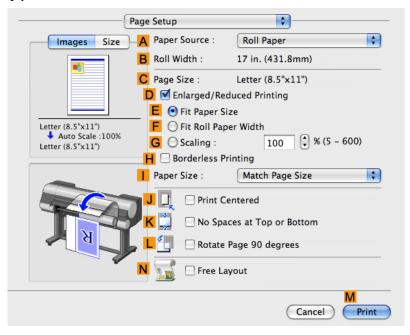

- **8.** In the **A Paper Source** list, select how paper is supplied.
- 9. If you have selected Cut Sheet in A Paper Source, make sure the size as selected in Page Setup is displayed in C Page Size. If you have selected roll paper in A Paper Source, make sure the width of the loaded roll is displayed in B Roll Width.

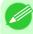

### Note

• If the width of the roll loaded in the printer is not shown in **B Roll Width**, click **L Printer Information** on the **Main** pane to update the printer information.

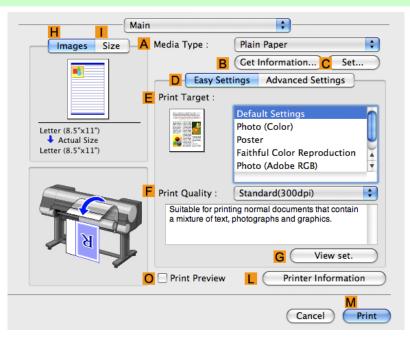

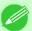

### Note

• A variety of settings are available in the printer driver to suit different printing applications. For details on available printing conditions, see "Printer Driver Settings P.478"

# **Confirming Print Settings**

There are two ways to confirm what printing conditions have been specified, as follows.

- Checking a preview of the settings
- Checking a print preview

### Checking a preview of the settings

A preview of the settings is displayed on the left side of the **Main**, **Page Setup**, **Utility**, and **Additional Settings** panes.By checking images and numerical values in the preview, you can confirm current settings for the page size, orientation, paper source, and so on.

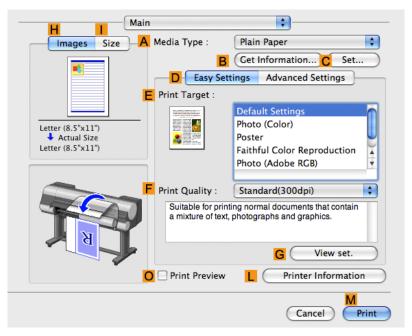

| Display Area                                    | Information Displayed                                                                                                    |
|-------------------------------------------------|----------------------------------------------------------------------------------------------------|
| Pane displayed when the H Images tab is clicked | On top, illustrations indicate the page size of the original, the paper size, orientation, layout, borderless printing selection, color mode, and other settings information.  Under this, the page size, paper size, and method and percentage of enlargement or reduction is displayed. |
| Pane displayed when the Size tab is clicked     | Paper size details are indicated numerically.                                                                                                    |
| Pane with printer and paper illustrations       | Illustrations indicate the paper source, orientation, borderless printing selection, and other settings information.                                                                                                    |

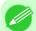

#### Note

• To confirm the **Print Target** specified in **Easy Settings**, click **G View set.** on the **Main** pane to display the **View settings** dialog box.

### Checking a print preview

You can check an image of the original just as it will be printed.

Confirming the image of print jobs beforehand helps prevent printing errors.

For details on print previews, see "Checking the Layout in a Preview Before Printing →P.178"

iPF8300

# **Checking the Layout in a Preview Before Printing**

This topic describes how to check the layout before printing using the Canon imagePROGRAF Preview function.

- **1.** Choose **Print** in the application menu.
- 2. Access the Main pane.

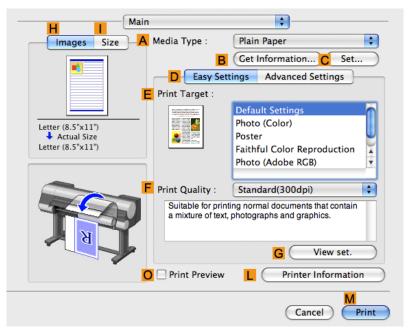

- 3. Select the OPrint Preview check box.
- 4. Click M Print.

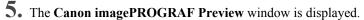

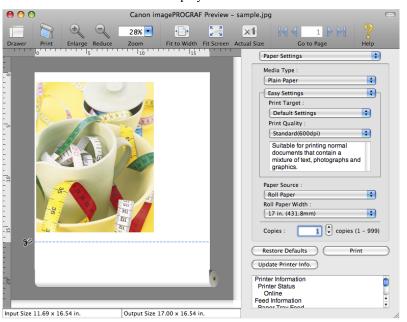

- **6.** Check the layout and adjust settings in the **Canon imagePROGRAF Preview** window as desired.
- 7. Print from the Canon imagePROGRAF Preview menu.

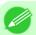

#### Note

• For details on imagePROGRAF Preview functions, refer to Preview P.511 .

# **Using Favorites**

You can use the **Presets** function in Mac OS X for favorite-based printing.

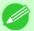

#### Note

• In the printing dialog box, click **Save As** in the **Presets** list to save the current print settings. This is a standard feature of the operating system. For details, refer to the Mac OS documentation.

# **Accessing the Printer Driver Dialog Box from Applications**

1. In the application software, select **Print** from the **File** menu to display the dialog box for printing conditions.

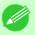

#### Note

• This dialog box includes basic printing options and enables you to choose the printer, specify the range of pages, number of copies, and so on.

iPF8300 Using Favorites

# 2. Select the printer in the **Printer** list.

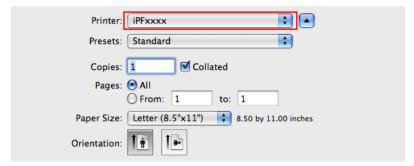

# **3.** Click **Print** to start printing.

As shown in the following illustration, you can switch to other panes in this dialog box to complete settings for various methods of printing, including enlarged and reduced printing, borderless printing, and so on.

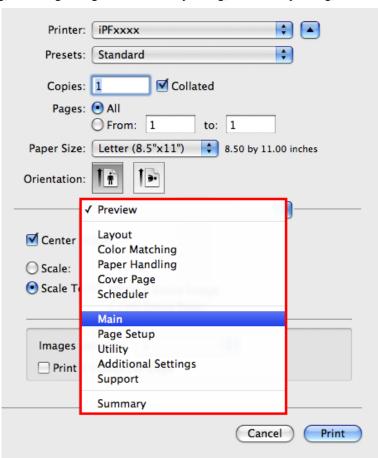

486

### **Main Pane**

The following settings are available on the **Main** pane. For details on settings items, refer to the printer driver help.

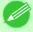

### Note

• On the **Main** pane, choose **Easy Settings** to specify basic print settings based on the print target, or switch to **Advanced Settings** to complete more detailed settings as desired.

Main Pane iPF8300

#### Common Items

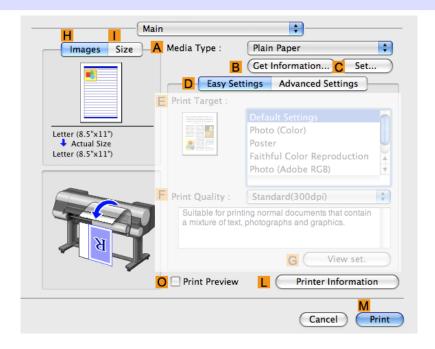

## A Media Type

Select the paper type.

For information on the types of paper the printer supports, refer to the Paper Reference Guide. (See "Types of Paper P.768")

#### B Get Information

Displays **Paper Information on Printer**. You can update the printer driver settings for the feed source, media type, and roll width by selecting the feed source.

Paper Information on Printer Dialog Box →P.491

### **C** Set

Displays **Paper Detailed Settings**. You can configure the printing settings to match the type of media, such as the ink drying time.

Paper Detailed Settings Dialog Box →P.492

#### Print Preview

If you turn this on, imagePROGRAF Preview starts before printing.

This allows you to check on-screen previews of documents before printing.

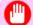

#### Important

- This cannot be selected if **Free Layout** is enabled in the **Page Setup** panel.

#### **L** Printer

Displays **Printer**. You can display printer information such as the remaining ink levels.

iPF8300 Main Pane

### Configuration using Easy Settings

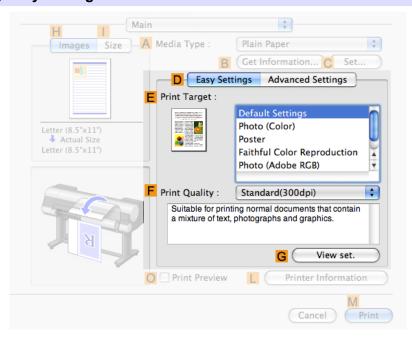

## E Print Target

Choose presets that match the type of document to be printed.

- Printing Photos and Images →P.18
- Printing Office Documents →P.35

## F Print Quality

Choose the level of print quality.

#### G View set.

Click to display the **View settings** dialog box, which enables you to confirm the settings for the selected item from the **E Print Target** list or change the order of items listed in **E Print Target**.

View settings Dialog Box for the Printing Application —P.493

488

Main Pane iPF8300

### Configuration using Advanced Settings

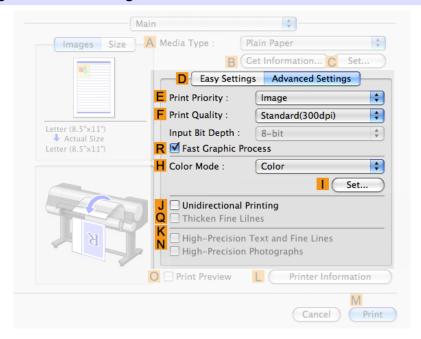

## E Print Priority

Choose the graphic elements that you want to emphasize for printing.

Giving Priority to Particular Graphic Elements and Colors for Printing →P.51

# F Print Quality

Choose the level of print quality.

Giving Priority to Particular Graphic Elements and Colors for Printing -P.51

## N High-Precision Photographs

Print with improved gradation and uniformity, particularly for high-precision photographs. However, this takes more time than regular printing.

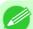

#### Note

- N High-Precision Photographs may not be selected depending on the A Media Type you select.
- N High-Precision Photographs and K High-Precision Text and Fine Lines cannot be checked at the same time.
- To improve print quality, you may need to adjust the position of the printhead. (See "Enhancing Printing Quality P.837")

### GInput Bit Depth

Choose the levels of gradation in print data, either **8-bit** or **16-bit**. Optimal results when printing data with rich gradation are possible by choosing **16-bit**. For example, this option is particularly suited to printing images created after specifying 16 bits per channel in Photoshop.

(Mac OS X 10.4 or later)

iPF8300 Main Pane

Select this option to print faster than usual, when possible.

## **H** Color Mode

Choose the color mode.

Giving Priority to Particular Graphic Elements and Colors for Printing →P.51

#### Set

Click to display the **Color Settings** dialog box for more advanced color settings.

Adjusting the Color in the Printer Driver →P.42

## J Unidirectional Printing

Select this checkbox to prevent problems such as misaligned lines and improve the print quality. However, the printing speed becomes slower.

## Thicken Fine Lines

Activate this option to print fine lines more distinctly.

## KHigh-Precision Text and Fine Lines

Print increasing ink impact accuracy, particularly for sharper text and fine lines. However, this takes more time than regular printing.

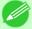

#### Note

- K High-Precision Text and Fine Lines may not be selected depending on the A Media Type you select.
- To improve print quality, you may need to adjust the position of the printhead. (See "Enhancing Printing Quality P.837")

490

Main Pane iPF8300

# **Paper Information on Printer Dialog Box**

On the **Paper Information on Printer** dialog box, you can obtain information on the paper in the printer and configure printer driver media type setting.

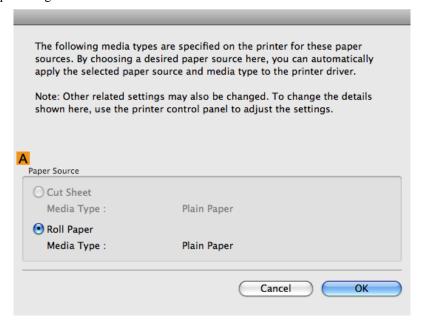

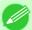

#### Note

• To display the **Paper Information on Printer** dialog box, on the **Main** pane, click **Get Information** by **Media Type**.(See "Main Pane →P.486")

## A Paper Source

Shows the **Paper Source** supported by the printer, as well as the type of paper loaded. To update the media type setting in the printer driver, select the desired **Paper Source** option and click **OK**.

## **Paper Detailed Settings Dialog Box**

The **Paper Detailed Settings** dialog box offers the following settings. For details on settings items, refer to the printer driver help.

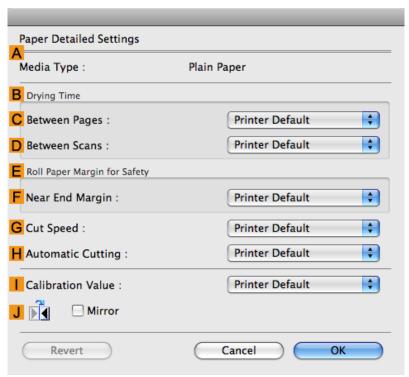

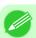

Note

• To display the **Paper Detailed Settings** dialog box, on the **Main** pane, click **Set** by **Media Type**.(See "Main Pane —P.486")

## A Media Type

Select the paper type.

For information on the types of paper the printer supports, refer to the Paper Reference Guide. (See "Types of Paper P.768")

# B Drying Time

Specify the time that the printer waits for ink to dry, as needed. The **Drying Time** setting is only valid for rolls.

• (See "Specifying the lnk Drying Time for Rolls →P.792 ")

# C Between Pages

Specify the time the printer waits after printing a page until ejecting the paper, as needed.

#### D Between Scans

Specify the time the printer waits after printing a line on the page until printing the next line, as needed.

## ERoll Paper Margin for Safety

You can specify the length of a margin on the leading edge of paper to ensure that paper susceptible to curling is held firmly against the Platen.

## F Near End Margin

Specify the length of the Near End Margin (the leading edge margin) of the roll, as needed.

## G Cut Speed

Select the speed of automatic cutting, as needed. You can adjust this setting if paper is not cut well when automatic cutting is used.

### H Automatic Cutting

You can activate or deactivate automatic cutting and printing of cut lines, as desired. In this list, specify **Printer Default**, **None**, or **Print Cut Guideline**.

#### Calibration Value

You can specify whether to apply the results of calibration performed on the printer to image processing.

#### **J** Mirror

Specify whether to print a mirror image, as needed. Select this option to print a version of the document or image with the left and right sides inverted.

# View settings Dialog Box for the Printing Application

In the View settings dialog box, you can check details of the selected printing application.

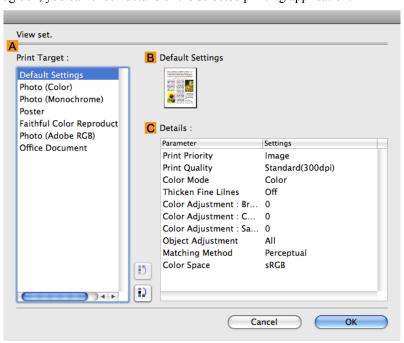

493

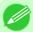

Note

• To display the View settings dialog box, on the Main pane, click View settings by Print Target. (See "Main Pane →P.486")

## A Print Target

Shows all **Print Target** options (settings items for the printing application).

#### **B** Name

Identifies the item selected in **Print Target** by its name and an icon.

## **C** Details

Here, you can confirm detailed settings values for each item selected in the Print Target list.

## **Matching pane**

On the **Matching** pane, you can specify color matching to compensate for differences in the appearance of colors on various devices.

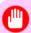

**Important** 

• If No color correction is selected under Color Mode, the Matching pane is not displayed.

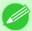

Note

• To display the Matching pane, on the Main pane click Color Settings in Color Mode in Advanced Settings, and then click the Matching tab. (Refer to "Main Pane P.486")

### **Driver Matching Mode** (Using Mac OS X 10.3.9)

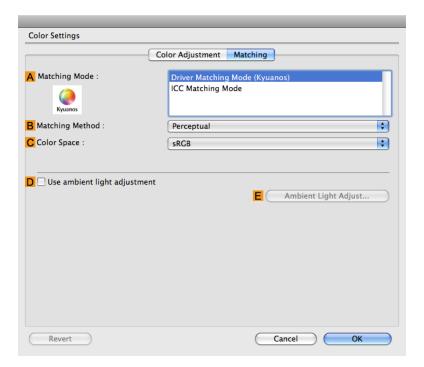

494

Matching pane iPF8300

## A Matching Mode

Select the color matching mode to use, as desired.

## **B** Matching Method

Select the color matching method that suits the document to be printed. Various **B Matching Method** options are available depending on your selection in **A Matching Mode**.

## C Color Space

Select the applicable color space as desired.

### **Driver Matching Mode** (Using Mac OS X 10.4 or later)

The following options are available when you select **Driver Matching Mode** in the A Matching Mode list.

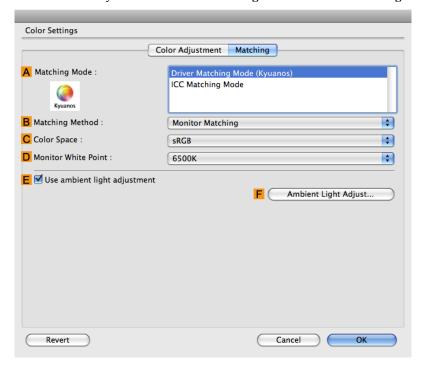

# A Matching Mode

Select the color matching mode to use, as desired.

Normally, select **Driver Matching Mode**. For color matching based on ICC profiles, select **ICC Matching Mode** depending on your color matching system.

# B Matching Method

Select the color matching method that suits the document to be printed. Various **B Matching Method** options are available depending on your selection in **A Matching Mode**.

## C Color Space

Select the applicable color space as desired.

iPF8300 Matching pane

Enter the color temperature set on the monitor.

Displayed when the **B** Matching Method is set to Monitor Matching.

### EUse ambient light adjustment

Select this option for adjustment of colors to suit the ambient light in the viewing environment.

## F Ambient Light Adjust

Click to display the **Ambient Light Adjust** dialog box, which enables you to complete settings for printing to match the ambient light.

Ambient Light Adjust dialog box →P.497

## **ICC Matching Mode**

The following options are available when you select ICC Matching Mode, in the A Matching Mode list.

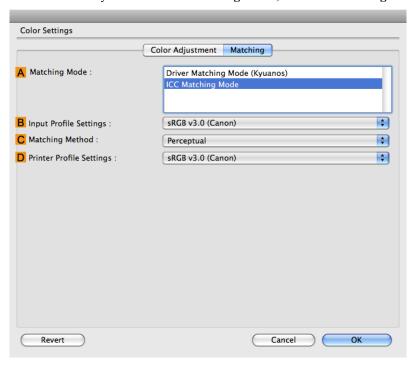

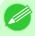

Note

• To display the Matching pane, on the Main pane, click Color Settings by Color Mode in Advanced Settings, and then click the Matching tab. (See "Main Pane P.486")

# A Matching Mode

Select the color matching mode to use, as desired.

# BInput Profile Settings

You can choose Input Profile.

Various options are available depending on your selected A Matching Mode.

)

496

Matching pane iPF8300

## C Matching Method

You can choose **C** Matching Method.

Various options are available depending on your selected A Matching Mode.

## D Printer Profile Settings

Specify the printer profile as desired.

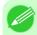

Note

• For details on settings items, see "Adjusting the Color in the Printer Driver →P.42"

## **Ambient Light Adjust dialog box**

The **Ambient Light Adjust** dialog box is used to select the setting method and to enter and select the information required for the settings.

## When you select By selecting a chart number in Setting Method

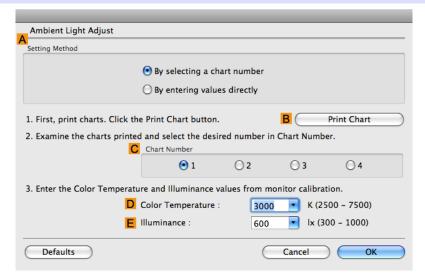

# A Setting Method

You can choose configuration based on the printed Chart or based on using the i1 colorimeter.

#### B Print Chart

Click to start the **Light Source Check Tool**, for printing **Chart**.

Light Source Check Tool →P.499

#### C Chart Number

In Chart, select the number of the pattern with your desired colors.

### D Color Temperature

Enter the **D** Color **Temperature** measured during monitor calibration. Displayed when the **B Matching Method** is set to **Monitor Matching** on the **Matching** pane.

iPF8300

### **E** Illuminance

Enter the **Ellluminance** measured during monitor calibration. Displayed when the **B Matching Method** is set to **Monitor Matching** on the **Matching** pane.

## When you select By entering values directly in Setting Method

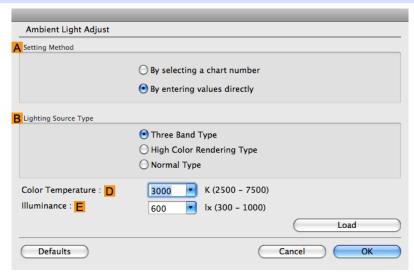

## A Setting Method

You can choose configuration based on the printed Chart or based on using the i1 colorimeter.

## **B** Lighting Source Type

Select the light source measured using the i1 colorimeter.

## D Color Temperature

Enter the **D** Color Temperature measured using the i1 colorimeter.

#### E Illuminance

Enter the **E Illuminance** measured using the i1 colorimeter.

Displayed when the **B** Matching Method is set to Monitor Matching on the Matching pane.

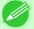

Note

For details on settings items, see "Adjusting the Color in the Printer Driver →P.42"

498

# **Light Source Check Tool**

The Light Source Check Tool enables you to print Chart.

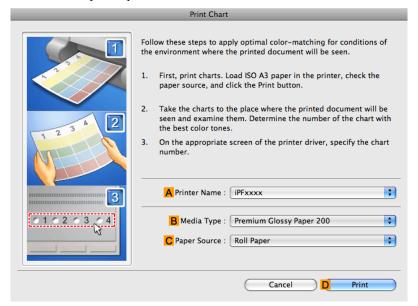

#### A Printer Name

The printer name is displayed here.

# **B** Media Type

Select the paper type. For information on the types of paper compatible with **Driver Matching Mode**, refer to the Paper Reference Guide.(See "Types of Paper P.768")

### C Paper Source

Choose the paper source, as desired.

Options displayed in the list vary depending on the selection in **B Media Type** in the **Main** pane.

#### **D** Print

Click to print the Chart.

499

## **Color Settings Pane: Color**

In general, make any needed adjustments to the color of documents in the application used to create them. However, if the color tone as printed is not as you expected, you can also adjust the color in the printer driver.

### Color Adjustment pane: color

If the color tone as printed is not as you expected, you can adjust it on the Color Adjustment pane.

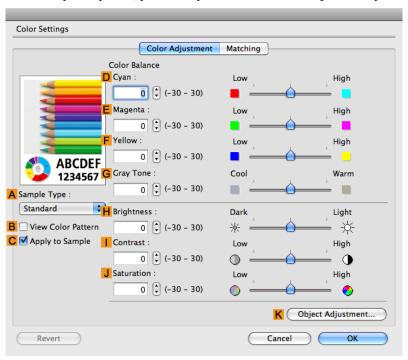

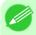

#### Note

• To display the Color Adjustment pane, on the Main pane click Color Settings by Color Mode in Advanced Settings. (See "Main Pane →P.486")

# A Sample Type

Choose a sample image from Standard, Portrait, Landscape, or Graphics.

#### **B** View Color Pattern

Select this checkbox to display the color pattern.

# **C** Apply to Sample

Select this checkbox to apply the changed settings to the sample image.

# DCyan / EMagenta / FYellow

Correct color tones by adjusting the levels of each color.

# **G** Gray Tone

Adjust the color tone of grays as desired. Choose Cool (tinged with blue) or Warm (tinged with red).

## **H** Brightness

Adjust the overall image brightness as desired. You can adjust the brightness if the printed document is lighter or darker than the original image (that is, the original photo that was scanned or the original graphic as it appears on the computer screen).

#### Contrast

Adjust the contrast of the darkest and lightest portions relative to each other, as desired. Increasing the **Contrast** makes images sharper, and reducing the **Contrast** softens images.

#### J Saturation

Adjust the color intensity as desired. Increasing the **Saturation** setting makes colors more vivid, and reducing the **Saturation** makes colors more subdued.

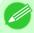

#### Note

• For details on settings items, see "Adjusting the Color in the Printer Driver -P.42"

## K Object Adjustment

Select this option to display the **Object Adjustment** dialog box, in which you can specify objects subject to color adjustment.

Object Adjustment dialog box: Color →P.501

## Object Adjustment dialog box: Color

In the **Object Adjustment** dialog box, you can specify what type of print jobs to apply color adjustment to. If an original comprises images, graphics, and text, you can specify which portion to apply color adjustment to.

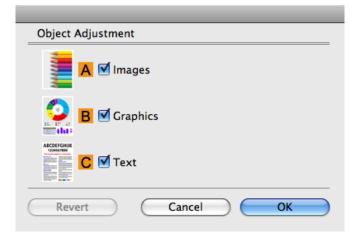

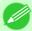

#### Note

• To display the **Object Adjustment** dialog box, click **Object Adjustment** on the **Color Adjustment** panel.

## **A** Images

Select this option to apply color adjustment to image areas, such as photos.

## **B** Graphics

Select this option to apply color adjustment to graphics, such as lines and circles.

#### **C** Text

Select this option to apply color adjustment to text.

## **Color Settings Pane: Monochrome**

The following settings are available on the **Color Settings** pane for monochrome printing.

### Color Adjustment pane: Monochrome

On the Color Adjustment pane for monochrome printing, you can adjust the brightness and contrast.

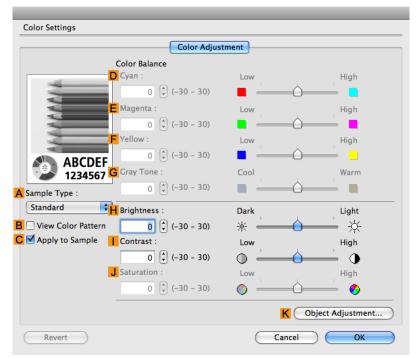

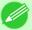

#### Note

• To display the Color Adjustment pane, on the Main pane, click Color Settings in Advanced Settings. (See "Main Pane P.486")

## A Sample Type

Choose a sample image from Standard, Portrait, Landscape, or Graphics.

#### B View Color Pattern

Select this checkbox to display the color pattern.

## C Apply to Sample

Select this checkbox to apply the changed settings to the sample image.

## DCyan / EMagenta / FYellow

Not available.

## **G** Gray Tone

Not available.

## **H** Brightness

Adjust the overall image brightness as desired. You can adjust the brightness if the printed document is lighter or darker than the original image (that is, the original photo that was scanned or the original graphic as it appears on the computer screen).

#### Contrast

Adjust the contrast of the darkest and lightest portions relative to each other, as desired. Increasing the Contrast makes images sharper, and reducing the Contrast softens images.

#### **J** Saturation

Not available.

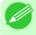

Note

• For details on settings items, see "Adjusting the Color in the Printer Driver →P.42 "

## K Object Adjustment

Select this option to display the **Object Adjustment** dialog box, in which you can specify objects subject to color adjustment.

(Only supported in Mac OS X 10.3.9-10.6)

Object Adjustment dialog box: Monochrome →P.503

# Object Adjustment dialog box: Monochrome

In the **Object Adjustment** dialog box, you can specify what type of print jobs to apply color adjustment to. If an original comprises images, graphics, and text, you can specify which portion to apply color adjustment to.

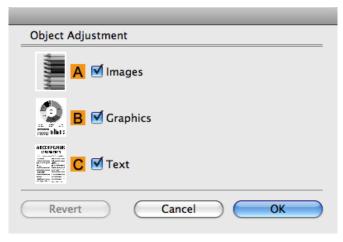

503

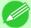

#### Note

• To display the **Object Adjustment** dialog box, click **Object Adjustment** on the **Color Adjustment** panel.

## **A** Images

Select this option to apply color adjustment to image areas, such as photos.

## **B** Graphics

Select this option to apply color adjustment to graphics, such as lines and circles.

## **C** Text

Select this option to apply color adjustment to text.

## **Gray Adjustment Pane**

The following settings are available on the Gray Adjustment pane.

## **Gray Adjustment**

On the Gray Adjustment pane, you can adjust the color balance, brightness, contrast, and other image qualities.

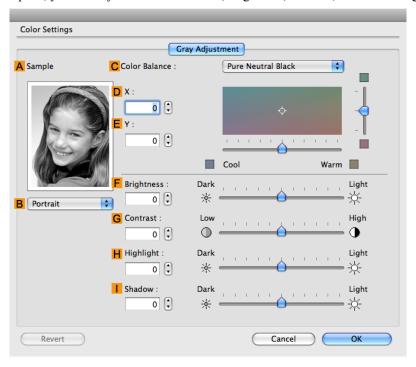

504

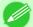

#### Note

• To display the **Gray Adjustment** pane, on the Main Pane —P.486, select **Monochrome** (Photo) by Color Mode in Advanced Settings, and then click Color Settings.

iPF8300

• Monochrome (Photo) is not available for all types of paper.

Gray Adjustment Pane

## **A** Sample

The image at left is updated to reflect any changes you make to setting items on the sheet, enabling you to check the results of adjustment.

## B Sample List

Select a sample image, as desired.

#### C Color Balance

Click the list to select a color balance that suits the printing application.

### DX/EY

Adjust the color balance as you check the color tone in the adjustment area.

You can adjust the square area in the center by clicking or dragging it.

Drag the vertical or horizontal scroll bars for adjustment, as desired.

You can click the arrows by the DX (horizontal) and EY (vertical) boxes or enter the values directly.

## F Brightness

Adjust the overall image brightness as desired. You can adjust the brightness if the printed document is lighter or darker than the original image (that is, the original photo that was scanned or the original graphic as it appears on the computer screen).

#### **G** Contrast

Adjust the contrast of the darkest and lightest portions relative to each other, as desired. Increasing the **G** Contrast makes images sharper, and reducing the **G** Contrast softens images.

### **H** Highlight

Adjust the brightness of the lightest portion.

#### Shadow

Adjust the brightness of the darkest portion.

iPF8300 Gray Adjustment Pane

## **Page Setup Pane**

The following settings are available on the **Page Setup** pane. For details on settings items, refer to the printer driver help.

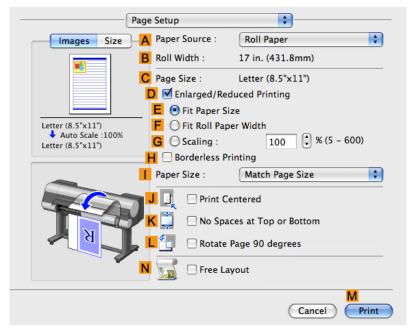

## A Paper Source

Choose how paper is supplied.

Options displayed in the list vary depending on the selection in A Media Type in the Main pane.

#### **B** Roll Width

Displays the paper width of the roll loaded in the printer. **Unknown** is displayed if the printer cannot detect the roll paper width.

## C Page Size

Displays the size of the original, as specified in the page settings of the application. For details on page sizes available in the application. see "Paper Sizes —P.771"

## DEnlarged/Reduced Printing

Select this checkbox to choose the following options.

- Resizing Originals to Match the Paper Size →P.61
- Resizing Originals to Fit the Roll Width →P.67
- Resizing Originals by Entering a Scaling Value →P.73

### Fit Paper Size

Resizes the document image to match the paper size.

### Fit Roll Paper Width

Resizes the document image to match the roll width.

Page Setup Pane iPF8300

## **G** Scaling

Resizes the document image based on a specified scaling value. Enter a value in a range of 5-600.

## H Borderless Printing

Borderless printing is available if roll paper is selected in the A Paper Source list. Activate this setting for borderless printing to match the size and width of the paper.

- Borderless Printing on Paper of Equivalent Size →P.95
- Borderless Printing by Resizing Originals to Fit the Roll Width →P.102
- Borderless Printing at Actual Size →P.88

## Paper Size

Choose the size of the paper you will print on.

Click **Display all selections for Paper Size** to list available sizes.

For details on available paper sizes, see "Paper Sizes -P.771"

#### J Print Centered

Select this checkbox to print document images in the center of the paper.

- Printing Originals Centered on Rolls →P.149
- Printing Originals Centered on Sheets →P.155

## K No Spaces at Top or Bottom

Select this checkbox to print the next image skipping blank areas above and below printable data in documents, which enables you to conserve the paper.

Conserving Roll Paper by Printing Originals Without Top and Bottom Margins →P.167

### L Rotate Page 90 degrees

Select this checkbox to rotate the document image by 90 degrees before printing.

Conserving Roll Paper by Rotating Originals 90 Degrees —P.161

### N Free Layout

Select this checkbox to start imagePROGRAF Free Layout before printing.

This allows you to print multiple documents next to each other.

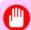

#### Important

• This cannot be selected if **Print Preview** is enabled in the **Main** panel.

Printing Multiple Originals Next to Each Other →P.128

iPF8300 Page Setup Pane

# **Utility Pane**

The following settings are available on the Utility pane.

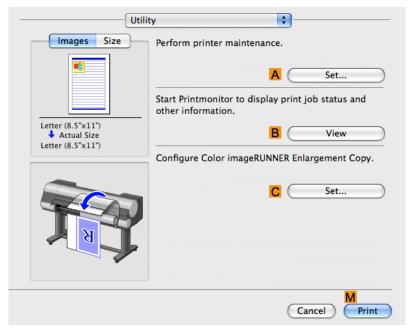

#### A Set

Click to display the **Printer** dialog box, which offers the following maintenance for the printer.

- Nozzle (ink ejecting outlet) cleaning
- · Head alignment adjustment
- Feed amount adjustment

#### **B** View

Click to start imagePROGRAF Printmonitor, which enables you to view the status of print jobs.

### **C** Set

Click to complete the settings for Color imageRUNNER Enlargement Copy (iR enlargement copy). For details, see Color imageRUNNER Enlargement Copy —P.576.

508

Utility Pane iPF8300

# **Additional Settings Pane**

The following settings are available on the Additional Settings pane.

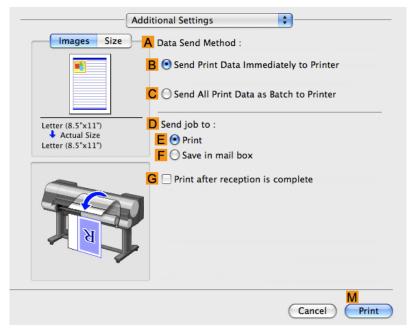

### A Data Send Method

Choose how print data is sent to the printer.

- B Send Print Data Immediately to Printer
- C Send All Print Data as Batch to Printer

## D Send job to

You can configure the method for saving print jobs to the printer hard disk.

- E Print
- F Save in mail box

### G Print after reception is complete

Jobs are printed after they are saved on the hard disk.

509

On the **Support** pane, you can view support information and the user's manual.

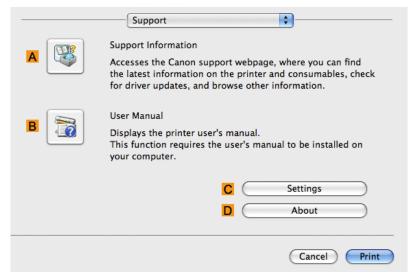

# A Support Information

Click to access the Canon support webpage, where you can find the latest information on the printer and consumables, check for printer driver updates, and browse other information.

#### B User Manual

Click to view the printer user's manual. This function requires the user's manual to be installed on your computer.

# **C** Settings

The settings can be saved as a file. Click to display the **Export** dialog box, which enables you to specify where to save the file.

#### About

You can display version information for the printer driver.

510

Support Pane iPF8300

### **Preview**

| The Features of Preview                        | 511 |
|------------------------------------------------|-----|
| Operating Environment                          | 511 |
| Starting Preview                               | 512 |
| Preview Main Window                            | 513 |
| Paper Settings Panel                           |     |
| Easy Settings                                  |     |
| Advanced Settings                              |     |
| Output Settings Panel                          |     |
| Color Settings Panel                           |     |
| Color Adjustment                               |     |
| Gray Adjustment                                |     |
| Matching                                       |     |
| Driver Matching Mode                           |     |
| ICC Matching Mode                              |     |
| ColorSync                                      |     |
| •                                              |     |
| Preferences Dialog Box                         |     |
| Zoom Dialog Box                                |     |
| Go to Page Dialog Box                          | 534 |
| Print with No Borders                          | 535 |
| Print on the Center                            |     |
| Not Print Spaces at the Top/Bottom             |     |
| Print Page Rotated 90 Degrees                  |     |
| Display with Fitting to the Width of the Paper |     |
| Display with All                               |     |
| Display with Actual Size                       |     |
| Moving a Page                                  |     |
|                                                |     |

## The Features of Preview

The main features of Preview are as follows.

- While viewing this screen, you can adjust layout settings of a document created with application software.
- You can not only adjust layout settings but also your changes will be instantly applied on the preview screen, and you can print the preview screen as it is seen.

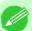

#### Note

• The media type, image size, detailed media settings, and the printer settings can cause the actual print output to differ from the Preview settings.

# **Operating Environment**

You can use the Preview in the following environments.

- Compatible Operating System Mac OS X (10.3.9 to 10.6)
- Software that requires installation imagePROGRAF Printer Driver

iPF8300

512

## **Starting Preview**

Follow the procedure below to start the Preview.

- $f 1_{ullet}$  Start the apllication software which you use.
- 2. From the application software's File menu, select the printer setup menu to open the Print dialog box.

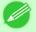

- Note
- Normally, select **Print** from the **File** menu.
- **3.** Click **Print Preview** in the **Main** panel to attach a checkmark.
- **4.** Click the **Print** button in the **Print** dialog box.

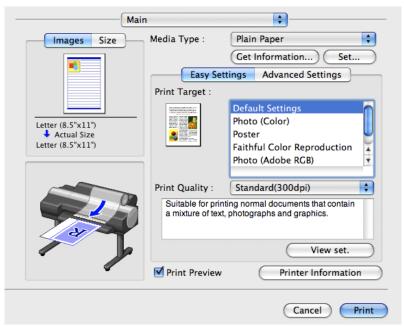

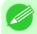

#### Note

• Your printer is depicted in the lower-left area of this screen.

Starting Preview iPF8300

**5.** Preview main window is displayed.

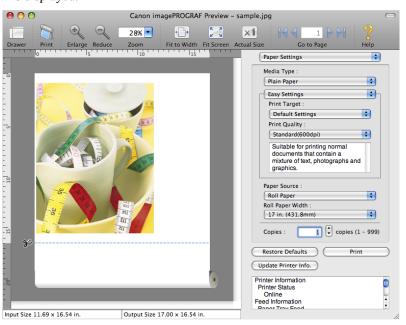

## **Preview Main Window**

The Preview main window consists of the menu and tool bars, and preview, dialog, drawer and status area.

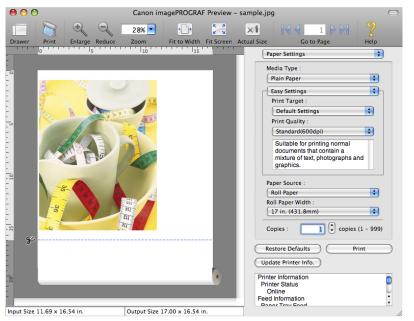

#### Note

• You can use the View menu to show or hide the tool bar.

iPF8300 Preview Main Window

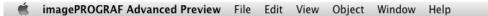

### Tool Bar

Menu Bar

This allows you to select tool buttons required for major operations.

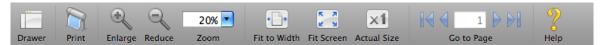

### Preview Area

You can check the settings you made in this area.

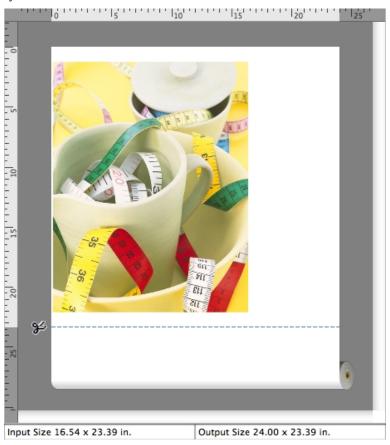

514

Preview Main Window iPF8300

## Dialog Area

This allows you to set the print conditions and perform a print job.

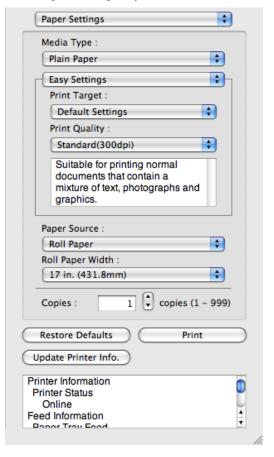

#### **Drawer Area**

This allows you to display the thumbnails of a document.

This area appears when you click **Drawer** from the tool bar. Alternatively, you may select **Drawer** from the **View** menu.

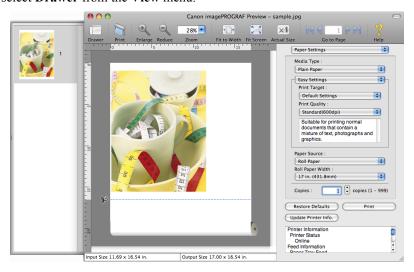

iPF8300 Preview Main Window

515

#### Status Area

This shows Input Size and Output Size.

Input Size 16.54 x 23.39 in.

Output Size 24.00 x 23.39 in.

# **Paper Settings Panel**

This panel appears when you select **Paper Settings** in the dialog area.

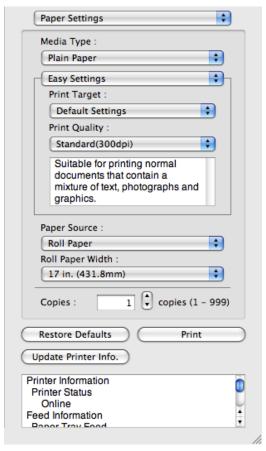

## Media Type

This allows you to select the media type.

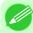

Note

• Always select media type that is actually set in the printer. When the media you chose is different from the media set in the printer, you may not receive the desired print results.

### Easy Settings / Advanced Settings

Two modes are available to provide the optimum print settings for jobs.

The settings available on each mode are as follows.

- Easy Settings →P.518
- Advanced Settings →P.519

\_

516

Paper Settings Panel iPF8300

### **Paper Source**

You can select the paper source.

The following settings are available for paper source.

| Setting    | Details                           |
|------------|-----------------------------------|
| Cut Sheet  | Select to print on the cut sheet. |
| Roll Paper | Select to print on roll paper.    |

## **Roll Paper Width**

This selects the width of the roll media set to the printer.

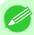

#### Note

• Available only if rolls are selected in Paper Source.

## Copies

You can input the number of print copies in numerical characters.

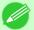

#### Note

- The maximum value is 999.
- You can change the numbers by clicking either ▲ button or ▼ button.

### **Restore Defaults** Button

Click the button to reset to the setting when starting Preview.

#### **Print** Button

Click the button to begin printing.

### Update Printer Info. Button

Click the button to acquire printer information.

iPF8300 Paper Settings Panel

You can easily select the best settings for the print job by just selecting an item from the print target list that matches the content of the document.

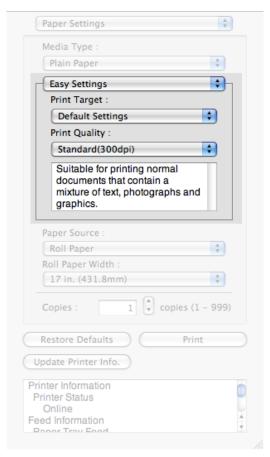

### **Print Target**

You can easily select the best settings for the print job simply.

If you select each **Print Target** item the corresponding comment for that item is displayed below the list.

| Setting                     | Details                                                                                            |
|-----------------------------|----------------------------------------------------------------------------------------------------|
| <b>Default Settings</b>     | Suitable for printing normal documents that contain a mixture of text, photographs, and graphics.  |
| Photo (Color)               | Suitable for printing photographic images captured with a digital camera.                          |
| Poster                      | The best setting for posters.Prints using vivid and high impact colors.                            |
| Faithful Color Reproduction | Prints by faithfully reproducing the colors of the original image.                                 |
| Photo (Adobe RGB)           | Achieves the best color when printing an image created with the Adobe RGB color space feature.     |
| Office Document             | Suitable for printing handouts as well as general office documents for which print clarity is key. |

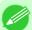

Note

 $\bullet$  The number of settings available for selection depends on the media type.

518

Easy Settings iPF8300

### **Print Quality**

Selecting print quality strikes a balance between the quality of the printed image and printing speed.

The level of the print quality and resolution settings are displayed in the following combinations.

| Setting       | Details                           |
|---------------|-----------------------------------|
| Print Quality | Highest / High / Standard / Draft |
| Resolution    | 600dpi / 300dpi                   |

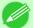

#### Note

- The availability of settings is determined by the media type and print priority selections.
- Printing time is longer and more ink is consumed with **High** than with **Draft**, however, print quality is higher.
- Printing time is shorter and less ink is consumed with **Draft** than with **High**, however, print quality is lower.

## **Advanced Settings**

Presents detailed settings for the print quality, the color mode, and other items so you can select the values for these settings yourself.

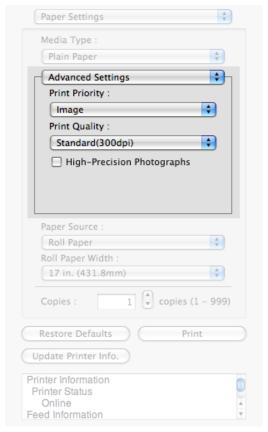

### **Print Priority**

Select a print quality mode that is appropriate for the print job.

iPF8300 Advanced Settings

| Setting         | Details                                                                                                    |
|-----------------|----------------------------------------------------------------------------------------------------|
| Image           | This mode achieves the best results for printing photographic images and illustrations.                                                                                                    |
| Line Drawing    | This mode is best for printing CAD drawings with fine lines or wall newssheet or other documents that contain large amounts of text. However, you may not achieve the quality you expect with printing photographs or other images with many filled areas. For these types of jobs, select <b>Image</b> . |
| Office Document | Prints common office documents, such as proposals, memos for distribution, etc., so they are easy to read.                                                                                                    |

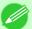

#### Note

• The number of settings available for selection depends on the media type.

## **Print Quality**

Selecting print quality strikes a balance between the quality of the printed image and printing speed.

The level of the print quality and resolution settings are displayed in the following combinations.

| Setting       | Details                           |
|---------------|-----------------------------------|
| Print Quality | Highest / High / Standard / Draft |
| Resolution    | 600dpi / 300dpi                   |

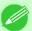

#### Note

- The availability of settings is determined by the media type and print priority selections.
- Printing time is longer and more ink is consumed with **High** than with **Draft**, however, print quality is higher
- Printing time is shorter and less ink is consumed with **Draft** than with **High**, however, print quality is lower.

## **High-Precision Photographs**

Print with improved gradation and uniformity, particularly for high-precision photographs. However, this takes more time than regular printing.

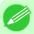

#### Note

• You cannot select this function using settings such as the media type.

520

Advanced Settings iPF8300

# **Output Settings Panel**

This panel appears when you select **Output Settings** in the dialog area.

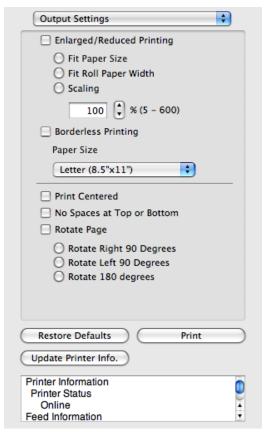

## **Enlarged/Reduced Printing**

Select the method for enlarged/reduced printing.

The following settings are available for enlarged/reduced printing.

| Setting              | Details                                                                                                    |
|----------------------|----------------------------------------------------------------------------------------------------|
| Fit Paper Size       | Enlarges/reduces the whole page automatically to fit the media size selected for output. Select the media size to print from <b>Paper Size</b> .                                                                                                    |
| Fit Roll Paper Width | Enlarges/reduces the whole page automatically to fit the width of the roll paper with the page width.                                                                                                    |
|                      | *Make sure that the width of the roll paper in the printer is set correctly for Roll Paper Width in the Paper Settings panel. *Displayed only if rolls are selected in Paper Source.                                                                                                    |
| Scaling              | Enlarges/reduces the whole page by the scaling rate as specified. Input the scaling value in numerical characters. You can specify a range between 5 and 600%.                                                                                                    |
|                      | *You can change the numbers by clicking either ▲ button or ▼ button.  *Although Scaling can be set to make the image larger than the media size, the part that does not fit in the media cannot be printed.  *This is not displayed when a checkmark is placed in <b>Borderless Printing</b> . |

iPF8300 Output Settings Panel

### **Borderless Printing**

You can print the media without margins on all sides when the roll paper with the specific width and the specific media type is used.

For more information about **Borderless Printing**, see "Print with No Borders." —P.535

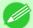

#### Note

- Available only if rolls are selected in Paper Source.
- This is not displayed when a checkmark is placed in **Print Centered**.

### **Paper Size**

You can select the size of the print media.

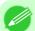

#### Note

• This is not displayed when Fit Roll Paper Width is set in Enlarged/Reduced Printing.

#### **Print Centered**

You can print on the center of the media loaded in the printer.

For more information about **Print Centered**, see "Print on the Center." →P.536

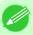

#### Note

• This is not displayed when a checkmark is placed in **Borderless Printing**.

## No Spaces at Top or Bottom

You can save paper on not to feed roll paper for the empty spaces when the print data contains spaces at the top or bottom. For more information about **No Spaces at Top or Bottom**, see "Not Print Spaces at the Top/Bottom." >P.536

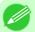

#### Note

• Available only if rolls are selected in **Paper Source**.

### **Rotate Page**

Select the method for rotating page.

The following settings are available for rotating page.

| Setting                 | Details                                                                                                    |
|-------------------------|----------------------------------------------------------------------------------------------------|
| Rotate Right 90 Degrees | Rotates the portrait page right 90 degrees and print in landscape orientation. When the rotated page can fit in the width of roll paper, the page is rotated automatically, and when it can not fit in the width of roll paper, the page is not rotated. |
| Rotate Left 90 Degrees  | Rotates the portrait page left 90 degrees and print in landscape orientation. When the rotated page can fit in the width of roll paper, the page is rotated automatically, and when it can not fit in the width of roll paper, the page is not rotated.  |
| Rotate 180 degrees      | Allows you to rotate the image 180 degrees from the vertical to the right.                                                                                                    |

iPF8300

#### Restore Defaults Button

Click the button to reset to the setting when starting Preview.

522

5

Output Settings Panel

#### **Print** Button

Click the button to begin printing.

### Update Printer Info. Button

Click the button to acquire printer information.

## **Color Settings Panel**

This panel appears when you select Color Settings in the dialog area.

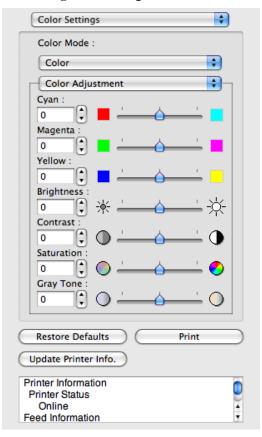

#### **Color Mode**

You can select a color mode to suit the print job.

| Setting             | Details                                                                                                    |
|---------------------|----------------------------------------------------------------------------------------------------|
| Color               | Enables color printing.                                                                                                    |
| Monochrome (Photo)  | Prints monochrome photo image data in a gray scale that is free of color casting (phenomenon of grays that appear tinted).                                                                                                    |
| Monochrome          | Disables color printing and converts image from continuous color to grayscaled monochrome.                                                                                                    |
| No color correction | Prints without performing color matching in the printer driver. Select this when color matching is performed by the application such as Adobe Photoshop or when you want to print color charts using the profile creation tool. |

iPF8300 Color Settings Panel

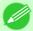

#### Note

• The availability of settings depends on the print priority and media type selections.

### Color Adjustment / Gray Adjustment / Matching

You can set the color adjustment and matching.

- Color Adjustment →P.524
- Gray Adjustment →P.527
- Matching →P.528

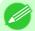

#### Note

- You can select Gray Adjustment only after Monochrome (Photo) has been selected in Color Mode.
- Matching is not displayed if No color correction has been selected in Color Mode.

#### **Restore Defaults** Button

Click the button to reset to the setting when starting Preview.

#### **Print** Button

Click the button to begin printing.

### Update Printer Info. Button

Click the button to acquire printer information.

## **Color Adjustment**

You can set the color adjustment.

### **Adjusting Color**

Normally colors should be adjusted in the software application, but if you see colors in the printout that do not match colors on the screen, you can perform color adjustments.

1. Select Color on Color Mode in the Color Settings panel.

524

**5** 

Color Adjustment iPF8300

## 2. Select Color Adjustment.

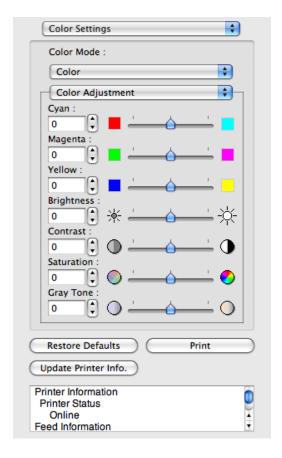

# 3. Drag each slider to the left or right to adjust.

| Setting    | Details                                                                                                    |
|------------|----------------------------------------------------------------------------------------------------|
| Cyan       | Adjusts the strength of colors to compensate the hues.                                                                                                    |
| Magenta    | Adjusts the strength of colors to compensate the hues.                                                                                                    |
| Yellow     | Adjusts the strength of colors to compensate the hues.                                                                                                    |
| Brightness | Adjusts the brightness of the entire image. When the results of the printout are brighter than the original images such as the original photo before scanning and graphics created on the display, or when you want to print in different degrees of brightness, use this feature. |
| Contrast   | Adjusts the relative brightness between the brightest and darkest portions of the image.  *For soft gradation, decrease the contrast. For hard gradation, increase the contrast.                                                                                                   |
| Saturation | Adjusts the hues for vivid color or dark color.                                                                                                    |
| Gray Tone  | Adjusts gray from cool black (bluish tones) to warm black (reddish tones).                                                                                                    |

#### Note

• You can also click the up or down arrow, or enter the number directly to increase or decrease the value.

iPF8300 Color Adjustment

Adjusting Monochrome

Use the monochrome setting to print monochrome images of color photographs captured with a scanner or digital camera or other color images.

- 1. Select Monochrome on Color Mode in the Color Settings panel.
- 2. Select Color Adjustment.

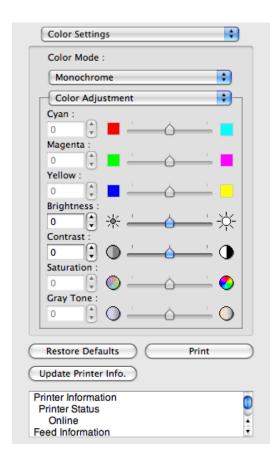

**3.** Drag each slider to the left or right to adjust.

| Setting    | Details                                                                                                    |
|------------|----------------------------------------------------------------------------------------------------|
| Brightness | Adjusts the brightness of the entire image. When the results of the printout are brighter than the original images such as the original photo before scanning and graphics created on the display, or when you want to print in different degrees of brightness, use this feature. |
| Contrast   | Adjusts the relative brightness between the brightest and darkest portions of the image.                                                                                                    |
|            | *For soft gradation, decrease the contrast. For hard gradation, increase the contrast.                                                                                                    |

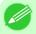

You can also click the up or down arrow, or enter the number directly to increase or decrease the value.

**526** 

Color Adjustment iPF8300

## **Gray Adjustment**

You can set the gray adjustment.

### Adjusting Monochrome (Photo)

Sets monochrome printing for black-and-white photo image data captured with a scanner or digital camera.

- 1. Select Monochrome (Photo) on Color Mode in the Color Settings panel.
- 2. Select Gray Adjustment.

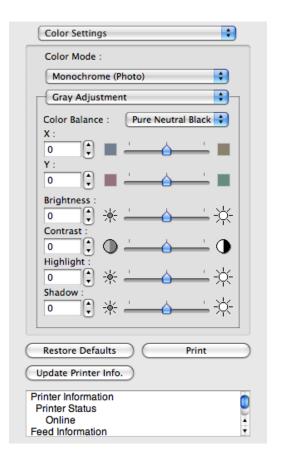

3. Click the Color Balance list and select the color settings.

| Setting            | Details                                  |
|--------------------|------------------------------------------|
| Cool Black         | Adjusts cool black (blue tones) to gray. |
| Pure Neutral Black | Adjusts to neutral gray.                 |
| Warm Black         | Adjusts warm black (red tones) to gray.  |

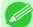

### Note

- To perform the adjustments, drag the **X** or **Y** slide bar left and right.
- ullet You can also click the up or down arrow, or enter the number directly to increase or decrease the value by X and Y.

iPF8300 Gray Adjustment

| Setting    | Details                                                                                                    |
|------------|----------------------------------------------------------------------------------------------------|
| Brightness | Adjusts the brightness of the entire image. When the results of the printout are brighter than the original images such as the original photo before scanning and graphics created on the display, or when you want to print in different degrees of brightness, use this feature. |
| Contrast   | Adjusts the relative brightness between the brightest and darkest portions of the image.                                                                                                    |
|            | *For soft gradation, decrease the contrast. For hard gradation, increase the contrast.                                                                                                    |
| Highlight  | Adjusts the brightness of the brightest areas.                                                                                                    |
| Shadow     | Adjusts the brightness of the darkest areas.                                                                                                    |

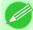

#### Note

- You can also click the up or down arrow, or enter the number directly to increase or decrease the
- The availability of settings depends on the selected the media type.

## Matching

You can set the matching.

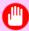

#### Important

• If No color correction is selected under Color Mode, the Matching is not displayed.

528

Matching iPF8300

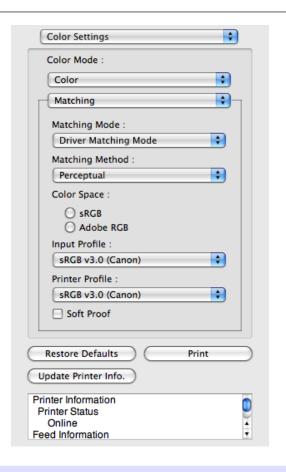

## **Matching Mode**

You can select a matching mode to suit the print job.

| Setting                        | Details                                                                                                    |
|--------------------------------|----------------------------------------------------------------------------------------------------|
| Driver Matching<br>Mode →P.531 | Enables printing of optimal color tones using a driver specific color profile. You should normally select this mode.                                                                                                    |
| ICC Matching Mode →P.532       | Enables color matching using ICC profiles. Select this if you want to print by specifying the input profile, printer profile, and matching method in detail. This allows you to use ICC profiles for digital cameras and scanners, ICC profiles created using the profile creation tool, etc. |
| ColorSync →P.533               | Enables color matching by using the ColorSync function of Mac OS. Select this if you want to perform soft proofing using ColorSync before printing.                                                                                                    |

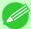

#### Note

- You need to set each correction on the printer driver.
- Using Mac OS X 10.5 or later, **ColorSync** needs to be selected in the **Color Matching** panel of the driver in order to select **ColorSync**.

## **Matching Method**

You can select a matching method to suit the print job.

### **Color Space**

Select the color space.

iPF8300 Matching

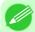

Note

• You can select only after **Driver Matching Mode** has been selected in **Matching Mode**.

### **Input Profile**

Select the input profile.

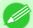

Note

• You can select only after ICC Matching Mode has been selected in Matching Mode.

#### **Printer Profile**

Select the printer profile.

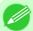

Note

- (Using Mac OS X 10.3.9 10.4) You can select only after ICC Matching Mode or ColorSync has been selected in Matching Mode.
- (Using Mac OS X 10.5 or later) You can select only after ICC Matching Mode has been selected in Matching Mode.

### **Soft Proof**

When you place a checkmark here, ColorSync applies to the preview area.

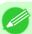

Note

• You can select only after ColorSync has been selected in Matching Mode.

530

5

Matching iPF8300

## **Driver Matching Mode**

 ${f 1.}$  Under Matching Mode, select Driver Matching Mode.

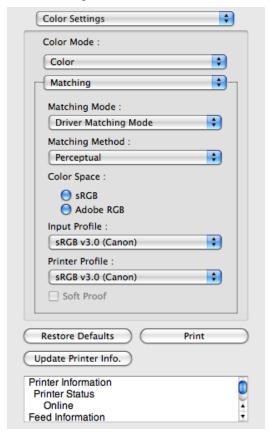

2. Click the Matching Method list, and then select a setting.

| Setting                            | Details                                                                                                    |
|------------------------------------|----------------------------------------------------------------------------------------------------|
| Auto                               | Automatically selects the best color matching method for each Image, Graphics, Text.                                                                                                    |
| Perceptual                         | Color-matching optimized for printing typical photos attractively. Smooth gradation is a feature. This is also an easy-to-use mode when performing color adjustment using application software.                                                                                                    |
| Saturation                         | Color-matching optimized for printing posters, etc., vividly.                                                                                                    |
| Colorimetric                       | Color-matching optimized for printing image data with accurate colors in input color space. This is the easiest-to-use mode when you want to adjust the color and print. However, gradation may be lost for colors of wider range than the color reproduction range of the printer. Generally, this is also called relative colorimetric. |
| Perceptual (People, Dark<br>Areas) | Color-matching optimized for printing subdued photos such as indoor shots of people or dark scenes. Along with preventing the gradation loss of dark areas, you can realize photos of people in warm tones.                                                                                                    |

iPF8300 Driver Matching Mode

## 3. Select Color Space for the print output.

| Setting   | Details                                                                                          |
|-----------|--------------------------------------------------------------------------------------------------|
| sRGB      | Uses color space for a standard monitor. This selection is ideal for most software applications. |
| Adobe RGB | Uses wide color space. Use this setting to print images created with Adobe RGB color space.      |

## **ICC Matching Mode**

1. Under Matching Mode, select ICC Matching Mode.

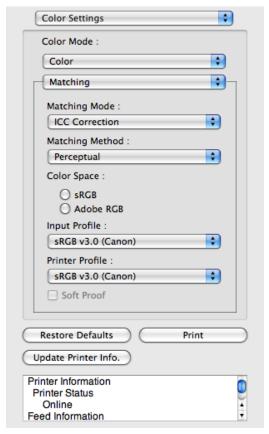

2. Click the Matching Method list, and then select a setting.

| Setting      | Details                                                                                                    |
|--------------|----------------------------------------------------------------------------------------------------|
| Perceptual   | Color-matching optimized for printing typical photos attractively. Smooth gradation is a feature. This is also an easy-to-use mode when performing color adjustment using application software.                                                                                                    |
| Saturation   | Color-matching optimized for printing posters, etc., vividly.                                                                                                    |
| Colorimetric | Color-matching optimized for printing image data with accurate colors in input color space. This is the easiest-to-use mode when you want to adjust the color and print. However, gradation may be lost for colors of wider range than the color reproduction range of the printer. Generally, this is also called relative colorimetric. |

532

ICC Matching Mode iPF8300

| Setting                                     | Details                                                                                                    |
|---------------------------------------------|----------------------------------------------------------------------------------------------------|
| Colorimetric (No White-Point<br>Correction) | The processing method of color-matching is identical to <b>Colorimetric</b> . Use this when you want to further reproduce the target paper material color of the image data. Generally, this also is called absolute colorimetric. |

- **3.** Click the **Input Profile** list and select an input profile.
- **4.** Click the **Printer Profile** list and select a printer profile.

## ColorSync

1. Check that ColorSync is selected in Matching Mode.

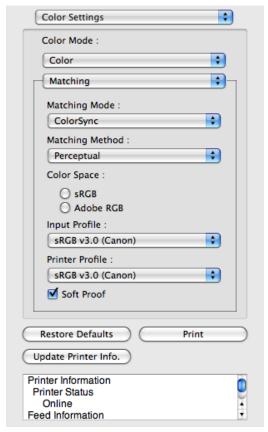

2. To apply ColorSync to previews, check the Soft Proof check box.

iPF8300 ColorSync

### **Preferences Dialog Box**

This dialog box appears when you select **Preferences** from the **imagePROGRAF Advanced Preview** menu. You can set the preferences for Preview.

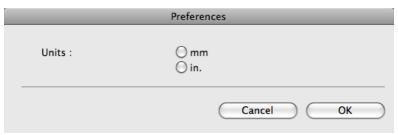

#### **Units**

Set the unit for paper length, margins, and so on.

## **Zoom Dialog Box**

This dialog box appears when you select **Zoom** from the **View** menu. You can enlarge or reduce the screen display.

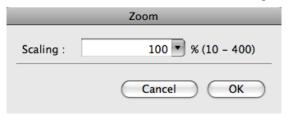

#### **Scaling**

Set the magnification for enlargement or reduction of the screen display.

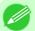

#### Note

- You can input between 10 and 400.
- You can change the numbers by clicking ▼ button.

## Go to Page Dialog Box

This dialog box appears when you select Go to Page from the View menu.

534

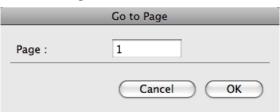

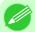

#### Note

• You can not select **Go to Page** if the document is only one page.

Preferences Dialog Box iPF8300

#### **Page**

Input the page number in numerical characters to display in the preview area.

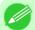

#### Note

• You can change the numbers in the range of the page of the documents.

### **Print with No Borders**

You can use the borderless printing function to print without margins surrounding the image.

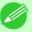

#### Note

- With some media borderless printing can be performed only between two edges.
- To use the borderless printing function, the specified media must be set to the printer.
- 1. On the Paper Settings Panel →P.516, select Roll Paper in Paper Source.
- 2. On the Output Settings panel, click the Enlarged/Reduced Printing check box on.
- 3. Select Fit Roll Paper Width.
- **4.** Click the **Borderless Printing** check box on.

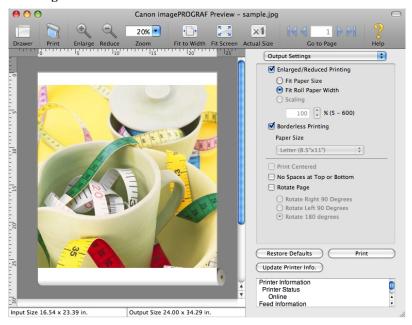

**5.** Click the **Print** button.

Borderless printing begins.

iPF8300 Print with No Borders

### **Print on the Center**

You can print on the center of the media loaded in the printer.

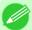

#### Note

- This is not displayed when a checkmark is placed in **Borderless Printing**.
- ${f 1.}$  On the **Output Settings** panel, click the **Print Centered** check box on.

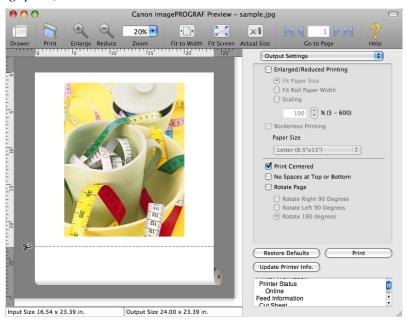

2. Click the **Print** button.

Printing on the center begins.

## **Not Print Spaces at the Top/Bottom**

You can save paper on not to feed roll paper for the empty spaces when the print data contains spaces at the top or bottom.

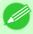

#### Note

- This is not displayed when a checkmark is placed in **Borderless Printing**.
- 1. On the Paper Settings Panel  $\rightarrow$  P.516, select Roll Paper in Paper Source.

Print on the Center iPF8300

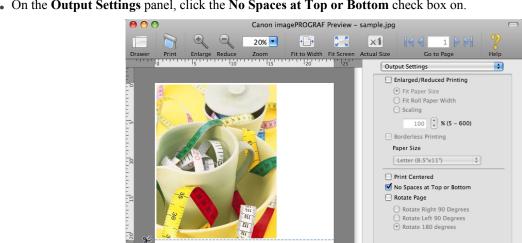

Output Size 24.00 x 23.39 in.

Printer Status Online Feed Information Cut Sheet

2. On the Output Settings panel, click the No Spaces at Top or Bottom check box on.

3. Click the Print button.

Printing on the settings with no spaces at top or bottom begins.

Input Size 16.54 x 23.39 in.

## **Print Page Rotated 90 Degrees**

You can save paper by printing in landscape orientation on roll paper.

- 1. On the Paper Settings Panel  $\longrightarrow$  P.516, select Roll Paper in Paper Source.
- 2. On the Output Settings panel, click the Rotate Page check box on.

## 3. Select Rotate Right 90 Degrees or Rotate Left 90 Degrees.

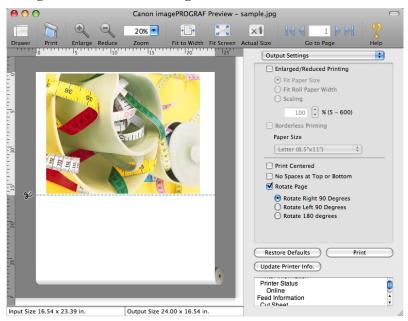

**4.** Click the **Print** button.

Printing on rotating 90 degrees begins.

## Display with Fitting to the Width of the Paper

In the preview area, you can display to the width of the paper.

1. Select Fit Roll Paper Width from the tool bar.

2. Fitting to the width of the paper, it is displayed.

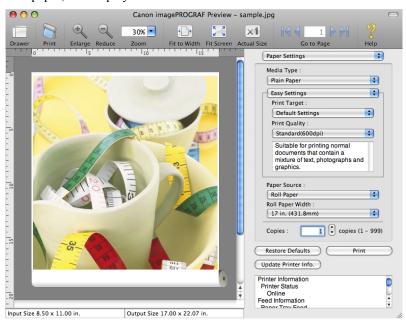

## **Display with All**

In the preview area, you can display all.

- 1. Select Fit Screen from the tool bar.
- 2. All is displayed.

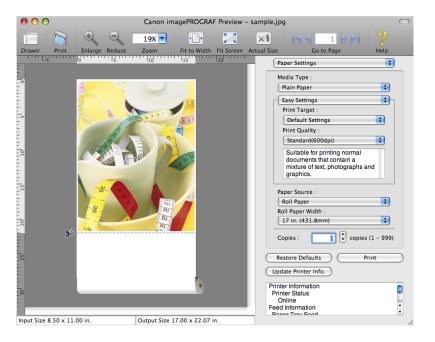

iPF8300 Display with All

539

## **Display with Actual Size**

In the preview area, you can display the actual size.

- 1. Select Actual Size from the tool bar.
- 2. Actual size is displayed.

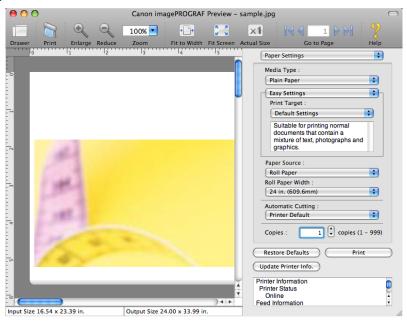

## **Moving a Page**

You can move a page to display in the preview area.

1. Select each button in **Go to Page** on the tool bar.

| Setting         | Details                  |
|-----------------|--------------------------|
|                 | Go to the first page.    |
| $\triangleleft$ | Go to the previous page. |
|                 | Go to the next page.     |
|                 | Go to the last page.     |

540

## 2. The target page appears.

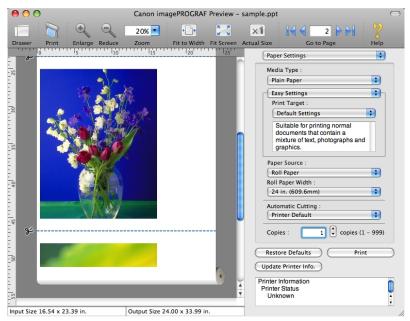

### Note

• You can also move a page by clicking the page on the thumbnails.

iPF8300 Moving a Page

### **Free Layout**

| The Features of Free Layout                                         | 542 |
|---------------------------------------------------------------------|-----|
| Operating Environment                                               | 542 |
| Starting Free Layout                                                | 543 |
| Free Layout Main Window                                             | 511 |
| •                                                                   |     |
| Paper Settings Panel                                                |     |
| Easy Settings                                                       |     |
| Advanced Settings                                                   |     |
| Color Settings Panel                                                |     |
| Color Adjustment                                                    |     |
| Gray Adjustment                                                     |     |
| Matching                                                            |     |
| Driver Matching Mode                                                |     |
| ICC Matching Mode                                                   |     |
| ColorSync                                                           | 562 |
| Preferences Dialog Box                                              | 563 |
| Page Setup Dialog Box                                               | 564 |
| Zoom Dialog Box                                                     | 565 |
| Format Dialog Box                                                   | 566 |
| Laying out a Multiple-File Document on One Page                     | 567 |
| Laying out a Multiple-File Document on One Fage                     |     |
| Selecting an Object                                                 |     |
| Changing the Object Size                                            |     |
| Moving an Object                                                    |     |
| Rotating an Object                                                  |     |
| •                                                                   |     |
| Laying out Objects Automatically                                    |     |
| Aligning Objects                                                    |     |
| Changing the Object Overlapping OrderPasting a Copied or Cut Object |     |
| Pastinu a Cobieu di Cut Obieu                                       | 3/3 |

## The Features of Free Layout

The main features of Free Layout are as follows.

- Allows you to lay out at will and print a document created with application software.
- You can not only lay out multiple pages on one page but also lay out and print a multiple-file document on one page, or lay out and print a document created with multiple application programs on one page.

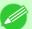

### Note

• The media type, image size, detailed media settings, and the printer settings can cause the actual print output to differ from the Free Layout settings.

## **Operating Environment**

You can use the Free Layout in the following environments.

- Compatible Operating System Mac OS X (10.3.9 to 10.6)
- Software that requires installation

imagePROGRAF Printer Driver

## **Starting Free Layout**

Follow the procedure below to start the Free Layout.

- 1. Start the apllication software which you use.
- 2. From the application software's **File** menu, select the printer setup menu to open the **Print** dialog box.

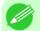

#### Note

• Normally, select **Print** from the **File** menu.

- 3. Click on Free Layout in the Page Setup panel to attach a checkmark.
- **4.** Click the **Print** button in the **Print** dialog box.

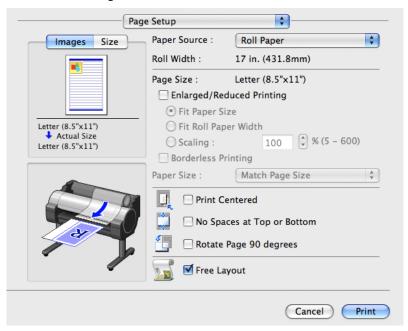

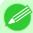

#### Note

• Your printer is depicted in the lower-left area of this screen.

iPF8300 Starting Free Layout

543

## **5.** Free Layout main window is displayed.

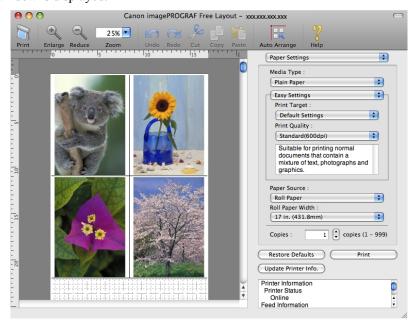

## Free Layout Main Window

The Free Layout main window consists of the menu and tool bars, layout area and dialog areas.

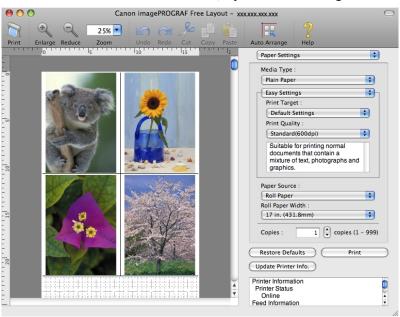

544

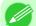

• You can use the **View** menu to show or hide the tool.

Note

### Menu Bar

This allows you to select menus required for operations.

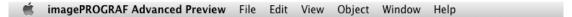

### Tool Bar

This allows you to select tool buttons required for major operations.

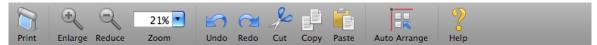

## Layout Area

This allows you to lay out objects and edit the object size and orientation.

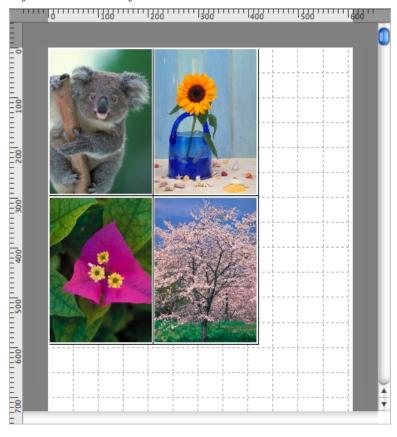

### Dialog Area

This allows you to set the print conditions and perform a print job.

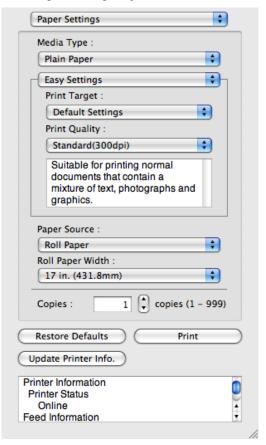

**546** 

## **Paper Settings Panel**

This panel appears when you select **Paper Settings** in the dialog area.

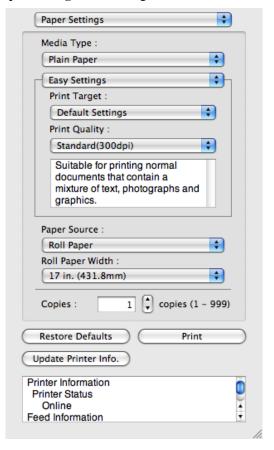

#### **Media Type**

This allows you to select the media type.

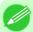

#### Note

• Always select media type that is actually set in the printer. When the media you chose is different from the media set in the printer, you may not receive the desired print results.

### **Easy Settings / Advanced Settings**

Two modes are available to provide the optimum print settings for jobs.

The settings available on each mode are as follows.

- Easy Settings →P.549
- Advanced Settings →P.550

### **Paper Source**

You can select the paper source.

The following settings are available for paper source.

| Setting   | Details                           |
|-----------|-----------------------------------|
| Cut Sheet | Select to print on the cut sheet. |

iPF8300 Paper Settings Panel

| Setting    | Details                        |
|------------|--------------------------------|
| Roll Paper | Select to print on roll paper. |

### **Roll Paper Width**

This selects the width of the roll media set to the printer.

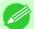

#### Note

• Available only if rolls are selected in **Paper Source**.

### **Copies**

You can input the number of print copies in numerical characters.

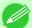

#### Note

- The maximum value is 999.
- You can change the numbers by clicking either ▲ button or ▼ button.

### **Restore Defaults** Button

Click the button to reset to the setting when starting Free Layout.

### **Print** Button

Click the button to begin printing.

### Update Printer Info. Button

Click the button to acquire printer information.

548

Paper Settings Panel iPF8300

## **Easy Settings**

You can easily select the best settings for the print job by just selecting an item from the print target list that matches the content of the document.

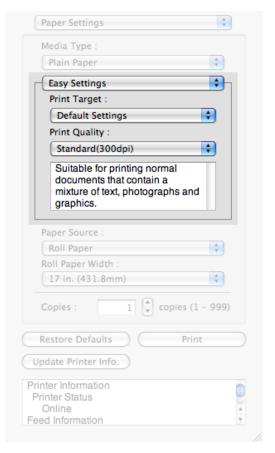

### **Print Target**

You can easily select the best settings for the print job simply.

If you select each **Print Target** item the corresponding comment for that item is displayed below the list.

| Setting                     | Details                                                                                            |
|-----------------------------|----------------------------------------------------------------------------------------------------|
| <b>Default Settings</b>     | Suitable for printing normal documents that contain a mixture of text, photographs, and graphics.  |
| Photo (Color)               | Suitable for printing photographic images captured with a digital camera.                          |
| Photo (Monochrome)          | Suitable for optimized printing of monochrome photos.                                              |
| Poster                      | The best setting for posters.Prints using vivid and high impact colors.                            |
| Faithful Color Reproduction | Prints by faithfully reproducing the colors of the original image.                                 |
| Photo (Adobe RGB)           | Achieves the best color when printing an image created with the Adobe RGB color space feature.     |
| Office Document             | Suitable for printing handouts as well as general office documents for which print clarity is key. |

iPF8300 Easy Settings

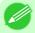

#### Note

• The number of settings available for selection depends on the media type.

## **Print Quality**

Selecting print quality strikes a balance between the quality of the printed image and printing speed.

The level of the print quality and resolution settings are displayed in the following combinations.

| Setting       | Details                           |
|---------------|-----------------------------------|
| Print Quality | Highest / High / Standard / Draft |
| Resolution    | 600dpi / 300dpi                   |

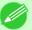

#### Note

- The availability of settings is determined by the media type and print priority selections.
- Printing time is longer and more ink is consumed with **High** than with **Draft**, however, print quality is higher.
- Printing time is shorter and less ink is consumed with **Draft** than with **High**, however, print quality is lower.

### **Advanced Settings**

Presents detailed settings for the print priority, the print quality, and other items so you can select the values for these settings yourself.

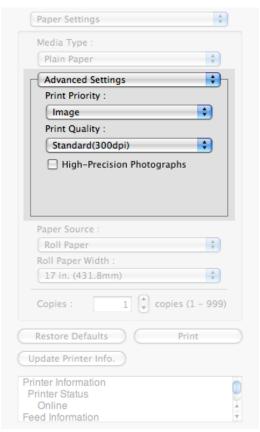

550

5

Advanced Settings iPF8300

### **Print Priority**

Select a print quality mode that is appropriate for the print job.

| Setting         | Details                                                                                                    |
|-----------------|----------------------------------------------------------------------------------------------------|
| Image           | This mode achieves the best results for printing photographic images and illustrations.                                                                                                    |
| Line Drawing    | This mode is best for printing CAD drawings with fine lines or wall newssheet or other documents that contain large amounts of text. However, you may not achieve the quality you expect with printing photographs or other images with many filled areas. For these types of jobs, select <b>Image</b> . |
| Office Document | Prints common office documents, such as proposals, memos for distribution, etc., so they are easy to read.                                                                                                    |

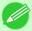

#### Note

• The number of settings available for selection depends on the media type.

### **Print Quality**

Selecting print quality strikes a balance between the quality of the printed image and printing speed.

The level of the print quality and resolution settings are displayed in the following combinations.

| Setting       | Details                           |
|---------------|-----------------------------------|
| Print Quality | Highest / High / Standard / Draft |
| Resolution    | 600dpi / 300dpi                   |

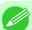

#### Note

- The availability of settings is determined by the media type and print priority selections.
- Printing time is longer and more ink is consumed with **High** than with **Draft**, however, print quality is higher.
- Printing time is shorter and less ink is consumed with **Draft** than with **High**, however, print quality is lower.

### **High-Precision Photographs**

Print with improved gradation and uniformity, particularly for high-precision photographs. However, this takes more time than regular printing.

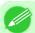

#### Note

• You cannot select this function using settings such as the media type.

iPF8300 Advanced Settings

## **Color Settings Panel**

This panel appears when you select Color Settings in the dialog area.

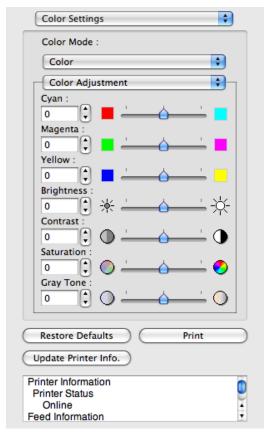

### **Color Mode**

You can select a color mode to suit the print job.

| Setting             | Details                                                                                                    |
|---------------------|----------------------------------------------------------------------------------------------------|
| Color               | Enables color printing.                                                                                                    |
| Monochrome (Photo)  | Prints monochrome photo image data in a gray scale that is free of color casting (phenomenon of grays that appear tinted).                                                                                                    |
| Monochrome          | Disables color printing and converts image from continuous color to grayscaled monochrome.                                                                                                    |
| No color correction | Prints without performing color matching in the printer driver. Select this when color matching is performed by the application such as Adobe Photoshop or when you want to print color charts using the profile creation tool. |

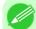

#### Note

• The availability of settings depends on the print priority and media type selections.

## Color Adjustment / Gray Adjustment / Matching

You can set the color adjustment and matching.

Color Adjustment →P.553

Color Settings Panel iPF8300

- Gray Adjustment →P.556
- Matching →P.557

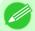

#### Note

- You can select **Gray Adjustment** only after **Monochrome** (**Photo**) has been selected in **Color Mode**.
- Matching is not displayed if No color correction has been selected in Color Mode.

#### Restore Defaults Button

Click the button to reset to the setting when starting Free Layout.

#### **Print** Button

Click the button to begin printing.

### Update Printer Info. Button

Click the button to acquire printer information.

## **Color Adjustment**

You can set the color adjustment.

## **Adjusting Color**

Normally colors should be adjusted in the software application, but if you see colors in the printout that do not match colors on the screen, you can perform color adjustments.

1. Select Color on Color Mode in the Color Settings panel.

iPF8300 Color Adjustment

## 2. Select Color Adjustment.

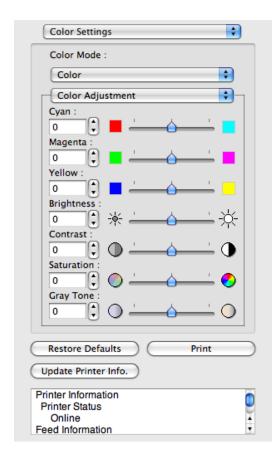

# 3. Drag each slider to the left or right to adjust.

| Setting    | Details                                                                                                    |
|------------|----------------------------------------------------------------------------------------------------|
| Cyan       | Adjusts the strength of colors to compensate the hues.                                                                                                    |
| Magenta    | Adjusts the strength of colors to compensate the hues.                                                                                                    |
| Yellow     | Adjusts the strength of colors to compensate the hues.                                                                                                    |
| Brightness | Adjusts the brightness of the entire image. When the results of the printout are brighter than the original images such as the original photo before scanning and graphics created on the display, or when you want to print in different degrees of brightness, use this feature. |
| Contrast   | Adjusts the relative brightness between the brightest and darkest portions of the image.  *For soft gradation, decrease the contrast. For hard gradation, increase the contrast.                                                                                                   |
| Saturation | Adjusts the hues for vivid color or dark color.                                                                                                    |
| Gray Tone  | Adjusts gray from cool black (bluish tones) to warm black (reddish tones).                                                                                                    |

#### Note

• You can also click the up or down arrow, or enter the number directly to increase or decrease the value.

Color Adjustment iPF8300

### Adjusting Monochrome

Use the monochrome setting to print monochrome images of color photographs captured with a scanner or digital camera or other color images.

- 1. Select Monochrome on Color Mode in the Color Settings panel.
- 2. Select Color Adjustment.

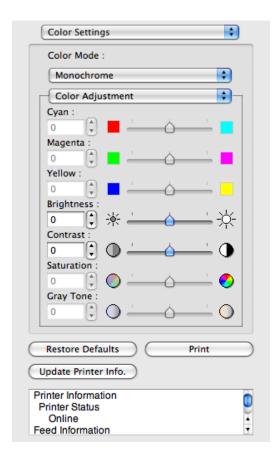

**3.** Drag each slider to the left or right to adjust.

| Setting    | Details                                                                                                    |
|------------|----------------------------------------------------------------------------------------------------|
| Brightness | Adjusts the brightness of the entire image. When the results of the printout are brighter than the original images such as the original photo before scanning and graphics created on the display, or when you want to print in different degrees of brightness, use this feature. |
| Contrast   | Adjusts the relative brightness between the brightest and darkest portions of the image.                                                                                                    |
|            | *For soft gradation, decrease the contrast. For hard gradation, increase the contrast.                                                                                                    |

#### Note

You can also click the up or down arrow, or enter the number directly to increase or decrease the value.

iPF8300 Color Adjustment

You can set the gray adjustment.

### Adjusting Monochrome (Photo)

Sets monochrome printing for black-and-white photo image data captured with a scanner or digital camera.

- 1. Select Monochrome (Photo) on Color Mode in the Color Settings panel.
- 2. Select Gray Adjustment.

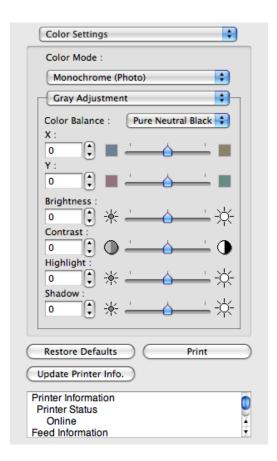

**3.** Click the **Color Balance** list and select the color settings.

| Setting            | Details                                  |
|--------------------|------------------------------------------|
| Cool Black         | Adjusts cool black (blue tones) to gray. |
| Pure Neutral Black | Adjusts to neutral gray.                 |
| Warm Black         | Adjusts warm black (red tones) to gray.  |

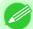

#### Note

- To perform the adjustments, drag the X or Y slide bar left and right.
- You can also click the up or down arrow, or enter the number directly to increase or decrease the value by X and Y.

\_

556

Gray Adjustment iPF8300

## **4.** Drag each slider to the left or right to adjust.

| Setting    | Details                                                                                                    |
|------------|----------------------------------------------------------------------------------------------------|
| Brightness | Adjusts the brightness of the entire image. When the results of the printout are brighter than the original images such as the original photo before scanning and graphics created on the display, or when you want to print in different degrees of brightness, use this feature. |
| Contrast   | Adjusts the relative brightness between the brightest and darkest portions of the image.  *For soft gradation, decrease the contrast. For hard gradation, increase the contrast.                                                                                                   |
| Highlight  | Adjusts the brightness of the brightest areas.                                                                                                    |
| Shadow     | Adjusts the brightness of the darkest areas.                                                                                                    |

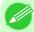

#### Note

- You can also click the up or down arrow, or enter the number directly to increase or decrease the value.
- The availability of settings depends on the selected the media type.

## Matching

You can set the matching.

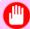

#### Important

• If No color correction is selected under Color Mode, the Matching is not displayed.

iPF8300 Matching

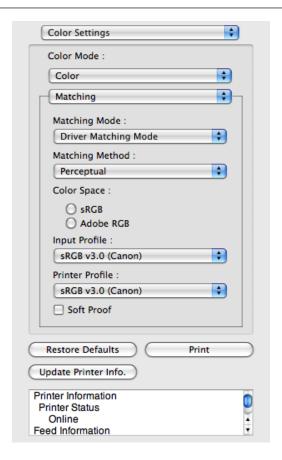

## **Matching Mode**

You can select a matching mode to suit the print job.

| Setting                        | Details                                                                                                    |
|--------------------------------|----------------------------------------------------------------------------------------------------|
| Driver Matching<br>Mode →P.560 | Enables printing of optimal color tones using a driver specific color profile. You should normally select this mode.                                                                                                    |
| ICC Matching Mode →P.561       | Enables color matching using ICC profiles. Select this if you want to print by specifying the input profile, printer profile, and matching method in detail. This allows you to use ICC profiles for digital cameras and scanners, ICC profiles created using the profile creation tool, etc. |
| ColorSync →P.562               | Enables color matching by using the ColorSync function of Mac OS. Select this if you want to perform soft proofing using ColorSync before printing.                                                                                                    |

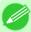

#### Note

- You need to set each correction on the printer driver.
- Using Mac OS X 10.5 or later, **ColorSync** needs to be selected in the **Color Matching** panel of the driver in order to select **ColorSync**.

### **Matching Method**

You can select a matching method to suit the print job.

### **Color Space**

Select the color space.

Matching iPF8300

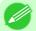

Note

• You can select only after **Driver Matching Mode** has been selected in **Matching Mode**.

## **Input Profile**

Select the input profile.

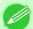

Note

• You can select only after ICC Matching Mode has been selected in Matching Mode.

### **Printer Profile**

Select the printer profile.

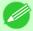

Note

- (Using Mac OS X 10.3.9 10.4) You can select only after ICC Matching Mode or ColorSync has been selected in Matching Mode.
- (Using Mac OS X 10.5 or later)You can select only after ICC Matching Mode has been selected in Matching Mode.

### **Soft Proof**

When you place a checkmark here, ColorSync applies to the layout area.

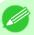

Note

• You can select only after ColorSync has been selected in Matching Mode.

iPF8300 Matching

# **Driver Matching Mode**

 ${f 1.}$  Under Matching Mode, select Driver Matching Mode.

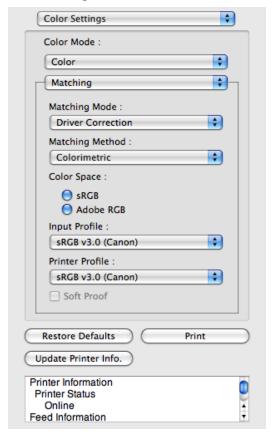

2. Click the Matching Method list, and then select a setting.

| Setting                            | Details                                                                                                    |
|------------------------------------|----------------------------------------------------------------------------------------------------|
| Auto                               | Automatically selects the best color matching method for each Image, Graphics, Text.                                                                                                    |
| Perceptual                         | Color-matching optimized for printing typical photos attractively. Smooth gradation is a feature. This is also an easy-to-use mode when performing color adjustment using application software.                                                                                                    |
| Saturation                         | Color-matching optimized for printing posters, etc., vividly.                                                                                                    |
| Colorimetric                       | Color-matching optimized for printing image data with accurate colors in input color space. This is the easiest-to-use mode when you want to adjust the color and print. However, gradation may be lost for colors of wider range than the color reproduction range of the printer. Generally, this is also called relative colorimetric. |
| Perceptual (People, Dark<br>Areas) | Color-matching optimized for printing subdued photos such as indoor shots of people or dark scenes. Along with preventing the gradation loss of dark areas, you can realize photos of people in warm tones.                                                                                                    |

**560** 

Driver Matching Mode iPF8300

# 3. Select Color Space for the print output.

| Setting   | Details                                                                                          |
|-----------|--------------------------------------------------------------------------------------------------|
| sRGB      | Uses color space for a standard monitor. This selection is ideal for most software applications. |
| Adobe RGB | Uses wide color space. Use this setting to print images created with Adobe RGB color space.      |

# **ICC Matching Mode**

1. Under Matching Mode, select ICC Matching Mode.

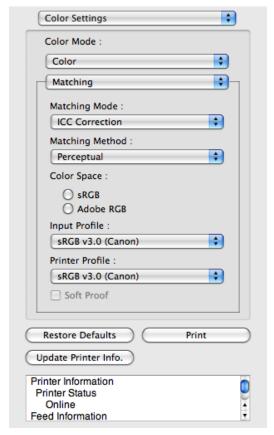

2. Click the Matching Method list, and then select a setting.

| Setting      | Details                                                                                                    |
|--------------|----------------------------------------------------------------------------------------------------|
| Perceptual   | Color-matching optimized for printing typical photos attractively. Smooth gradation is a feature. This is also an easy-to-use mode when performing color adjustment using application software.                                                                                                    |
| Saturation   | Color-matching optimized for printing posters, etc., vividly.                                                                                                    |
| Colorimetric | Color-matching optimized for printing image data with accurate colors in input color space. This is the easiest-to-use mode when you want to adjust the color and print. However, gradation may be lost for colors of wider range than the color reproduction range of the printer. Generally, this is also called relative colorimetric. |

iPF8300 ICC Matching Mode

| Setting                                     | Details                                                                                                    |
|---------------------------------------------|----------------------------------------------------------------------------------------------------|
| Colorimetric (No White-Point<br>Correction) | The processing method of color-matching is identical to <b>Colorimetric</b> . Use this when you want to further reproduce the target paper material color of the image data. Generally, this also is called absolute colorimetric. |

- 3. Click the **Input Profile** list and select an input profile.
- **4.** Click the **Printer Profile** list and select a printer profile.

# ColorSync

1. Check that ColorSync is selected in Matching Mode.

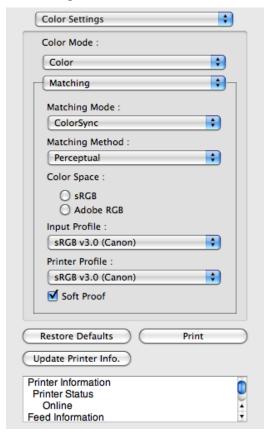

2. Place a checkmark on **Soft Proof** to simulate the output product in Layout Area.

)

562

ColorSync

## **Preferences Dialog Box**

This dialog box appears when you select **Preferences** from the imagePROGRAF Advanced Preview menu. You can set the preferences for Free Layout.

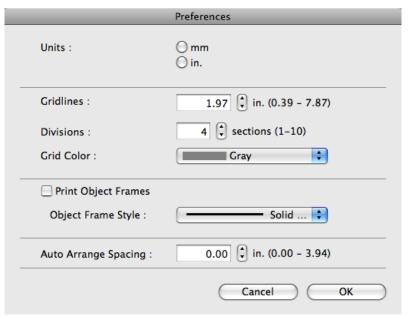

### **Units**

Set the unit for paper length, margins, and so on.

#### **Gridlines**

You can input a grid line width value in numerical characters so that they serve as a guide to laying out objects.

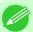

#### Note

- You can input between 10.0 and 200.0(mm) (between 0.39 and 7.87(inch)).
- You can change the numbers by clicking either ▲ button or ▼ button.

### **Divisions**

You can change the number of divisions of grid lines so that they serve as a guide to laying out objects.

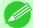

#### Note

- You can input between 1 and 10.
- You can change the numbers by clicking either ▲ button or ▼ button.

### **Grid Color**

Select the grid line color.

### **Print Object Frames**

You can print the object border.

iPF8300 Preferences Dialog Box

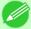

#### Note

• If you do not want to print the object border, deselect the **Print Object Frames** check box.

### **Object Frame Style**

You can select the object frame style for printing.

The following settings are available for the object frame style.

| Setting            | Details                                           |
|--------------------|---------------------------------------------------|
| Solid Line         | You can print the solid line as the frame style.  |
| <b>Dotted Line</b> | You can print the dotted line as the frame style. |
| Dashed Line        | You can print the dashed line as the frame style. |

## **Auto Arrange Spacing**

Change the object-to-object spacing to be applied in the operation of laying out objects automatically.

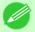

#### Note

- You can input between 0.0 and 100.0(mm) (between 0.00 and 3.94(inch)).
- You can change the numbers by clicking either ▲ button or ▼ button.

# **Page Setup Dialog Box**

This dialog box appears when you select **Page Setup** from the **File** menu. This dialog box provides selections for setting the media size, orientation and other important features.

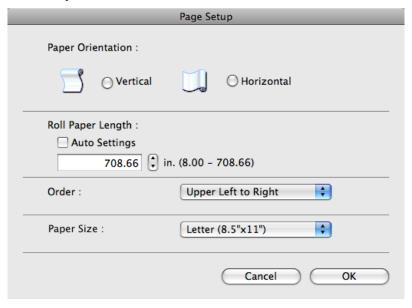

## 564

### **Paper Orientation**

This selects the paper orientation.

The following settings are available for orientation.

| Setting    | Details                                                                                                    |
|------------|----------------------------------------------------------------------------------------------------|
| Vertical   | Prints the image and text created with the application software in the orientation as it is.                    |
| Horizontal | Prints the image and text by rotating sideways 90 degrees from the orientation as specified in the application. |

## **Roll Paper Length**

Set the length of one page to print on roll paper.

When you place a checkmark on **Auto Settings**, the one-page length to be printed on roll paper is automatically set so that the laid-out objects are printed on one page.

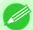

### Note

- Available only if rolls are selected in Paper Source.
- You can input between 203.2 and 18000.0(mm) (between 8.00 and 708.66(inch)).
- You can change the numbers by clicking either ▲ button or ▼ button.

### Order

Set the object layout order.

The following settings are available for order.

| Setting              | Details                                             |
|----------------------|-----------------------------------------------------|
| Upper Left to Right  | The objects are laid out from upper left to right.  |
| Upper Left to Bottom | The objects are laid out from upper left to bottom. |

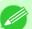

### Note

- When you have selected Roll Paper Length > Auto Settings and Paper Orientation > Vertical, you can choose only Upper Left to Right.
- When you have selected Roll Paper Length > Auto Settings and Paper Orientation > Horizontal, you can choose only Upper Left to Bottom.

### **Paper Size**

You can select the size of the print media.

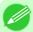

#### Note

• You cannot display this if **Roll Paper** is selected in **Paper Source**.

# **Zoom Dialog Box**

This dialog box appears when you select **Zoom** from the **View** menu. You can enlarge or reduce the screen display.

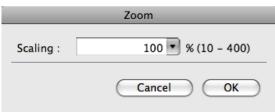

iPF8300 Zoom Dialog Box

Set the magnification for enlargement or reduction of the screen display.

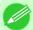

### Note

- You can input between 10 and 400.
- You can change the numbers by clicking ▼ button.

# **Format Dialog Box**

This dialog box appears when you select **Format** from the **Object** menu after you select an object. You can rotate, enlarge, or reduce an object.

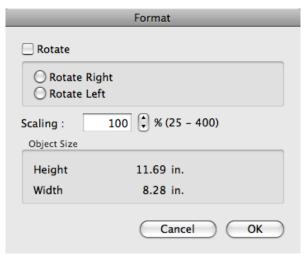

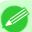

### Note

• When the objects are not selected, you can not select **Format**.

### **Rotate**

When you place a checkmark here, you can select Rotate Right or Rotate Left.

| Setting      | Details                                         |
|--------------|-------------------------------------------------|
| Rotate Right | Rotates the object 90 degrees clockwise.        |
| Rotate Left  | Rotates the object 90 degrees counterclockwise. |

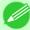

#### Note

• When several objects are selected, you cannot select **Rotate**.

## **Scaling**

You can input the value for enlargement or reduction of the obeject in numerical characters.

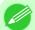

#### Note

- You can input between 25 and 400.
- You can change the numbers by clicking either ▲ button or ▼ button.

J

566

Format Dialog Box iPF8300

## **Object Size**

You can confirm the object size.

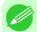

#### Note

• When several objects are selected, you cannot display **Object Size**.

## Laying out a Multiple-File Document on One Page

You can lay out and print a multiple-file document on one page.

1. From the application software's **File** menu, select the printer setup menu to open the **Print** dialog box.

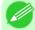

#### Note

- Normally, select **Print** from the **File** menu.
- 2. Click on Free Layout in the Page Setup panel to attach a checkmark.
- 3. In the **Print** dialog box, select the pages to print and the number of copies, and click the **Print** button. Free Layout starts, laying out the document created with application software in the layout area as an object.
- **4.** Leaving Free Layout running, open other files with the application software and repeat the above steps.

## Laying out a Document Created with Multiple Application Programs on One Page

You can lay out and print a document created with multiple application programs on one page.

1. From the application software's **File** menu, select the printer setup menu to open the **Print** dialog box.

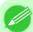

#### Note

- Normally, select **Print** from the **File** menu.
- 2. Click on Free Layout in the Page Setup panel to attach a checkmark.
- 3. In the **Print** dialog box, select the pages to print and the number of copies, and click the **Print** button. Free Layout starts, laying out the document created with application software in the layout area as an object.
- **4.** Leaving Free Layout running, open the files with other application software and repeat the above steps.

# Selecting an Object

When an object is selected, a select box (blue border) appears around the object.

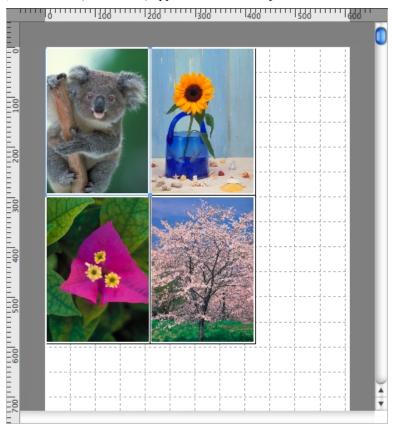

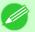

### Note

- To select an object, click that object.
- To select multiple successive objects, click them while holding down the shift key.
- To select multiple arbitrary objects, click them while holding down the command key.
- To select all objects, select **Select All** from the **Edit** menu.

# **Changing the Object Size**

You can change the object size by means of mouse operation or by specifying a scaling value.

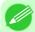

#### Note

• The vertical-to-horizontal ratio remains unchanged when the object is enlarged or reduced.

## Resizing by means of mouse operation

1. Select an object.

Selecting an Object iPF8300

2. Place the pointer at a corner of the selection box around the object to show the arrow handle, and drag this handle to change the object size.

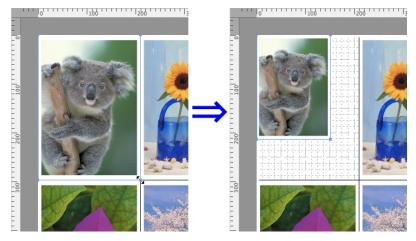

## Resizing by specifying a scaling value

- 1. Select an object.
- 2. Open the Format Dialog Box →P.566.
- 3. Use Scaling to set the magnification for enlargement or reduction. You either enter numbers directly.

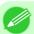

#### Note

- You can input between 25 and 400.
- You can change the numbers by clicking either ▲ button or ▼ button.
- 4. Click the **OK** button.

# **Moving an Object**

You can move the object position.

1. Select an object.

iPF8300 Moving an Object

2. Place the pointer inside the selection box of the object to show the crosshair handle, and drag it to move the object.

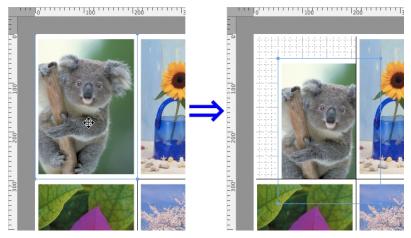

# **Rotating an Object**

You can rotate the object.

5

570

- 1. Select an object.
- 2. Select Rotate Left or Rotate Right from the toolbar.

  Alternatively, you may click on the Rotate check box in the Format Dialog Box —P.566 then select Rotate Right or Rotate Left, and click the OK button.

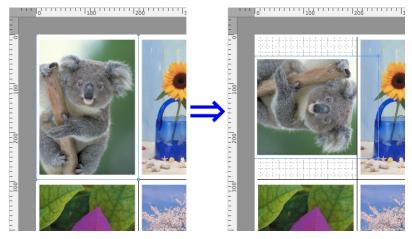

Note

• When several objects are selected, you cannot select **Rotate**.

Rotating an Object iPF8300

# **Laying out Objects Automatically**

Click **Auto Arrange** in the tool bar. This automatically lays out objects. Alternatively, you may select **Auto Arrange Object** from the **Object** menu.

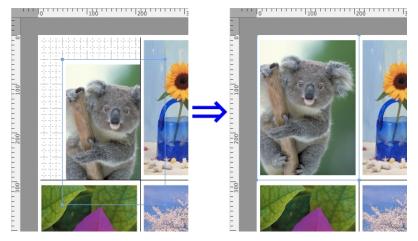

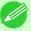

Note

• The object layout order varies depending on the Order setting on the Page Setup Dialog Box P.564.

# **Aligning Objects**

You can align objects systematically.

- 1. Select multiple objects.
- 2. Select the align menu from the **Object** menu.

## **Align Top**

Lays out the objects, justifying them to the top.

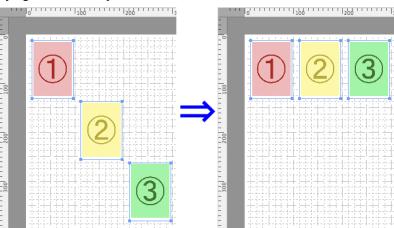

## **Center Vertically**

Lays out the objects, justifying them to the vertical center.

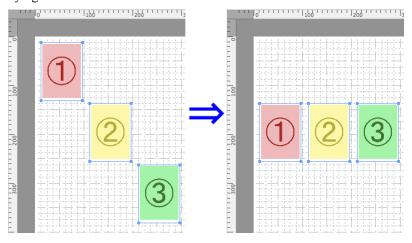

## **Align Bottom**

Lays out the objects, justifying them to the bottom.

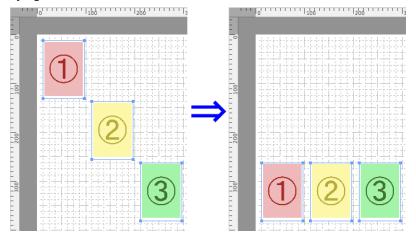

# Align Left

Lays out the objects, justifying them to the left.

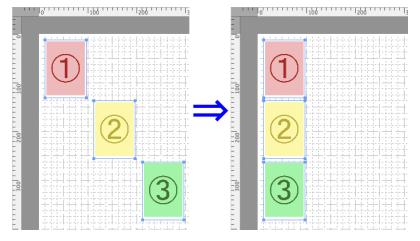

572

5

Aligning Objects iPF8300

## **Center Horizontally**

Lays out the objects, justifying them to the horizontal center.

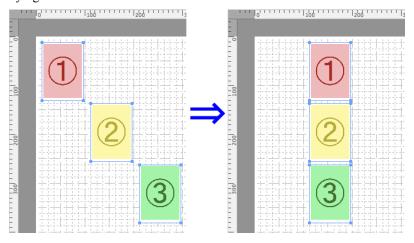

# Align Right

Lays out the objects, justifying them to the right.

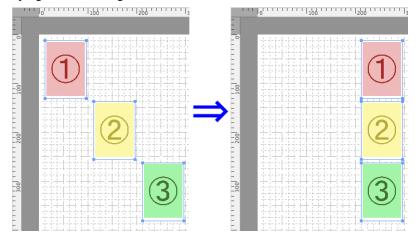

# **Changing the Object Overlapping Order**

You can change the object overlapping order.

- 1. Select an object.
- 2. Select the overlapping order menu from the  $\mathbf{Object}$  menu.

## **Bring to Front**

Moves the object to the frontmost position.

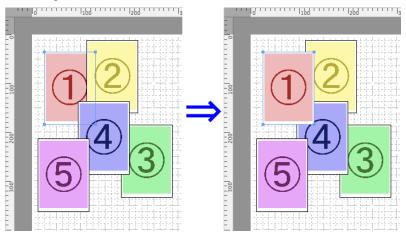

## Send to Back

Moves the object to the backmost position.

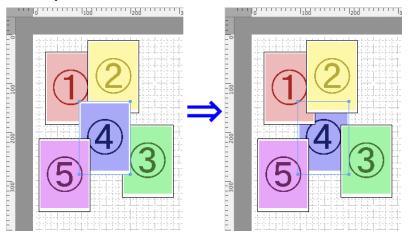

# **Bring Forward**

Moves the object one position to the front.

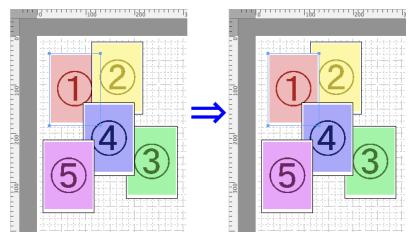

5

### **Send Backward**

Moves the object one position to the back.

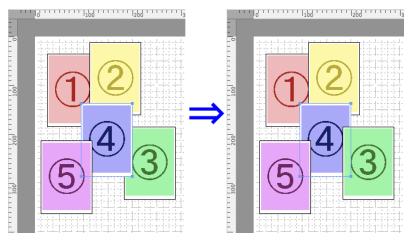

# Pasting a Copied or Cut Object

- 1. Click Copy or Cut from the toolbar.

  Alternatively, you may select Copy or Cut from the Edit menu.
- 2. Click Paste from the toolbar.
  Alternatively, you may select Paste from the Edit menu.

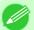

### Note

• The copied or cut object is laid out at the end of the page.

## **Color imageRUNNER Enlargement Copy**

| 576 |
|-----|
| 576 |
| 577 |
| 578 |
| 579 |
| 580 |
| 582 |
| 586 |
| 586 |
| 587 |
| 589 |
| 590 |
| 592 |
| 594 |
| 595 |
| 596 |
| 597 |
| 598 |
|     |

# The Features of Color imageRUNNER Enlargement Copy

The main features of Color imageRUNNER Enlargement Copy are as follows.

- Allows the document scanned with the Color imageRUNNER to be automatically enlarged and printed.
- You can perform basic printer settings such as printer selection, media type and output profile selection, and matching
  methods, in addition to borderless printing and enlargement/reduction process without growing through the printer
  driver.

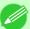

### Note

• The media type, image size, detailed media settings, and the printer settings can cause the actual print output to differ from the Color imageRUNNER Enlargement Copy settings.

# **Operating Environment**

You can use the Color imageRUNNER Enlargement Copy in the following environments.

- Compatible Operating System Mac OS X (10.3.9 to 10.6)
- Software that requires installation imagePROGRAF Printer Driver

# **Starting Color imageRUNNER Enlargement Copy**

Follow the procedure below to start the Color imageRUNNER Enlargement Copy.

1. Open the **Utility** panel of the **Print** dialog box.

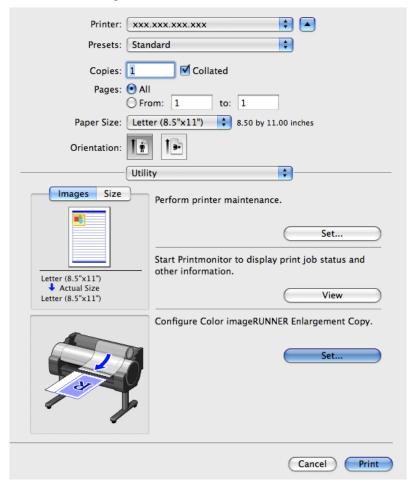

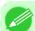

#### Note

• Your printer is depicted in the lower-left area of this screen.

2. Click the Set button in Configure Color imageRUNNER Enlargement Copy. to open the Color imageRUNNER Enlargement Copy dialog box.

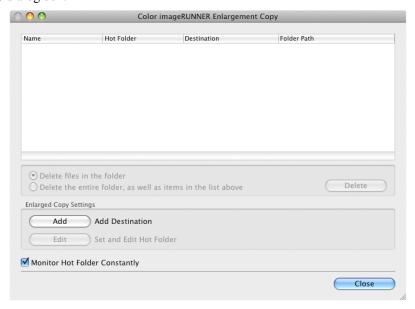

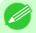

Note

• You can also start the utility directly by clicking on the Color imageRUNNER Enlargement Copy.app icon in Applications > Canon Utilities > iR Enlargement Copy.

# **Color imageRUNNER Enlargement Copy Dialog Box**

The explanation below is on the Color imageRUNNER Enlargement Copy dialog box.

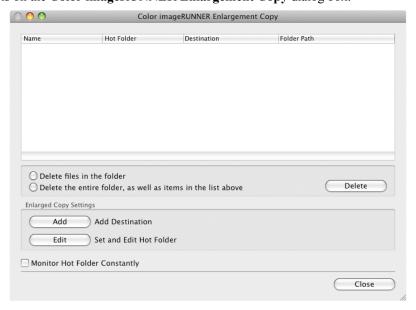

578

Note

• For the step to open the Color imageRUNNER Enlargement Copy dialog box, see "Starting Color image-RUNNER Enlargement Copy." →P.577

### Delete files in the folder

From the Hot Folder list, select a hot folder and click the **Delete** button to delete only files in the hot folder.

### Delete the entire folder, as well as items in the list above

From the Hot Folder list, select a hot folder and click the **Delete** button to delete the hot folder.

### **Delete** Button

Select **Delete files in the folder** or **Delete the entire folder**, **as well as items in the list above** and click this button to delete the hot folder or only files in the hot folder.

#### Add Button

Click the button to open the **Destination Selection** dialog box so that you can add a hot folder.

#### **Edit** Button

From the Hot Folder list, select a hot folder and click this button to open the **Add/Edit Hot Folder** dialog box that allows you to edit the hot folder.

## **Monitor Hot Folder Constantly**

If you click on the check box, the icon of Color imageRUNNER Enlargement Copy utility will appear on the Dock when starting OS X thereafter.

## **Hot Folder**

Hot folder refers to a folder used for Color imageRUNNER Enlargement Copy.

- When transferred to the PC's hot folder, the document data scanned with the Color imageRUNNER is printed in enlarged size from the printer according to the print conditions set in the hot folder.
- You can create a new hot folder, edit or delete an existing one, and set print conditions at will.

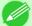

#### Note

• You can create up to 10 hot folders.

iPF8300 Hot Folder

# **Creating a New Hot Folder**

 ${f 1.}$  Open the Color imageRUNNER Enlargement Copy dialog box.

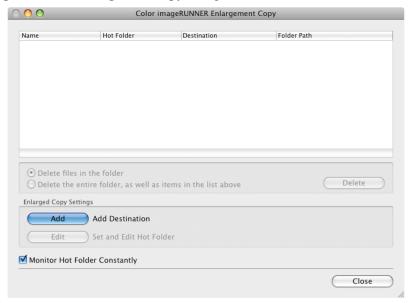

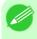

### Note

- For the step to open the Color imageRUNNER Enlargement Copy dialog box, see "Starting Color imageRUNNER Enlargement Copy." —P.577
- 2. Click the Add button in Enlarged Copy Settings to open the Destination Selection dialog box.

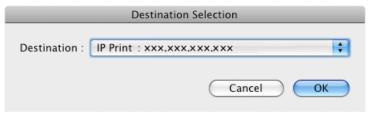

3. From the printer list in **Destination**, select the printer of destination.

**4.** Click the **OK** button to open the **Add/Edit Hot Folder** dialog box.

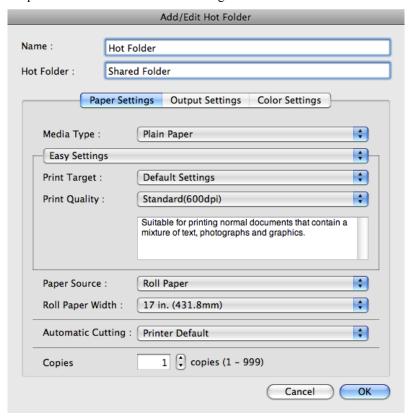

- 5. In Name, enter the name to display in the Hot Folder list.
- **6.** In **Hot Folder**, enter the Hot Folder name.
- 7. Click the OK button. The created Hot Folder is listed in the Color imageRUNNER Enlargement Copy dialog box.

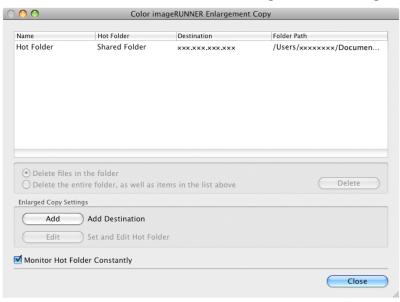

- 8. Click the Close button to close the Color imageRUNNER Enlargement Copy dialog box.
- **9.** From the **Apple** Menu, open the **Sharing** dialog box for **System Preferences**.
- 10. Select the check box labeled File Sharing, and click the Options button.
- 11. Select the check box labeled **Share files and folders using FTP** and **Share files and folders using SMB** to make shared settings.

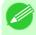

#### Note

• You can create up to 10 hot folders.

# **Editing a Hot Folder (Setting Print Conditions)**

 ${f 1.}$  Open the Color imageRUNNER Enlargement Copy dialog box.

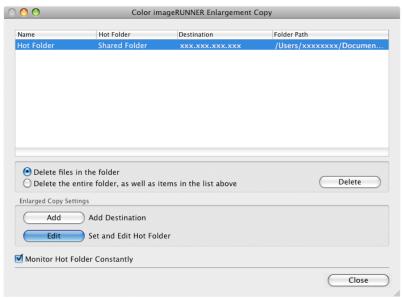

- 2. Select the Hot Folder from the Hot Folder list.
- 3. From Enlarged Copy Settings, click Edit button to open the Add/Edit Hot Folder dialog box.

\_

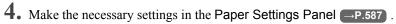

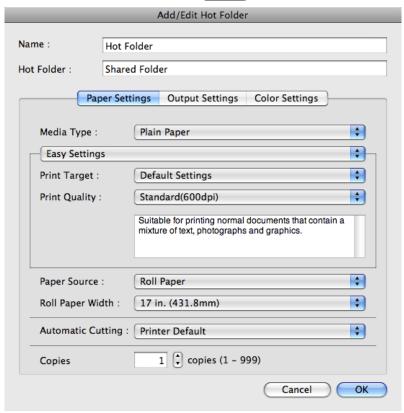

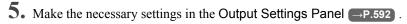

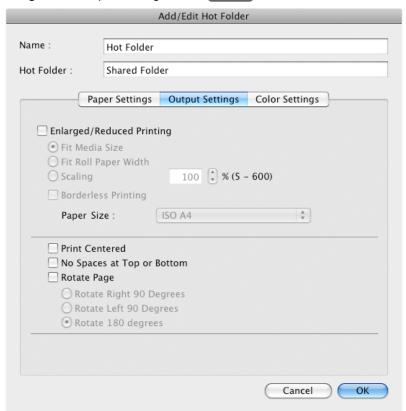

**6.** Make the necessary settings in the Color Settings Panel —P.594.

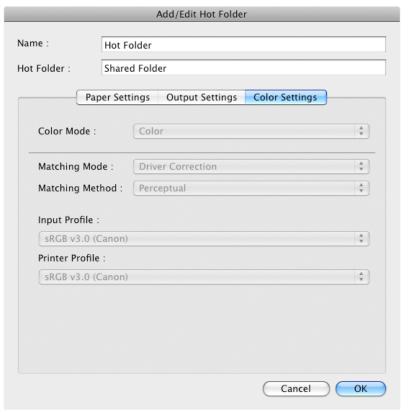

- 7. Click the **OK** button to close the **Add/Edit Hot Folder** dialog box.
- **8.** From the **Apple** Menu, open the **Sharing** dialog box for **System Preferences**.
- 9. Select the check box labeled File Sharing, and click the Options button.
- 10. Select the check box labeled Share files and folders using FTP and Share files and folders using SMB to make shared settings.

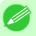

#### Note

• If you've made shared settings when you created a new Hot Folder, you do not need to execute steps 8 to 10.

## **Deleting a Hot Folder**

 ${f 1.}$  Open the Color imageRUNNER Enlargement Copy dialog box.

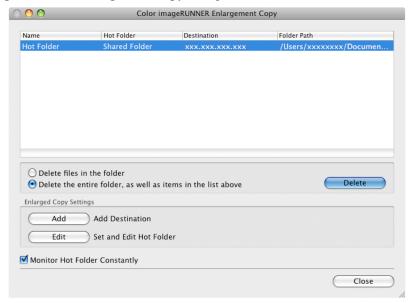

- 2. Select the Hot Folder you want to delete from the Hot Folder list.
- 3. Select Delete the entire folder, as well as items in the list above, and then click the Delete button.

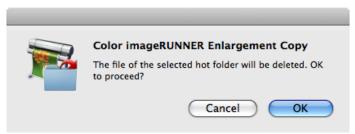

**4.** Read the messag, e and then click the **OK** button.

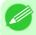

#### Note

• Select **Delete files in the folder** to delete only files in the hot folder.

# Setting the Print Parameters

You can set the print conditions in the setting panels within the **Add/Edit Hot Folder** dialog box. The settings available on each panel are as follows.

- Paper Settings Panel →P.587
- Output Settings Panel →P.592
- Color Settings Panel →P.594

Deleting a Hot Folder iPF8300

# **Paper Settings Panel**

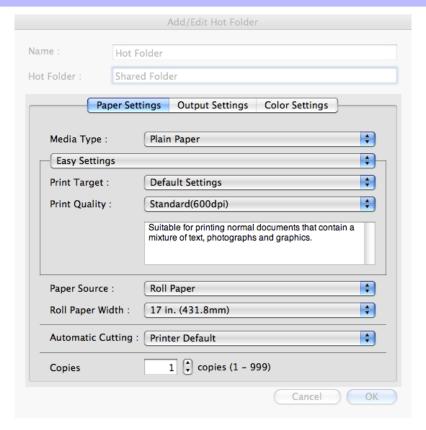

## **Easy Settings / Advanced Settings**

Two modes are available to provide the optimum print settings for jobs.

The settings available on each mode are as follows.

- Easy Settings →P.589
- Advanced Settings →P.590

### Media Type

This allows you to select the media type.

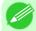

### Note

• Always select media type that is actually set in the printer. When the media you chose is different from the media set in the printer, you may not receive the desired print results.

## **Paper Source**

You can select the paper source.

The following settings are available for paper source.

| Setting    | Details                           |
|------------|-----------------------------------|
| Cut Sheet  | Select to print on the cut sheet. |
| Roll Paper | Select to print on roll paper.    |

iPF8300 Paper Settings Panel

### **Roll Paper Width**

This selects the width of the roll media set to the printer.

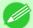

### Note

• Available only if rolls are selected in Paper Source.

## **Automatic Cutting**

You can set the printer to cut roll paper automatically or print a guideline for cutting. The following settings are available for automatic cutting.

| Setting             | Details                                                                                       |
|---------------------|-----------------------------------------------------------------------------------------------|
| Printer Default     | The value set on the printer operation panel takes priority.                                  |
| None                | Each page is not cut after it is printed and printing continues without interruption.         |
| Print Cut Guideline | A print cut guideline is printed after each page and printing continues without interruption. |

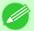

### Note

• Available only if rolls are selected in **Paper Source**.

## Copies

You can input the number of print copies in numerical characters.

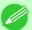

### Note

- The maximum value is 999.
- You can change the numbers by clicking either ▲ button or ▼ button.

588

Paper Settings Panel iPF8300

# **Easy Settings**

You can easily select the best settings for the print job by just selecting an item from the print target list that matches the content of the document.

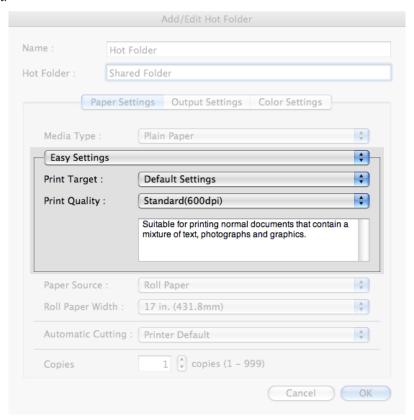

## **Print Target**

You can easily select the best settings for the print job simply.

If you select each **Print Target** item the corresponding comment for that item is displayed below the list.

| Setting                     | Details                                                                                            |
|-----------------------------|----------------------------------------------------------------------------------------------------|
| <b>Default Settings</b>     | Suitable for printing normal documents that contain a mixture of text, photographs, and graphics.  |
| Photo (Color)               | Suitable for printing photographic images captured with a digital camera.                          |
| Poster                      | The best setting for posters.Prints using vivid and high impact colors.                            |
| Faithful Color Reproduction | Prints by faithfully reproducing the colors of the original image.                                 |
| Photo (Adobe RGB)           | Achieves the best color when printing an image created with the Adobe RGB color space feature.     |
| Office Document             | Suitable for printing handouts as well as general office documents for which print clarity is key. |

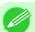

Note

• The number of settings available for selection depends on the media type.

iPF8300 Easy Settings

## **Print Quality**

Selecting print quality strikes a balance between the quality of the printed image and printing speed.

The level of the print quality and resolution settings are displayed in the following combinations.

| Setting       | Details                           |
|---------------|-----------------------------------|
| Print Quality | Highest / High / Standard / Draft |
| Resolution    | 600dpi / 300dpi                   |

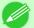

#### Note

- The availability of settings is determined by the media type and print priority selections.
- Printing time is longer and more ink is consumed with **High** than with **Draft**, however, print quality is higher.
- Printing time is shorter and less ink is consumed with **Draft** than with **High**, however, print quality is lower.

## **Advanced Settings**

Presents detailed settings for the print priority, the print quality, and other items so you can select the values for these settings yourself.

| older :               |                         |                                        |          |
|-----------------------|-------------------------|----------------------------------------|----------|
| Р                     | aper Sett               | ings Output Settings Color Settings    |          |
| Media Type            |                         | Plain Paper                            | <u> </u> |
| Advanced              | Settings                |                                        | •        |
|                       |                         |                                        |          |
| Print Priorit         | y :                     | Image                                  | <b>‡</b> |
| Print Qualit          | y:                      | Standard(300dpi)                       | •        |
| Print Qualit High-Pro | y:<br>ecision Ph        | Standard(300dpi) notographs Roll Paper | •        |
| Print Qualit          | y:<br>ecision Ph<br>ee: | Standard(300dpi)<br>notographs         | ÷        |

## 590

5

### **Print Priority**

Select a print quality mode that is appropriate for the print job.

Advanced Settings iPF8300

| Setting         | Details                                                                                                    |
|-----------------|----------------------------------------------------------------------------------------------------|
| Image           | This mode achieves the best results for printing photographic images and illustrations.                                                                                                    |
| Line Drawing    | This mode is best for printing CAD drawings with fine lines or wall newssheet or other documents that contain large amounts of text. However, you may not achieve the quality you expect with printing photographs or other images with many filled areas. For these types of jobs, select <b>Image</b> . |
| Office Document | Prints common office documents, such as proposals, memos for distribution, etc., so they are easy to read.                                                                                                    |

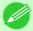

#### Note

• The number of settings available for selection depends on the media type.

## **Print Quality**

Selecting print quality strikes a balance between the quality of the printed image and printing speed.

The level of the print quality and resolution settings are displayed in the following combinations.

| Setting       | Details                           |
|---------------|-----------------------------------|
| Print Quality | Highest / High / Standard / Draft |
| Resolution    | 600dpi / 300dpi                   |

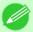

#### Note

- The availability of settings is determined by the media type and print priority selections.
- Printing time is longer and more ink is consumed with **High** than with **Draft**, however, print quality is higher
- Printing time is shorter and less ink is consumed with **Draft** than with **High**, however, print quality is lower.

## **High-Precision Photographs**

Print with improved gradation and uniformity, particularly for high-precision photographs. However, this takes more time than regular printing.

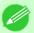

#### Note

• You cannot select this function using settings such as the media type.

iPF8300 Advanced Settings

# **Output Settings Panel**

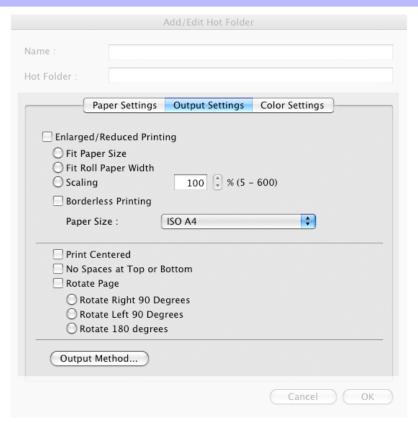

## **Enlarged/Reduced Printing**

Select the method for enlarged/reduced printing.

The following settings are available for enlarged/reduced printing.

| Setting              | Details                                                                                                    |
|----------------------|----------------------------------------------------------------------------------------------------|
| Fit Paper Size       | Enlarges/reduces the whole page automatically to fit the media size selected for output. Select the media size to print from <b>Paper Size</b> .                                                                                                    |
| Fit Roll Paper Width | Enlarges/reduces the whole page automatically to fit the width of the roll paper with the page width.  *Make sure that the width of the roll paper in the printer is set correctly for <b>Roll Paper Width</b> in the <b>Paper Settings</b> panel.                                     |
|                      | *Displayed only if rolls are selected in <b>Paper Source</b> .                                                                                                    |
| Scaling              | Enlarges/reduces the whole page by the scaling rate as specified. Input the scaling value in numerical characters. You can specify a range between 5 and 600%.                                                                                                    |
|                      | *You can change the numbers by clicking either ▲ button or ▼ button.  *Although Scaling can be set to make the image larger than the media size, the part that does not fit in the media cannot be printed.  *This is not displayed when a checkmark is placed in Borderless Printing. |

## **Borderless Printing**

You can print the media without margins on all sides when the roll paper with the specific width and the specific media type is used.

Output Settings Panel iPF8300

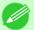

#### Note

• Available only if rolls are selected in **Paper Source**.

### **Paper Size**

You can select the size of the print media.

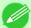

#### Note

• This is not displayed when Fit Roll Paper Width is set in Enlarged/Reduced Printing.

### **Print Centered**

Select this feature to print the image in the center of a cut sheet or to print left and right margins evenly from the edges of roll paper.

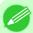

#### Note

• This feature is useful when you print the document enlarged or reduced with **Scaling** as well. When an image is scaled, it is always enlarged or reduced in reference to a starting point in the upper left corner of the page. If the image is reduced, the bottom and right margins are enlarged and the top and left margins remain unchanged. At that point, you can set all margins evenly with this feature.

## No Spaces at Top or Bottom

You can set the printer to print without any empty area when the print data contains empty area at the top or bottom. Since the printer does not feed paper over the empty area, you can save paper.

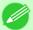

#### Note

• Available only if rolls are selected in **Paper Source**.

### **Rotate Page**

Select the method for rotating page.

The following settings are available for rotating page.

| Setting                 | Details                                                                                                    |
|-------------------------|----------------------------------------------------------------------------------------------------|
| Rotate Right 90 Degrees | Rotates the portrait page right 90 degrees and print in landscape orientation. When the rotated page can fit in the width of roll paper, the page is rotated automatically, and when it can not fit in the width of roll paper, the page is not rotated. |
|                         | *When <b>Fit Roll Paper Width</b> is selected under <b>Enlarged/Reduced Printing</b> , then the image is enlarged or reduced after rotating to fit the width of the roll paper.                                                                          |
| Rotate Left 90 Degrees  | Rotates the portrait page left 90 degrees and print in landscape orientation. When the rotated page can fit in the width of roll paper, the page is rotated automatically, and when it can not fit in the width of roll paper, the page is not rotated.  |
|                         | *When <b>Fit Roll Paper Width</b> is selected under <b>Enlarged/Reduced Printing</b> , then the image is enlarged or reduced after rotating to fit the width of the roll paper.                                                                          |
| Rotate 180 degrees      | Allows you to rotate the image 180 degrees from the vertical to the right.                                                                                                    |

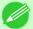

#### Note

• Available only if rolls are selected in Paper Source.

iPF8300 Output Settings Panel

Click the button to open the **Output Method** dialog box.

In this dialog box, you can specify the object output method.

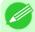

Note

• To print after saving jobs in the temporary storage space, select Save data before printing.

# **Color Settings Panel**

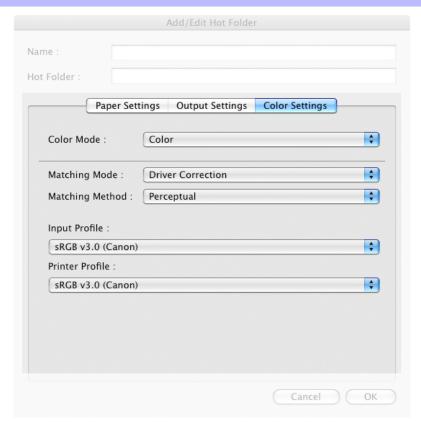

### **Color Mode**

You can select a color mode to suit the print job.

| Setting            | Details                                                                                                    |
|--------------------|----------------------------------------------------------------------------------------------------|
| Color              | Enables color printing.                                                                                                    |
| Monochrome (Photo) | Prints monochrome photo image data in a gray scale that is free of color casting (phenomenon of grays that appear tinted). |
| Monochrome         | Disables color printing and converts image from continuous color to grayscaled monochrome.                                 |

Note
• The availability of settings depends on the print priority and media type selections.

594

Color Settings Panel

# **Matching Mode**

Under Matching Mode, select the matching mode.

| Setting                        | Details                                                                                                    |
|--------------------------------|----------------------------------------------------------------------------------------------------|
| Driver Matching<br>Mode →P.595 | Enables printing of optimal color tones using a driver specific color profile. You should normally select this mode.                                                                                                    |
| ICC Matching Mode →P.596       | Enables color matching using ICC profiles. Select this if you want to print by specifying the input profile, printer profile, and matching method in detail. This allows you to use ICC profiles for digital cameras and scanners, ICC profiles created using the profile creation tool, etc. |
| ColorSync →P.597               | Enables color matching by using the ColorSync function of Mac OS. Select this if you want to perform soft proofing using ColorSync before printing.                                                                                                    |
| No Correction                  | No color matching is performed. Select this option when you want to perform color matching in the software application.                                                                                                    |

# **Driver Matching Mode**

1. Under Matching Mode, select Driver Matching Mode.

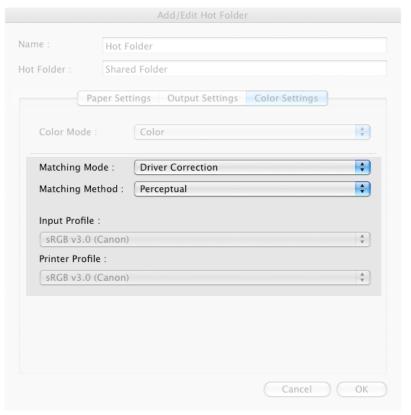

2. Click Matching Method list, and then select a setting.

| Setting | Details                                                                              |
|---------|--------------------------------------------------------------------------------------|
| Auto    | Automatically selects the best color matching method for each Image, Graphics, Text. |

iPF8300 Driver Matching Mode

| Setting                            | Details                                                                                                    |
|------------------------------------|----------------------------------------------------------------------------------------------------|
| Perceptual                         | Color-matching optimized for printing typical photos attractively. Smooth gradation is a feature. This is also an easy-to-use mode when performing color adjustment using application software.                                                                                                    |
| Saturation                         | Color-matching optimized for printing posters, etc., vividly.                                                                                                    |
| Colorimetric                       | Color-matching optimized for printing image data with accurate colors in input color space. This is the easiest-to-use mode when you want to adjust the color and print. However, gradation may be lost for colors of wider range than the color reproduction range of the printer. Generally, this is also called relative colorimetric. |
| Perceptual (People, Dark<br>Areas) | Color-matching optimized for printing subdued photos such as indoor shots of people or dark scenes. Along with preventing the gradation loss of dark areas, you can realize photos of people in warm tones.                                                                                                    |

# **ICC Matching Mode**

 $\textbf{1.} \ \ \textbf{Under Matching Mode}, \textbf{select ICC Matching Mode}.$ 

|                            |                         | Add/Edit Hot Folder                   |          |
|----------------------------|-------------------------|---------------------------------------|----------|
| ie:                        | Hot F                   | Folder                                |          |
| Folder :                   | Share                   | ed Folder                             |          |
| F                          | aper Set                | ttings Output Settings Color Settings |          |
| Color Mode                 | :                       | Color                                 | Å        |
| Matching M                 | lode :                  | ICC Matching Mode                     | <b>‡</b> |
|                            |                         |                                       |          |
| Matching M                 |                         | Perceptual                            | <b>+</b> |
| Input Profile              | e :                     |                                       |          |
| Input Profile              | e :<br>(Canon)          |                                       |          |
| Input Profile              | e :<br>(Canon)<br>ile : |                                       | •        |
| Input Profile<br>sRGB v3.0 | e :<br>(Canon)<br>ile : |                                       | ¢        |
| Input Profile<br>sRGB v3.0 | e :<br>(Canon)<br>ile : |                                       | ¢        |
| Input Profile<br>sRGB v3.0 | e :<br>(Canon)<br>ile : |                                       | ¢        |
| Input Profile<br>sRGB v3.0 | e :<br>(Canon)<br>ile : |                                       | ¢        |

2. Click Matching Method list, and then select a setting.

| Setting    | Details                                                                                                    |
|------------|----------------------------------------------------------------------------------------------------|
| Perceptual | Color-matching optimized for printing typical photos attractively. Smooth gradation is a feature. This is also an easy-to-use mode when performing color adjustment using application software. |
| Saturation | Color-matching optimized for printing posters, etc., vividly.                                                                                                    |

J

596

ICC Matching Mode iPF8300

| Setting                                     | Details                                                                                                    |
|---------------------------------------------|----------------------------------------------------------------------------------------------------|
| Colorimetric                                | Color-matching optimized for printing image data with accurate colors in input color space. This is the easiest-to-use mode when you want to adjust the color and print. However, gradation may be lost for colors of wider range than the color reproduction range of the printer. Generally, this is also called relative colorimetric. |
| Colorimetric (No White-Point<br>Correction) | The processing method of color-matching is identical to <b>Colorimetric</b> . Use this when you want to further reproduce the target paper material color of the image data. Generally, this also is called absolute colorimetric.                                                                                                    |

 $\bf 3.$  Click the Input Profile list, and then select an input profile.

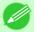

#### Note

- To match the color on the printing, select the input profile for Color imageRUNNER Enlargement Copy of the Color imageRUNNER type in use.
- **4.** Click the **Printer Profile** list, and then select a printer profile.

# ColorSync

1. Under Matching Mode, select ColorSync.

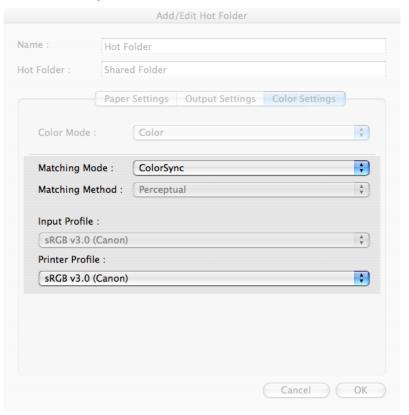

iPF8300 ColorSync

2. Click the **Printer Profile** list, and then select a printer profile.

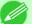

#### Note

• Available when using Mac OS X 10.3.9-10.4.

# Printing Enlargements of Scanned Originals from a Color imageRUNNER

Scanned originals from a Color imageRUNNER can be enlarged and printed automatically.

Originals you create by scanning with a Color imageRUNNER are transferred to a "hot folder" and printed automatically after enlargement according to printing conditions you specify for that folder.

This processing sequence is called the Color imageRUNNER Enlargement Copy function.

To use Color imageRUNNER Enlargement Copy, first complete these settings in the following order.

- 1. Register a hot folder on your computer.

  Register a hot folder on your computer for storing scanned originals from the Color imageRUNNER and complete the settings for enlargement copy.
- **2.** Complete the scanning settings on the Color imageRUNNER. Configure the Color imageRUNNER to send scanned originals to the hot folder.

After these settings are complete, you can print enlarged copies of scanned originals from the Color imageRUNNER.

## Registering a hot folder on your computer

Folders used for **Color imageRUNNER Enlargement Copy** (iR enlargement copy) are called hot folders. Register a hot folder on your computer for storing scanned originals from the Color imageRUNNER. You can specify printing conditions (such as the image quality and paper size), based on which originals transferred to the hot folder will be printed. Follow these steps to register and modify hot folders.

1. To display the Color imageRUNNER Enlargement Copy dialog box, either double-click the Color imageRUNNER Enlargement Copy.app icon after navigating to Canon Utilities — iR Enlargement Copy in the Applications folder or click Set in the Utility pane

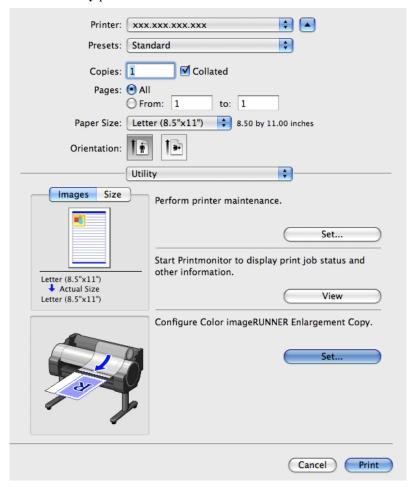

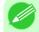

#### Note

• Your printer is depicted in the lower-left area of this screen.

In Enlarged Copy Settings, click Add or Edit and either create or modify the hot folder.
 For instructions on registering and modifying hot folders, refer to the help file for Color imageRUNNER Enlargement Copy.

### Completing the scanning settings on the Color imageRUNNER.

Configure the Color imageRUNNER to send scanned originals to the hot folder. It is easy to send scanned originals to the hot folder if you assign the scanning settings and destination to a **Favorites** button on the Color imageRUNNER. For instructions on assigning scanning and sending settings to the **Favorites** button, refer to the Color imageRUNNER manual.

# Scanning the original and print an enlargement

Follow the steps below to scan an original on the Color imageRUNNER for enlarged printing on the printer. For detailed instructions, refer to the Color imageRUNNER manual.

- 1. Load the original on the platen glass or document feeder of the Color imageRUNNER.
- 2. Press **Send** to display the screen for transmission.
- **3.** Press **Favorites**, and then press the **Favorites** button assigned to the hot folder.
- 4. Press **Start** on the control panel. If you scan originals on the platen glass, after scanning all originals, press **Done** on the touch-panel display.

  Scanned originals are sent to the hot folder and automatically enlarged and printed following the conditions you specified for the folder.

# **Print Plug-In for Photoshop/Digital Photo Professional**

| The Features of Print Plug-In                                                    | 602 |
|----------------------------------------------------------------------------------|-----|
| Operating Environment                                                            | 602 |
| Installation Procedures                                                          | 603 |
| Uninstall Procedures                                                             | 605 |
| Starting from Photoshop                                                          | 607 |
| Starting from Digital Photo Professional                                         | 608 |
| Print Plug-In Main Window                                                        | 609 |
| Preview Area                                                                     | 612 |
| Main Sheet                                                                       | 613 |
| Page Setup Sheet                                                                 | 617 |
| Color Settings Sheet                                                             | 620 |
| Print History Sheet                                                              | 621 |
| Support Sheet                                                                    | 623 |
| Paper Detailed Settings Dialog Box                                               | 624 |
| Set Configuration Dialog Box                                                     |     |
| ICC Conversion Options dialog box                                                |     |
| Roll Paper Options Dialog Box                                                    |     |
| Size Options Dialog Box                                                          |     |
| Curves Dialog Box                                                                | 630 |
| Print History Details Dialog Box                                                 | 631 |
| Utilize Three Types of Previews                                                  | 632 |
| Check Image with Print Area Layout                                               |     |
| Check the original image with Image                                              |     |
| Check Image with Roll Paper Preview                                              |     |
| Print with a Desired Picture Quality                                             |     |
| Adjust the Colors and Print                                                      |     |
| Adjust the Colors while Checking the Preview (for Color)                         | 637 |
| Adjust the Colors while Checking the Preview (for Monochrome)                    | 638 |
| Adjust the Colors by Color Matching                                              | 642 |
| Print High-Quality Adobe RGB16bit Images                                         | 643 |
| Prints monochrome photographs with high quality                                  | 645 |
| Using Adobe CMM                                                                  | 645 |
| Perform Black Point Compensation                                                 |     |
| Perform Printing Press Simulation Print                                          |     |
| Enlarge/Reduce and Print                                                         |     |
| Enlarge/Reduce and Print Matching Output Media Size                              |     |
| Enlarge/Reduce and Print Matching Width of Roll Paper                            |     |
| Specify Scaling, Enlarge/Reduce and Print                                        |     |
| Print with No Borders                                                            |     |
| Customize Media Settings                                                         |     |
| Utilize Print History                                                            |     |
| Confirm Print History Details                                                    |     |
| Apply Print History to an Image                                                  |     |
| Store Print History to Print Preferences                                         |     |
| Delete Print History                                                             |     |
| Export Print History from Print Preferences                                      |     |
| Import Print History to Print Preferences                                        |     |
| Delete Print History from Print Preferences  Set Information to Print with Image |     |
| Get information to Finit with image                                              | 000 |

# The Features of Print Plug-In

The main features of Print Plug-In are as follows.

- This software can automatically recognize the color space of images for sRGB and Adobe RGB and can automatically set those images to an optimum profile. Thus, printing of Adobe RGB is made possible without performing tedious settings.
- This software can directly process image data on Photoshop, and can send that image data to the printer. This allows processing not only RGB8bit image data, but also RGB16bit image data.
- By using the preview function for images based on real images, and the preview function for layouts based on image positioning by media size, you can use this software to make color adjustments and confirm print layout.
- You can perform basic printer settings such as printer selection, media type and output profile selection, and matching
  methods, in addition to borderless printing and enlargement/reduction process without growing through the printer
  driver.
- By using the print history management function, you can import past print settings parameters. Additionally, you can save preferences as a file.

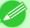

#### Note

- The media type, image size, detailed media settings, and the printer settings can cause the actual print output to differ from the Print Plug-In settings (the arrangement of the image in the layout preview, the print start position, and the media size).
- Loss of gradation in dark areas can be reduced by performing black point compensation.

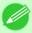

#### Note

- Adobe CMM is required in order to use the black point compensation function.
- You can perform printing press simulation printing by specifying the printing press profile.

# **Operating Environment**

The Print Plug-In operating environment is as follows.

- Compatible Operating System Mac OS X (10.3.9 or later)
- Compatible Photoshop Version Photoshop CS4, Photoshop CS3, Photoshop CS2, Photoshop CS
- Compatible Digital Photo Professional Version Digital Photo Professional Version 3.6x or later
- Software needed for Print Plug-In Installation Photoshop or Digital Photo Professional, imagePROGRAF Printer Driver

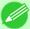

#### Note

- The supported OS version differs for each version of Photoshop. Check with Adobe for details.
- The supported OS version differs for each version of Digital Photo Professional.
- Operation in Mac OS X Classic is not guaranteed.

# **Installation Procedures**

The procedures to install Print Plug-In are as follows.

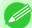

#### Note

- Always install the printer driver before installing the Print Plug-In.
- 1. Insert the User Software CD-ROM into the CD-ROM drive to start the installer.
- 2. Click on the iPFxxxx PlugIn InstallerX icon in the Plug-in folder in the User Software CD-ROM.

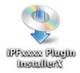

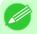

#### Note

- The iPFxxxx icon is the name of the printer you are using.
- $\bf 3.$  Input the Administrator name and password and click the  $\bf OK$  button.

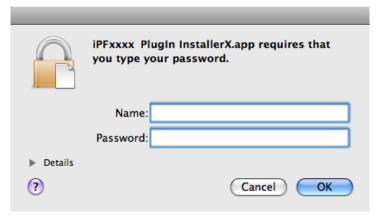

iPF8300 Installation Procedures

**4.** After you have read the software User's Licensing Agreement, click the **Continue** button.

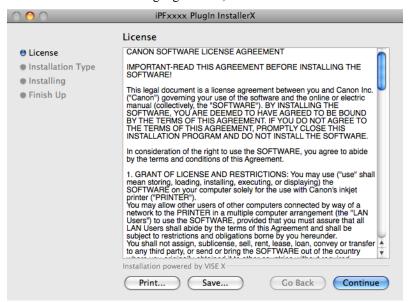

**5.** Click the **Agree** button.

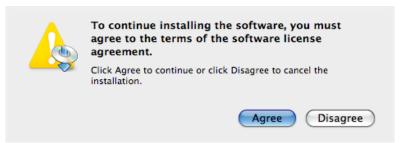

**6.** Select **Custom Install** to put a checkmark on your Print Plug-In, then click the **Install** button.

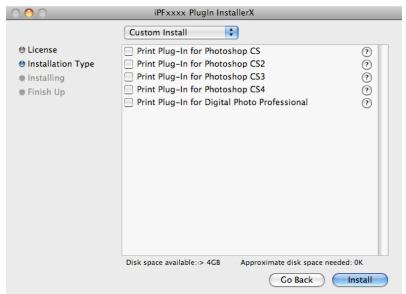

604

Installation Procedures iPF8300

7. To quit another application, click the Continue button.

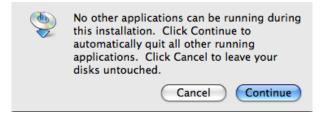

**8.** Click the **Quit** button.

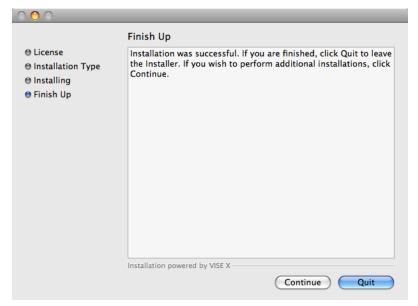

The Print Plug-In installation is complete.

# **Uninstall Procedures**

The procedures for uninstalling the Print Plug-In are as follows.

- Uninstall Print Plug-In for Photoshop
  - **1.** Close Photoshop.
  - **2.** In Finder, display the **Print Plugin for iPFxxxx** folder.
  - **3.** Delete the **Print Plugin for iPFxxxx** folder.

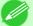

#### Note

- iPFxxxx is the name of your printer.
- Uninstall Print Plug-In for Digital Photo Professional
  - **1.** Perform the installation procedures 1 through 5.

iPF8300 Uninstall Procedures

### 2. Select Uninstall.

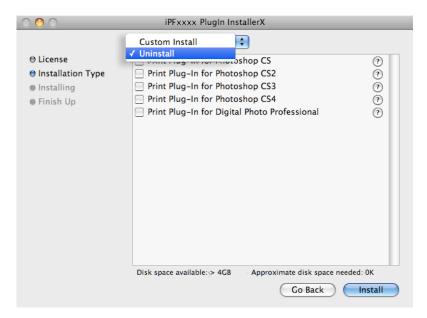

**3.** Click the **Uninstall** button.

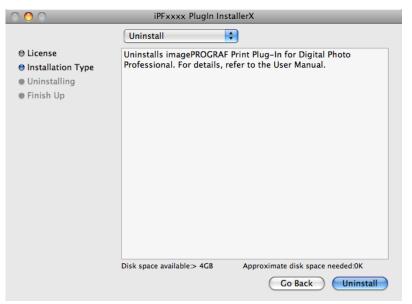

**4.** To quit another application, click on the **Continue** button.

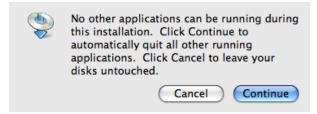

Uninstall Procedures iPF8300

5

# **5.** Click the **Quit** button.

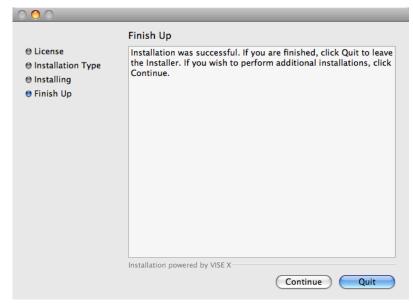

# **Starting from Photoshop**

Follow the procedure below to start the Print Plug-In from Photoshop.

- **1.** Start Photoshop.
- 2. Open the image that you wish to print.
- **3.** If required, select the print range.

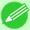

#### Note

• Images for use with Print Plug-In are less than 60,000 pixels in width and height. Reduce the selection range or reduce the image with processing for images more than 60,000 pixels in width and height, and then attempt step 3.

iPF8300 Starting from Photoshop

4. Select Export (or Data Export) from the File menu and then select the output plug-in that matches your printer.

The imagePROGRAF Print Plug-In for Photoshop window (known below as the Print Plug-In window) is displayed.

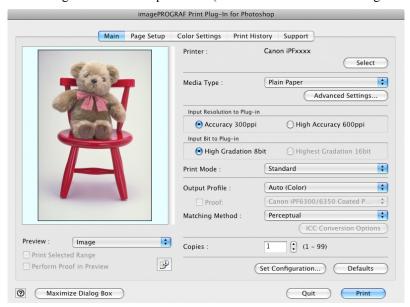

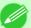

#### Note

- If the message below is displayed but the Print Plug-In window is not displayed, install the newest imagePROGRAF printer driver and then attempt step 3.
- To install imagePROGRAF Print Plug-In, the latest version of the imagePROGRAF printer driver must be installed.
- If the following message is displayed, but the Print Plug-In window is not displayed, open only one Photoshop.
  - When Photoshop is running in multiple windows, the plug-in may not start.
- If the message below is displayed but the Print Plug-In window is not displayed, convert the image to RGB color or grayscale as the color space and then attempt step 3.
  - Choose RGB color or grayscale as the color space.

# **Starting from Digital Photo Professional**

Follow the procedure below to start the Print Plug-In from Digital Photo Professional.

- 1. Start Digital Photo Professional.
- 2. Open the RGB color image that you want to print.
- **3.** If required, select the print range.

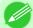

#### Note

• Images for use with Print Plug-In are less than 6,000 pixels in width and height. Reduce the selection range or reduce the image with processing for images more than 6,000 pixels in width and height, and then attempt step 3.

**4.** Select **File** from the **Plug-in printing** menu and then select the output plug-in that matches your printer. The imagePROGRAF Print Plug-In for Digital Photo Professional window (hereinafter referred to as the Print Plug-In window) is displayed.

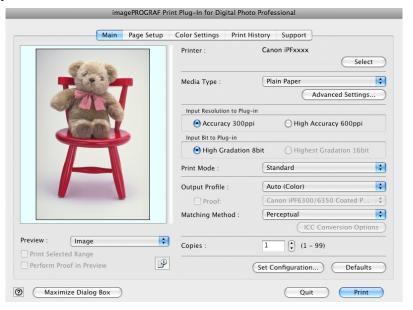

# **Print Plug-In Main Window**

The Print Plug-In main window consists of the sheet selection area, and the preview and button area.

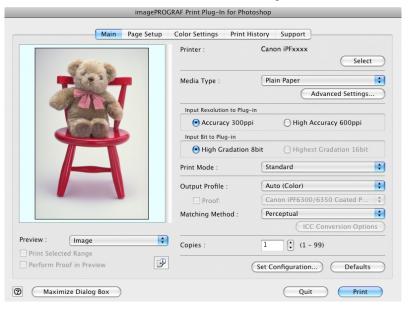

#### **Sheet Selection Area**

The tabs used to switch between each sheet on the Print Plug-In window are displayed.

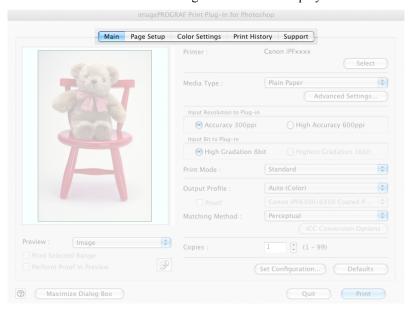

When you select a tab, a sheet is displayed. The settings available on each sheet are as follows.

- Main Sheet →P.613
- Page Setup Sheet →P.617
- Color Settings Sheet →P.620
- Print History Sheet →P.621
- Support Sheet →P.623

#### **Preview Area**

You can check the settings you made on the image in this area.

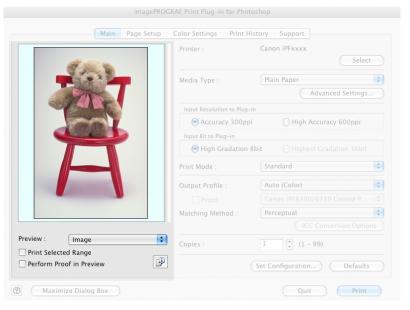

610

About the settings available on the preview area, see "Preview Area." →P.612

### **Button Area**

This contains the buttons Print, Quit and Help

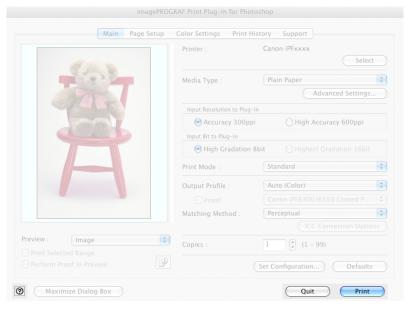

- **Print**Button Click this button to begin printing.
- **Quit**Button Click this button to close the Print Plug-In window and return to application software.
- Button
  Click this button to display the Print Plug-In Help file.

# **Preview Area**

You can check the settings you made on the image in this area.

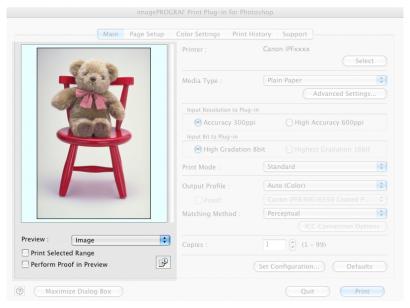

### **Preview**

Select the preview display method.

For more information about **Preview**, see "Utilize Three Types of Previews." →P.632

| Setting            | Details                                                                                                    |
|--------------------|----------------------------------------------------------------------------------------------------|
| Print Area Layout  | Displays the print range and the area out of the print range in the layout matching the <b>Paper Size</b> set. |
|                    | *You can change the image print position when you drag the image while the cursor is displayed as .            |
| Image              | The entire image is displayed.                                                                                 |
|                    | *You can select the print range when you drag the image while the cursor is displayed as                       |
|                    | *When you click the image while the cursor is displayed as $\bigcirc$ , the selected area is deselected.       |
| Roll Paper Preview | Display the media size and roll paper information on the top in the layout printing on roll paper.             |
|                    | *To select Roll Paper Preview, select Roll Paper in Paper Source.                                              |

## **Print Selected Range**

Place a checkmark here to only print the selected range.

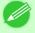

#### Note

• When you select **Preview** in the **Image**, then select a portion of the image on the preview display, this becomes valid.

Preview Area iPF8300

#### **Perform Proof in Preview**

Place a checkmark here to simulate the colors of the output product in the preview.

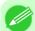

#### Note

- If Auto (Color) is selected under Output Profile, some media types are enabled.
- If ICC profile is selected under **Output Profile**, this is always enabled.
- The actual color balance of the print product and the simulation product may differ with some environments and conditions. In addition, when you have selected an ICC Profile with **Output Profile** and it is not compatible with the printer or media that you are using, the color balance of the actual print product will differ.

### Image Properties button

When you click the button to open the **Image Properties** dialog box, where **Image Size**, **Resolution**, **Bit** and **Color Space** information of the image imported to Print Plug-In are displayed. Click the **Close** button to return to Print Plug-In.

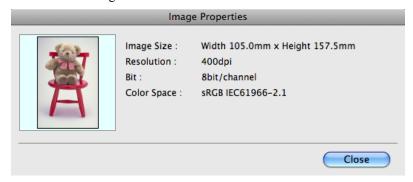

# **Main Sheet**

You can use this sheet to perform basic settings such as selecting a printer, setting the media type, or adjusting image quality.

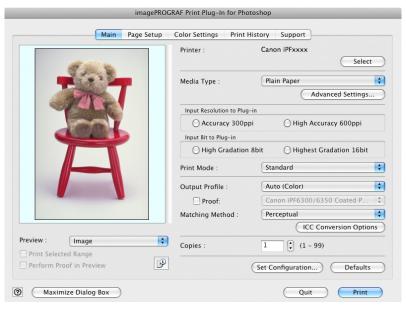

iPF8300 Main Sheet

The printer types are displayed.

#### Select button

Click this button to display the **Select Printer** dialog box.

When you click the **OK** button after selecting the printer in the **Select Printer** dialog box, you can change the printer that corresponds with Print Plug-In.

### **Media Type**

This allows you to select the media type.

For more information about Media Type, see "Customize Media Settings." -P.654

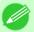

#### Note

• Always select media type that is actually set in the printer. When the media you chose is different from the media set in the printer, you may not receive the desired print results.

# Advanced Settings button

Click the button to display the **Paper Detailed Settings** dialog box.

For more information about the media detailed settings, see "Paper Detailed Settings Dialog Box." —P.624

# Input Resolution to Plug-in

You can select the resolution to process the image with Print Plug-In.

The following settings are available for resolution.

| Setting              | Details                                                                                                    |
|----------------------|----------------------------------------------------------------------------------------------------|
| Accuracy 300ppi      | This processes images at an accurate resolution. This can control print speed and memory capacity.                                                                                                    |
| High Accuracy 600ppi | This processes images at a more accurate resolution. This setting results in the best print quality, but this takes more time to print than <b>Accuracy 300ppi</b> while also requiring more memory capacity.  *This may not be displayed depending on how you set <b>Media Type</b> |

## Input Bit to Plug-in

You can select the bit number to process with Print Plug-In.

The following settings are available for the input bit number.

| Setting                 | Details                                                                                                    |
|-------------------------|----------------------------------------------------------------------------------------------------|
| High Gradation 8bit     | This processes images with at 8bit/channel (24 bit).                                                           |
| Highest Gradation 16bit | This processes images with at 16bit/channel (48 bit).                                                          |
|                         | *This may not be displayed depending on how you set <b>Media Type</b> and <b>Input Resolution to Plug-in</b> . |

#### **Print Mode**

Selecting the printing mode strikes the balance between the quality of the printed image and printing speed. The following settings are available for the print mode.

Main Sheet iPF8300

5

| Setting                      | Details                                                                                                    |
|------------------------------|----------------------------------------------------------------------------------------------------|
| Highest                      | A setting for printing at the highest resolution when quality is most important. Printing takes longer and consumes more ink than in other modes, but this mode offers superior printing quality.                             |
| High                         | Choose this setting to print at high resolution when quality is most important. Printing takes longer and consumes more ink than in <b>Standard</b> or <b>Draft</b> modes, but this mode offers exceptional printing quality. |
| Standard                     | Choose this setting to print at standard resolution when quality and speed are both important. Printing takes less time than in <b>Highest</b> or <b>High</b> mode.                                                           |
| Draft                        | Choose this setting to print faster. Printing in draft mode can help you work more efficiently when checking layouts.                                                                                                    |
| Highest (Max. No. of Passes) | Use this when the density and gradation in dark areas is insufficient even under <b>Highest</b> . Note that the time taken to print becomes extremely long.                                                                   |

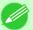

#### Note

• The selectable fields may vary according to the Media Type, Input Resolution to Plug-in and Input Bit to Plug-in settings.

## **Output Profile**

You can select the output profile.

The following settings are available for the output profile.

| Setting                    | Details                                                                                                    |
|----------------------------|----------------------------------------------------------------------------------------------------|
| Auto (Color)               | Performs the optimum color conversion from the input image data color space information (sRGB, Adobe RGB), media settings etc. You should normally select these settings.                            |
| Auto (Monochrome Photo)    | Performs the best color conversion to monochrome from the input image data color space information (sRGB, Adobe RGB), media settings etc.                                                            |
| None (No Color Correction) | You cannot perform color conversion with a plug-in. This is useful for creating an original ICC profile.                                                                                             |
| External ICC Profiles      | This selects printer ICC profiles to be output to ICC profiles saved in the OS standard folder. Use the color space of the input data as well as the select ICC profile to perform color conversion. |

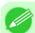

#### Note

• Auto (Monochrome Photo) can only be selected for the corresponding media types.

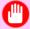

### **Important**

• Adobe CMM needs to be installed in order to use ICCv4 profiles. Refer to Using Adobe CMM P.645 for details on how to install Adobe CMM.

### **Proof**

This is displayed when an ICC profile is selected as the **Output Profile**.

When this is checked, you can perform printing press simulation prints.

Refer to Perform Printing Press Simulation Print —P.648 for details on printing press simulation prints.

## **Matching Method**

You can select the processing method when performing color conversion.

iPF8300 Main Sheet

The following settings are available for the matching method.

| Setting                            | Details                                                                                                    |
|------------------------------------|----------------------------------------------------------------------------------------------------|
| Perceptual                         | This converts the image to an image with natural color balance and gradation. This is useful for pictures.                                         |
| Perceptual (People, Dark<br>Areas) | In subdued, dark photos, optimal color matching is applied to attractive reproduction images of people and dark scenes.                            |
| Saturation                         | This converts the image to an image with heightened color saturation. The color balance of pictures and drawings may change.                       |
| Relative Colorimetric              | This converts the image with emphasis on color balance before the conversion or on visual color balance. This is useful for pictures and drawings. |

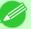

#### Note

When the **Output Profile** you have set is **Auto (Monochrome Photo)** or **None (No Color Correction)**, you cannot select a matching method.

### ICC Conversion Options button

This is displayed when an ICC profile is selected as the **Output Profile**.

When this button is clicked, the ICC Conversion Options dialog box is displayed allowing you to configure color conversion related settings.

Refer to ICC Conversion Options dialog box —P.627 for details on ICC Conversion Options.

# Copies

You can input the number of print copies in numerical characters.

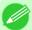

#### Note

- The maximum value is 99.
- You can change the numbers by clicking either ▲ or ▼.

## Set Configuration button

Clicking the button opens the **Set Configuration** dialog box that provides settings for the adjustment of image sharpness and image enlargement method.

For more information about **Set Configuration**, see "**Set Configuration Dialog Box**." →**P.626** 

### **Defaults** button

Click the button to return all of the settings on the **Main** sheet to their defaults.

616

Main Sheet iPF8300

# **Page Setup Sheet**

You can use this sheet to set the size of the image to be printed, the media size, and whether to enlarge/reduce the image.

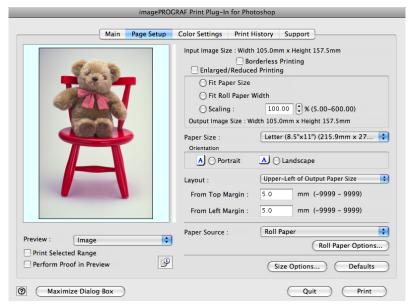

## **Input Image Size**

The size of the image imported to Print Plug-In is displayed.

# **Borderless Printing**

When you place a checkmark here, the **Specify Roll Paper Width** dialog box is displayed and you can print an image without borders.

For more information about **Borderless Printing**, see "Print with No Borders." (\$\infty\$P.653)

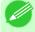

#### Note

• Available only if rolls are selected in **Paper Source**.

# **Enlarged/Reduced Printing**

When you place a checkmark here, you can print enlarged/reduced images.

When printing an enlarged/reduced image, select the method for enlargement/reduction. The image size sent to the printer is displayed matching the selected method in **Output Image Size**.

The following settings are available for enlarged/reduced printing.

| Setting              | Details                                                                                                    |
|----------------------|----------------------------------------------------------------------------------------------------|
| Fit Paper Size       | This automatically enlarges/reduces the entire image imported to Print Plug-In to match the export media size when printing.                                                                                                   |
| Fit Roll Paper Width | This automatically enlarges/reduces the entire image imported to Print Plug-In to match the width of the roll paper with the width of the image when printing.  *Displayed only if rolls are selected in <b>Paper Source</b> . |
| Scaling              | This enlarges/reduces the entire image by the specified scaling value. Input the scaling value in numerical characters. You can specify a range between 5-600%.  *You can change the numbers by clicking either ▲ or ▼.        |

iPF8300 Page Setup Sheet

Note

• This is not displayed when a checkmark is placed in **Borderless Printing**.

## **Output Image Size**

The output image size is displayed up to one place after the decimal point in millimeters.

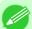

Note

• When Paper Size is smaller than Output Image Size, part of the image may not print.

# **Paper Size**

You can select the size of the print media.

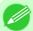

Note

- This is not displayed when a checkmark is placed in **Borderless Printing**.
- This is not displayed when Fit Roll Paper Width is set in Enlarged/Reduced Printing.

## Orientation

This selects the print orientation.

The following settings are available for orientation.

| Setting   | Details                                                    |
|-----------|------------------------------------------------------------|
| Portrait  | Prints the image on the media as it appears on the screen. |
| Landscape | Prints the image on the media rotated 90 degrees.          |

## Layout

You can select the print position of an image on the media.

The following settings are available for layout.

### Layout

| Setting                             | Details                                                                                                    |                                                         |
|-------------------------------------|----------------------------------------------------------------------------------------------------|---------------------------------------------------------|
| Upper-Left of Output Paper<br>Size  | Prints the image with fitting the top left of the active print area for <b>Paper Size</b> .                                     |                                                         |
| Center of Output Paper Size         | Prints the center of the                                                                                                    | image on the center of the selected Paper Size.         |
| <b>Specify Print Start Position</b> | You can print with specifying the top and left printing start positions in From Top Margin and From Left Margin for Paper Size. |                                                         |
|                                     | From Top Margin                                                                                                    | Input the margin from the top of the media in numbers.  |
|                                     |                                                                                                    | *You can input between -9999 and 9999 mm.               |
|                                     | From Left Margin                                                                                                    | Input the margin from the left of the media in numbers. |
|                                     |                                                                                                    | *You can input between -9999 and 9999 mm.               |

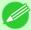

Note

• Select Print Area Layout or Image in Preview when you select Layout.

### **Roll Paper Layout**

Page Setup Sheet iPF8300

5

| Setting                  | Details                                                                       |
|--------------------------|-------------------------------------------------------------------------------|
| Upper-Left of Roll Paper | Prints the top left of Media Size on the top left of the selected roll paper. |
| Center of Roll Paper     | Prints the center of Media Size on the center of the selected roll paper.     |

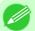

#### Note

• Select Roll Paper Preview in Preview when you select Roll Paper Layout.

# **Paper Source**

You can select the media source.

The following settings are available for media source.

| Setting    | Details                           |
|------------|-----------------------------------|
| Roll Paper | Select to print on roll paper.    |
| Cut Sheet  | Select to print on the cut sheet. |

## Roll Paper Options button

Click this button to open the **Roll Paper Options** dialog box, where you can set roll paper width and perform auto cut settings.

For more information about the roll paper options, see "Roll Paper Options Dialog Box." →P.628

## **Size Options**

Click the Size Options button to open the **Size Options** dialog box and you can select a media name, size and other settings. For more information about the size options, see "Size Options Dialog Box." —P.629

### **Defaults** button

Click the button to return all of the settings on the Page Setup sheet to their defaults.

iPF8300 Page Setup Sheet

# **Color Settings Sheet**

You can use this sheet to adjust image Color, **Brightness**, **Contrast**, **Saturation**, and you can set the color balance of print product more to your liking.

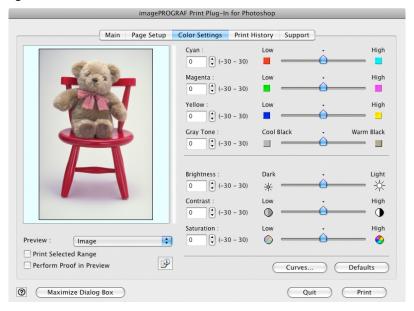

# Cyan / Magenta / Yellow

You can adjust the strength or weakness of a color by either inputting a numerical value or dragging the slide bar.

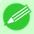

Note

• You can check the adjustments in the preview display.

### **Gray Tone**

You can adjust gray tone from cool black (cool tones) to warm black (red tones) by either inputting a numerical value or dragging the slide bar.

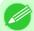

Note

• You can check the adjustments in the preview display.

# **Brightness**

You can adjust the brightness of the printed image without losing the brightest and darkest areas by either inputting a numerical value or dragging the slide bar.

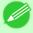

Note

• You can check the adjustments in the preview display.

### **Contrast**

You can relatively adjust the brightness of the brightest and darkness areas by either inputting a numerical value or dragging the slide bar.

Color Settings Sheet iPF8300

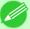

#### Note

• You can check the adjustments in the preview display.

#### **Saturation**

You can adjust the saturation of vivid color balance to dark color balance by either inputting a numerical value or dragging the slide bar.

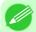

#### Note

• You can check the adjustments in the preview display.

#### **Curves** button

Click the button to open the **Curves** dialog box then set the **Channel** and other settings. For more information about **Curves**, see "Curves Dialog Box." —P.630

## **Defaults** button

Click the button to return all of the settings on the **Color Settings** sheet to their defaults.

# **Print History Sheet**

You can use this sheet to apply settings history used in printing, and to print information, such as the image file name, with the image.

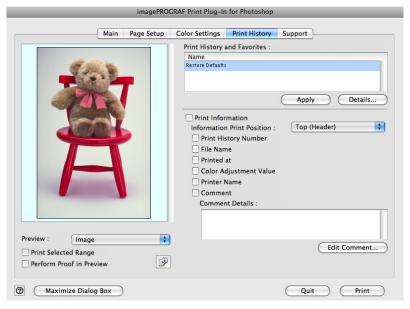

## **Print History and Favorites**

This displays a list of print preferences.

Select **Restore Defaults** and click the **Apply** button to restore all settings to their initial settings.

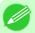

#### Note

• You can check the 3 print preferences in the preview display.

iPF8300 Print History Sheet

### **Apply** button

When you click the button, the print setting content applies to the current image selected with Print History and Favorites.

#### **Details** button

Click the Details button to open the **Print History Details** dialog box, where you can manage print history. For more information about the print history details, see "Print History Details Dialog Box." —P.631

#### **Print Information**

When you place a checkmark here, you can print the file name and print time and date on the image. The following settings are available for the print position and content.

For more information about **Print Information**, see "Set Information to Print with Image." —P.666

| Setting                    | Details                                                     |                                                    |
|----------------------------|-------------------------------------------------------------|----------------------------------------------------|
| Information Print Position | Selects the information print position.                     |                                                    |
|                            | Top (Header)                                                | Information is printed on the top of the image.    |
|                            | Bottom (Footer)                                             | Information is printed on the bottom of the image. |
| Print History Number       | Place a checkmark here to print the print history number.   |                                                    |
| File Name                  | Place a checkmark here to print the file name.              |                                                    |
| Printed at                 | Place a checkmark here to print the time and date.          |                                                    |
| Color Adjustment Value     | Place a checkmark here to print the color adjustment value. |                                                    |
| Printer Name               | Place a checkmark here to print the printer name.           |                                                    |
| Comment                    | Place a checkmark here to print the comment details.        |                                                    |
| <b>Comment Details</b>     | Place a checkmark here to display the comment details.      |                                                    |

### Edit Comment button

Print History Sheet

Click the button to display the **Edit Comment** dialog box, where you can edit the comment.

iPF8300

# **Support Sheet**

You can display product support information and the electronic manual.

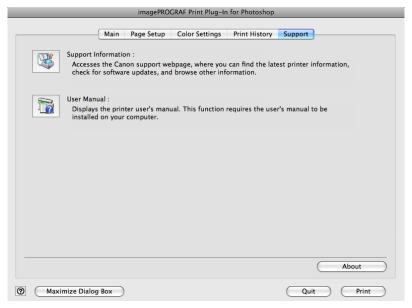

## Support Information button

Click the button to display websites that contain the latest product information.

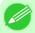

#### Note

• An Internet connection is needed to view the websites.

#### **User Manual** button

Click the button to display the printer manuals installed on the computer.

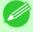

#### Note

• You must have User Manual installed on your computer.

### **About** button

Click the button to open the version information window of the Print Plug-In. Click the  $\mathbf{OK}$  button in the version information window to return to the Print Plug-In window.

iPF8300 Support Sheet

# **Paper Detailed Settings Dialog Box**

This dialog box appears when you click the **Advanced Settings** button on the **Main** Sheet. You can set **Drying Time** and **Roll Paper Margin for Safety** by media type.

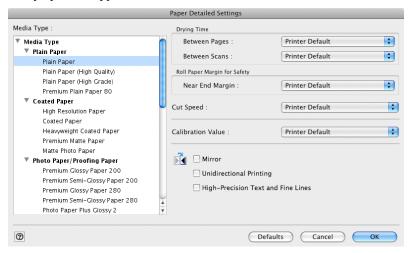

# **Drying Time**

#### **Between Pages**

This sets the wait time for the ink to dry between each completely printed sheet and the output of the sheet.

| Setting                                                   | Details                                                                  |
|-----------------------------------------------------------|--------------------------------------------------------------------------|
| Printer Default                                           | The settings of the printer operating panel are applied.                 |
| None                                                      | The paper is ejected immediately after printing.                         |
| 30sec. / 1min. / 3min. / 5min. / 10min. / 30min. / 60min. | The sheet is ejected when the specified time after printing has elapsed. |

#### **Between Scans**

This sets the wait time between line scans during printing.

| Setting                               | Details                                                                                                    |  |
|---------------------------------------|----------------------------------------------------------------------------------------------------|--|
| Printer Default                       | The settings of the printer operating panel are applied.                                                                                                    |  |
| None                                  | The printing continues to the next line immediately after the last line.                                                                                               |  |
| 1sec. / 3sec. / 5sec. / 7sec. / 9sec. | The printing continues to the next line after the set time.                                                                                                    |  |
|                                       | *For the media type that has problems, such as ink smears on the page or colors that seem uneven during borderless printing etc., increase the value for this setting. |  |

# Roll Paper Margin for Safety

#### **Near End Margin**

This sets the length of the near end margin of the roll paper.

| Setting         | Details                                                  |
|-----------------|----------------------------------------------------------|
| Printer Default | The settings of the printer operating panel are applied. |
| 5mm             | Print at a standard size.                                |

| Setting | Details                                                                                                    |
|---------|----------------------------------------------------------------------------------------------------|
| 5mm     | *Select for Media Type that has no problem when printing with a standard size margin.                                                                                                    |
| 20mm    | This setting sets the margin about 17 mm (in the feed direction) longer than the standard margin for the media size.  *This is for Media Type that has a strong tendency to curl, causing the printhead to scratch the surface. |

# **Cut Speed**

This selects the auto cut speed.

| Setting         | Details                                                                       |
|-----------------|-------------------------------------------------------------------------------|
| Printer Default | The settings of the printer operating panel are applied.                      |
| Fast            | Select this setting if cutting with the <b>Standard</b> setting is not clean. |
| Standard        | Select this setting when you are not experiencing problems.                   |
| Slow            | Select this setting if cutting with the <b>Standard</b> setting is not clean. |

### **Calibration Value**

When calibration has been carried out on the printer, use this setting to choose whether or not to use the results.

| Setting         | Details                                                                                                    |
|-----------------|----------------------------------------------------------------------------------------------------|
| Printer Default | The settings of the printer operating panel are applied.                                                                                              |
| Use Value       | The calibration results are used for printing.                                                                                                    |
| Disregard Value | The calibration results are not used for printing. Select this option to avoid changes to image color tones during printing due to color calibration. |

### Mirror

Specify whether to print a mirror image, as needed. Select this option to print a version of the document or image with the left and right sides inverted.

# **Unidirectional Printing**

Select this checkbox to prevent problems such as misaligned lines and improve the print quality. However, the printing speed becomes slower.

## **High-Precision Text and Fine Lines**

Print increasing ink impact accuracy, particularly for sharper text and fine lines. However, this takes more time than regular printing.

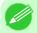

#### Note

• When **Highest (Max. No. of Passes)** is selected as the print mode, **High-Precision Text and Fine Lines** cannot be selected.

# **Set Configuration Dialog Box**

This dialog box appears when you click the **Set Configuration** button on the **Main** Sheet. You can set the adjustment of image sharpness and image enlargement method.

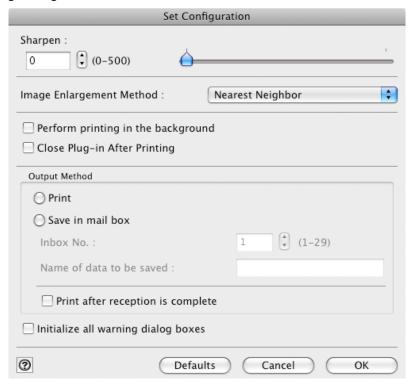

# Sharpen

Performs adjustment of the sharpness (outline) settings.

### **Image Enlargement Method**

You can select the image enlargement method.

The following settings are available for the image enlargement method.

| Setting          | Details                                                                                         |
|------------------|-------------------------------------------------------------------------------------------------|
| Nearest Neighbor | Performs simple enlargement.                                                                    |
| Bilinear         | Performs line vector enlargement.                                                               |
| Bicubic          | Adjust pixels with calculation of elements such as a color or brightness of neighboring pixels. |

# Perform printing in the background

When you place a checkmark here, the plug-in performs printing with the Plug-In in the background.

## **Close Plug-in After Printing**

When you place a checkmark here, the plug-in closes after printing finishes.

5

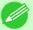

#### Note

• If printing does not finish correctly because it was canceled or an error occurred, the plug-in does not close.

### **Output Method**

You can select the output method.

The following settings are available for the output method.

| Setting                           | Details                                                                                                    |
|-----------------------------------|----------------------------------------------------------------------------------------------------|
| Print                             | Normal printing. The print job data is stored temporarily in the box as the job prints.                                                                        |
| Save in mail box                  | Saves the print data in the mail box.  If you select Save in mail box, you must specify Name of data to be saved.                                              |
| Print after reception is complete | When you place a checkmark here, you can print after saving jobs in the temporary storage space. This cannot be used when <b>Save in mail box</b> is selected. |

## Initialize all warning dialog boxes

When this is checked, all of the warning dialog boxes that have been set to "Do not show this screen again" become displayed.

# **ICC Conversion Options dialog box**

This is displayed when an ICC profile is selected in the **Output Profile** list in the **Main** sheet and the **ICC Conversion Options** button is clicked. This allows you to configure detailed color matching related settings.

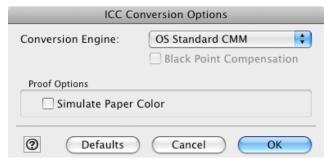

## **Conversion Engine**

Selects the conversion engine to use when converting colors.

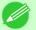

#### Note

• Adobe CMM needs to be installed in order to use **Adobe CMM**. Refer to **Using Adobe CMM** →**P.645** for details on how to install Adobe CMM.

### **Black Point Compensation**

Check this check box to perform black point compensation. Loss of gradation in dark areas can be improved by performing black point compensation.

ne improved by performing

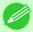

Note

• This can be used if **Adobe CMM** is selected as the **Conversion Engine**.

## **Proof Options**

Configures settings related to printing press simulation.

The proof options consist of the following settings.

| Setting              | Details                                             |
|----------------------|-----------------------------------------------------|
| Simulate Paper Color | Select this when performing paper color simulation. |

# **Roll Paper Options Dialog Box**

This dialog box appears when you click the **Roll Paper Options** button on the **Page Setup** Sheet. You can set the roll paper width and perform the auto cut settings.

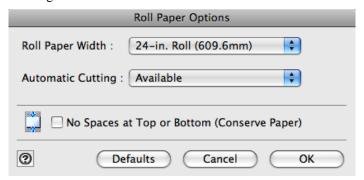

### **Roll Paper Width**

This selects the width of the roll media set to the printer.

### **Automatic Cutting**

You can set the printer to cut roll paper automatically or print a guideline for cutting. The following settings are available for automatic cutting.

| Setting             | Details                                                                                       |
|---------------------|-----------------------------------------------------------------------------------------------|
| Available           | Each page is automatically cut after it is printed.                                           |
| None                | Each page is not cut after it is printed and printing continues without interruption.         |
| Print Cut Guideline | A print cut guideline is printed after each page and printing continues without interruption. |

# No Spaces at Top or Bottom (Conserve Paper)

When you place a checkmark here, the print data is printed without margins.

5

# **Size Options Dialog Box**

This dialog box appears when you click the **Size Options** button on the **Page Setup** Sheet. You can select a media name, size and other settings.

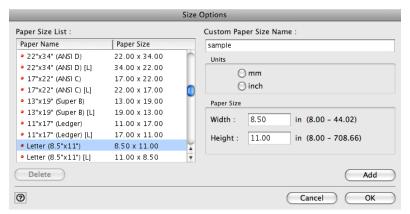

### **Paper Size List**

Displays all the standard sizes and custom media sizes.

# **Custom Paper Size Name**

You can enter any name up to 63 characters.

#### **Units**

You can select the units of measure to use when you define custom media size. Switching this setting resets the units of measure for the entire Plug-In.

## **Paper Size**

#### Width

Enter the width of the media size.

#### Height

Enter the height of the media size.

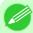

#### Note

• You can change the numbers by clicking either ▲ button or ▼ button.

### Add button

Click the button to register the contents of the settings.

iPF8300 Size Options Dialog Box

# **Curves Dialog Box**

This dialog box appears when you click the **Curves** button on the **Color Settings** Sheet. You can set **Channel** and other settings.

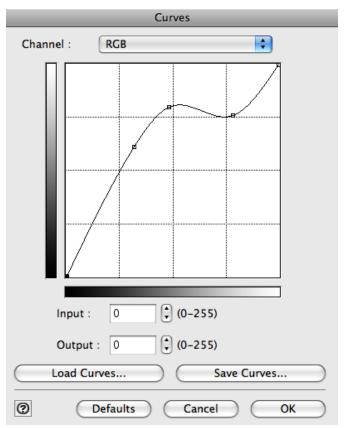

### Channel

Select from among RGB, Red, Green, or Blue.

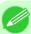

Note

• Gray is displayed for monochrome printing and this selection cannot be changed.

## Input

Enter an input value.

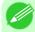

Note

- The allowed entry range is 0 to 255.
- You can change the numbers by clicking either  $\blacktriangle$  button or  $\blacktriangledown$  button.

## **Output**

Enter an output value.

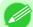

Note

- The allowed entry range is 0 to 255.
- You can change the numbers by clicking either ▲ button or ▼ button.

Curves Dialog Box iPF8300

5

#### Load Curves button

Click the button to load stored data for a tone curve.

#### Save Curves button

Click the button to stores the current tone curve settings.

### **Print History Details Dialog Box**

This dialog box appears when you click the **Details** button on the **Print History** Sheet. This controls print history. For more information about **Print History Details**, see "Utilize Print History." 

P.654

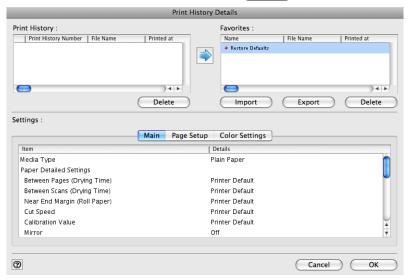

### **Print History**

Print History appears in list format.

| Display Items        | Details                             |
|----------------------|-------------------------------------|
| Print History Number | Displays the print history number.  |
| File Name            | Displays image file name.           |
| Printed at           | Displays time and date of printing. |
| Comment              | Displays comment details.           |

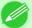

#### Note

- Up to 200 print history items can be displayed. All items above 200 are deleted.
- When you cannot print properly because you canceled the printing or an error occurred, appears × to the left of the print history number.

### **Delete** button

Click the button to delete the selected print history.

#### Add button

Click the

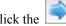

button to add the selected print history to preferences.

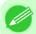

• Up to 200 print preference items can be added.

#### **Favorites**

The print history stored in print preferences displays in list format.

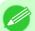

• You can change the order by selecting an item and dragging it to another place.

### **Import** button

Click the button to import print history saved as a file.

### **Export** button

Click the button to save print history as a file that is stored in print preferences.

#### **Delete** button

Click the button to delete print history stored in print preferences.

### **Settings**

Displays the print history settings selected from the **Print History** or **Favorites**.

| Setting        | Details                                                                      |
|----------------|------------------------------------------------------------------------------|
| Main           | When you select this the <b>Main</b> sheet settings are displayed.           |
| Page Setup     | When you select this the <b>Page Setup</b> sheet settings are displayed.     |
| Color Settings | When you select this the <b>Color Settings</b> sheet settings are displayed. |

### **Utilize Three Types of Previews**

You can use Print Plug-In to check an image in three types of previews.

The preview types are as follows.

- Check Image with Print Area Layout →P.633
- Check the original image with Image →P.634
- Check Image with Roll Paper Preview →P.635

### **Check Image with Print Area Layout**

Displays the print range and the area out of the print range in the layout matching the media size set in the print area layout. Select **Print Area Layout** in **Preview**.

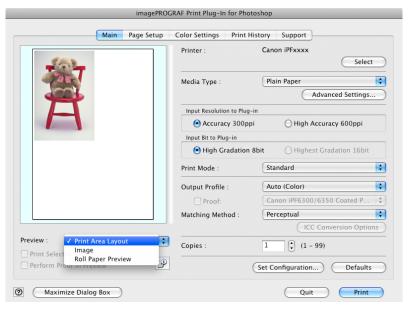

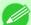

#### Note

- When the cursor on the preview is displayed as on the preview, you can specify the print position by dragging the image.
- When the cursor is displayed as on the preview, the below conditions on the **Page Setup** sheet have all been met.
  - There is no checkmark in **Borderless Printing**.
  - There is no checkmark in **Enlarged/Reduced Printing** or **Scaling** has been selected.
  - Center of Roll Paper has not been selected in Layout.

### Check the original image with Image

In the image preview you can check the entire image that you have input. Select **Image** in **Preview**.

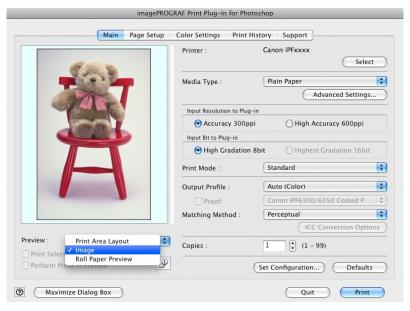

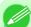

### Note

- When the cursor appears as a small magnifying glass while there is an **Image** in the **Preview** area, the **Selected Range** feature is enabled and you an drag the cursor on the image and select an area for printing.
- When you click the image while the cursor is displayed as an on the preview, the selected area is deselected.

### **Check Image with Roll Paper Preview**

Display the media size and roll paper information on the top in the layout printing on roll paper in Roll Paper Preview Select **Roll Paper Preview** in **Preview**.

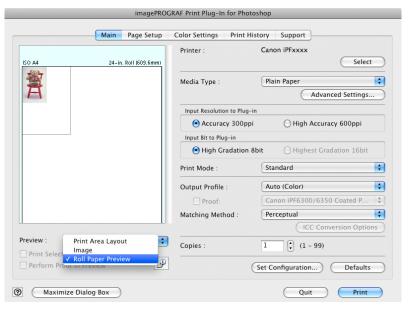

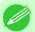

Note

• To select Roll Paper Preview in Preview, select Roll Paper in Paper Source.

### **Print with a Desired Picture Quality**

You can specify and print at the resolution you desire.

1. Display the Main sheet.

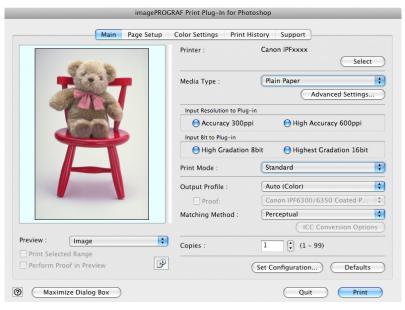

2. Select the media set to the printer in Media Type.

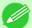

#### Note

- Always select media type that is actually set in the printer. When the media you chose is different from the media set in the printer, you may not receive the desired print results.
- Choose either Accuracy 300ppi or High Accuracy 600ppi for the resolution to process images in Input Resolution to Plug-in.

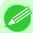

#### Note

- When you select **Accuracy 300ppi** images are processed at an accurate resolution. This can control print speed and memory capacity.
- When you select **High Accuracy 600ppi** images are processed at a more accurate resolution. This setting results in the best print quality, but this takes more time to print than **Accuracy 300ppi** while also requiring more memory capacity.
- High Accuracy 600ppi will not display with some Media Type settings.
- 4. Choose either High Gradation 8bit or Highest Gradation 16bit for the bit number when processing images in Input Bit to Plug-in.

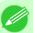

#### Note

- When you select **High Gradation 8bit**, images are processed at 8 bit/channel (24 bit).
- When you select **Highest Gradation 16bit**, images are processed at 16bit/channel (48 bit).
- Highest Gradation 16bit will not display with some Media Type or Input Resolution to Plug-in settings.
- 5. Select the mode to be printed when processing images in **Print Mode**.

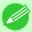

#### Note

• The settings that can be selected differ by Media Type, Input Resolution to Plug-in, and Input Bit to Plug-in selected.

**6.** Click the **Print** button.

Printing begins.

### **Adjust the Colors and Print**

You can adjust the colors to your liking and print images.

The explanation below is on 5 ways to adjust the colors using Print Plug-In.

- Adjust the Colors while Checking the Preview (for Color) →P.637
- Adjust the Colors while Checking the Preview (for Monochrome) →P.638
- Adjust the Colors by Color Matching →P.642
- Print High-Quality Adobe RGB16bit Images →P.643
- Prints monochrome photographs with high quality →P.645
- Using Adobe CMM →P.645

### Adjust the Colors while Checking the Preview (for Color)

You can adjust the colors while checking the adjustments in the preview. The following explanation is on the procedures for adjusting example image below.

- · Low for Cyan
- · High for Yellow
- Low for Saturation
- Warm Black for Gray Tone
- Enhance brightness for the curves

The above image adjustments are reflected in the before and after images below.

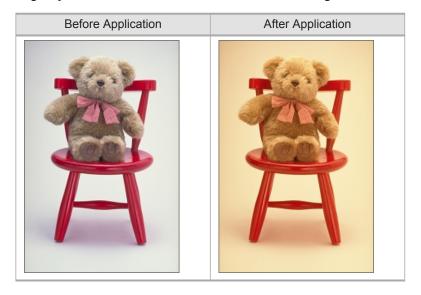

1. Display the Color Settings sheet.

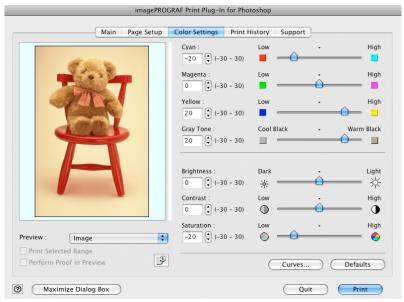

2. Drag the slide bar in the direction of Low in Cyan.

- **3.** Drag the slide bar in the direction of **High** in **Yellow**.
- **4.** Drag the slide bar in the direction of **Low** in **Saturation**.
- 5. Drag the slide bar in the direction of Warm Black in Gray Tone.

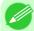

#### Note

- You can change the numbers by inputting in numerical characters.
- You can change the numbers by clicking either ▲ button or ▼ button.
- 6. Click the Curves button then click near the center of the curve.
- 7. Enter 120 in **Input** and 135 in **Output** then click the **OK** button.

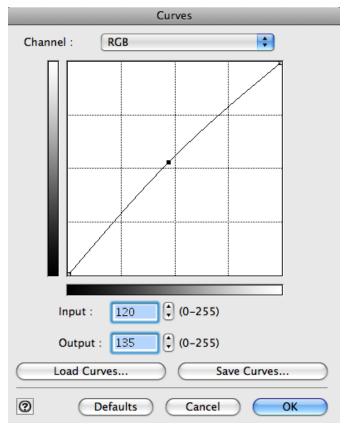

**8.** Click the **Print** button.

The adjustments are reflected in the image and printing begins.

## **Adjust the Colors while Checking the Preview (for Monochrome)**

You can adjust the colors while checking the adjustments in the preview. The following explanation is about the procedures for adjusting example image below.

• Low for Contrast

- Light for Highlight
- · Light for Shadow
- Enhance brightness for the curves

The unapplied and the applied images of the above image adjustments are as below.

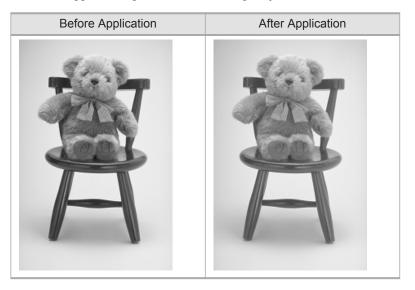

- 1. Open the Main sheet.
- 2. Select Auto (Monochrome Photo) in Output Profile.

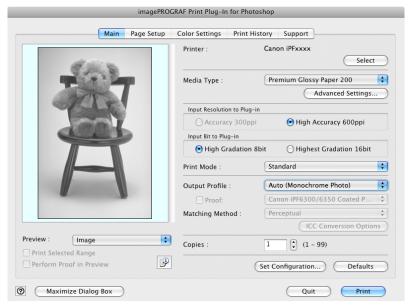

## **3.** Open the **Color Settings** sheet.

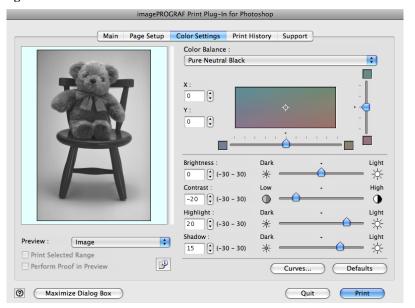

- **4.** In **Contrast**, drag the slide bar toward **Low**.
- **5.** In **Highlight**, drag the slide bar toward **Light**.
- **6.** In **Shadow**, drag the slide bar toward **Light**.

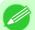

#### Note

- You can change the numbers by inputting in numerical characters.
- You can change the numbers by clicking either ▲ button or ▼ button.
- 7. Click the Curves button then click near the center of the curve.

# **8.** Enter 120 in **Input** and 135 in **Output** then click the **OK** button.

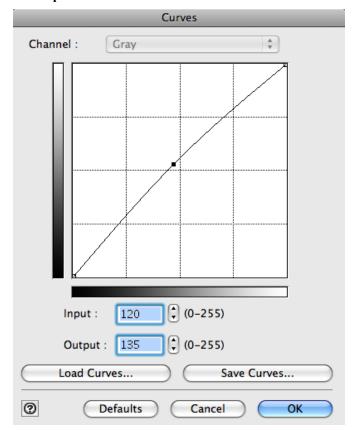

# 9. Click the **Print** button.

This applies the image adjustments and starts the print job.

### Adjust the Colors by Color Matching

When you print a color image imported from a scanner or a digital camera, the image may appear different from the image on the screen. That is due to the differences in color on the screen and in the printer. In Print Plug-In, you can get the color balance of the print product closer to the color balance displayed on the screen through performing ICC (International Color Consortium) color profile settings, matching method settings, and settings for the internal profile, which performs optimum color conversion in response to media and resolution settings.

1. Display the Main sheet.

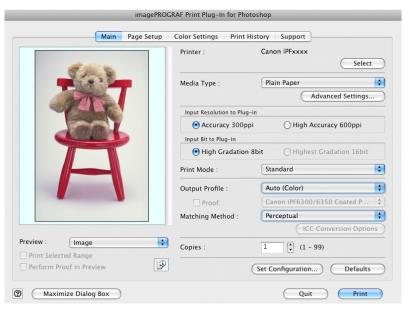

### 2. Select the profile in Output Profile.

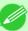

#### Note

- When you place a checkmark in **Perform Proof in Preview**, you can check the color matching in the preview. This may not be displayed depending on how you set **Media Type**.
- The details of **Output Profile** you have set is saved even when you close the Print Plug-In, but when the specified profile cannot be located it is set to **Auto (Color)**.
- If an ICC profile is selected as the **Output Profile**, Adobe CMM can be selected as the color conversion engine. Refer to Using Adobe CMM P.645 for details.
- **3.** Select the profile matching method in **Matching Method**.
- 4. Click the **Print** button.

Printing begins with the output profile and matching method that you have set.

### **Print High-Quality Adobe RGB16bit Images**

This prints a high-quality Adobe RGB16bit image taken with a high-end digital camera. Print Plug-In allows you to print high color gamut and high tone images, when the Adobe RGB16bit image data has been retouched in Photoshop, without compromising the level of tone in the image.

1. Select the Adobe RGB16bit image data in Photoshop and start Print Plug-In. (See "Starting from Photoshop.")

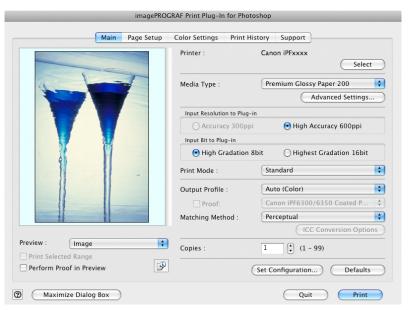

- 2. Click button.
- 3. Check that Adobe RGB is displayed in Color Space, and 16bit/channel is displayed in Bit in the Image Properties dialog box, and click the Close button.

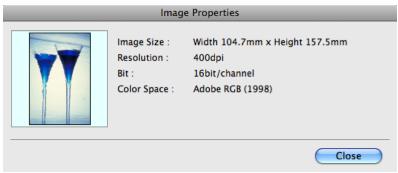

### **4.** Display the **Main** sheet.

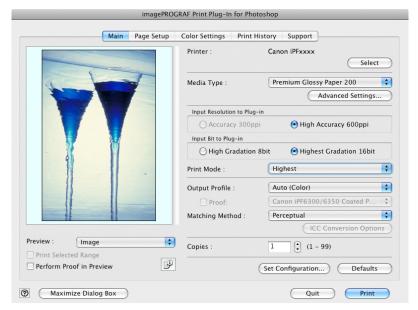

- 5. Select High Accuracy 600ppi in Input Resolution to Plug-in.
- 6. Select Highest Gradation 16bit in Input Bit to Plug-in.
- 7. Select the highest quality possible in **Print Mode**.
- **8.** If required, adjust the colors using color matching.

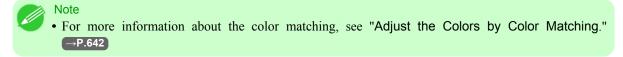

9. Click the Print button.

Printing of the Adobe RGB16bit image begins.

### Prints monochrome photographs with high quality

Prints images captured with a scanner or digital camera in monochrome with high quality. Provides stable monochrome photo images without color casts and minimizes the influences of the difference of the light source.

1. Display the Main sheet.

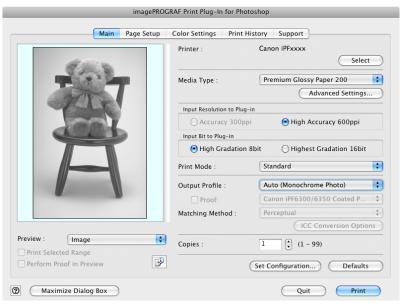

2. Select Auto (Monochrome Photo) in Output Profile.

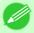

Note

• Auto (Monochrome Photo) can be selected only after a compatible Media Type has been selected.

3. Click the **Print** button.

Performs conversion to the most suitable monochrome and printing begins.

## Using Adobe CMM

Adobe CMM is a color conversion engine made by Adobe. Using Adobe CMM makes it possible to obtain uniform color conversion results and to use the black point compensation function.

### How to Obtain Adobe CMM

Adobe CMM can be obtained using the following procedure.

- 1. Open the Adobe website (http://www.adobe.com).
- **2.** Enter "Adobe CMM" in the search input box on the screen.
- 3. Search for the "Adobe Color Management Module (CMM)" item and select the Macintosh version.
- **4.** Download the file by following the on-screen directions.

**5.** Start the installer in the downloaded file to perform the installation.

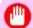

#### Important

• Use version 1.1 or higher of Adobe CMM.

### Adobe CMM System Requirements

The system requirements for Adobe CMM are as follows.

- Supported OS Mac OS X 10.4.8 or later
- Supported CPU
   PowerPC G4 or G5
   Intel Core Duo, Intel Core 2 Duo, Intel Xeon processor

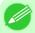

#### Note

• Check with Adobe for details.

### How to Use Adobe CMM

The procedure for using Adobe CMM is as follows.

1. Display the Main sheet.

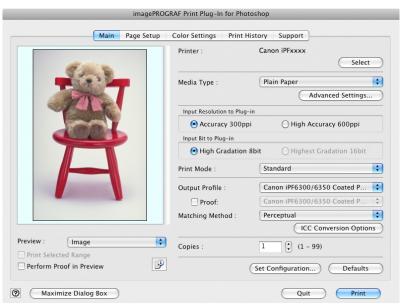

- 2. Select one of the ICC profiles as the **Output Profile**.
  - **3.** Click the **ICC Conversion Options** button.

Using Adobe CMM iPF8300

**4.** In the ICC Conversion Options dialog box, select Adobe CMM from Conversion Engine.

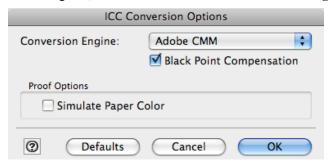

**5.** Click the **OK** button to close the **ICC Conversion Options** dialog box.

### **Perform Black Point Compensation**

Black point compensation that is equivalent to Photoshop can be performed using the following procedure. Use this to avoid saturation in the black areas of images.

**1.** Display the **Main** sheet.

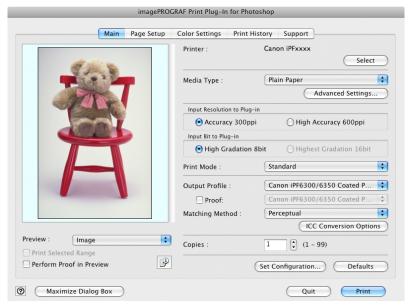

- 2. Select one of the ICC profiles as the **Output Profile**.
- $\bf 3.$  Click the ICC Conversion Options button to open the ICC Conversion Options dialog box.
- **4.** Select **Adobe CMM** as the **Conversion Engine**.

## 5. Check the Black Point Compensation check box.

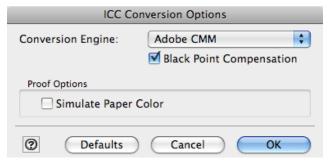

**6.** Click the **OK** button to close the **ICC Conversion Options** dialog box.

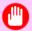

#### Important

- In order to make the black point compensation settings effective, close down and restart Photoshop or Digital Photo Professional.
- Adobe CMM needs to be installed in order to use black point compensation. Refer to Using Adobe CMM —P.645 for details on how to install Adobe CMM.

### **Perform Printing Press Simulation Print**

You can perform printing press simulation prints by specifying ICC profiles such as Japan Color or SWOP, and specifying an ICC profile for the printing press.

1. Display the Main sheet.

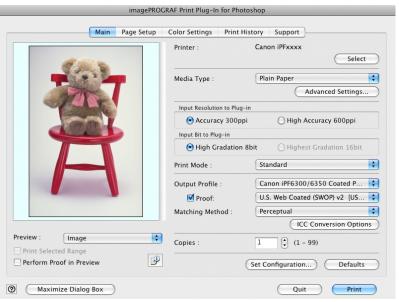

648

- 2. Select one of the ICC profiles as the **Output Profile**.
- 3. Check the **Proof** check box and select the profile for the printing press you want to target from the list on the right.

**4.** Click the ICC Conversion Options button to open the ICC Conversion Options dialog box.

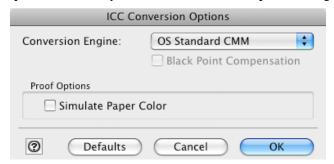

**5.** Configure the **Proof Options** as needed.

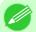

- Note
- The proof option is **Simulate Paper Color**.
- $\mathbf{6}_{ullet}$  Click the  $\mathbf{OK}$  button to close the ICC Conversion Options dialog box.
- 7. Click the **Print** button. Printing begins.

### **Enlarge/Reduce and Print**

You can enlarge or reduce an image in Print Plug-In.

Three methods to enlarge/reduce and print are as follows.

- Enlarge/Reduce and Print Matching Output Media Size →P.649
- Specify Scaling, Enlarge/Reduce and Print →P.652

### **Enlarge/Reduce and Print Matching Output Media Size**

By specifying the media type loaded in the printer, the image can be enlarged or reduced to fit the size of the image area of the media. This feature is useful when you need to print on the full width of Media that you have selected.

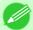

Note

- When you need to print on the full width of roll media, see "Enlarge/Reduce and Print Matching Width of Roll Paper." 

  P.651
- When you do the procedure below to print on roll media, the print job will match the size of the output with the media selected with the **Paper Size** setting.

iPF8300 Enlarge/Reduce and Print

1. Display the Page Setup sheet.

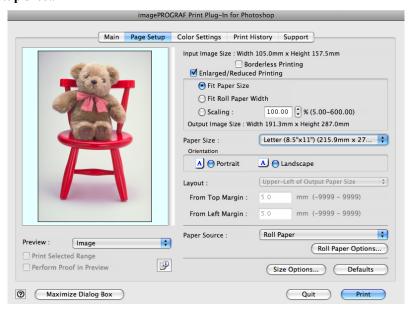

2. Select the size of the media that you want to print in Paper Size.

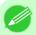

#### Note

- This is not displayed when a checkmark is placed in **Borderless Printing**.
- This is not displayed when Fit Roll Paper Widthis set in Enlarged/Reduced Printing.
- 3. Select either **Portrait** or **Landscape** as the media orientation for the image in **Orientation**.

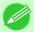

#### Note

- When you select **Portrait**, the image on the media prints as it appears on the screen.
- When you select Landscape, the image on the media prints rotated 90 degrees.
- 4. Click the Enlarged/Reduced Printing check box on.

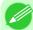

#### Note

- This is not displayed when a checkmark is placed in **Borderless Printing**.
- 5. Select Fit Paper Size.
- **6.** Click the **Print** button.

The image prints filling the entire output media surface.

### **Enlarge/Reduce and Print Matching Width of Roll Paper**

You can enlarge/reduce and print an image matching the width of the roll paper set in the printer. This is useful when you wish to print an image that covers the entire width of the roll paper.

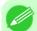

#### Note

- Printing will not occur properly when a print roll is not set to the printer.
- 1. Display the Page Setup sheet.

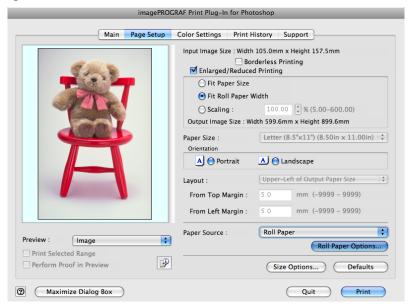

- 2. Select Roll Paper in Paper Source.
- 3. Click the Roll Paper Options button.
- **4.** Set the roll paper options and click the **OK** button.

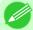

#### Note

- For more information about the **Roll Paper Options** dialog box, see "Roll Paper Options Dialog Box." →P.628
- Click the **Defaults** button to return all of the roll paper option settings to their defaults.
- 5. Select either **Portrait** or **Landscape** as the media orientation for the image in **Orientation**.

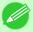

#### Vote

- This is not displayed when a checkmark is placed in **Borderless Printing**.
- 6. Select Fit Roll Paper Width.
- 7. Click the **Print** button.

The image prints covering the entire width of the roll paper.

### Specify Scaling, Enlarge/Reduce and Print

You can specify scaling to enlarge/reduce an image and print. This is useful when you wish to print an image at a specific size.

1. Display the Page Setup sheet.

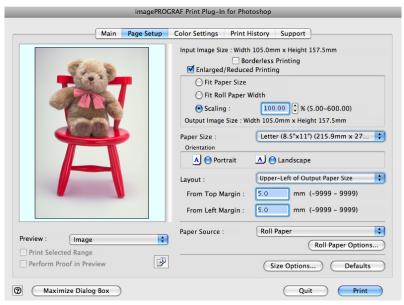

2. Select the size of the media that you want to print in **Paper Size**.

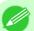

### Note

- This is not displayed when a checkmark is placed in **Borderless Printing**.
- Fit Roll Paper Widthis set in Enlarged/Reduced Printing.
- 3. Select either **Portrait** or **Landscape** as the media orientation for the image in **Orientation**.

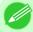

#### Note

- When you select **Portrait**, the image on the media prints as it appears on the screen.
- When you select **Landscape**, the image on the media prints rotated 90 degrees.
- 4. Click the Enlarged/Reduced Printing check box on.

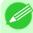

#### Note

- This is not displayed when a checkmark is placed in **Borderless Printing**.
- 5. Select Scaling and input the scaling factor or drag the four corners of the image in the Preview display.

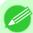

#### Note

- You can specify scaling rate in intervals of 0.01%.
- You can specify a range between 5.00-600.00%.
- The size of the width and height proportionally grow when the image is enlarged/reduced.

- 6. Either drag the image on the **Print Area Layout** preview, or set the print position **Layout**.
- 7. Click the **Print** button.

Printing begins at the set scaling rate.

### **Print with No Borders**

You can use the borderless printing function to print without margins surrounding the image.

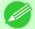

#### Note

- With some media borderless printing can be performed only between two edges.
- To use the borderless printing function, the specified media must be set to the printer.
- 1. Display the Page Setup sheet.

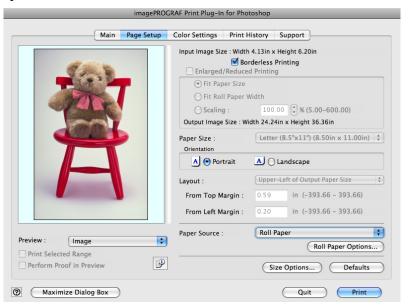

- 2. Select Roll Paper in Paper Source.
- 3. Click the Borderless Printing check box on.

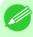

### Note

• Select the width for roll paper set in the printer in Roll Paper Width in the Specify Roll Paper Width dialog box, and click OK.

Specify Roll Paper Width

Scaling the document to fit the roll paper width.
Select the roll paper width loaded in the printer.

Roll Paper Width: 24-in. Roll (609.6mm)

iPF8300 Print with No Borders

**4.** Click the **Print** button.

Borderless printing begins.

### **Customize Media Settings**

You can customize media settings.

1. Display the Main sheet.

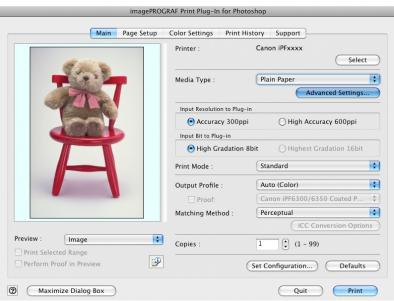

2. Select the media type that you wish to customize in Media Type.

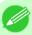

#### Note

- Always select media type that is actually set in the printer. When the media you chose is different from the media set in the printer, you may not receive the desired print results.
- 3. Click the Advanced Settings button.
- 4. Perform the settings in the Paper Detailed Settings Dialog Box P.624 and click the OK button.

### **Utilize Print History**

When you perform various settings and print in Print Plug-In, those settings are saved as print history. Also, you can export and import as files. You can store often-used print history under a specified name in print preferences.

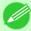

#### Note

• You can save up to 200 print history items. All items over 200 are deleted in chronological order.

You can do the following things using print history.

Confirm Print History Details →P.655

- Apply Print History to an Image →P.656
- Store Print History to Print Preferences →P.657
- Delete Print History →P.659
- Export Print History from Print Preferences →P.661
- Import Print History to Print Preferences →P.662
- Delete Print History from Print Preferences →P.664
- Set Information to Print with Image →P.666

### **Confirm Print History Details**

You can confirm the print history details.

1. Display Print History sheet.

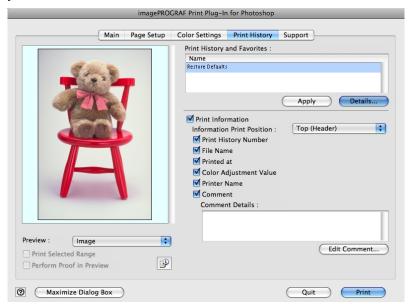

## 2. Click the **Details** button.

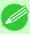

#### Note

• Select the print history you wish to check the details of, from either **Print History** or **Favorites** in the **Print History Details** dialog box.

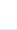

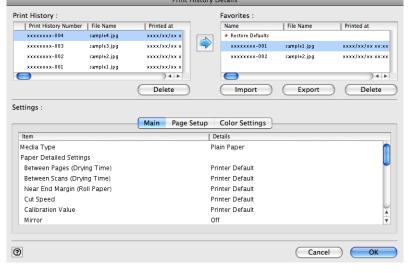

3. Check the print history details in **Settings**, and click the **OK** button.

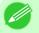

#### Note

• You can display the print history details by switching the sheets.

### **Apply Print History to an Image**

You can use previous print history, and apply it to an image.

1. Display the **Print History** sheet.

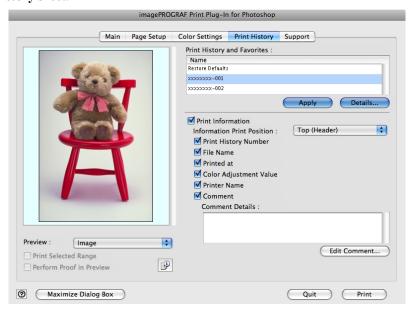

- 656
- 2. If required, check the print history details. (See "Confirm Print History Details.") P.655
- 3. Select the print history you wish to apply from **Print History and Favorites**, and click the **Apply** button.

### **Store Print History to Print Preferences**

You can store often-used print history to print preferences. Not only can you store the print history stored under a different name in print preferences, you can also find it with ease.

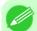

Note

- You can store up to 200 print history items to print preferences.
- 1. Display the **Print History** sheet.

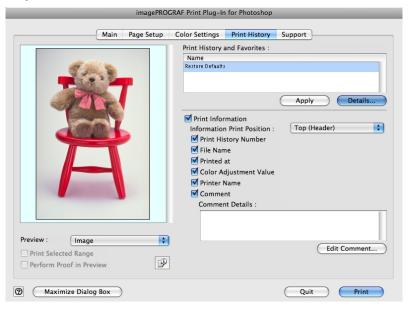

- 2. Click the **Details** button.
- 3. Select the print history you wish to store in print preferences from **Print History** in the **Print History Details** dialog box, and check the print history details in **Settings**.

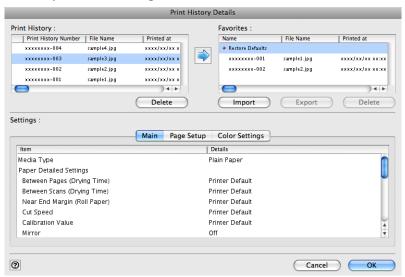

4. Select the print history you wish to store in print preferences from **Print History** and click the button

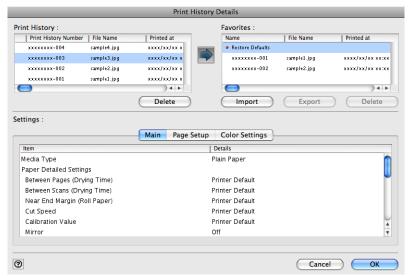

5. In the Add Favorites dialog box input the name of the print history in Name, input a comment in Comment, and click the OK button.

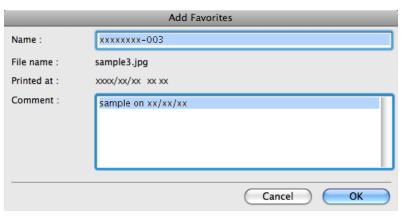

**6.** Click the **OK** button to close the **Print History Details** dialog box.

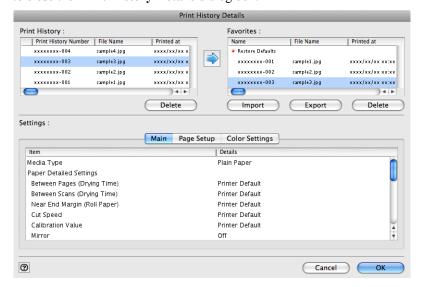

### **Delete Print History**

You can delete print history.

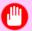

### Important

• Be aware that you cannot undo deletions of print history.

 ${f 1.}$  Display the **Print History** sheet.

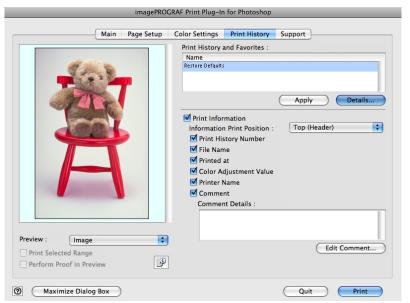

2. Click the **Details** button.

iPF8300 Delete Print History

3. Select the print history you wish to delete from **Print History** in the **Print History Details** dialog box, and click the **Delete** button.

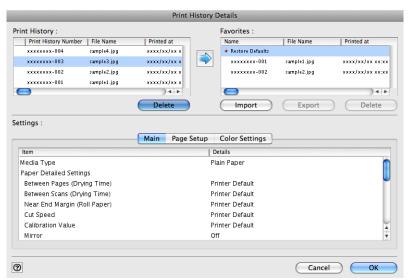

4. Click the **OK** button.

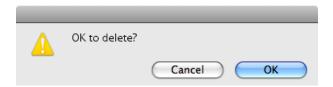

5. Click the **OK**button to close the **Print History Details** dialog box.

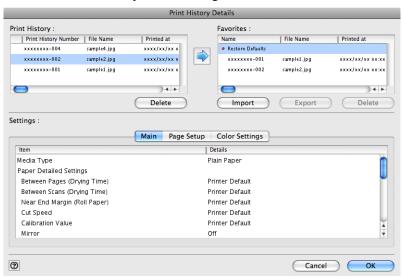

660

Delete Print History iPF8300

### **Export Print History from Print Preferences**

You can export print history stored in print preferences as a file.

1. Display the **Print History** sheet.

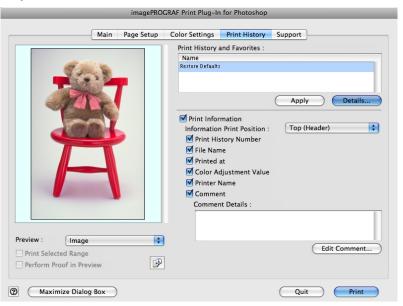

- 2. Click the **Details** button.
- 3. Select the print history you wish to export from Favorites in the Print History Details dialog box, and click the Export button.

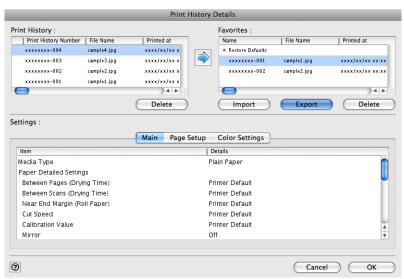

4. Input the name of the print history in Save As in the Save dialog box, and click the Save button.

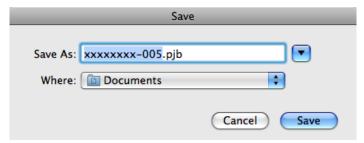

The print history is exported under the specified file name.

5. Click the **OK** button to close the **Print History Details** dialog box.

### **Import Print History to Print Preferences**

You can import print history in file format and store it to print preferences.

1. Display the **Print History** sheet.

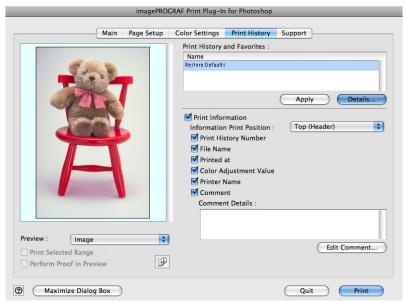

2. Click the **Details** button.

3. Click the Import button in the Print History Details dialog box.

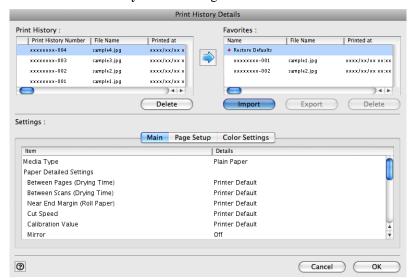

4. Select the print history you wish to import in the **Open** dialog box, and click the **Open** button.

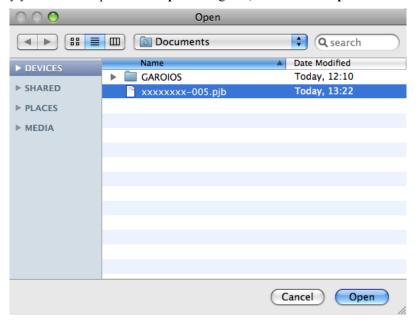

The print history is imported.

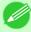

### Note

- The print history file name suffix is \*.pjb.
- You cannot import a print history file exported from a different OS in Print Plug-In.
- You cannot import a print history file exported from a different printer in Print Plug-In.

5. Click the **OK** button to close the **Print History Details** dialog box.

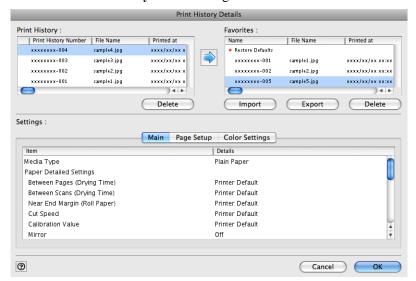

### **Delete Print History from Print Preferences**

You can delete print history store to print preferences. You cannot store more than 200 print history items in print preferences.

1. Display the **Print History** sheet.

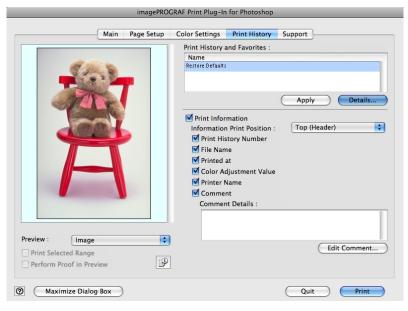

2. Click the **Details** button.

3. Select the print history you wish to delete from Favorites in the Print History Details dialog box, and click the Delete button.

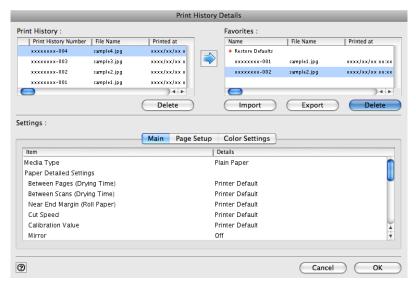

**4.** Click the **OK** button.

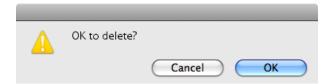

5. Click the **OK** button to close the **Print History Details** dialog box.

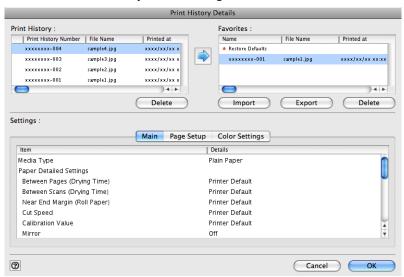

You can print information with an image that is related, such as the file name and the time and date.

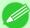

#### Note

- When you use the borderless printing function to print, the information will not be printed. (See "Print with No Borders.") →P.653
- When the printed information is too long as does not fit on the media, a break will appear in the printed information
- The information may print on the image data with some media sizes, enlargement rates and print position values.
- When **Keep Media Size** is set to **On** on the printer, a portion of bottom of the print data is not printed.
- 1. Display the **Print History** sheet.

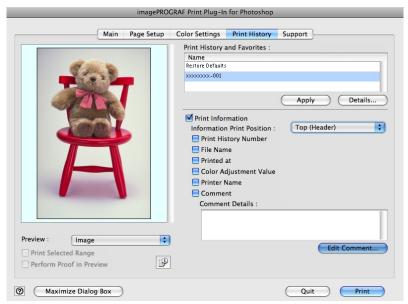

- 2. Click the Print Information check box on.
- 3. Select the position where you wish to print the information in Information Print Position.
- **4.** Click the information check box you wish to print on.
- **5.** When you wish to edit the comment, click the **Edit Comment** button.

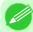

#### Note

• When you do not wish to edit the comment, move to step 7.

\_

**6.** Input the comment in the **Edit Comment** dialog box, and click **OK** button.

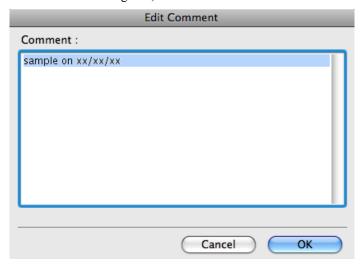

7. Click the **Print** button.

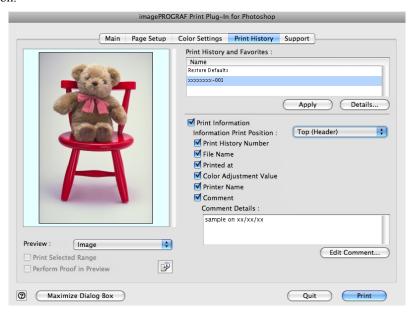

Comments are printed with images.

### **Printmonitor**

| The Features of imagePROGRAF Printmonitor      | 668 |
|------------------------------------------------|-----|
| Job Management Using imagePROGRAF Printmonitor | 669 |

## The Features of imagePROGRAF Printmonitor

imagePROGRAF Printmonitor is a utility for checking the printer status and managing print jobs.

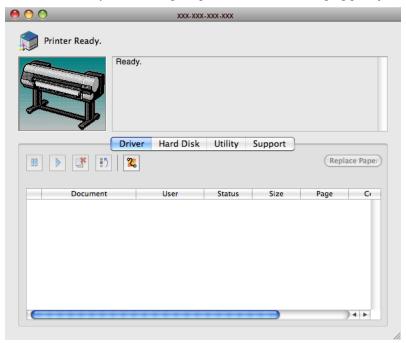

- Printer status can be checked in real time on a computer monitor.
- You can check the status of print jobs, cancel jobs, and manage them as needed.
- If a printer error occurs, you can investigate the corrective action immediately.
- You can also set up automatic email notification of any printer problems or errors to email addresses you designate in advance.
- You can check the status of the hard disk and the documents saved on the hard disk.

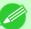

#### Note

- If the status of the desired printer is not shown in imagePROGRAF Printmonitor, select the printer again as follows.
- 1. Make sure the printer is on and connected to the network or to a local port.
- **2.** In the **Printer** menu, select the name of the desired printer. After the printer is detected, the printer status is shown.
- **3.** If information about the printer is not shown in step 2, choose **Search Printer** in the **Printer** menu. Printer names listed in the **Printer** menu are updated with the printers that are now detected.
- **4.** In the **Printer** menu, select the name of the desired printer. After the printer is detected, the printer status is shown.

## Job Management Using imagePROGRAF Printmonitor

You can use the **Driver** Panel in imagePROGRAF Printmonitor for operations such as pausing and canceling print jobs.

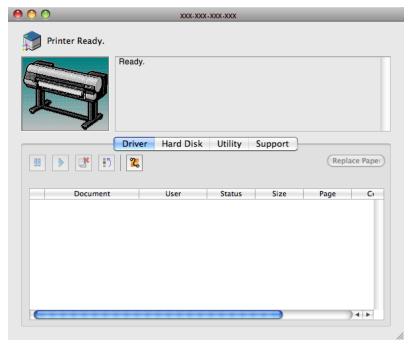

### **Preempting Other Jobs**

If you select a print job and click the button, the selected job is printed ahead of the job that currently precedes it in the print queue.

## Pausing/Resuming Print Jobs

Selecting a print job and clicking the button pauses printing of the selected job.

To resume printing of a paused print job, select the print job and click the button.

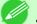

#### Note

• Once all the print data for a print job has been sent to the printer, the job can no longer be paused/resumed.

## Canceling Print Jobs

Selecting a print job and clicking the button cancels printing of the selected job.

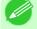

#### Note

• You cannot cancel other users' print jobs.

### **Printing Held Jobs**

Printing of the job with a **Status** of **Holding** is paused because the paper specified by the driver does not match the paper currently loaded in the printer.

Use the procedure below to print the held job.

- 1. Select the held job and click the **Replace Paper** button.
- **2.** Replace the paper in the printer with the correct paper.

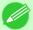

#### Note

• To continue printing without changing the paper in the printer, select the held job and click **Continue to print** button.

## **Media Configuration Tool**

| The Features of Media Configuration Tool                  | 671 |
|-----------------------------------------------------------|-----|
| Operating Environment                                     |     |
| Procedures for Installing                                 | 672 |
| Procedures for Uninstalling                               | 675 |
| Starting the Media Configuration Tool                     | 678 |
| Media Configuration Tool main window                      | 679 |
| Editing Media Type Information                            | 680 |
| Adding Media Types                                        | 681 |
| Changing Media Names                                      | 684 |
| Deleting Media Types You Have Added                       | 686 |
| Switching Media Types Display Show/Hide                   | 688 |
| Changing the Display Order of Media Types                 | 690 |
| Updating Media Types                                      | 692 |
| Using Paper Other Than Genuine Paper/Feed Confirmed Paper | 694 |
| Compatible Paper                                          |     |
| Add Custom Paper                                          |     |
| Delete Custom Paper                                       |     |
| Edit Custom Paper                                         |     |
| Export Custom Media Information                           |     |
| Import Custom Media Information                           | 709 |
| Warnings                                                  |     |

## The Features of Media Configuration Tool

The Media Configuration Tool offers the following features.

- Enables information about additional media (types of paper) supported by the printer to be added to the printer control panel and to the printer driver, through the use of relevant media information files.
- You can rearrange lists of the types of paper on the printer control panel and in printer driver dialog boxes and rename them, in addition to other functions.
- You can add custom paper (paper that is not Canon genuine paper or Canon feed confirmed paper) to the printer control panel and printer driver.

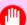

### Important

- Normally, the Media Configuration Tool is installed and the media information is configured when you install the printer driver from the User Software CD-ROM. Use this software if you want to add new media information or edit existing media information.
- Administration of paper information using the Media Configuration Tool should be performed by the printer administrator.
- Canon offers absolutely no guarantees regarding the print quality or paper feed properties of customer paper (paper that is not Canon genuine paper or Canon output confirmed paper).
- The paper feed properties cannot be guaranteed if **Add Custom Paper** is used on Canon genuine paper in the Media Configuration Tool.
- The print quality and paper feed properties cannot be guaranteed if **Add Custom Paper** is used on Canon feed confirmed paper in the Media Configuration Tool. Furthermore, Canon does not guarantee the print quality of Canon feed confirmed paper.

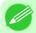

### Note

• Canon genuine paper and Canon feed confirmed paper are detailed in the Paper Reference Guide. Any other paper is called custom paper.

## **Operating Environment**

You can use Media Configuration Tool in the following environments.

- Compatible Operating System Mac OS X (10.3.9 or later)
- Software that requires installation imagePROGRAF Printer Driver

## **Procedures for Installing**

Start the installer in the new version of Media Configuration Tool, and follow procedures below to install the Media Configuration Tool.

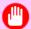

### **Important**

- If the printer driver is installed from the User Software CD-ROM, the Media Configuration Tool is also installed and the media information is also configured. Therefore, the following procedure does not normally need to be performed. To install the Media Configuration Tool without using the User Software CD-ROM, such as when you have downloaded a new version of the Media Configuration Tool from the Canon website, use the following procedure.
- 1. Double click the MCT Installer iPFxxxx for X icon to start the Media Configuration Tool installer.

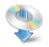

iPFxxxx MCT Installer X

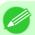

### Note

- The **iPFxxxx** in the icon will be the printer name in use.
- 2. Input the administrator name and password, and click the **OK** button.

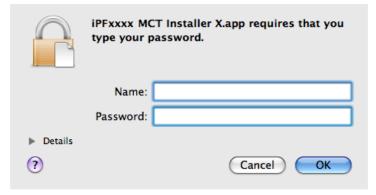

3. The next screen presents selections for the country or area where the printer is used. Select a country or territory then click the **OK** button.

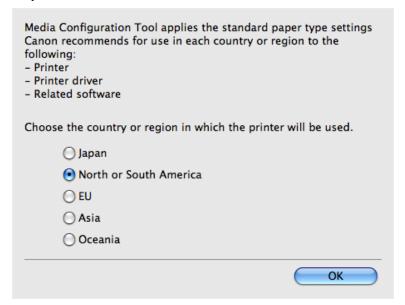

**4.** The **License** is displayed.
After you have read Canon Software License Agreement, click the **Continue** button.

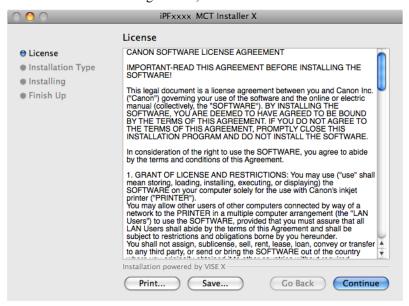

**5.** Click the **Agree** button.

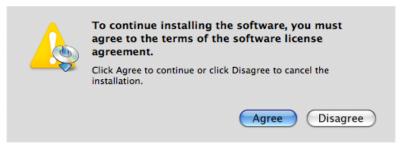

iPF8300 Procedures for Installing

**6.** Select Easy Install then click the Install button.

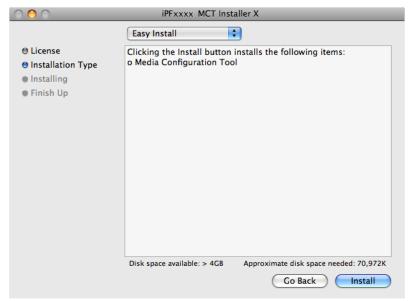

7. Click the **Continue** button to quit another application.

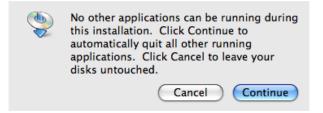

8. When the following message is displayed, click the  $\mathbf{Quit}$  button.

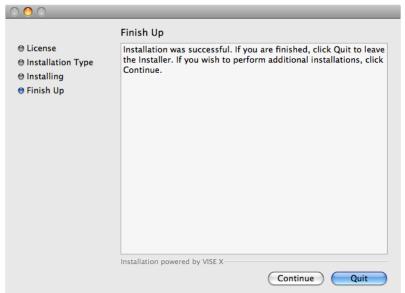

674

Procedures for Installing iPF8300

The installation of Media Configuration Tool is complete.

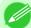

### Note

- When the installation is completed properly, the **Media Configuration Tool** folder is saved in the following folder.
  - Applications > Canon Utilities > iPFxxxx Media Configuration Tool
- The iPFxxxx in the folder above will be the printer name in use.

## **Procedures for Uninstalling**

1. Double click the MCT Installer iPFxxxx for X icon to start the Media Configuration Tool installer.

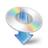

iPFxxxx MCT Installer X

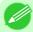

### Note

- The **iPFxxxx** in the icon will be the printer name in use.
- 2. Input the administrator name and password, and click the **OK** button.

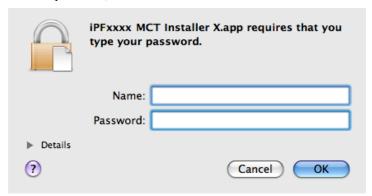

3. The next screen presents selections for the country or area where the printer is used. Select a country or territory then click the **OK** button.

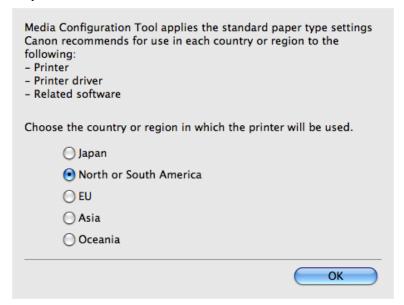

**4.** The **License** is displayed.
After you have read Canon Software License Agreement, click the **Continue** button.

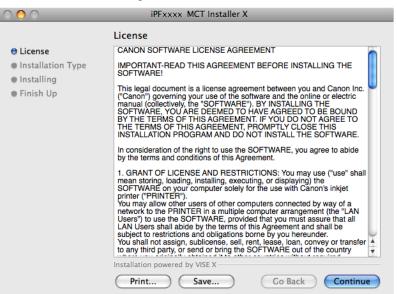

**5.** Click the **Agree** button.

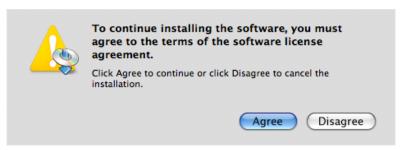

# 6. Select Uninstall.

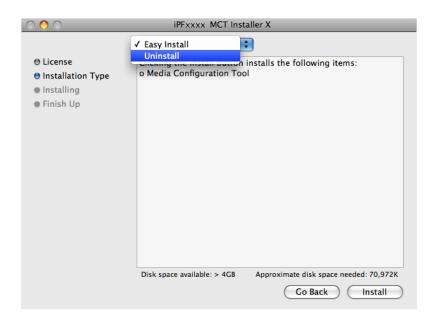

# 7. Click the Uninstall button.

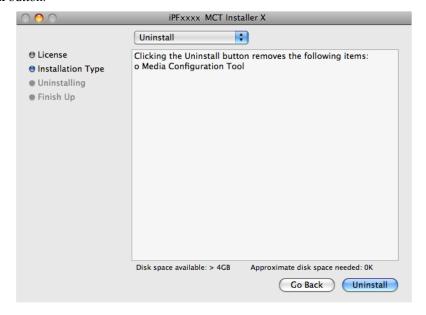

8. Press the **Continue** button when another application is running.

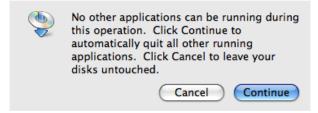

iPF8300 Procedures for Uninstalling

**9.** When the following message is displayed, click the **Quit** button.

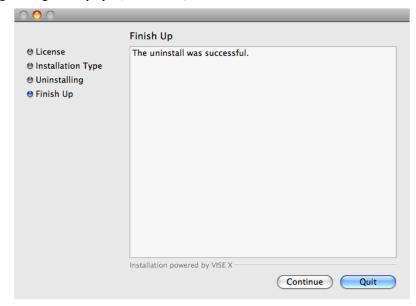

Media Configuration Tool has been uninstalled.

## **Starting the Media Configuration Tool**

Follow the procedure below to start the Media Configuration Tool.

From the **Applications** menu > **Canon Utilities** > **iPFxxxx Media Configuration Tool** > **MCTxxxx.app**. Media Configuration Tool main window is displayed.

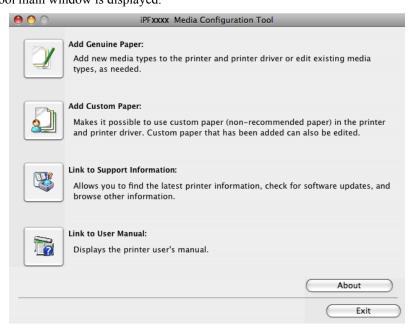

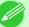

#### Note

• If a compatible printer driver is not installed, the Media Configuration Tool will not start. If you attempt to start the Media Configuration Tool when a printer driver is not installed, the warning message below is displayed.

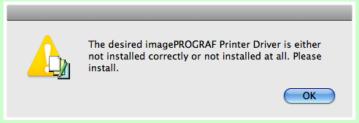

## **Media Configuration Tool main window**

The explanation below is on the Media Configuration Tool main window.

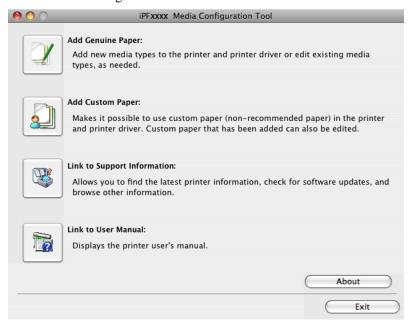

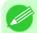

#### Note

• For the step to open the Media Configuration Tool main window, see "Starting the Media Configuration Tool." →P.678

### Add Genuine Paper button

When this button is clicked, the **Edit Media Types** dialog box is displayed, which allows you to add media information files released by Canon to the printer control panel and printer driver. You can also change names, toggle between displaying and hiding, and delete added media types.

You can also change the display order of Canon genuine paper and custom paper.

Refer to Editing Media Type Information —P.680 for details on Add Genuine Paper.

### Add Custom Paper button

When this button is clicked, the **Add Custom Paper** dialog box is displayed, which allows you to added custom paper (paper that is not Canon genuine paper or Canon feed confirmed paper) to the printer control panel and printer driver.

Refer to Using Paper Other Than Genuine Paper/Feed Confirmed Paper →P.694 for details on Add Custom Paper.

## Link to Support Information button

Opens **imagePROGRAF Support Information**. You can check information such as the latest information for the product and software version upgrade information.

### Link to User Manual Button

Click this button to display the printer user manual. This function requires that the user manual be installed on your computer.

## **Editing Media Type Information**

Click the **Add Genuine Paper** button in the Media Configuration Tool main window to display the **Edit Media Types** dialog box.

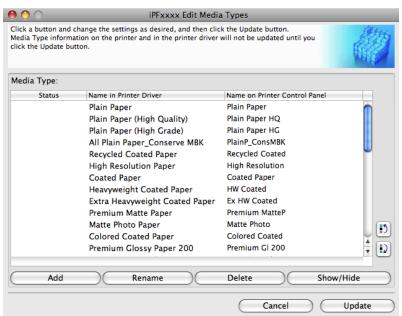

This dialog box presents functions for the following tasks.

- Adding Media Types →P.681
- Changing Media Names →P.684
- Deleting Media Types You Have Added →P.686
- Switching Media Types Display Show/Hide →P.688
- Changing the Display Order of Media Types →P.690

5

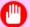

### **Important**

- When you update the media type information, perform the same update on all of the PCs that are using that printer.
- Adding, deleting, toggling display/non-display, and changing the paper name of a media type can only be performed for Canon genuine paper and feed confirmed paper. Refer to "Using Paper Other Than Genuine Paper/Feed Confirmed Paper —P.694" for details on adding, editing, and deleting custom paper. Custom paper displays Custom as the Status in the Media Type list.
- To add media types, download the media information file (.amf file) in advance from the Canon website.

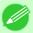

#### Note

• It may not be possible to deleting, showing/hiding, and changing the display order under some conditions.

## **Adding Media Types**

Media information files (.amf files) released by Canon are registered in the printer control panel and printer driver.

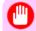

### **Important**

- Do not perform printing on the target printer while adding the media types.
- 1. Open the Edit Media Types dialog box, and then click the Add button.

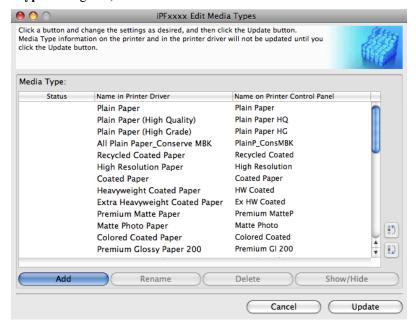

iPF8300 Adding Media Types

Adding Media Types

2. The Add Media Type dialog box displays. Click the Browse button.

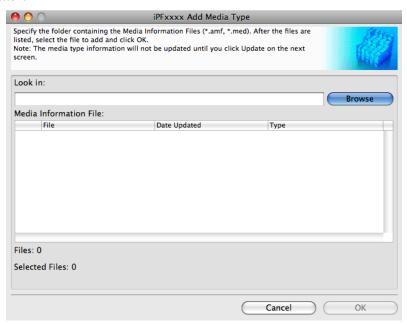

3. Select the folder that contains the media information files (.amf files), and then click the **Open** button.

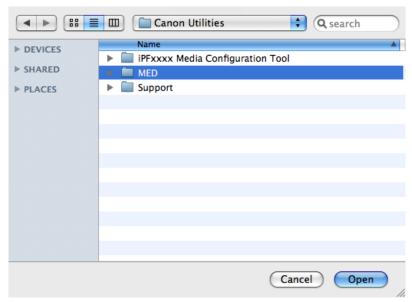

iPF8300

4. The names of media information files in the folder you selected in the Open dialog box are displayed under Media Information File in the Add Media Type dialog box. Select the check boxes of paper to add and click the OK button.

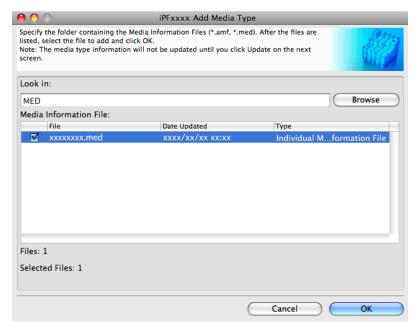

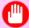

### Important

- If **Master Media Information File** is displayed as the **Type** of the **Media Information File**, the media type display order and media type display/non-display settings are initialized. Reconfigure these after added the master media information file.
- **5.** Click **OK** when the confirmation message is displayed.
- **6.** In the **Edit Media Types** dialog box, click the **Update** button.

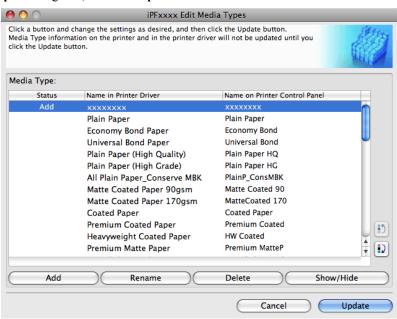

683

iPF8300 Adding Media Types

The **Update Media Types** wizard is started at this point. For details on the procedure to update paper information using the **Update Media Types** wizard, see "Updating Media Types." —P.692

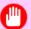

#### Importan<sup>a</sup>

• Be sure to click the Update button. If you do not, your changes will not be applied to the printer and printer driver.

## **Changing Media Names**

1. Open the Edit Media Types dialog box.

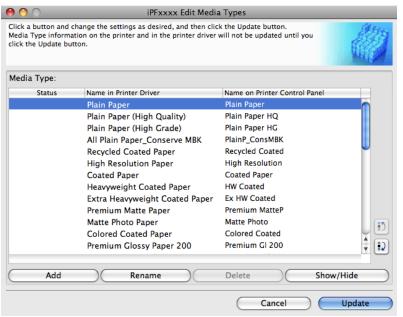

Changing Media Names iPF8300

2. In the **Media Type** list, select the name to change. Click the **Rename** button.

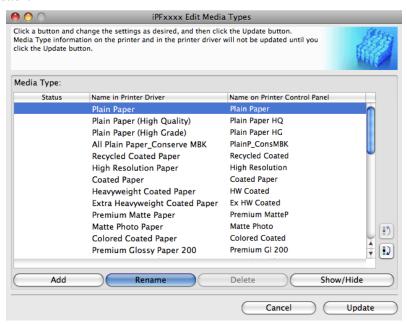

3. The Rename Media dialog box is displayed.
Edit the names in Name in Printer Driver and Name on Control Panel and click the OK button.

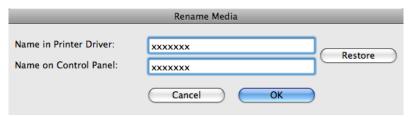

Note

• To restore the original names, click the **Restore** button.

iPF8300 Changing Media Names

**4.** In the **Edit Media Types** dialog box, click the **Update** button.

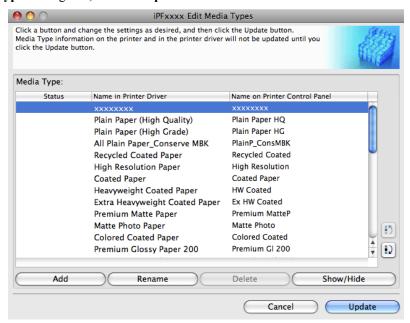

The **Update Media Types** wizard is started at this point. For details on the procedure to update paper information using the **Update Media Types** wizard, see "Updating Media Types." —P.692

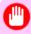

### **Important**

• Be sure to click the Update button. If you do not, your changes will not be applied to the printer and printer driver.

## **Deleting Media Types You Have Added**

1. Open the Edit Media Types dialog box.

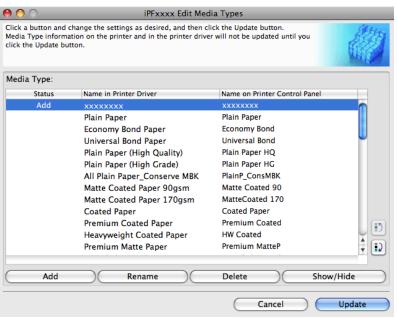

2. In the Media Type list, select the name of the media to delete. Click the Delete button.

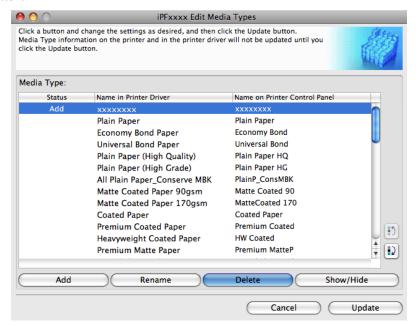

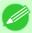

- Note
- Only paper for which **Status** in the **Media Type** is **Add** can be deleted.
- 3. In the Edit Media Types dialog box, click the Update button.

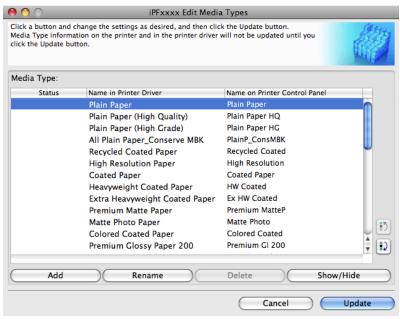

The **Update Media Types** wizard is started at this point. For details on the procedure to update paper information using the **Update Media Types** wizard, see "Updating Media Types." —P.692

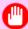

#### **Important**

• Be sure to click the Update button. If you do not, your changes will not be applied to the printer and printer driver.

## **Switching Media Types Display Show/Hide**

1. Open the Edit Media Types dialog box.

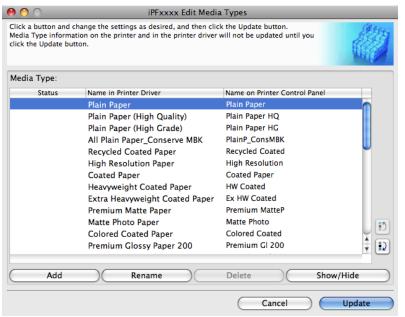

2. In the **Media Type** list, select the name of the media to switch off or on for display. Click the **Show/Hide** button.

The selected paper is alternately shown or hidden.

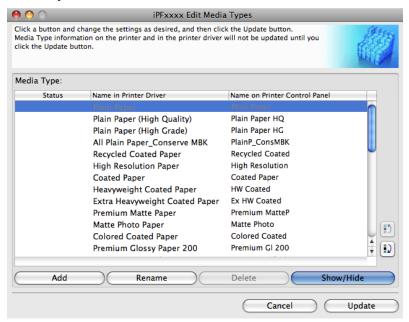

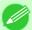

### Note

- The names of media switched for non-display appear grayed out in the **Media Type** list.
- Each time you click the **Show/Hide** button, the display mode cycles from showing both the printer driver and printer panel, to hiding both the printer driver and printer panel, and then to showing only the printer panel.
- 3. In the Edit Media Types dialog box, click the Update button.

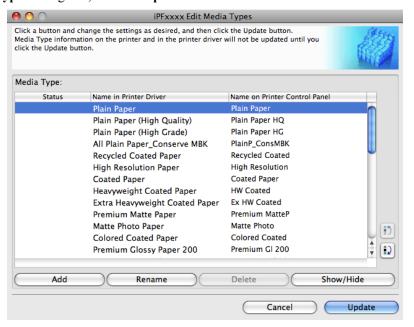

The **Update Media Types** wizard is started at this point. For details on the procedure to update paper information using the **Update Media Types** wizard, see "Updating Media Types." —P.692

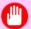

#### Important

• Be sure to click the Update button. If you do not, your changes will not be applied to the printer and printer driver.

## **Changing the Display Order of Media Types**

1. Open the Edit Media Types dialog box.

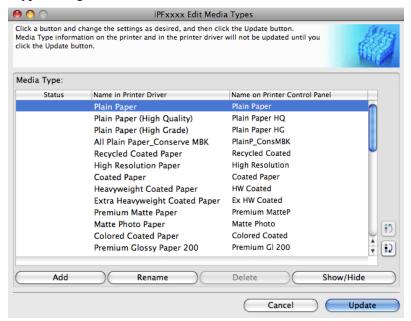

2. Select the paper in the **Media Type** list for which to change the display order, and then click the buttons to move the item ( or item ).

The selected item moves one line up or down for every button click.

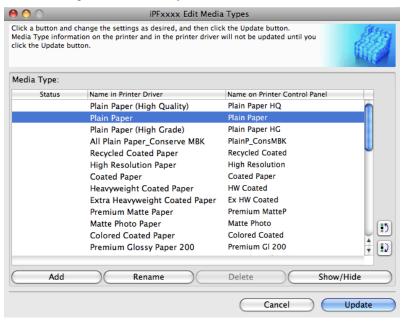

3. In the Edit Media Types dialog box, click the Update button.

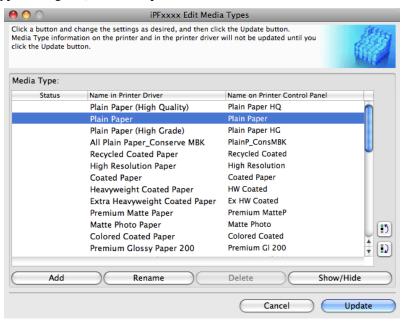

The **Update Media Types** wizard is started at this point. For details on the procedure to update paper information using the **Update Media Types** wizard, see "Updating Media Types." —P.692

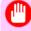

#### **Important**

Be sure to click the Update button. If you do not, your changes will not be applied to the printer and printer driver.

## **Updating Media Types**

Clicking the **Update** button on the **Edit Media Types** dialog box opens the **Update Media Types** wizard. You can use this wizard to apply new information about print media in the printer and in the printer driver.

The procedures for updating the media information with the **Update Media Types** wizard are as follows.

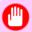

### **Important**

- When you update the media type information, perform the same update on all of the PCs that are using that printer.
- 1. Confirm the printer, where media type information is to be updated, to be displayed in **Printer** in the **Update Media Types Select Printer** dialog box, and then click the **Next** button.

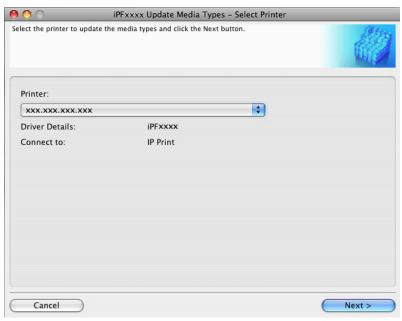

2. Communication with the printer starts and the following dialog box is displayed.

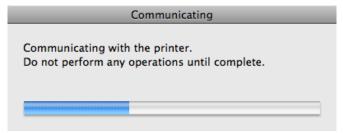

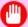

### **Important**

- Do not attempt to print or turn the printer off while the program is communicating with the printer.
- When the program cannot communicate with the printer, the following warning message is displayed.

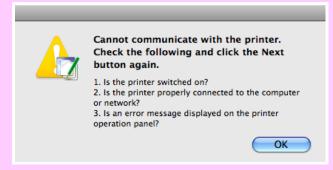

3. When the program has finished communicating with the printer, the screen moves to display Update Media Types - Confirm Update. Confirm the information received from the printer.
To update click the Execute button.

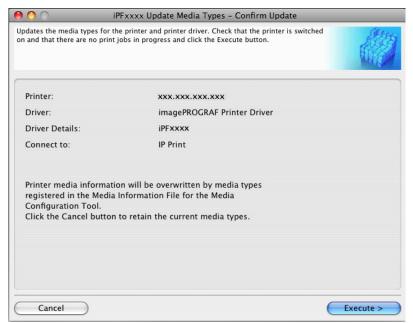

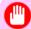

### **Important**

- When setting a data to the printer that differs from the data to be updated, the selected media information file is updated. When you would like to remain the data that is set to the printer, click the **Cancel** button.
- **4.** Communication with the printer starts and the following dialog box is displayed.

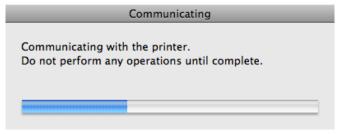

iPF8300 Updating Media Types

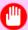

#### **Important**

- Do not attempt to print or turn the printer off while the program is communicating with the printer.
- When the program cannot communicate with the printer, the following warning message is displayed.

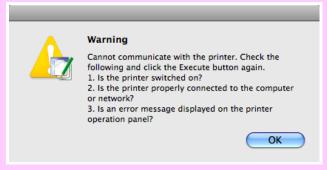

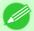

#### Note

If the authentication screen is displayed, input the administrator name and passowrd and click the OK button.

## **5.** Click the **OK** button.

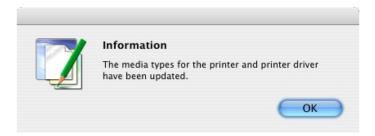

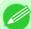

### Note

• To apply the same updates to other printers of the same model, click the **Add Genuine Paper** button in the main window to open the **Edit Media Types** dialog box and then click the **Update** button. Select the printer that you want to update in Step 1, and update the media information by following the **Update Media Types** wizard.

## **Using Paper Other Than Genuine Paper/Feed Confirmed Paper**

When the **Add Custom Paper** button is clicked in the Media Configuration Tool main window, the **Add Custom Paper** dialog box is displayed.

Adding custom paper to the printer control panel and printer driver is performed from this screen.

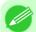

#### Note

• Custom paper is paper other than Canon genuine paper and feed confirmed paper (paper that is detailed in the Paper Reference Guide).

5

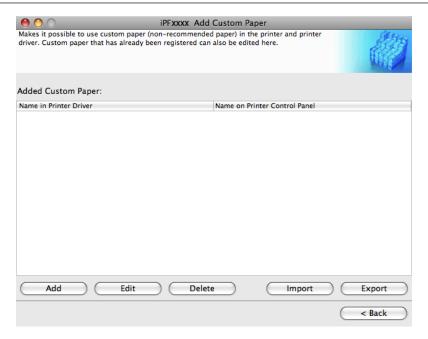

The following operations can be performed from this screen.

- Add Custom Paper →P.696
- Edit Custom Paper →P.707
- Delete Custom Paper →P.705
- Export Custom Media Information →P.707
- Import Custom Media Information →P.709

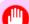

### Important

- When adding, editing, or deleting custom paper, make the same changes on all of the other PCs that use the target printer. The changes can be made easily by creating a Custom Media Information File (.am1 file) using the custom paper export function and importing the file on the other PCs.
- When using custom paper in another printer, always add the custom paper to that printer before use.
- Canon genuine paper and feed confirmed paper cannot be changed from this dialog box. Refer to "Editing Media Type Information →P.680".
- Changing the display order of media types displayed in the printer control panel and printer driver is performed from the Edit Media Types dialog box regardless of whether it is Canon genuine paper or custom paper. Refer to "Editing Media Type Information —P.680".

## Compatible Paper

### Paper specifications

Refer to "Specifications" and "Paper" for specifications such as thickness and size of paper that can be added as custom paper (See "Specifications.") —P.942

### Notes on the operating environment

In low humidity environments (below 40%), your printer may develop the following problems.

• Paper becomes curled or wrinkled.

iPF8300 Compatible Paper

- Paper and the printhead are more likely to touch each other, resulting in a scratched print surface or damaged printhead.
- The cut printed matter sticks to the printer and will not fall down (film media).
- Paper sticks to the printer, making its transfer impossible and preventing its normal ejection (film media).
- Uneven printing (film media)

In high humidity environments (over 60%), your printer may develop the following problems.

- Printed matter will not dry.
- · Wavy paper surface
- Cut edges are ragged (fabric media).
- Margins remain due to borderless printing.

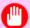

### **Important**

• Canon offers absolutely no guarantees regarding the print quality or paper feed properties of customer paper (paper that is not Canon genuine paper or Canon feed confirmed paper).

## **Add Custom Paper**

In order to add new custom paper to the printer control panel and printer driver, first select the media type to use as the basis from among the Canon genuine paper and feed confirmed paper. Add this as custom paper after making various changes to the standard paper as necessary.

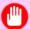

### **Important**

- Do not execute printing on the target printer while adding custom paper.
- When adding custom paper, check the specifications of paper that can be added using "Compatible Paper P.695".
- Custom paper added using the add custom paper function can only be used by the printer driver. It cannot be used by other software.
- 1. Open the Add Custom Paper dialog box and click the Add button.

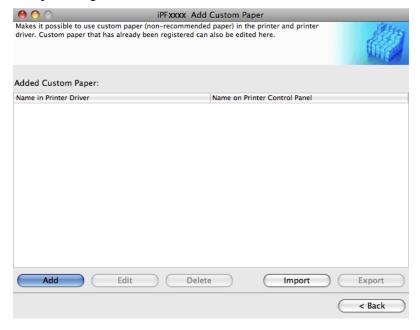

696

Add Custom Paper iPF8300

2. Check that the printer on which you are updating the media information is displayed in **Printer** in the **Update Media Types - Select Printer** dialog box and click the **Next** button.

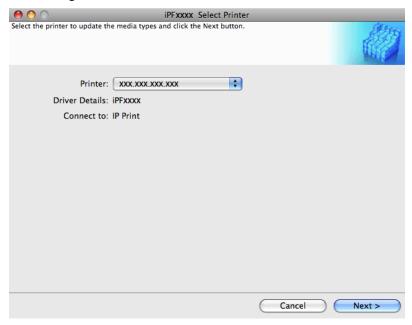

3. The Step 1: Select the standard paper dialog box is displayed. In Paper Category, select the category of media type to use as the basis of the custom paper you are adding.

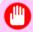

### **Important**

• Select the category that you think is the closest to the custom paper you are adding.

| iPFxxxx Step 1:  Step 1] Select the media type to use as the base for t                                                                                                    | Select the standard paper<br>he custom paper to add.                                            |                                         |
|----------------------------------------------------------------------------------------------------|-------------------------------------------------------------------------------------------------|-----------------------------------------|
| Media Type:  Paper Category Plain Paper Coated Paper Photo / Art / Proofing Paper (Matte) Photo / Art / Proofing Paper (Glossy) Newsprint for Proofing Sign Paper Fabric Banner CAD Paper POP Board / Cardboard Other All | Media Type Name Plain Paper Plain Paper HQ Plain Paper HG PremPlainPpr 80 Plain Paper - General | Black ink Photo Photo Photo Photo Matte |
| If you do not know the media type, click th                                                                                                    |                                                                                                 | Assist                                  |
| Help (                                                                                                    | < Back Cancel                                                                                   | Next >                                  |

697

iPF8300 Add Custom Paper

**4.** The media type names of the Canon genuine paper and feed confirmed paper within the selected category are shown in **Media Type Name**. Select the media type to use as the basis of the custom paper, and click the **Next** button.

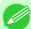

### Note

- If you do not know which media type to use as the basis of the custom paper, click the **Assist** button to open the **Media Type Selection Assistance** dialog box, and then set either the **Weight (grammage)** or the **Thickness**. The Media Configuration Tool automatically selects the appropriate paper from the selected paper category. Alternatively, select the media type called **General** from among the displayed **Media Type Name**.
- Depending on the selected category, there might not be a media type called **General**.
- Depending on the selected category, the **Assist** button may be disabled.
- 5. The Step 2: Set the custom paper name dialog box is displayed.

  Enter an arbitrary name to display in the printer control panel and printer driver, and then click the Next button.

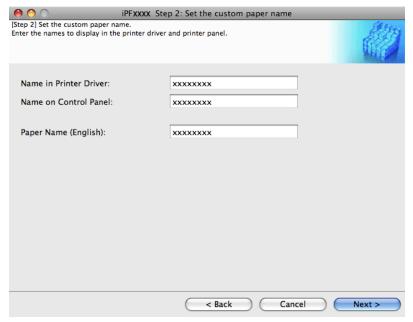

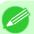

### Note

• Paper Name (English) is used in keeping track of the amount of roll paper left, in status print, etc.

**6.** Load the custom paper in the printer and then click the **OK** button.

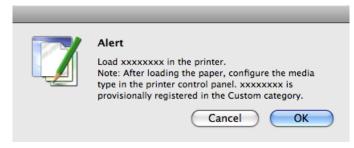

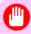

#### Important

• Do not load paper that is curled or that has already been printed on.

698

Add Custom Paper iPF8300

7. The Step 3: Paper Source Settings dialog box is displayed. Select the paper source where the custom paper is loaded and then click the OK button.

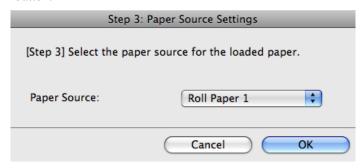

8. The Step 4: Paper feed adjustment dialog box is displayed. Click the Execute button to execute paper feed adjustment.

The adjustment pattern is printed, and the paper feed is automatically adjusted based on the printing result. Once the paper feed adjustment is complete, click the **Next** button.

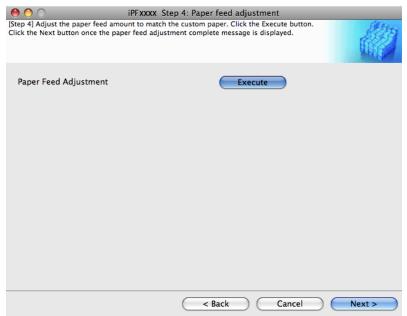

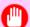

### Important

- Check that there is no paper left on the ejection guide.
- If **Paper Feed Adjustment** is not executed, horizontal stripes with different color tones may appear in the printed material. Paper feed adjustment does not need to be executed more than once. Execute paper feed adjustment only once each time you add a custom paper.
- **9.** The **Roll Paper Settings** dialog box is displayed.

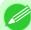

### Note

• If a paper source other than **Roll Paper** is selected in the **Step 3: Paper Source Settings** dialog box, this screen is not displayed.

iPF8300 Add Custom Paper

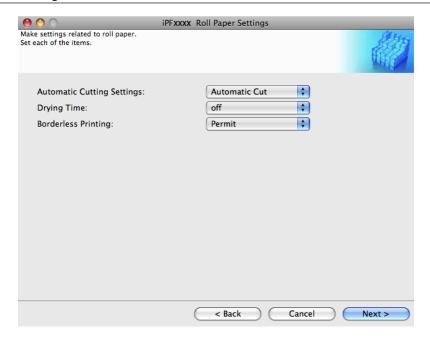

Configure the following settings as necessary, and then click the **Next** button.

| Setting                           | Details                                                                                                    |  |
|-----------------------------------|----------------------------------------------------------------------------------------------------|--|
| <b>Automatic Cutting Settings</b> | Configures the method for cutting roll paper when it is ejected after printing.                                                                                                    |  |
|                                   | Automatic Cut :Roll paper is automatically cut by the cutter unit.                                                                                                    |  |
|                                   | • Eject Cut: When the Cut key is pressed on the printer control panel, the roll paper is cut by the cutter unit. Select this if you do not want the printed material to drop immediately after printing, such as to wait for the ink to dry. |  |
|                                   | • User Cut :Cutting is not performed by the cutter unit. Cut the roll paper using scissors after each sheet. Select this for paper that cannot be cut by the cutter unit.                                                                    |  |
| Drying Time                       | Specify the time that the printer waits for ink to dry, as needed.                                                                                                    |  |
|                                   | Off :Ejects immediately after printing finishes.                                                                                                    |  |
|                                   | • 30 sec./1 min./3 min./5 min./10 min./30 min./60 min. :Ejects after the specified time has elapsed after printing finishes.                                                                                                    |  |
| Borderless Printing               | Configures whether or not to permit borderless printing.                                                                                                    |  |
|                                   | Permit : Borderless printing is permitted.                                                                                                    |  |
|                                   | Deny : Borderless printing is denied.                                                                                                    |  |

700

Add Custom Paper iPF8300

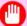

### **Important**

- Depending on the paper, there are types that cannot be cut by the cutter unit, and types that speed deterioration of the blade and cause damage to the cutter. For thick paper, hard paper, etc. do not use the cutter unit, and instead cut the roll paper using scissors, etc. after printing. In this case, select **User Cut** as the **Automatic Cutting Settings**.
- If borderless printing is performed on paper where the ink drying is poor, the cutter unit may leave scratches where it touches the printed surface, or may not cut correctly. In this kind of situation, configure the amount of time to wait for the ink to dry after printing using **Drying Time**. Alternatively, if the paper cannot be cut well by the cutter, set the **Automatic Cutting Settings** to **User Cut** and cut the roll paper using scissors, etc.
- Paper where borderless printing can be performed is limited by the media type and roll paper width. Refer to "Compatible Paper —P.695".
- For custom paper where there is a need to set the **Automatic Cutting Settings** to **User Cut**, set the **Borderless Printing** to **Deny**.

# 10. The Step 5: Configure the amount of ink used dialog box is displayed.

The upper limit on the amount of ink used to print to the custom paper is set on this screen by selecting from among several levels.

First, click the **Test Print** button to perform a test print of each level.

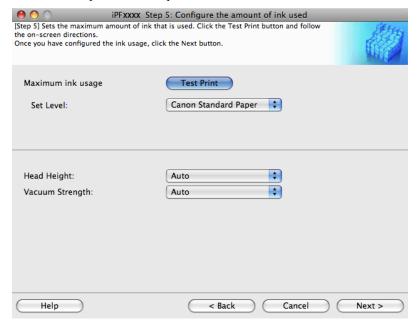

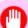

#### **Important**

• If **Newsprint for Proofing** was selected as the standard paper for the custom paper, you cannot perform the test print or configure the maximum ink usage.

iPF8300 Add Custom Paper

# 11. The Test Print Settings dialog box is displayed.

Select the print priority and print quality of the test print using **Print Priority** and **Print Quality**. Set the level to test print using **Maximum ink usage** and the image to use using **Image used in test print**, and then click the **Start Print** button.

| Test Print Settings                                                                                                    |  |
|----------------------------------------------------------------------------------------------------|--|
| Set the ink usage level (multiple can be selected), image to use, prin priority, and print quality in the test print.  Note: For the print priority and print quality, select setting values th are commonly used when actually printing on this custom paper. |  |
| Print Priority: Office Document •                                                                                                    |  |
| Print Quality: Standard(600dpi) 💠                                                                                                    |  |
| Maximum ink usage  ✓ Canon Standard Paper ✓ Low ✓ Medium-low ✓ Medium ✓ Medium ✓ High                                                                                                    |  |
| Image used in test print                                                                                                    |  |
| Standard Image     User Image                                                                                                    |  |
| Browse                                                                                                    |  |
| Cancel Start Print                                                                                                    |  |

12. Determine and set the ink level that is thought to give the best visual test print results with no bleeding or scraping of ink

| Maximum ink usage Selection                                                                                                    |  |  |
|----------------------------------------------------------------------------------------------------|--|--|
| Select the level where the printing result was the best.<br>Note: If there are scratches in the printing results, change<br>the vacuum strength or head height settings on the next |  |  |
| Level                                                                                                    |  |  |
| Canon Standard Paper                                                                                                    |  |  |
| OLow                                                                                                    |  |  |
| ○ Medium-low                                                                                                    |  |  |
| ○ Medium                                                                                                    |  |  |
| ○ Medium-high                                                                                                    |  |  |
| ○ High                                                                                                    |  |  |
|                                                                                                    |  |  |
| Cancel OK                                                                                                    |  |  |

702

Add Custom Paper iPF8300

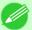

#### Note

- Select the optimal ink level by referring to the help.
- If you cannot obtain sufficiently high quality printing no matter which maximum ink usage level you select, use the **Step 1: Select the standard paper** dialog box to change the paper that is the basis of the custom paper to another paper.

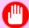

### Important

- Because this settings imposes an upper limit on the amount of ink used during printing, the printing result might not change even if the level is changed depending on the image.
- The color tone cannot be configured using the Media Configuration Tool. Although the color tone may change when the maximum ink usage is changed, at this point you should select the optimal level by only focusing on bleeding and scraping of ink. If the color tone needs to be adjusted, provide an ICC color profile that matches the paper you are using, and select that ICC color profile in your software.
- Depending on the maximum ink usage setting, some of the print qualities in the printer driver may become unselectable.
- 13. Configure **Head Height** and **Vacuum Strength** as required and click the **Next** button. Usually, these do not need to be set.

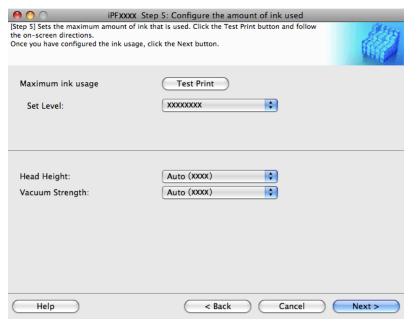

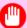

#### **Important**

- If you set the **Head Height** lower than the automatically set height in parentheses (), check that the printhead does not rub against the paper. (If the printhead rubs against the paper, there will be scratches in the printing results.) If the printhead rubs against the paper, this can cause damage to the printhead.
- If you change the **Vacuum Strength**, check that the printhead is not rubbing against the paper. (If the printhead rubs against the paper, there will be scratches in the printing results.) If the printhead rubs against the paper, this can cause damage to the printhead.
- For details on the **Head Height** and **Vacuum Strength**, refer to the help.

iPF8300 Add Custom Paper

14. The Step 6: Confirm the settings dialog box is displayed.

Configure the settings of the custom paper, and then click the Next button.

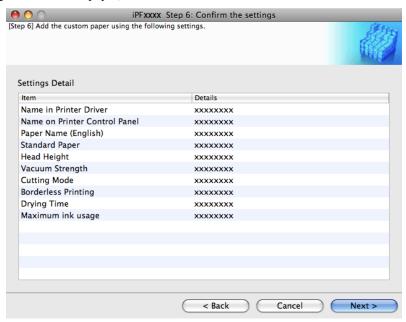

15. The Confirm Update dialog box is displayed.

Confirm the updates and then click the Execute button.

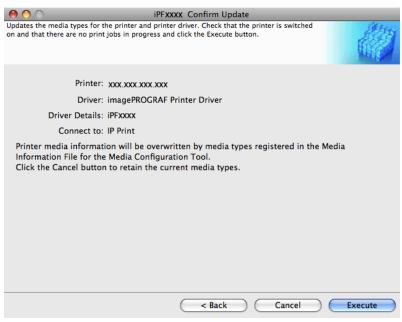

704

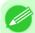

### Note

If the authentication screen is displayed, input the administrator name and passowrd and click the OK button.

Add Custom Paper iPF8300

The custom paper is added to the control panel of the printer and to the printer driver of the PC you are using.

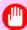

### Important

• If you have added custom paper with the **POP Board** / **Cardboard** category as the Standard Paper, remove the loaded custom paper from the printer.

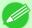

#### Note

• When the custom paper is correctly added to the printer driver, the name of the added custom paper is displayed in the **Edit Media Types** dialog box that is opened by **Add Genuine Paper** in the Media Configuration Tool window.

# **Delete Custom Paper**

You can delete custom paper that you have already added from printer control panel and from the printer driver of the PC you are using.

- ${f 1.}$  Open the **Add Custom Paper** dialog box.
- 2. Select the paper you want to delete from the Added Custom Paper list and then click the Delete button.

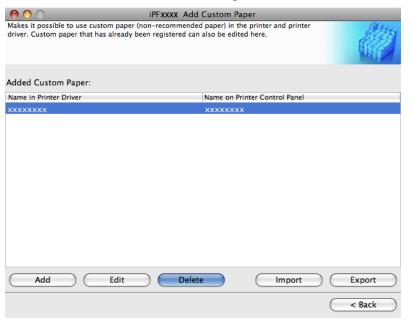

iPF8300 Delete Custom Paper

3. Select the custom paper you want to delete, and then click the **Next** button.

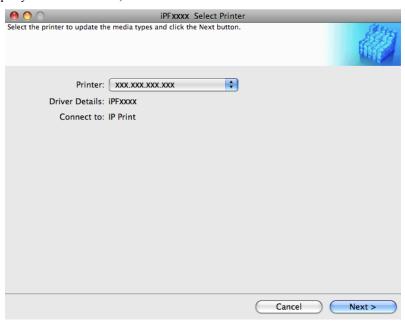

**4.** The **Confirm Update** dialog box is displayed. Confirm the updates and then click the **Execute** button.

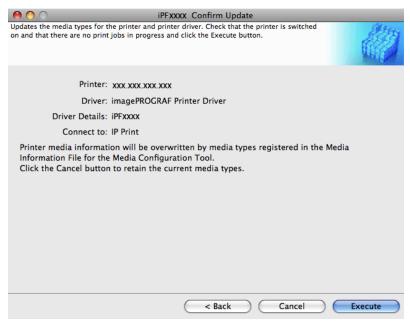

706

> Not

If the authentication screen is displayed, input the administrator name and passowrd and click the OK button.

The custom paper is deleted from the control panel of the printer and from the printer driver of the PC you are using.

Delete Custom Paper iPF8300

# **Edit Custom Paper**

You can change the settings of custom paper you have already added.

- 1. Open the Add Custom Paper dialog box.
- 2. Select the paper you want to edit from the Added Custom Paper list and then click the Edit button.

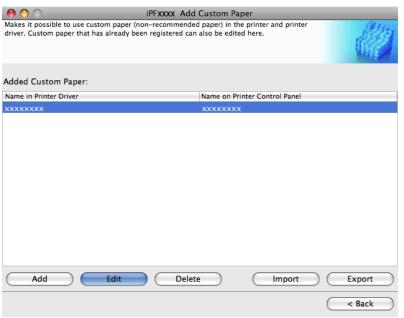

**3.** The **Update Media Types - Select Printer** dialog box is displayed. Follow the on-screen directions and change the settings as required.

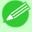

#### Note

• Refer to Steps 5 to 15 of the "Add Custom Paper P.696" for details on how to configure each setting.

# **Export Custom Media Information**

You can export to file and save media information about custom paper that you have added.

The saved Custom Media Information File can be used by importing it into another printer or PC. Refer to "Import Custom Media Information".

 ${f 1}_{f \cdot}$  Open the **Add Custom Paper** dialog box.

707

iPF8300 Edit Custom Paper

2. Select the paper you want to export to media information file from the **Added Custom Paper** list and then click the **Export** button.

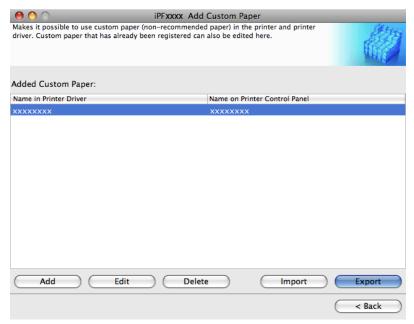

3. Specify the location to save the Custom Media Information File.

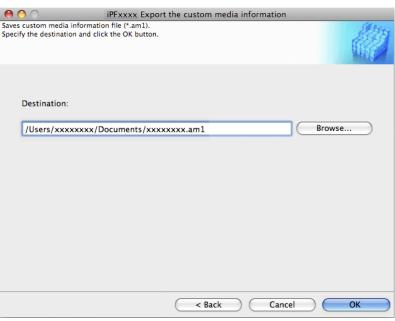

708

A Custom Media Information File (.am1 file) is saved.

# **Import Custom Media Information**

You can import a Custom Media Information File that has been saved in a folder, and add the file to the printer control panel and to the printer driver of the PC you are using.

- 1. Open the Add Custom Paper dialog box.
- 2. Click the Import button.

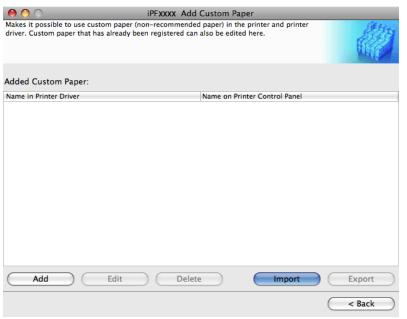

3. Select the printer to add the custom paper to.

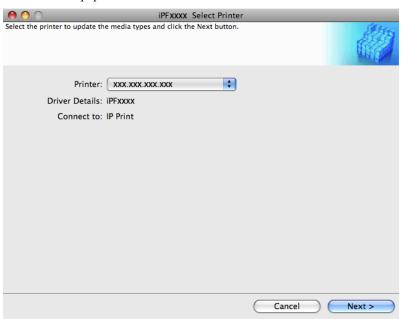

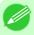

#### Note

- Double-click Custom Media Information File to start the Media Configuration Tool and display this screen.
- **4.** Select the Custom Media Information File (.am1 file) to import.

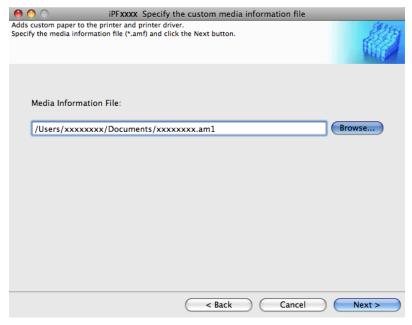

5. The Confirm Update dialog box opens. Click the Execute button.

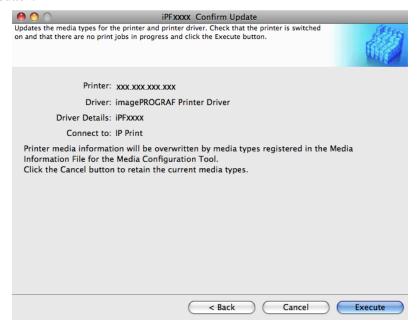

Note

If the authentication screen is displayed, input the administrator name and passowrd and click the OK button.

The custom paper is added to the control panel of the printer and to the printer driver of the PC you are using.

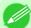

#### Note

• When the custom paper is correctly added to the printer driver, the name of the added custom paper is displayed in the **Edit Media Types** dialog box that is opened by **Add Genuine Paper** in the Media Configuration Tool window.

# **Warnings**

Take note of the following warnings when added custom paper other than Canon genuine paper and feed confirmed paper to the printer driver and the printer itself.

### About the Cutter

• Depending on the paper, there are types that cannot be cut by the cutter unit, and types that speed deterioration of the blade and cause damage to the cutter. For thick paper, hard paper, etc. do not use the cutter unit, and instead cut the roll paper using scissors, etc. after printing. In this case, select **User Cut** as the **Automatic Cutting Settings** in the **Roll Paper Settings** dialog box.

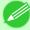

#### Note

- If the cutter is damaged, contact your Canon dealer for assistance.
- Refer to "Specifying the Cutting Method for Rolls" for details on the methods for cutting roll paper. (See "Specifying the Cutting Method for Rolls.") —P.794

### About the Printhead

- If the printhead rubs against the paper during printing, this may cause damage to the printhead. If the printhead is rubbing against the paper, configure the Vacuum Strength in the Step 5: Configure the amount of ink used dialog box as follows.
  - For paper-based media such as Heavyweight Coated Paper: Set to Strong or Strongest
  - For film-based media such as CAD Tracing Paper: Set to Standard, Strong, or Strongest
  - For thin paper of thickness 0.1mm or less: Set to Weakest

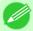

#### Note

- If the printhead still rubs even after changing the Vacuum Strength, set the Head Height to be higher in the Step 5: Configure the amount of ink used dialog box.
- Refer to "Paper rubs against the Printhead" for details on how to handle the printhead rubbing against the paper. (See "Paper rubs against the printhead.") —P.1058

### **About Borderless Printing**

• When performing borderless printing on paper where the ink does not dry well, the cutter unit may leave scratches where it touches the printed surface, or may not cut correctly. In this kind of situation, configure the amount of time to wait for the ink to dry after printing using **Drying Time** in the **Roll Paper Settings** dialog box.

Alternatively, if the paper cannot be cut well by the cutter, set the **Automatic Cutting Settings** to **User Cut** in the **Roll Paper Settings** dialog box, and cut the roll paper using scissors, etc.

### About the Print Quality

If the edges of images are blurry, set the Vacuum Strength to be weaker in the Step 5: Configure the amount of ink
used dialog box.

iPF8300 Warnings

- If lines are warped or scratched, set the **Head Height** to be lower in the **Step 5: Configure the amount of ink used** dialog box.
- If the amount of ink used is too much, wrinkles may appear and the ink may bleed in the printed material. Furthermore, if the amount of ink used is too little, color production may be poor and lines may become scratched. In this kind of situation, change the amount of ink used in the **Step 5: Configure the amount of ink used** dialog box.
- If horizontal bands with different color tone appear in the printed material, execute Paper Feed Adjustment in the Step 4: Paper feed adjustment dialog box. If you have already executed Paper Feed Adjustment, execute Adj. Fine Feed from the printer control panel and fine tune the amount of paper feed.

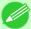

#### Note

- Refer to "Fine tuning the amount of paper feed (paper feed fine adjustment)" for details on **Adj. Fine**Feed. (See "Fine-Tuning the Paper Feed Amount (Adj. Fine Feed).") —P.850
- If horizontal bands appear even after executing **Adj. Fine Feed**, refer to "Banding in different colors occurs" in "Troubleshooting". (See "Banding in different colors occurs.") →P.1061
- If you cannot obtain sufficiently high print quality, change the maximum ink usage, or change the media type used as the basis for the custom paper in the **Step 1: Select the standard paper** dialog box.
- If there is no luster in printed material, set the paper used as the basis for the custom paper to a paper that uses photo ink as the Black ink.
  - The types of Black ink used are displayed on the right side of each media type in the **Step 1: Select the standard paper** dialog box.

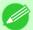

### Note

• Refer to "Problems with the printing quality" for details on problems with printing quality. (Refer to "Problems with the printing quality —P.1057")

### About the Color Tone

- The color tone cannot be configured using the Media Configuration Tool. If the color tone needs to be adjusted, provide an ICC color profile that matches the paper you are using, and select that ICC color profile in your software.
- Custom paper cannot be used with the ambient light adjustment function or Monitor Matching in Color-Matching Method.

Warnings iPF8300

# **Print Jobs**

| Basic Print Job Operations    | 714 |
|-------------------------------|-----|
| Advanced Print Job Operations | 741 |

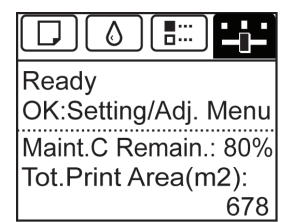

# **Basic Print Job Operations**

| Using the Printer Hard Disk                | 714 |
|--------------------------------------------|-----|
| Saving Print Jobs on the Printer Hard Disk | 719 |
| Printing Saved Jobs                        |     |
| Deleting Saved Jobs                        |     |
| Moving Saved Jobs                          |     |

# **Using the Printer Hard Disk**

The printer can save print jobs on the built-in hard disk.

Using print jobs stored on the printer enables you to print the jobs again as needed without using a computer.

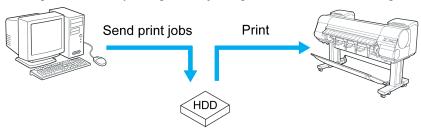

Save print jobs

Saving print jobs offers the following benefits.

- Save the time spent using a computer
   When you send a print job to the printer, you can save it on the printer after printing or simply save it on the printer
   without printing it yet. Saved print jobs can be printed in the required quantity later without the need to use a computer
   again.
- Simplify reprinting, if any errors occur
   If errors occur in the middle of printing (as when paper runs out), you can resume printing after clearing the error without resending the print job from a computer.
- Streamline printing work
  Without using a computer, you can select print jobs and print in the desired quantity. You can also select multiple print jobs to print during the same period. This enables unattended operation at night, for example.

### **Output Method**

To save print jobs on the printer's hard disk, choose **Output Method** (in Windows) or **Send job to** (in Mac OS X).

- Print
  - Save print jobs on the printer's hard disk after printing.
- Save in mail box
  - Save print jobs on the printer's hard disk.
- Print after reception is complete

This option is available in combination with **Print**. Print jobs are saved on the printer's hard disk before printing.

### Storage destination

The storage area on the printer's hard disk is divided into a temporary storage area and a permanent storage area. The temporary storage area stores print jobs in the job queue or shared mailbox. The permanent storage area stores jobs in personal boxes.

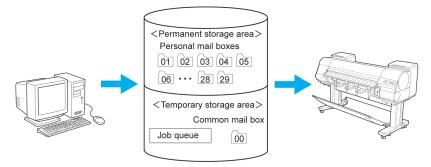

### • Job queue

The job queue refers to print jobs that are being processed by the printer (saved, received, prepared for processing, printed, deleted, or held). Up to 64 jobs can be stored in the temporary storage area.

When the job queue is full, additional jobs sent from a computer are treated as "standby" jobs, to be processed when possible.

However, if all queued jobs are simply being held, the oldest job is deleted and the print job sent from the computer is processed.

### Shared mailbox

Jobs for which you have specified **Print** in **Output Method** (in Windows) or **Send job to** (in Mac OS X) are saved in the shared mailbox and classified as saved jobs.

There is one shared mailbox, numbered **00.** A password cannot be set for the shared mailbox.

Up to 100 print jobs can be saved here, but they will be deleted one after another starting with the oldest job in the following situations.

- If there are more than 100 jobs queued and saved in the shared mailbox combined
- If no more temporary storage space is available when jobs for which you have selected **Print** in **Output Method** (in Windows) or **Send job to** (in Mac OS X) are received
- If there is not enough space in the temporary or permanent storage area when jobs for which you have selected **Save in mail box** in **Output Method** (in Windows) or **Send job to** (in Mac OS X) are received

### · Personal boxes

Jobs are classified as saved jobs and saved in personal boxes in the following situations.

- When a saved job stored in the shared mailbox is moved to a personal box
- When you have selected **Save in mail box** as the option in **Output Method** (in Windows) or **Send job to** (in Mac OS X)

There are 29 personal boxes, numbered **01** to **29.** You can specify a name and password for each personal box. Up to 100 print jobs can be saved in all personal boxes combined.

# Saving Print Jobs on the Printer Hard Disk

To save print jobs on the printer's hard disk, configure the printer driver.

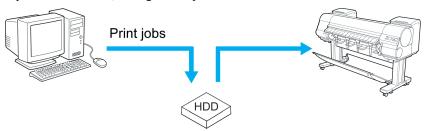

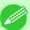

#### Note

- Printing from the following software also enables you to save print jobs on the printer's hard disk. Windows
  - Print Plug-In for Photoshop/Digital Photo Professional P-300
  - Free Layout →P.255
  - Color imageRUNNER Enlargement Copy →P.285
  - Preview →P.242

### Mac OS

- Print Plug-In for Photoshop/Digital Photo Professional —P.601
- Free Layout →P.542
- Color imageRUNNER Enlargement Copy →P.576
- Preview —P.511

  The document title will be "imagePROGRAF" when you print from imagePROGRAF Preview.

# Configuring the Printer Driver in Windows

1. Access the Page Setup sheet.

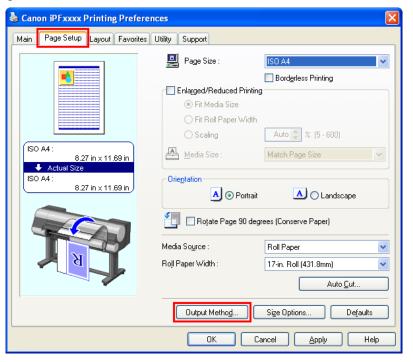

2. Click Output Method to display the Output Method dialog box.

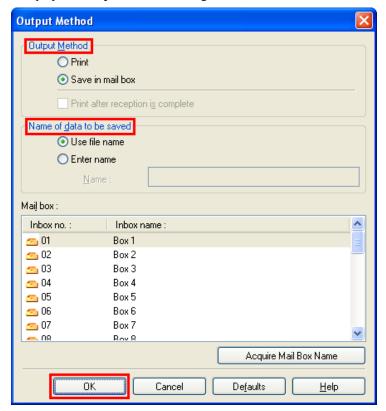

• Print

Save print jobs on the printer's hard disk after printing.

Save in mail box

Save print jobs on the printer's hard disk.

If you choose Save in mail box, also specify the destination personal box in the Mail box list.

• Print after reception is complete

This option is available in combination with **Print**. Print jobs are saved on the printer's hard disk before printing.

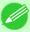

#### Note

- Click **Acquire Mail Box Name** to display personal box names in the **Mail box** list, as acquired from the printer.
- **4.** In Name of data to be saved, specify how to name saved print jobs.
  - To use the file name, choose Use file name.
  - Otherwise choose Enter name and enter a name in Name.
- 5. Click **OK** to close the **Output Method** dialog box.

# Configuring the printer driver in Mac OS

1. Access the Additional Settings pane.

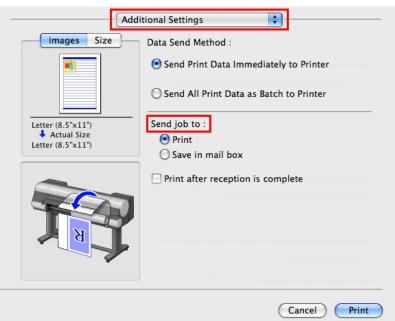

718

- 2. Make your selection in Send job to.
  - Print

Save print jobs on the printer's hard disk after printing.

• Save in mail box

Save print jobs on the printer's hard disk.

The **Destination** dialog box is displayed if you select **Save in mail box**. Here, specify the name and personal box number for saved print jobs.

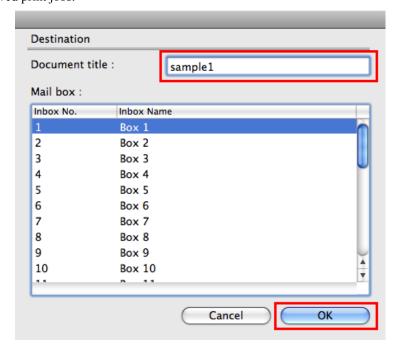

- **1.** In **Document title**, enter a name to identify saved print jobs.
- 2. Select the personal box number in the Mail box list.
- **3.** Click **OK** to close the **Destination** dialog box.

### • Print after reception is complete

This option is available in combination with **Print**. Print jobs are saved on the printer's hard disk before printing.

# Managing the Job Queue (Deleting or Preempting Other Jobs)

Print jobs being processed by the printer are collectively called the job queue. You can delete or preempt jobs in the job queue as needed.

These operations are available from the Control Panel or in RemoteUI, imagePROGRAF Status Monitor, and imagePROGRAF Printmonitor.

• Delete

Note that only jobs that are not currently being deleted can be deleted from the job queue.

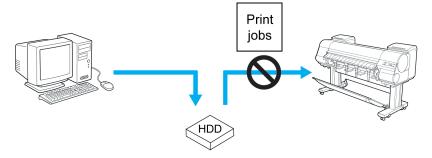

• Preempting other jobs

You can preempt other jobs by printing jobs that are currently being received or prepared for processing first.

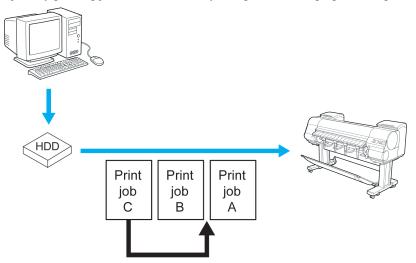

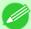

#### Note

• For information on managing jobs being held, see "Managing Pending Jobs (Printing or Deleting Jobs on Hold)." →P.722

# Using the Control Panel

1. On the **Tab Selection screen** of the Control Panel, press ◀ or ▶ to select the Job tab ( ................................).

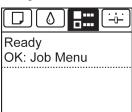

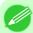

### Note

- If the **Tab Selection screen** is not displayed, press the **Menu** button.
- 2. Press the **OK** button.
  The **Job Menu** is displayed.
- **3.** Manage the job queue as needed.
  - · Deleting jobs
    - **1.** Press  $\triangle$  or  $\nabla$  to select **Print Job**, and then press the **OK** button.
    - 2. Press ▲ or ▼ to select the print job to delete, and then press the OK button.
    - **3.** Press  $\triangle$  or  $\nabla$  to select **Delete**, and then press the **OK** button.
  - Preempting other jobs
    - **1.** Press  $\triangle$  or  $\nabla$  to select **Print Job**, and then press the **OK** button.
    - 2. Press ▲ or ▼ to select the job to print first, and then press the OK button.

### Using RemoteUI

Manage jobs as needed on the Print Job page. For details, refer to the RemoteUI help file.

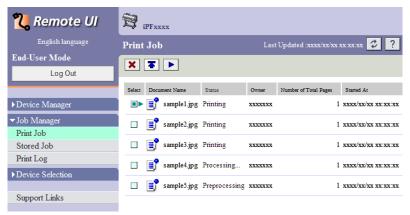

## Using imagePROGRAF Status Monitor (Windows)

Manage jobs as needed on the Job sheet. For details, refer to the imagePROGRAF Status Monitor help file.

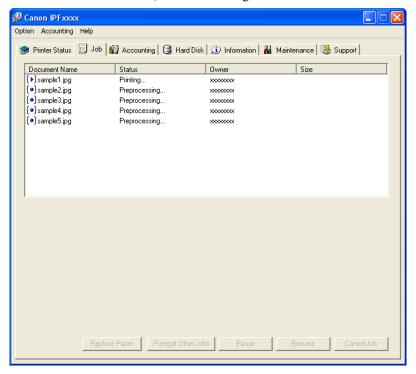

6

### Using imagePROGRAF Printmonitor (Macintosh)

Manage jobs as needed on the **Driver** sheet. For details, refer to the imagePROGRAF Printmonitor help file.

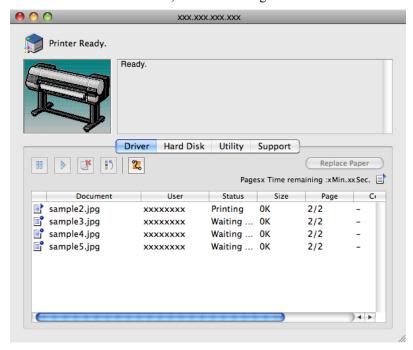

# Managing Pending Jobs (Printing or Deleting Jobs on Hold)

If the type or size of paper loaded does not match the settings in the print job received when you have set **Detect Mismatch** to **Hold Job** in the Control Panel menu, the print job is held on the printer as a pending job in the job queue. Manage held jobs such as these as follows.

These operations are available from the Control Panel or in RemoteUI, imagePROGRAF Status Monitor, and imagePROGRAF Printmonitor.

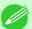

#### Note

- As long as you do not manage held jobs from the Control Panel, imagePROGRAF Status Monitor, or image-PROGRAF Printmonitor, they will remain in the job queue. In this case, the printer processes the next job in the queue without pausing.
- To print held jobs, replace the loaded paper with the paper specified in the print job. (See "Loading Rolls in the Printer.") →P.777 (See "Loading Sheets in the Printer.") →P.802

# Using the Control Panel

1. On the **Tab Selection screen** of the Control Panel, press ◀ or ▶ to select the Job tab ( "There are held jobs." is displayed if jobs are being held.

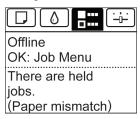

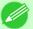

### Note

- If the **Tab Selection screen** is not displayed, press the **Menu** button.
- 2. Press the **OK** button.

  The **Job Menu** menu is displayed.
- **3.** Press ▲ or ▼ to select **Print Job**, and then press the **OK** button.
- **4.** Press ▲ or ▼ to select the print job to manage, and then press the **OK** button. Held jobs are labeled with an icon.

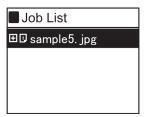

- 5. Press ▲ or ▼ to select **Print Anyway** or **Delete**, and then press the **OK** button.
  - If you choose **Print Anyway**Press ▲ or ▼ to select **Yes** or **No**, and then press the **OK** button.
  - If you choose Delete
     Press ▲ or ▼ to select Yes or No, and then press the OK button.

### Using RemoteUI

Manage jobs as needed on the Print Job page. For details, refer to the RemoteUI help file.

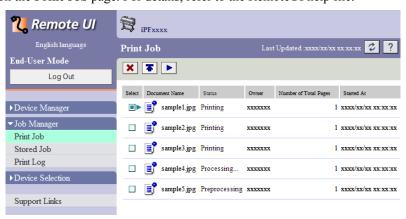

### Using imagePROGRAF Status Monitor

Manage jobs as needed on the **Job** sheet. For details, see "Job Management Using imagePROGRAF Status Monitor." →P.420

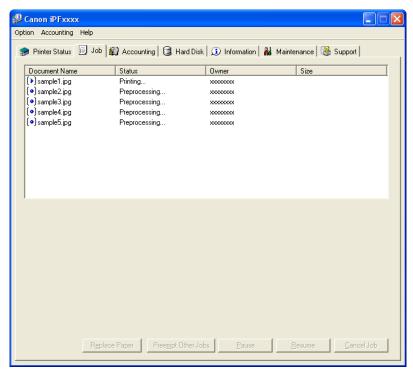

# Using imagePROGRAF Printmonitor

Manage jobs as needed on the **Driver** sheet. For details, see "Job Management Using imagePROGRAF Printmonitor." 

P.669

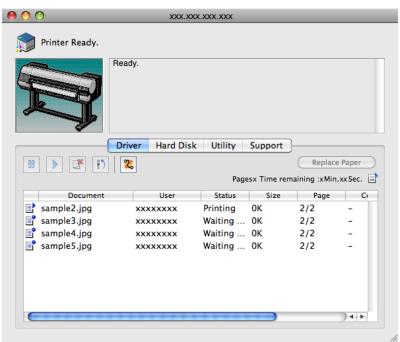

# **Printing Saved Jobs**

Print saved print jobs stored on the printer's hard disk as follows.

These operations are available from the Control Panel or in RemoteUI, imagePROGRAF Status Monitor, and imagePROGRAF Printmonitor.

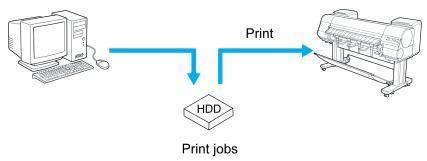

### Using the Control Panel

1. On the **Tab Selection screen** of the Control Panel, press ◀ or ▶ to select the Job tab ( ....).

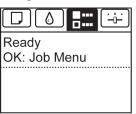

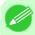

#### Note

• If the **Tab Selection screen** is not displayed, press the **Menu** button.

- 2. Press the **OK** button.
  The **Job Menu** is displayed.
- **3.** Press ▲ or ▼ to select **Stored Job**, and then press the **OK** button.
- **4.** Press ▲ or ▼ to select the box number (in the range 00–29), and then press the **OK** button.

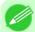

#### Note

ullet Enter a password if one has been set, and then press the OK button.

- 5. Press ▲ or ▼ to select **Job List**, and then press the **OK** button.
- **6.** Press **△** or **▼** to select the saved job, and then press the **OK** button.
- 7 Press ▲ or ▼ to select **Print**, and then press the **OK** button.
- **8.** Specify the number of copies and press the **OK** button.

iPF8300 Printing Saved Jobs

### Using RemoteUI

1. On the **Stored Job** page, choose the box.

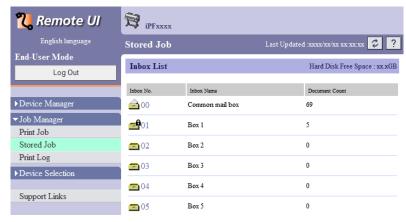

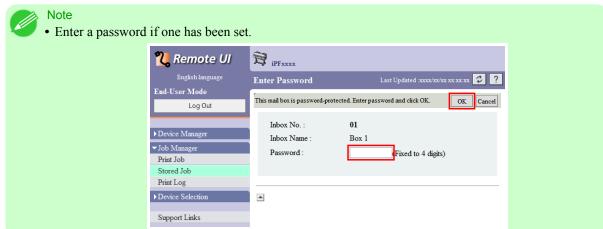

2. Select the print job and click **Resume**.

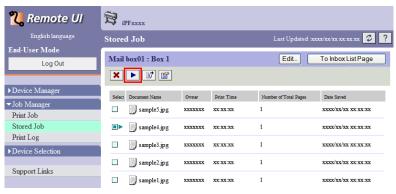

0

726

Printing Saved Jobs iPF8300

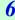

3. On the Print Saved Document page, enter the quantity to print in Copies and click OK.

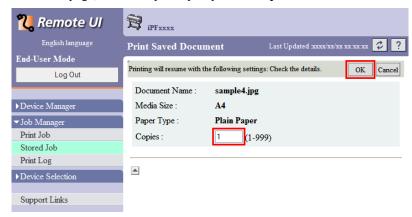

For details, refer to the RemoteUI help file.

# Using imagePROGRAF Status Monitor

1. On the Hard Disk sheet, select a box and click Open.

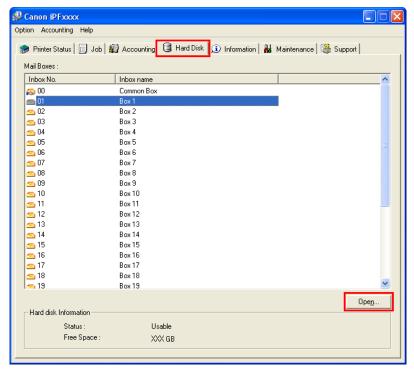

iPF8300 Printing Saved Jobs

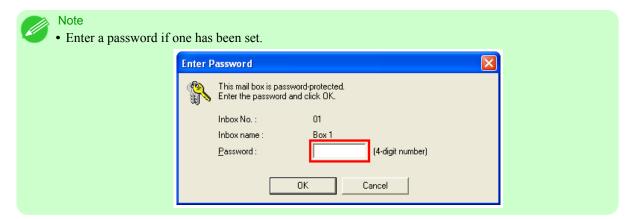

2. In the **Documents** dialog box, select the print job and click **Print**.

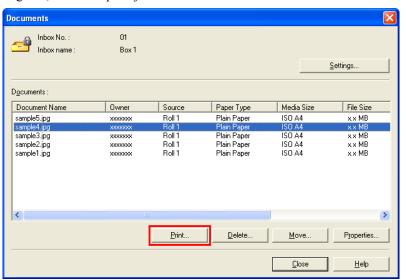

3. In the **Print** dialog box, enter the quantity to print in **Copies** and click **OK**.

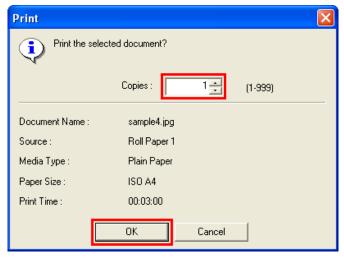

728

Printing Saved Jobs iPF8300

#### Note

• The printing time initially indicates how long it took to finish printing one copy during the previous print job.

If you change the value in **Copies**, the printing time indicates the time it took to print one copy during the previous print job multiplied by the number of copies.

For details, refer to the imagePROGRAF Status Monitor help file.

### Using imagePROGRAF Printmonitor

1. On the Hard Disk pane, click ▶ by Inbox No./Name.

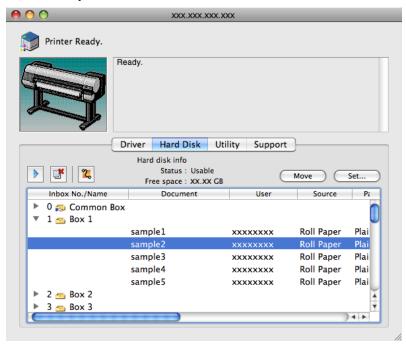

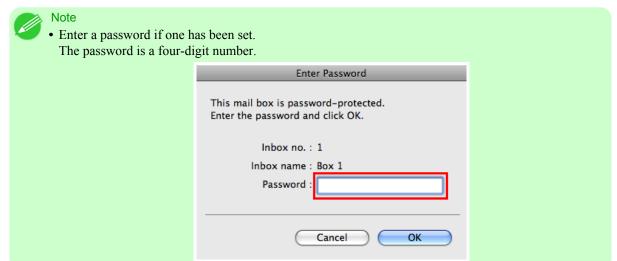

iPF8300 Printing Saved Jobs

6

2. Select the saved job and click Resume Printing.

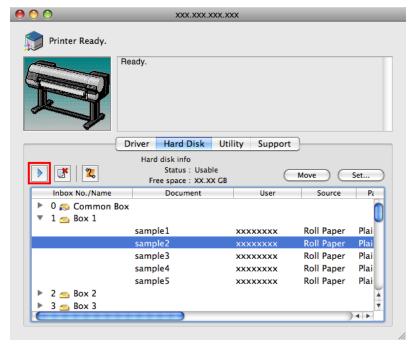

3. In the Resume Printing dialog box, enter the quantity to print and click OK.

| Resume Printing                         |             |  |
|-----------------------------------------|-------------|--|
| Print the selected docume<br>Copies : 1 | ent?        |  |
| Document title :                        | sample4.jpg |  |
| Source :                                | Roll Paper  |  |
| Paper Type :                            | Plain Paper |  |
| Paper Size :                            | ISO A4      |  |
| Print Time :                            | 00:03:00    |  |
|                                         | Cancel OK   |  |

For details, refer to the imagePROGRAF Printmonitor help file.

730

Printing Saved Jobs iPF8300

# **Deleting Saved Jobs**

Delete saved print jobs stored on the printer's hard disk as follows.

This operation is available from the Control Panel, in RemoteUI, imagePROGRAF Status Monitor, and imagePROGRAF Printmonitor.

# Using the Control Panel

1. On the **Tab Selection screen** of the Control Panel, press ◀ or ▶ to select the Job tab ( ......).

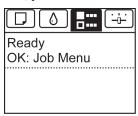

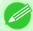

#### Note

- If the Tab Selection screen is not displayed, press the Menu button.
- 2. Press the **OK** button.
  The **Job Menu** is displayed.
- 3. Press ▲ or ▼ to select **Stored Job**, and then press the **OK** button.
- **4.** Press ▲ or ▼ to select the box number (in the range 00–29), and then press the **OK** button.

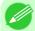

#### Note

- Enter a password if one has been set, and then press the **OK** button.
- 5. Press ▲ or ▼ to select **Job List**, and then press the **OK** button.
- **6.** Press **△** or **▼** to select the saved job, and then press the **OK** button.
- 7. Press ▲ or ▼ to select **Delete**, and then press the **OK** button.
- 8. Press ▲ or ▼ to select "Yes", and then press the OK button.

731

iPF8300 Deleting Saved Jobs

### Using RemoteUI

1. On the **Stored Job** page, choose the mail box.

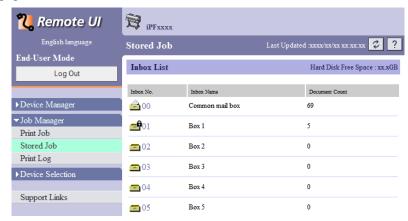

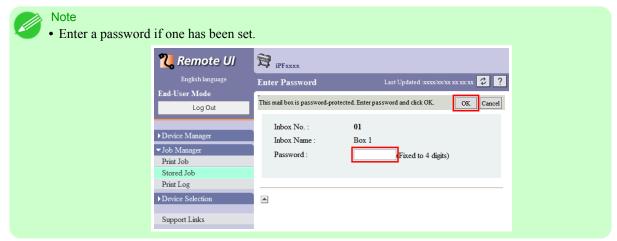

2. Select the print job and click **Delete**.

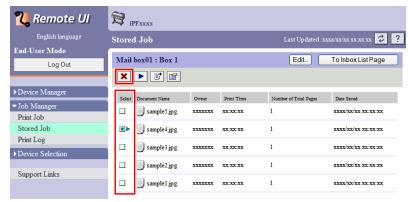

For details, refer to the RemoteUI help file.

6

732

Deleting Saved Jobs iPF8300

# Using imagePROGRAF Status Monitor

1. On the Hard Disk sheet, select a box and click Open.

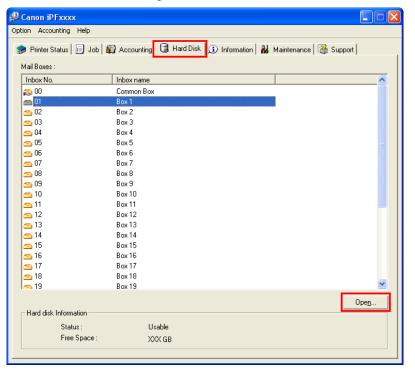

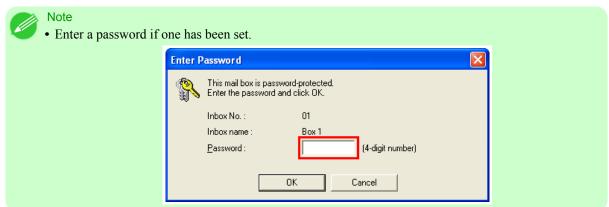

iPF8300 Deleting Saved Jobs

2. In the **Documents** dialog box, select the print job and click **Delete**.

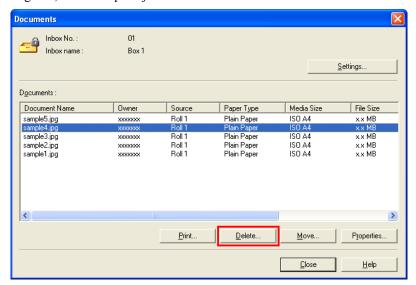

For details, refer to the imagePROGRAF Status Monitor help file.

# Using imagePROGRAF Printmonitor

1. In the Hard Disk pane, click next to Inbox No./Name.

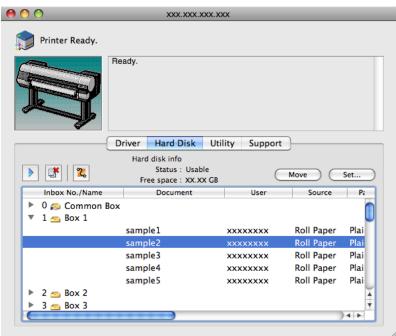

734

6

Deleting Saved Jobs iPF8300

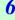

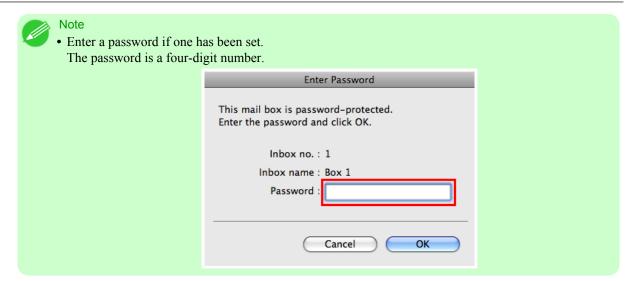

2. Select the print job and click the **Delete** button.

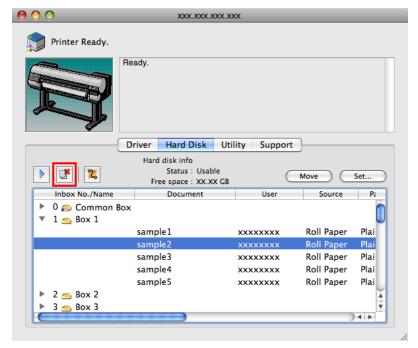

For details, refer to the imagePROGRAF Printmonitor help file.

# **Moving Saved Jobs**

Print jobs stored on the printer's hard disk (saved jobs) can be moved from the current box to another box as follows. However, jobs saved in personal boxes cannot be moved to the shared mailbox.

This operation is available in RemoteUI, imagePROGRAF Status Monitor, and imagePROGRAF Printmonitor.

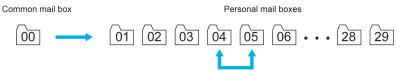

iPF8300 Moving Saved Jobs

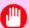

### Important

• Jobs stored in the shared mailbox may be automatically deleted under some conditions. To prevent jobs from being deleted, move them from the shared mailbox to personal boxes. (See "Using the Printer Hard Disk.")

• P.714

### Using RemoteUI

1. On the **Stored Job** page, choose the box.

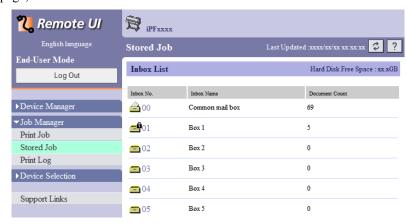

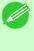

Note

• Enter a password if one has been set.

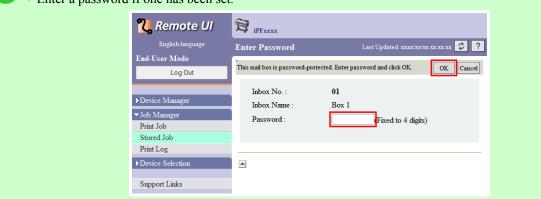

2. Select the print job and click **Move Document**.

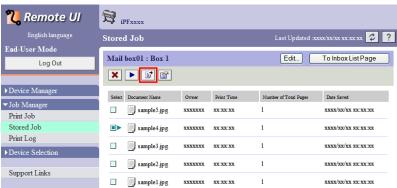

736

Moving Saved Jobs iPF8300

3. On the **Move Document** page, select the name or number of the destination personal box in the **Destination mail** box list and click **OK**.

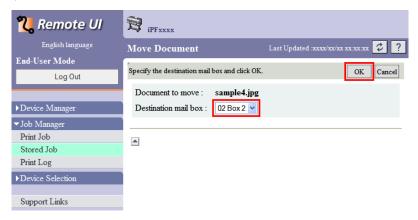

For details, refer to the RemoteUI help file.

## Using imagePROGRAF Status Monitor (Windows)

1. On the Hard Disk sheet, select a box and click Open.

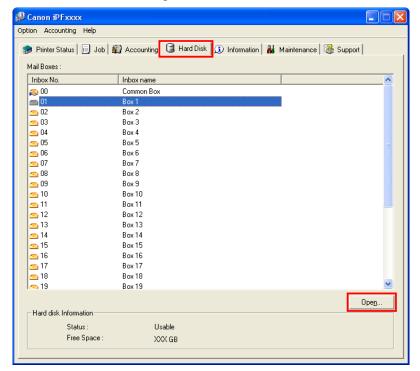

iPF8300 Moving Saved Jobs

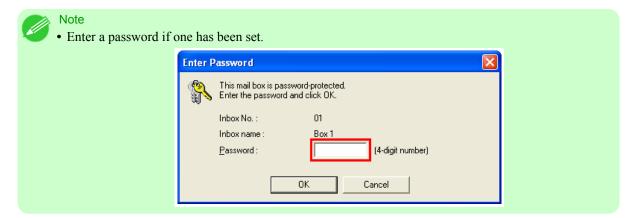

2. In the **Documents** dialog box, select the print job and click **Move**.

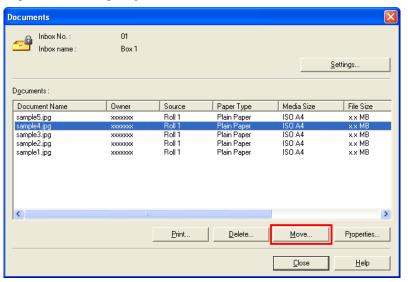

3. In the Move dialog box, select the destination personal box and click  $oxt{OK}$ .

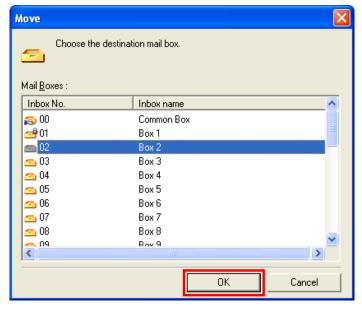

738

Moving Saved Jobs iPF8300

For details, refer to the imagePROGRAF Status Monitor help file.

# Using imagePROGRAF Printmonitor (Macintosh)

1. In the Hard Disk pane, click ▶ next to Inbox No./Name.

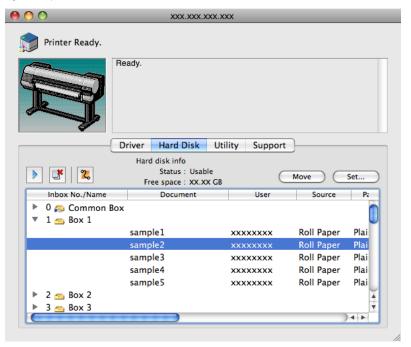

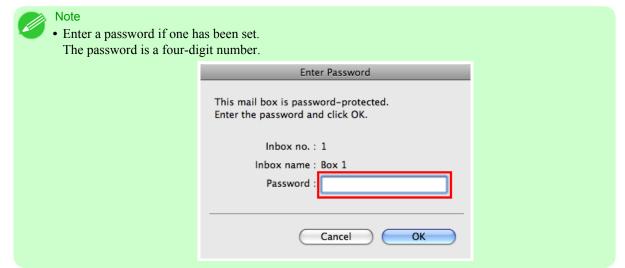

iPF8300 Moving Saved Jobs

2. Select the print job and click Move.

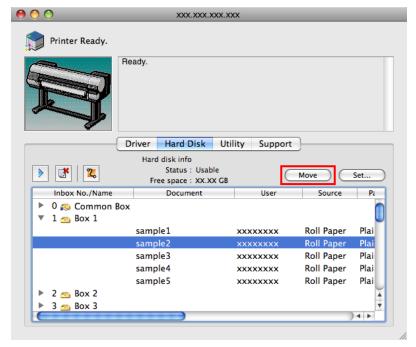

3. In the Move Document dialog box, select the destination personal box and click  $oxt{OK}$ .

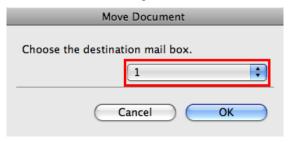

For details, refer to the imagePROGRAF Printmonitor help file.

**740** 

Moving Saved Jobs iPF8300

# **Advanced Print Job Operations**

| Saving Print Jobs Sent from Sources Other than the Printer Driver | 741 |
|-------------------------------------------------------------------|-----|
| Printing Without Saving Jobs in the Common Box                    |     |
| Setting Passwords for Personal Boxes                              | 743 |
| Naming Personal Boxes                                             |     |
| Displaying a List of Saved Jobs                                   | 752 |
| Printing a List of Saved Jobs                                     |     |
| Displaying Details of Saved Jobs                                  | 757 |
| Renaming Saved Jobs                                               |     |
|                                                                   |     |

### Saving Print Jobs Sent from Sources Other than the Printer Driver

To save print jobs sent from software or systems other than the printer driver or applications provided with the printer, complete the **Output Method** and **Print After Recv** settings in the Control Panel menu.

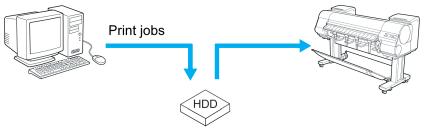

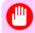

#### Important

• Contact the software or system developer for information about support for this printer function.

### **Specifying Output Method**

In **Output Method**, specify how to manage jobs, regarding printing and saving them.

- Print
  - Save print jobs automatically at the same time they are printed. (This is the default format.)
- Print (Auto Del)

Save print jobs temporarily at the same time they are printed and delete them after printing.

- Save: Box 01 (Here, the number represents a box number) Save print jobs on the printer.
- 1. On the **Tab Selection screen** of the Control Panel, press ◀ or ▶ to select the Settings/Adj. tab ( ————————).

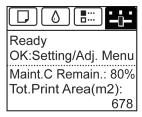

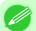

#### Note

• If the **Tab Selection screen** is not displayed, press the **Menu** button.

- 2. Press the **OK** button.
  The **Set./Adj. Menu** is displayed.
- **3.** Press ▲ or ▼ to select **System Setup**, and then press the **OK** button.
- **4.** Press ▲ or ▼ to select **Output Method**, and then press the **OK** button.
- 5. Press ▲ or ▼ to select Print, Print (Auto Del), or Save: Box 01. Follow these steps only when you select Save: Box 01.
- **6.** Press **△** or **▼** to select the box, and then press the **OK** button.

### Specify Print After Recv

To save print jobs on the hard disk before printing, specify **Print After Recv**.

Printing will start when **Print After Recv** is set to **On**, even if you have selected **Save: Box 01** in **Output Method**.

1. On the **Tab Selection screen** of the Control Panel, press ◀ or ▶ to select the Settings/Adj. tab ( ——————).

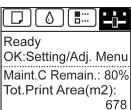

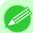

#### Note

- If the **Tab Selection screen** is not displayed, press the **Menu** button.
- 2. Press the **OK** button.
  The **Set./Adj. Menu** is displayed.
- **3.** Press ▲ or ▼ to select **System Setup**, and then press the **OK** button.
- **4.** Press ▲ or ▼ to select **Print After Recv**, and then press the **OK** button.
- 5. Press ▲ or ▼ to select On or Off, and then press the OK button.

# **Printing Without Saving Jobs in the Common Box**

Jobs sent from a computer for which you have selected **Print** in **Output Method** (in Windows) or **Send job to** (in Mac OS X) in the printer driver are saved in the shared mailbox. (See "Using the Printer Hard Disk.") P.714

When **Common Box Set.** is **Print** (**Auto Del**) in the Control Panel menu, print jobs for which you have selected **Print** in the **Output Method** dialog box of the printer driver are deleted from the shared mailbox after printing. Use this function when printing highly confidential documents.

1. On the **Tab Selection screen** of the Control Panel, press ◀ or ▶ to select the Settings/Adj. tab ( ——————).

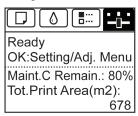

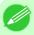

#### Note

- If the **Tab Selection screen** is not displayed, press the **Menu** button.
- 2. Press the **OK** button. The **Set./Adj. Menu** is displayed.
- 3. Press ▲ or ▼ to select System Setup, and then press the OK button.
- **4.** Press ▲ or ▼ to select Common Box Set., and then press the OK button.

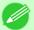

#### Note

- If a password has been set on the printer, the Logon screen is displayed.
   To change the setting, select Administrator and press the OK button. Enter the password when Admin.Pswd is displayed and press the OK button before going to the next procedure.
   If you select User and press the OK button, you can check settings values but cannot change them.
- 5. Press ▲ or ▼ to select Print (Auto Del), and then press the OK button.

# **Setting Passwords for Personal Boxes**

For greater security, you can specify a password for personal boxes. After you set a password, it will be required to modify the personal box settings, as well as to display, print, delete, move, and modify jobs saved in the personal box. This operation is available in RemoteUI, imagePROGRAF Status Monitor, and imagePROGRAF Printmonitor.

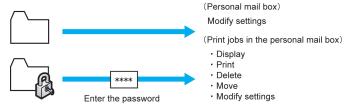

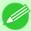

#### Note

- By default, no passwords are set for personal boxes.
- A password cannot be set for the shared mailbox.
- Enter a four-digit number as the password, in the range 0001–9999.
- Even if you have set passwords, they are not required to access personal boxes in Administrator Mode in RemoteUI.

### Using RemoteUI

- 1. On the **Stored Job** page, choose the personal box.
- 2. Click Edit.

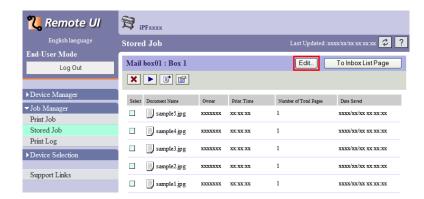

- 3. In the Set/Register User's Inbox dialog box, specify the password and click OK.
  - Set Password Select the check box.
  - **Password**Enter the password. (This field is limited to four digits in the range 0001–9999.)
  - Confirmation Number
    Re-enter the password to confirm it.

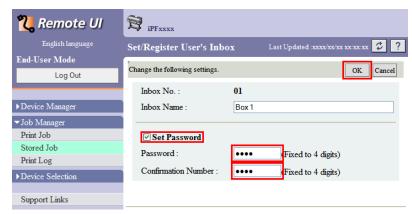

For details, refer to the RemoteUI help.

6

## Using imagePROGRAF Status Monitor (Windows)

1. On the Hard Disk sheet, select the personal box and click Open.

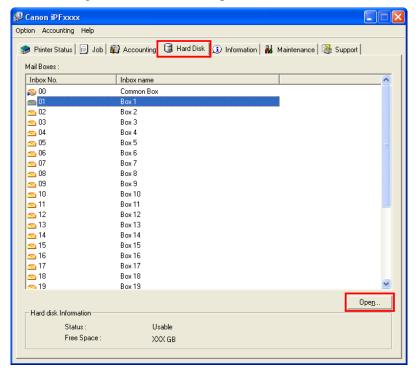

2. In the **Documents** dialog box, click **Settings**.

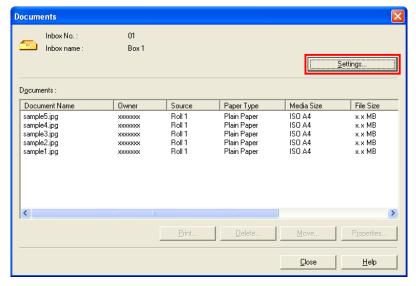

- ${\bf 3.}\,$  In the Settings dialog box, specify the password and click  ${\bf OK}.$ 
  - Set password Select the check box.
  - **Password**Enter the password. (This field is limited to four digits in the range 0001–9999.)
  - **Re-enter to confirm**Re-enter the password to confirm it.

For details, refer to the imagePROGRAF Status Monitor help file.

### Using imagePROGRAF Printmonitor (Macintosh)

1. On the Hard Disk pane, click ▶ by Inbox No./Name. Select a saved job in the list and click Set.

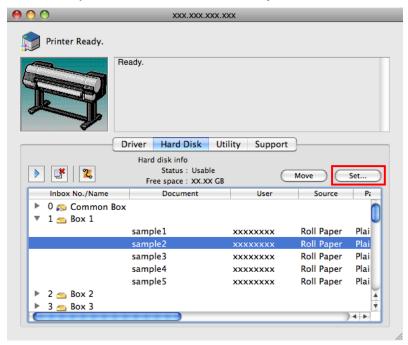

- $2. \ \$  In the Settings dialog box, specify the password and click ox.
  - Set password Select the check box.
  - **Password**Enter the password. (This field is limited to four digits in the range 0001–9999.)
  - Verify
    Re-enter the password to confirm it.

6

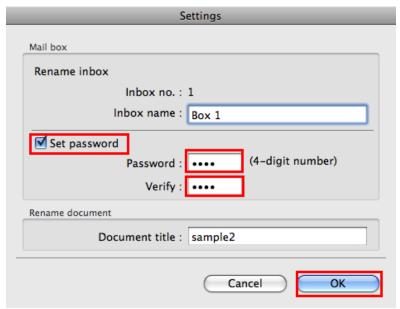

For details, refer to the imagePROGRAF Printmonitor help file.

# **Naming Personal Boxes**

For easier identification, you can assign names to personal boxes.

This operation is available in RemoteUI, imagePROGRAF Status Monitor, and imagePROGRAF Printmonitor.

### Using RemoteUI

1. On the **Stored Job** page, choose the personal box.

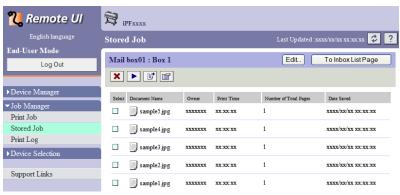

iPF8300 Naming Personal Boxes

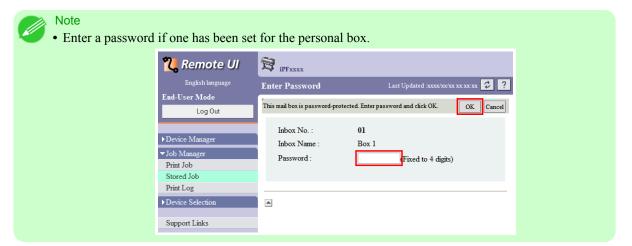

2. Click Edit.

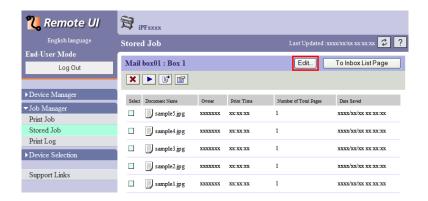

3. In the Set/Register User's Inbox dialog box, enter the name in Inbox Name and click OK.

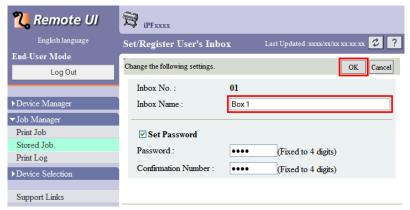

For details, refer to the RemoteUI help file.

Naming Personal Boxes iPF8300

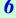

# Using imagePROGRAF Status Monitor (Windows)

1. On the Hard Disk sheet, select the personal box and click Open.

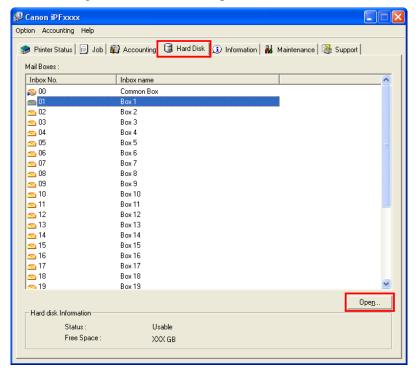

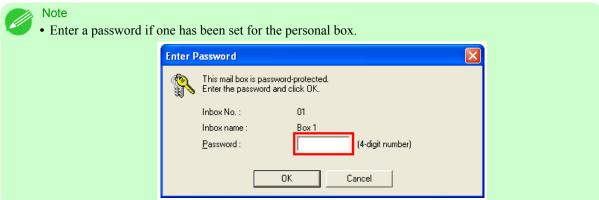

iPF8300 Naming Personal Boxes

2. In the **Documents** dialog box, click **Settings**.

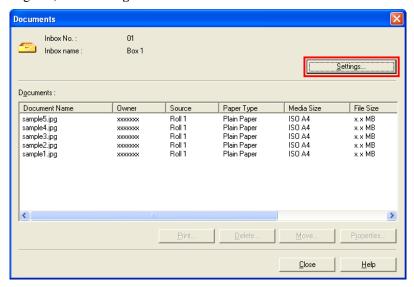

3. In the Settings dialog box, enter the name and click OK.

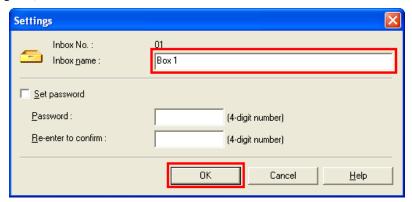

For details, refer to the imagePROGRAF Status Monitor help file.

# Using imagePROGRAF Printmonitor (Macintosh)

1. In the Hard Disk pane, click > next to Inbox No./Name. Select a saved job in the list and click Set.

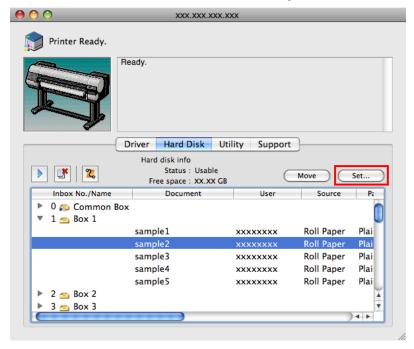

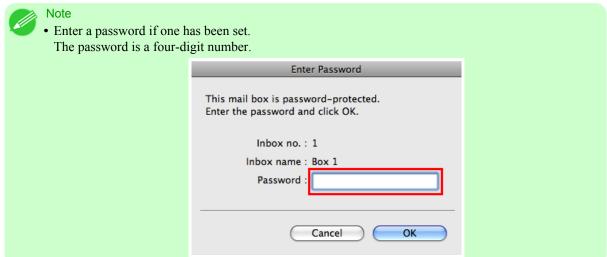

iPF8300 Naming Personal Boxes

2. In the Settings dialog box, enter the name and click OK.

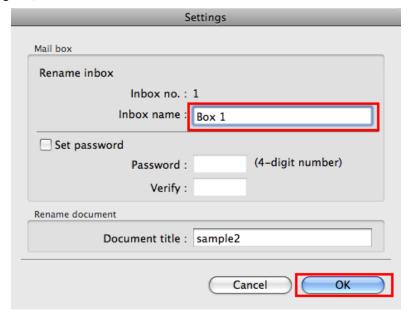

For details, refer to the imagePROGRAF Printmonitor help file.

# 6

# **Displaying a List of Saved Jobs**

Print jobs stored on the printer's hard disk (saved jobs) can be listed by box as follows.

These operations are available from the Control Panel or in RemoteUI, imagePROGRAF Status Monitor, and imagePROGRAF Printmonitor.

### Using the Control Panel

1. On the **Tab Selection screen** of the Control Panel, press ◀ or ▶ to select the Job tab ( ................................).

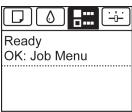

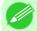

#### Note

• If the **Tab Selection screen** is not displayed, press the **Menu** button.

- 752
- 2. Press the **OK** button.
  The **Job Menu** is displayed.
- **3.** Press ▲ or  $\blacktriangledown$  to select **Stored Job**, and then press the **OK** button.

**4.** Press ▲ or ▼ to select the box number (in the range 00–29), and then press the **OK** button.

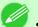

#### Note

- Enter a password if one has been set, and then press the **OK** button.
- 5. Press ▲ or ▼ to select **Job List**, and then press the **OK** button.

### Using RemoteUI

On the Stored Job page, choose the box.

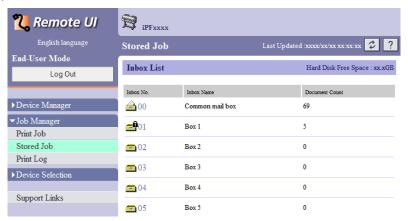

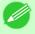

#### Note

• Enter a password if one has been set.

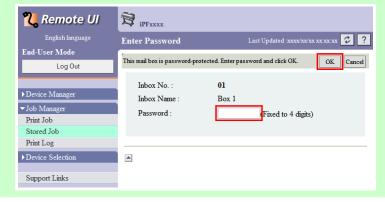

Jobs saved in the box are listed.

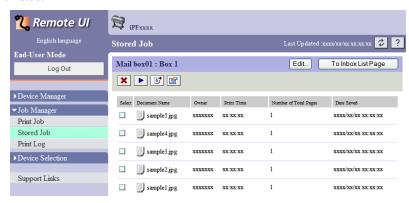

# Using imagePROGRAF Status Monitor (Windows)

On the Hard Disk sheet, select a box and click Open.

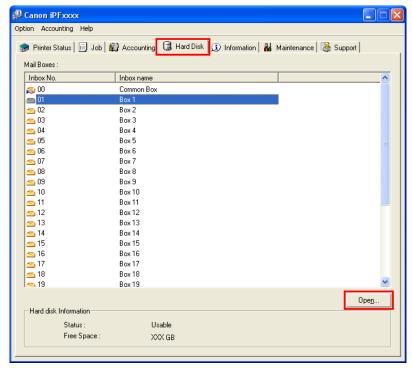

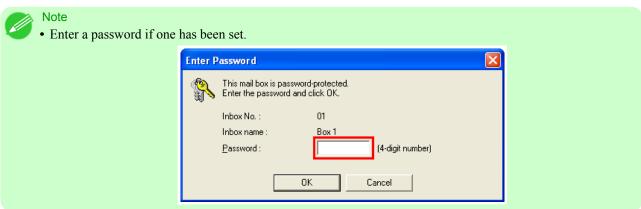

Jobs saved in that box are displayed in the **Documents** dialog box.

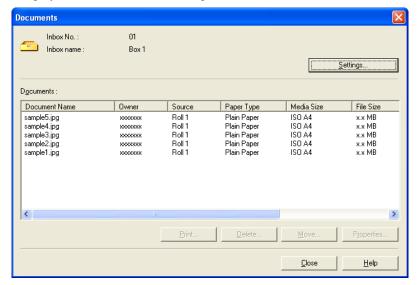

For details, refer to the imagePROGRAF Status Monitor help file.

# Using imagePROGRAF Printmonitor (Macintosh)

On the **Hard Disk** pane, click by **Inbox No./Name**.

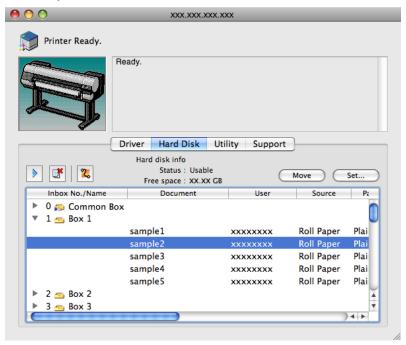

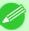

#### Note

• Enter a password if one has been set. The password is a four-digit number.

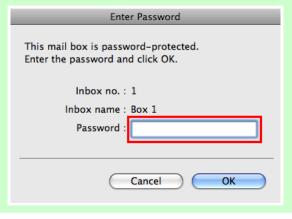

For details, refer to the imagePROGRAF Printmonitor help file.

# **Printing a List of Saved Jobs**

The list of print jobs stored on the printer's hard disk (saved jobs) can be printed by box as follows.

1. On the **Tab Selection screen** of the Control Panel, press ◀ or ▶ to select the Job tab ( ...).

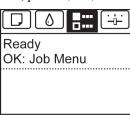

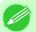

#### Note

- If the **Tab Selection screen** is not displayed, press the **Menu** button.
- 2. Press the **OK** button. The **Job Menu** is displayed.
- **3.** Press  $\triangle$  or  $\nabla$  to select **Stored Job**, and then press the **OK** button.
- **4.** Press ▲ or ▼ to select the box number (in the range 00–29), and then press the **OK** button.

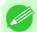

#### Note

- Enter a password if one has been set, and then press the **OK** button.
- 5. Press ▲ or ▼ to select **Print Job List**, and then press the **OK** button.

6

# **Displaying Details of Saved Jobs**

Details of print jobs stored on the printer's hard disk (saved jobs) can be displayed as follows. This operation is available in RemoteUI, imagePROGRAF Status Monitor, and imagePROGRAF Printmonitor.

### Using RemoteUI

 ${f 1}_{f \cdot}$  On the **Stored Job** page, choose the box.

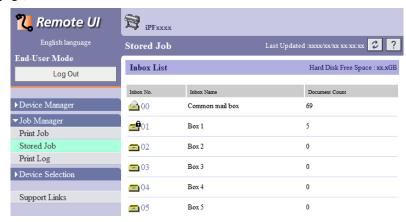

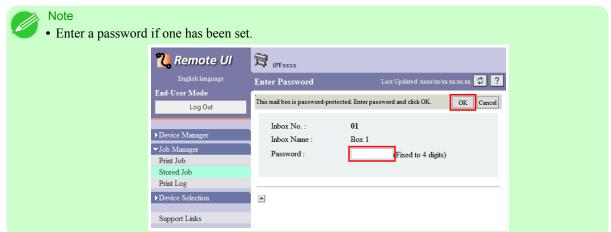

2. Select the print job and click **Details**.

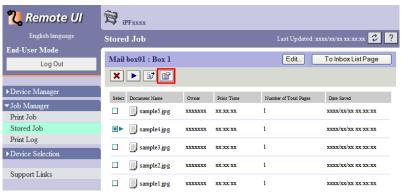

The **Details of the saved document** page is displayed.

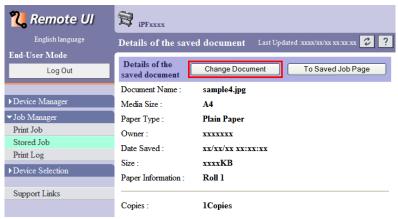

For details, refer to the RemoteUI help file.

# Using imagePROGRAF Status Monitor (Windows)

 ${f 1}_{f \cdot}$  On the **Hard Disk** sheet, select a box and click **Open**.

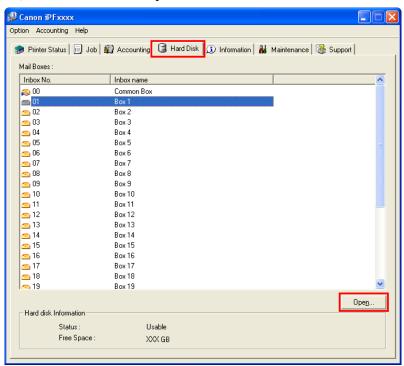

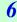

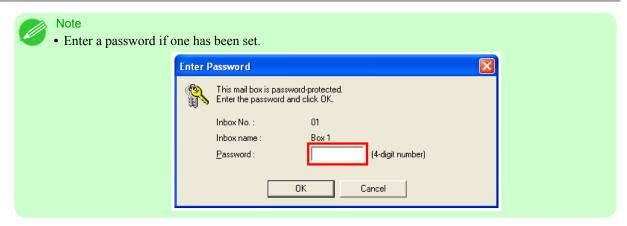

2. In the **Documents** dialog box, select the print job and click **Properties**.

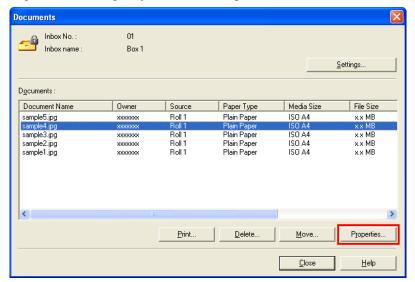

The **Properties** dialog box is displayed.

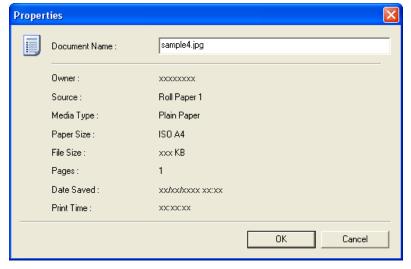

For details, refer to the imagePROGRAF Status Monitor help file.

1. In the Hard Disk pane, click ▶ next to Inbox No./Name.

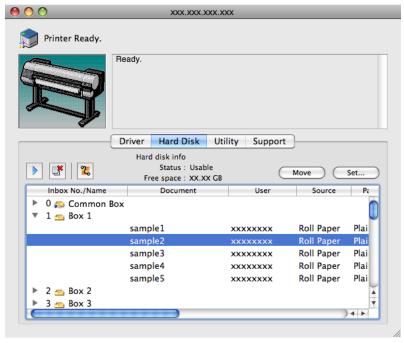

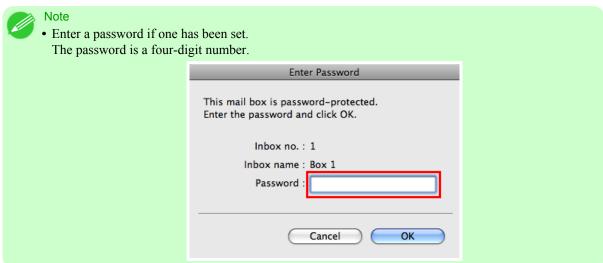

For details, refer to the imagePROGRAF Printmonitor help file.

U

6

# **Renaming Saved Jobs**

Print jobs stored on the printer's hard disk (saved jobs) can be renamed as follows.

This operation is available in RemoteUI, imagePROGRAF Status Monitor, and imagePROGRAF Printmonitor.

### Using RemoteUI

 ${f 1}_{f \cdot}$  On the **Stored Job** page, choose the box.

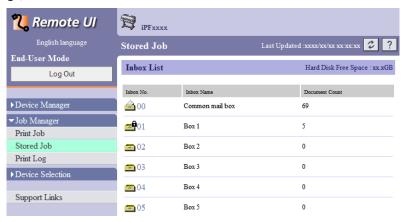

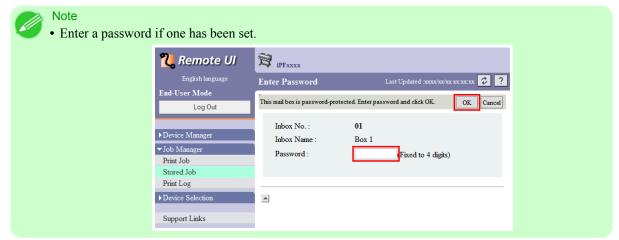

2. Select the print job and click **Details**.

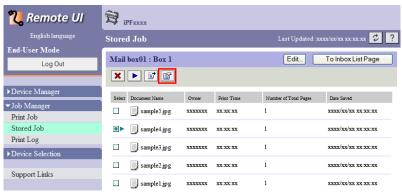

iPF8300 Renaming Saved Jobs

3. On the Details of the saved document page, click Change Document.

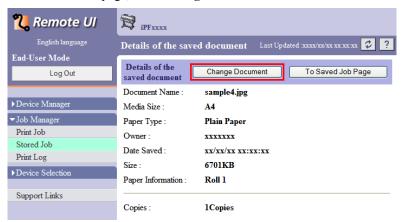

**4.** In the **Rename Saved Document** dialog box, enter the name and click **OK**.

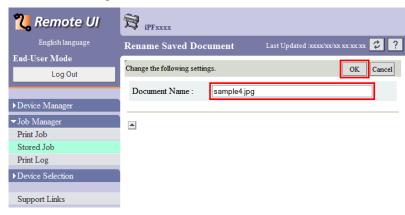

For details, refer to the RemoteUI help file.

**762** 

Renaming Saved Jobs iPF8300

# Using imagePROGRAF Status Monitor (Windows)

1. On the Hard Disk sheet, select a box and click Open.

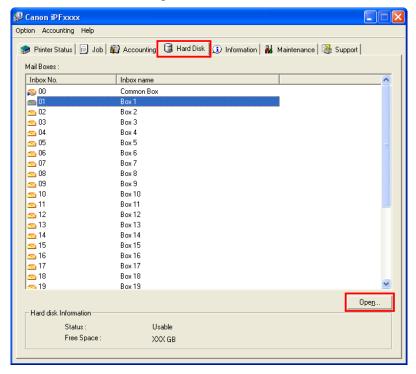

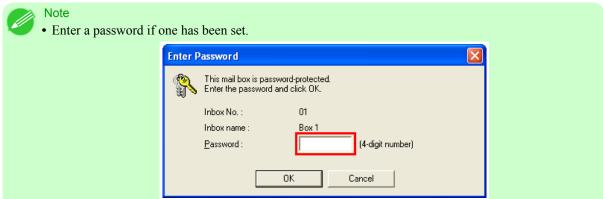

iPF8300 Renaming Saved Jobs

2. In the **Documents** dialog box, select the print job and click **Properties**.

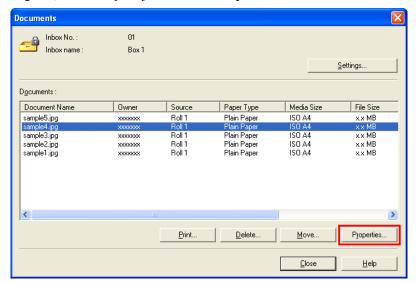

3. In the Properties dialog box, enter the new name and click ox.

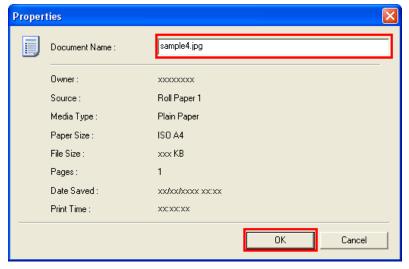

For details, refer to the imagePROGRAF Status Monitor help file.

764

Renaming Saved Jobs iPF8300

# Using imagePROGRAF Printmonitor (Macintosh)

1. In the Hard Disk pane, click ▶ next to Inbox No./Name.

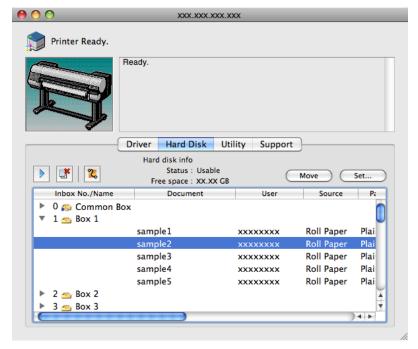

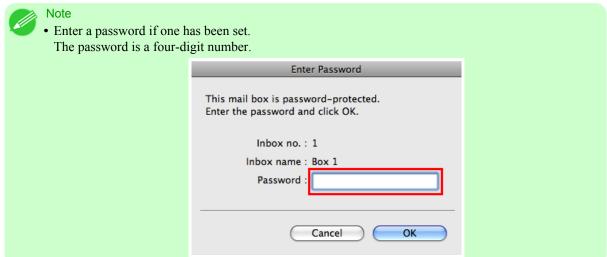

iPF8300 Renaming Saved Jobs

2. Select the print job and click **Set**.

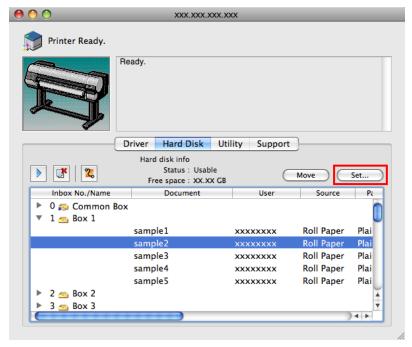

3. In the Settings dialog box, enter the new name and click OK.

| Settings                    |
|-----------------------------|
| Mail box                    |
| Mail DOX                    |
| Rename inbox                |
| Inbox no. : 1               |
| Inbox name : Box 1          |
| Set password                |
| Password : (4-digit number) |
| Verify :                    |
| Rename document             |
| Document title : sample2    |
| Cancel                      |

For details, refer to the imagePROGRAF Printmonitor help file.

766

Renaming Saved Jobs iPF8300

# **Handling Paper**

| Paper              | 768 |
|--------------------|-----|
| Handling rolls     | 774 |
| Handling sheets    | 802 |
| Output Stacker     | 812 |
| Media take-up unit | 821 |

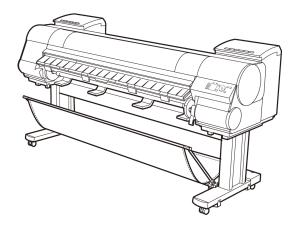

### **Paper**

| Types of Paper | 76 | 8 |
|----------------|----|---|
| Paper Sizes    | 77 | 1 |

# **Types of Paper**

For information on the types of paper the printer supports (such as plain paper, coated paper, glossy photo paper, proofing paper, and CAD paper), refer to the Paper Reference Guide. The Paper Reference Guide identifies types of paper and gives specifications, printer driver settings, and tips on handling paper. (See Paper Reference Guide .)

By downloading the latest version of the Media Configuration Tool from the imagePROGRAF website, you can make sure the paper information indicated in the Paper Reference Guide, on the printer Control Panel, and in the printer driver is up to date.

You can use the Media Configuration Tool to add custom paper (paper that is not Canon genuine paper or Canon feed confirmed paper) to the printer control panel and the printer driver.

# Accessing the Paper Reference Guide from imagePROGRAF Support Information

The Paper Reference Guide can also be accessed from **imagePROGRAF Support Information**. Follow these instructions, as appropriate for your operating system.

- Windows
  - 1. Double-click the iPFxxxx Support desktop icon. (iPFxxxx indicates the printer model.)

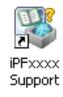

The imagePROGRAF Support Information window is displayed.

2. Click the Paper Reference Guide button.

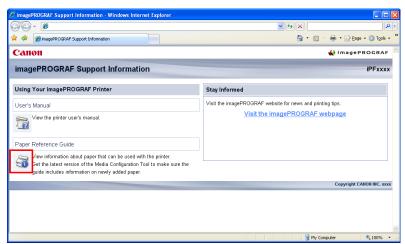

768

Types of Paper iPF8300

The Paper Reference Guide is displayed.

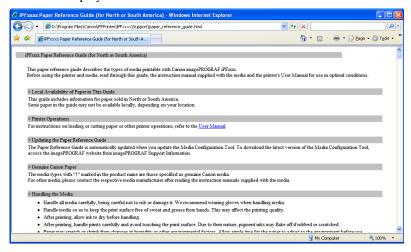

- Mac OS X
  - 1. Click the iPF Support icon in the Dock.

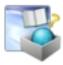

The imagePROGRAF Support Information window is displayed.

**2.** Click the **Paper Reference Guide** button.

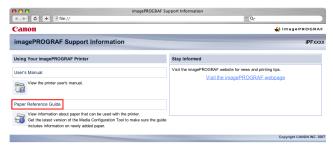

The Paper Reference Guide is displayed.

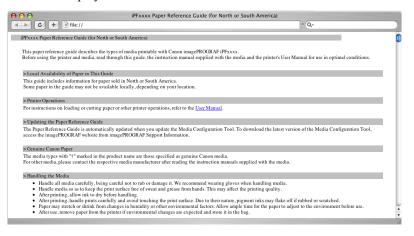

iPF8300 Types of Paper

### Updating paper information

To update the paper information in the Paper Reference Guide and on the printer, download the latest version of the Media Configuration Tool from the imagePROGRAF website. For information about the Media Configuration Tool, see Media Configuration Tool P.440 (Windows) or Media Configuration Tool (Macintosh).

The imagePROGRAF website is accessible from imagePROGRAF Support Information.

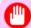

#### **Important**

• When you use the Media Configuration Tool to update information about paper, the types of paper on the printer Control Panel, in the printer driver, and in related software are updated.

#### Windows

1. Double-click the iPFxxxx Support desktop icon. (iPFxxxx indicates the printer model.)

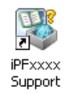

The imagePROGRAF Support Information window is displayed.

2. Click Visit the imagePROGRAF webpage.

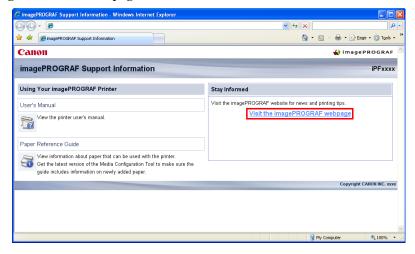

The default browser on your computer is started and the imagePROGRAF webpage is displayed.

- Mac OS X
  - 1. Click the iPF Support icon in the Dock.

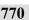

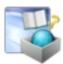

The **imagePROGRAF Support Information** window is displayed.

Types of Paper iPF8300

## 2. Click Visit the imagePROGRAF webpage.

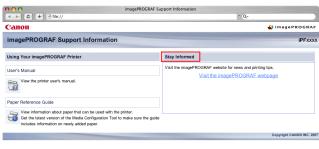

The default browser on your computer is started and the imagePROGRAF webpage is displayed.

### Adding Custom Paper

You can use the Media Configuration Tool to add custom paper (paper that is not Canon genuine paper or Canon feed confirmed paper) to the printer control panel and the printer driver.

For details on the Media Configuration Tool, refer to the Media Configuration Tool —P.440 or the Media Configuration Tool —P.671 .

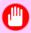

#### **Important**

• Any printer malfunctions that arise out of the use of custom paper (paper that is not Canon genuine paper or Canon feed confirmed paper) will result in a fee being charged to resolve, even within the warranty period.

# **Paper Sizes**

#### Rolls

Rolls that meet the following conditions are supported.

• Outer diameter: Up to 150 mm (6 in)

• Inner diameter of paper core: 2 or 3 inches

• Printing side out

| Roll Width           | Roll Paper Width Setting in Printer Driver | Borderless Printing (*1 →P.772 ) |
|----------------------|--------------------------------------------|----------------------------------|
| 1117.6 mm (44.00 in) | 44-in. Roll (1117.6mm)                     | Yes                              |
| 1066.8 mm (42.00 in) | 42-in. Roll (1066.8mm)                     | Yes                              |
| 1030.0 mm (40.55 in) | JIS B0/B1 Roll (1030.0mm)                  | Yes                              |
| 914.4 mm (36.00 in)  | 36-in. Roll (914.4mm)                      | Yes                              |
| 841.0 mm (33.11 in)  | ISO A0/A1 Roll (841.0mm)                   | Yes                              |
| 762.0 mm (30.00 in)  | 30-in. Roll (762.0mm)                      | No                               |
| 728.0 mm (28.66 in)  | JIS B1/B2 Roll (728.0mm)                   | No                               |
| 609.6 mm (24.00 in)  | 24-in. Roll (609.6mm)                      | Yes                              |
| 594.0 mm (23.39 in)  | ISO A1/A2 Roll (594.0mm)                   | Yes                              |
| 515.0 mm (20.28 in)  | JIS B2/B3 Roll (515.0mm)                   | Yes                              |
| 431.8 mm (17.00 in)  | 17-in. Roll (431.8mm)                      | Yes                              |

iPF8300 Paper Sizes

| Roll Width          | Roll Paper Width Setting in Printer Driver   | Borderless Printing (*1 →P.772 ) |
|---------------------|----------------------------------------------|----------------------------------|
| 420.0 mm (16.54 in) | ISO A2/A3 Roll (420.0mm)                     | No                               |
| 406.4 mm (16.00 in) | 16-in. Roll (406.4mm)                        | No                               |
| 355.6 mm (14.00 in) | 14-in. Roll (355.6mm)                        | Yes                              |
| 297.0 mm (11.69 in) | ISO A3/A4 Roll (297.0mm)                     | No                               |
| 254.0 mm (10.00 in) | 10-in. Roll (254.0mm)                        | Yes                              |
| Custom Paper Size   | 254.0 mm (10.00 in) to 1,118.0 mm (44.02 in) |                                  |

<sup>\*1:</sup> For information on types of paper compatible with borderless printing, refer to the Paper Reference Guide. (See "Types of Paper.") —P.768

### Sheets

Sheets of the following sizes are supported.

| Paper Sizes      | Dimensions                            |  |
|------------------|---------------------------------------|--|
| ISO A0           | 841.0 × 1189.0 mm (33.11 × 46.81 in)  |  |
| ISO A1           | 594.0 × 841.0 mm (23.39 × 33.11 in)   |  |
| ISO A2           | 420.0 × 594.0 mm (16.54 × 23.39 in)   |  |
| ISO A2+          | 431.8 × 609.6 mm (17.00 × 24.00 in)   |  |
| ISO A3           | 297.0 × 420.0 mm (11.69 × 16.54 in)   |  |
| ISO A3+          | 329.0 × 483.0 mm (12.95 × 19.02 in)   |  |
| ISO A4           | 210.0 × 297.0 mm (8.27 × 11.69 in)    |  |
| ISO B0           | 1000.0 × 1414.0 mm (39.37 × 55.67 in) |  |
| ISO B1           | 707.0 × 1000.0 mm (27.83 × 39.37 in)  |  |
| ISO B2           | 500.0 × 707.0 mm (19.69 × 27.83 in)   |  |
| ISO B3           | 353.0 × 500.0 mm (13.90 × 19.69 in)   |  |
| ISO B4           | 250.0 × 353.0 mm (9.84 × 13.90 in)    |  |
| JIS B0           | 1030.0 × 1456.0 mm (40.55 × 57.32 in) |  |
| JIS B1           | 728.0 × 1030.0 mm (28.66 × 40.55 in)  |  |
| JIS B2           | 515.0 × 728.0 mm (20.28 × 28.66 in)   |  |
| JIS B3           | 364.0 × 515.0 mm (14.33 × 20.28 in)   |  |
| JIS B4           | 257.0 × 364.0 mm (10.12 × 14.33 in)   |  |
| 34"x44"(ANSI E)  | 863.6 × 1117.6 mm (34.00 × 44.00 in)  |  |
| 28"x40"(ANSI F)  | 711.2 × 1016.0 mm (28.00 × 40.00 in)  |  |
| 22"x34"(ANSI D)  | 558.8 × 863.6 mm (22.00 × 34.00 in)   |  |
| 17"x22"(ANSI C)  | 431.8 × 558.8 mm (17.00 × 22.00 in)   |  |
| 11"x17"(Ledger)  | 279.4 × 431.8 mm (11.00 × 17.00 in)   |  |
| 13"x19"(Super B) | 330.2 × 482.6 mm (13.00 × 19.00 in)   |  |
| Letter(8.5"x11") | 215.9 × 279.4 mm (8.50 × 11.00 in)    |  |
| Legal(8.5"x14")  | 215.9 × 355.6 mm (8.50 × 14.00 in)    |  |
| 36"x48"(ARCH E)  | 914.4 × 1219.2 mm (36.00 × 48.00 in)  |  |

Paper Sizes iPF8300

| Paper Sizes              | Dimensions                                                                 |  |
|--------------------------|----------------------------------------------------------------------------|--|
| 30"x42"(ARCH E1)         | 762.0 × 1066.8 mm (30.00 × 42.00 in)                                       |  |
| 26"x38"(ARCH E2)         | 660.4 × 965.2 mm (26.00 × 38.00 in)                                        |  |
| 27"x39"(ARCH E3)         | 685.8 × 990.6 mm (27.00 × 39.00 in)                                        |  |
| 24"x36"(ARCH D)          | 609.6 × 914.4 mm (24.00 × 36.00 in)                                        |  |
| 18"x24"(ARCH C)          | 457.2 × 609.6 mm (18.00 × 24.00 in)                                        |  |
| 12"x18"(ARCH B)          | 304.8 × 457.2 mm (12.00 × 18.00 in)                                        |  |
| 9"x12"(ARCH A)           | 228.6 × 304.8 mm (9.00 × 12.00 in)                                         |  |
| DIN C0                   | 917.0 × 1296.0 mm (36.10 × 51.02 in)                                       |  |
| DIN C1                   | 648.0 × 917.0 mm (25.51 × 36.10 in)                                        |  |
| DIN C2                   | 458.0 × 648.0 mm (18.03 × 25.51 in)                                        |  |
| DIN C3                   | 324.0 × 458.0 mm (12.76 × 18.03 in)                                        |  |
| DIN C4                   | 229.0 × 324.0 mm (9.02 × 12.76 in)                                         |  |
| 20"x24"                  | 508.0 × 609.6 mm (20.00 × 24.00 in)                                        |  |
| 18"x22"                  | 457.2 × 558.8 mm (18.00 × 22.00 in)                                        |  |
| 14"x17"                  | 355.6 × 431.8 mm (14.00 × 17.00 in)                                        |  |
| 12"x16"                  | 304.8 × 406.4 mm (12.00 × 16.00 in)                                        |  |
| 10"x12"                  | 254.0 × 304.8 mm (10.00 × 12.00 in)                                        |  |
| 10"x15"                  | 254.0 × 381.0 mm (10.00 × 15.00 in)                                        |  |
| 8"x10"                   | 203.2 × 254.0 mm (8.00 × 10.00 in)                                         |  |
| US Photo 16"x20"         | 406.4 × 508.0 mm (16.00 × 20.00 in)                                        |  |
| Poster 20"x30"           | 508.0 × 762.0 mm (20.00 × 30.00 in)                                        |  |
| Poster 30"x40"           | 762.0 × 1016.0 mm (30.00 × 40.00 in)                                       |  |
| Poster 42"x60"           | 1066.8 × 1524.0 mm (42.00 × 60.00 in)                                      |  |
| Poster 44"x62"           | 1117.6 × 1574.8 mm (44.00 × 62.00 in)                                      |  |
| 13"x22"                  | 329.0 × 558.0 mm (12.95 × 21.97 in)                                        |  |
| Poster 300x900mm         | 300.0 × 900.0 mm (11.81 × 35.43 in)                                        |  |
| <b>Custom Paper Size</b> | 203.2 × 203.2 mm (8.00 × 8.00 in) to 1118.0 × 1600.0 mm (44.02 × 62.99 in) |  |

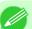

#### Note

• For details on non-standard paper sizes, see "Printing on Non-Standard Paper Sizes." —P.119

• Borderless printing is not supported on sheets.

773

iPF8300 Paper Sizes

| Attaching the Roll Holder to Rolls                   | 774 |
|------------------------------------------------------|-----|
| Loading Rolls in the Printer                         | 777 |
| Changing the Type of Paper                           | 784 |
| Specifying the Paper Length                          |     |
| Removing the Roll from the Printer                   | 786 |
| Removing the Roll Holder from Rolls                  |     |
| Feeding Roll Paper Manually                          |     |
| Keeping Track of the Amount of Roll Paper Left       |     |
| Specifying the Ink Drying Time for Rolls             | 792 |
| Specifying the Cutting Method for Rolls              | 794 |
| Cutting the Leading Edge of Roll Paper Automatically |     |
| Reducing Dust from Cutting Rolls                     | 801 |

# **Attaching the Roll Holder to Rolls**

When printing on rolls, attach the Roll Holder to the roll.

Rolls have a two- or three-inch paper core. Use the correct attachment for the paper core. The printer comes equipped with the 2-Inch Paper Core Attachment installed.

| Using Rolls with a 2-inch Paper Core |                              | Using Rolls with a 3-inch Paper Core |                                 |
|--------------------------------------|------------------------------|--------------------------------------|---------------------------------|
| Roll Holder<br>Side                  | Holder Stopper Side          | Roll Holder Side                     | Holder Stopper Side             |
| No Attachment Needed                 | 2-Inch Paper Core Attachment | 3-Inch Paper Core Attachment #1      | 3-Inch Paper Core Attachment #2 |

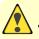

#### Caution

• Set the roll on a table or other flat surface so that it does not roll or fall. Rolls are heavy, and dropping a roll may cause injury.

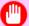

#### **Important**

- When handling the roll, be careful not to soil the printing surface. This may affect the printing quality. We recommend wearing clean cloth gloves when handling rolls to protect the printing surface.
- Use scissors or a cutting tool to cut the edge of the roll paper if it is uneven, dirty, or has tape residue. Otherwise, it may cause feeding problems and affect the printing quality. Be careful not to cut through any barcodes printed on the roll.
- Align the edges of the paper on both ends of the roll. Misalignment may cause feeding problems.

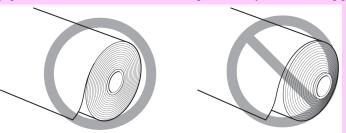

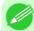

#### Note

- For details on supported sizes and types of rolls, see **Paper Sizes** or the Paper Reference Guide. (See "Paper Sizes.") —P.771 (See "Types of Paper.") —P.768
- To view instructions as you attach the Roll Holder, press the **Navigate** button. (See "How to View Instructions With Navigate.") —P.899
- 1. Lift the Holder Stopper lever (a) from the shaft side to unlock it. Holding the Holder Stopper at the position indicated (b), remove it from the Roll Holder.

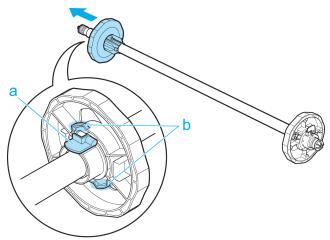

- 2. Insert the respective attachments for the roll paper core on the Roll Holder and Holder Stopper.
  - Using rolls with a 2-inch paper core

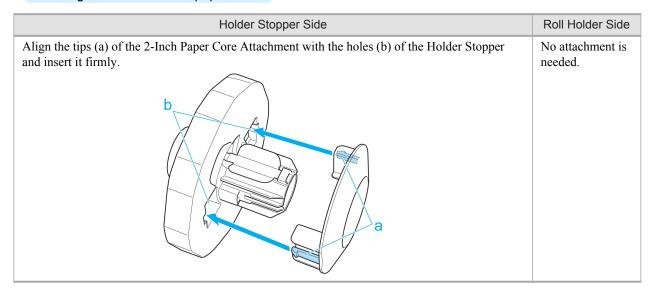

• Using rolls with a 3-inch paper core

| Holder Stopper Side                                                                                          | Roll Holder Side                                                                                                  |
|----------------------------------------------------------------------------------------------------|----------------------------------------------------------------------------------------------------|
| Align the tips (a) of 3-Inch Paper Core Attachment #2 with the holes (b) of the Holder Stopper and insert it | Align the tips (a) of 3-Inch Paper Core Attachment #1 with the holes (b) of the Roll Holder and insert it firmly. |
| firmly.                                                                                                    | a b                                                                                                    |

777

3. With the edge of the roll paper facing forward as shown, insert the Roll Holder from the right of the roll. Insert it firmly until the roll touches the flange (a) of the Roll Holder, leaving no gap.

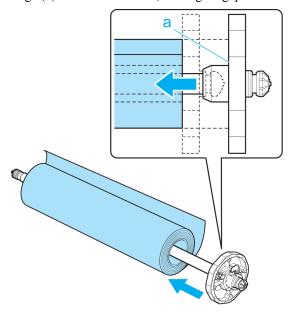

4. Insert the Holder Stopper from the left in the Roll Holder as shown. Holding it at the position shown (b), push it firmly in until the flange (a) of the Holder Stopper touches the roll. Lock the Holder Stopper lever (c) by pushing it down toward the shaft side.

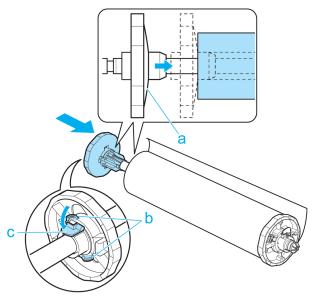

## Loading Rolls in the Printer

Follow these steps to load rolls in the printer.

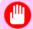

#### Important

• Always load rolls when the printer is on. If the printer is off when you load a roll, the paper may not be advanced correctly when you turn the printer on.

iPF8300

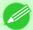

#### Note

• Before loading rolls, make sure the printer is clean inside the Top Cover and around the Ejection Guide. If these areas are dirty, we recommend cleaning them in advance. (See "Cleaning Inside the Top Cover.")

—P.1026

1. Press the Load button.

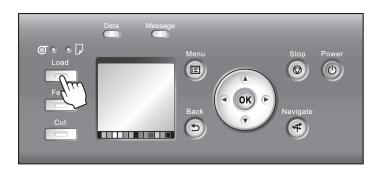

2. Press ▲ or ▼ to select Roll Paper, and then press the OK button.

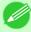

#### Note

• If any paper has been advanced that will not be used, a message is shown requesting you to remove it. Press ▲ or ▼ to select "Yes", and then press the OK button. Remove the paper and go to the next step.

**3.** Open the Top Cover and lift the Ejection Guide.

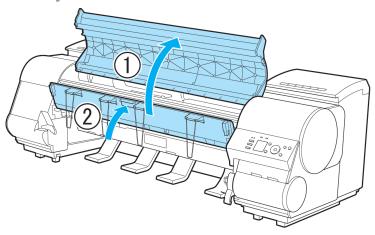

4. Holding the Roll Holder so that the side with the white gear faces the side of the Roll Holder Slot with a white gear, load the Roll Holder shaft (a) into the grooves (b) on both ends of the Roll Holder Slot, fully into the slot.

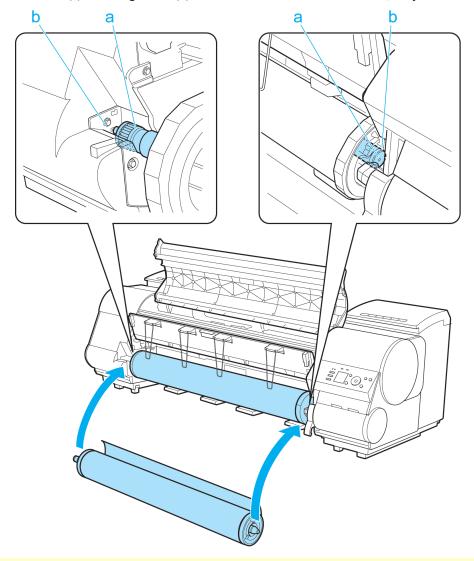

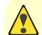

#### Caution

- Be careful not to drop the roll and hurt yourself when loading it.
- Be careful not to pinch your fingers between the Roll Holder shaft (a) and the guide grooves (b) when loading rolls.

5. Pull out the roll evenly on both ends and insert it in the Paper Feed Slot (a). Advance the roll until it touches the Paper Retainer (b).

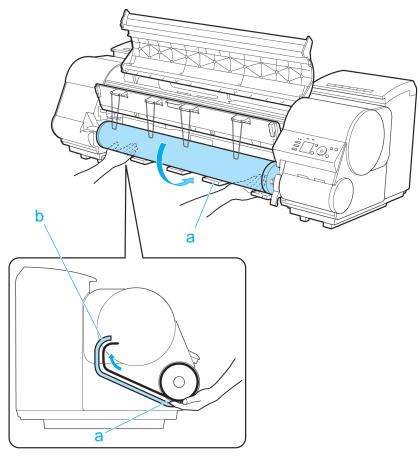

Once the roll reaches the Paper Retainer, it is automatically advanced over the Platen.

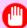

#### Important

- Be careful not to soil the printing surface of roll paper as you insert it in the slot. This may affect the printing quality.
- If the paper is wrinkled or warped, straighten it out before loading it.
- For paper that tends to curl, lift the Release Lever and manually pull the roll paper over the Platen.
- Load the roll so that there is no gap between the right edge of the paper and the Roll Holder.

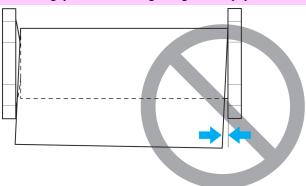

**781** 

# **6.** Lower the Ejection Guide.

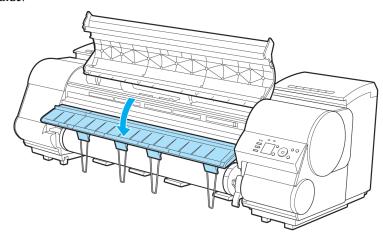

# 7. Holding the edge of the roll paper, lift the Release Lever.

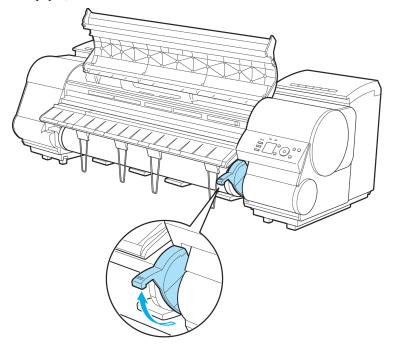

**8.** Hold the edge of the roll paper as you gently pull it evenly with both hands to the position of the Ejection Guide (a). Align the right side of the roll paper with the Paper Alignment Line (b), keeping this side parallel to the line, and then lower the Release Lever.

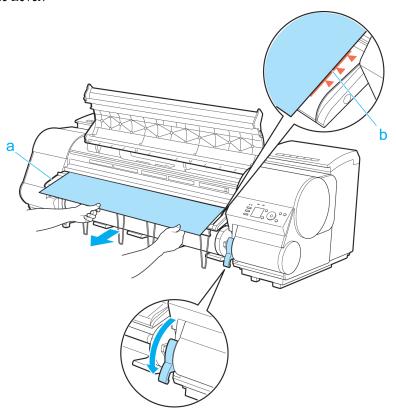

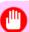

#### Important

- Do not omit steps 7 and 8. If paper cannot be advanced straight or if it wrinkles, it may jam or rub against the Printhead.
- Do not force the roll paper into alignment with the paper alignment line (b). This may prevent the paper from being advanced straight.

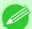

#### Note

• You can adjust the strength of suction holding paper against the Platen when the Release Lever is released. If it is difficult to load paper, press the ▲ or ▼ button on the Control Panel to adjust the strength. Set suction stronger by pressing the ▲ button or weaker with the ▼ button. Three settings are available.

## **9.** Close the Top Cover.

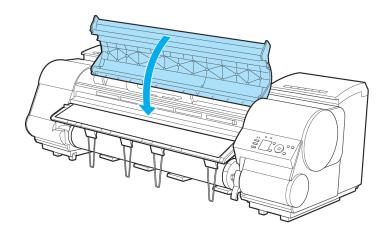

10. Once paper feeding starts, you will need to do the following, based on the ManageRemainRoll setting and the barcode printed on rolls. (See "Keeping Track of the Amount of Roll Paper Left.") —P.791

| Manag-<br>eRemain-<br>Roll | Barcodes         | Printer Operation After the Paper is Fed                                                                                                    |
|----------------------------|------------------|----------------------------------------------------------------------------------------------------|
| Off                        | Printed          | A menu for selection of the type of paper is automatically shown on the Display Screen.                                                                                                    |
|                            | Not prin-<br>ted | Press ▲ or ▼ to select the type of paper, and then press the <b>OK</b> button.                                                                                                    |
| On                         | Printed          | The type and amount of paper left is automatically detected based on the barcode printed on the roll.  There is no need to specify the type and length of the paper.                              |
|                            | Not prin-<br>ted | A menu for selection of the paper type and length is automatically shown on the Display Screen.  Press ▲ or ▼ to select the type and length of paper loaded, and then press the <b>OK</b> button. |

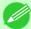

#### Note

- Adjusting the printhead alignment with the type of paper to be used in printing may enhance printing quality. (See "Automatic Adjustment to Straighten Lines and Colors (Head Posi. Adj.).")

  —P.839
- Cut the edge of the roll after the paper is advanced if it is creased or soiled, or if you have cut it with scissors or a blade. (See "Specifying the Cutting Method for Rolls.") —P.794

### **Changing the Type of Paper**

Follow these steps to change the type of paper specified on the printer after you have loaded paper.

If you will continue using this type of paper later, selecting **Keep Paper Type > On** will save the time and effort of configuring the media type setting when you load the paper again. The current media type settings before you select **On** will be automatically selected at that time. (See "Using the Same Type of Paper Regularly.")  $\rightarrow$  P.785

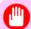

#### **Important**

- For best printing results, the printer fine-tunes the feed amount for each type of paper. Be sure to select the type of paper to use correctly before printing.
- Because the printer fine-tunes the feed amount for each type of paper, the margins and the size of printed images may vary depending on the type of paper used. If margins and the size of images are not as you expected, adjust the paper feed amount.

  (See "Adjusting the Feed Amount.") 
  P.845

## Changing the Type of Paper

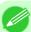

#### Note

- After you load a roll, the printer automatically shows a menu for selection of the type of paper on the Display Screen. Select the type of paper and press the **OK** button.

  If no barcode has been printed on the roll and you have set **ManageRemainRoll** to **On**, specify the roll length after the type of paper. (See "Specifying the Paper Length.") —P.785
- 1. On the **Tab Selection screen** of the Control Panel, press ◀ or ▶ to select the Paper tab (□).

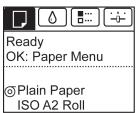

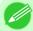

#### Note

- If the **Tab Selection screen** is not displayed, press the **Menu** button.
- 2. Press the **OK** button.
  The **Paper Menu** is displayed.
- 3. Press ▲ or ▼ to select Chg. Paper Type, and then press the OK button.
- **4.** Press ▲ or ▼ to select the type of paper loaded ( Roll Paper or Cut Sheet ), and then press the OK button.
- 5. Press ▲ or ▼ to select the type of paper loaded in the printer, and then press the **OK** button.

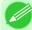

#### Note

- For details on types of paper, see the Paper Reference Guide. (See "Types of Paper.") →P.768 By default, Plain Paper is selected.
- If you move the Release Lever, the setting automatically reverts to the previously selected paper.
- Be sure to select the correct paper type. If this setting does not match the loaded paper, it may cause feed errors and affect printing quality.

7

### 7

### Using the Same Type of Paper Regularly

Configure this setting so that current media type settings will be automatically selected when you load the same type of paper later.

1. On the **Tab Selection screen** of the Control Panel, press ◀ or ▶ to select the Paper tab (□).

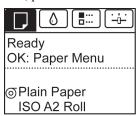

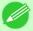

#### Note

- If the Tab Selection screen is not displayed, press the Menu button.
- 2. Press the **OK** button. The **Paper Menu** is displayed.
- **3.** Press ▲ or ▼ to select **Keep Paper Type**, and then press the **OK** button.
- **4.** Press ▲ or ▼ to select **On**, and then press the **OK** button.

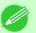

#### Note

- The specified media type setting is updated in the following situations.
  - When using sheets, if you send a print job before loading a sheet, the media type setting is updated to match the type of paper specified by the print job.
- When you have selected **ManageRemainRoll** > **On** on the Control Panel and a barcode is printed on the roll, the media type setting is updated to match the type of paper specified by the barcode.
- To change the media type setting, see "Changing the Type of Paper." -P.784

## **Specifying the Paper Length**

When changing the length of paper after the paper has been advanced, specify the length as follows.

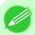

#### Note

- Specify the paper length when you have set ManageRemainRoll to On. (See "Keeping Track of the Amount of Roll Paper Left.") →P.791
- 1. On the **Tab Selection screen** of the Control Panel, press ◀ or ▶ to select the Paper tab (□).

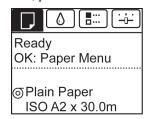

#### Note

- If the **Tab Selection screen** is not displayed, press the **Menu** button.
- 2. Press the **OK** button. The **Paper Menu** is displayed.
- 3. Press ▲ or ▼ to select Chg. Paper Size, and then press the OK button.
- **4.** Press ▲ or ▼ to select **Roll Length**, and then press the **OK** button.
- 5. Press ▲ or ▼ to select the length of paper loaded in the printer, and then press the OK button. Specify the roll length as follows.
  - **1.** Press the ◀ or ▶ button to move to the next field for input.
  - **2.** Press the  $\triangle$  or  $\nabla$  button to enter the value.
  - **3.** Repeat steps 1 and 2 to finish entering the value, and then press the **OK** button.

### Removing the Roll from the Printer

Remove rolls from the printer as follows.

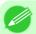

#### Note

• If you need to cut the roll, see "Specifying the Cutting Method for Rolls." —P.794

1. On the **Tab Selection screen** of the Control Panel, press ◀ or ▶ to select the Paper tab (□).

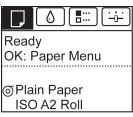

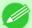

#### Note

- If the **Tab Selection screen** is not displayed, press the **Menu** button.
- 2. Press the **OK** button.
  The **Paper Menu** is displayed.
- **3.** Press ▲ or ▼ to select **Eject Paper**, and then press the **OK** button.

7

**4.** Press ▲ or ▼ to select "Yes", and then press the **OK** button. The roll is now rewound and ejected.

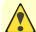

#### Caution

• If you have selected **ManageRemainRoll** > **On** in the Control Panel menu, a barcode is printed on the leading edge of the roll.

Do not remove the roll before the barcode is printed. You will be unable to keep track of the amount of roll paper left. (See "Keeping Track of the Amount of Roll Paper Left.") —P.791

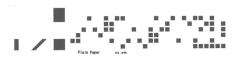

**5.** Open the Top Cover and lift the Ejection Guide.

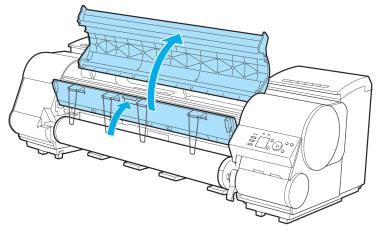

6. Using both hands, rotate the Roll Holder in the direction of the arrow to rewind the roll.

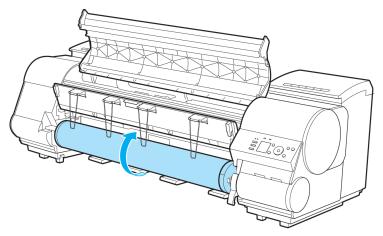

7. Holding the Roll Holder flange (a), remove the holder from the Roll Holder Slot.

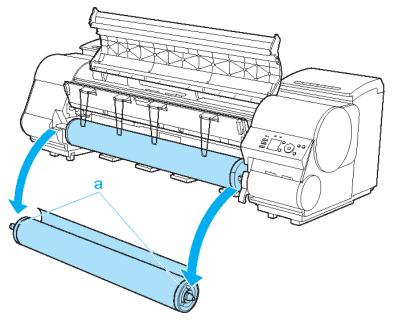

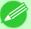

#### Note

• For instructions on removing the Roll Holder from rolls, see "Removing the Roll Holder from Rolls." —P.789

**8.** Lower the Ejection Guide and close the Top Cover.

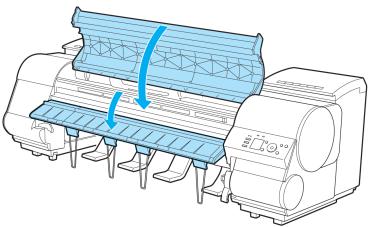

#### Note

- To load new paper in the printer at this point, see "Loading Rolls in the Printer." -P.777
- Clean inside the top cover before loading paper.

  (See "Cleaning Inside the Top Cover.") →P.1026

-

## Removing the Roll Holder from Rolls

1. Lift the Holder Stopper lever (a) from the shaft side to unlock it. Holding the Holder Stopper at the position indicated (b), remove it from the Roll Holder.

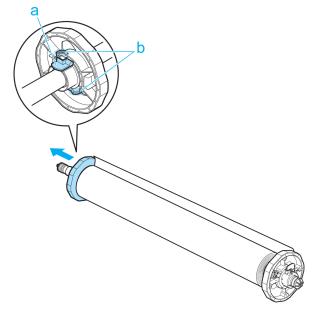

2. Remove the Roll Holder from the roll.

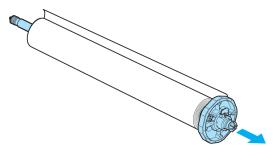

- 3. When removing attachments, push the tips (a) in as you remove the attachment.
  - 3-Inch Paper Core Attachment #1 ( Roll Holder side)

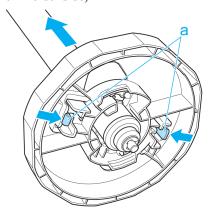

• 3-Inch Paper Core Attachment #2 ( Holder Stopper side)

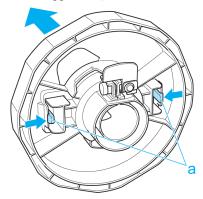

• 2-Inch Paper Core Attachment

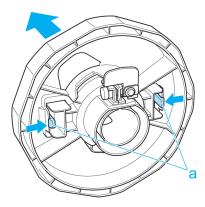

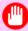

#### Important

• Store the roll in the original bag or box, away from high temperature, humidity, and direct sunlight. If paper is not stored properly, the printing surface may become scratched, which may affect the printing quality when you use it again.

## **Feeding Roll Paper Manually**

After a roll has been advanced, you can press the **Feed** button to feed or retract the roll with the ▲ and ▼ buttons.

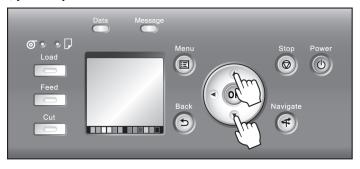

- 1. Press the Feed button.
- **2.** Press the  $\triangle$  or  $\blacktriangledown$  button to advance or retract the roll.
  - Press ▲ to retract the roll manually.
  - Press ▼ to advance the roll manually.

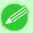

#### Note

• If you hold down ▲ or ▼ for less than a second, the roll will move about 1 mm (0.04 in). If you hold down ▲ or ▼ for more than a second, the roll will move until you release the button. Release the button when the Display Screen indicates "End of paper feed. Cannot feed paper more."

### Keeping Track of the Amount of Roll Paper Left

Setting ManageRemainRoll to On in the Paper Menu of the Control Panel will print a barcode with text on the roll when the roll is removed that identifies the type of paper and amount left. When ManageRemainRoll is On and you load rolls with printed barcodes, the type of paper and amount left are automatically detected after rolls are loaded. The barcode will be cut off after it has been read.

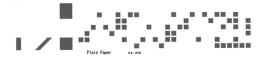

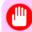

#### **Important**

• If the barcode on the roll is not detected, enter the type and length of paper on the Control Panel.

Follow these steps to set ManageRemainRoll to On as follows.

1. On the **Tab Selection screen** of the Control Panel, press ◀ or ▶ to select the Paper tab (□).

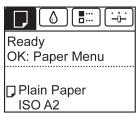

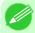

#### Note

- If the **Tab Selection screen** is not displayed, press the **Menu** button.
- 2. Press the **OK** button. The **Paper Menu** is displayed.
- 3. Press ▲ or ▼ to select ManageRemainRoll, and then press the OK button.
- **4.** Press ▲ or ▼ to select **On**, and then press the **OK** button.

When you are using paper that takes longer for ink to adhere, if the Cutter touches printed surfaces that are still wet, it may damage the paper or cause rough cut edges. Also, ink may be transferred onto the paper surface during ejection, soiling it. You can prevent problems by adjusting the drying time after printing before the paper is cut.

#### Windows

- Display the printer driver dialog box.
   (See "Accessing the Printer Driver Dialog Box from the Operating System Menu (Windows).") →P.207
- 2. Select the Main sheet and click C Advanced Settings in A Media Type.

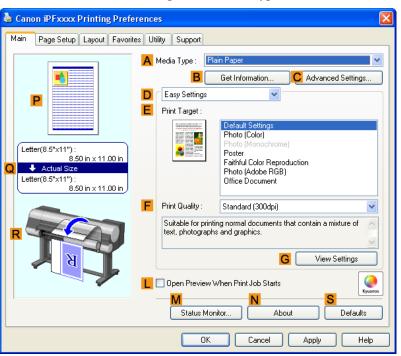

3. In the Paper Detailed Settings dialog box displayed next, select the desired settings values in Between Pages and C Between Scans in A Drying Time, and then click OK.

(See "Paper Detailed Settings Dialog Box (Windows).") -P.213

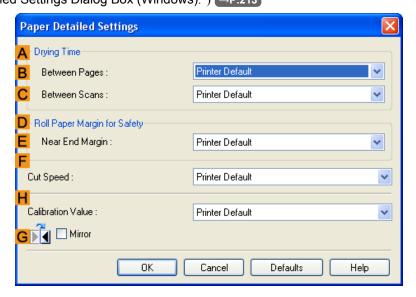

### Mac OS X

- **1.** Choose **Print** in the application menu.
- 2. Select the Main pane and click C Settings in A Media Type.

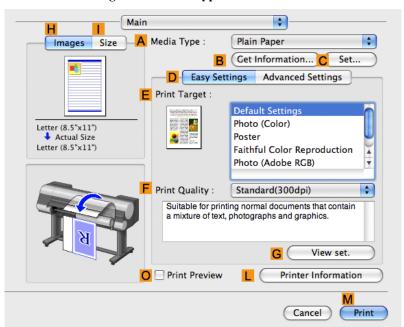

7

3. In the Paper Detailed Settings dialog box displayed next, select the desired settings values in C Between Pages and D Between Scans in B Drying Time, and then click OK.

(See "Paper Detailed Settings Dialog Box (Mac OS X).") -P.492

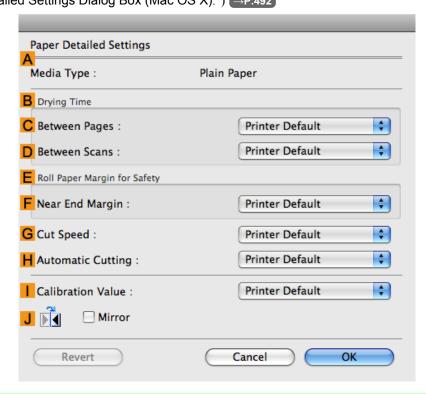

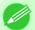

#### Note

- By factory default, **Drying Time** is deactivated ( **Off** ) for all paper types.
- To have the printer wait for ink to dry immediately after printing without releasing paper, set **Cutting Mode** to **Eject** in the printer menu.

(See "Specifying the Cutting Method for Rolls.") →P.794

## **Specifying the Cutting Method for Rolls**

How rolls are cut after ejection varies depending on printer settings.

| Cutting Method        |                                                                                                    | Printer Setting                                    |                | Driver Setting                                                  |                                       |
|-----------------------|----------------------------------------------------------------------------------------------------|----------------------------------------------------|----------------|-----------------------------------------------------------------|---------------------------------------|
| Automat-<br>ic        | The roll is automatically cut by the Cutter Unit following printer driver settings.                                                                                                    | Media<br>Menu >                                    | Automat-<br>ic | Auto Cut (See "Cutting Roll Pa- per After Print- ing.")  →P.190 | Yes                                   |
| Eject<br>→P.795       | Choose this setting if you prefer not to have documents dropped immediately after printing, as when waiting for ink to dry.  To cut the roll with the Cutter Unit, press the Cut button.                                                                         | Paper Details > (Various Types of Paper) > Cutting | Eject          |                                                                 | Yes                                   |
| Man-<br>ual<br>→P.796 | Choose this setting when using media that cannot be cut using the Cutter Unit.  Use scissors to cut each document from the roll after printing. For continuous printing (if you will cut each page later), select Auto Cut  > Yes or select Print Cut Guideline. | Mode                                               | Manual         |                                                                 | No Yes<br>Print Cut<br>Guide-<br>line |

| Cutting Method                  |                                                                                                    | Printer Setting              |     | Driver Setting                                             |                                   |
|---------------------------------|----------------------------------------------------------------------------------------------------|------------------------------|-----|------------------------------------------------------------|-----------------------------------|
| Paper<br>Cut-<br>ting<br>→P.798 | Choose this option if you want to cut pages by pressing Cutter Unit buttons for manual cutting after printing when <b>Auto Cut</b> > <b>No</b> is selected or <b>Print Cut Guideline</b> is selected in the printer driver.  Otherwise choose this option if you want to cut the roll edge after loading a roll. | Cut but-<br>ton press-<br>ed | Yes | Auto Cut (See "Cutting Roll Paper After Printing.")  P.190 | No Print<br>Cut<br>Guide-<br>line |

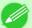

#### Note

- Automatic and Eject are valid only when you have selected **Auto Cut** > **Yes** in the printer driver.
- With Eject, printing does not resume after a series of jobs have been printed continuously until the roll is cut.
- **Eject** is the preset selection in **Cutting Mode** for some types of paper. For this paper, we recommend keeping the preset cutting mode.
- If documents printed using Automatic, Eject, or manual cutting are short, rolls are advanced a specific amount before cutting to prevent problems with cutting and paper ejection. This may create a wider bottom margin, in some cases.

Cut rolls manually in the following cases:

### Eject (waiting for ink to dry after printing)

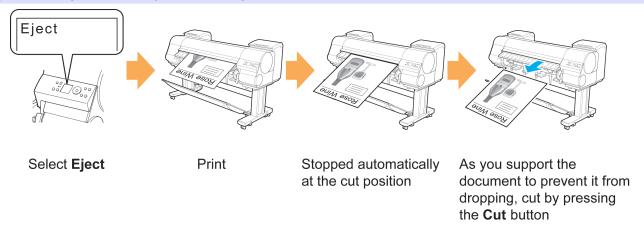

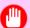

#### Important

- When cutting wide printed documents after ejection, have two people support the documents. If the paper drops, printed documents may be damaged.
- Do not lift the paper when holding printed documents before cutting. If the paper rises, it may affect the printing quality or cause rough cut edges.
- 1. On the **Tab Selection screen** of the Control Panel, press ◀ or ▶ to select the Paper tab (□□).

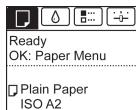

#### Note

- If the **Tab Selection screen** is not displayed, press the **Menu** button.
- 2. Press the **OK** button. The **Paper Menu** is displayed.
- **3.** Press ▲ or ▼ to select **Paper Details**, and then press the **OK** button.
- **4.** Press ▲ or ▼ to select the type of paper, and then press the **OK** button.
- 5. Press ▲ or ▼ to select Cutting Mode, and then press the OK button.
- **6.** Press ▲ or ▼ to select **Eject**, and then press the **OK** button.
- Print the job.
   When printing is finished, the printer will stop without cutting.
- **8.** Holding the printed document to prevent it from dropping, press the **Cut** button to cut the roll.

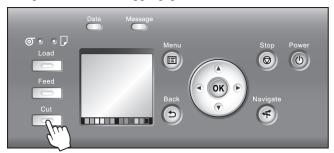

### Manual (when using media that cannot be cut with the Cutter Unit )

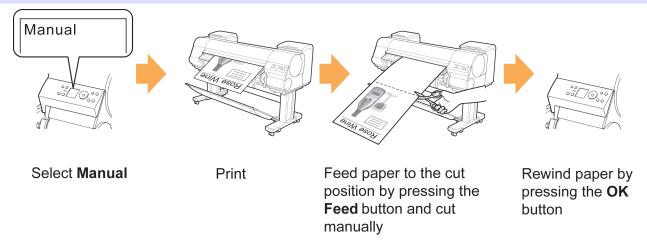

7

1. On the **Tab Selection screen** of the Control Panel, press ◀ or ▶ to select the Paper tab (□).

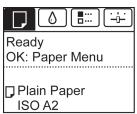

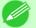

#### Note

- If the **Tab Selection screen** is not displayed, press the **Menu** button.
- 2. Press the **OK** button. The **Paper Menu** is displayed.
- 3. Press ▲ or ▼ to select Paper Details, and then press the OK button.
- **4.** Press ▲ or ▼ to select the type of paper, and then press the **OK** button.
- 5. Press ▲ or ▼ to select Cutting Mode, and then press the OK button.
- **6.** Press ▲ or ▼ to select **Manual**, and then press the **OK** button.
- 7. Print the job.

  The printer stops advancing the paper after printing.
- 8. Press the **Feed** button.

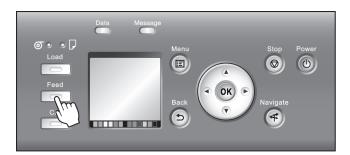

Roll paper is fed to the specified cut position and then automatically stopped.

**9.** Cut the roll paper manually with scissors or the like.

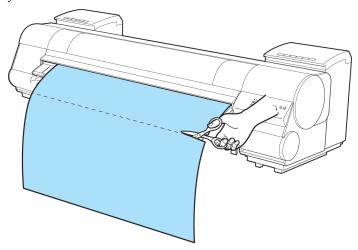

10. Press the OK button.

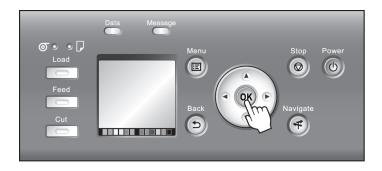

After the roll is rewound, it stops automatically.

## Paper cutting (to have the roll cut at your specified position)

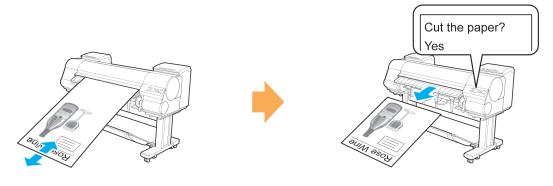

Feed paper the cutting position by pressing ▲ or ▼

Paper Cutting

1. Press the Feed button.

## 2. Press the ▼ button to advance the roll to the position for cutting.

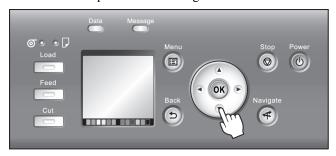

## **3.** Press the **Cut** button.

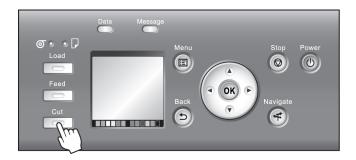

**4.** Press ▲ or ▼ to select **Yes**, and then press the **OK** button. After the roll paper is cut, it is rewound automatically.

## **Cutting the Leading Edge of Roll Paper Automatically**

If the leading edge of a roll is crooked or warped, it may cause an error message or printing problems. In this case, set **Trim Edge First** to **Automatic** or **On** on the Control Panel to have the printer cut the leading edge to make the edge straight after you load a roll.

**Trim Edge First** offers the following options.

#### Automatic

If the left and right side of the leading edge of the roll ((a) and (b)) are uneven by 40 mm (1.6 in) or more when you load the roll, the edge is cut an amount relative to the slant to ensure a straight edge, and scraps are removed. The edge is not cut if the unevenness is less than 40 mm. However, paper may sometimes be cut, depending on the state of the leading edge.

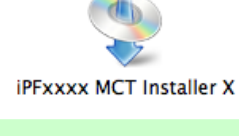

#### • Off

The edge is not cut and scraps are not removed.

The leading edge is cut off when you load a roll, and scraps are removed. The amount of paper cut from the leading edge varies depending on the type of paper. For more information, see the Paper Reference Guide. (See "Types of Paper.")  $\Longrightarrow$  P.768

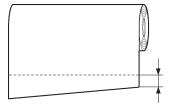

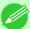

#### Note

- By default, the setting varies depending on the type of paper. For more information, see the Paper Reference Guide. (See "Types of Paper.") →P.768
- For paper of irregular widths, setting **Skew Check Lv.** to **Loose** lowers the skew detection threshold, and setting it to **Off** deactivates skew detection. However, if paper is loaded askew when detection is **Off**, note that paper jams or Platen soiling may occur.

Follow these steps to change the Trim Edge First setting.

1. On the **Tab Selection screen** of the Control Panel, press ◀ or ▶ to select the Paper tab (□).

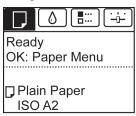

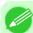

#### Note

- If the **Tab Selection screen** is not displayed, press the **Menu** button.
- 2. Press the **OK** button.
  The **Paper Menu** is displayed.
- 3. Press ▲ or ▼ to select Paper Details, and then press the OK button.
- **4.** Press ▲ or ▼ to select the type of paper, and then press the **OK** button.
- 5. Press ▲ or ▼ to select **Trim Edge First**, and then press the **OK** button.
- 6. Press ▲ or ▼ to select the desired setting option, and then press the OK button. This setting takes effect the next time you load a roll.

7

## **Reducing Dust from Cutting Rolls**

For media such as Backlit Film that are more likely to generate debris when cut, select **CutDustReduct.** > **On** in the **Paper Menu** of the Control Panel. This option reduces debris from cutting by printing black lines at the leading and trailing edges of documents. It may help prevent Printhead damage. You can specify for **CutDustReduct**. to be activated for particular types of paper.

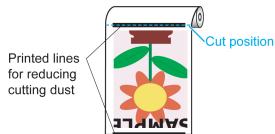

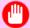

#### **Important**

- Do not set **CutDustReduct.** to **On** for paper that wrinkles easily, such as Plain Paper or lightweight paper. This may impair cutting and cause paper jams.
- Borderless printing is not available when **CutDustReduct.** is set to **On**. To use borderless printing, select **CutDustReduct.** > **Off**.

Set CutDustReduct. to On as follows.

1. On the **Tab Selection screen** of the Control Panel, press ◀ or ▶ to select the Paper tab (□).

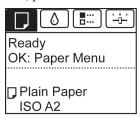

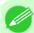

#### Note

- If the **Tab Selection screen** is not displayed, press the **Menu** button.
- 2. Press the **OK** button. The **Paper Menu** is displayed.
- 3. Press ▲ or ▼ to select Paper Details, and then press the OK button.
- **4.** Press ▲ or ▼ to select the type of paper loaded in the printer, and then press the **OK** button.
- 5. Press ▲ or ▼ to select CutDustReduct., and then press the OK button.
- **6.** Press ▲ or ▼ to select **On**, and then press the **OK** button.

802

### **Handling sheets**

| Loading Sheets in the Printer          | 802 |
|----------------------------------------|-----|
| Printing From a Desired Starting Point | 806 |
| Removing Sheets                        | 810 |

### **Loading Sheets in the Printer**

Follow these steps to load sheets in the printer.

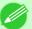

#### Note

• Loading sheets when a roll is already loaded in the printer may cause jams. We recommend removing rolls before loading sheets. (See "Removing the Roll from the Printer.") —P.786

To prevent the roll from unwinding if you leave it loaded, wrap a sheet of paper around the roll and tape it.

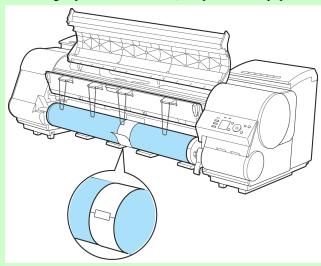

- Before loading sheets, make sure the printer is clean inside the Top Cover and around the Ejection Guide. If these areas are dirty, we recommend cleaning them in advance. (See "Cleaning Inside the Top Cover.")

   P.1026
- Store unused paper in the original package, away from high temperature, humidity, and direct sunlight.
- Paper that is wrinkled or warped may jam. If necessary, straighten the paper and reload it.
- Load the paper straight. Loading paper askew will cause an error.
- 1. Select sheets as the paper source.
  - · If a print job was received

Sheets are automatically selected, and the media type and size specified by the print job are shown on the Display Screen.

Press ▲ or ▼ to select **Load Paper**, and then press the **OK** button.

### • If no print job was received

**1.** Press the **Load** button.

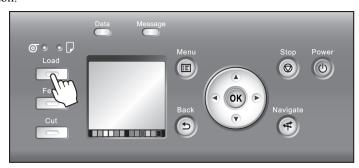

2. Press ▲ or ▼ to select Cut Sheet, and then press the OK button.

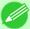

#### Note

- If any paper has been advanced that will not be used, a message is shown requesting you to remove it. Press ▲ or ▼ to select "Yes", and then press the OK button. Remove the paper and go to the next step.
- 2. Lift the Release Lever and open the Top Cover.

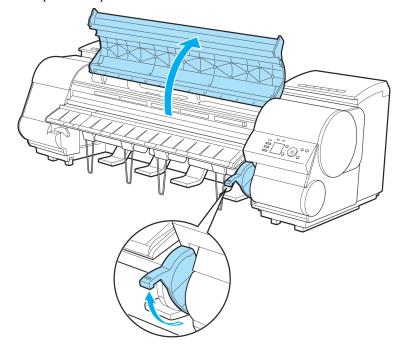

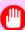

### Important

• Do not touch the Linear Scale (a), Carriage Shaft (b), or Fixed Blade (c).

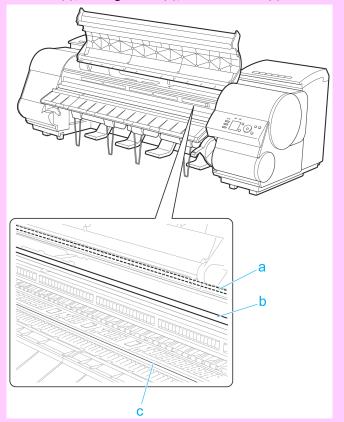

- **3.** With a sheet lengthwise and printing-side up, insert it between the Platen (a) and the Paper Retainer (b). Align the edges of the sheet as follows.
  - 1. Align the sheet with the Paper Alignment Line (c) at right.
  - 2. Align the inserted edge of the sheet with the leading edge of the Paper Alignment Line (d), as shown.

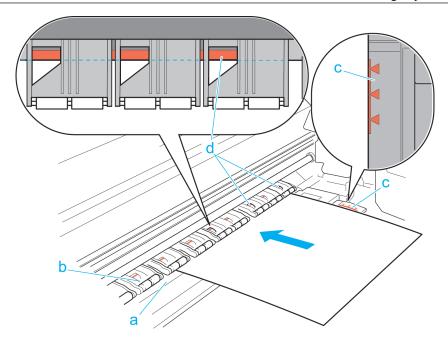

When inserted, sheets are automatically held by suction against the Platen.

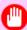

#### Important

- Load a sheet so that it is parallel to the Paper Alignment Line at right (c). Loading paper askew will cause an error.
- Warped paper may rub against the Printhead. Straighten paper if it is warped before loading it.

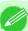

#### Note

- You can adjust the strength of suction holding paper against the Platen when the Release Lever is up. If it is difficult to load paper, press the ▲ or ▼ button on the Control Panel to adjust the strength. Set suction stronger by pressing the ▲ button or weaker with the ▼ button. Three settings are available. However, even if you increase the suction, it may not be sufficient to hold some types of paper against the Platen well. In this case, use your hand to load the paper.
- Sheets are held in place by suction through holes on the Platen. Although the suction may produce a noise when paper is loaded in some positions, it does not indicate a problem. If the noise is distracting, try moving the paper over slightly to the left or right (up to 1 mm [0.039 in]) while keeping it parallel to the Paper Alignment Line.
- The suction remains on for about 30 seconds during loading. If you cannot finish loading a sheet during this time, pull the sheet away and reinsert it to start the suction again.

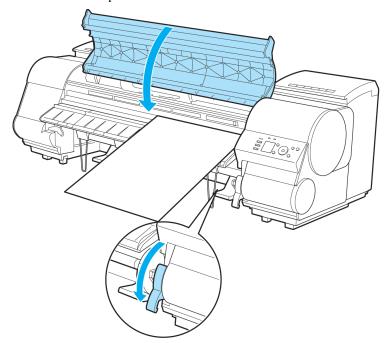

If a print job was received

Pressing the **OK** button will advance the paper, and then printing will begin.

· If no print job was received

A menu for selection of the type of paper is automatically shown on the Display Screen.

Press ▲ or ▼ to select the type of paper, and then press the **OK** button.

The printer now starts feeding the paper.

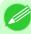

#### Note

- For details on types of paper to select, see the Paper Reference Guide. (See "Types of Paper.") 
  P.768
- When using the Output Stacker, if you will print on large, stiff sheets, we recommend adjusting the Output Stacker into the lowest position to prevent printed sheets from being bent. (See "Using the Output Stacker.") —P.813

## **Printing From a Desired Starting Point**

Print on sheets from a desired starting point as follows.

### Set Width Detection to Off

1. On the **Tab Selection screen** of the Control Panel, press ◀ or ▶ to select the Paper tab (□□).

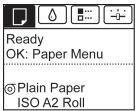

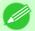

#### Note

- If the **Tab Selection screen** is not displayed, press the **Menu** button.
- 2. Press the **OK** button. The **Paper Menu** is displayed.
- 3. Press ▲ or ▼ to select Paper Details, and then press the OK button.
- **4.** Press ▲ or ▼ to select the type of paper, and then press the **OK** button.
- 5. Press ▲ or ▼ to select Width Detection, and then press the OK button.
- **6.** Press **△** or **▼** to select **Off**, and then press the **OK** button.

### Load paper in the desired position to start printing from

Follow these instructions to load paper at the desired starting position for printing when Width Detection is Off.

1. If you did not send a print job in advance, a menu for selection of the type of paper is displayed. Press ▲ or ▼ to select the type of paper, and then press the **OK** button.

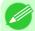

#### Note

• If a print job was received before paper was advanced, the media type and size specified by the job are shown on the Display Screen.

Thus, this screen is not displayed. Go to step 2.

- 2. "Width Detection OFF. OK to continue?" is now shown on the Display Screen. Press ▲ or ▼ to select "Leave OFF", and then press the OK button.
- 3. After a menu for selection of the paper size is displayed, press ▲ or ▼ to select the paper size, and then press the OK button.
- **4.** Open the Top Cover and check the position where paper is loaded.

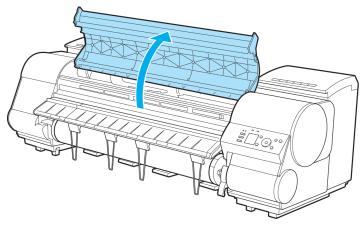

To start printing from the current position, close the Top Cover. To reposition the paper, lift the Release Lever.

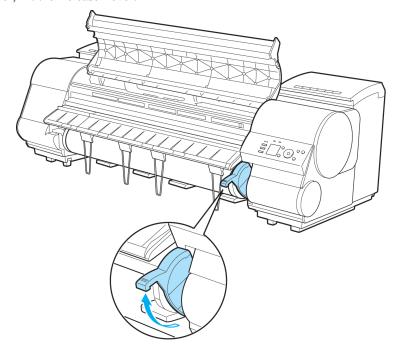

5. Keeping the right edge of the paper aligned with the extended line of the paper alignment line (a) on the right side of the printer and the position from which to start printing aligned with the groove (b) at the far end of the platen, load the paper.

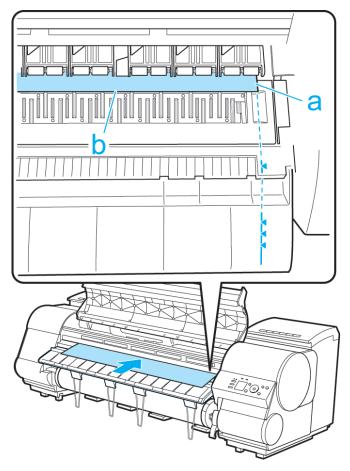

**6.** Lower the Release Lever and close the Top Cover.

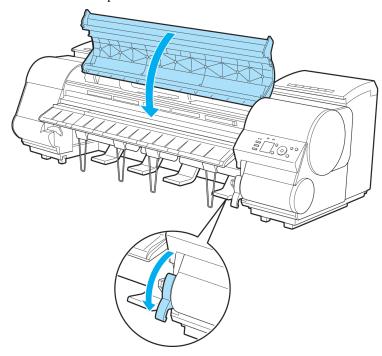

7

810

## **Removing Sheets**

Remove sheets from the printer as follows.

1. On the **Tab Selection screen** of the Control Panel, press ◀ or ▶ to select the Paper tab (□).

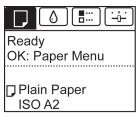

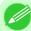

#### Note

- If the **Tab Selection screen** is not displayed, press the **Menu** button.
- 2. Press the **OK** button.
  The **Paper Menu** is displayed.
- **3.** Press ▲ or ▼ to select **Eject Paper**, and then press the **OK** button.
- **4.** Press ▲ or ▼ to select "Yes", and then press the OK button. The paper is ejected from the front of the printer.

Removing Sheets iPF8300

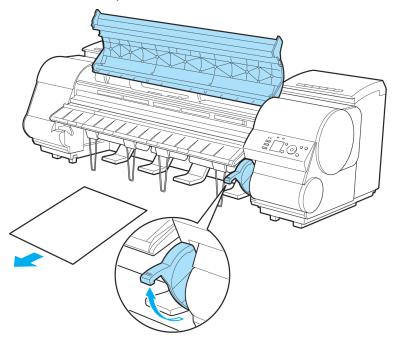

 $\mathbf{6}_{ullet}$  Lower the Release Lever and close the Top Cover.

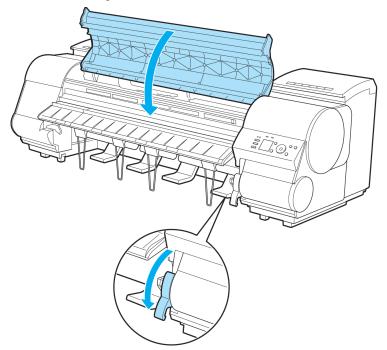

811

iPF8300 Removing Sheets

| Output Stacker             | . 812 |
|----------------------------|-------|
| Jsing the Output Stacker   |       |
| Storing the Output Stacker |       |

# **Output Stacker**

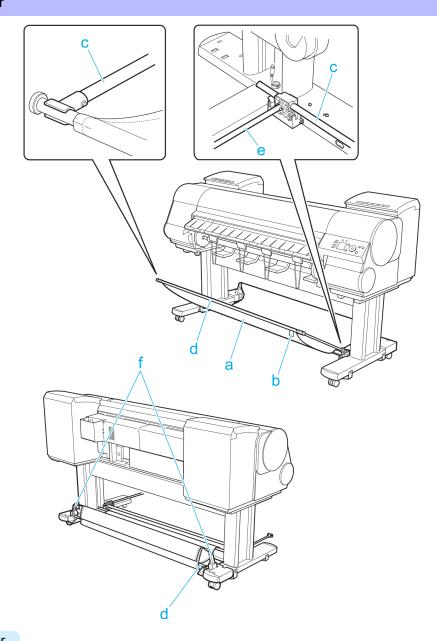

# a. Output Stacker

A cloth tray that catches ejected documents.

# **b.** White tag

A point of reference for attaching the Output Stacker in the right direction.

7

812

Output Stacker

### c. Basket Arm R and Basket Arm L

Holds the Basket Rod (tag side) attached to the Output Stacker. When the Output Stacker is not used, push it down and store it next to the Stand Leg.

### d. Basket Rod (tag side) and Basket Rod (cord side)

Holds the cloth Output Stacker securely in specific positions.

## e. Basket Rod

Keeps Basket Arm R and Basket Arm L at the same angle.

### f. Rod Holder

Holds the middle of the Basket Rod (cord side).

(See "Using the Output Stacker.") →P.813

# **Using the Output Stacker**

The Output Stacker can be held at four positions, as shown.

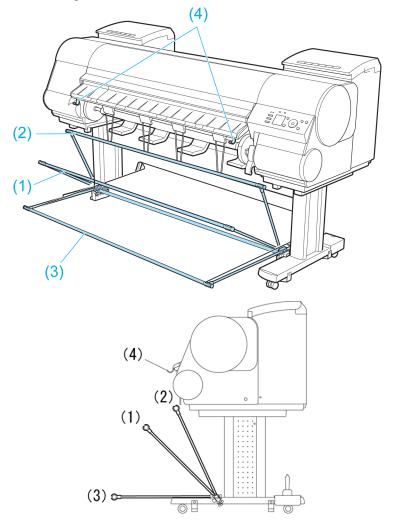

• When storing printed documents on the Output Stacker Use position (1).

### · When the Output Stacker is not used

Use position (2).

## • When the Media Take-up Unit is used, or when the Output Stacker is stored for long periods

Lower it to position (3) for storage. (See "Storing the Output Stacker.") —P.819

When using the Output Stacker again after storage, reattach the Basket Rod on the front of the Output Stacker to the tips of the left and right basket arms and pull it out completely.

### · When printing on large, stiff sheets

Use position (3).

Set it to position (4) when printing banners or when printing on delicate paper. (See "Using the output stacker for ejection in front.") —P.815

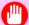

### **Important**

- When storing printed documents on the Output Stacker, always use it in position (1). If you do not, printed documents may not be dropped into the Output Stacker, and the printed surface may become soiled.
- The Output Stacker can hold one sheet. When printing multiple pages, remove each sheet after it is printed.
- Before using the Output Stacker, remove the Rewind Spool. If you do not, it may prevent printed documents from being held correctly, and they may be scratched.
- The Output Stacker can hold printed documents from rolls that are 62 inches (1,575 mm) long. When printing longer documents, adjust the stacker for ejection in front, or use the optional Media Take-up Unit.

The Output Stacker locks into position if you lift it to position (1) or (2). To lower the Output Stacker, lift the front Basket Rod lightly to release the lock, and then lower the stacker.

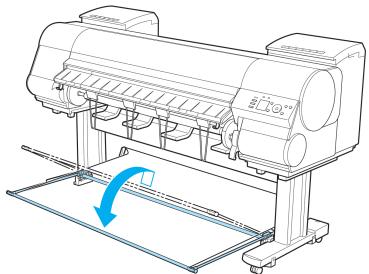

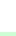

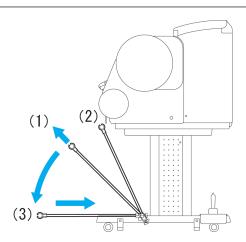

## Using the output stacker for ejection in front

You can also set the stacker to the following position when printing banners or when printing on delicate paper.

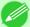

### Note

- When using the stacker for ejection in front, always select Cutting Mode > Eject. Selecting Automatic may damage printed documents. (See "Specifying the Cutting Method for Rolls.") —P.794
- During ejection in the front of the printer, be especially careful when using delicate paper or paper that curls easily.
- Depending on the type of paper, the edge may curl or bend during ejection. In this case, straighten out the paper. If the paper is curled or bent, it may damage printed documents.
- Some types of paper may get caught between the Ejection Guide and Output Stacker during ejection. In this case, free the paper from where it is caught. If the paper is caught, it may damage printed documents.
- 1. Lift the Basket Rod gently to release the lock, lower the stacker toward the front, and push it back.

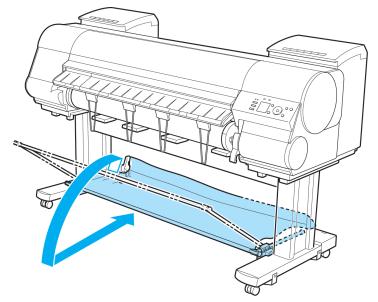

2. Remove the Output Stacker from the printer.
Remove the front Basket Rod from the left and right basket arms, and remove the back Basket Rod and black cord from the Rod Holder.

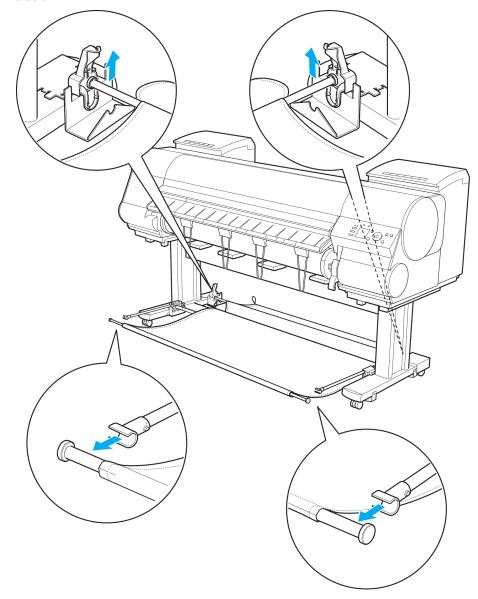

3. Stow the left and right basket arms. Next, with the Rod Holder still attached, remove the Rod Holder Adapter and put it in front of the printer.

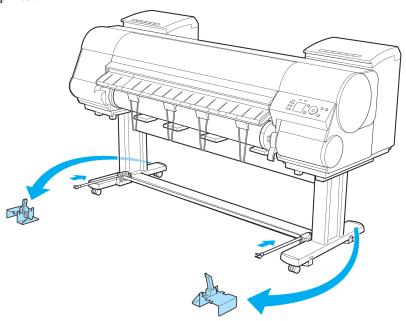

**4.** Pull out the left and right Basket Hooks from the Ejection Guide.

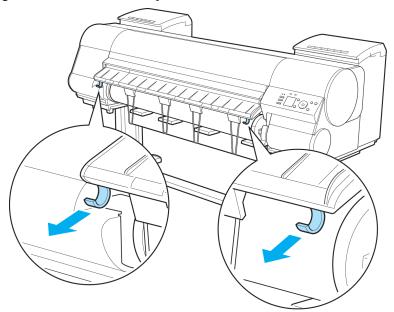

5. Attach the Basket Rod to the Basket Hooks so that the white tag of the Basket Cloth is on the left.

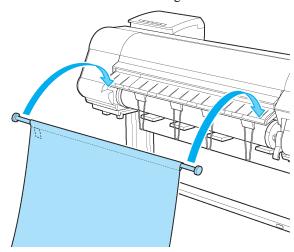

 $\mathbf{6}_{ullet}$  Form the Basket Cloth into a sloping shape to make it taut, and attach the middle Basket Rod to the Rod Holder.

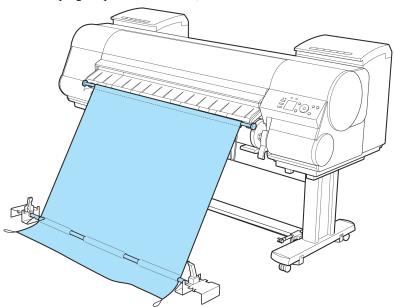

# **Storing the Output Stacker**

Stow the Output Stacker if you will use the Media Take-up Unit or if you will not use the Output Stacker for an extended period.

1. When the Output Stacker is in the position used when storing printed documents (a), lift the front Basket Rod gently to release the lock, lower the stacker toward the front (b), and push it all the way back.

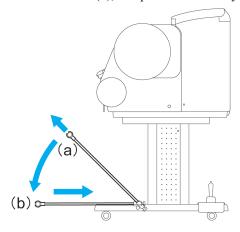

2. Remove the front Basket Rod from the left and right basket arms. Roll up the Basket Cloth and put it at the back of the Bottom Stand Stay.

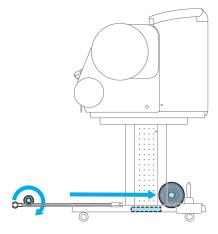

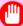

## Important

• When using the optional Media Take-up Unit, position the Basket Cloth and Basket Rod so they do not interfere with the Media Take-up Sensor (indicated by the dashed line).

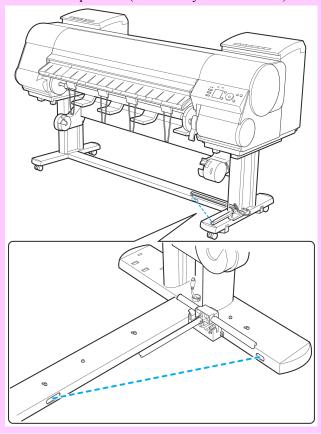

3. Push in the left and right basket arms toward the back all the way, until they stop.

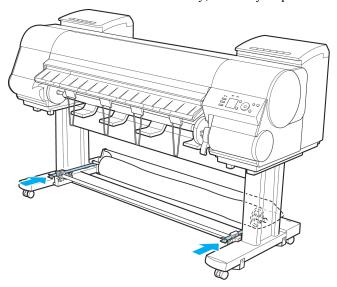

# Media take-up unit

| Media Take-up Unit (Optional)                                     | . 821 |
|-------------------------------------------------------------------|-------|
| Using the Media Take-up Unit (Optional)                           | . 821 |
| Enabling Roll Take-Up                                             |       |
| Disabling Roll Take-Up                                            | . 823 |
| Loading the Rewind Spool on the Media Take-up Unit                |       |
| Removing Printed Documents from the Media Take-up Unit (Optional) | . 831 |

# **Media Take-up Unit (Optional)**

Use the optional Media Take-up Unit to have documents that are printed on rolls rewound automatically after printing. This is convenient for large-format printing, or when printing large-volume jobs continuously.

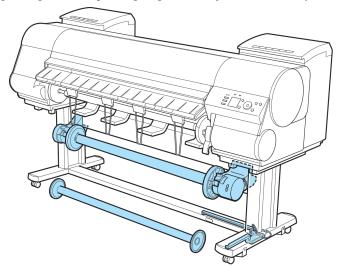

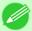

### Note

- For instructions on installing the Media Take-up Unit, refer to the Media Take-up Unit Setup Guide.
- For information on the types of paper compatible with the Media Take-up Unit, refer to the Paper Reference Guide. (See "Types of Paper.") —P.768
- For Media Take-up Unit instructions, see "Using the Media Take-up Unit (Optional)." →P.821

# **Using the Media Take-up Unit (Optional)**

- 1. Turn the printer on. (See "Turning the Printer On and Off.")  $\rightarrow$  P.893
- 2. Enable roll take-up. (See "Enabling Roll Take-Up.") P.822
- 3. Load the rewind spool on the media take-up unit. (See "Loading the Rewind Spool on the Media Take-up Unit.")

  P.823
- **4.** Turn on the Media Take-up Unit.

- **5.** Print on the roll.
- **6.** Turn off the Media Take-up Unit.
- 7. Remove the printed document from the media take-up unit. (See "Removing Printed Documents from the Media Take-up Unit (Optional).") P.831
- 8. Disable roll take-up. (See "Disabling Roll Take-Up.")  $\rightarrow$ P.823

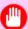

### **Important**

- The Media Take-up Unit cannot be used with sheets.
- If you have attached the Output Stacker, always stow it before using the Media Take-up Unit. (See "Storing the Output Stacker.") →P.819

  Arrange the Basket Cloth and Basket Rod so they do not interfere with the Media Take-up Sensor.
- Do not put anything near the Media Take-up Sensor that might interfere with it. This may impair operation.
- Rolls are not cut automatically when the Media Take-up Unit is used, regardless of the **Cutting Mode** setting in the printer menu or the **Automatic Cutting** setting in the printer driver. However, you can cut paper by pressing the **Cut** button.
- Color tones after printing may change during the ink drying period for some types of paper. Allow ample drying time before the final check of colors, and do not remove printed documents from the Media Take-up Unit too soon.
- In humid environments, documents printed using plenty of ink on relatively insubstantial media such as light-weight Coated Paper may not be retracted evenly by the unit. In this case, take steps to control humidity in the operating environment, or adjust the Roll DryingTime setting so that printed documents are retracted after the ink has fully dried.
- In humid environments, documents printed on Fabric Banner or Synthetic Paper may not be retracted evenly by the unit. In this case, take steps to control humidity in the operating environment, or adjust the **Roll DryingTime** setting so that printed documents are retracted after the ink has fully dried.

# **Enabling Roll Take-Up**

1. On the **Tab Selection screen** of the Control Panel, press ◀ or ▶ to select the Settings/Adj. tab ( ————————).

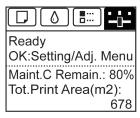

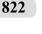

### Note

- If the **Tab Selection screen** is not displayed, press the **Menu** button.
- 2. Press the **OK** button.
  The **Set./Adj. Menu** is displayed.
- **3.** Press ▲ or ▼ to select **Take-up Reel**, and then press the **OK** button.

Enabling Roll Take-Up

823

- **4.** Press ▲ or ▼ to select Use Take-up Reel, and then press the OK button.
- 5. Press ▲ or ▼ to select Enable, and then press the OK button.

# **Disabling Roll Take-Up**

- **1.** Press the **Cut** button.
- 2. Press ▲ or ▼ to select Yes, and then press the OK button. The mode now switches from take-up mode to regular mode.

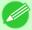

### Note

- The printer will also switch from take-up mode to regular mode if you lift the Release Lever and cut the roll with scissors instead of pressing the **Cut** button.
- 3. On the **Tab Selection screen** of the Control Panel, press ◀ or ▶ to select the Settings/Adj. tab ( ————————).

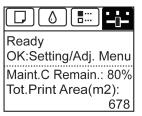

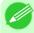

### Note

- If the **Tab Selection screen** is not displayed, press the **Menu** button.
- **4.** Press the **OK** button.
  The **Set./Adj. Menu** is displayed.
- 5. Press ▲ or ▼ to select Take-up Reel, and then press the OK button.
- **6.** Press ▲ or ▼ to select Use Take-up Reel, and then press the OK button.
- 7. Press ▲ or ▼ to select **Disable**, and then press the **OK** button.

# Loading the Rewind Spool on the Media Take-up Unit

1. When using the Output Stacker, stow the Output Stacker before this procedure. (See "Storing the Output Stacker.") P.819

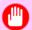

### **Important**

- Arrange the Basket Cloth and Basket Rod so they do not interfere with the Media Take-up Sensor.
- Do not put anything in front of the Media Take-up Sensor that might interfere with it. This may impair operation.

iPF8300

2. Unlock the flange on the left side of the Rewind Spool by lifting the lever (a) from the shaft side. Remove the

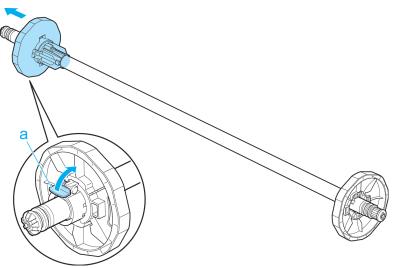

3. When rewinding rolls with 3-inch paper cores, insert the 3-inch Adapter on the flanges at both ends.

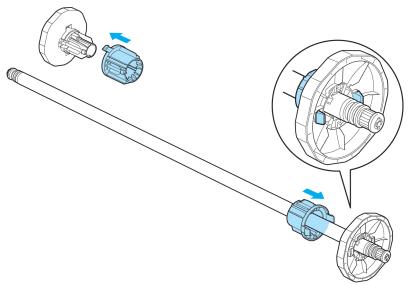

**4.** Insert the paper core, which serves as the spindle for rewinding a roll, on the Rewind Spool.

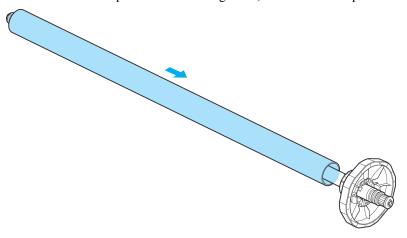

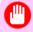

### Important

- On the Rewind Spool, always use a paper core that is the same size as the roll to be rewound.
- 5. Push the flanges in firmly until the paper core is secured in place and push down the lever (a) toward the shaft.

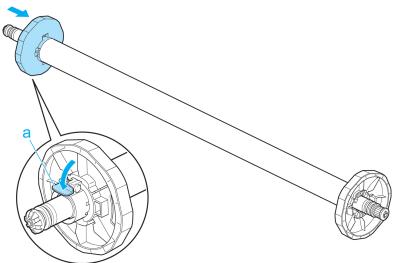

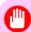

## Important

• After pushing in the flanges firmly, make sure the paper core is secure and does not move around. Move the paper core left and right. If there is a gap between the flanges and paper core, repeat steps 2–4

**6.** Load the Rewind Spool on the Media Take-up Unit so that the gear of the Rewind Spool (a) meshes with the gear of the Right Media Take-up Unit (b).

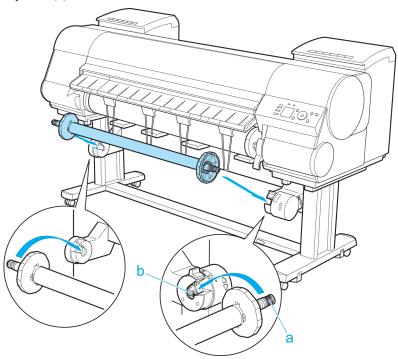

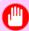

### **Important**

- If you attempt to load the Rewind Spool with the left and right ends inverted by mistake, the Media Take-up Unit cannot be turned on.
- If the gear of the Rewind Spool (a) does not mesh with the gear of the Right Media Take-up Unit (b), the Media Take-up Unit cannot be turned on.
- 7. On the **Tab Selection screen** of the Control Panel, press ◀ or ▶ to select the Settings/Adj. tab ( ———).

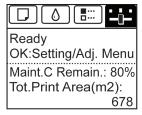

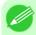

### Note

• If the **Tab Selection screen** is not displayed, press the **Menu** button.

- **8.** Press the **OK** button. The **Set./Adj. Menu** is displayed.
- **9.** Press ▲ or ▼ to select **Take-up Reel**, and then press the **OK** button.
- **10.** Press ▲ or ▼ to select **Auto Feed**, and then press the **OK** button. The roll is now advanced to the Media Take-up Unit.

11. Hold the roll paper by the middle of the leading edge and align the right edge with the right edge of the paper core of the Rewind Spool. With the left and right edges of the roll paper evenly taut, tape the middle to the paper core to fasten it.

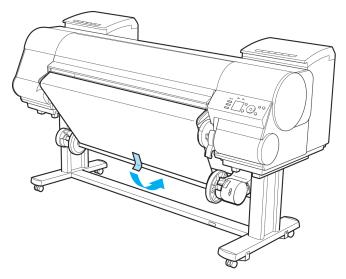

12. Making sure the roll paper is not slack, tape the left and right side of the leading edge to the paper core.

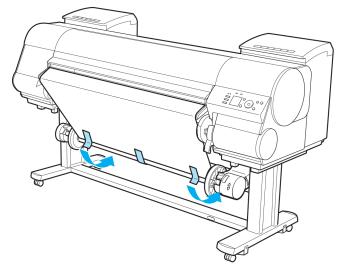

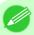

### Note

• When rewinding heavyweight paper, use strong adhesive tape to fasten it.

# 13. Press the $\nabla$ button to make the roll a little slack.

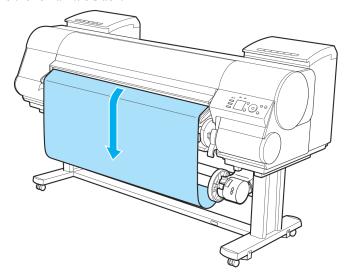

**14.** On the Right Media Take-up Unit, pull the Rewind Mode Switch forward to turn it on. Press the ▼ button to rewind the roll so that it is nearly taut.

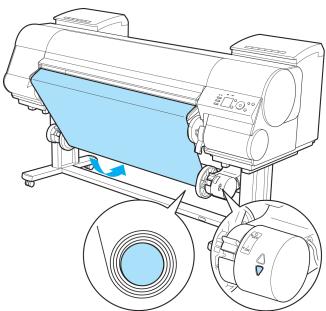

### Important

- Rewind the paper so that the paper core makes at least two revolutions. If the paper is not rewound two full revolutions, repeat steps 13 and 14.
- Do not manually force the Rewind Spool or paper core to rotate them. This may damage them. To rewind or unwind rolls, press ▲ or ▼ on the Media Take-up Unit.

7

# **15.** You can unwind rolls by holding down ▼ on the control panel.

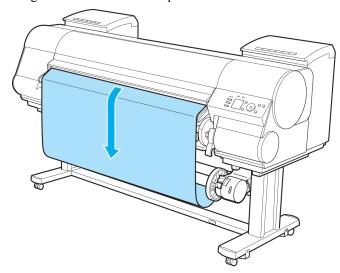

16. Use a combination of Weight Roll, Weight Joint, and Weight Flange that matches the roll type and width.

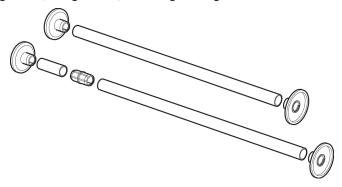

The following list identifies Weight Roll and Weight Flange you can use. A Color Label is applied to each Weight Roll.

## Weight Roll

| Roll Width                     | Weight Roll to Use |
|--------------------------------|--------------------|
| B2 Width: 515.0 mm (20.3 in)   | D                  |
| B1 Width: 728.0 mm (28.7 in)   | A+E                |
| B0 Width: 1,030.0 mm (40.6 in) | A+G                |
| A1 Width: 594.0 mm (23.4 in)   | E                  |
| A0 Width: 841.0 mm (33.1 in)   | B+E                |
| 431.8 mm (17 in)               | C                  |
| 609.6 mm (24 in)               | E                  |
| 762.0 mm (30 in)               | B+D                |
| 914.4 mm (36 in)               | G                  |
| 1,066.8 mm (42 in)             | C+E                |
| 1,117.6 mm (44 in)             | D+E                |

### Weight Flange

| Roll Type                                                                                                    | Weight Flange to Use    |
|----------------------------------------------------------------------------------------------------|-------------------------|
| Glossy Photo Paper, Semi-Glossy Photo Paper, Heavyweight Glossy Photo Paper, Heavyweight SemiGlossy Photo Paper, Fine Art Photo Paper, Fine Art Heavyweight Photo Paper, Fine Art Textured Paper, Canvas Matte, Fine Art Block Print, Fine Art Watercolor, Proofing Paper, Coated Paper, Heavyweight Coated Paper, Extra Heavyweight Coated Paper, Colored Coated Paper, Synthetic Paper, Adhesive Synthetic Paper, Backprint Film, Backlit Film, Flame-Resistant Cloth, Fabric Banner, Thin Fabric Banner | Weight Flange<br>1 (*1) |
| Premium Matte Paper                                                                                                    | Weight Flange<br>2      |

\*1: If you cannot retract stiff paper well using Weight Flange 1 or if the diameter of the retracted paper is wider than the Rewind Spool, use Weight Flange 2. When using Weight Flange 2, adjust the paper feed amount by executing Auto(GenuinePpr) or Auto(OtherPaper). (See "Automatic Banding Adjustment (Adj. Quality).")

P.846

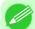

### Note

- Do not use combinations other than those identified here.
- Insert the Weight Flange and Weight Joint firmly on the Weight Roll.
- Use identical Weight Flange on the left and right ends. Insert matching Weight Flanges (1 or 2) on both ends of the Weight Roll.
- Keep unused weight rolls, weight joints, and weight flanges handy by putting them in the box and putting the box under the Stand.
- 17. Set the Weight Roll gently on top of the slack in the roll paper.

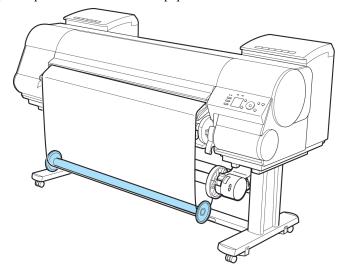

The media take-up unit is now ready for use. Printed rolls can now be rewound automatically.

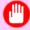

### Important

- Always set the Weight Roll on the paper. Failure to do this may cause rewinding problems.
- When setting the Weight Roll on the paper, avoid touching the paper core and causing the wound roll to become misaligned on the left and right end.

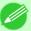

### Note

• When the media take-up unit is in use, an icon indicating the take-up mode is shown on the Display Screen.

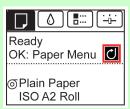

# Removing Printed Documents from the Media Take-up Unit (Optional)

1. Press the Feed button.

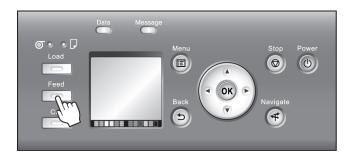

2. Hold down the ▼ button to advance the roll a little.

To protect the paper that has been rewound, advance it an amount longer than the outer circumference.

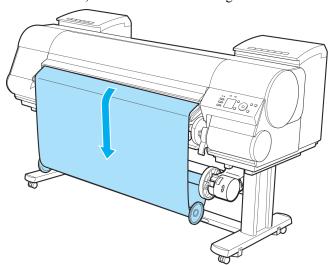

**3.** Remove the Weight Roll from the roll paper.

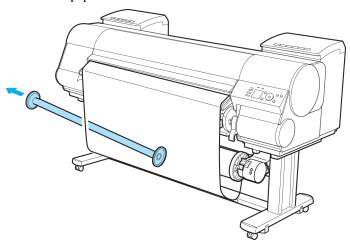

**4.** Press the **Cut** button.

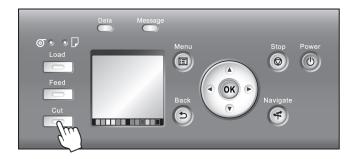

5. Press ▲ or ▼ to select Yes. As you hold the trailing edge of the printed document, press the OK button. The roll is now cut.

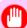

### Important

• Always hold the trailing edge of printed documents when cutting rolls. If you do not hold the documents, they may fall on the floor and the printed surface may become soiled.

**6.** Hold the trailing edge of the printed document and press the ▼ button on the Media Take-up Unit to rewind the printed document.

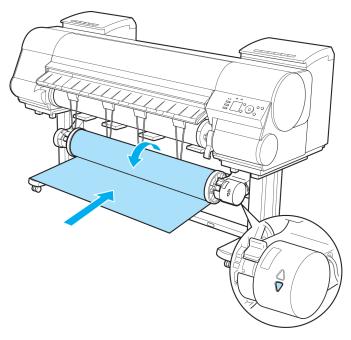

Apply adhesive tape to the rewound paper to hold it in place, if necessary.

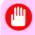

### mportant

• Be careful not to scratch the printed surface.

7. Turn off the Media Take-up Unit by pushing in the Rewind Mode Switch.

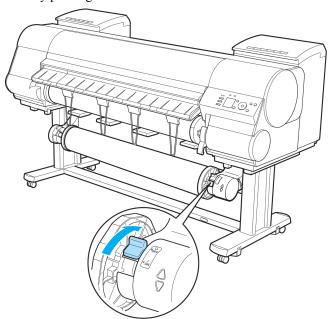

**8.** Remove the Rewind Spool from the Media Take-up Unit.

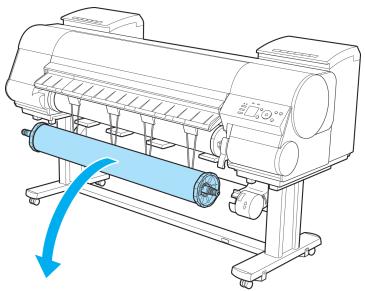

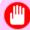

## **Important**

- Always turn off the Media Take-up Unit before removing the Rewind Spool. The Media Take-up Unit may be damaged if you do not turn it off first.
- Remove the Rewind Spool, pulling off both ends from the Media Take-up Unit at once.
- 9. Unlock the flange on the left side of the Rewind Spool by lifting the lever (a) from the shaft side. Remove the flange.

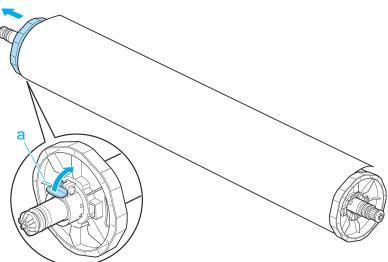

10. Remove the entire paper core with the rewound printed documents from the Rewind Spool.

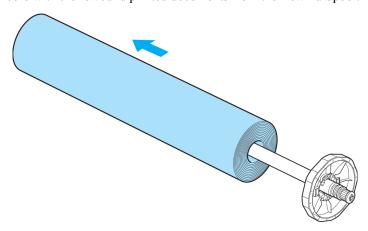

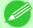

### Note

• You can leave the Rewind Spool on the Media Take-up Unit even when it is not used for rewinding rolls

# **Adjustments for Better Print Quality**

| Adjustmen   | nt for high-precision printing | 837 |
|-------------|--------------------------------|-----|
| Adjusting t | the Printhead                  | 839 |
| Adjusting t | the feed amount                | 845 |
| Color adjus | stment                         | 854 |

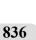

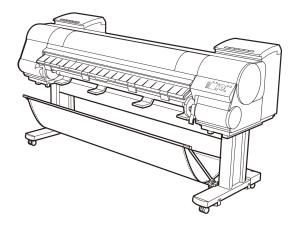

8

# **Adjustment for high-precision printing**

Enhancing Printing Quality .......837

# **Enhancing Printing Quality**

With some types of paper and under some conditions, adjusting the printer as follows with the paper to be used can enhance printing quality when printing fine lines/text or photos.

Two adjustment options are available: standard adjustment (with the Printhead height set to **Automatic**) and supplemental adjustment (used if standard adjustment is not effective).

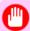

### **Important**

• Ideal temperature and humidity during adjustment and for printing in general when the Printhead height is set to **Automatic** are 20–30°C and 30–60%. Under other environmental conditions, adjustment may not enhance printing quality.

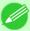

### Note

• Paper used for adjustment must conform to the following specifications.

Type: Glossy or semi-glossy photo paper, or proofing paper (in either case, roll paper only)

Thickness/weight: 300 µm or less, or 300 g/m<sup>2</sup> or less

Width: 25.4 cm (10 in.) or more

# Standard Adjustment

Perform standard adjustment with the Printhead height set to Automatic.

- **1.** Load paper in the printer.
  - Attaching the Roll Holder to Rolls →P.774
  - Loading Rolls in the Printer →P.777
- 2. On the **Tab Selection screen** of the Control Panel, press ◀ or ▶ to select the Settings/Adj. tab ( ).

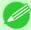

### Note

- Auto(Expansion) may be unavailable in some cases, even if it is displayed in the menu. If so, execute Auto(Advanced) once.
- If the **Tab Selection screen** is not displayed, press the **Menu** button.
- 3. Press the **OK** button. The **Set./Adj. Menu** is displayed.
- **4.** Press **△** or **▼** to select **Adjust Printer**, and then press the **OK** button.
- 5. Press ▲ or ▼ to select **Head Posi. Adj.**, and then press the **OK** button.
- **6.** Press ▲ or ▼ to select **Auto(Expansion)**, and then press the **OK** button.

A test pattern is printed for adjustment. This process will take about 11 minutes.

iPF8300

### Note

• If standard adjustment does not enhance printing quality, next try supplemental adjustment, which may be helpful.

## Supplemental Adjustment

Perform supplemental adjustment with the Printhead height set to **Super Low**.

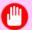

### Important

- Printing with **Head Height** set to **Super Low** may enhance printing quality, but it may also cause paper to rub against or become caught on the Printhead, which may cause paper jams or soiling on printed documents.
- 1. Set **Head Height** to **Super Low**. (See "Troubleshooting Paper Abrasion and Blurry Images (Head Height).")

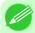

### Note

- If **Super Low** is not available, select **Lowest**.
- 2. In Head Posi. Adj., select Auto(Expansion).

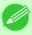

### Note

- If paper rubs against the Printhead or becomes jammed during Printhead height adjustment, try selecting a higher level in **Head Height** and performing **Auto(Expansion)** again.
- 3. Return Head Height to Automatic.

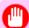

### Important

• If **Head Height** is not returned to **Automatic**, the printer will print with the Printhead height set to **Super Low**. (See "Troubleshooting Paper Abrasion and Blurry Images (Head Height).")

• P.843

ð

8

# **Adjusting the Printhead**

| Adjusting the Printhead                                               | 839 |
|-----------------------------------------------------------------------|-----|
| Automatic Adjustment to Straighten Lines and Colors (Head Posi. Adj.) |     |
| Manual Adjustment to Straighten Lines and Colors (Head Posi. Adj.)    |     |
| Troubleshooting Paper Abrasion and Blurry Images (Head Height)        | 843 |

# **Adjusting the Printhead**

If printed documents are affected by the following problems, try adjusting the printhead.

- Printing is faint or affected by banding in different colors
   Execute Nozzle Check to check for printhead nozzle clogging.

   For instructions, see "Checking for Nozzle Clogging." 
   P.998
- Paper rubs against the printhead, or image edges are blurred
   Executing Head Height to adjust the printhead height may improve printing results.

   (See "Troubleshooting Paper Abrasion and Blurry Images (Head Height).") →P.843

# Automatic Adjustment to Straighten Lines and Colors (Head Posi. Adj.)

If vertical lines in printed documents are warped or colors are out of alignment, execute **Head Posi. Adj.**. The printer will print and read a test pattern, and the Printhead position will be adjusted automatically.

There are three modes for automatic Printhead adjustment: Auto(Standard), Auto(Advanced) and Auto(Expansion).

Auto(Standard)

Fixes slight distortion and color misalignment.

• Auto(Advanced)

Try adjustment in this mode if Auto(Standard) does not improve printing.

Auto(Expansion)

Try adjustment in this mode if vertical lines are warped or colors are out of alignment when the printer driver option **High-Precision Photographs** or **High-Precision Text and Fine Lines** is selected.

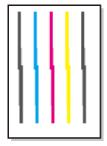

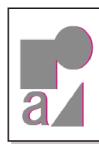

iPF8300 Adjusting the Printhead

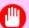

### Important

• This function is not available with CAD Tracing Paper, CAD Translucent Matte Film, or CAD Clear Film. If adjustment is not possible as expected using highly transparent film or similar media, try another type of paper, or try **Manual** adjustment.

(See "Manual Adjustment to Straighten Lines and Colors (Head Posi. Adj.).") P.841

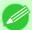

### Note

- Because the results of adjustment vary depending on the type of paper used for adjustment, use the same type of paper as you will use for printing. Even if you will print on a different type of paper, we recommend using **Auto(Advanced)** for adjustment.
- If **Auto(Advanced)** does not improve printing, try adjustment in **Manual** mode. (See "Manual Adjustment to Straighten Lines and Colors (Head Posi. Adj.).") P.841
- Advanced adjustment can enable superior printing quality when printing fine lines or text at high precision on glossy or semi-glossy photo or proofing paper.
   (See "Enhancing Printing Quality.") —P.837

### Items to Prepare

| Rolls  | An unused roll at least 10 inches wide                                                                                                    |
|--------|----------------------------------------------------------------------------------------------------|
| Sheets | Auto(Standard): Three sheets of unused paper, A4/Letter size (or one sheet when using A2) Auto(Advanced): 11 sheets of unused paper, A4/Letter size (or three sheets when using A2) Auto(Expansion): Seven sheets of unused paper, A4/Letter size (or two sheets when using A2) |

Perform adjustment as follows.

- 1. Load paper.
  - Attaching the Roll Holder to Rolls →P.774
  - Loading Rolls in the Printer →P.777
  - Loading Sheets in the Printer →P.802

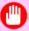

### **Important**

- Always make sure the loaded paper matches the type of paper specified on the printer. Adjustment cannot be completed correctly unless the loaded paper matches the settings.
- 2. On the **Tab Selection screen** of the Control Panel, press ◀ or ▶ to select the Settings/Adj. tab ( ☐☐☐).

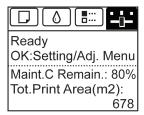

840

# Not

- If the **Tab Selection screen** is not displayed, press the **Menu** button.
- 3. Press the **OK** button. The **Set./Adj. Menu** is displayed.
- **4.** Press ▲ or ▼ to select **Adjust Printer**, and then press the **OK** button.

- 5. Press ▲ or ▼ to select **Head Posi.** Adj., and then press the **OK** button.
- 6. Press ▲ or ▼ to select Auto(Standard), Auto(Advanced), or Auto(Expansion), and then press the OK button. A test pattern is printed for adjustment. Adjustment is now finished if you have printed on a roll.

### Note

- **Auto(Expansion)** may be unavailable in some cases, even if it is displayed in the menu. If so, execute **Auto(Advanced)** once.
- 7. If you are printing on sheets, a confirmation message is displayed requesting you to continue printing. Press the **OK** button and follow the instructions displayed.

# Manual Adjustment to Straighten Lines and Colors (Head Posi. Adj.)

If printed vertical lines are warped or colors are out of alignment, execute **Head Posi. Adj.** to adjust the Printhead alignment.

Normally, execute Auto(Standard), Auto(Advanced), or Auto(Expansion).

(See "Automatic Adjustment to Straighten Lines and Colors (Head Posi. Adj.).") →P.839

However, when printing on special paper, or if printing is not improved after Auto(Advanced), try Manual.

Manual adjustment requires you to examine the printed test pattern and enter an adjustment value.

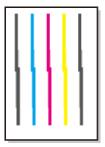

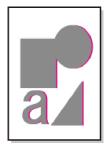

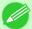

### Note

- Manual may be unavailable in some cases, even if it is displayed in the menu. If so, execute Auto(Advanced) once.
- Always make sure the loaded paper matches the type of paper specified on the printer. Adjustment cannot be completed correctly unless the loaded paper matches the settings.
- We recommend using the type of paper you use most often for adjustment.

### Items to Prepare

| Rolls  | An unused roll at least 10 inches wide                                    |
|--------|---------------------------------------------------------------------------|
| Sheets | Three sheets of unused paper, A4/Letter size (or one sheet when using A2) |

Perform adjustment as follows.

- **1.** Load paper.
  - Attaching the Roll Holder to Rolls →P.774
  - Loading Rolls in the Printer →P.777
  - Loading Sheets in the Printer →P.802

iPF8300

2. On the **Tab Selection screen** of the Control Panel, press ◀ or ▶ to select the Settings/Adj. tab ( ——————).

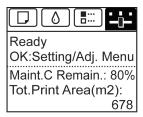

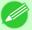

### Note

- If the **Tab Selection screen** is not displayed, press the **Menu** button.
- **3.** Press the **OK** button. The **Set./Adj. Menu** is displayed.
- **4.** Press ▲ or ▼ to select **Adjust Printer**, and then press the **OK** button.
- 5. Press ▲ or ▼ to select **Head Posi.** Adj., and then press the **OK** button.
- **6.** Press ▲ or ▼ to select **Manual**, and then press the **OK** button. A test pattern is printed for adjustment.
- 7. Press  $\triangle$  or  $\nabla$  to select **D**, and then press the **OK** button.
- 8. Press ▲ or  $\checkmark$  to select D-1, and then press the OK button.
- **9.** Examine adjustment test pattern **D-1** and determine the number with straight lines.

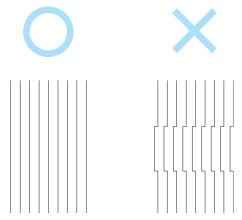

842

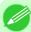

### Note

- If two patterns seem equally good and you cannot decide which one is better, choose an intermediate value.
  - For example, choose 11 if you cannot decide whether pattern 10 or 12 is better.
- 10. Press ▲ or ▼ to select the pattern number you have decided, and then press the OK button.
- 11. Repeat steps 8–10 to specify the adjustment value for D-1 to D-5, D-7 to D-17, D-19 to D-29, and D-31 to D-36.

- **12.** Press the **Back** button.
- **13.** Press **△** or **▼** to select **Register Setting**, and then press the **OK** button.
- **14.** Press ▲ or ▼ to select **Yes**, and then press the **OK** button. The adjustment value is now registered, and adjustment is complete.

# Troubleshooting Paper Abrasion and Blurry Images (Head Height)

The Printhead height setting affects printing quality.

Specifying a low Printhead height makes images clearer and enhances printing quality but may cause paper to rub against the Printhead.

On the other hand, specifying a high Printhead height will prevent paper from rubbing against the Printhead but may reduce the printing quality.

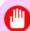

### **Important**

• Paper rubbing against or becoming caught on the Printhead may jam or result in printed documents that are soiled.

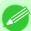

### Note

• Raise or lower the printhead, depending on the nature of the problem.

(See "Paper rubs against the printhead.") →P.1058

(See "The edges of the paper are dirty.") →P.1058

(See "Image edges are blurred or white banding occurs.") →P.1062

1. On the **Tab Selection screen** of the Control Panel, press ◀ or ▶ to select the Paper tab (□□).

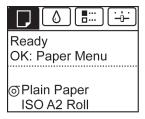

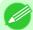

### Note

• If the **Tab Selection screen** is not displayed, press the **Menu** button.

- 2. Press the **OK** button.
  The **Paper Menu** is displayed.
- **3.** Press ▲ or ▼ to select **Paper Details**, and then press the **OK** button.

Q

844

**4.** Press ▲ or ▼ to select the type of paper, and then press the **OK** button.

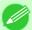

### Note

• When **Head Height** is set to **Automatic**, the setting value selected for the previous print job is displayed (to the right of **Automatic**) once you select the type of paper currently supplied. However, the value is cleared when the printer is turned off or the paper is replaced.

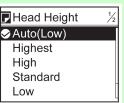

- 5. Press ▲ or ▼ to select **Head Height**, and then press the **OK** button.
- **6.** Press ▲ or ▼ to select the desired setting value, and then press the **OK** button.

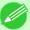

### Note

- Using **Automatic** will ensure that the printer adjusts the Printhead height to the optimal level before printing, accounting for the ambient temperature and humidity. When a setting other than **Automatic** is used, that value will always be applied.
- Depending on the type of paper, some setting values may not be available.

# Adjusting the feed amount

| Adjusting the Feed Amount                                 | 845 |
|-----------------------------------------------------------|-----|
| Selecting a Feed Amount Adjustment Method (Feed Priority) |     |
| Automatic Banding Adjustment (Adj. Quality)               |     |
| Manual Banding Adjustment (Adj. Quality)                  |     |
| Fine-Tuning the Paper Feed Amount (Adj. Fine Feed)        |     |
| Adjusting Line Length (Adjust Length)                     |     |
| Adjusting the Vacuum Strength (VacuumStrngth)             | 852 |

# **Adjusting the Feed Amount**

If printed documents are affected by the following problems, try adjusting the feed amount.

- Banding in different colors
- Line length is not accurate in the direction paper is fed

To adjust the feed amount, do the following, in this order.

- Depending on the issue, adjust Adj. Priority to suit the particular type of paper. (See "Selecting a Feed Amount Adjustment Method (Feed Priority).") →P.845
- 2. Execute Adj. Quality or Adjust Length, depending on the selection in Adj. Priority. (See "Automatic Banding Adjustment (Adj. Quality).") →P.846 (See "Manual Banding Adjustment (Adj. Quality).") →P.848 (See "Adjusting Line Length (Adjust Length).") →P.850
- 3. After executing Adj. Quality, execute Adj. Fine Feed for further adjustment as needed. (See "Fine-Tuning the Paper Feed Amount (Adj. Fine Feed).") P.850

# **Selecting a Feed Amount Adjustment Method (Feed Priority)**

Methods of adjusting the amount paper is fed are set in **Adj. Priority**. Adjust **Adj. Priority** to suit your particular printing application.

- Print Quality: Adjusts the feed amount to reduce banding across the sheet in printed documents.
   Adj. Quality settings are applied. When Adj. Fine Feed is executed, the Adj. Fine Feed settings are applied in addition to the Adj. Quality settings.
- **Print Length**: Adjusts the feed amount for better accuracy of lines in printed documents. The settings of **A:High** or **B:Standard/Draft** in **Adjust Length** are applied.
- Automatic: Print Quality or Print Length is selected, depending on Print Priority as selected in the printer driver at the time of printing.

Image or Office Document: Print Quality is selected. Line Drawing/Text: Print Length is selected.

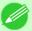

### Note

- Either A:High or B:Standard/Draft in the Adjust Length menu is applied, depending on printer driver settings at the time of printing.
- If you have selected Easy Settings in the printer driver, follow these steps to confirm the Print Priority setting.
  - Windows: Click View Settings on the Main tab to display the View Settings dialog box.
  - Mac OS X: Click View set. on the Main pane to display the View settings dialog box.

Follow these steps to configure the settings.

- **1.** Load the paper.
  - Attaching the Roll Holder to Rolls →P.774
  - Loading Rolls in the Printer →P.777
  - Loading Sheets in the Printer →P.802

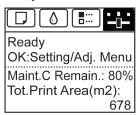

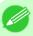

### Note

- If the **Tab Selection screen** is not displayed, press the **Menu** button.
- **3.** Press the **OK** button. The **Set./Adj. Menu** is displayed.
- **4.** Press ▲ or ▼ to select **Adjust Printer**, and then press the **OK** button.
- 5. Press ▲ or ▼ to select Feed Priority, and then press the OK button.
- **6.** Press ▲ or ▼ to select **Adj. Priority**, and then press the **OK** button.
- 7. Press ▲ or ▼ to select Automatic, Print Quality, or Print Length, and then press the OK button.

# **Automatic Banding Adjustment (Adj. Quality)**

If printed images are affected by banding in different colors across the sheet, execute **Adj. Quality** for automatic adjustment of the paper feed amount.

There are two modes of automatic adjustment to correct banding: **Auto(GenuinePpr)** and **Auto(OtherPaper)**. In either mode, the printer prints and reads a test pattern for automatic adjustment of the feed amount.

• Auto(GenuinePpr)

Use this mode with paper identified in the Paper Reference Guide. (See "Types of Paper.") —P.768

## • Auto(OtherPaper)

Use this mode with paper not in the Paper Reference Guide, or if **Auto(GenuinePpr)** does not eliminate banding. (See "Types of Paper.") —P.768

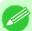

#### Note

- Always check the **Adj. Priority** values before using **Auto(GenuinePpr)** or **Auto(OtherPaper)**. (See "Selecting a Feed Amount Adjustment Method (Feed Priority).") —P.845
- Adjustment is not possible with **Auto(GenuinePpr)** and **Auto(OtherPaper)** when using highly transparent media.

In this case, use **Manual** adjustment.

(See "Manual Banding Adjustment (Adj. Quality).") →P.848

• If additional fine-tuning is necessary after Auto(GenuinePpr) and Auto(OtherPaper), execute Adj. Fine Feed.

(See "Fine-Tuning the Paper Feed Amount (Adj. Fine Feed).") —P.850

- Use **Adjust Length** to ensure that lines in CAD drawings are printed at exactly the right length. (See "Adjusting Line Length (Adjust Length).") —P.850
- This may take some time, depending on the type of paper.
- Use paper of the same type and size for adjustment as you will use for printing.

### Items to Prepare

|        | •                                                                                                 |
|--------|---------------------------------------------------------------------------------------------------|
| Rolls  | An unused roll at least 10 inches wide                                                            |
| Sheets | Auto(GenuinePpr): One sheet of unused paper, A4/Letter size                                       |
|        | <b>Auto(OtherPaper)</b> : Two sheets of unused paper, A4/Letter size (or one sheet when using A2) |

Perform adjustment as follows.

- **1.** Load paper.
  - Attaching the Roll Holder to Rolls →P.774
  - Loading Rolls in the Printer →P.777
  - Loading Sheets in the Printer →P.802

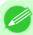

#### Note

- Always make sure the loaded paper matches the type of paper specified in the settings. Adjustment cannot be completed correctly unless the loaded paper matches the settings.
- 2. On the **Tab Selection screen** of the Control Panel, press ◀ or ▶ to select the Settings/Adj. tab ( —————————).

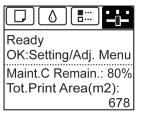

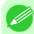

#### Note

- If the Tab Selection screen is not displayed, press the Menu button.
- **3.** Press the **OK** button. The **Set./Adj. Menu** is displayed.

- **4.** Press ▲ or ▼ to select **Adjust Printer**, and then press the **OK** button.
- 5. Press ▲ or ▼ to select Feed Priority, and then press the OK button.
- **6.** Press ▲ or ▼ to select **Adj. Quality**, and then press the **OK** button.
- 7. Press ▲ or ▼ to select Auto(GenuinePpr) or Auto(OtherPaper), and then press the OK button. A test pattern is printed for adjustment.
  Adjustment is now finished if you have printed on a roll or a sheet of A2 size or larger.
- **8.** If you are printing on sheets smaller than A2 size for **Auto(OtherPaper)**, a confirmation message is shown on the Display Screen requesting you to continue printing. Press the **OK** button and follow the instructions on the Display Screen.

## Manual Banding Adjustment (Adj. Quality)

If printed images are affected by banding in different colors, execute **Adj. Quality** for adjustment of the paper feed amount. Use **Manual** adjustment with highly transparent media or other paper for which **Auto(GenuinePpr)** or **Auto(OtherPaper)** cannot be used.

(See "Automatic Banding Adjustment (Adj. Quality).") P.846

Manual adjustment requires you to enter an adjustment value after a test pattern is printed.

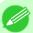

#### Note

- Always check the Adj. Priority values before using Manual adjustment.
   (See "Selecting a Feed Amount Adjustment Method (Feed Priority).") →P.845
- If additional fine-tuning is necessary after **Manual** adjustment, use **Adj. Fine Feed** (See "Fine-Tuning the Paper Feed Amount (Adj. Fine Feed).") —P.850
- Use **Adjust Length** to ensure that lines in CAD drawings are printed at exactly the right length. (See "Adjusting Line Length (Adjust Length).") —P.850
- Use paper of the same type and size for adjustment as you will use for printing.

## Paper to Prepare

| Rolls  | An unused roll at least 10 inches wide                |
|--------|-------------------------------------------------------|
| Sheets | Two sheets of unused paper of at least A4/Letter size |

Perform adjustment as follows.

- 1. Load the paper.
  - Attaching the Roll Holder to Rolls →P.774
  - Loading Rolls in the Printer →P.777
  - Loading Sheets in the Printer →P.802

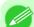

#### Note

• Always make sure the loaded paper matches the type of paper specified. Adjustment cannot be completed correctly unless the loaded paper matches the settings.

2. On the **Tab Selection screen** of the Control Panel, press ◀ or ▶ to select the Settings/Adj. tab ( ☐ ).

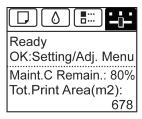

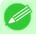

#### Note

- If the **Tab Selection screen** is not displayed, press the **Menu** button.
- **3.** Press the **OK** button. The **Set./Adj. Menu** is displayed.
- **4.** Press ▲ or ▼ to select **Adjust Printer**, and then press the **OK** button.
- 5. Press ▲ or ▼ to select **Feed Priority**, and then press the **OK** button.
- **6.** Press ▲ or ▼ to select **Adj. Quality**, and then press the **OK** button.
- 7. Press ▲ or ▼ to select Manual, and then press the OK button. Test pattern A is printed for manual adjustment.

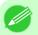

#### Note

• When printing on sheets, follow the instructions on the Display Screen and remove the sheet.

**8.** Examine test pattern A for adjustment. Determine the pattern in which banding is least noticeable.

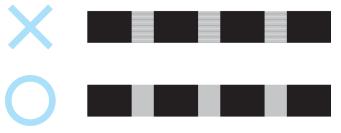

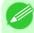

## Note

• If banding seems least noticeable in two patterns but you cannot decide which one is better, choose an intermediate value.

For example, choose 11 if you cannot decide whether pattern 10 or 12 is better.

**9.** Press ▲ or ▼ to select the pattern number you have decided, and then press the **OK** button. Test pattern B is printed for adjustment.

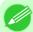

#### Note

• If you printed test pattern A on a sheet, follow the instructions on the Display Screen and use another sheet of the same type of paper.

Additionally, after test pattern B is printed, follow the instructions on the Display Screen and remove the sheet.

- 10. Examine test pattern B for adjustment. Determine the pattern in which banding is least noticeable.
- 11. Press ▲ or ▼ to select the pattern number you have decided, and then press the OK button. The adjustment value is now registered, and adjustment is complete.

## Fine-Tuning the Paper Feed Amount (Adj. Fine Feed)

If the contrast is uneven or banding in different colors appears at 50 mm (2.0 in) intervals in printed documents, try executing **Adj. Fine Feed** during printing to fine-tune the feed amount.

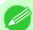

Note

• Always execute Adj. Quality before Adj. Fine Feed.

Once you execute **Adj. Quality**, the **Adj. Fine Feed** value will revert to 0.

(See "Automatic Banding Adjustment (Adj. Quality).") -P.846

(See "Manual Banding Adjustment (Adj. Quality).") →P.848

Perform adjustment as follows.

1. On the **Tab Selection screen** of the Control Panel, press ◀ or ▶ to select the Settings/Adj. tab ( ☐☐☐).

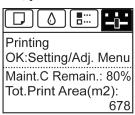

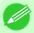

#### Note

• If the **Tab Selection screen** is not displayed, press the **Menu** button.

- 2. Press the **OK** button. The **Set./Adj. Menu** is displayed.
- **3.** Press ▲ or ▼ to select **Adj. Fine Feed**, and then press the **OK** button.
- **4.** Press ▲ or ▼ to select a setting value in the range -5 to +5, and then press the **OK** button. The setting is now applied.

## **Adjusting Line Length (Adjust Length)**

To ensure that lines in CAD drawings are printed at exactly the right length, use **Adjust Length** to adjust the amount that paper is advanced.

There are two options in Adjust Length: AdjustmentPrint and Change Settings.

- AdjustmentPrint
  - After a test pattern is printed, you will measure the discrepancy based on the results of printing.
- Change Settings

No test pattern is printed. Instead, you will measure a document already printed to determine the discrepancy.

Additionally, two modes are available in both **AdjustmentPrint** and **Change Settings**: **A:High** or **B:Standard/Draft**. Choose the mode that suits your particular printing application.

### · A:High

This setting is applied when **Highest** or **High** is selected in **Print Quality** in the printer driver.

#### • B:Standard/Draft

This setting is applied when **Standard** or **Draft** is selected in **Print Quality** in the printer driver.

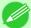

#### Note

- Always check the **Adj. Priority** values before using **Adjust Length**. (See "Selecting a Feed Amount Adjustment Method (Feed Priority).") P.845
- Use paper of the same type and size for adjustment as you will use for printing.

## Paper to Prepare

| Rolls  | An unused roll at least 10 inches wide                 |
|--------|--------------------------------------------------------|
|        | High-precision ruler                                   |
| Sheets | • One sheet of unused paper of at least A4/Letter size |
|        | High-precision ruler                                   |

Perform adjustment as follows.

- **1.** Load the paper.
  - Attaching the Roll Holder to Rolls →P.774
  - Loading Rolls in the Printer →P.777
  - Loading Sheets in the Printer →P.802

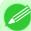

#### Note

- Always make sure the loaded paper matches the type of paper specified. Adjustment cannot be completed correctly unless the loaded paper matches the settings.
- 2. On the **Tab Selection screen** of the Control Panel, press ◀ or ▶ to select the Settings/Adj. tab ( ————).

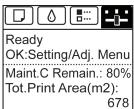

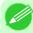

#### Note

• If the **Tab Selection screen** is not displayed, press the **Menu** button.

- 3. Press the **OK** button.
  The **Set./Adj. Menu** is displayed.
- **4.** Press ▲ or ▼ to select **Adjust Printer**, and then press the **OK** button.
- 5. Press ▲ or ▼ to select Feed Priority, and then press the OK button.

- **6.** Press ▲ or ▼ to select **Adjust Length**, and then press the **OK** button.
- 7. Press ▲ or ▼ to select AdjustmentPrint or Change Settings, and then press the OK button. When you select AdjustmentPrint, a test pattern is printed for you to measure the scale and calculate the discrepancy. The scale bar shows Millimeter in 50 mm units and Inch in 1 inch units.

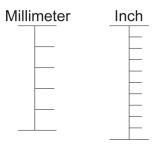

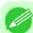

- A test pattern is printed in black when you choose A:High or in magenta if you choose B:Standard/
- To cancel printing the test pattern for adjustment, hold down the **Stop** button. When "**Stop print**ing?" is displayed, press ▲ or ▼ to select "Yes", and then press the OK button.
- 8. Press ▲ or ▼ to enter the amount of discrepancy, and then press the **OK** button. If the scale is shorter than the actual size, use a positive setting value. If it is longer, use a negative value. The feed amount can be adjusted in 0.02% increments.

## Adjusting the Vacuum Strength (VacuumStrngth)

When printing on heavyweight paper or paper that curls or wrinkles easily, if the Printhead rubs against paper, adjusting the level of suction against paper on the Platen may improve results.

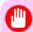

- Paper rubbing against or becoming caught on the Printhead may jam or result in printed documents that are soiled.
- 1. On the **Tab Selection screen** of the Control Panel, press ◀ or ▶ to select the Paper tab (□□).

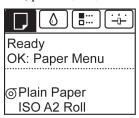

852

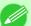

#### Note

- If the **Tab Selection screen** is not displayed, press the **Menu** button.
- 2. Press the **OK** button. The Paper Menu is displayed.
- 3. Press ▲ or ▼ to select Paper Details, and then press the OK button.

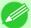

#### Note

• When **VacuumStrngth** is set to **Automatic**, the setting value selected for the previous print job is displayed (to the right of **Automatic**) once you select the type of paper currently supplied. However, the value is cleared when the printer is turned off or the paper is replaced.

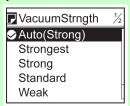

- 5. Press ▲ or ▼ to select VacuumStrngth, and then press the OK button.
- **6.** Press ▲ or ▼ to select the desired setting value, and then press the **OK** button.

# **Color adjustment**

| Using Color Calibration for Color Adjustment                  | 854 |
|---------------------------------------------------------------|-----|
| Printing in Ideal Colors for Light in the Viewing Environment |     |
| Selecting Color Tones on Charts Before Printing (Mac OS X)    | 866 |
| Printing Images to Match Monitor Colors                       | 874 |

## **Using Color Calibration for Color Adjustment**

The calibration function improves color consistency by compensating for slight differences in how color appears due to individual variation among printheads or conditions in various printing environments.

We recommend color calibration in the following situations.

- · After initial printer installation
- After Printhead replacement
- If colors seem different from before, despite using the same printing environment, under the same conditions
- To ensure uniform colors when printing on multiple printers (however, be sure to use the same version of firmware and printer driver, under the same settings)

Executing color calibration will print a test pattern, which the printer will read to set the adjustment value automatically.

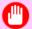

#### **Important**

• Color calibration requires one of the following types of paper. Note that various environmental conditions are recommended for various types of paper. Use the printer only where the recommended environmental conditions for the paper are met. For details on recommended environmental conditions for various paper, see the Paper Reference Guide. (See "Types of Paper.") —P.768

| Paper Compatible With Color Calibration | Japan      | Europe     | Americas     |
|-----------------------------------------|------------|------------|--------------|
| Tuper companies with color cultoration  | Jupun      | Europe     | 7 Hillericus |
| HW Coated                               | Compatible | Compatible | Compatible   |
| Premium MatteP                          | Compatible | Compatible | Compatible   |
| Premium Gl 200                          | Compatible | Compatible | Compatible   |
| Prem.SemiGl 200                         | Compatible | Compatible | Compatible   |
| Premium Gl 280                          | Compatible | Compatible | Compatible   |
| Prem.SemiGl 280                         | Compatible | Compatible | Compatible   |
| FineArt Photo                           | Compatible | Compatible | Compatible   |
| FneArt HW Photo                         | Compatible | Compatible | Compatible   |
| Poster Semi-Gl                          | Compatible | Compatible | Compatible   |
| SatinPhoto 190                          | Compatible | Compatible | Compatible   |
| Proofing Paper                          | Compatible |            | Compatible   |
| GlossyPhoto 190                         | _          | Compatible | Compatible   |
| GlossyPhoto 240                         | _          | Compatible | Compatible   |

| SatinPhoto 240 | _ | Compatible | Compatible |
|----------------|---|------------|------------|
| Comm Proofing  | _ | Compatible | Compatible |
| Opaque Paper   | _ | Compatible | _          |

- The color calibration adjustment value is applied in all print jobs, including jobs with paper other than the paper used for color calibration, ensuring that the optimal value is always applied when printing.
- You can choose whether or not to apply color calibration in printing from the printer driver or the Control Panel menu. Printer driver settings are given priority.

For details on the Control Panel menu, see "Menu Settings." 

P.912
For details on printer driver settings, refer to the following topics.

- Printer Driver Settings (Windows) →P.196
- Printer Driver Settings (Mac OS X) →P.478
- Before color calibration, ensure the printer is not exposed to direct sunlight or other strong sources of light.
- If, when reinstalling the printer driver, you change the region selection of the Media Configuration Tool, the region-specific paper information originally registered on the printer before installation will be deleted. Using paper with deleted information when executing color calibration will prevent the resulting calibration adjustment value from being applied to all other types of the paper. If you wish to apply calibration results, prepare paper compatible with calibration in the newly selected region and perform calibration again. (See Media Configuration Tool —P.440 or Media Configuration Tool —P.671 .)
- To restore the default settings, select **System Setup** > **Reset PaprSetngs** > **Yes** in the Control Panel menu. Because paper information added or modified by the Media Configuration Tool is deleted, if you have calibrated the printer using paper with information added by the Media Configuration Tool, color calibration executed this way can no longer be applied to any type of paper. If you wish to apply calibration results, prepare calibration-compatible paper that was in the original settings and perform calibration again. (See Media Configuration Tool ¬P.440 or Media Configuration Tool ¬P.671 .)

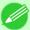

#### Note

- We recommend executing color calibration with one type of paper. Using the same type of paper for color calibration can improve color consistency.
- For better color consistency, we recommend executing color calibration under the same conditions of temperature and humidity each time.
- After color calibration, you can adjust colors further in the printer driver, if desired. (See "Adjusting the Color in the Printer Driver.") →P.42
- You can confirm the date and paper used for color calibration by accessing **Status Print** in the Control Panel menu, or by referring to imagePROGRAF Status Monitor (in Windows) or imagePROGRAF Printmonitor (in Mac OS X).

For details on the Control Panel menu, see "Menu Settings." →P.912

For details on imagePROGRAF Status Monitor, refer to the imagePROGRAF Status Monitor help.

For details on imagePROGRAF Printmonitor, refer to the imagePROGRAF Printmonitor help.

### Items to Prepare

| Rolls  | An unused roll at least 10 inches (254 mm) wide                                |
|--------|--------------------------------------------------------------------------------|
| Sheets | One sheet of unused paper of at least A4/Letter size (vertical, 8.5×11 inches) |

Execute color calibration as follows.

- 1. Load paper.
  - Attaching the Roll Holder to Rolls →P.774
  - Loading Rolls in the Printer →P.777

- Loading Sheets in the Printer →P.802
- 2. On the **Tab Selection screen** of the Control Panel, press ◀ or ▶ to select the Settings/Adj. tab ( ————————).

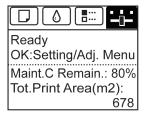

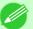

### Note

- If the Tab Selection screen is not displayed, press the Menu button.
- 3. Press the **OK** button.
  The **Set./Adj. Menu** is displayed.
- **4.** Press ▲ or ▼ to select **Adjust Printer**, and then press the **OK** button.
- 5. Press ▲ or ▼ to select Calibration, and then press the OK button.
- 6. Press ▲ or ▼ to select Auto Adjust, and then press the OK button.

  The printer now measures environmental conditions, checks the paper, and prints a test pattern for color calibration. The printer automatically reads the test pattern and sets the adjustment value.

## **Printing in Ideal Colors for Light in the Viewing Environment**

You can print in the colors that look best when viewed under the light where the printed image will be displayed. There are two ways to adjust the color tone for the ambient light, as follows.

## By selecting color tones on Chart before printing

On the printed **Chart**, note the number of the set of colors with the desired color tone and enter this number in the printer driver before printing.

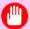

#### **Important**

- This function is only supported in Windows and Mac OS X 10.4 or later.
- The colors in this function may differ slightly depending on the system software used (Windows 32/64 bit or Macintosh).

For instructions on selecting color tones on **Chart** before printing, refer to the following topic:

- Selecting Color Tones on Charts Before Printing (Windows) →P.857
- Selecting Color Tones on Charts Before Printing (Mac OS X) →P.861

## Printing in Colors Matching the Measured Ambient Light

Measure the light level in the viewing environment and enter the results in the printer driver before printing.

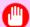

#### **Important**

- This function requires the i1 spectrophotometer. The Light Source Measure Tool must also be installed.
- You can install the Light Source Measure Tool from the User Software CD-ROM.
- For a list of supported i1 devices, refer to the manual provided with the Light Source Measure Tool.
- This function is only supported in Windows and Mac OS X 10.4 or later.
- The colors in this function may differ slightly depending on the system software used (Windows 32/64 bit or Macintosh).

For instructions on measuring light levels before printing, refer to the following topic:

- Printing in Colors Matching the Measured Ambient Light (Windows) -P.866
- Printing in Colors Matching the Measured Ambient Light (Mac OS X) →P.869

## **Selecting Color Tones on Charts Before Printing (Windows)**

Print **Chart**, note the number of the chart with your desired color tone, and enter this number in the printer driver before printing.

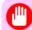

#### **Important**

- This function requires that the **Light Source Check Tool** be installed.
- You can install the Light Source Check Tool from the User Software CD-ROM.
- **1.** Choose **Print** in the application menu.
- 2. Select the printer in the dialog box, and then display the printer driver dialog box. (See "Accessing the Printer Driver Dialog Box from Applications (Windows) —P.205 ")
- **3.** Make sure the **Main** sheet is displayed.

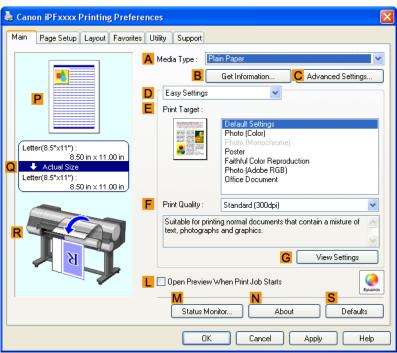

4. In the A Media Type list, select the type of paper that is loaded (for example, Premium Glossy Paper 200).

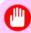

## Important

- Ambient light matching may not be available, depending on the type of paper used. For more information, see the Paper Reference Guide.(See "Types of Paper P.768")
- **5.** Click **D Advanced Settings** to switch the print mode.

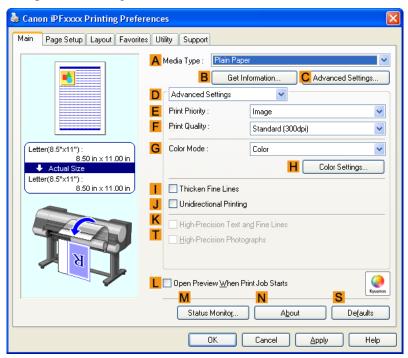

6. In F Print Quality, click Highest or High.

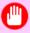

### **Important**

- Ambient Light Adjust is only available when the F Print Quality is set to Highest or High.
- 7. Click Color in the G Color Mode list.
- **8.** Click H Color Settings to display the Color Settings dialog box.

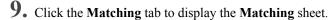

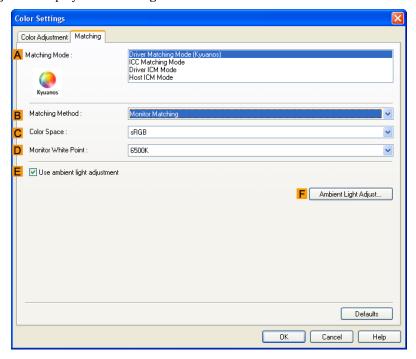

10. Make sure Driver Matching Mode is selected in A Matching Mode.

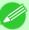

#### Note

- To specify monitor matching, select **Monitor Matching** in **B Matching Method**. In this case, select the same color space as when the file was opened in **C Color Space** and the monitor color temperature in **D Monitor White Point**.
- 11. Select E Use ambient light adjustment.
- 12. Click F Ambient Light Adjust to display the Ambient Light Adjust dialog box.

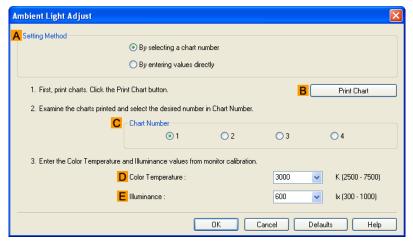

13. Confirm that By selecting a chart number is selected in A Setting Method. If it is not selected already, select it.

14. Click B Print Chart.

Light Source Check Tool now starts up.

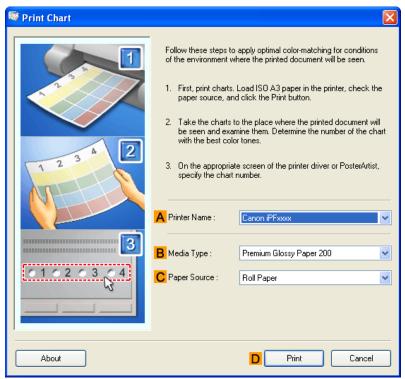

15. Check the settings and click D Print. The Chart is printed.

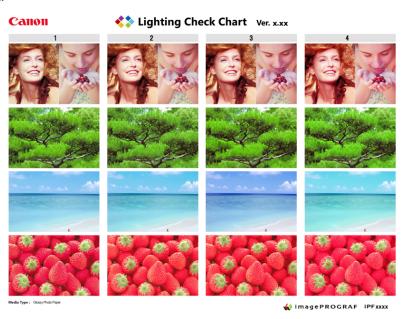

16. In the viewing environment, determine the number of the set of images on the Chart in which all four vertical images have the best overall color tone.

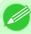

#### Note

- Choose the number of the set of images in which the people, the blue of the sky, and the red of the strawberries look the most natural overall.
- 17. In the Ambient Light Adjust dialog box, select the number of your preferred chart in C Chart Number.

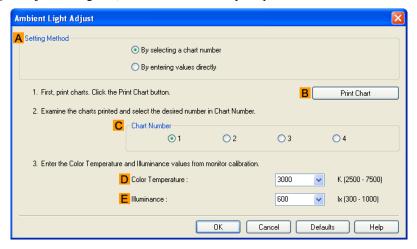

- 18. If Matching Method is set to Monitor Matching on the Matching sheet, enter the D Color Temperature and E Illuminance as measured during monitor calibration.
- 19. Click OK.
- **20.** Confirm the print settings and print as desired.

# Selecting Color Tones on Charts Before Printing (Mac OS X)

Print **Chart**, note the number of the chart with your desired color tone, and enter this number in the printer driver before printing.

- ${f 1.}$  Choose **Print** in the application menu.
- 2. Select the printer in the dialog box, and then display the printer driver dialog box. (See "Accessing the Printer Driver Dialog Box from Applications (Mac OS X).") —P.485

**3.** Make sure the **Main** panel is displayed.

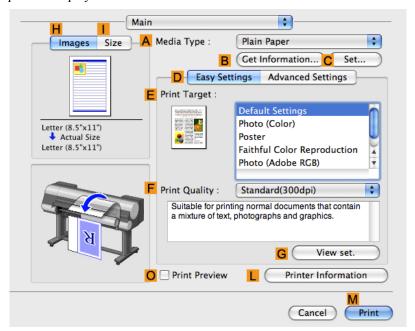

**4.** In the A Media Type list, select the type of paper that is loaded (for example, Premium Glossy Paper 200).

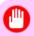

- **Important**
- Ambient light matching may not be available, depending on the type of paper used. For more information, see the Paper Reference Guide. (See "Types of Paper.") -P.768
- 5. Click DAdvanced Settings to switch the print mode.

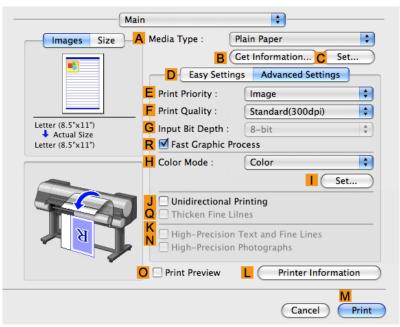

6. In F Print Quality, click Highest or High.

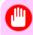

### Important

- Ambient Light Adjust is only available when the F Print Quality is set to Highest or High.
- 7. Click Color in the H Color Mode list.
- **8.** Click | Set to display the Color Settings dialog box.
- **9.** Click the **Matching** tab to display the **Matching** panel.

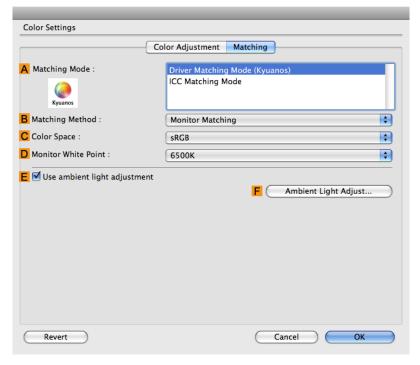

10. Make sure Driver Matching Mode is selected in A Matching Mode.

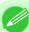

#### Note

- To specify monitor matching, select **Monitor Matching** in **B Matching Method**. In this case, select the same color space as when the file was opened in **C Color Space** and the monitor color temperature in **D Monitor White Point**.
- 11. Select E Use ambient light adjustment.

12. Click F Ambient Light Adjust to display the Ambient Light Adjust dialog box.

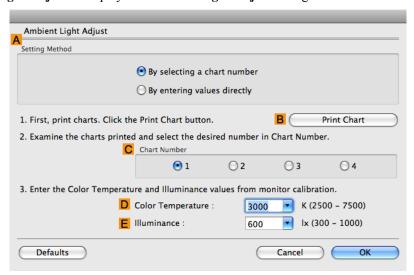

- 13. Confirm that By selecting a chart number is selected in A Setting Method. If it is not selected already, select it.
- 14. Click B Print Chart.
  Light Source Check Tool now starts up.

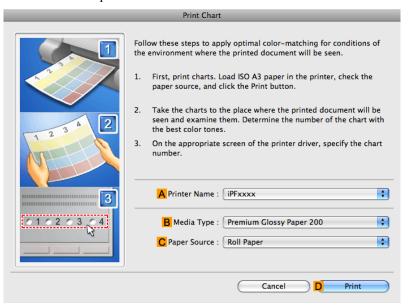

Q

15. Check the settings and click D Print. The Chart is printed.

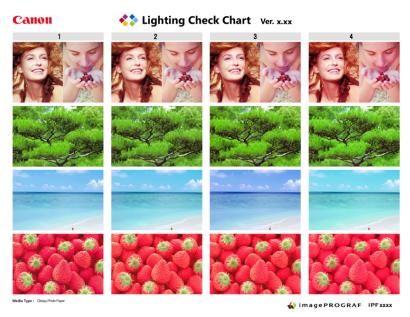

16. In the viewing environment, determine the number of the set of images on the Chart in which all four vertical images have the best overall color tone.

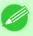

### Note

- Choose the number of the set of images in which the people, the blue of the sky, and the red of the strawberries look the most natural overall.
- 17. In the Ambient Light Adjust dialog box, select the number of your preferred chart in C Chart Number.

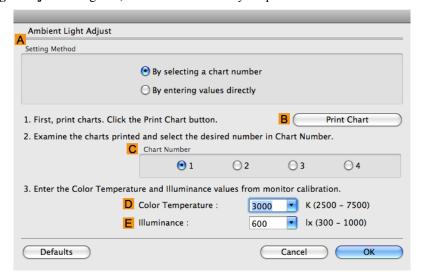

18. If Matching Method is set to Monitor Matching on the Matching panel, enter the Color Temperature and Elluminance as measured during monitor calibration.

- 19. Click OK.
- 20. Confirm the print settings and print as desired.

## **Printing in Colors Matching the Measured Ambient Light (Windows)**

Measure the light level in the viewing environment and enter the results in the printer driver before printing.

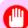

#### **Important**

- This function requires the i1 spectrophotometer. The Light Source Measure Tool must also be installed.
- You can install the Light Source Measure Tool from the User Software CD-ROM.
- For a list of supported i1 devices, refer to the manual provided with the Light Source Measure Tool.
- 1. Using the il spectrophotometer and the Light Source Measure Tool, determine the Lighting Source Type, Color Temperature, and Illuminance in the viewing environment.

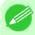

#### Note

- For detailed instructions on the i1 and Light Source Measure Tool, refer to the provided instructions.
- 2. Choose **Print** in the application menu.
- 3. Select the printer in the dialog box, and then display the printer driver dialog box. (See "Accessing the Printer Driver Dialog Box from Applications (Windows) P.205 ")
- **4.** Make sure the **Main** sheet is displayed.

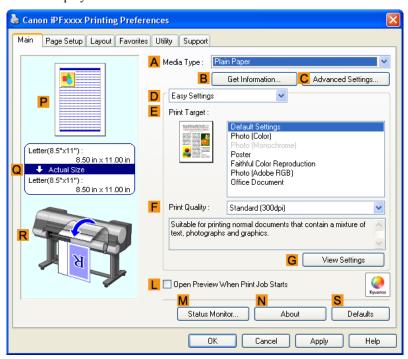

5. In the A Media Type list, select the type of paper that is loaded (for example, Premium Glossy Paper 200).

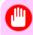

## **Important**

- Ambient light matching may not be available, depending on the type of paper used. For more information, see the Paper Reference Guide. (See "Types of Paper P.768")
- **6.** Click **D** Advanced Settings to switch the print mode.

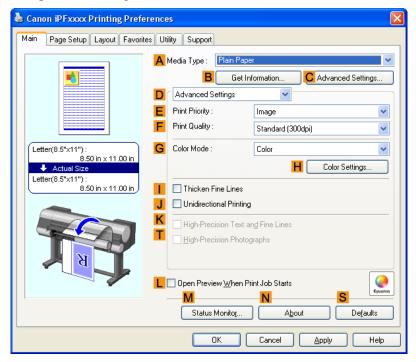

7. In F Print Quality, click Highest or High.

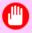

### **Important**

- Ambient Light Adjust is only available when the F Print Quality is set to Highest or High.
- **8.** Click Color in the G Color Mode list.
- 9. Click H Color Settings to display the Color Settings dialog box.

10. Click the Matching tab to display the Matching sheet.

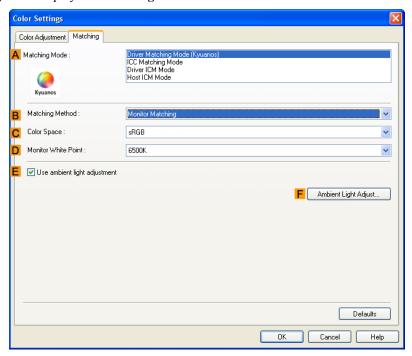

11. Make sure **Driver Matching Mode** is selected in **A Matching Mode**.

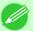

#### Note

- To specify monitor matching, select **Monitor Matching** in **B Matching Method**. In this case, select the same color space as when the file was opened in **C Color Space** and the monitor color temperature in **D Monitor White Point**.
- 12. Select E Use ambient light adjustment.
- 13. Click F Ambient Light Adjust to display the Ambient Light Adjust dialog box.

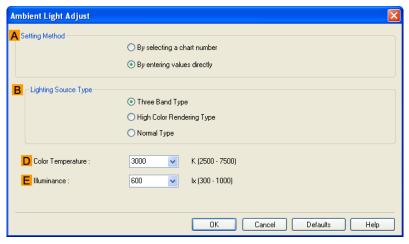

14. Select By entering values directly in A Setting Method.

0

15. Select the **B** Lighting Source Type and **D** Color Temperature determined in step 1.

If you have selected Monitor Matching in Matching Method on the Matching sheet, also select **E** Illuminance.

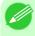

#### Note

- If you will print repeatedly using the settings values you set this one time, we recommend completing the settings by accessing the printer driver dialog box from the operating system menu.(See "Accessing the Printer Driver Dialog Box from the Operating System Menu (Windows) —P.207 ")
- 16. Click OK.
- 17. Confirm the print settings and print as desired.

## Printing in Colors Matching the Measured Ambient Light (Mac OS X)

Measure the light level in the viewing environment and enter the results in the printer driver before printing.

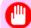

#### **Important**

- This function requires the i1 spectrophotometer. The Light Source Measure Tool must also be installed.
- You can install the Light Source Measure Tool from the User Software CD-ROM.
- For a list of supported i1 devices, refer to the manual provided with the Light Source Measure Tool.
- 1. Using the il spectrophotometer and the Light Source Measure Tool, determine the Lighting Source Type, Color Temperature, and Illuminance in the viewing environment.

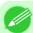

#### Note

- For detailed instructions on the i1 and Light Source Measure Tool, refer to the provided instructions.
- **2.** Choose **Print** in the application menu.
- 3. Select the printer in the dialog box, and then display the printer driver dialog box. (See "Accessing the Printer Driver Dialog Box from Applications (Mac OS X).") —P.485

**4.** Make sure the **Main** panel is displayed.

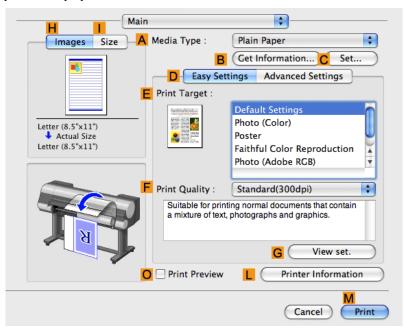

5. In the A Media Type list, select the type of paper that is loaded (for example, Premium Glossy Paper 200).

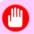

**Important** 

- Ambient light matching may not be available, depending on the type of paper used. For more information, see the Paper Reference Guide. (See "Types of Paper.") —P.768
- **6.** Click **D** Advanced Settings to switch the print mode.

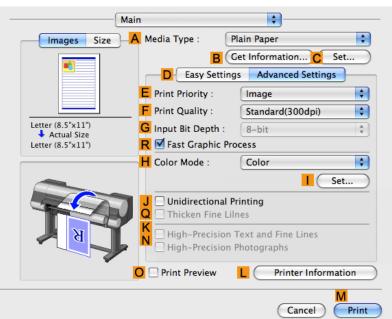

7. In F Print Quality, click Highest or High.

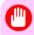

## **Important**

- Ambient Light Adjust is only available when the F Print Quality is set to Highest or High.
- **8.** Click Color in the H Color Mode list.
- **9.** Click | Set to display the Color Settings dialog box.
- 10. Click the **Matching** tab to display the **Matching** panel.

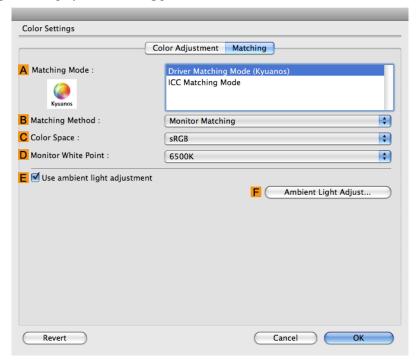

11. Make sure **Driver Matching Mode** is selected in **A Matching Mode**.

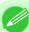

#### Note

- To specify monitor matching, select **Monitor Matching** in **B Matching Method**. In this case, select the same color space as when the file was opened in **C Color Space** and the monitor color temperature in **D Monitor White Point**.
- 12. Select E Use ambient light adjustment.

13. Click F Ambient Light Adjust to display the Ambient Light Adjust dialog box.

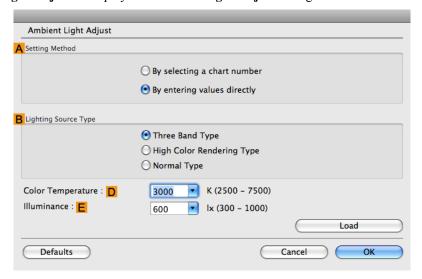

- 14. Select By entering values directly in A Setting Method.
- 15. Select the **B** Lighting Source Type and **D** Color Temperature determined in step 1.

  If you have selected Monitor Matching in Matching Method on the Matching panel, also select **E** Illuminance.
- 16. Click OK.
- 17. Confirm the print settings and print as desired.

873

## **Printing Images to Match Monitor Colors**

Adjusting the colors printed so that they more closely match the colors displayed on the monitor is called "monitor matching." Using this mode requires adjustment or configuration of the settings of your monitor, the source application, the file for printing, and the printer driver.

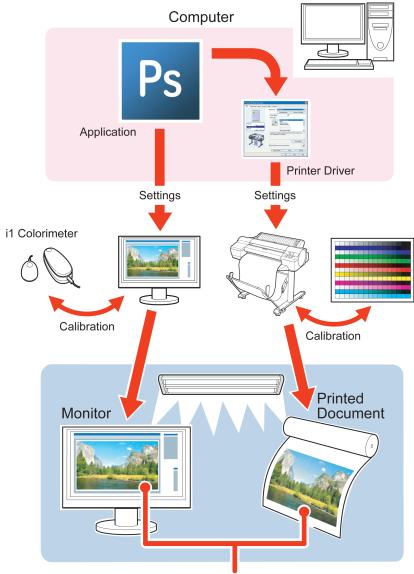

**Printed Colors Match Monitor Colors** 

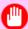

## Important

• Monitor matching may not be applied, or these settings may not be configurable or adjustable, depending on your monitor and the source application.

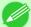

#### Note

- Printing in exactly the same colors as displayed on the monitor may not be possible due to differences in the monitor and printer color gamuts.
- Calibrating your monitor requires a measuring device.
- Because colors appear different under sunlight at different times of day, we recommend following this procedure in a room not exposed to sunlight.

## **Monitor Matching**

The sequence in monitor matching is as follows.

**1.** Calibrate the printer.

Calibration improves color consistency by compensating for slight differences in how color appears due to individual variation among printheads or conditions in various printing environments.

(See "Using Color Calibration for Color Adjustment.") -P.854

**2.** Calibrate the monitor.

Normally, you can use a colorimeter such as the i1-Display.

Set the white point to 6500 K or 5000 K, the gamma to 2.2, and the brightness to 120 cd, and activate light source measurement.

The exact procedure varies depending on your monitor and measurement device.

**3.** Open the file to print and configure settings in the source application.

Display the file in the sRGB or Adobe RGB color space.

Configure settings to prevent color conversion by the application.

In Photoshop CS3, for example, select Color Management in the Print dialog box, and then select No Color Management in Color Handling.

**4.** Configure and adjust printer driver settings.

Select **Monitor Matching** in **Matching Method**. Specify the **Monitor White Point** set during monitor calibration and the **Color Temperature** and **Illuminance** measured in the ambient light.

In Color Space, select the color space used when displaying the file in the source application.

If you own an i1-Pro, using Light Source Measure Tool enables more precision measurement of the ambient light.

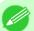

#### Note

• If you will print repeatedly using the settings values you set this one time, we recommend completing the settings by accessing the printer driver dialog box from the operating system menu. (See "Accessing the Printer Driver Dialog Box from the Operating System Menu (Windows) —P.207")

For instructions on configuring printer driver settings for monitor matching, refer to the following topic, as appropriate for your computer and operating system.

- Printing Images to Match Monitor Colors (Windows) —P.874
- Printing Images to Match Monitor Colors (Mac OS X) →P.877

## **Printing Images to Match Monitor Colors (Windows)**

By calibrating your monitor and configuring settings in the source application in advance, you can complete settings to print in colors that are as close as possible to the colors displayed on the monitor.

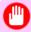

### **Important**

- Before using this feature, you must calibrate the monitor and configure settings in the source application. (See "Printing Images to Match Monitor Colors P.873")
- **1.** Choose **Print** in the application menu.
- 2. Select the printer in the dialog box, and then display the printer driver dialog box. (See "Accessing the Printer Driver Dialog Box from Applications (Windows) —P.205 ")

**3.** Make sure the **Main** sheet is displayed.

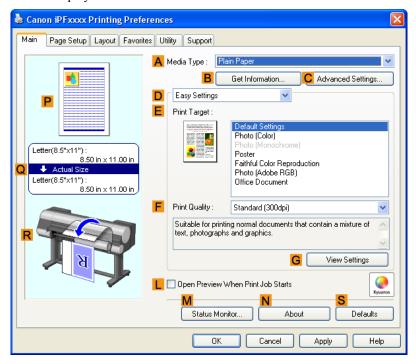

4. In the A Media Type list, select the type of paper that is loaded (for example, Premium Glossy Paper 200).

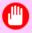

- **Important**
- Ambient light matching may not be available, depending on the type of paper used. For more information, see the Paper Reference Guide. (See "Types of Paper →P.768")
- **5.** Click **D Advanced Settings** to switch the print mode.

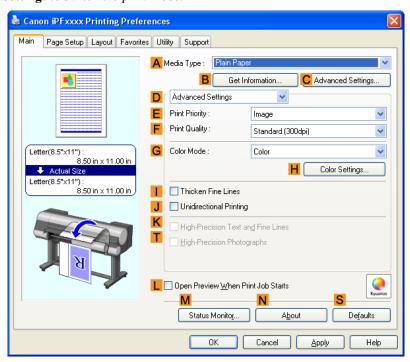

6. In F Print Quality, click Highest or High.

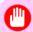

#### Important

- Ambient Light Adjust is only available when the F Print Quality is set to Highest or High.
- 7. Click Color in the G Color Mode list.
- 8. Click H Color Settings to display the Color Settings dialog box.
- **9.** Click the **Matching** tab to display the **Matching** sheet.

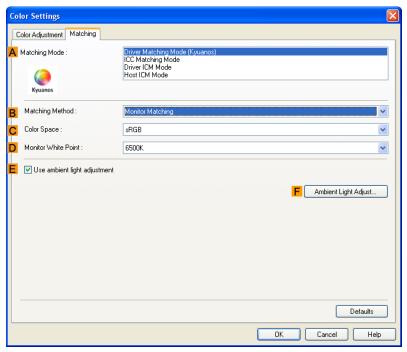

- 10. Make sure Driver Matching Mode is selected in A Matching Mode.
- 11. In **B** Matching Method, select Monitor Matching.
- 12. In C Color Space, select the color space used when displaying the file in the source application.
- 13. In D Monitor White Point, select the white point set on the monitor.

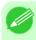

#### Note

- For greater precision in monitor matching, we recommend configuring the settings for ambient light matching. (See "Printing in Ideal Colors for Light in the Viewing Environment —P.856")
- 14. Click OK.
- 15. Confirm the print settings and print as desired.

## Printing Images to Match Monitor Colors (Mac OS X)

By calibrating your monitor and configuring settings in the source application in advance, you can complete settings to print in colors that are as close as possible to the colors displayed on the monitor.

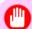

### Important

- Before using this feature, you must calibrate the monitor and configure settings in the source application. (See "Printing Images to Match Monitor Colors.") P.873
- **1.** Choose **Print** in the application menu.
- 2. Select the printer in the dialog box, and then display the printer driver dialog box. (See "Accessing the Printer Driver Dialog Box from Applications (Mac OS X).") —P.485
- **3.** Make sure the **Main** panel is displayed.

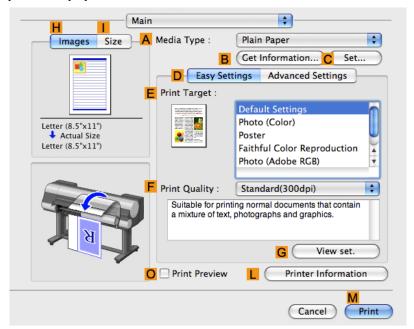

4. In the A Media Type list, select the type of paper that is loaded (for example, Premium Glossy Paper 200).

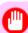

### Important

• Ambient light matching may not be available, depending on the type of paper used. For more information, see the Paper Reference Guide. (See "Types of Paper.") —P.768

5. Click DAdvanced Settings to switch the print mode.

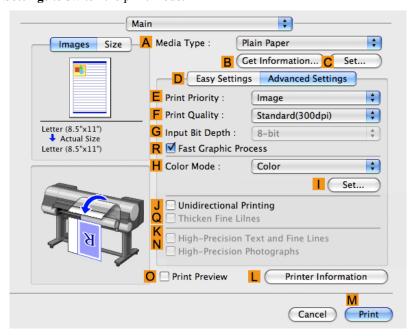

6. In F Print Quality, click Highest or High.

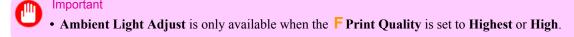

- 7. Click Color in the H Color Mode list.
- **8.** Click | Set to display the Color Settings dialog box.

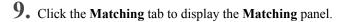

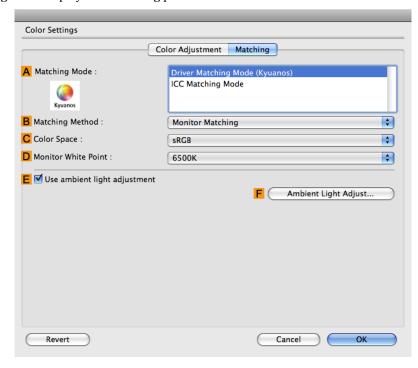

- 10. Make sure Driver Matching Mode is selected in A Matching Mode.
- 11. In **B** Matching Method, select Monitor Matching.
- 12. In C Color Space, select the color space used when displaying the file in the source application.
- 13. In D Monitor White Point, select the white point set on the monitor.

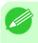

#### Note

- For greater precision in monitor matching, we recommend configuring the settings for ambient light matching. (See "Printing in Ideal Colors for Light in the Viewing Environment.") —P.856
- 14. Click **OK**.
- 15. Confirm the print settings and print as desired.

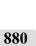

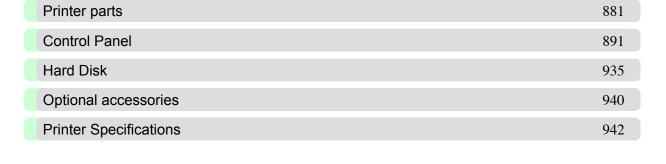

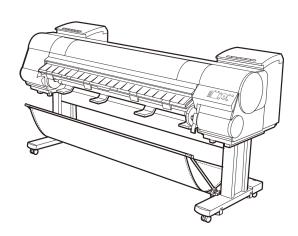

## **Printer parts**

| Front                         | 881 |
|-------------------------------|-----|
| Back                          | 883 |
| Top Cover (Inside)            | 884 |
| Carriage                      | 885 |
| Ink Tank Cover (Inside)       | 886 |
| Stand                         | 888 |
| Media Take-up Unit (Optional) | 889 |

## Front

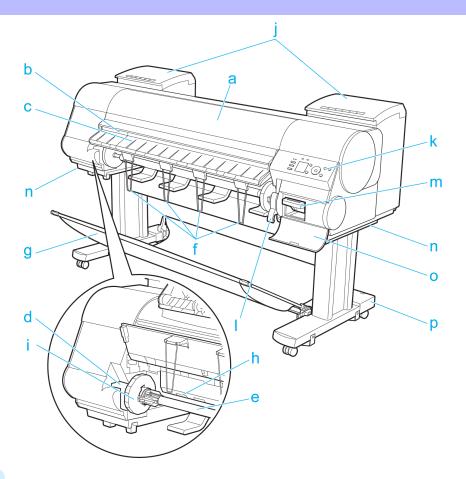

## a. Top Cover

Open this cover to install the Printhead, load paper, and remove any jammed paper from inside the printer as needed. (See "Top Cover (Inside).") —P.884

## b. Cutter Groove

Paper is cut (using the cutter or manually with scissors) over this groove.

## c. Ejection Guide

Guides printed documents as they are ejected. Raise the guide when loading a roll.

## d. Roll Holder Slot

Slide the Roll Holder into this slot.

iPF8300

## e. Roll Holder

Load the roll on this holder.

## f. Ejection Support

Prevents printed documents from winding around the Roll Holder or being drawn into the Paper Feed Slot.

### g. Output Stacker

A cloth tray that catches ejected documents. (See "Output Stacker .") —P.812

### h. Paper Feed Slot

When loading a roll, insert the edge of the roll paper here.

## i. Holder Stopper

Secure rolls on the Roll Holder with this part.

### j. Ink Tank Cover

Open this cover to replace an Ink Tank. (See "Ink Tank Cover (Inside).") —P.886

## k. Control Panel

Use this panel to operate the printer and check the printer status. (See "Control Panel.") P.891

### I. Release Lever

Releases the Paper Retainer. Lift this lever toward the front of the printer when loading paper.

## m. Maintenance Cartridge

Absorbs ink used for maintenance purposes such as head cleaning. (Replace the cartridge when it is full.)

### n. Carrying Handles

When carrying the printer, have four people hold it by these handles under both sides.

## o. Maintenance Cartridge Cover

Open this cover to replace the Maintenance Cartridge.

## p. Stand

A stand that holds the printer. Equipped with casters to facilitate moving it. (See "Stand .") -P.888

Front iPF8300

# Back

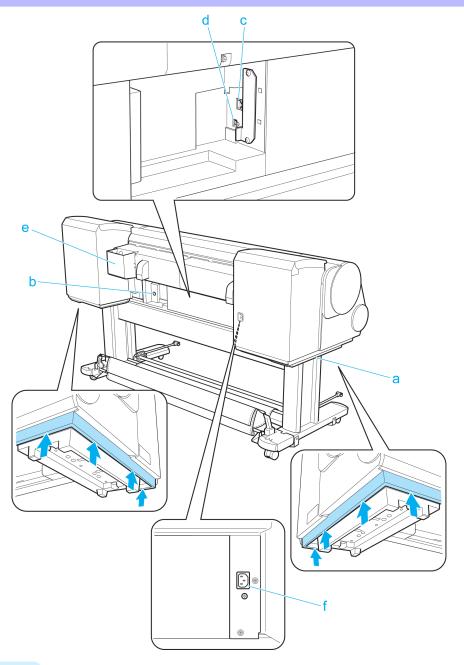

## a. Carrying Handles

When carrying the printer, have four people hold it by these handles under both sides.

## **b.** Media Take-up Unit Power Inlet

Connect the power cord of the optional Media Take-up Unit here.

### c. Ethernet Port

Connect an Ethernet cable to this port. The lamp is lit if the Ethernet cable is connected correctly and communication is possible between the computer and printer.

### d. USB Port

Connect a USB cable to this port. This port is compatible with USB 2.0 High Speed mode.

iPF8300 Back

883

Store printer manuals in this pocket.

## f. Power Supply Connector

Connect the power cord to this connector.

# Top Cover (Inside)

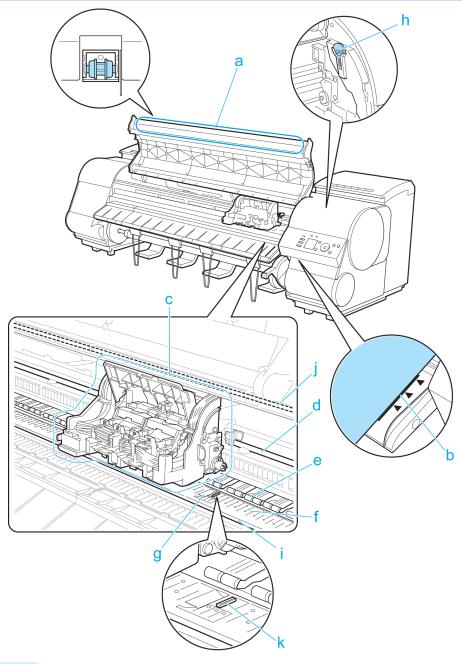

884

## a. Top Cover Roller

Prevents paper from rising when ejected.

Top Cover (Inside) iPF8300

### b. Paper Alignment Line

Align paper with this line when loading it.

#### c. Carriage

Moves the Printhead. The carriage serves a key role in printing. (See "Carriage.") →P.885

#### d. Carriage Shaft

The Carriage slides along this shaft.

#### e. Paper Retainer

Important in supplying the paper. This retainer holds paper as it is fed.

#### f. Platen

The Printhead moves across the platen to print. Vacuum holes on the platen hold paper in place.

#### g. Borderless Printing Ink Grooves

For catching ink outside the edges of paper during borderless printing.

## h. Cleaning Brush

When cleaning inside the printer under the Top Cover, use this brush to sweep away paper dust on the Platen. Also use the brush to move the blue Switch on the Platen.

### i. Fixed Blade

The Cutter Unit passes over this rail to cut paper.

#### j. Linear Scale

The linear scale serves a key role in detecting the Carriage position. Be careful not to touch this part when cleaning inside the Top Cover or clearing paper jams.

### k. Switch

Set the switch to the side opposite • if the edges of printed images are blurred. Set the switch to the • side before borderless printing. (See "Setting the Blue Switch on the Platen.") →P.1063

## Carriage

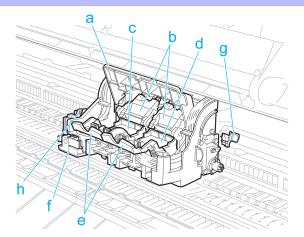

### a. Carriage Cover

Protects the Carriage.

#### b. Printhead Fixer Cover

Holds the Printhead in place.

iPF8300 Carriage

#### c. Printhead L

The printhead is equipped with ink nozzles. The carriage serves a key role in printing.

### d. Printhead R

The printhead is equipped with ink nozzles. The carriage serves a key role in printing.

#### e. Printhead Fixer Lever

Locks the Printhead Fixer Cover.

#### f. Cutter Unit

A round-bladed cutter for automatic paper cutting. Retracted when not in use.

#### g. Shaft Cleaner

Prevents the Carriage Shaft from becoming dirty.

#### h. Cutter Unit Detachment Lever

Used when replacing the Cutter Unit.

# Ink Tank Cover (Inside)

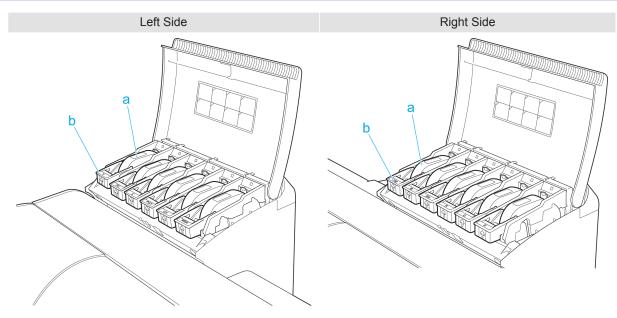

Note: The figure shows the printer as loaded with 700 ml (23.7 fl oz) Ink Tank.

#### a. Ink tanks

Cartridges of ink in various colors.

### b. Ink Tank Lock Lever

A lever that locks the Ink Tank in place and protects it. Lift and lower the lever when replacing an Ink Tank. To open it, lift the stopper of the lever until it stops, and then push it down toward the front. To close it, push it down until it clicks into place.

Ink Tank Cover (Inside) iPF8300

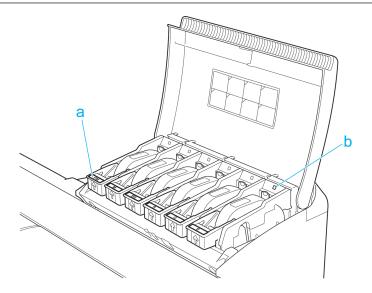

## a. Ink Color Label

Load an Ink Tank that matches the color and name on this label.

## b. Ink Lamp (Red)

Indicates the state of the Ink Tank as follows when the Ink Tank Cover is opened.

• On

The Ink Tank is installed correctly.

• Off

No Ink Tank is installed, or the ink level detection function is disabled.

Flashing Slowly

Not much ink is left.

Flashing Rapidly

Ink tank is empty.

887

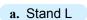

The left leg of the Stand.

## b. Stand R

The right leg of the Stand.

## c. Top Stand Stay

Supports Stand L and Stand R. Attach the optional Media Take-up Unit to this part.

## d. Bottom Stand Stay

Supports Stand L and Stand R.

## e. Leg Covers

Covers for Stand L and Stand R.

## f. Stopper

Locks the Stand casters.

Always release the Stopper before moving the printer. Moving the printer while the Stopper is locked may scratch the casters or the floor.

Stand

# **Media Take-up Unit (Optional)**

## · Main Unit

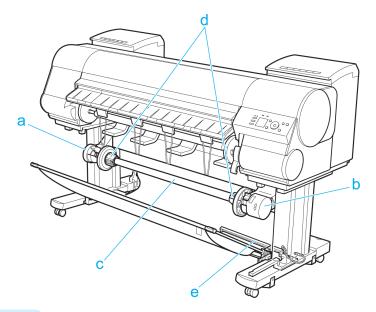

## a. Left Media Take-up Unit

Load the Rewind Spool here.

## b. Right Media Take-up Unit

Load the Rewind Spool here. Includes the Media Take-up Unit **Power** button, ▲ and ▼ buttons to advance or rewind paper, and a power cord.

## c. Rewind Spool

Winds documents printed on rolls.

## d. 3-inch Adapter

When rewinding rolls with 3-inch paper cores, attach the adapter to the Rewind Spool.

### e. Media Take-up Sensor

A sensor for automatically rewinding rolls.

## · Weight

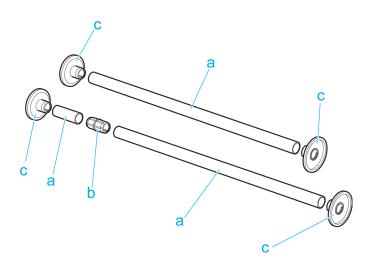

## a. Weight Roll (6)

Weights required when rewinding rolls. Use one weight roll or combine two (with a Weight Joint ), depending on the roll width.

## b. Weight Joint

Fastens two weight rolls.

## c. Weight Flange (2 sets)

Attached to the ends of Weight Roll to adjust the weight. Use Weight Flange 1 or Weight Flange 2, depending on the type of paper. (See "Loading the Rewind Spool on the Media Take-up Unit.") P.823

890

Control Panel

# **Control Panel**

| Control Panel                                   | 891 |
|-------------------------------------------------|-----|
| Turning the Printer On and Off                  |     |
| How to View Instructions With Navigate          |     |
| Printer Menu Operations                         | 901 |
| Menu Operations                                 | 902 |
| Menu Structure                                  | 904 |
| Menu Settings                                   |     |
| Menu Settings (During Printing)                 | 923 |
| Status Print                                    | 925 |
| Printing Interface Setting Reports              | 928 |
| Checking Instructions During Printer Operations | 932 |

# **Control Panel**

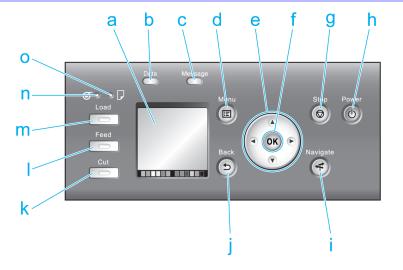

### a. Display Screen

Shows printer menus, as well as the printer status and messages.

## b. Data Lamp (green)

## Flashing

During printing, the Data lamp flashes when the printer is receiving or processing print jobs. Otherwise, this lamp flashes when the print job is paused or the printer is updating the firmware.

• Off

There are no active print jobs when the Data lamp is off.

## c. Message Lamp (orange)

• On

A warning message is displayed.

## Flashing

An error message is displayed.

iPF8300

• Off

The printer is off or is operating normally.

#### d. Menu button

Displays the **Tab Selection screen**. (See "Menu Settings.") →P.912

#### e. Arrow buttons

#### ■ button

Press this button on the **Tab Selection screen** to move to another tab.

In menu items requiring numerical input, press this button to move to another digit.

#### • ▲ button

Press this button when viewing menus to display the next menu item or setting value.

#### • button

Press this button on the **Tab Selection screen** to move to another tab.

In menu items requiring numerical input, press this button to move to another digit.

### • ▼ button

Press this button when viewing menus to display the next menu item or setting value.

#### f. OK button

Press this button on the **Tab Selection screen** to display the menu of the tab shown.

Pressing this button in menu items of each tab for which 🛨 is displayed at left will move to the lower level of the menu item, enabling you to execute menu commands or set menu values.

Also press this button if the Display Screen indicates to press the **OK** button.

### g. Stop button

Cancels print jobs in progress and ends the ink drying period.

#### h. Power button (green)

Turns the printer on and off. (See "Turning the Printer On and Off.") —P.893

The **Power** button is lit when the printer is on or in Sleep mode.

#### i. Navigate button

Enables you to check instructions for loading and removing paper or replacing ink tanks or printheads, as well as other operations. (See "How to View Instructions With Navigate.") —P.899

## j. Back button

Displays the screen before the current screen.

#### k. Cut button

Pressing this button when rolls are loaded cuts the paper, if you have specified **Automatic** or **Eject** in **Cutting Mode** in the Control Panel menu. (See "Specifying the Cutting Method for Rolls.")  $\rightarrow$ P.794

#### I. Feed button

Pressing this button when rolls are loaded enables you to reposition the paper. (See "Feeding Roll Paper Manually.")

P.790

iPF8300

#### m. Load button

Press this button when loading or replacing paper.

(See "Loading Rolls in the Printer.") →P.777

(See "Loading Sheets in the Printer.") →P.802

## n. Roll Media lamp (green)

Lit when rolls are selected as the paper source.

Control Panel

### o. Cut Sheet lamp (green)

Lit when sheets are selected as the paper source.

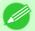

#### Note

• To recover from Sleep mode, any button can be pressed except the Power button.

# **Turning the Printer On and Off**

## Turning the printer on

Press the Power button to turn on the printer.
 The printer will now start up.
 After the Display Screen shows the Canon logo, "Starting up... Please wait." is displayed.

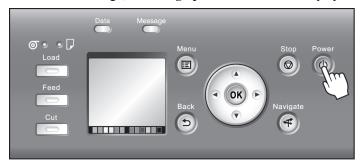

2. The **Power Lamp** is lit when the printer finishes starting up, and the printer is now in **Standby**.

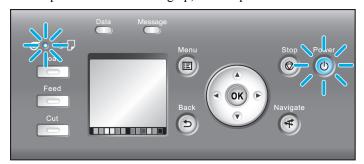

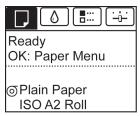

The printer will not go into **Standby** in the following situations. Take the appropriate action.

- The Top Cover is open Close the Top Cover.
- The Ink Tank Cover is open Close the Ink Tank Cover.

· The Printhead is not installed

see "Replacing the Printhead." →P.1000

· An Ink Tank is not installed

see "Replacing Ink Tanks." →P.984

• If **ERROR** is shown on the Display Screen

(See "Error Messages →P.1079 .")

• The **Power Lamp** and **Message Lamp** are not lit (even once), and nothing appears on the Display Screen

Make sure the printer is plugged in correctly. Check the connection at the plug and electrical outlet.

· No paper is loaded

Load paper. (See "Loading and Printing on Rolls.") —P.3 (See "Loading and Printing on Sheets.") —P.6

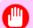

#### **Important**

• Starting the printer when it is connected via the USB cable to a Macintosh computer that is off may cause the computer to start up at the same time. To prevent this, disconnect the USB cable before starting the printer. Connecting the printer to the computer via a USB hub may solve this issue.

## Turning the printer off

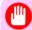

#### **Important**

• Never disconnect the printer's power supply or unplug it during a print job. This may damage the printer.

1. Make sure no print jobs are in progress.

If the **Message Lamp** is flashing, check the message on the Display Screen and take action as necessary. (See "Error Messages —P.1079 .")

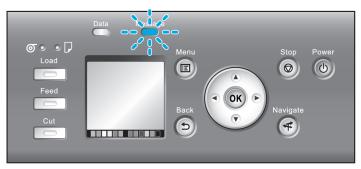

If the Data Lamp is flashing, the printer is receiving a print job. Turn off the printer only after printing is finished.

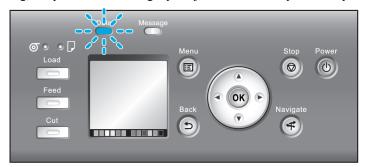

## 2. Hold down the **Power** button for more than a second.

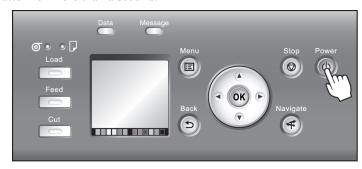

After "Shut Down.. Please Wait.." is shown on the Display Screen, the printer shuts off.

# **Control Panel Display**

After the printer starts up, the **Tab Selection screen** is displayed.

Each of the four tabs presents status, menus, and error information related to the particular tab.

## Types of tabs

The **Tab Selection screen** presents four tabs. Each tab is represented by an icon in the top row. Press the ◀ or ▶ button to access other tabs.

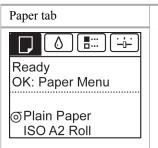

A tab indicating status and showing menus related to paper. Pressing the **OK** button when this tab is highlighted will display the **Paper Menu**.

- Top line displayed
   The paper icon is highlighted.
- Middle line displayed
   Indicates the printer status and shows menu names.
- · Bottom line displayed

The first and second lines display the paper type and size.

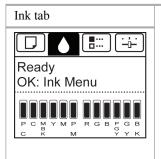

A tab indicating status and showing menus related to ink. Pressing the **OK** button when this tab is highlighted will display the **Ink Menu**.

- Top line displayed
   The ink icon is highlighted.
- Middle line displayed
   Indicates the printer status and shows menu names.
- Bottom line displayed

Here, the remaining ink level is indicated. (See "Checking Ink Tank Levels.") →P.995

iPF8300 Control Panel Display

OK: Job Menu

Job tab

Ready

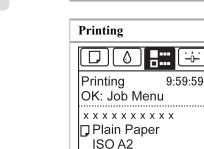

A tab indicating status and showing menus related to print jobs. Pressing the **OK** button when this tab is highlighted will display the **Job Menu** menu.

Top line displayed

The job icon is highlighted.

Middle line displayed

Indicates the printer status and shows menu names.

Settings/Adj. tab

Printing
OK:Setting/Adj. Menu
Maint.C Remain.:100%
Tot.Print Area(m2):

A tab indicating status and showing menus related to settings and adjustment. Pressing the **OK** button when this tab is highlighted will display the **Set./Adj. Menu**.

Top line displayed

The settings/adjustment icon is highlighted.

· Middle line displayed

Indicates the printer status and shows menu names.

· Bottom line displayed

The remaining Maintenance Cartridge capacity is shown on the first line and **Tot.Print Area** on the second. The display unit for **Tot.Print Area** can be specified in the **Length Unit** menu. (See "Menu Settings.") —P.912

### Printer status and modes

Standby

Ready

Printer status is classified according to the following five modes.

678

s is classified according to the following five modes.

The printer is ready to receive jobs sent from the computer. Jobs sent from the computer are printed immediately.

**Printing Paused** 

⊚Plain Paper ISO A2 Roll

OK: Paper Menu

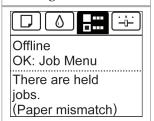

Printing is paused on the printer. Any jobs sent from the computer are held without being printed.

Printing is in progress on the printer. Jobs sent from the computer are printed after the current job. The time left until printing is finished is indicated in the upper-right corner of the screen. (Values exceeding 10 hours are not shown.)

Control Panel Display iPF8300

896

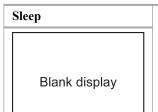

The printer is in power-saving mode. The printer automatically enters Sleep mode to conserve power when idle for a specific period (by default, five minutes), that is, if no print jobs are received or buttons are pressed while all covers are closed.

You can specify the period before the printer enters **Sleep** mode in the **Sleep Timer** menu. (See "Menu Settings.") P.912

After entering **Sleep** mode from **Standby** mode, the printer automatically recovers if print jobs are received, and the jobs are printed.

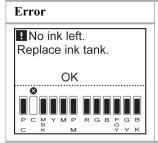

The printer requires your attention. Any jobs sent from the computer cannot be processed. The tab related to the error is displayed.

For information about the display in the case of multiple errors, see "Error display."

→P.899

### Mode transition

· Mode display

iPF8300 Control Panel Display

The printer mode is indicated as follows.

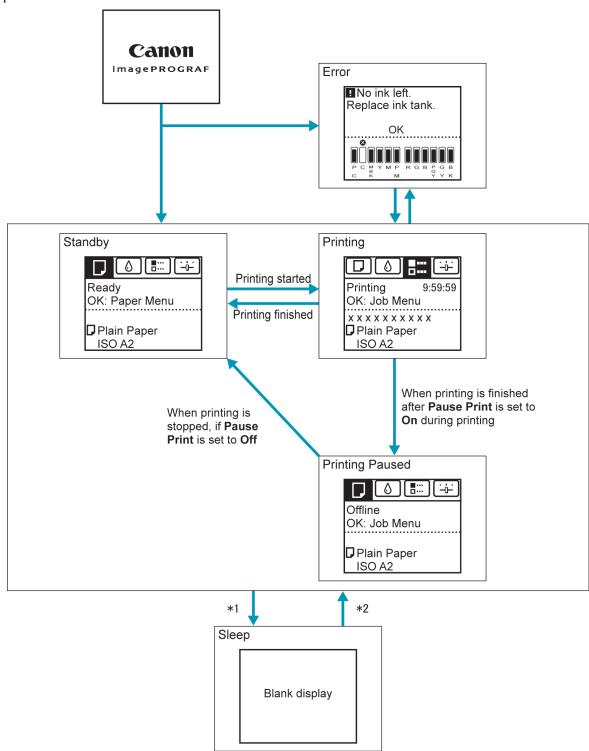

- \*1: The printer automatically enters **Sleep** mode when idle for a specific period (by default, five minutes), that is, if no print jobs are received or buttons are pressed while all covers are closed. However, it does not enter **Sleep** mode while error messages are displayed or when a roll can be manually advanced by pressing the **Feed** button.
- \*2: When the printer is in **Sleep** mode, you can press any button except the **Power** button to recover from **Sleep** mode. **Sleep** mode is also terminated if a print job is received or a command is issued from RemoteUI.
- · Error display

Control Panel Display iPF8300

Mode transition during error display is as follows.

If multiple errors occur, tabs related to errors other than the error currently shown flash. Press the ◀ or ▶ button to access other tabs and check those errors. If multiple errors occur that are related to the Job tab and Settings/Adj. tab, each error message is displayed for 4 seconds on each tab before another message is shown.

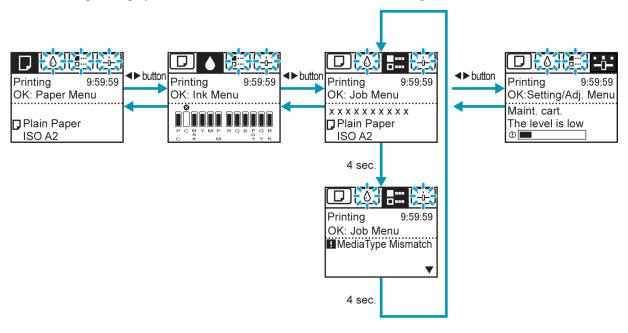

## **How to View Instructions With Navigate**

You can refer to instructions for loading paper, replacing ink tanks, and performing other operations on the printer control panel.

- 1. Press the Navigate button.
- **2.** Press  $\blacktriangle$  or  $\blacktriangledown$  to select the desired navigation menu.
- 3. Press ▲ or ▼ to select View Op. Guide, and then press the OK button. Instructions are now displayed.

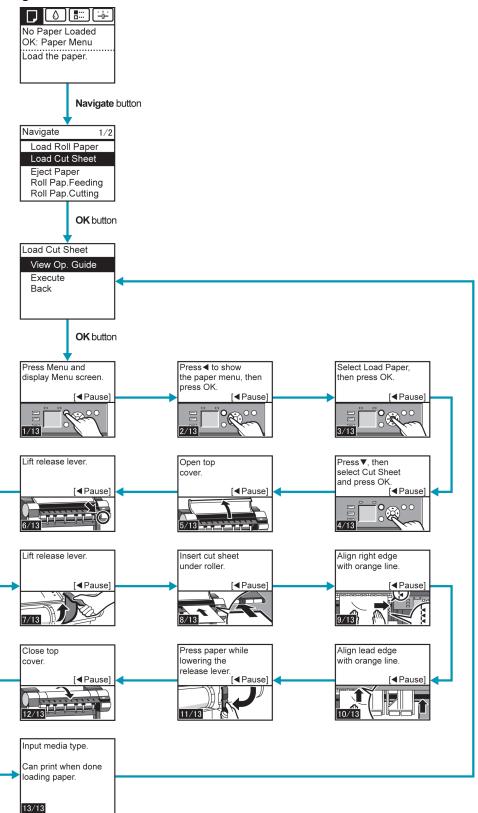

900

## **Printer Menu Operations**

The printer menu is classified into menu items available when no print job is in progress and menu items only available during printing.

- Menu operations when no print job is in progress →P.901
- Menu operations during printing →P.901

## Menu operations when no print job is in progress

To view available menus organized on tabs, select a tab on the Tab Selection screen and press the OK button.

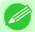

• If the **Tab Selection screen** is not displayed, press the **Menu** button.

The following operations are available from the menu.

- Paper Menu
  - Paper menu settings
- Ink Menu

Ink menu operations

- Job Menu
  - Menu operations to manage print jobs
- · Set./Adj. Menu

Menu operations for printer adjustment and maintenance

For a description of specific menu items available, see "Menu Settings." -P.912 For instructions on selecting menu items, see "Menu Operations." -P.902

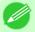

• By default, menu settings apply to all print jobs. However, for settings that are also available in the printer driver, the values specified in the printer driver take priority.

#### Menu operations during printing

To display menus during printing, select a tab on the **Tab Selection screen** on the Control Panel, and then press the **OK** button. Other menus are available after printing is finished.

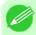

• If the **Tab Selection screen** is not displayed, press the **Menu** button.

The following operations are available from the menu during printing.

• Ink Menu

Ink menu operations

• Job Menu

Menu operations to manage print jobs

· Set./Adj. Menu

Fine-tuning paper feeding

Display of printer-related information

For instructions on selecting menu items during printing, see "Menu Operations." —P.902

## **Menu Operations**

To view available menus organized on tabs, select a tab on the **Tab Selection screen** and press the **OK** button. For details, see "Menu Settings." —P.912

• Menus (when the Ink tab is selected and the **OK** button is pressed)

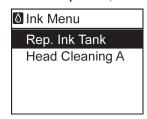

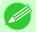

#### Note

• If the **Tab Selection screen** is not displayed, press the **Menu** button.

Simply press buttons on the Control Panel to access menus on various tabs from the **Tab Selection screen** and set or execute **Menu** items.

The following sections describe menu operations.

- Accessing menus →P.902
- Specifying menu items →P.903
- Specifying numerical values →P.904
- Executing menu commands →P.904

## Accessing menus

Printer menus are grouped by function.

Menus are displayed with the upper line selected. You can use the buttons on the Control Panel to access each menu.

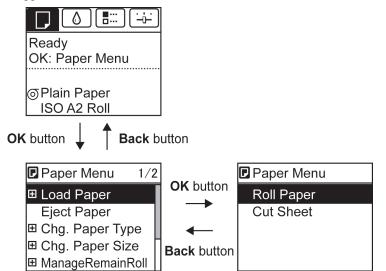

9

902

Menu Operations iPF8300

• Press **Back** to access a higher menu in the menu list, and press **OK** to access a lower one. If not all menu items are displayed, hold down ▲ or ▼ to scroll through higher and lower menu items. Items you select are highlighted.

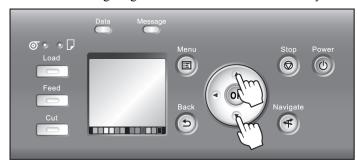

The scroll bar at right indicates the current position in the overall menu.

• Lower menus are available if 🛨 is displayed at left next to the second and subsequent rows. To access the lower menus, select the menu and press the **OK** button.

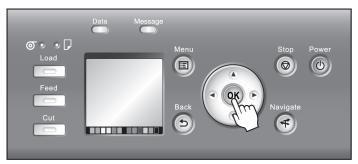

## Specifying menu items

Menu items can be set as follows.

1. Press ▲ or ▼ to select the desired setting, and then press the **OK** button.

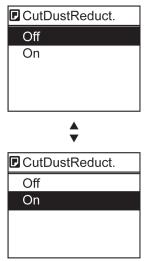

After two seconds, the display reverts to the upper level menu.

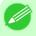

### Note

• If a confirmation message is displayed regarding the setting you entered, press the **OK** button. The setting is applied, and the printer is now in **Standby**.

iPF8300 Menu Operations

## Specifying numerical values

Follow these steps to enter numbers. In this example, network settings items are entered.

**1.** Press the  $\triangleleft$  or  $\triangleright$  button to move to the next field for input.

IPv4 Settings
000. 000. 000. 000

◆ : L/R

▼ ▲ : UP/DOWN

OK: Select

**2.** Press the  $\triangle$  or  $\nabla$  button to enter the value.

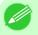

#### Note

• Hold down ▲ or ▼ to increase or decrease the value continuously.

**3.** Repeat steps 1 and 2 to complete the settings, and then press the **OK** button.

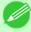

#### Note

• If a confirmation message is displayed regarding the setting you entered, press the **OK** button. The setting is applied, and the printer is now in **Standby**.

## Executing menu commands

Menu commands can be executed as follows.

1. Press ▲ or ▼ to select the action to execute, and then press the OK button. The menu command is now executed.

## **Menu Structure**

The menu structure is organized by tabs, as follows. Values at right indicated by an asterisk are the defaults.

- Paper Menu →P.904
- Ink Menu →P.906
- Job Menu →P.906
- Set./Adj. Menu →P.907

For instructions on menu operations, see "Menu Operations." →P.902 For details on menu items, see "Menu Settings." →P.912

## Paper Menu

| First Level                    | Second Level            | Third Level                     | Fourth Level           |
|--------------------------------|-------------------------|---------------------------------|------------------------|
| Load Paper                     | Roll Paper<br>Cut Sheet |                                 |                        |
| Eject Paper                    |                         |                                 |                        |
| Chg. Paper Type<br>(*1 →P.906) | Roll Paper              | (The type of paper is displayed | ed here.) (*1 →P.906)) |

904

Menu Structure iPF8300

| _    | _  | _ |
|------|----|---|
| - 41 | 41 | _ |
| 4    |    | - |
|      |    |   |

| First Level                         | Second Level                                        | Third Level                                       | Fourth Level                                             |
|-------------------------------------|-----------------------------------------------------|---------------------------------------------------|----------------------------------------------------------|
| <b>Chg. Paper Type</b> (*1 → P.906) | Cut Sheet                                           | (The type of paper is displ                       | layed here.) (*1 →P.906)                                 |
| Chg. Paper Size                     | Sheet Size<br>(*2 →P.906))                          | (The size of paper is displayed here.) (*3 →P.906 |                                                          |
|                                     | Roll Length (*4 →P.906 )<br>Roll Width (*2 →P.906 ) |                                                   |                                                          |
| ManageRemainRoll                    | Off *<br>On                                         |                                                   |                                                          |
| Paper Details                       | (The type of paper is displayed here.) (*1 →P.906)  | Head Height                                       | Automatic * Highest High Standard Low Lowest Super Low   |
|                                     |                                                     | Skew Check Lv.                                    | Standard * Loose Off                                     |
|                                     |                                                     | <b>Cutting Mode</b>                               | Automatic<br>Eject<br>Manual                             |
|                                     |                                                     | Cut Speed                                         | Fast<br>Standard<br>Slow                                 |
|                                     |                                                     | Trim Edge First                                   | Automatic<br>Off<br>On                                   |
|                                     |                                                     | CutDustReduct.                                    | Off<br>On                                                |
|                                     |                                                     | VacuumStrngth                                     | Automatic * Strongest Strong Standard Weak Weakest       |
|                                     |                                                     | Scan Wait Time                                    | Off<br>1 sec.<br>3 sec.<br>5 sec.<br>7 sec.<br>9 sec.    |
|                                     |                                                     | Roll DryingTime                                   | Off 30 sec. 1 min. 3 min. 5 min. 10 min. 30 min. 60 min. |
|                                     |                                                     | NearEnd RollMrgn                                  | 5mm                                                      |

iPF8300 Menu Structure

| First Level     | Second Level                                                                       | Third Level                 | Fourth Level       |
|-----------------|------------------------------------------------------------------------------------|-----------------------------|--------------------|
| Paper Details   | (The type of paper is dis-                                                         | NearEnd RollMrgn            | 20mm               |
|                 | played here.)<br>(*1 →P.906 )                                                      | NearEnd Sht Mrgn            | 5mm<br>20mm        |
|                 |                                                                                    | Bordless Margin             | Automatic<br>Fixed |
|                 |                                                                                    | Width Detection             | Off<br>On *        |
|                 |                                                                                    | Return Defaults             |                    |
| Paper Details   |                                                                                    |                             |                    |
| Keep Paper Type | Off *<br>On                                                                        |                             |                    |
| Paper.") →P.768 | the types of paper the printer sup<br>Types of paper in the printer driver trom to | er and related software (as | ,                  |

- \*1: For information on the types of paper the printer supports, refer to the Paper Reference Guide. (See "Types of Paper.") —P.768 Types of paper in the printer driver and related software (as well as on the Control Panel) are updated when you install the printer driver from the User Software CD-ROM or if you update paper information with the Media Configuration Tool. (See the Media Configuration Tool —P.440 or Media Configuration Tool —P.671).)
- \*2: Available only if **Width Detection** is **Off**.
- \*3: For information on the sizes of paper the printer supports, see "Paper Sizes." -P.771
- \*4: Available only if ManageRemainRoll is On.

## Ink Menu

First Level

Rep. Ink Tank

Head Cleaning A

## Job Menu

| First Level | Second Level                                                 | Third Level                              | Fourth Level                  | Fifth Level     |
|-------------|--------------------------------------------------------------|------------------------------------------|-------------------------------|-----------------|
| Print Job   | Job List                                                     | (Choose a print job.)                    | Delete<br>Preempt Jobs (*1 →F | P.907)          |
| Stored Job  | Mailbox List                                                 | (Enter a password if one has been set.)  | Job List                      | Print<br>Delete |
|             |                                                              |                                          | Print Job List                |                 |
| Job Log     | (Choose from information about the latest three print jobs.) | Document Name<br>User Name<br>Page Count |                               |                 |
|             |                                                              | Job Status                               | OK<br>CANCELED                |                 |
|             |                                                              | Print Start Time                         | yyyy/mm/dd hh:mm:             | ss              |
|             |                                                              | Print End Time                           | yyyy/mm/dd hh:mm:             | ss              |
|             |                                                              | Print Time                               | xxxsec.                       |                 |
|             |                                                              | Print Size                               | xxxxxxxsq.mm                  |                 |
|             |                                                              | Media Type                               |                               |                 |

Menu Structure iPF8300

| • |
|---|
|   |
|   |
|   |
|   |
|   |

| • | ,, |  |
|---|----|--|
|   |    |  |

| First Level     | Second Level                                                 | Third Level                                                        | Fourth Level                                                                     | Fifth Level |
|-----------------|--------------------------------------------------------------|--------------------------------------------------------------------|----------------------------------------------------------------------------------|-------------|
| Job Log         | (Choose from information about the latest three print jobs.) | Interface                                                          | USB<br>Network<br>HDD                                                            |             |
|                 |                                                              | Ink Consumed                                                       | (The total amount of<br>ink consumed and<br>ink colors are dis-<br>played here.) | xxx.xxx ml  |
|                 |                                                              | Print settings<br>Head Height<br>Temp./Humidity<br>Adjustment req. |                                                                                  |             |
| Print Job Log   |                                                              |                                                                    |                                                                                  |             |
| Pause Print     | Off *<br>On                                                  |                                                                    |                                                                                  |             |
| HDD Information | Total capacity<br>Box free space                             |                                                                    |                                                                                  |             |

<sup>\*1:</sup> If a pending job is selected, **Print Anyway** is displayed.

# Set./Adj. Menu

|                   | 0 11                                                                                          |                                                              |                                        |                         |             |               |
|-------------------|-----------------------------------------------------------------------------------------------|--------------------------------------------------------------|----------------------------------------|-------------------------|-------------|---------------|
| First Level       | Second Lev-<br>el                                                                             | Third Level                                                  | Fourth Level                           | Fifth Level             | Sixth Level | Seventh Level |
| Test Print        | Nozzle Check<br>Status Print<br>Interface Print<br>Paper Details<br>Print Job Log<br>Menu Map |                                                              |                                        |                         |             |               |
| Adjust<br>Printer | Head Posi.<br>Adj.                                                                            | Auto(Standard<br>Auto(Advance<br>Auto(Expansio<br>Manual (*1 | on) (*1 →P.912                         | )                       |             |               |
|                   | Feed Priority                                                                                 | Adj. Priority (*2 →P.912)                                    | Automatic * Print Quality Print Length |                         |             |               |
|                   |                                                                                               | Adj. Quality (*2 →P.912), (*3 →P.912)                        | Auto(Genuine<br>Auto(OtherPa<br>Manual |                         |             |               |
|                   |                                                                                               | Adjust<br>Length                                             | Adjustment-<br>Print                   | A:High<br>B:Standard/D  | raft        |               |
|                   |                                                                                               | (*2<br>→P.912 ),<br>(*4<br>→P.912 )                          | Change Settings                        | A:High<br>B:Standard/Di | raft        |               |
|                   | Calibration                                                                                   | Auto Adjust                                                  |                                        |                         |             |               |
|                   |                                                                                               | Calibration<br>Log                                           | Date<br>Paper Type                     |                         |             |               |

iPF8300 Menu Structure

| 908 |  |
|-----|--|

| First Level        | Second Lev-<br>el               | Third Level                                                                         | Fourth Level                                                   | Fifth Level        | Sixth Level    | Seventh Level |  |
|--------------------|---------------------------------|-------------------------------------------------------------------------------------|----------------------------------------------------------------|--------------------|----------------|---------------|--|
| Adjust<br>Printer  | Calibration                     | Use Adj.<br>Value                                                                   | Disabled<br>Enabled *                                          |                    |                |               |  |
|                    |                                 | Return Defaults                                                                     |                                                                |                    |                |               |  |
| Maintenance        | Head Clean-<br>ing              | Head Cleaning A<br>Head Cleaning B                                                  |                                                                |                    |                |               |  |
|                    | Nozzle Check                    |                                                                                     |                                                                |                    |                |               |  |
|                    | Replace<br>P.head               | Printhead L<br>Printhead R<br>L & R Printhe                                         | ads                                                            |                    |                |               |  |
|                    | Repl. maint ca                  | rt                                                                                  |                                                                |                    |                |               |  |
|                    | Head Info                       | Printhead L<br>Printhead R                                                          |                                                                |                    |                |               |  |
|                    | Repl. S. Clean<br>Change Cutter |                                                                                     |                                                                |                    |                |               |  |
| Interface<br>Setup | EOP Timer<br>(*5<br>→P.912)     | 10 sec.<br>30 sec.<br>1 min.<br>2 min.<br>5 min.<br>10 min. *<br>30 min.<br>60 min. |                                                                |                    |                |               |  |
|                    | TCP/IP<br>(*5                   | IPv4                                                                                | Pv4 IPv4 Mode Automatic<br>Manual *                            |                    |                |               |  |
|                    | →P.912))                        |                                                                                     | Protocol<br>(*6<br>→P.912)                                     | DHCP               | On<br>Off *    |               |  |
|                    |                                 |                                                                                     |                                                                | ВООТР              | On<br>Off *    |               |  |
|                    |                                 |                                                                                     |                                                                | RARP               | On<br>Off *    |               |  |
|                    |                                 |                                                                                     | IPv4 Set-                                                      | IP Address         | XXX.XXX.XXX.XX | XX            |  |
|                    |                                 |                                                                                     | tings<br>(*7<br>→P.912)                                        | Subnet<br>Mask     | XXX.XXX.XXX.XX | XX            |  |
|                    |                                 |                                                                                     | (11012)                                                        | Default G/W        | XXX.XXX.XXX.XX | ίχ            |  |
|                    |                                 |                                                                                     | DNS Set-<br>tings                                              | DNS Dync<br>update | On<br>Off *    |               |  |
|                    | IPv6                            | (*7<br>→P.912)                                                                      | Pri. DNS SrvA<br>Sec. DNS SrvA<br>DNS Host Nan<br>DNS Domain N | Addr<br>ne         |                |               |  |
|                    |                                 | IPv6                                                                                | IPv6 Sup-<br>port                                              | On<br>Off *        |                |               |  |
|                    |                                 | IPv6 Stles-<br>sAddrs<br>(*8<br>→P.912)                                             | On *<br>Off                                                    |                    |                |               |  |

Menu Structure iPF8300

Seventh Level

Sixth Level

909

|                   | →P.912))                    |                                          | →P.912)                                                                   | On                |                   |             |
|-------------------|-----------------------------|------------------------------------------|---------------------------------------------------------------------------|-------------------|-------------------|-------------|
|                   |                             | DNS Set-<br>tings                        | DNS Dync<br>update                                                        | Statefull<br>Addr | On<br>Off *       |             |
|                   |                             |                                          | (*7<br>→P.912 ),                                                          |                   | Stateless<br>Addr | On<br>Off * |
|                   |                             | (*8<br>→P.912)                           | Pri. DNS Srv<br>Sec. DNS Srv<br>DNS Host Na<br>DNS Domain                 | Addr<br>me        |                   |             |
|                   | NetWare<br>(*5              | NetWare                                  | On<br>Off *                                                               |                   |                   |             |
|                   | →P.912))                    | Frame Type<br>(*9<br>→P.912)             | Auto Detect<br>Ethernet 2<br>Ethernet 802<br>Ethernet 802<br>Ethernet SNA | 3                 |                   |             |
|                   | (                           | Print Service<br>(*9<br>→P.912)          | BinderyPServ<br>RPrinter<br>NDSPServer *<br>NPrinter                      |                   |                   |             |
|                   | AppleTalk<br>(*5<br>→P.912) | On<br>Off *                              |                                                                           |                   |                   |             |
|                   | Ethernet<br>Driver          | Auto Detect                              | On *<br>Off                                                               |                   |                   |             |
|                   | (*5<br>→P.912)              | Comm.Mode<br>(*10<br>→P.912)             | Half Duplex *<br>Full Duplex                                              |                   |                   |             |
|                   |                             | Ethernet<br>Type<br>(*10<br>→P.912)      | 10 Base-T *<br>100 Base-TX<br>1000 Base-T                                 |                   |                   |             |
|                   |                             | Spanning<br>Tree                         | Not Use *<br>Use                                                          |                   |                   |             |
|                   |                             | MAC Address                              | xxxxxxxxxxx                                                               |                   |                   |             |
|                   |                             | t (*5 →P.912 )                           |                                                                           |                   |                   |             |
|                   |                             | lts (*5 →P.912)                          |                                                                           |                   |                   |             |
| System Set-<br>up | Sleep Timer                 | 5 min. * 10 min. 15 min. 20 min. 30 min. |                                                                           |                   |                   |             |
|                   |                             | 40 min.<br>50 min.<br>60 min.            |                                                                           |                   |                   |             |
| 00                |                             |                                          |                                                                           |                   |                   | Menu Str    |

Second Lev-

el

TCP/IP

(\*5

Third Level

IPv6

Fourth Level

DHCPv6

(\*8

Fifth Level

On

Off\*

First Level

Interface

Setup

| 910 |  |
|-----|--|
| 710 |  |

| First Level | Second Lev-<br>el             | Third Level                                                                                                    | Fourth Level                                                      | Fifth Level  | Sixth Level | Seventh Level |  |  |  |
|-------------|-------------------------------|----------------------------------------------------------------------------------------------------|-------------------------------------------------------------------|--------------|-------------|---------------|--|--|--|
| System Set- | Sleep Timer                   | 240 min.                                                                                                    |                                                                   |              |             |               |  |  |  |
| up          | Buzzer                        | Off<br>On *                                                                                                    |                                                                   |              |             |               |  |  |  |
|             | Contrast<br>Adj.              | -4,-3,-2,-1,0*,+                                                                                                    | -4,-3,-2,-1,0*,+1,+2,+3,+4                                        |              |             |               |  |  |  |
|             | Date & Time                   | Date                                                                                                    | yyyy/mm/dd (*                                                     | "11 →P.912 ) |             |               |  |  |  |
|             | (*5<br>→P.912)                |                                                                                                    | Time                                                              | hh:mm        |             |               |  |  |  |
|             | Date Format<br>(*5<br>→P.912) | yyyy/mm/dd *<br>dd/mm/yyyy<br>mm/dd/yyyy                                                                                                    |                                                                   |              |             |               |  |  |  |
|             | Language                      | 日本語<br>Français<br>Italiano<br>Deutsch<br>Español<br>Русский                                                                                                    | Français<br>Italiano<br>Deutsch<br>Español<br>Русский<br>中文 (簡体字) |              |             |               |  |  |  |
|             | Time Zone (*5 → P.912 )       | 0:London (GM<br>+1:Paris,Rome<br>+2:Athens,Cai<br>+3:Moscow<br>+4:Eerevan,B:<br>+5:Islamabad<br>+6:Dacca<br>+7:Bangkok<br>+8:Hong Kong<br>+9:Tokyo,Seon<br>+10:Canberra<br>+11NewCaled<br>+12:Wellingto<br>-12:Eniwetok<br>-11:Midway is<br>-10Hawaii(AH<br>-9:Alaska(AK<br>-8:Oregon (PS<br>-7:Arizona(MS<br>-6:Texas (CST<br>-5:NewYork(E<br>-4:Santiago<br>-3:Buenos Air<br>-2:<br>-1:Cape Verdo | e iro aku  g ul onia on ST) ST) ST) ST) ST)                       |              |             |               |  |  |  |
|             | Length Unit                   | meter * feet/inch                                                                                                    |                                                                   |              |             |               |  |  |  |

Menu Structure iPF8300

Seventh Level

Sixth Level

911

|                 | CarriageS-canWdth                        | Automatic * Fixed                                                         |               |
|-----------------|------------------------------------------|---------------------------------------------------------------------------|---------------|
|                 | Use Remo-<br>teUI<br>(*5<br>→P.912)      | On *<br>Off                                                               |               |
|                 | Reset PaprSet                            | ngs (*5 →P.912))                                                          |               |
|                 | Erase HDD<br>Data                        | High Speed (*5 →P.912 ) Secure High Spd. (*5 →P.912 ) Secure (*5 →P.912 ) |               |
|                 | Output<br>Method                         | Print * Print (Auto Del) Save: Box XX                                     |               |
|                 | Print After<br>Recv                      | Off *<br>On                                                               |               |
|                 | Common<br>Box Set.<br>(*5<br>→P.912 )    | Print (Auto Del) *                                                        |               |
|                 | Show Job<br>Log<br>(*5<br>→P.912)        | Off<br>On *                                                               |               |
| Take-up<br>Reel | Use Take-up<br>Reel                      | Disable * Enable                                                          |               |
| (*12<br>→P.912) | Auto Feed (*13                           | 3 →P.912 )                                                                |               |
| 7.312           | Skip Take-<br>Up Err<br>(*14<br>→P.912 ) | Off *<br>On                                                               |               |
| 3300            |                                          |                                                                           | Menu Structur |

Second Lev-

el

**Detect Mis-**

Paper Size

**Keep Paper** Size

Rep.P.head

Print

Nozzle

Check

match

Basis

Third Level

**Sht Selection** 

**Sht Selection** 

**Pause** 

1

2

Off\*

On

Off

On \*

Frequency

Warning

Warning None \* Hold Job Fourth Level

ISO A3+\*

ISO B1 \*

Standard \*

1 page Off \*

On

13"x19"(Super B)

28"x40" (ANSI F)

Fifth Level

First Level

System Set-

up

iPF83 ure

| First Level                      | Second Lev-<br>el                                            | Third Level | Fourth Level | Fifth Level | Sixth Level | Seventh Level |
|----------------------------------|--------------------------------------------------------------|-------------|--------------|-------------|-------------|---------------|
| Prep.Move-<br>Printer            | Level 1 *<br>Level 2<br>Level 3                              |             |              |             |             |               |
| Admin.<br>Menu<br>(*5<br>→P.912) | Change Password (*7 →P.912 )<br>Init.Admin.Pswd (*7 →P.912 ) |             |              |             |             |               |
| Printer Info                     | Paper Info Ink Info                                          |             |              |             |             |               |
|                                  | Head Info Printhead L Printhead R                            |             |              |             |             |               |
|                                  | System Info Error Log Other Counter                          |             |              |             |             |               |

- \*1: Available after you have used Auto(Advanced) in Head Posi. Adj. once.
- \*2: Displayed if a sheet is loaded in the printer.
- \*3: Available if Adj. Priority is Automatic or Print Quality.
- \*4: Available if Adj. Priority is Automatic or Print Length.
- \*5: Viewing and configuration is possible for administrators, and only viewing for other users.
- \*6: Not displayed if **IPv4 Mode** is **Manual**.
- \*7: Viewing and configuration is possible for administrators only.
- \*8: Not displayed if IPv6 Support is Off.
- \*9: Not displayed if **NetWare** is **Off**.
- \*10: Not displayed if **Auto Detect** is **On**.
- \*11: Follows the setting in **Date Format**.
- \*12: Displayed only when the Media Take-up Unit is attached.
- \*13: Available if: (a) Use Take-up Reel is Enable, (b) roll paper is loaded, and (c) you have not executed Auto Feed for the loaded roll.
- \*14: Available when Use Take-up Reel is Enable.

## **Menu Settings**

Menu items are as follows.

For instructions on selecting menu items, see "Menu Operations." 

P.902

For details on menu levels and values, see "Menu Structure." 

P.904

## Paper Menu

| Setting Item                                | Description, Instructions                                                                              |
|---------------------------------------------|----------------------------------------------------------------------------------------------------|
| Load Paper                                  | Select either sheets or rolls and load the paper.                                                      |
| Eject Paper                                 | Choose this item before removing loaded paper.                                                         |
| <b>Chg. Paper Type (*1</b> → <b>P.914</b> ) | Change the type of paper loaded. (See "Changing the Type of Paper.") →P.784                            |
| Chg. Paper Size                             | Change the size of paper loaded. (See "Specifying the Paper Length.") P.785 (See "Paper Sizes.") P.771 |

Menu Settings iPF8300

| ded               |  |
|-------------------|--|
| ly                |  |
| er                |  |
| d                 |  |
| the               |  |
| d-<br>rp.         |  |
|                   |  |
| 1                 |  |
| ent               |  |
| om                |  |
| lat-              |  |
| can<br>the<br>y a |  |
|                   |  |
| a-                |  |
| he<br>he<br>ed.   |  |
|                   |  |

|                  | Setting Item                                   |                      | Description, Instructions                                                                                                    |
|------------------|------------------------------------------------|----------------------|----------------------------------------------------------------------------------------------------|
| ManageRemainRoll |                                                |                      | Choose <b>On</b> to print a barcode at the end of a roll before you remove it. The printed barcode can be used in managing the amount of roll paper left. Choose <b>Off</b> if you prefer not to print the barcode.  (See "Keeping Track of the Amount of Roll Paper Left.")  ¬P.791                                                                                                    |
| Paper Details    | <b>Details</b> (The type of paper is displayed | Head Height          | Adjust the Printhead height. (See "Troubleshooting Paper Abrasion and Blurry Images (Head Height).") →P.843                                                                                                    |
|                  | here.)<br>(*1 →P.914)                          | Skew Check<br>Lv.    | If you print on Japanese paper (washi) or other handmade paper that has an irregular width, choose <b>Loose</b> for a higher skew detection threshold, or choose <b>Off</b> to disable skew detection. However, if paper is loaded askew when detection is <b>Off</b> , note that paper jams or Platen soiling may occur.                                                                                                    |
|                  |                                                | Cutting Mode         | Specify whether or not to cut with the standard round-bladed cutter.  If you choose <b>Automatic</b> , the roll will be cut automatically using the Cutter Unit, depending on the printer driver settings. If you choose <b>Manual</b> , the paper will not be cut after printing. Instead, a line will be printed at the cut position. Choose <b>Eject</b> if you prefer not to have documents dropped immediately after printing, as when waiting for ink to dry. |
|                  |                                                | Cut Speed            | Choose the cutting speed. The preset selection represents the optimal cutting speed for the type of paper. We recommend keeping the preset cutting speed.  If you use adhesive paper, choosing <b>Slow</b> helps prevent adhesive from sticking to the cutter and keeps the cutter sharp.                                                                                                    |
|                  |                                                | Trim Edge<br>First   | If a roll is loaded, the end of the paper will be cut.                                                                                                    |
|                  |                                                | CutDustRe-<br>duct.  | If you choose <b>On</b> , a line will be printed at the cut position when paper cutting is selected. This option reduces the amount of debris given off after cutting. It also helps prevent adhesive from sticking to the cutter and keeps the cutter sharp if you use adhesive paper. (See "Reducing Dust from Cutting Rolls.") <b>P.801</b>                                                                                                    |
|                  |                                                | Vac-<br>uumStrngth   | Specify the level of suction that holds paper against the Platen. (See "Adjusting the Vacuum Strength (VacuumStrngth).") P.852                                                                                                    |
|                  |                                                | Scan Wait<br>Time    | Specify the time to wait for the ink to dry between each scan in bidirectional printing, in consideration of how quickly the ink dries. Note that printing will take longer if you specify a wait time.                                                                                                    |
|                  |                                                | Roll Drying-<br>Time | Specify the time to wait for the ink to dry for each sheet.                                                                                                    |
|                  |                                                | NearEnd<br>RollMrgn  | Specify the minimum margin at the leading edge of roll paper to ensure better printing quality at the leading edge.  Note that if you choose <b>5mm</b> , it may lower the printing quality at the leading edge and affect feeding accuracy. The printed surface may be scratched, and ink may adhere to the leading edge. It may also cause the Platen to become soiled.                                                                                           |

iPF8300 Menu Settings

Setting Item

914

| Paper Details (The type of paper is displayed here.) (*1 →P.914) | NearEnd Sht<br>Mrgn | Specify a margin at the leading edge of sheets to ensure better printing quality at the leading edge.  Note that if you choose <b>5mm</b> , it may lower the printing quality at the leading edge and affect feeding accuracy. The printed surface may be scratched, and ink may adhere to the leading edge. |                                                                                                    |
|------------------------------------------------------------------|---------------------|----------------------------------------------------------------------------------------------------|----------------------------------------------------------------------------------------------------|
|                                                                  |                     | Bordless Margin                                                                                                    | Adjust the margin during borderless printing.  Choose <b>Automatic</b> to have the printer automatically detect the paper width and configure the margin settings for borderless printing. If margins are mistakenly created when <b>Automatic</b> is selected, choose <b>Fixed</b> . In this case, the paper width is not detected automatically, and the document is printed without borders, using the margin settings required by the printer. |
|                                                                  |                     | Width Detection                                                                                                    | Specify this option to print inside boundaries or in other cases when specifying a particular starting position for printing.  Paper width and skew are not detected if you select <b>Off</b> . If paper is loaded askew, paper jams or Platen soiling may occur.                                                                                                    |
|                                                                  |                     | Return De-<br>faults                                                                                                    | Choose <b>OK</b> to restore <b>Paper Details</b> to the default values.                                                                                                    |
| Paper Details                                                    |                     |                                                                                                    | Print the paper settings as specified in <b>Paper Details</b> .                                                                                                    |
| Keep Paper Typ                                                   | oe .                |                                                                                                    | Select <b>On</b> when printing on a particular type of paper regularly. (See "Changing the Type of Paper.") $\rightarrow$ P.784                                                                                                    |

Description, Instructions

## Ink Menu

| Setting Item    | Description, Instructions                                                                                                    |
|-----------------|----------------------------------------------------------------------------------------------------|
| Rep. Ink Tank   | Replace the Ink Tank at this point. Follow the instructions displayed to complete the required procedure. (See "Replacing Ink Tanks.") —P.984                           |
| Head Cleaning A | Printhead cleaning options. (See "Cleaning the Printhead.") →P.999  Execute <b>Head Cleaning A</b> if printing is faint, oddly colored, or contains foreign substances. |

## Job Menu

|              | Setting Item |                       |        | Description, Instructions                                                                                          |
|--------------|--------------|-----------------------|--------|----------------------------------------------------------------------------------------------------|
| Print<br>Job | Job List     | (Choose a print job.) | Delete | Delete the current job or queued jobs. (See "Managing the Job Queue (Deleting or Preempting Other Jobs).")  →P.719 |

Menu Settings iPF8300

<sup>\*1:</sup> For information on the types of paper the printer supports, refer to the Paper Reference Guide. (See "Types of Paper.") —P.768 The types of paper indicated in the printer driver and related software (as well as on the Control Panel) are updated when you install the printer driver from the User Software CD-ROM or if you update paper information by using the Media Configuration Tool. (See Media Configuration Tool —P.440 or Media Configuration Tool —P.671).)

| Setting Item    |                       |                                              |                |        | Description, Instructions                                                                                                    |
|-----------------|-----------------------|----------------------------------------------|----------------|--------|----------------------------------------------------------------------------------------------------|
| Print<br>Job    | Job List              | (Choose<br>a print<br>job.)                  | Preempt .      | Jobs   | Print the job first after the current print job is finished. (See "Managing the Job Queue (Deleting or Preempting Other Jobs).") →P.719                                                                |
| Stored<br>Job   | Mailbox<br>List       | (Enter a pass-word if one has been set.)     | Job List       | Print  | Print the saved job.                                                                                                    |
|                 |                       |                                              |                | Delete | Delete the saved job.                                                                                                    |
|                 |                       |                                              | Print Job List |        | Print a list of saved print jobs.                                                                                                    |
| Job Log         | (Choose from informa- | Document Name                                |                |        | Indicates the document name of the selected print job.                                                                                                    |
|                 |                       | User Name                                    |                |        | Indicates the name of the user who sent the print job.                                                                                                    |
|                 | tion                  | Page Count                                   |                |        | Indicates the number of pages in the job.                                                                                                    |
|                 | about<br>the last     | Job Status                                   |                |        | Indicates the printing results.                                                                                                    |
|                 | three                 | Print Start Time                             |                |        | Indicates when the print job was started.                                                                                                    |
|                 | print jobs.)          | Print End Time                               |                |        | Indicates when the print job was finished.                                                                                                    |
|                 | jous.)                | Print Time                                   |                |        | Indicates the time required to print the job.                                                                                                    |
|                 |                       | Print Size                                   |                |        | Indicates the paper size in the print job.                                                                                                    |
|                 |                       | Media Type                                   |                |        | Indicates the type of paper in the print job.                                                                                                    |
|                 |                       | Interface Ink Consumed                       |                |        | Indicates the interface used for the print job.                                                                                                    |
|                 |                       |                                              |                |        | Indicates a rough estimate of how much ink was consumed per job.(*1 →P.915)                                                                                                    |
|                 |                       | Print setti                                  | ngs            |        | A counter for maintenance purposes. Indicates job print settings.                                                                                                    |
|                 |                       | Head Height  Temp./Humidity  Adjustment req. |                |        | A counter for maintenance purposes. Indicates the head height when jobs wereprinted.                                                                                                    |
|                 |                       |                                              |                |        | A counter for maintenance purposes. Indicates the temperature and humiditywhen jobs were printed.                                                                                                    |
|                 |                       |                                              |                |        | A counter for maintenance purposes. Indicates adjustment conditions applied to jobs.                                                                                                    |
| Print Job Log   |                       |                                              |                |        | Print a record of print jobs, including the paper type and size, amount of ink consumed, and so on. Ink consumption indicates a rough estimate of the amount of ink consumed per print job.(*1 —P.915) |
| Pause Print     |                       |                                              |                |        | Choose <b>On</b> to stop printing.                                                                                                    |
| HDD Information |                       |                                              |                |        | Indicates the total hard disk capacity and the mail box fre space.                                                                                                    |

<sup>\*1:</sup> A rough estimate of how much ink was consumed per job is displayed. Actual ink consumption may be different. The average margin of error for estimates calculated according to Canon measurement conditions for ink costs is ±15%. Canon does not guarantee the accuracy of these estimates. Estimates may vary depending on conditions of use. Calculation of these estimates does not include ink consumed when cleaning printheads by forceful ejection of ink.

iPF8300 Menu Settings

# Set./Adj. Menu

|                   |                       | Settin                | g Item           | Description, Instructions                                                                                                    |
|-------------------|-----------------------|-----------------------|------------------|----------------------------------------------------------------------------------------------------|
| Test              | Nozzle (              | Check                 |                  | Print a test pattern to check the nozzles.                                                                                                    |
| Print             | Status P              | rint                  |                  | Print information about the printer.                                                                                                    |
|                   | Interfac              | e Print               |                  | Print interface settings information.                                                                                                    |
|                   | Paper D               | etails                |                  | Print the paper settings as specified in Paper Details                                                                                                    |
|                   | Print Jo              | b Log                 |                  | Print a record of print jobs, including the paper type and size, amount of ink consumed, and so on. Ink consumption indicates a rough estimate of the amount of ink consumed per print job.  (*1 →P.923)                                                                                                    |
|                   | Menu M                | ар                    |                  | Print the menu structure.                                                                                                    |
| Adjust<br>Printer | Head<br>Posi.<br>Adj. | Auto(Sta              | ndard)           | The printer prints and reads a test pattern for automatic adjustment of Printhead alignment relative to the printing direction. (See "Automatic Adjustment to Straighten Lines and Colors (Head Posi. Adj.).") —P.839                                                                                                    |
|                   |                       | Auto(Ad               | vanced)          | The printer prints and reads a test pattern for automatic adjustment of Printhead alignment relative to the printing direction and spacing between nozzles and colors. (See "Automatic Adjustment to Straighten Lines and Colors (Head Posi. Adj.).")  P.839                                                                                 |
|                   |                       | Auto(Ex               | pansion)         | The printer prints and reads a test pattern for automatic adjustment of Printhead alignment relative to the printing direction and spacing between nozzles and colors. Adjustment is performed at a higher leve of precision than <b>Auto(Advanced)</b> . (See "Automat Adjustment to Straighten Lines and Colors (Head Posi. Adj.).") P.839 |
|                   |                       | Manual                |                  | Print a test pattern for adjustment of Printhead align ment relative to the printing direction. Enter the adjustment value manually based on the resulting pattern. (See "Manual Adjustment to Straighten Line and Colors (Head Posi. Adj.).") —P.841                                                                                        |
|                   | Feed<br>Priori-<br>ty | Adj.<br>Priori-<br>ty | Automatic        | Specify exact paper feeding, if desired. Normally, so                                                                                                    |
|                   |                       |                       | Print Quality    | lect <b>Automatic</b> . Choose <b>Print Quality</b> for attractive printing. Choosing <b>Print Quality</b> also makes band-                                                                                                    |
|                   |                       |                       | Print Length     | ing less noticeable. Choose <b>Print Length</b> if you pre fer to feed the paper an exact amount. However, not that slight banding may occur in the direction of car riage scanning when <b>Print Length</b> is selected.                                                                                                    |
|                   |                       | Adj.<br>Quali-<br>ty  | Auto(GenuinePpr) | Specify this mode with paper identified in the Paper Reference Guide.  The printer prints and reads a test pattern for automatic adjustment of the feed amount. (See "Automatic Banding Adjustment (Adj. Quality).")  P.846                                                                                                    |
|                   |                       | Auto(OtherPaper)      |                  | Specify this mode with paper not in the Paper Reference Guide.                                                                                                    |

Menu Settings iPF8300

| 917 |  |
|-----|--|

|                       |                       | Settin                          | g Item                         |                      | Description, Instructions                                                                                                    |
|-----------------------|-----------------------|---------------------------------|--------------------------------|----------------------|----------------------------------------------------------------------------------------------------|
| Adjust<br>Printer     | Feed<br>Priori-<br>ty | Adj.<br>Quali-<br>ty            | Auto(OtherPaper)               |                      | The printer prints and reads a test pattern for automatic adjustment of the feed amount. Note that this function takes more time and consumes more ink than <b>Auto(GenuinePpr)</b> . (See "Automatic Banding Adjustment (Adj. Quality).") —P.846                                                                                                    |
|                       |                       |                                 | Manual                         |                      | Use this mode with highly transparent media or other paper for which Auto(GenuinePpr) or Auto(Other-Paper) cannot be used.  Print a test pattern for adjustment of the feed amount based on the type of paper. (See "Manual Banding Adjustment (Adj. Quality).") →P.848                                                                                                    |
|                       |                       | Adjust<br>Length                | Ad-<br>just-<br>ment-<br>Print | A:High               | Print a test pattern for particular types of paper to                                                                                                    |
|                       |                       |                                 |                                | B:Standard/<br>Draft | compensate for paper stretching or shrinkage, after which you enter the amount of adjustment. (See "Adjusting Line Length (Adjust Length).")  P.850                                                                                                    |
|                       |                       |                                 | Chang                          | A:High               | Displayed when you have selected <b>Feed Priority</b> >                                                                                                    |
|                       |                       |                                 | e Set-<br>tings                | B:Standard/<br>Draft | Adj. Priority > Print Length.  Adjustment relative to the amount of stretching or shrinkage of the current paper.  Enter either the adjustment results from AdjustmentPrint or the discrepancy that you measured (as a percentage).  For paper that tends to stretch, increase the feed amount by choosing a higher adjustment value. For paper that tends to shrink, decrease the feed amount by choosing a lower adjustment value. |
|                       | Cali-<br>bra-<br>tion | Auto Adjust                     |                                |                      | Choose <b>Yes</b> for automatic adjustment of the adjustment value after a test pattern for color calibration is printed. The new color calibration adjustment value is applied in all print jobs.                                                                                                    |
|                       |                       | Calibration Log  Use Adj. Value |                                |                      | Check the date when color calibration was executed, as well as the type of paper used, as shown on the Display Screen.                                                                                                    |
|                       |                       |                                 |                                |                      | Choose <b>Disabled</b> > <b>OK</b> if you prefer not to apply the color calibration adjustment value in print jobs. The printer driver settings will be used instead.  Choose <b>Enabled</b> > <b>OK</b> to apply the color calibration adjustment value in print jobs. However, printer driver settings are given priority.                                                                                                    |
|                       | Return Defaults       |                                 |                                |                      | Clear the color calibration adjustment value and the execution log.                                                                                                    |
| Main-<br>te-<br>nance | Head Cleaning         |                                 |                                |                      | Clean the Printhead. (See "Cleaning the Printhead.") P.999 Choose Head Cleaning A if printing is faint, oddly colored, or contains foreign substances. Choose Head Cleaning B if no ink is printed at all, or if printing is not improved by Head Cleaning A.                                                                                                    |
|                       | Nozzle (              | Check                           |                                |                      | Print a test pattern to check the nozzles.                                                                                                    |

iPF8300 Menu Settings

|                       |            | Settii    | ng Item               |                      | Description, Instructions                                                                                                    |
|-----------------------|------------|-----------|-----------------------|----------------------|----------------------------------------------------------------------------------------------------|
| Main-<br>te-<br>nance | Replace    | P.head    |                       |                      | Execute when replacing the Printhead. Follow the instructions displayed to complete the required procedure. (See "Replacing the Printhead.") P.1000  Not displayed during a warning message that the remaining Maintenance Cartridge capacity is low. |
|                       | Repl. ma   | aint cart |                       |                      | Execute when replacing the Maintenance Cartridge. Follow the instructions displayed to complete the required procedure. (See "Replacing the Maintenance Cartridge.") —P.1015                                                                          |
|                       | Head       | Printhe   | ad L                  |                      | Indicates information about the printhead.                                                                                                    |
|                       | Info       | Printhe   | ad R                  |                      |                                                                                                    |
|                       | Repl. S.   | Cleaner   |                       |                      | Replace the Shaft Cleaner. Follow the instructions displayed to complete the required procedure. (See "Replacing the Maintenance Cartridge.")  P.1015                                                                                                 |
|                       | Change     | Cutter    |                       |                      | Replace the Cutter Unit. Follow the instructions displayed to complete the required procedure. (See "Replacing the Cutter Unit.") —P.1011  Once you replace the Cutter Unit, you can also reset the cut counter.                                      |
| Inter-<br>face        | EOP Ti     | mer       |                       |                      | Specify the timeout period before cancellation of print jobs that cannot be received by the printer.                                                                                                    |
| Setup                 | TCP/<br>IP | IPv4      | IPv4 Mode             |                      | Choose whether the printer IP address is configured automatically or a static IP address is entered manually.                                                                                                    |
|                       |            |           | Proto-<br>col         | DHCP                 | Specify the protocol used to configure the IP addre                                                                                                    |
|                       |            |           |                       | ВООТР                | automatically.                                                                                                    |
|                       |            |           |                       | RARP                 |                                                                                                    |
|                       |            |           | IPv4<br>Set-<br>tings | IP Address           | Specify the printer network information when using                                                                                                    |
|                       |            |           |                       | Subnet Mask          | a static IP address.  Enter the IP address assigned to the printer, as well                                                                                                    |
|                       |            |           |                       | Default G/W          | as the network subnet mask and default gateway. The value that was automatically configured is displayed if you have set <b>IPv4 Mode</b> to <b>Automatic</b> .                                                                                       |
|                       |            |           | DNS<br>Set-<br>tings  | DNS Dync up-<br>date | Specify whether DNS server registration is updated automatically.                                                                                                    |
|                       |            |           |                       | Pri. DNS<br>SrvAddr  | Specify the DNS server address.                                                                                                    |
|                       |            |           |                       | Sec. DNS<br>SrvAddr  |                                                                                                    |
|                       |            |           |                       | DNS Host Name        | Specify the DNS host name.                                                                                                    |
|                       |            |           |                       | DNS Domain<br>Name   | Specify the DNS domain name.                                                                                                    |
|                       |            |           | IPv6 Su               | pport                | Specify whether to connect via IPv6.                                                                                                    |
|                       |            |           | IPv6 StlessAddrs      |                      | Specify whether a IPv6 stateless address is used.                                                                                                    |
|                       |            |           | DHCPv                 | 6                    | Specify whether DHCPv6 settings are used.                                                                                                    |

Menu Settings iPF8300

Description, Instructions

919

|                         |                         | Cottini                                              | g item               |                       |                                                          | Description, matractions                                                                                                    |  |
|-------------------------|-------------------------|------------------------------------------------------|----------------------|-----------------------|----------------------------------------------------------|----------------------------------------------------------------------------------------------------|--|
| Inter-<br>face<br>Setup | TCP/<br>IP              | IPv6                                                 | DNS<br>Set-<br>tings | DNS<br>Dync<br>update | State-<br>full<br>Addr                                   | Specify whether DNS server registration is updated automatically.                                                                                                    |  |
|                         |                         |                                                      |                      |                       | State-<br>less<br>Addr                                   |                                                                                                    |  |
|                         |                         |                                                      |                      | Pri. DNS<br>SrvAddı   |                                                          | Specify the DNS server address.                                                                                                    |  |
|                         |                         |                                                      |                      | Sec. DNS<br>SrvAddr   |                                                          |                                                                                                    |  |
|                         |                         |                                                      |                      | DNS Ho                | st Name                                                  | Specify the DNS host name.                                                                                                    |  |
|                         |                         |                                                      |                      | DNS Dor<br>Name       | main                                                     | Specify the DNS domain name.                                                                                                    |  |
|                         | Net-<br>Ware            | NetWard                                              | e                    |                       |                                                          | Specify the NetWare protocol. To apply your changes, choose <b>Register Setting</b> .                                                                                                    |  |
|                         |                         | Frame T                                              | ype                  |                       |                                                          | Specify the frame type to use.                                                                                                    |  |
|                         |                         | Print Ser                                            | rvice                |                       |                                                          | Choose the print service.                                                                                                    |  |
|                         | AppleTa                 | lk                                                   |                      |                       |                                                          | Specify whether to use the AppleTalk protocol. To apply your changes, choose <b>Register Setting</b> .                                                                                                    |  |
|                         | Ether-<br>net<br>Driver | Auto Detect                                          |                      |                       |                                                          | Specify the communication method. To apply your changes, choose <b>Register Setting</b> . Choose <b>On</b> for automatic configuration of the LAN communication protocol. Choose <b>Off</b> to use settings values of <b>Comm.Mode</b> and <b>Ethernet Type</b> . |  |
|                         |                         | Comm.Mode  Ethernet Type  Spanning Tree  MAC Address |                      |                       |                                                          | Choose the LAN communication method.                                                                                                    |  |
|                         |                         |                                                      |                      |                       |                                                          | Choose the LAN transfer rate.                                                                                                    |  |
|                         |                         |                                                      |                      |                       |                                                          | Choose whether spanning-tree packets are supported over the LAN.                                                                                                    |  |
|                         |                         |                                                      |                      |                       |                                                          | Indicates the MAC address.                                                                                                    |  |
|                         | Interface               | e Print                                              |                      |                       |                                                          | Print interface settings information.                                                                                                    |  |
|                         | Return I                | Defaults                                             |                      |                       |                                                          | Choose <b>OK</b> to restore <b>Interface Setup</b> settings to the default values.                                                                                                    |  |
| System<br>Setup         | _                       |                                                      |                      |                       | Specify the period before the printer enters sleep mode. |                                                                                                    |  |
|                         |                         |                                                      |                      |                       |                                                          | Choose <b>On</b> for the buzzer to sound once for warnings and three times for errors.                                                                                                    |  |
|                         | Contrast                | t Adj.                                               |                      |                       |                                                          | Adjust the Display Screen contrast level.                                                                                                    |  |
|                         | Date &                  | Date                                                 |                      |                       |                                                          | Set the current date.                                                                                                    |  |
|                         | Time                    | Time                                                 |                      |                       |                                                          | Set the current time. Available only if the <b>Date</b> setting is specified.                                                                                                    |  |
|                         | Date For                | rmat                                                 |                      |                       |                                                          | Specify the date format.                                                                                                    |  |
|                         | Languag                 | ge                                                   | e                    |                       |                                                          | Specify the language used on the Display Screen.                                                                                                    |  |
|                         |                         |                                                      |                      |                       |                                                          |                                                                                                    |  |

Setting Item

iPF8300 Menu Settings

| 920 |  |
|-----|--|

|                 |                        | Setting Item    | Description, Instructions                                                                                                    |
|-----------------|------------------------|-----------------|----------------------------------------------------------------------------------------------------|
| System<br>Setup | Time Zo                | one             | Specify the time zone. Time zone options indicate a main city in this time zone and the difference from Greenwich Mean Time.                                                                                                    |
|                 | Length                 | Unit            | Choose the display unit for length. Change the unit displayed for the remaining amount of roll paper, <b>Tot.Print Area</b> , and so on.                                                                                                    |
|                 |                        |                 | Specify printing behavior if the type and size of paper specified in the printer menu does not match the type and size in the printer driver.  Choose <b>Pause</b> to have printing paused under these circumstances. Choose <b>Warning</b> to continue printing after notification. Choose <b>None</b> to continue printing without notification. Choose <b>Hold Job</b> to store jobs with mismatched types and sizes of paper on the printer hard disk, in a print queue awaiting processing. (See "Using the Printer Hard Disk.") ¬P.714 |
|                 | Paper<br>Size<br>Basis | Sht Selection 1 | If sheet size detection is activated, choose whether ISO A3+ or 13"x19"(Super B) is applied when a sheet of an intermediate size is detected.                                                                                                    |
|                 |                        | Sht Selection 2 | If sheet size detection is activated, choose whether ISO B1 or 28"x40" (ANSI F) is applied when a sheet of an intermediate size is detected.                                                                                                    |
|                 | Keep Paper Size        |                 | Choose <b>On</b> to use the paper size setting as the basis for printing instead of other settings. The margin setting of the printer menu will be used instead of the margin setting of the printer driver if the latter is smaller, which may prevent text or images in the margin from being printed.                                                                                                    |
|                 |                        |                 | SAMPLE                                                                                                    |
|                 |                        |                 | Choose <b>Off</b> to give priority to margin settings. The larger value is used if the margin specified in the printer driver does not match the margin in the printer menu.                                                                                                    |
|                 |                        |                 | SAMPLE                                                                                                    |

Menu Settings iPF8300

|                 |                      | Setting Item     | Description, Instructions                                                                                                    |
|-----------------|----------------------|------------------|----------------------------------------------------------------------------------------------------|
| System<br>Setup | Rep.P.he             | ead Print        | Choose <b>On</b> to have the printer automatically execute the <b>Advanced Adj.</b> operations after you replace the Printhead. (See "Automatic Adjustment to Straighten Lines and Colors (Head Posi. Adj.).") $\rightarrow$ P.839                                                                                                    |
|                 | Nozzle C             | heck             | In <b>Frequency</b> , specify the timing for automatic checks of nozzle clogging. Choose <b>Standard</b> to have the printer adjust the timing for checks based on the frequency of nozzle use. Choose <b>1 page</b> to check once per page.  Select <b>Warning</b> > <b>On</b> to display warnings if the nozzles clog during printing. |
|                 | Carriage             | ScanWdth         | Specify the scan width of the carriage during printing. Select <b>Automatic</b> for movement equivalent to the width of paper loaded. Selecting <b>Fixed</b> will reduce any soiling on the back of the paper, although printing may take a little longer.                                                                               |
|                 | Use Rem              | oteUI            | Choosing <b>Off</b> prohibits access from RemoteUI. Settings can only be configured from the control panel.                                                                                                    |
|                 | Reset Pa             | prSetngs         | Restores settings that you have changed with Media Configuration Tool to the default values.                                                                                                    |
|                 | Erase<br>HDD<br>Data | High Speed       | Erases file management data for print job data stored on the printer's hard disk. (See "Erasing Data on the Printer's Hard Disk.") —P.938                                                                                                    |
|                 |                      | Secure High Spd. | Overwrites the entire hard disk with random data.  (See "Erasing Data on the Printer's Hard Disk.")  P.938                                                                                                    |
|                 |                      | Secure           | Overwrites the entire hard disk with 00, FF, and random data (one time each). Verification is performed to check if the data was correctly written. (See "Erasing Data on the Printer's Hard Disk.")  ••P.938                                                                                                    |
|                 | Output               | Print            | Select the printing method for jobs received from                                                                                                    |
|                 | Meth-<br>od          | Print (Auto Del) | software other than the printer driver. When using the printer driver, configure settings on the printer.                                                                                                    |
|                 |                      | Save: Box 01     | To print as usual, select <b>Print</b> . Selecting <b>Print</b> ( <b>Auto Del</b> ) will print the job and then delete the data from the printer's hard disk. Selecting <b>Save: Box 01</b> will only save the print job in the box, without printing it.                                                                                |
|                 | Print After Recv     |                  | A setting for jobs received from software other than the printer driver. When using the printer driver, configure settings on the printer. Select <b>On</b> to print the job after it has been saved.                                                                                                    |
|                 | Common Box Set.      |                  | Select <b>Print</b> ( <b>Auto Del</b> ) to print without saving jobs in the box shared among multiple users.                                                                                                    |
|                 | Show Jo              | b Log            | Selecting <b>Off</b> prevents display of the log in <b>Job Menu</b> > <b>Job Log</b> . Additionally, the log is not printed if you choose <b>Job Menu</b> > <b>Print Job Log</b> . Note that because job logs are not collected, the Status Monitor accounting functions will not work correctly.                                        |

iPF8300 Menu Settings

|                     |              | Setting Item | Description, Instructions                                                                                                    |  |
|---------------------|--------------|--------------|----------------------------------------------------------------------------------------------------|--|
| Take-<br>up         | Use Take     | e-up Reel    | Selecting <b>Enable</b> allows use of the Media Take-up Unit.                                                                                                    |  |
| Reel                | Auto Fee     | d            | Available only if <b>Use Take-up Reel</b> is already set to <b>Enable</b> . Rolls are automatically advanced to the position for attachment to the Rewind Spool.                                                                                                    |  |
|                     | Skip Tak     | ee-Up Err    | Available only if <b>Use Take-up Reel</b> is already set to <b>Enable</b> .  Choose <b>On</b> to continue with printing even if an error occurs with the Media Take-up Unit. Choose <b>Off</b> to pause printing if a take-up error occurs.                                     |  |
| Prep.Mo             | vePrinter    |              | When transferring the printer to another location, choose the level of transfer and follow the instructions on the screen. (See "Preparing to Transfer the Printer.") —P.1031  Not displayed during a warning message that the remaining Maintenance Cartridge capacity is low. |  |
| Ad-<br>min.<br>Menu | Change 1     | Password     | By setting a password, you can restrict menu display and configuration as follows. Enter a number in the range 0–9999999.                                                                                                    |  |
|                     |              |              | Viewing and configuration by administrators only     IPv4 Settings     Change Password                                                                                                    |  |
|                     |              |              | <ul> <li>Init.Admin.Pswd</li> <li>Viewing and configuration by administrators, and only viewing by other users</li> </ul>                                                                                                    |  |
|                     |              |              | Interface Setup settings (except IPv4 Settings ) Date & Time Date Format Time Zone Use RemoteUI                                                                                                    |  |
|                     |              |              |                                                                                                    |  |
|                     |              |              | Reset PaprSetngs Common Box Set.                                                                                                    |  |
|                     | Init.Adm     | iin.Pswd     | Choose <b>OK</b> to restore the <b>Admin. Menu</b> password to the default values.                                                                                                    |  |
| Printer<br>Info     | Paper In     | fo           | Indicates the current paper size, type, and related printer settings.                                                                                                    |  |
|                     | Ink Info     |              | Indicates ink levels and maintenance cartridge capacity.                                                                                                    |  |
|                     | Head<br>Info | Printhead L  | Indicates information about the printhead.                                                                                                    |  |
|                     |              | Printhead R  |                                                                                                    |  |
|                     | System I     | nio          | Indicates the firmware version, serial number, and interface information.                                                                                                    |  |
|                     | Error Lo     | og           | Indicates the most recent error messages (up to five).                                                                                                    |  |
|                     | Other Co     | ounter       | Indicates the total printing volume of the printer.                                                                                                    |  |

Menu Settings iPF8300

\*1: A rough estimate of how much ink was consumed per job is displayed. Actual ink consumption may be different. The average margin of error for estimates calculated according to Canon measurement conditions for ink costs is ±15%. Canon does not guarantee the accuracy of these estimates. Estimates may vary depending on conditions of use. Calculation of these estimates does not include ink consumed when cleaning printheads by forceful ejection of ink.

# **Menu Settings (During Printing)**

Menu items are described in the following tables.

For instructions on selecting menu items, see "Menu Operations." —P.902

For details on menu levels and values, see "Menu Structure." -P.904

#### Ink Menu

| Setting Item    | Description, Instructions                                                                                                    |
|-----------------|----------------------------------------------------------------------------------------------------|
| Rep. Ink Tank   | Replace the Ink Tank at this point. Follow the instructions displayed to complete the required procedure. (See "Replacing Ink Tanks.") P.984                     |
| Head Cleaning A | Clean the Printhead. (See "Cleaning the Printhead.") —P.999  Execute <b>Head Cleaning A</b> if printing is faint, oddly colored, or contains foreign substances. |

#### Job Menu

| Setting Item |                                         |                            |                |                                                        | Description, Instructions                                                                                                    |
|--------------|-----------------------------------------|----------------------------|----------------|--------------------------------------------------------|----------------------------------------------------------------------------------------------------|
| Print Job    | Job List                                | (Choose a print job)       | Delete         |                                                        | Delete the current job or queued jobs. (See "Managing the Job Queue (Deleting or Preempting Other Jobs).")  —P.719                      |
|              |                                         |                            | Preempt Jobs   |                                                        | Print the job first after the current print job is finished. (See "Managing the Job Queue (Deleting or Preempting Other Jobs).") →P.719 |
|              |                                         |                            | Print Anyway   |                                                        | Displayed when a job being held is selected. (See "Managing Pending Jobs (Printing or Deleting Jobs on Hold).")  —P.722                 |
| Stored Job   | Mailbox List                            | (Enter a pass-             | Job List       | Print                                                  | Print the saved job.                                                                                                    |
|              |                                         | word if one has been set.) |                | Delete                                                 | Delete the saved job.                                                                                                    |
|              |                                         | nas seen see.)             | Print Job List |                                                        | Print a list of saved print jobs.                                                                                                    |
| Job Log      | (Choose from information                | Document Nar               | me             |                                                        | Indicates the document name of the selected print job.                                                                                  |
|              | about the last<br>three print<br>jobs.) | User Name                  |                | Indicates the name of the user who sent the print job. |                                                                                                    |
|              | <b>J</b> /                              | Page Count                 |                |                                                        | Indicates the number of pages in the job.                                                                                               |

|               |                                              | Setting Item                                                                | Description, Instructions                                                                                                    |
|---------------|----------------------------------------------|-----------------------------------------------------------------------------|----------------------------------------------------------------------------------------------------|
| Job Log       | (Choose from                                 | Job Status                                                                  | Indicates the printing results.                                                                                                    |
| al            | information<br>about the last<br>three print | Print Start Time                                                            | Indicates when the print job was started.                                                                                                    |
|               | jobs.)                                       | Print End Time                                                              | Indicates when the print job was finished.                                                                                                    |
|               |                                              | Print Time                                                                  | Indicates the time required to print the job.                                                                                                    |
|               |                                              | Print Size                                                                  | Indicates the paper size in the print job.                                                                                                    |
|               |                                              | Media Type                                                                  | Indicates the type of paper in the print job.                                                                                                    |
|               |                                              | Interface                                                                   | Indicates the interface used for the print job.                                                                                                    |
|               | Ink Consumed                                 | Indicates a rough estimate of how much ink was consumed per job.(*1 →P.924) |                                                                                                    |
| Print Job Log |                                              |                                                                             | Print a record of print jobs, including the paper type and size, amount of ink consumed, and so on. Ink consumption indicates a rough estimate of the amount of ink consumed per print job.(*1 →P.924) |
| Pause Print   |                                              |                                                                             | If you set this option to <b>On</b> , printing is stopped at that point and the printer enters a state in which printing is paused.                                                                    |
| HDD Informa   | tion                                         |                                                                             | Indicates the total hard disk capacity and the mail box free space.                                                                                                    |

<sup>\*1:</sup> A rough estimate of how much ink was consumed per job is displayed. Actual ink consumption may be different. The average margin of error for estimates calculated according to Canon measurement conditions for ink costs is ±15%. Canon does not guarantee the accuracy of these estimates. Estimates may vary depending on conditions of use. Calculation of these estimates does not include ink consumed when cleaning printheads by forceful ejection of ink.

## Set./Adj. Menu

| Set                     | ting Item | Description, Instructions                                                                                                    |  |
|-------------------------|-----------|----------------------------------------------------------------------------------------------------|--|
| Adj. Fine Feed          |           | Displayed when you have selected <b>Feed Priority</b> > <b>Adj. Priority</b> > <b>Automatic</b> or <b>Print Quality</b> . Fine-tune the feed amount manually. |  |
| Printer Info Paper Info |           | Indicates the current paper size, type, and related printer settings.                                                                                         |  |
| Ink Info                |           | Indicates ink levels and maintenance cartridge capacity.                                                                                                    |  |
|                         | Head Info | Indicates the model name, serial number, number of days used, and dot count of the current printhead                                                          |  |

| Setting Item |               | Description, Instructions                                                 |  |
|--------------|---------------|---------------------------------------------------------------------------|--|
| Printer Info | System Info   | Indicates the firmware version, serial number, and interface information. |  |
| Error Log    |               | Indicates the most recent error messages (up to five).                    |  |
|              | Other Counter | Indicates the total printing volume of the printer.                       |  |

## **Status Print**

You can print a Status Print report indicating the current status of the printer.

With Status Print, information is printed regarding the printer firmware version, various settings, and the status of consumables.

#### Printing Status Print reports

- 1. Load paper.
  When using sheets, load paper of A4/Letter size. You will need at least four sheets.
- 2. On the **Tab Selection screen** of the Control Panel, press ◀ or ▶ to select Settings/Adj. tab ( -i--).

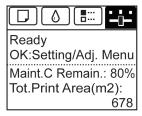

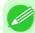

#### lote

- If the **Tab Selection screen** is not displayed, press the **Menu** button.
- **3.** Press the **OK** button. The **Set./Adj. Menu** is displayed.
- **4.** Press ▲ or ▼ to select **Test Print**, and then press the **OK** button.
- 5. Press ▲ or ▼ to select Status Print, and then press the OK button.

#### Checking the information in **Status Print** reports

The following information is included in **Status Print** reports.

| Canon imagePROGRAF iPFxxxx Status Print | Printer model |
|-----------------------------------------|---------------|
|                                         |               |

| Firm     | Firmware version            |  |
|----------|-----------------------------|--|
| Boot     | Boot ROM version            |  |
| MIT(DBF) | MIT database format version |  |
| MIT(DB)  | MIT database version        |  |
| S/N      | Printer serial number       |  |

iPF8300 Status Print

Date

Indicates when the status print report was printed.

| Paper Menu |                  | Information on the loaded paper. |
|------------|------------------|----------------------------------|
|            | Roll Media Type  |                                  |
|            | Cut Sheet Type   |                                  |
|            | ManageRemainRoll |                                  |
|            | Keep Paper Type  |                                  |

| Job Menu        |    | Menu           | Job-related information.                                                     |
|-----------------|----|----------------|------------------------------------------------------------------------------|
|                 | Jo | bb Log         | A counter for maintenance purposes. Various information about previous jobs. |
| HDD Information |    | DD Information | Indicates the total hard disk capacity and the mail box free space.          |
|                 |    | Total capacity |                                                                              |
|                 |    | Box free space |                                                                              |

| z./Adj. Menu     | Settings and adjustment information.                                        |
|------------------|-----------------------------------------------------------------------------|
| System Setup     | Printer system settings, as well as settings regarding warnings and errors. |
| Sleep Timer      |                                                                             |
| Buzzer           |                                                                             |
| Contrast Adj.    |                                                                             |
| Date Format      |                                                                             |
| Language         |                                                                             |
| Time Zone        |                                                                             |
| Length Unit      |                                                                             |
| Detect Mismatch  |                                                                             |
| Paper Size Basis |                                                                             |
| Sht Selection 1  |                                                                             |
| Sht Selection 2  |                                                                             |
| Keep Paper Size  | Paper-related settings.                                                     |
| Rep.P.head Print | Settings after a test pattern was printed following head replacement.       |
| Nozzle Check     | Nozzle-check settings.                                                      |
| Timing           |                                                                             |
| Warning          |                                                                             |
| CarriageScanWdth | Carriage scan width setting.                                                |
| Use RemoteUI     | Settings used by RemoteUI.                                                  |

9

926

Status Print iPF8300

|   | Output Method            |                           | Current output method setting.                                                         |
|---|--------------------------|---------------------------|----------------------------------------------------------------------------------------|
|   | Print After Recv         |                           |                                                                                        |
|   | Save: Common             | Box                       |                                                                                        |
| A | Adjust Printer           |                           | Adjustment settings.                                                                   |
|   | Head Posi. Adj.          |                           | A counter for maintenance purposes. Head position adjustment values for previous jobs. |
|   | Adjust Log               |                           |                                                                                        |
|   | Calibration              |                           | Color calibration settings.                                                            |
|   | Calibration I            | Log                       | A record of when calibration was performed.                                            |
|   |                          | Date                      | Indicates the date when calibration was performed and the type of paper used.          |
|   |                          | Media Type                |                                                                                        |
|   | Use Adj. Va              | lue                       | A setting value indicating whether color calibration results are used.                 |
| 7 | Take-up Reel             |                           | Settings regarding the Media Take-up Unit.                                             |
|   | Use Take-up Re           | el                        |                                                                                        |
|   | Skip Take-Up E           | rr                        |                                                                                        |
| F | Printer Info             |                           | Ink information, RAM usage, and a record of errors.                                    |
|   | Ink Info                 |                           | Ink-related information.                                                               |
|   | MC                       |                           | Maintenance Cartridge capacity (%)                                                     |
|   | PC, C, MBK<br>B, PGY, GY | , Y, M, PM, R, G,<br>, BK | Ink levels. The remaining ink is displayed in a five-level scale.                      |
|   | System Info              |                           | Indicates the total amount of RAM.                                                     |
|   | RAM                      |                           |                                                                                        |
|   | Error Log                |                           | The past five error codes.                                                             |
|   |                          |                           |                                                                                        |

| HEAD LOT NUMBER |    | EAD LOT NUMBER | Printhead lot number.                                           |
|-----------------|----|----------------|-----------------------------------------------------------------|
|                 |    | LOT L          |                                                                 |
|                 |    | LOT R          |                                                                 |
|                 | P. | ARTS STATUS    | Utilization status of replacement parts that require servicing. |
|                 |    | COUNTER xx     |                                                                 |

iPF8300 Status Print

| COUNTER      | Utilization status of the cutter, media, and other items (indicating how much they have been used). |
|--------------|----------------------------------------------------------------------------------------------------|
| CUTTER       |                                                                                                    |
| MEDIA        |                                                                                                    |
| LIFE TTL     |                                                                                                    |
| LIFE ROL     | L                                                                                                   |
| LIFE CUT     | SHEET                                                                                               |
| MEDIA 1-7,OT | HER                                                                                                 |
| NAME         |                                                                                                    |
| TTL          |                                                                                                    |
| ROLL         |                                                                                                    |
| CUTSHEE      | Т                                                                                                   |
| AFTER INSTAI | LLATION                                                                                             |

| D | UTY               | Counters for maintenance purposes. Needed when service is requested. |
|---|-------------------|----------------------------------------------------------------------|
|   | UNIT:m2           |                                                                      |
|   | UNIT:sq.f         |                                                                      |
|   | UNIT:A4 Sheet     |                                                                      |
|   | UNIT:Letter Sheet |                                                                      |

# **Printing Interface Setting Reports**

You can print an **Interface Print** report indicating the current interface settings values of the printer. **Interface Print** reports indicate settings values for TCP/IP, NetWare, and other settings.

## Printing Interface Print reports

- 1. Load the paper.

  If using sheets, load paper A4/Letter-sized, you will need at least three sheets.
- 2. On the **Tab Selection screen** of the Control Panel, press ◀ or ▶ to select the Settings/Adj. tab ( ————————).

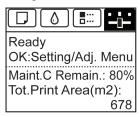

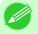

#### Note

• If the **Tab Selection screen** is not displayed, press the **Menu** button.

- **3.** Press the **OK** button. The **Set./Adj. Menu** is displayed.
- **4.** Press ▲ or ▼ to select **Test Print**, and then press the **OK** button.
- 5. Press ▲ or ▼ to select Interface Print, and then press the OK button.

# Confirming Interface Print information

The following information is included in the **Interface Print** report.

| Canon imagePROGRAF iPFxxxx Interface Print | Printer model |
|--------------------------------------------|---------------|

| Firm     | Firmware Version                                            |
|----------|-------------------------------------------------------------|
| Boot     | Boot ROM Version                                            |
| MIT(DBF) | MIT Database Format Version                                 |
| MIT(DB)  | MIT Database Version                                        |
| S/N      | Printer serial number                                       |
| Date     | The date when the interface setup print report was printed. |

| EOP Timer |                              | Specify the timeout period be-<br>fore cancellation of print jobs<br>that cannot be received by the<br>printer. |
|-----------|------------------------------|----------------------------------------------------------------------------------------------------|
| TCP/IPv4  | Frame Type                   | IPv4 settings values.                                                                                           |
|           | Use DHCP                     |                                                                                                    |
|           | Use BOOTP                    |                                                                                                    |
|           | Use RARP                     |                                                                                                    |
|           | Enable DNS Dynamic<br>Update |                                                                                                    |
|           | Use Zeroconf Function        |                                                                                                    |
|           | IP Address                   |                                                                                                    |
|           | Subnet Mask                  |                                                                                                    |
|           | Gateway Address              |                                                                                                    |
|           | LPD Printing                 |                                                                                                    |
|           | IPP Printing                 |                                                                                                    |
|           | IPP Printer URI              |                                                                                                    |
|           | RAW Printing                 |                                                                                                    |
|           | Raw Mode Bi-direction        |                                                                                                    |
|           | FTP Printing                 |                                                                                                    |
|           | Use Discovery                |                                                                                                    |
|           | Scope                        |                                                                                                    |

| TCP/IPv4 | Primary DNS Server<br>Address   |
|----------|---------------------------------|
|          | Secondary DNS Server<br>Address |
|          | DNS Host Name                   |
|          | DNS Domain Name                 |
|          | MulticastDNS Service-<br>Name   |
|          | SNMPv1                          |
|          | SNMPv3                          |

IPv4 settings values.

| TCP/ | Use IPv6                 |                                 | IPv6 settings |
|------|--------------------------|---------------------------------|---------------|
| IPv6 | Use DHCPv6               | Stateful Address                | values.       |
|      |                          | Prefix Length                   |               |
|      |                          | Primary DNS<br>Server Address   |               |
|      |                          | Secondary DNS<br>Server Address |               |
|      | Use a stateless address  | Stateless Address               |               |
|      |                          | Prefix Length 1                 |               |
|      |                          | Stateless Address 2             |               |
|      |                          | Prefix Length 2                 |               |
|      |                          | Stateless Address 3             |               |
|      |                          | Prefix Length 3                 |               |
|      |                          | Stateless Address 4             |               |
|      |                          | Prefix Length 4                 |               |
|      |                          | Stateless Address<br>5          |               |
|      |                          | Prefix Length 5                 |               |
|      |                          | Stateless Address 6             |               |
|      |                          | Prefix Length 6                 |               |
|      | Use a link-local Address | Link-Local Address              |               |
|      |                          | Prefix Length                   |               |
|      | Use a manual address     | IP Address                      |               |
|      |                          | Prefix Length                   |               |
|      |                          | Default Router<br>Address       |               |

| TCP/ Use a manual address IPv6  | Prefix Length                | <b>IPv6</b> settings values.    |         |
|---------------------------------|------------------------------|---------------------------------|---------|
| Irvo                            | IPVO                         | Primary DNS<br>Server Address   | values. |
|                                 |                              | Secondary DNS<br>Server Address |         |
|                                 | Use the same host            | DNS Host Name                   |         |
| name and domain<br>name as IPv4 | DNS Domain<br>Name           |                                 |         |
|                                 | Perform dynamic upda dresses | ting of stateful ad-            |         |
|                                 | Dynamically update the       | e stateless address             |         |
|                                 | Dynamically update the       | e manual address                |         |

| NetWare   | Frame Type       |                          | NetWare settings   |
|-----------|------------------|--------------------------|--------------------|
|           | IPX External No  | etwork Number            | values.            |
|           | Node Number      |                          |                    |
|           | Print Applicatio | n                        |                    |
|           | Bindery PServer  | File Server<br>Name      |                    |
|           |                  | Print Server<br>Name     |                    |
|           |                  | Print Server<br>Password |                    |
|           |                  | Polling Inter-<br>val    |                    |
|           | RPrinter         | Print Server<br>Name     |                    |
|           |                  | Printer Num-<br>ber      |                    |
|           | NDS PServer      | Tree Name                |                    |
|           |                  | Context Name             |                    |
|           |                  | Print Server<br>Name     |                    |
|           |                  | Print Server<br>Password |                    |
|           |                  | Polling Inter-<br>val    |                    |
|           | NPrinter         | Print Server<br>Name     |                    |
|           |                  | Printer Num-<br>ber      |                    |
| AppleTalk | Phase Type       |                          | AppleTalk settings |
|           | Name             |                          | values.            |
|           | Network Numb     | er                       |                    |

| AppleTalk | Zone                         | AppleTalk settings values. |
|-----------|------------------------------|----------------------------|
| Network   | Physical Interface           | Network interface          |
| Interface | Transmission Rate            | settings values.           |
|           | MAC Address                  |                            |
|           | Auto Detect                  |                            |
|           | Communication                |                            |
|           | Ethernet Type                |                            |
|           | Spanning Tree                |                            |
|           | Use the Jumbo Frame Function |                            |

# **Checking Instructions During Printer Operations**

You can refer to instructions on the printer control panel when loading paper, replacing ink tanks, or performing other operations.

#### How to view instructions

Once you complete an action described in the instructions, the printer detects the action and switches to the next instruction screen.

In the case of actions the printer cannot detect, instruction screens are switched every four seconds, and the sequence of operations is shown repeatedly.

#### · Example: Ink tank replacement

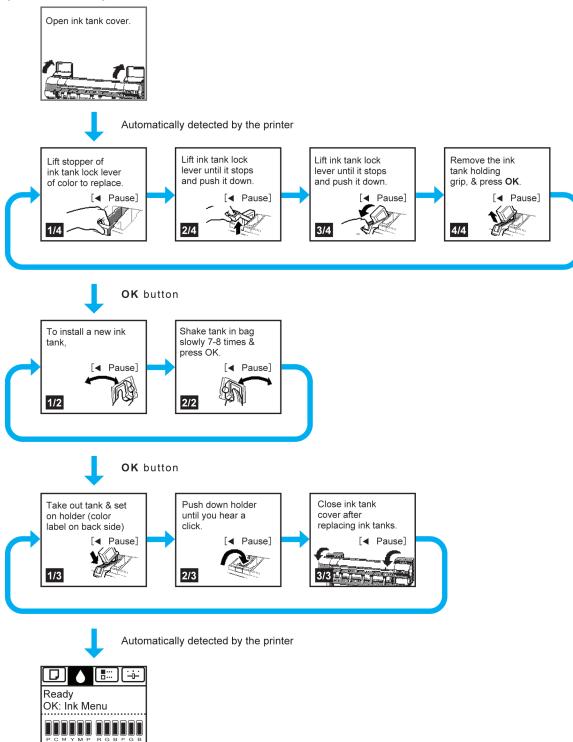

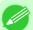

• During a continuous display of instructions, you can press the ◀ button to pause the instructions on the current screen.

Press the ◀ or ▶ button to display the previous or next screens. If you do not press the ◀ or ▶ button within 30 seconds, continuous display is resumed.

Press the **OK** button to display the instruction screen for the next step.

9

# **Hard Disk**

| Printer Hard Disk Operations            | 935 |
|-----------------------------------------|-----|
| Checking the Free Hard Disk Space       | 936 |
| Erasing Data on the Printer's Hard Disk |     |

# **Printer Hard Disk Operations**

Printer hard disk operations are available through the Control Panel and in the printer driver, imagePROGRAF Print Plug-In, RemoteUI, imagePROGRAF Status Monitor, and imagePROGRAF Printmonitor. The hard disk operations available through each interface are as follows.

| 0                      | peration                                                        | Printer Driv-<br>er or image-<br>PROGRAF<br>Print Plug-In | image-<br>PROGRAF<br>Status Moni-<br>tor or image-<br>PROGRAF<br>Printmonitor | Remo-<br>teUI | Control<br>Panel |
|------------------------|-----------------------------------------------------------------|-----------------------------------------------------------|-------------------------------------------------------------------------------|---------------|------------------|
| Saving print jobs      | Print                                                           | Yes                                                       | No                                                                            | No            | No               |
|                        | Save in mail box                                                | Yes                                                       | No                                                                            | No            | No               |
|                        | Save data before printing(*1)                                   | Yes                                                       | No                                                                            | No            | No               |
|                        | Print without saving jobs in the shared mailbox                 | No                                                        | No                                                                            | No            | Yes              |
|                        | Save print jobs sent from sources other than the printer driver | No                                                        | No                                                                            | No            | Yes              |
| Operations with saved  | Print saved jobs                                                | No                                                        | Yes                                                                           | Yes           | Yes              |
| jobs                   | Delete saved jobs                                               | No                                                        | Yes                                                                           | Yes           | Yes              |
| Job queue management   | Display job queue                                               | No                                                        | Yes                                                                           | Yes           | Yes              |
|                        | Delete                                                          | No                                                        | Yes                                                                           | Yes           | Yes              |
|                        | Priority                                                        | No                                                        | Yes                                                                           | Yes           | Yes              |
| Mail box management    | Move saved jobs                                                 | No                                                        | Yes                                                                           | Yes           | No               |
|                        | Modify saved jobs                                               | No                                                        | Yes                                                                           | Yes           | No               |
|                        | Modify mail boxes                                               | No                                                        | Yes                                                                           | Yes           | No               |
|                        | Print a list of saved jobs                                      | No                                                        | No                                                                            | No            | Yes              |
|                        | Display a list of saved jobs                                    | No                                                        | Yes                                                                           | Yes           | Yes              |
| Other operations       | Display free hard disk space                                    | No                                                        | Yes                                                                           | Yes           | Yes              |
|                        | Initialize hard disk                                            | No                                                        | No                                                                            | No            | Yes              |
|                        | Error recovery                                                  | No                                                        | No                                                                            | No            | Yes              |
| Display error messages |                                                                 | No                                                        | Yes                                                                           | Yes           | Yes              |

<sup>\*1:</sup> This option is available in combination with Print. Print jobs are saved and then printed.

# **Checking the Free Hard Disk Space**

Check the space available on the printer's hard disk as follows.

This operation is available from the Control Panel, in RemoteUI, imagePROGRAF Status Monitor, and imagePROGRAF Printmonitor.

#### Using the Control Panel

1. On the **Tab Selection screen** of the Control Panel, press ◀ or ▶ to select the Job tab ( ......).

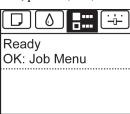

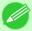

#### Note

- If the **Tab Selection screen** is not displayed, press the **Menu** button.
- 2. Press the **OK** button.
  The **Job Menu** is displayed.
- **3.** Press ▲ or ▼ to select **HDD Information**, and then press the **OK** button.

# Using RemoteUI

To view the box list, select **Stored Job** in Job Management. On the **Stored Job** page, the free hard disk space is shown in the upper-right corner when boxes are listed.

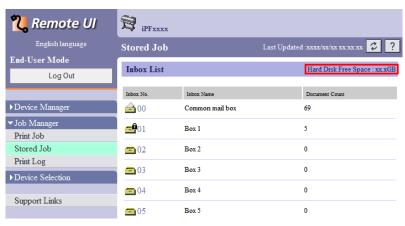

936

For details, refer to the RemoteUI help file.

## Using imagePROGRAF Status Monitor

The Hard Disk sheet shows the free hard disk space.

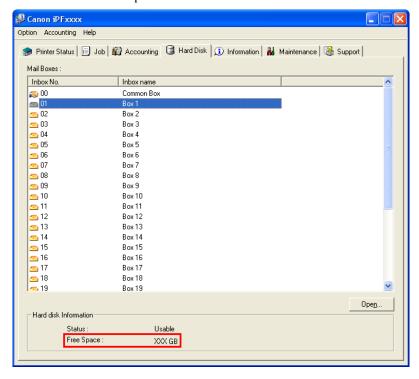

For details, refer to the imagePROGRAF Status Monitor help file.

## Using imagePROGRAF Printmonitor

The **Hard Disk** pane shows the free hard disk space.

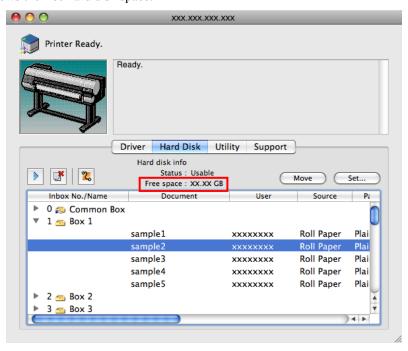

For details, refer to the imagePROGRAF Printmonitor help file.

# **Erasing Data on the Printer's Hard Disk**

When erasing all data on the hard disk, choose from the following three options. This operation is only available from the Control Panel.

| Erasure<br>Method   | Details                                                                                                    |
|---------------------|----------------------------------------------------------------------------------------------------|
| High<br>Speed       | Erases file management data for print job data stored on the printer's hard disk. Choose this method for relatively fast erasure. Because only the file management data is erased, the print job data itself is not erased. Note that it may be possible to read this data using commercial data recovery software.                                |
| Secure<br>High Spd. | Overwrites the entire hard disk with random data. No verification is performed to check if the data was correctly written. Choose this method to erase highly confidential data. Note that it may be possible to read the overwritten data using specialized data recovery tools.                                                                  |
| Secure              | Overwrites the entire hard disk with 00, FF, and random data (one time each). Verification is performed to check if the data was correctly written. Choose this method to erase especially confidential data. It is virtually impossible to recover the overwritten data. Conforms to the DoD5220.22-M standard of the U.S. Department of Defense. |

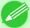

#### Note

- For a more secure method of preventing data recovery, we recommend physically or magnetically destroying the hard disk. In this case, the hard disk can no longer be used.
- Erase HDD Data is not available if there is a job queue.

  Additionally, print jobs are not processed during execution of Erase HDD Data.
- 1. On the **Tab Selection screen** of the Control Panel, press ◀ or ▶ to select the Settings/Adj. tab ( ( ).

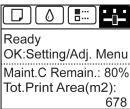

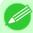

#### Note

- If the **Tab Selection screen** is not displayed, press the **Menu** button.
- 2. Press the **OK** button.
  The **Set./Adj. Menu** is displayed.
- **3.** Press ▲ or ▼ to select **System Setup**, and then press the **OK** button.
- **4.** Press ▲ or ▼ to select **Erase HDD Data**, and then press the **OK** button.

5. Press ▲ or ▼ to select High Speed, Secure High Spd., or Secure, and then press the OK button to display the confirmation screen.

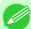

#### Note

- If a password has been set on the printer, the **Admin.Pswd** screen is displayed. In this case, enter the password and press the **OK** button to go to the next step.
- As for the time required for deletion, confirm it on the Control Panel. However, when **High Speed** is selected, this finishes in several seconds.
- **6.** Press the **OK** button to start erasure. After the printer hard disk is erased, the printer automatically restarts.

# **Optional accessories**

| Roll Holder Set    | 940 |
|--------------------|-----|
| Media Take-up Unit | 940 |

# **Roll Holder Set**

Load a roll on the roll holder and then load the holder in the printer. The Roll Holder in the Roll Holder Set RH2-44 is for use with both 2-inch and 3-inch paper cores. Use the correct attachment for the particular paper core. (See "Attaching the Roll Holder to Rolls.") —P.774

- Roll Holder Set RH2-44
  - Roll Holder (for 2- and 3-inch paper cores)

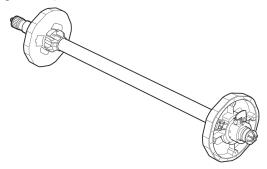

• Attachments

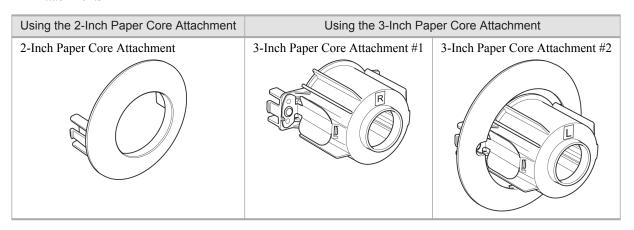

iPF8300

# Media Take-up Unit

Automatically winds documents printed on rolls.

0

940

Roll Holder Set

• Media Take-up Unit TU-06

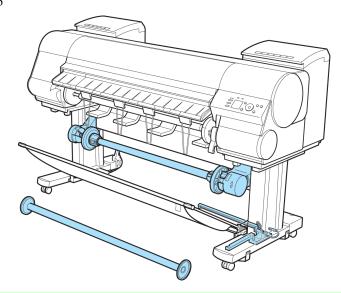

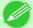

#### Note

- For instructions on installing the Media Take-up Unit, refer to the Media Take-up Unit Setup Guide.
- For information on the types of paper compatible with the Media Take-up Unit, refer to the Paper Reference Guide.
- For Media Take-up Unit instructions, see "Using the Media Take-up Unit (Optional)." —P.821

941

iPF8300 Media Take-up Unit

# **Printer Specifications**

| Specifications | 942 |
|----------------|-----|
| Print Area     | 945 |

# **Specifications**

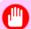

#### Important

- This information is subject to change as the printer is updated.
- The following values may vary depending on the operating environment.

#### Printer

| Power supply                                     |                                                                     | 100–120 V AC (50/60 Hz), 220–240<br>V AC (50/60 Hz)                                                                                             |
|--------------------------------------------------|---------------------------------------------------------------------|----------------------------------------------------------------------------------------------------|
| Power consumption                                | During operation                                                    | 190 W max.                                                                                                    |
|                                                  | Sleep mode                                                          | 100–120 V: 5 W max.<br>220–240 V: 6 W max.                                                                                                    |
|                                                  | Off                                                                 | 1 W max. (*1 →P.942)                                                                                                    |
| Operating noise (*2 →P.942)                      | During operation (sound pressure level/LWAd)                        | Approx. 50 dB (A) max. (6.6 bels or less)                                                                                                    |
|                                                  | Standby                                                             | Approx. 35 dB (A) max.                                                                                                    |
| Operating environment                            | Temperature                                                         | 15–30°C (59–86°F)                                                                                                    |
|                                                  | Humidity                                                            | 10-80%, non-condensing                                                                                                    |
| Dimensions (W $\times$ D $\times$ H)             | Printer and Stand (including the Roll<br>Holder and Output Stacker) | 1,893×975×1,144 mm<br>(74.5×38.4×45.0 in)                                                                                                    |
| Weight                                           | Printer and Stand (not including the Printhead and ink tanks)       | Approx. 141 kg (310.8 lb)                                                                                                    |
| Space for installation (W $\times$ D $\times$ H) | Printer only                                                        | 2,293×1,675×1,500 mm<br>(90.3×65.9×59.1 in)                                                                                                    |
| Applicable standards                             |                                                                     | International Energy Star Program,<br>Law on Promoting Green Purchas-<br>ing, GPN, RoHS, Eco Declaration,<br>WEEE, U.S. presidential directives |

<sup>\*1:</sup> The printer uses a trace amount of power even when turned off. To stop all power consumption, turn off the printer and unplug the power cord.

# Printing performance

| Print method       | Bubblejet                                                |
|--------------------|----------------------------------------------------------|
| Maximum resolution | 2400 dpi horizontally (*1 →P.943 ) × 1200 dpi vertically |
| Printhead          | PF-05 (2)                                                |

Specifications iPF8300

<sup>\*2:</sup> Calculation based on ISO 7779. Operating conditions: On the **Main** sheet of the printer driver, **Media Type** > Plain Paper, **Advanced Settings** > **Print Priority** > **Line Drawing/Text**, and **Print Quality** > **Standard**.

| Number of nozzles 2,560 per color | Number of nozzles | 2,560 per color |  |
|-----------------------------------|-------------------|-----------------|--|
|-----------------------------------|-------------------|-----------------|--|

<sup>\*1:</sup> Prints with a minimum 1/2400 inch dot pitch between ink droplets.

## Interface

| USB (*1 →P.943 ) | Format        | Internal port                                                                                                    |  |
|------------------|---------------|----------------------------------------------------------------------------------------------------|--|
|                  | Mode          | Full-speed (12 Mbps), high-speed (480 Mbps), bulk transfer                                                                     |  |
|                  | Connector     | Series B (4-pin)                                                                                                    |  |
| Ethernet         | Format        | Internal port                                                                                                    |  |
|                  | Specification | IEEE 802.3 10Base-T, IEEE 802.3u 100Base-TX/Auto-Negotiation, IEEE 802.3ab1000Base-T/Auto-Negotiation, IEEE 802.3x Full Duplex |  |
|                  | Protocols     | IPX/SPX (Netware 4.2, 5.1, 6.0), SNMP, TCP/IP (IPv4 and IPv6), AppleTalk, HTTP                                                 |  |

<sup>\*1:</sup> Use in Hi-Speed USB mode requires the following environment:

- Computer: Hi-Speed USB -compatible model
- Operating system: Windows 7/Windows Vista/Windows Server 2008/Windows Server 2003/Windows XP/Windows 2000 or Mac OS X ver. 10.3.9 or later
- USB 2.0 driver: Microsoft USB 2.0 driver (available from Windows Update or the Service Pack.)
- USB cable: Certified USB 2.0 cable

#### Ink

| Ink Tank | PC Ink Tank ( Photo Cyan Ink )       | Pigment ink | PFI-304PC (330 ml or 11.2 fl oz) or PFI-704PC (700 ml or 23.7 fl oz)   |
|----------|--------------------------------------|-------------|------------------------------------------------------------------------|
|          | C Ink Tank ( Cyan Ink )              | Pigment ink | PFI-304C (330 ml or 11.2 fl oz) or PFI-704C (700 ml or 23.7 fl oz)     |
|          | MBK Ink Tank ( Matte<br>Black Ink )  | Pigment ink | PFI-304MBK (330 ml or 11.2 fl oz) or PFI-704MBK (700 ml or 23.7 fl oz) |
|          | Y Ink Tank ( Yellow Ink )            | Pigment ink | PFI-304Y (330 ml or 11.2 fl oz) or PFI-704Y (700 ml or 23.7 fl oz)     |
|          | M Ink Tank ( Magenta<br>Ink )        | Pigment ink | PFI-304M (330 ml or 11.2 fl oz) or PFI-704M (700 ml or 23.7 fl oz)     |
|          | PM Ink Tank ( Photo<br>Magenta Ink ) | Pigment ink | PFI-304PM (330 ml or 11.2 fl oz) or PFI-704PM (700 ml or 23.7 fl oz)   |
|          | R Ink Tank ( Red Ink )               | Pigment ink | PFI-304R (330 ml or 11.2 fl oz) or PFI-704R (700 ml or 23.7 fl oz)     |
|          | G Ink Tank (Green Ink)               | Pigment ink | PFI-304G (330 ml or 11.2 fl oz) or PFI-704G (700 ml or 23.7 fl oz)     |
|          | B Ink Tank (Blue Ink)                | Pigment ink | PFI-304B (330 ml or 11.2 fl oz) or PFI-704B (700 ml or 23.7 fl oz)     |
|          | PGY Ink Tank ( Photo<br>Gray Ink )   | Pigment ink | PFI-304PGY (330 ml or 11.2 fl oz) or PFI-704PGY (700 ml or 23.7 fl oz) |
|          | GY Ink Tank (Gray Ink)               | Pigment ink | PFI-304GY (330 ml or 11.2 fl oz) or PFI-704GY (700 ml or 23.7 fl oz)   |

iPF8300 Specifications

|          | Ink Tank | BK Ink Tank ( Black<br>Ink ) | Pigment ink                                               | PFI-304BK (330 ml or 11.2 fl oz) or PFI-704BK (700 ml or 23.7 fl oz) |
|----------|----------|------------------------------|-----------------------------------------------------------|----------------------------------------------------------------------|
| Capacity |          |                              | 330 or 700 ml (11.2 or 23.7 fl oz) per color (*1 →P.944 ) |                                                                      |

<sup>\*1:</sup> The provided Starter Ink Tanks contain 330 ml (11.2 fl oz) each.

# Paper (\*1 →P.944 )

| Roll weight           |                                 | 10 kg (22.0 lb) max.                                                                                                    |  |  |
|-----------------------|---------------------------------|----------------------------------------------------------------------------------------------------|--|--|
| Paper width           | Rolls                           | 254–1,118 mm (10.0–44.0 in)                                                                                                    |  |  |
|                       | Sheets                          | 203–1,118 mm (8.0–44.0 in)                                                                                                    |  |  |
| Length of             | Rolls                           | 203(*2 →P.944 )-18,000 mm (8.0–708.7 in)                                                                                                    |  |  |
| one page              | Sheets                          | 203–1,600 mm (8.0–63.0 in)                                                                                                    |  |  |
| Thickness             | Rolls                           | 0.07–0.8 mm (0.0028–0.031 in)                                                                                                    |  |  |
|                       | Sheets                          | 0.07–0.8 mm (0.0028–0.031 in)                                                                                                    |  |  |
| Paper Size Roll width |                                 | 44-in. Roll (1117.6mm), 42-in. Roll (1066.8mm), JIS B0/B1 Roll (1030.0mm), 36-in. Roll (914.4mm), ISO A0/A1 Roll (841.0mm), 30-in. Roll (762.0mm), JIS B1/B2 Roll (728.0mm), 24-in. Roll (609.6mm), ISO A1/A2 Roll (594.0mm), JIS B2/B3 Roll (515.0mm), 17-in. Roll (431.8mm), ISO A2/A3 Roll (420.0mm), 16-in. Roll (406.4mm), 14-in. Roll (355.6mm), ISO A3/A4 Roll (297.0mm), and 10-in. Roll (254.0mm)                                                                                                    |  |  |
|                       | Sheets                          | ISO A0, ISO A1, ISO A2, ISO A2+, ISO A3, ISO A3+, ISO A4, ISO B0, ISO B1, ISO B2, ISO B3, ISO B4, JIS B0, JIS B1, JIS B2, JIS B3, JIS B4, 34"x44" (ANSI E), 28"x40" (ANSI F), 22"x34"(ANSI D), 17"x22"(ANSI C), 13"x19" (Super B), 11"x17" (Ledger), Legal (8.5"x14"), Letter (8.5"x11"), 36"x48" (ARCH E), 30"x42" (ARCH E1), 26"x38" (ARCH E2), 27"x39" (ARCH E3), 24"x36" (ARCH D), 18"x24" (ARCH C), 12"x18" (ARCH B), 9"x12" (ARCH A), DIN C0, DIN C1, DIN C2, DIN C3, DIN C4, 20"x24", 18"x22", 14"x17", 12"x16", 10"x12", 10"x15", 8"x10", US Photo 16"x20", Poster 20"x30", Poster 30"x40", Poster 42"x60", Poster 44"x62", 13"x22", and Poster 300x900mm |  |  |
| Print area            | Normal size                     | Printable area  • Rolls  5 mm (0.2 in) from each side  • Sheets  5 mm (0.2 in) from the top, 23 mm (0.9 in) from the bottom, and 5 mm (0.2 in) from the left and right side  For information on the recommended print area, see "Print Area." →P.945                                                                                                    |  |  |
|                       | Borderless printing (*3 →P.944) | Printable area (rolls) 0 mm from from each side                                                                                                    |  |  |
| Supported widing      | dth for borderless print-       | 44-in. Roll (1117.6mm), 42-in. Roll (1066.8mm), JIS B0/B1 Roll (1030.0mm), 36-in. Roll (914.4mm), ISO A0/A1 Roll (841.0mm), 24-in. Roll (609.6mm), ISO A1/A2 Roll (594.0mm), JIS B2/B3 Roll (515.0mm), 17-in. Roll (431.8mm), 14-in. Roll (355.6mm), and 10-in. Roll (254.0mm)                                                                                                    |  |  |

<sup>\*1:</sup> For information on the types of paper the printer supports, refer to the Paper Reference Guide. (See "Types of Paper.") —P.768

Specifications iPF8300

<sup>\*2:</sup> When supplying paper, use a roll approximately 1,000 mm (1,093.6 yd) or longer.

<sup>\*3:</sup> Printing may not be possible in some cases, depending on the type and size of paper.

#### Hard Disk

| Hard disk capacity         |                | 80 GB (print job storage capacity: 48 GB) |  |
|----------------------------|----------------|-------------------------------------------|--|
| Print job storage capacity | Common Box     | 100 jobs                                  |  |
|                            | Personal Boxes | 100 jobs                                  |  |

## **Print Area**

A margin required by the printer is added with respect to the size of paper loaded in the printer. Except in borderless printing, the actual printing area corresponds to the paper size minus the space for this margin.

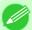

#### Note

- Printable Area: The area that can be printed.
- There is no margin (that is, a margin of 0 mm) during borderless printing on rolls.
- Recommended Print Area: We recommend printing within this area.
- To print so that your original matches the print area exactly, use an oversized paper size that includes the required margin. (See "Printing on Oversized Paper.") 

   P.81

|        | Margins of Printable Area  |                       |                       | Margins of Recommended Print Area |                    |                |
|--------|----------------------------|-----------------------|-----------------------|-----------------------------------|--------------------|----------------|
|        | Top Edge Bottom Edge Sides |                       | Sides                 | Top Edge                          | Bottom Edge        | Sides          |
| Sheets | 5 mm (0.20 in)             | 23 mm (0.91<br>in)    | 5 mm (0.20 in)        | 20 mm (0.79 in)                   | 23 mm (0.91<br>in) | 5 mm (0.20 in) |
| Rolls  | 0/5 mm (0/0.20<br>in)      | 0/5 mm (0/0.20<br>in) | 0/5 mm<br>(0/0.20 in) | 20 mm (0.79 in)                   | 5 mm (0.20 in)     | 5 mm (0.20 in) |

#### Sheets

# Printable Area

# 5 mm Paper Size 5 mm Print Area

## Recommended Print Area

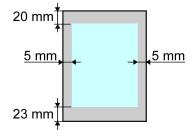

#### · Printable Area:

A margin of 5 mm (0.20 in) on top, 23 mm (0.91 in) on bottom, and 5 mm (0.20 in) on left and right sides is required.

#### · Recommended Print Area:

A margin of 20 mm (0.79 in) on top, 23 mm (0.91 in) on bottom, and 5 mm (0.20 in) on left and right sides is required.

iPF8300 Print Area

#### Rolls

# Printable Area 0/5 mm Paper Size 0/5 mm Print Area

# Recommended Print Area

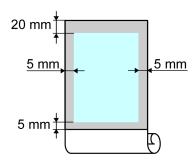

#### • Printable Area:

A margin of 5 mm (0.20 in) on all sides is required. During borderless printing, the margin on all sides is 0 mm. For information on paper compatible with borderless printing, see the Paper Reference Guide. (See "Types of Paper.")

P.768

#### Recommended Print Area:

A margin of 20 mm (0.79 in) on top, 5 mm (0.20 in) on bottom, and 5 mm (0.20 in) on left and right sides is required.

9

946

Print Area iPF8300

# **Network Setting**

| Network Setting                       | 948 |
|---------------------------------------|-----|
|                                       |     |
| Network Setting (Windows)             | 963 |
| ·                                     |     |
| Network Setting (Mac OS X)            | 974 |
| · · · · · · · · · · · · · · · · · · · |     |

*10* 

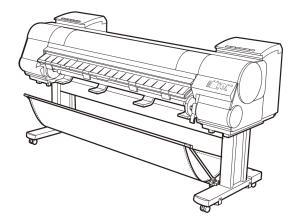

948

# **Network Setting**

| Network Environment                                                                                                    | 948 |
|----------------------------------------------------------------------------------------------------|-----|
| Configuring the IP Address on the Printer  Configuring the IP Address Using the Printer Control Panel  Configuring the IP Address Using ARP and PING Commands | 951 |
| Configuring TCP/IPv6 Network Settings                                                                                                    | 954 |
| Using RemoteUI Configuring the Printer's TCP/IP Network Settings                                                                                              | 956 |
| Configuring the Communication Mode Manually  Email Notification When Printing is Finished or Errors Occur  Initializing the Network Settings                  | 961 |

# **Network Environment**

# System requirements

The system requirements, which vary depending on your network, are as follows.

- Printing over a TCP/IP network (when using IPv4)
  - Compatible operating systems
    - Windows 2000 (Professional or Server)
    - Windows XP (Home Edition or Professional)
    - Windows Server 2003 (Standard Edition)
    - Windows Vista (Home Basic/Business/Ultimate)
    - Windows Server 2008 (Standard Edition or Enterprise Edition)
    - Windows 7
    - Windows XP Professional x64 Edition
    - Windows Server 2003 x64 Edition
    - Windows Vista x64
    - Windows Server 2008 x64
    - Windows 7 x64
    - Mac OS X 10.2.8 or later
    - Unix (Solaris 9)
    - Unix (Red Hat 9)
  - Compatible computer
    - A computer that runs one of the above operating systems
- Printing over a TCP/IP network (when using IPv6)
  - Compatible operating systems
    - Windows Vista (Home Basic/Business/Ultimate)
    - Windows Server 2008 (Standard Edition or Enterprise Edition)

Network Environment iPF8300

- Windows 7
- Windows Vista x64
- Windows Server 2008 x64
- Windows 7 x64
- Mac OS X 10.3.9 or later

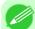

#### Note

- When using IPv6, you must specify IPv6 on the Control Panel or in RemoteUI. For instructions, see "Configuring TCP/IPv6 Network Settings." →P.954 or see "Configuring the Printer's TCP/IP Network Settings." →P.956
- The imagePROGRAF printer driver is supported in Mac OS X 10.3.9 or later.
- The imagePROGRAF printer driver is not compatible with Unix.

#### Printing over an AppleTalk network

- Compatible operating systems
  - Mac OS X 10.2.8-10.4
- · Compatible computer
  - A computer that runs one of the above operating systems

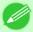

#### Note

- The printer cannot be used over a LocalTalk network.
- Compatible with EtherTalk Phase 2.
- The imagePROGRAF printer driver is not compatible with AppleTalk.

#### Printing over a NetWare network

- Compatible servers
  - Novell NetWare 4.2/5.1/6.0
- Compatible clients
  - Windows 2000 (Professional or Server)
  - Windows XP (Professional)
- Compatible computer
  - A computer that runs one of the above operating systems

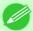

#### Note

• In NetWare 6.0, iPrint is not supported.

#### **Network Environment**

After confirming what type of network environment you will connect the printer to, set up the printer and computers as needed.

iPF8300 Network Environment

#### • Example of a Windows network

In Windows networks, print over TCP/IP.

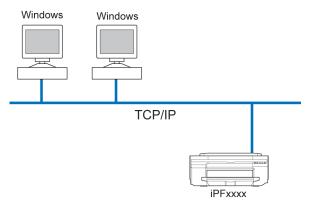

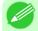

#### Note

• NetBIOS is not supported.

#### • Example of a Macintosh network

In Macintosh networks, print over AppleTalk (EtherTalk) or TCP/IP, using Bonjour (Zeroconf) functions.

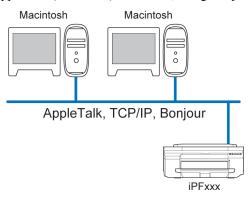

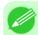

#### Note

• The imagePROGRAF printer driver is not compatible with AppleTalk.

#### • Example of a NetWare network

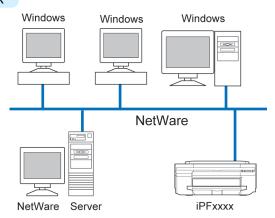

*10* 

950

Network Environment iPF8300

10

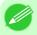

#### Note

• Even if there is a NetWare server in your network environment, you can use it in conjunction with TCP/ IP or AppleTalk. In this case, complete the settings for each protocol you will use.

# Configuring the IP Address on the Printer

You must configure the printer's IP address before using the printer in a TCP/IP network.

The printer's IP address is configured automatically when you install the printer driver following the instructions in the Setup Guide.

Configure the IP address by using imagePROGRAF Device Setup Utility, the printer Control Panel, or ARP or PING commands, if the IP address is changed, or if you change the printer connection mode to a network connection. For details on configuring the IP address, refer to the following topics.

- Configuring the IP Address Using imagePROGRAF Device Setup Utility P.436 (Windows)
- Configuring the IP Address Using ARP and PING Commands →P.953

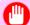

#### **Important**

- If you use a DHCP server for automatic assignment of the printer's IP address, printing may no longer be possible after the printer is turned off and on. This is because an IP address different from before has been assigned. Thus, when using DHCP server functions, consult your network administrator and configure the settings in one of the following ways.
  - Configure the setting for dynamic DNS updating
    In the printer menu, either set **DNS Dync update** to **On**, or activate the setting **Enable DNS Dynamic**Update in RemoteUI.

(See "Menu Settings.") →P.912 (See "Configuring the Printer's TCP/IP Network Settings.") →P.956

• Configure the setting for assignment of the same IP address each time the printer starts up

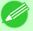

#### Note

• We recommend configuring the printer's IP address even if you will use the printer in networks other than TCP/IP networks. Configuring the printer's IP address enables you to use RemoteUI to configure the network settings and manage the printer with a web browser.

For details on RemoteUI, see "Using RemoteUI." →P.955

# **Configuring the IP Address Using the Printer Control Panel**

This topic describes how to configure the printer's IP address on the Control Panel.

1. On the **Tab Selection screen** of the Control Panel, press ◀ or ▶ to select the Settings/Adj. tab ( ————————).

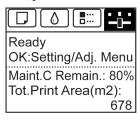

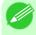

#### Note

• If the **Tab Selection screen** is not displayed, press the **Menu** button.

iPF8300

- 2. Press the **OK** button.
  The **Set./Adj. Menu** is displayed.
- **3.** Press ▲ or ▼ to select **Interface Setup**, and then press the **OK** button.
- **4.** Press ▲ or ▼ to select TCP/IP, and then press the **OK** button.
- 5. Press ▲ or ▼ to select IPv4, and then press the OK button.
- **6.** Press ▲ or ▼ to select **IPv4 Settings**, and then press the **OK** button.
- 7. Press ▲ or ▼ to select **IP Address**, and then press the **OK** button.
- **8.** After you press  $\triangleleft$  or  $\triangleright$  to select the input field, numerical input is possible.
- **9.** Press the  $\triangle$  or  $\nabla$  button to enter the value.

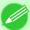

- Pressing the ▲ button increases the number by 1. The maximum value is 9, after which 0 is displayed.
- Pressing the ▼ button decreases the number by 1. The minimum value is 0, after which 9 is displayed.
- Hold down ▲ or ▼ to increase or decrease the value continuously.
- Make sure the IP address you enter for the printer is not the same as any computer IP address in your network.
- 10. Repeat steps 8 and 9 to complete the settings, and then press the **OK** button.
- 11. Press the Menu button.

If you have changed the settings, a confirmation message is displayed. Press  $\blacktriangle$  or  $\blacktriangledown$  to select Yes, and then press the OK button.

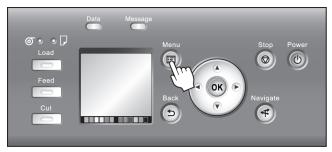

952

10

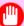

#### Important

- Be sure to complete step 11. This will activate the values you have entered.
- You can also specify the subnet mask and default gateway on the Control Panel.
- The DNS can also be configured from the printer Control Panel.

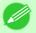

• If an error message is displayed, check the settings and correct any invalid values.

# **Configuring the IP Address Using ARP and PING Commands**

This topic describes how to configure the IP address using ARP and PING commands.

To use the ARP and PING commands, you will need to know the printer's MAC address. You can confirm the MAC address on the Control Panel.

1. Check the printer's MAC address.

You can confirm the MAC address on the Control Panel as follows:

1. On the **Tab Selection screen** of the Control Panel, press ◀ or ▶ to select the Settings/Adj. tab ( ( ).

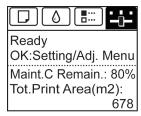

- 2. Press the OK button.
  The Set./Adj. Menu is displayed.
- **3.** Press **△** or **▼** to select **Interface Setup**, and then press the **OK** button.
- **4.** Press ▲ or ▼ to select **Ethernet Driver**, and then press the **OK** button.
- **5.** Press ▲ or ▼ to select MAC Address, and then press the OK button.

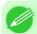

#### Note

- If the **Tab Selection screen** is not displayed, press the **Menu** button.
- You can investigate the MAC address by printing an interface setting report. (See "Printing Interface Setting Reports.") →P.928
- 2. In Windows, open a command prompt, or in Mac OS X, start Terminal.
- Execute the following command to add entries to the ARP table for managing IP addresses and corresponding MAC addresses.

arp -s [IP address] [the printer's MAC address you have verified] Example: arp -s xxx.xxx.xxx.xxx 00-00-85-xx-xx-xx

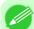

#### **Note**

• In Mac OS X when using Terminal, enter the arp command in the format arp -s xxx.xxx.xxx 00-00-85-xx-xx.

For details, refer to the help file for the command line.

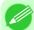

- In -I, the *l* is the letter *l*.
- In Mac OS X when using Terminal, enter the ping command in the format ping -s 479 xxx.xxx.xxx.

  For details, refer to the help file for the command line.

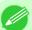

#### Note

The subnet mask and default gateway are set to 0.0.0.0. Use RemoteUI to change the subnet mask and default gateway to match your network settings.
 For details on RemoteUI, see "Using RemoteUI." 

P.955

# **Configuring TCP/IPv6 Network Settings**

When printing in a TCP/IPv6 network, you must configure the TCP/IPv6 settings on the Control Panel. Follow the steps below to configure the TCP/IPv6 network settings.

1. On the **Tab Selection screen** of the Control Panel, press ◀ or ▶ to select the Settings/Adj. tab ( ——————).

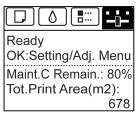

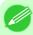

#### Note

- If the **Tab Selection screen** is not displayed, press the **Menu** button.
- 2. Press the **OK** button. The **Set./Adj. Menu** is displayed.
- **3.** Press ▲ or ▼ to select **Interface Setup**, and then press the **OK** button.
- **4.** Press ▲ or ▼ to select TCP/IP, and then press the OK button.
- 5. Press ▲ or ▼ to select IPv6, and then press the OK button.
- **6.** Press ▲ or ▼ to select **IPv6 Support**, and then press the **OK** button.
- 7 Press ▲ or  $\nabla$  to select **On**, and then press the **OK** button.

*10* 

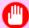

#### Important

- Once you set IPv6 Support to On, the IPv6 StlessAddrs setting takes effect.
- You can also configure IPv6 StlessAddrs and DHCPv6 from the printer Control Panel.
- The DNS can also be configured from the printer Control Panel.

## **Using RemoteUI**

Enter the printer's IP address in a web browser to display the RemoteUI page. After you log on to RemoteUI from the page, you can check and change the status of the printer and print jobs, and configure network settings.

To access RemoteUI, start the web browser and enter the following URL in the **Location** (or **Address** ) box to display the RemoteUI page.

http://printer IP address or name/ Example: http://xxx.xxx.xxx/

For details on configuring printer settings for networks, refer to the following topics.

- Configuring the Printer's TCP/IP Network Settings P.956
- Configuring the Printer's AppleTalk Network Settings P.974
- Configuring the Printer's NetWare Network Settings →P.964
- Specifying Printer-Related Information →P.959

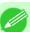

#### Note

- RemoteUI also offers many other features. You can display the ink levels, check error messages and other status information, and cancel print jobs.
- By factory default, the English screen is displayed. To change the display language, select the desired language under **Language** before logging on in administrator mode.
- If you login in Administrator Mode, you can configure to use the Jumbo Frame function in the **Network** page. However, this function might not be able to be used depending on the network environment.

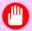

#### **Important**

- Use Netscape Navigator 6.0 or later, Internet Explorer 5.01 or later, or Firefox 1.5 or later as a web browser. In Mac OS X, you can also use Safari 1.32 or later or Safari 2.03 or later.
- Access is not possible via a proxy server. In environments where a proxy server is used, add the printer's IP address to Exceptions (addresses accessed without a proxy server) in the web browser proxy server settings. (Settings may vary depending on the network environment.)
- Enable JavaScript and cookies in the web browser.
- If you access RemoteUI with the printer name instead of its IP address, make sure the DNS settings are correctly configured.
- RemoteUI might not be able to start depending on the network environment.
- Check that Use RemoteUI in System Setup is set to On in the printer Control Panel.

955

iPF8300 Using RemoteUI

# **Configuring the Printer's TCP/IP Network Settings**

Follow the steps below to configure the TCP/IP network settings.

## When using an IPv4 IP address

1. Start the web browser and enter the following URL in the Location (or Address ) box to display the RemoteUI

http://printer IP address or name/

Example: http://xxx.xxx.xxx.xxx/

- 2. Select Administrator Mode and click Logon.
- **3.** If a password has been set on the printer, enter the password.
- **4.** Click **Network** in the **Device Manager** menu at left to display the **Network** page.
- 5. Click **Edit** in the upper-right corner of the **TCP/IPv4** group to display the **Edit TCP/IP Protocol Settings** page.
- **6.** Refer to the TCP/IP Settings Items table to complete the settings.

## TCP/IP Settings Items

| Item                           | Details                                                                                             | Default Setting |
|--------------------------------|----------------------------------------------------------------------------------------------------|-----------------|
| Use DHCP                       | Activate this setting to use DHCP for configuring the IP address.                                   | Off             |
| Use BOOTP                      | Activate this setting to use BOOTP for configuring the IP address.                                  | Off             |
| Use RARP                       | Activate this setting to use RARP for configuring the IP address.                                   | Off             |
| Enable DNS Dy-<br>namic Update | Activate this setting to perform DNS server registration automatically.                             | Off             |
| Use Zeroconf Function          | Activate this setting to use Bonjour.                                                               | On              |
| IP Address                     | Specify the printer's IP address.                                                                   | 0.0.0.0         |
| Subnet Mask                    | Specify the printer's subnet mask.                                                                  | 0.0.0.0         |
| Gateway Address                | Specify the printer's default gateway.                                                              | 0.0.0.0         |
| LPD Printing                   | Activate this setting to use LDP Printing.                                                          | On              |
| IPP Printing                   | Activate this setting to use IPP Printing.                                                          | On              |
| IPP Printer URI                | Specify the URI of the printer used for IPP printing using up to 252 characters.                    | printer         |
| RAW Printing                   | Activate this setting to use Raw Printing.                                                          | On              |
| RAW Mode Bi-di-<br>rection     | Activate this setting to use Raw mode bidirectional communication.                                  | Off             |
| FTP Printing                   | Activate this setting to use FTP Printing.                                                          | On              |
| Use Discovery                  | Activate this setting to use SLP Discovery function.                                                | On              |
| Scope                          | Enter the SLP search range.                                                                         | default         |
| SMTP Server Address            | Specify the SMTP server's IP address. You can also specify the SMTP server domain name, if desired. | 0.0.0.0         |

*10* 

| Item                            | Details                                                                                                    | Default Setting           |
|---------------------------------|----------------------------------------------------------------------------------------------------|---------------------------|
| Primary DNS Serv-<br>er Address | Specify the IP address of the primary DNS server.                                                                                                    | 0.0.0.0                   |
| Secondary DNS<br>Server Address | Specify the IP address of the secondary DNS server.                                                                                                    | 0.0.0.0                   |
| DNS Host Name                   | Specify the printer host name, up to 63 characters (1–63 characters). Use single-byte letters, numbers, and - (hyphens). Do not use numbers or - for the first character or - for the last character.        | NB-18GBipxxxxxx           |
| DNS Domain Name                 | Specify the printer domain name, up to 63 characters. Use single-byte letters, numbers, - (hyphens), and . (periods). Do not use numbers, -, or . for the first character, or - or . for the last character. | blank                     |
| Multicast DNS Service Name      | Specify the printer's Multicast DNS service name. (1–63 characters) This name will be displayed when Bonjour functions are used.                                                                             | Canon iPFxxxx<br>(xxxxxx) |

## 7. Click **OK** to display the **Network** page.

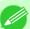

#### Note

- If you specify to configure the IP address using DHCP, BOOTP, or RARP, there must be a server that supports such protocol running in the network.
- If you specify to configure the IP address using DHCP, BOOTP, or RARP, the IP address obtained by this method is used first. If you cannot obtain the IP address, the address specified in **IP Address** is used.
- It takes up to two minutes to determine whether DHCP, BOOTP, or RARP are available. We recommend clearing check boxes of options you will not use.
- If you are using a DNS server, select **Enable DNS Dynamic Update** and enter the IP Address for DNS servers and DNS domain name in **Primary DNS Server Address**, **Secondary DNS Server Address** and **DNS Domain Name**, respectively.

## When using an IPv6 IP address

1. Start the web browser and enter the following URL in the Location (or Address) box to display the RemoteUI page.

http://printer IP address or name/ Example: http://xxx.xxx.xxx/

- 2. Select Administrator Mode and click Logon.
- **3.** If a password has been set on the printer, enter the password.
- **4.** Click **Network** in the **Device Manager** menu at left to display the **Network** page.
- 5. Click Edit in the upper-right corner of the TCP/IPv6 group to display the Edit TCP/IPv6 Protocol Settings page.

**6.** Refer to the TCP/IPv6 Settings Items table to complete the settings.

## TCP/IPv6 Settings Items

| Item                                           |                               | Details                                                                                                    | Default Setting  |
|------------------------------------------------|-------------------------------|----------------------------------------------------------------------------------------------------|------------------|
| Use IPv6                                       |                               | Activate to enable IPv6.                                                                                                    | Off              |
| Use DHCPv6                                     | í                             | Activate when using a DHCPv6 server to acquire the IP address.                                                                                                    | Off              |
| Use a stateles                                 | ss address                    | Activate when using an IPv6-compatible router to acquire the IP address.                                                                                                    | On               |
| Use a manua                                    | l address                     | Activate when configuring the IP address manually.                                                                                                    | Off              |
|                                                | IP Address                    | Enter the printer's IP address.                                                                                                    | ::               |
|                                                | Prefix Length                 | Enter the IP address prefix length.                                                                                                    | 0                |
|                                                | Default Router Address        | Enter the default router address.                                                                                                    | ::               |
|                                                | Prefix Length                 | Enter the prefix length of the default router address.                                                                                                    | 0                |
| Primary DNS                                    | S Server Address              | Specify the IP address of the primary DNS server.                                                                                                    | ::               |
| Secondary D                                    | NS Server Address             | Specify the IP address of the secondary DNS server.                                                                                                    | ::               |
| Use the same main name a                       | e host name and do-<br>s IPv4 | Activate when using the same DNS host and domain names as for IPv4.                                                                                                    | Off              |
|                                                | DNS Host Name                 | Specify the printer host name, up to 63 characters (1–63 characters). Use single-byte letters, numbers, and - (hyphens). Do not use numbers or - for the first character or - for the last character.        | NB-18GBip6xxxxxx |
|                                                | DNS Domain Name               | Specify the printer domain name, up to 63 characters. Use single-byte letters, numbers, - (hyphens), and . (periods). Do not use numbers, -, or . for the first character, or - or . for the last character. | blank            |
| Perform dynamic updating of stateful addresses |                               | Activate this setting to automatically register the stateful address with the DNS server.                                                                                                    | Off              |
| Dynamically update the stateless address       |                               | Activate this setting to automatically register the stateless address with the DNS server.                                                                                                    | Off              |
| Dynamically update the manual address          |                               | Activate this setting to automatically register the manual address with the DNS server.                                                                                                    | Off              |

## 7. Click **OK** to display the **Network** page.

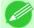

#### Note

• If you are using a DNS server, select **Enable DNS Dynamic Update** and enter the IP Address for DNS servers and DNS domain name in **Primary DNS Server Address**, **Secondary DNS Server Address** and **DNS Domain Name**, respectively.

## **Specifying Printer-Related Information**

Follow the steps below to specify device information and security settings.

1. Start the web browser and enter the following URL in the Location (or Address) box to display the RemoteUI page.

http://printer IP address or name/ Example: http://xxx.xxx.xxx/

- 2. Select Administrator Mode and click Logon.
- **3.** If a password has been set on the printer, enter the password.
- **4.** Click **Information** in the **Device Manager** menu at left to display the **Information** page.
- 5. To display the relevant settings page, click Edit in the upper-right corner of Device Information or Security, depending on what information you want to specify.
  To change the administrator password, click the Change Password button in the Security group.
- **6.** Refer to the table of settings for device information and security as you complete these settings. Security setting items are displayed when you click the **Change Password** button in the **Security** group.

### **Device Information Settings**

| Item             | Details                                                             | Default Setting |
|------------------|---------------------------------------------------------------------|-----------------|
| Device Name      | Enter a device name. (0–32 characters)                              | blank           |
| Location         | Enter the location where the device is installed. (0–32 characters) | blank           |
| Administrator    | Enter the administrator's name. (0–32 characters)                   | blank           |
| Phone            | Enter the administrator's contact information. (0–32 characters)    | blank           |
| Comments(E-mail) | Enter any comments regarding the administrator. (0–32 characters)   | blank           |

### Security Settings

| Item         | Details                                                | Default Setting |
|--------------|--------------------------------------------------------|-----------------|
| New Password | Enter the new password. (0-999999)                     | blank           |
| Confirm      | Enter the new password again to confirm it. (0-999999) | blank           |

On the **Security** settings screen, besides entering a password, you can specify other security-related information, such as IP address-based SNMP or TCP usage restrictions, MAC address-based access restrictions, or IPP and FTP authentication settings.

7. Click **OK** to activate the settings.

## **Configuring the Communication Mode Manually**

This topic gives instructions for configuring the communication mode manually.

1. On the **Tab Selection screen** of the Control Panel, press ◀ or ▶ to select the Settings/Adj. tab ( ☐☐).

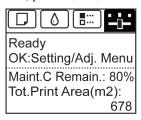

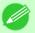

#### Note

• If the **Tab Selection screen** is not displayed, press the **Menu** button.

- 2. Press the **OK** button. The **Set./Adj. Menu** is displayed.
- 3. Press ▲ or ▼ to select Interface Setup, and then press the OK button.
- **4.** Press **△** or **▼** to select **Ethernet Driver**, and then press the **OK** button.
- 5. Press ▲ or ▼ to select **Auto Detect**, and then press the **OK** button.
- **6.** Press ▲ or ▼ to select **Off**, and then press the **OK** button. The display reverts to the **Ethernet Driver** menu.
- 7. Press ▲ or ▼ to select Comm.Mode, and then press the OK button.
- 8. Press ▲ or ▼ to select the communication mode, and then press the **OK** button. The display reverts to the **Ethernet Driver** menu.
- **9.** Press **△** or **▼** to select **Ethernet Type**, and then press the **OK** button.
- **10.** Press ▲ or ▼ to select the Ethernet type, and then press the **OK** button. The display reverts to the **Ethernet Driver** menu.
- 11. Press ▲ or ▼ to select **Spanning Tree**, and then press the **OK** button.
- **12.** Press ▲ or ▼ to enable or disable spanning tree support, and then press the **OK** button. The display reverts to the **Ethernet Driver** menu.

*10* 

10

## 13. Press the Menu button.

After the confirmation message is displayed, press the **OK** button.

The new settings will take effect after the printer restarts.

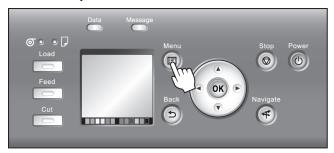

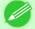

#### Note

• Communication can also be configured on the Network page in RemoteUI.

## **Email Notification When Printing is Finished or Errors Occur**

The printer can notify you of the printer status by email. Even when you are away from the printer, you can know when printing is finished or if errors occur. Receive notification via email on your mobile phone or at your computer.

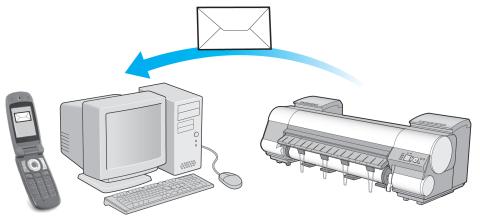

Use the imagePROGRAF Status Monitor (Windows) function to set up email recipients and message timing. Besides being informed of finished print jobs or errors, you can also complete settings for email notification when service is needed or it's time to replace consumables. For detailed instructions,see "Specifying Printer-Related Information." 
—P.959

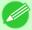

#### Note

- For details on email notification using imagePROGRAF Status Monitor (in Windows), refer to the image-PROGRAF Status Monitor help.
- Mail server authentication is only supported with imagePROGRAF Status Monitor.

## **Initializing the Network Settings**

Use RemoteUI to restore the network settings to the default values as follows.

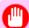

#### **Important**

- Initializing the network settings will also restore the default value of the printer's IP address. As a result, the RemoteUI page cannot be displayed in the web browser after this procedure.
- For instructions on reconfiguring the IP address, see "Configuring the IP Address on the Printer." —P.951
- For details on RemoteUI, see "Using RemoteUI." →P.955
- 1. Start the web browser and enter the following URL in the Location (or Address) box to display the RemoteUI page.

http://printer IP address or name/ Example: http://xxx.xxx.xxx/

- 2. Select Administrator Mode and click Logon.
- **3.** If a password has been set on the printer, enter the password.
- **4.** Click **Network** in the **Device Manager** menu at left to display the **Network** page.
- 5. Click **Reset to Default settings** in the lower-right corner of the **Network Interface** group.
- **6.** After confirming the message, click **OK** to restore the network settings to the default values.

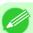

#### Note

• You can also use imagePROGRAF Device Setup Utility or the Control Panel to restore the default network settings.

*10* 

10

## **Network Setting (Windows)**

| Configuring the Printer Driver Destination         | 963 |
|----------------------------------------------------|-----|
| Configuring the Printer's NetWare Network Settings | 964 |
| Specifying the Printer's Frame Type                |     |
| Specifying NetWare Print Services                  |     |
| Specifying NetWare Protocols                       |     |
| Configuring NetWare Network Settings               |     |

## **Configuring the Printer Driver Destination**

This topic describes how to specify the printer driver destination if the printer's IP address is changed, or if you will use the printer over a network connection instead of via USB connection.

The procedure described below is the configuration based on the LPR or Raw protocol using the standard TCP/IP port in Windows ( **Standard TCP/IP Port** ).

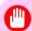

#### **Important**

- If you will use the printer in a TCP/IP network, make sure the printer's IP address is configured correctly.
  - Configuring the IP Address on the Printer →P.951
- 1. Open the **Printers and Faxes** (or **Printers** ) window.
- 2. Right-click the icon of this printer and choose **Properties** to open the printer properties window.
- **3.** Click the **Port** tab to display the **Port** sheet.
- **4.** Click **Add Port** to display the **Printer Ports** dialog box.
- 5. In the Available Port list, select Standard TCP/IP Port.
- 6. Click New Port. After the wizard starts, a window is displayed for the Welcome to the Add Standard TCP/IP Printer Port Wizard.
- 7. Click Next.
- **8.** In **Printer Name or IP Address**, enter the printer's IP address. If the DNS is configured, you can also enter the DNS Domain Name.
- **9.** Follow the instructions on the screen to add a printer port.
- 10. Click Close to close the Printer Ports dialog box.
- 11. Make sure the printer port you added is displayed under **Ports**, and that the port is selected.
- 12. Click Close to close the printer properties window.

## **Configuring the Printer's NetWare Network Settings**

Follow the steps below to configure the NetWare network settings.

1. Start the web browser and enter the following URL in the Location (or Address) box to display the RemoteUI page.

http://printer IP address or name/ Example: http://xxx.xxx.xxx/

- 2. Select Administrator Mode and click Logon.
- **3.** If a password has been set on the printer, enter the password.
- **4.** Click **Network** in the **Device Manager** menu at left to display the **Network** page.
- 5. Click Edit in the upper-right corner of the NetWare group to display the Edit NetWare Protocol Settings page.
- $\mathbf{6}_{ullet}$  Refer to the NetWare Settings Items table to complete the settings.

## NetWare Settings Items

| Item               |                          | Details                                                                                                    | Default<br>Setting             |
|--------------------|--------------------------|----------------------------------------------------------------------------------------------------|--------------------------------|
| Frame Typ          | e                        | Specify the type of frame to use in NetWare.                                                                                                    | Disabled                       |
| NCP Burst Mode     |                          | Activate this setting to use NCP Burst Mode. This mode supports fast data transfer when printing in queue server mode. Normally, leave the setting On. | On                             |
| Print Application  |                          | Choose the print service.  • Bindery PServer  • RPrinter  • NDS PServer                                                                                | NDS PServer                    |
|                    |                          | • NDS PServer  • NPrinter                                                                                                    |                                |
| Packet Signature   |                          | Select If Requested by Server to use packet signature.                                                                                                 | If Reques-<br>ted by<br>Server |
| Bindery<br>PServer | File Server Name         | Specify the name of a file server that has a NetWare print server. (0–47 characters)                                                                   | _                              |
|                    | Print Server<br>Name     | Specify the name of a NetWare print server. (0–47 characters)                                                                                          | _                              |
|                    | Print Server<br>Password | Set a password for the print server. (0–20 characters)                                                                                                 | _                              |
|                    | Polling Interval         | Specify the interval to confirm jobs. (1–15 seconds)                                                                                                   | 5                              |
| RPrinter           | Print Server<br>Name     | Specify the name of a NetWare print server. (0–47 characters)                                                                                          | _                              |
|                    | Printer Number           | Specify the number of the printer connected to the NetWare print server. (0–15)                                                                        | 0                              |

*10* 

|                  | Item                     | Details                                                                            | Default<br>Setting |
|------------------|--------------------------|------------------------------------------------------------------------------------|--------------------|
| NDS PSer-<br>ver | Tree Name                | Specify the name of an NDS tree that has a NetWare print server. (0–32 characters) | _                  |
|                  | Context Name             | Specify the name of a context that has a NetWare print server. (0–255 characters)  | _                  |
|                  | Print Server<br>Name     | Specify the name of a NetWare print server. (0–64 characters)                      | _                  |
|                  | Print Server<br>Password | Set a password for the print server. (0–20 characters)                             | _                  |
|                  | Polling Interval         | Specify the interval to confirm jobs. (1–255 seconds)                              | 5                  |
| NPrinter         | Print Server<br>Name     | Specify the name of a NetWare print server. (0–47 characters)                      |                    |
|                  | Printer Number           | Specify the number of the printer connected to the NetWare print server. (0–254)   | 0                  |

7. Click **OK** to display the **Network** page.

## **Specifying the Printer's Frame Type**

To enable communication between the printer and computers on your network, specify the Ethernet frame type in your Net-Ware environment.

Follow these steps to specify the frame type by using imagePROGRAF Device Setup Utility or the printer Control Panel.

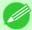

#### Note

• You can specify the frame type by using RemoteUI if the printer's IP address is configured.

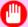

### Important

- Before specifying the frame type, make sure the printer is on and connected to the network.
- For instructions on installing imagePROGRAF Device Setup Utility, see "Installing imagePROGRAF Device Setup Utility." →P.435

## Specifying the frame type using imagePROGRAF Device Setup Utility

1. Start imagePROGRAF Device Setup Utility.

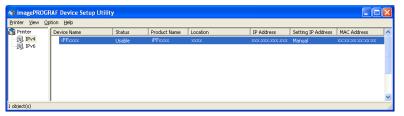

2. In the list of printers, select the printer to configure.

- **3.** Choose **Protocol Settings** from the **Printer** menu.
- 4. Click the **NetWare** tab and select the frame type in the **NetWare Frame Type** list.

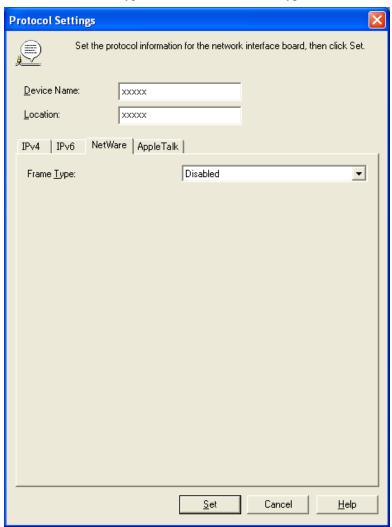

5. Select the IPv4 tab. In IP Address, enter the IP address assigned to the printer, and then enter the subnet mask in Subnet Mask and the default gateway in Gateway Address.

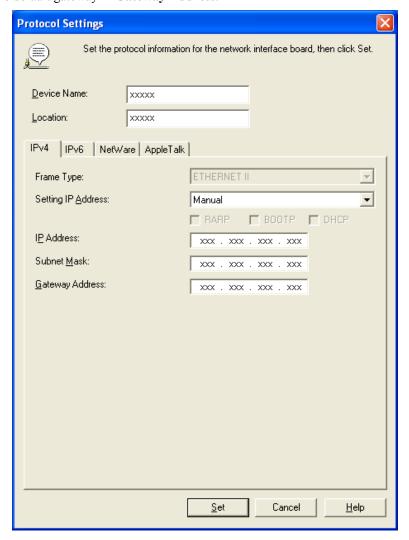

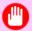

#### Important

• You must specify the IP address here to be able to configure NetWare protocol settings using RemoteUI.

- 6. Click Set.
- 7. Click **OK** after the **Confirmation** message is displayed.
- **8.** Exit imagePROGRAF Device Setup Utility.

968

## Specifying the frame type using the printer Control Panel

1. On the **Tab Selection screen** of the Control Panel, press ◀ or ▶ to select the Settings/Adj. tab ( ————————).

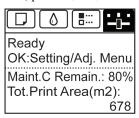

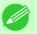

#### Note

- If the **Tab Selection screen** is not displayed, press the **Menu** button.
- 2. Press the **OK** button.
  The **Set./Adj. Menu** is displayed.
- **3.** Press ▲ or ▼ to select **Interface Setup**, and then press the **OK** button.
- **4.** Press **△** or **▼** to select **NetWare**, and then press the **OK** button.
- 5. Press ▲ or ▼ to select **NetWare**, and then press the **OK** button.
- **6.** Press ▲ or ▼ to select **On**, and then press the **OK** button. The display reverts to the **NetWare** menu.
- 7. Press ▲ or ▼ to select Frame Type, and then press the OK button.
- 8. Press ▲ or ▼ to select the frame type to use, and then press the **OK** button. The display reverts to the **NetWare** menu.
- **9.** Press ▲ or ▼ to select **Print Service**, and then press the **OK** button.
- 10. Press ▲ or ▼ to select the desired print service, and then press the OK button. The display reverts to the NetWare menu.
- 11. Press the Menu button.

  If you have changed any settings, a confirmation message is displayed. In this case, press the OK button.

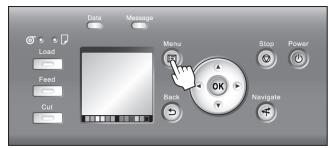

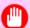

#### **Important**

• Be sure to complete step 11. This will activate the values you have entered.

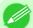

#### Note

- If an error message is displayed, check the settings and correct any invalid values.
- To cancel this process, press the **Back** button.

## **Specifying NetWare Print Services**

Before printing in a NetWare network, you must configure print services such as print servers, print queues, and so on. You can configure the print service settings from a computer using any of the following Novell software provided with NetWare.

- NWADMIN
- PCONSOLE

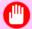

#### **Important**

- If you use NWADMIN to configure the print service settings, Novell Client (the Novell NetWare client software) must be installed as the client software application.
- NetWare networking is unsupported in Windows Vista, Windows Server 2008 and Windows 7.

This topic gives instructions for configuring NetWare print services. The order of this procedure may vary depending on the environment

## Choosing the type of print services

Before completing print service settings, choose the type of print service. Refer to the following descriptions as needed.

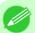

#### Note

• In NetWare 5.1 or 6.0, NDPS may also be used as the print service. If you use NDPS, use the Novell printer gateway included with NetWare. For details on configuring NDPS, refer to the NetWare documentation.

- NDS (Novell Directory Service) and bindery NDS and bindery are both supported. Use the mode that is compatible with your network environment.
- Queue server mode and remote printer mode Queue server mode and remote printer mode are both supported.
  - Queue server mode
    - When using queue server mode, all print server functions are supported, so there is no need for other print server software or hardware. In NDS queue server mode (NDS PServer), the NDS print server is used for printing. In bindery queue server mode (Bindery PServer), the bindery print server is used for printing. Note that if you use queue server mode, a NetWare user license is required for each network interface.
  - Remote printer mode
    In remote printer mode, the printer is controlled by the NetWare print server. Thus, a NetWare print server is required. In NDS remote printer mode (NPrinter), the NDS print server is used for printing, and in bindery remote printer mode (RPrinter), the bindery print server is used for printing.

### Using NWADMIN or PCONSOLE to set up the print server

Use NWADMIN to set up the print server if NDS queue server mode or remote printer mode is used.

1. Log into NetWare as Administrator or with equivalent rights, and then start NWADMIN.

- 2. Run Quick Setup.
  - 1. Choose Print Services Quick Setup in the Tools menu.
  - 2. Enter a desired name in **Print Server Name**. To use an existing print server, click the button at right and choose the name from the list.
  - **3.** Enter a desired printer name in Name.
  - **4.** To use the printer in queue server mode, choose **Other/Unknown** in **Type**. To use the printer in remote printer mode, choose **Parallel** in **Type**, click **Communications**, and set **Ports** to **LPT1** and **Connection Type** to **Manual Load**.
  - **5.** Enter a desired queue name in Name.
  - **6.** In **Volume**, enter the volume object (that is, the object representing the physical volume on the network) where the print queue will be created. Click the button at right to choose from a list.
  - 7. Complete other settings as needed and click **OK**.

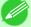

#### Note

- The print server name will be required when configuring the printer's protocol settings. Write down the print server name for future reference.
- When running Quick Setup, the printer is assigned printer number 0. When using the printer in queue server mode, do not change the printer number from 0.
- **3.** Set a password.
  - 1. Right-click the print server created in step 2 and choose **Details**.
  - 2. Click Change Password to open the password input dialog box. Enter the password.
  - **3.** Click **OK** to close the password input dialog box.
  - **4.** Click **OK** or **Cancel** to close the details dialog box.
- **4.** To use the printer in remote printer mode, start the print server.

  To use the NetWare file server as the print server, enter **LOAD PSERVER.NLM** at the file server and press the Enter key.

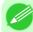

#### Note

• This procedure is not required when using queue server mode.

Use PCONSOLE to set up the print server if bindery queue server mode or remote printer mode is used.

- 1. Log into NetWare as Admin and start PCONSOLE.
- **2.** Switch to bindery mode.
- 3. If the print server has not been created, create it.
  - 1. In Available Options, select Quick Setup, and press the Enter key.
  - **2.** Enter the name of the new print server, the new printer, and the queue.

10

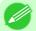

#### Note

- The print server name will be required when configuring the printer's protocol settings. Write down the print server name for future reference.
- **4.** Specify the printer type.
  - 1. To use the printer in queue server mode, choose Other/Unknown in Type. To use remote printer mode, set Printer Type to Parallel and Position to Manual Load.
  - **2.** Press the Esc key.
  - **3.** After the confirmation message is displayed, choose **Yes** and press the Enter key.
- **5.** Set a password.
  - 1. In Available Options, select Print Servers and press the Enter key.
  - 2. Select the print server created in step 2 and press the Enter key.
  - **3.** Select **Password**, and press the Enter key to display the password input dialog box.
  - **4.** Enter the password and press the Enter key.
- **6.** Press the Esc key several times to display the dialog box for confirming that PCONSOLE is finished.
- 7. Click **Yes** to exit PCONSOLE.

# **Specifying NetWare Protocols**

Follow the steps below to configure NetWare protocol settings other than the frame type by using RemoteUI.

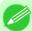

#### Note

- For details on RemoteUI, see "Using RemoteUI." →P.955
- 1. Start the web browser and enter the following URL in the Location (or Address) box to display the RemoteUI page.

http://printer IP address or name/

Example: http://xxx.xxx.xxx/

- 2. Select Administrator Mode and click Logon.
- **3.** If a password has been set on the printer, enter the password.
- 4. Click **Network** in the **Device Manager** menu at left to display the **Network** page.
- 5. Click Edit in the upper-right corner of the NetWare group to display the Edit NetWare Protocol Settings page.
- **6.** Make sure the **Frame Type** indicates the frame type used on the NetWare network.

7. To use burst mode, choose On for NCP Burst Mode.

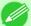

#### Note

- Burst mode supports fast data transfer when printing in queue server mode. Normally, choose On.
- **8.** In **Print Application**, click the print service to be used.

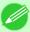

#### Note

- Only one print service selected here will be enabled. Multiple print services are not available at the same time.
- **9.** For packet signature, click **If Requested by Server** in **Packet Signature**.
- 10. Complete the following settings based on the selected service.
  - If you have selected Bindery PServer: Queue Server Mode (Using a Bindery Print Server)
    - **1.** In **File Server Name**, enter the file server name.
    - 2. In Print Server Name, enter the name of the print server created in "Specifying NetWare Print Services →P.969 ."
    - **3.** In **Print Server Password**, enter the password of the print server created in "Specifying NetWare Print Services →P.969 ."
    - **4.** In **Polling Interval**, specify the interval at which the printer checks the NetWare print queue.
  - If you have selected RPrinter: Remote Printer Mode (Using a Bindery Print Server)
    - 1. In Print Server Name, enter the advertising name of the print server created in "Specifying NetWare Print Services P.969."
    - 2. In Printer Number, enter the same printer number specified in "Specifying NetWare Print Services P.969"."
  - If you have selected NDS PServer: Queue Server Mode (Using an NDS Print Server)
    - 1. In Tree Name and Context Name, enter the tree and context name of the print server.
    - 2. In Print Server Name, enter the name of the print server created in "Specifying NetWare Print Services →P.969 ."
    - **3.** In **Print Server Password**, enter the password of the print server created in "Specifying NetWare Print Services —P.969 ."
    - **4.** In **Polling Interval**, specify the interval at which the printer checks the NetWare print queue.
  - If you have selected NPrinter: Remote Printer Mode (Using a NDS Print Server)
    - 1. In Print Server Name, enter the advertising name of the print server created in "Specifying NetWare Print Services —P.969 ." Usually, the advertising name is the same as the name of the print server.
    - 2. In Printer Number, enter the same printer number specified in "Specifying NetWare Print Services →P.969 ."
- 11. Click **OK** to display the **Network** page.

For a list of NetWare protocol settings items, see "Configuring the Printer's NetWare Network Settings." 

→P.964

## **Configuring NetWare Network Settings**

To print over a NetWare network, configure the network environment as follows.

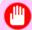

#### **Important**

- To configure network settings, you must be logged in with administrative rights such as **Administrator** account. We recommend that your network administrator configure the network settings.
- 1. Specify the Ethernet frame type for communication between the printer and computers. For instructions, see "Specifying the Printer's Frame Type." —P.965
- 2. Specify the NetWare print services, including the print server and queue. For instructions, see "Specifying NetWare Print Services." —P.969
- 3. Specify NetWare protocol details besides the frame type.
  For instructions, see "Specifying NetWare Protocols." —P.971

  After you have completed the steps above, configure each computer for printing over the NetWare network.
- **4.** Connect to the NetWare network.

  Install NetWare client software on each computer to be used for printing over the network, and log in to the NetWare server or tree. For instructions on connection, refer to the NetWare and operating system documentation.
- 5. Install the printer driver.
  Follow the instructions of your network administrator to install the printer driver on each computer to be used for printing. When installing the printer driver, choose **Network Printer** as the printer destination, and then choose the print queue created from the NetWare print service settings.
- **6.** Follow these steps to configure the printer port. This step is not necessary if you specified the printer destination during installation of the printer driver.
  - 1. Open the **Printers and Faxes** (or **Printers**) window.
  - 2. Right-click the printer icon and choose **Properties**.
  - **3.** Click the **Port** (or **Advanced** ) tab to display the **Port** (or **Advanced** ) sheet.
  - **4.** As the destination port, specify the print queue created by configuring the NetWare print service settings.

## **Network Setting (Mac OS X)**

| Configuring the Printer Driver Destination           | 974 |
|------------------------------------------------------|-----|
| Configuring the Printer's AppleTalk Network Settings | 974 |
| Configuring the Destination for AppleTalk Networks   |     |
| Configuring the Destination in TCP/IP Networks       | 977 |
| Configuring the Destination for Bonjour Network      | 979 |

## **Configuring the Printer Driver Destination**

Specify the printer driver destination as follows if the printer's IP address is changed, or if you will use the printer over a network connection instead of via USB connection.

- If you switch to printing in a TCP/IP network, or if the printer's IP address is changed, see "Configuring the Destination in TCP/IP Networks." 

  P.977
- If you switch to printing in a Bonjour network, see "Configuring the Destination for Bonjour Network ." -P.979

## Configuring the Printer's AppleTalk Network Settings

Follow the steps below to configure the AppleTalk network settings.

1. Start the web browser and enter the following URL in the Location (or Address) box to display the RemoteUI page.

http://printer IP address or name/ Example: http://xxx.xxx.xxx/

- 2. Select Administrator Mode and click Logon.
- **3.** If a password has been set on the printer, enter the password.
- **4.** Click **Network** in the **Device Manager** menu at left to display the **Network** page.
- 5. Click Edit in the upper-right corner of the AppleTalk group to display the Edit AppleTalk Protocol Settings page.
- **6.** Refer to the AppleTalk Settings Items table to complete the settings.

### AppleTalk Settings Items

| Item             | Details                                                                                                    | Default Setting              |
|------------------|----------------------------------------------------------------------------------------------------|------------------------------|
| Phase<br>Type    | Specify whether to use AppleTalk. If you will use AppleTalk, choose <b>Phase 2</b> . If you will not use AppleTalk, choose <b>Disabled</b> .                                                                 | Disabled                     |
| Name<br>(*1)     | Specify the object name used by AppleTalk (in up to 31 single-byte or 15 double-byte characters).  However, do not use the following single-byte characters: @, *, :, and =.                                 | Canon<br>NB-18GB<br>(xxxxxx) |
| <b>Zone</b> (*2) | Specify the printer zone name, up to 31 single-byte characters.  However, do not use the following single-byte characters: Also avoid using * (which represents the default zone) in the middle of a string. | *                            |

- \*1: The object name you have specified in **Name** is displayed in **Printer Setup Utility** (or **Print Center**) in Mac OS X 10.2.8–10.4. If you use multiple printers in the same zone, assign a unique name to each printer. By default, the network interface name is **Canon NB-18GB** (xxxxxx). (Here, xxxxxx is the last six digits of the printer's MAC address.)
- \*2: If zones have been created on the network, enter the name of the printer's zone. If there are no zones, leave the asterisk \* entry (for the default zone) as it is. If you enter a network zone name that does not match created zones, the printer will not be detected by Macintosh computers. Consult your network administrator for information on zone names.
- 7. Click **OK** to display the **Network** page.

## Configuring the Destination for AppleTalk Networks

To print over an AppleTalk network, activate the AppleTalk protocol and configure the destination as follows.

### Activating AppleTalk on the printer

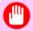

#### **Important**

- By default, the AppleTalk protocol is disabled on the printer.
- 1. On the **Tab Selection screen** of the Control Panel, press ◀ or ▶ to select the Settings/Adj. tab ( ———————).

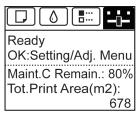

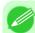

#### Note

- If the **Tab Selection screen** is not displayed, press the **Menu** button.
- 2. Press the **OK** button.
  The **Set./Adj. Menu** is displayed.
- **3.** Press  $\triangle$  or  $\nabla$  to select **Interface Setup**, and then press the **OK** button.
- **4.** Press ▲ or ▼ to select **AppleTalk**, and then press the **OK** button.
- 5. Press ▲ or ▼ to select On, and then press the OK button.

If you have changed any settings, a confirmation message is displayed. In this case, press the **OK** button.

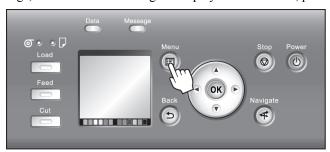

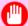

### Important

• Be sure to complete step 6. This will activate the values you have entered.

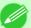

#### Note

• By using RemoteUI, you can also specify the object name used for AppleTalk, as well as the printer zone name.

For details on RemoteUI, see "Using RemoteUI." →P.955

## Configuring the Destination (Mac OS X)

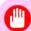

#### **Important**

• AppleTalk is supported in Mac OS X 10.2.8–10.4.

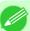

#### Note

- The following procedures are based on Mac OS X 10.4. The method of configuring the destination varies depending on the version of Mac OS X.
- The imagePROGRAF printer driver is not compatible with AppleTalk.
- 1. In System Preferences, click Network to display the Network window.

*10* 

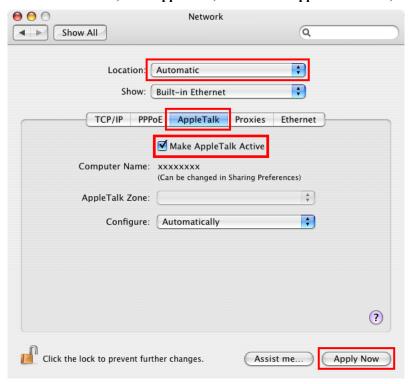

2. In Show, choose Built-in Ethernet. Next, click AppleTalk, select Make AppleTalk Active, and click Apply now.

**3.** Close the **Network** window and save the settings.

## **Configuring the Destination in TCP/IP Networks**

Follow these steps to configure the destination when using the printer in a TCP/IP network.

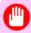

### **Important**

• If you use the printer in a TCP/IP network, make sure the printer's IP address is configured correctly. (See "Configuring the IP Address Using the Printer Control Panel.") —P.951

### Configuring the Destination (Mac OS X)

1. Navigate to Applications > Canon Utilities > imagePROGRAF PrinterSetup and double-click imagePROGRAF PrinterSetup.app.

## 2. Click Next.

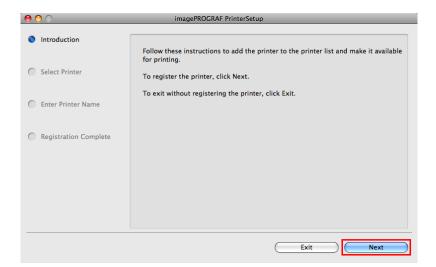

# 3. Click Registering IP Address.

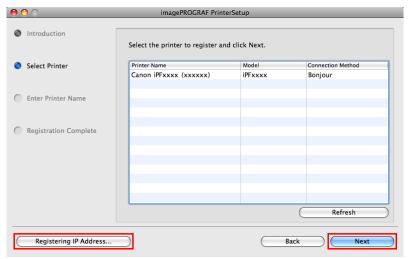

**4.** Select the model and type and then enter the IP address before clicking the **Next** button.

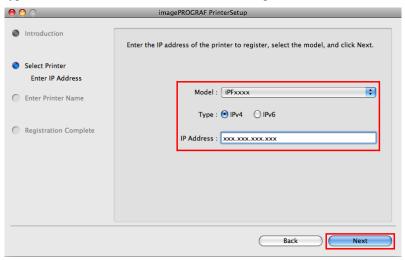

## 5. Complete Printer Name and Location as desired and click Register.

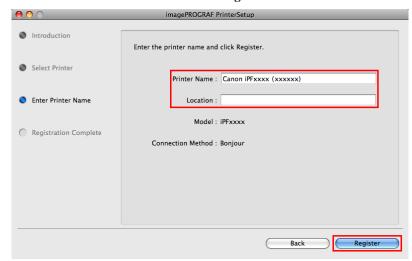

## 6. Click Finish.

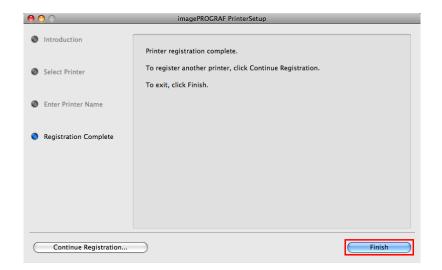

## **Configuring the Destination for Bonjour Network**

Follow the steps below to configure the destination if you are using the printer in a network that uses the Bonjour function.

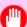

### Important

- Bonjour and IP Print (Auto) do not support printing to a printer on other network groups that require a router for connection. Make sure the computer and printer are on the same network. For information about network settings, ask your network administrator.
- By default, Bonjour is activated on the printer. You can activate or deactivate the Bonjour function or change the printer name by using RemoteUI. For instructions on changing it, see "Using RemoteUI." >P.955
- 1. Navigate to Applications > Canon Utilities > imagePROGRAF PrinterSetup and double-click imagePROGRAF PrinterSetup.app.

## 2. Click Next.

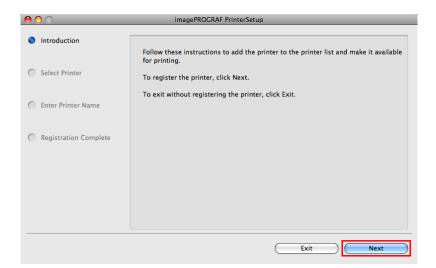

3. Select the printer to register and click **Next**.

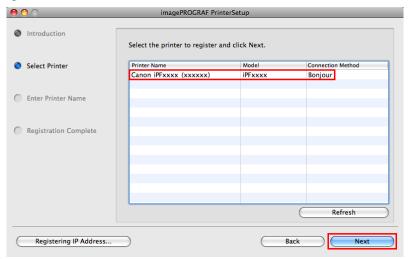

4. Complete Printer Name and Location as desired and click Register.

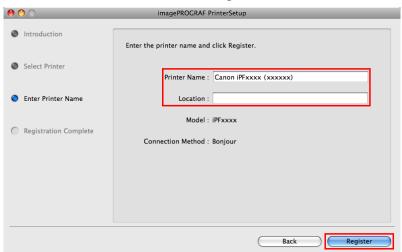

981

# 5. Click Finish.

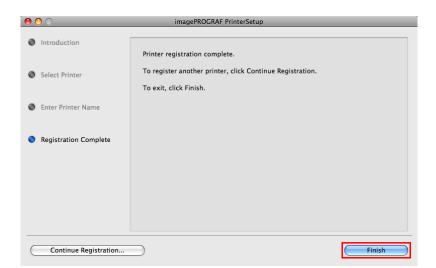

# **Maintenance**

| Ink Tanks             | 983  |
|-----------------------|------|
| Printheads            | 998  |
| Cutter Unit           | 1011 |
| Maintenance Cartridge | 1015 |
| Cleaning the Printer  | 1026 |
| Other Maintenance     | 1031 |

*11* 

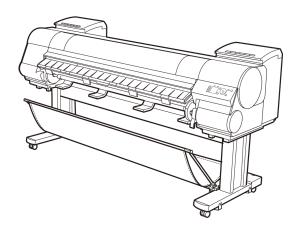

## **Ink Tanks**

| Ink Tanks                 | . 983 |
|---------------------------|-------|
| Replacing Ink Tanks       |       |
| Checking Ink Tank Levels  |       |
| When to Replace Ink Tanks |       |

## **Ink Tanks**

When purchasing ink tanks, make sure the following Ink Tank serial numbers are printed on the label.

## • 330 ml (11.2 fl oz)

- PC Ink Tank PFI-304PC
- C Ink Tank PFI-304C
- MBK Ink Tank PFI-304MBK
- Y Ink Tank PFI-304Y
- M Ink Tank PFI-304M
- PM Ink Tank PFI-304PM
- R Ink Tank PFI-304R
- G Ink Tank PFI-304G
- B Ink Tank PFI-304B
- PGY Ink Tank PFI-304PGY
- GY Ink Tank PFI-304GY
- BK Ink Tank PFI-304BK

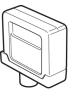

### • 700 ml (23.7 fl oz)

- PC Ink Tank PFI-704PC
- C Ink Tank PFI-704C
- MBK Ink Tank PFI-704MBK
- Y Ink Tank PFI-704Y
- M Ink Tank PFI-704M
- PM Ink Tank PFI-704PM
- R Ink Tank PFI-704R
- G Ink Tank PFI-704G
- B Ink Tank PFI-704B
- PGY Ink Tank PFI-704PGY
- GY Ink Tank PFI-704GY

iPF8300 Ink Tanks

• BK Ink Tank PFI-704BK

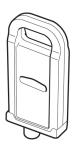

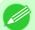

#### Note

• For instructions on Ink Tank replacement, see "Replacing Ink Tanks." —P.984

## Replacing Ink Tanks

### Compatible ink tanks

Replacement ink tanks in 330 ml (11.2 fl oz) and 700 ml (23.7 fl oz) capacities are supported. For information on supported ink tanks, see "lnk Tanks." —P.983

## Precautions when handling ink tanks

Take the following precautions when handling ink tanks.

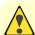

#### Caution

- For safety, keep ink tanks out of the reach of children.
- If ink is accidentally ingested, contact a physician immediately.
- There may be ink around the ink supply section of ink tanks you removed. Handle ink tanks carefully during replacement. The ink may stain clothing.

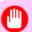

### Important

- Do not install used ink tanks in another model of printer.

  This will prevent correct ink level detection, which may damage the printer or cause other problems.
- We recommend using up an Ink Tank in the course of printing within six months after breaking the seal. Printing quality may be affected if you use older ink tanks.
- Do not leave the printer without ink tanks installed for extended periods (a month or more). Residual ink may become clogged inside the printer and affect printing quality.

## How to replace an Ink Tank

- 1. Make sure the printer is ready for lnk Tank replacement. —P.985
- 2. Access the menu for lnk Tank replacement. —P.985 (Otherwise, open the Ink Tank Cover.)
- **3.** Remove the Ink Tank.
  - 330 ml ink tanks →P.986
  - 700 ml ink tanks →P.987
- **4.** Load the new Ink Tank.
  - 330 ml ink tanks → P.989

11

984

Replacing Ink Tanks iPF8300

• 700 ml ink tanks →P.992

## Make sure the printer is ready for lnk Tank replacement

You can replace ink tanks if the Display Screen advises you to check the amount of ink left or replace ink tanks.

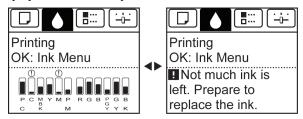

If a message requests you to replace an Ink Tank, press the **OK** button. In this case, you can skip the step **Access the menu** for ink tank replacement. Follow the instructions in **Remove the ink tanks**.

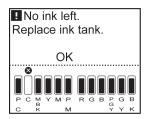

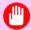

### **Important**

• Do not remove an Ink Tank during initialization immediately after turning on the printer, or during printhead cleaning.

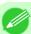

#### Note

• Ink Tank replacement is possible even during printing, when print jobs are being canceled, or when paper is being advanced.

## Access the menu for Ink Tank replacement

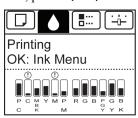

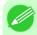

#### Note

• If the Tab Selection screen is not displayed, press the Menu button.

- 2. Press the **OK** button. The **Ink Menu** is displayed.
- 3. Press ▲ or ▼ to select Rep. Ink Tank, and then press the OK button.

  A message on the Display Screen requests you to open the Ink Tank Cover. Remove the Ink Tank at this point.

iPF8300 Replacing Ink Tanks

## Remove the Ink Tank (330 ml)

1. Open the Ink Tank Cover of the tank for replacement and check the Ink Lamp. The Ink Lamp flashes quickly if there is no ink left.

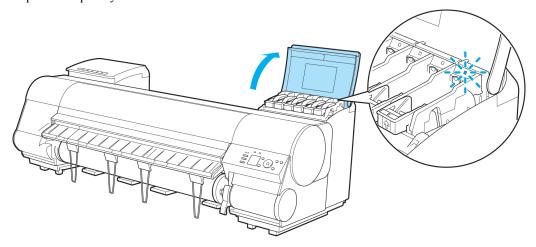

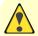

#### Caution

• Avoid hitting the printer when replacing an Ink Tank. Handle the printer gently when replacing tanks.

2. Lift the stopper (a) of the Ink Tank Lock Lever for the color to replace. Lift the Ink Tank Lock Lever until it stops, and then push it down to the front.

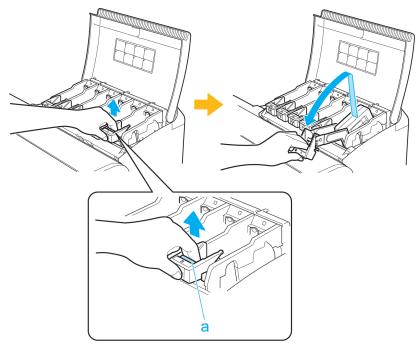

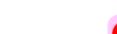

#### **Important**

- Push the Ink Tank Lock Lever down until it locks.
- Make sure the Ink Tank Lock Lever does not return to the original position.

Replacing Ink Tanks iPF8300

11

**3.** Hold the Ink Tank by the grips (a) and remove it. Press the **OK** button.

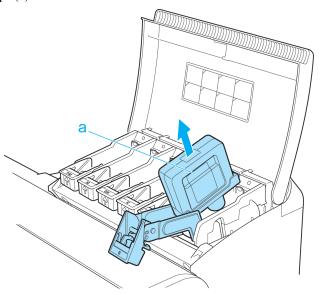

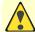

### Caution

• If there is still ink in the Ink Tank you removed, store it with the ink holes (a) facing up. Otherwise, ink may leak and cause stains. Put the ink tanks in a plastic bag and seal it.

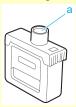

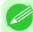

#### Note

• Dispose of used ink tanks according to local regulations.

## Remove the Ink Tank (700 ml)

1. Open the Ink Tank Cover of the tank for replacement and check the Ink Lamp. The Ink Lamp flashes quickly if there is no ink left.

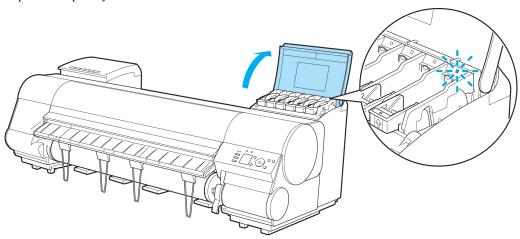

iPF8300 Replacing Ink Tanks

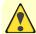

### Caution

- Avoid hitting the printer when replacing an Ink Tank. Handle the printer gently when replacing tanks.
- 2. Lift the stopper (a) of the Ink Tank Lock Lever for the color to replace. Lift the Ink Tank Lock Lever until it stops, and then push it down to the front.

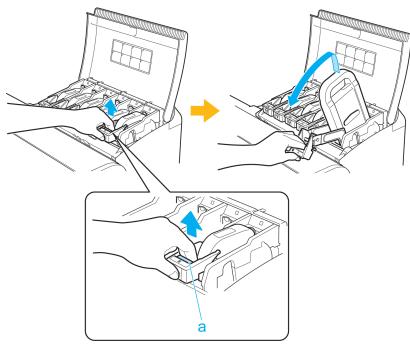

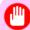

### Important

- Push the Ink Tank Lock Lever down until it locks.
- Make sure the Ink Tank Lock Lever does not return to the original position.
- **3.** Hold the Ink Tank by the handle (a) and remove it. Press the **OK** button.

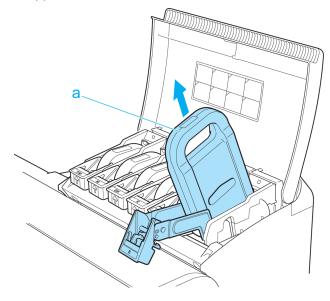

988

11

Replacing Ink Tanks iPF8300

11

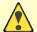

### Caution

• If there is still ink in the Ink Tank you removed, store it in the box with the ink holes (a) facing up. Otherwise, ink may leak and cause stains.

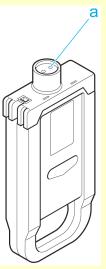

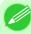

#### Note

• Dispose of used ink tanks according to local regulations.

## Load the Ink Tank (330 ml)

1. Before opening the pouch, tilt the Ink Tank to the left and right gently seven or eight times.

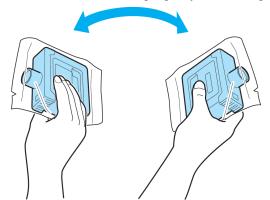

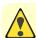

#### Caution

• Do not remove and agitate ink tanks that have already been installed in the printer. Ink may leak out.

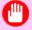

## Important

• If you do not agitate the Ink Tank, the ink may settle, which may affect printing quality.

iPF8300 Replacing Ink Tanks

2. Open the pouch and remove the Ink Tank.

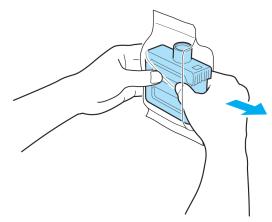

### Caution

- Never touch the ink holes or electrical contacts. This may cause stains, damage the Ink Tank, and affect printing quality.
- 3. Press the ok button and insert the Ink Tank into the holder facing as shown, with the ink holes down.

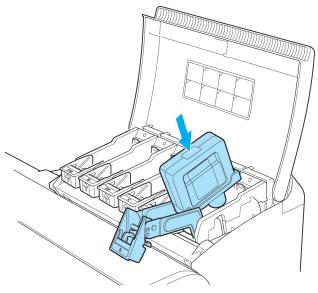

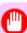

### Important

• Ink tanks cannot be loaded in the holder if the color or orientation is incorrect.

If the Ink Tank does not fit in the holder, do not force it into the holder. Make sure the color of the Ink Tank Lock Lever matches the color of the Ink Tank, and check the orientation of the Ink Tank before reloading it.

*11* 

990

Replacing Ink Tanks iPF8300

4. Lift the Ink Tank Lock Lever until it stops, and then push it down until it clicks into place.

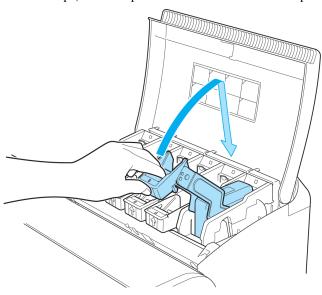

**5.** Make sure the Ink Lamp is lit in red.

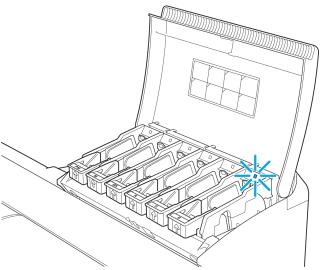

## Note

- If the Ink Lamp is not lit in red, reload the tank.
- Ink lamps flash when there is little ink left.

991

iPF8300 Replacing Ink Tanks

**6.** Close the Ink Tank Cover.

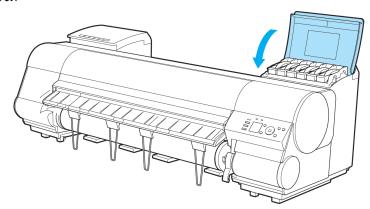

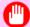

#### Important

 After Ink Tank replacement, always close the Ink Tank Cover. If the Ink Tank Cover cannot close, some Ink Tank Lock Lever may not be closed completely. Make sure all ink tank lock levers are fully closed.

## Load the Ink Tank (700 ml)

1. Before opening the pouch, hold the new Ink Tank with both hands and tilt it to the left and right as shown, shaking gently it seven or eight times.

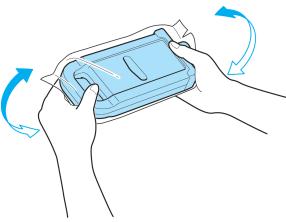

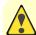

#### Caution

- 700 ml ink tanks are heavy, so use your whole arm to agitate it instead of just your wrist.
- Do not remove and agitate ink tanks that have already been installed in the printer. Ink may leak out.

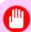

## Important

• If you do not agitate the Ink Tank, the ink may settle, which may affect printing quality.

*11* 

Replacing Ink Tanks iPF8300

# 2. Open the pouch and remove the Ink Tank.

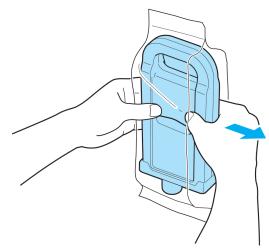

### Caution

- Never touch the ink holes or electrical contacts. This may cause stains, damage the Ink Tank, and affect printing quality.
- 3. Press the ok button and insert the Ink Tank into the holder facing as shown, with the ink holes down.

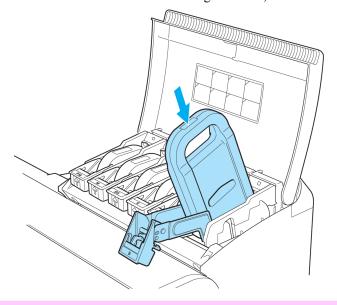

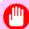

# Important

• Ink tanks cannot be loaded in the holder if the color or orientation is incorrect.

If the Ink Tank does not fit in the holder, do not force it into the holder. Make sure the color of the Ink Tank Lock Lever matches the color of the Ink Tank, and check the orientation of the Ink Tank before reloading it.

iPF8300 Replacing Ink Tanks

4. Lift the Ink Tank Lock Lever until it stops, and then push it down until it clicks into place.

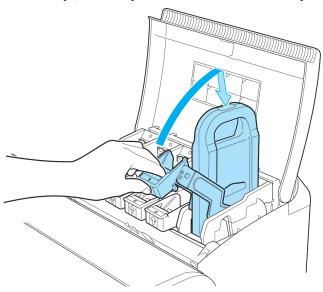

**5.** Make sure the Ink Lamp is lit in red.

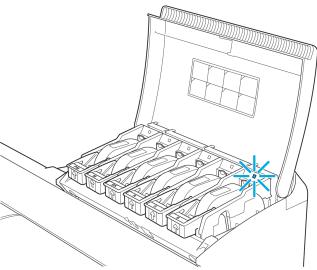

## Note

- If the Ink Lamp is not lit in red, reload the tank.
- Ink lamps flash when there is little ink left.

994

*11* 

Replacing Ink Tanks iPF8300

# **6.** Close the Ink Tank Cover.

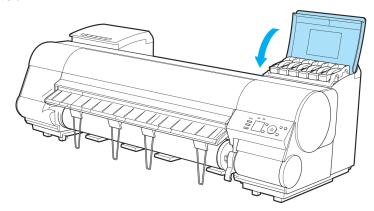

# **(**

### Important

- After Ink Tank replacement, always close the Ink Tank Cover. If the Ink Tank Cover cannot close, some Ink Tank Lock Lever may not be closed completely. Make sure all ink tank lock levers are fully closed.
- To close the Ink Tank Cover when no Ink Tank is installed (as when moving the printer), push the release lever (a) as shown while returning the Ink Tank Lock Lever to the original position.

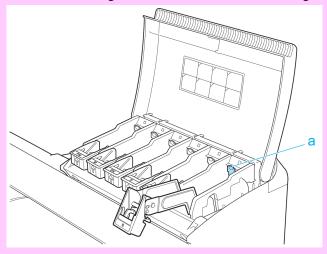

# **Checking Ink Tank Levels**

On the Display Screen, you can check how much ink is left in the ink tanks.

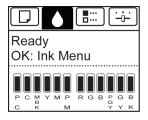

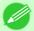

#### Note

- If the **Tab Selection screen** is not displayed, press the **Menu** button.
- If an error has occurred and the **Tab Selection screen** cannot be displayed, display **Ink Info** as follows.
- 1. Press the **OK** button to display **Printer Info**.
- 2. Press the ▲ or ▼ button to select Ink Info.
- **3.** Press the **OK** button.

The remaining ink levels shown on the Display Screen correspond to the inks identified by the Color Label on the bottom of the Display Screen.

These symbols may be displayed above the ink level: ! if ink is low, × if no ink is left, and ? if you have deactivated ink level detection.

The remaining ink level is indicated as shown below.

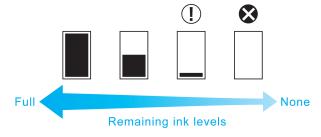

If the Display Screen indicates to replace the Ink Tank, replace the Ink Tank. If a message is displayed indicating to check the remaining ink levels, or after tasks that consume a lot of ink such as large-format printing or head cleaning, check the remaining levels and replace Ink Tank as needed. (See "Replacing Ink Tanks.") —P.984

# When to Replace Ink Tanks

Replace or prepare to replace ink tanks in the following situations.

# 11 If a message for checking the ink is shown on the Display Screen

When there is little ink left, the **Message Lamp** is lit and "**Not much ink is left.**" is shown on the Display Screen. You can continue to print, but prepare to replace the Ink Tank. (See "Checking Ink Tank Levels.") —P.995

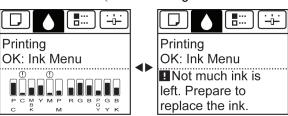

# Before print jobs and maintenance that consume a lot of ink

If little ink is left, there may not be enough for large-format printing, head cleaning, and maintenance, which require a lot of ink. In this case, replace or prepare to replace the Ink Tank before maintenance.

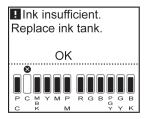

# If a message for ink replacement is shown on the Display Screen

When ink runs out, the **Message Lamp** flashes, a message regarding Ink Tank replacement is shown on the Display Screen, and printing is disabled. Replace the Ink Tank at this point.

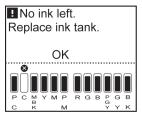

## **Printheads**

| Printhead                    | 998 |
|------------------------------|-----|
|                              |     |
| Checking for Nozzle Clogging | 998 |
| Cleaning the Printhead       | 999 |
| Replacing the Printhead      |     |

# **Printhead**

• Printhead PF-05

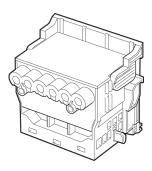

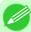

Note

• For instructions on replacing the Printhead, see "Replacing the Printhead." —P.1000

# **Checking for Nozzle Clogging**

If printing is faint or affected by banding in different colors, make sure the Printhead nozzles are clear by printing a test pattern to check the nozzles.

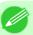

Note

- Nozzles are periodically checked to ensure they are clear. Configure the settings on the Control Panel menu in Nozzle Check. (See "Menu Settings.") —P.912
- 1. Load unused paper.
  - Attaching the Roll Holder to Rolls →P.774
  - Loading Rolls in the Printer →P.777
  - Loading Sheets in the Printer →P.802

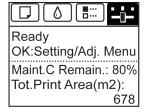

11

998

Printhead

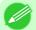

Note

- If the **Tab Selection screen** is not displayed, press the **Menu** button.
- 3. Press the **OK** button.
  The **Set./Adj. Menu** is displayed.
- **4.** Press ▲ or ▼ to select **Test Print**, and then press the **OK** button.
- 5. Press ▲ or ▼ to select **Nozzle Check**, and then press the **OK** button. The printer now prints a test pattern for checking the nozzles.
- **6.** Check the printing results.

The printer now prints a test pattern for checking the nozzles, with each color of the Printhead L in the top row and each color of the Printhead R in the bottom row.

If the horizontal lines are not faint or incomplete, the nozzles are clear.

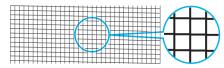

If some sections of the horizontal lines are faint or incomplete, the nozzles for those colors are clogged.

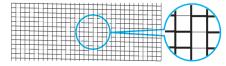

If horizontal lines are faint or incomplete, follow the steps below and check again for nozzle clogging.

- 1. Clean the Printhead. (See "Cleaning the Printhead.") P.999
- **2.** Print a test pattern to check the nozzles.

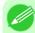

#### Note

• If you repeat these steps several times but the horizontal lines are still faint or incomplete, contact your Canon dealer.

# **Cleaning the Printhead**

If printing is faint, cleaning the Printhead may improve results.

Choose one of two Printhead cleaning modes ( Head Cleaning A or Head Cleaning B ), depending on the problem to resolve.

Head Cleaning A

Use this mode if printing is faint or contains foreign substances. This method of cleaning consumes the least amount of ink.

It takes about four minutes to complete.

### Head Cleaning B

Use this mode if no ink is ejected at all, or if **Head Cleaning A** does not solve the problem. It takes about five minutes to complete.

iPF8300 Cleaning the Printhead

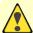

#### Caution

• Do not remove the Maintenance Cartridge or ink tanks during either Head Cleaning A or Head Cleaning B.

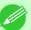

#### Note

- If printing does not improve after **Head Cleaning B**, try repeating **Head Cleaning B** once or twice. If this still does not improve printing, the Printhead may have reached the end of its useful life. Contact your Canon dealer for assistance.
- Nozzles are periodically checked to ensure they are clear. Configure the settings on the Control Panel menu in Nozzle Check. (See "Menu Settings.") —P.912

Perform cleaning as follows.

1. On the **Tab Selection screen** of the Control Panel, press ◀ or ▶ to select the Settings/Adj. tab ( ————————).

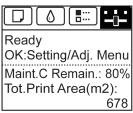

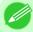

#### Note

- If the **Tab Selection screen** is not displayed, press the **Menu** button.
- 2. Press the **OK** button. The **Set./Adj. Menu** is displayed.
- 3. Press ▲ or ▼ to select Maintenance, and then press the OK button.
- **4.** Press ▲ or ▼ to select **Head Cleaning**, and then press the **OK** button.
- 5. Press ▲ or ▼ to select **Head Cleaning A** or **Head Cleaning B**, and then press the **OK** button. Head cleaning is now executed.
- 6. Print a test pattern to check the nozzles, and determine whether cleaning has cleared the nozzles. (See "Checking for Nozzle Clogging.") P.998

# Replacing the Printhead

1000

11

### When to replace the Printhead

This printer is equipped with two printheads.

Replace one or both printheads in the following situations.

• If the printing quality does not improve even after one or two cycles of **Head Cleaning B** from the printer

Replace any printheads with poor printing performance.

• If the Display Screen indicates "Open top cover and replace the left printhead." Replace the Printhead on the left side.

Replacing the Printhead

1001

- If the Display Screen indicates "Open top cover and replace the right printhead."
  Replace the Printhead on the right side.
- If the Display Screen indicates "Open top cover and replace the printhead." Replace both printheads.
- If your Canon dealer has advised Printhead replacement Replace the Printhead as directed.

# Compatible printheads

For information on compatible printheads, see "Printhead." —P.998

# Precautions when handling the Printhead

Take the following precautions when handling the Printhead.

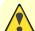

#### Caution

- For safety, keep the Printhead out of the reach of children.
- If ink is accidentally ingested, contact a physician immediately.
- Do not touch the Printhead immediately after printing. The Printhead becomes extremely hot, and there is a risk of burns.
- There may be ink around the nozzles of the Printhead you remove. Handle the Printhead carefully during replacement. The ink may stain clothing.

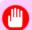

#### **Important**

• Do not open the Printhead pouch until immediately before installation. After removing the Printhead from the pouch, install it right away. If the Printhead is left after the pouch is opened, the nozzles may dry out, which may affect printing quality.

# Access the menu for Printhead replacement

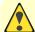

#### Caution

• When replacing the Printhead immediately after printing, wait a few minutes before replacing it. The metal parts of the Printhead become hot during printing, and there is a risk of burns from touching these parts.

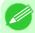

### Note

- Prepare a new Ink Tank when ink levels are low.
- Your hands may become dirty during Printhead replacement. Use the gloves provided with the new Printhead for replacement.
- 1. Remove any paper that has been advanced by selecting **Eject Paper** in the Control Panel menu.
  - When using a roll, rewind it.

(See "Removing the Roll from the Printer.") →P.786

• When using sheets, remove the sheet.

(See "Removing Sheets.") →P.810

2. Clean inside the Top Cover. (See "Cleaning Inside the Top Cover.") —P.1026

iPF8300 Replacing the Printhead

3. On the Tab Selection screen of the Control Panel, press or ▶ to select the Settings/Adj. tab ( ☐).

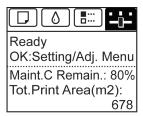

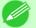

#### Note

- If the **Tab Selection screen** is not displayed, press the **Menu** button.
- **4.** Press the **OK** button. The **Set./Adj. Menu** is displayed.
- 5. Press ▲ or ▼ to select Maintenance, and then press the OK button.
- **6.** Press ▲ or ▼ to select **Replace P.head**, and then press the **OK** button.
- 7. Press ▲ or ▼ to select the Printhead for replacement. Select Printhead L when replacing the left printhead, Printhead R when replacing the right printhead, and L & R Printheads when replacing both. Make sure your selection is correct.
- 8. Press the **OK** button.

  Ink is now filled.

  After about three minutes, a message is shown on the Display Screen instructing you to open the Top Cover.

# Replace the Printhead

1. Open the Top Cover.

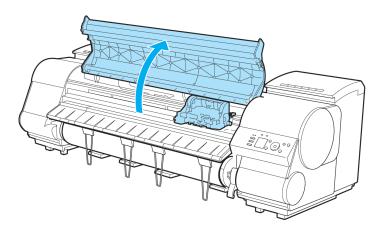

1002

11

Instructions are now shown on the Display Screen regarding head replacement.

Replacing the Printhead iPF8300

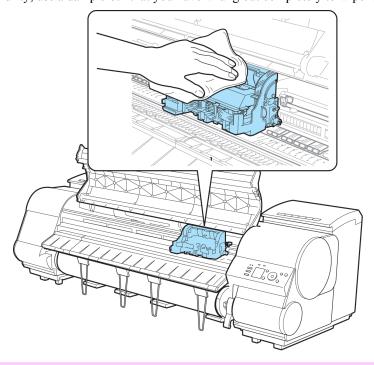

## Important

• Do not touch the Linear Scale (a), Carriage Shaft (b), or Fixed Blade (c).

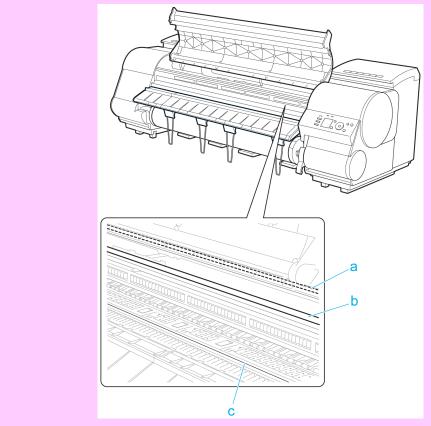

• Never touch the metal contacts of the Carriage. This may damage the printer.

11

1003

iPF8300 Replacing the Printhead

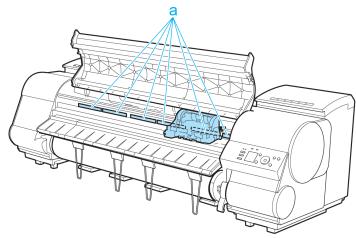

**4.** Pull up the Carriage Cover to open it completely.

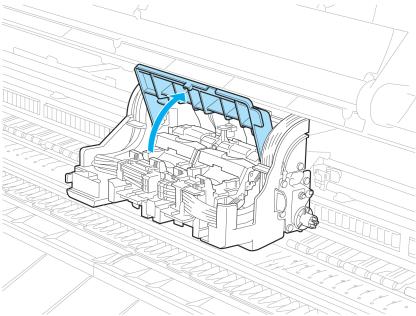

1004

11

Replacing the Printhead iPF8300

**5.** Pull the Printhead Fixer Lever forward all the way to open it completely.

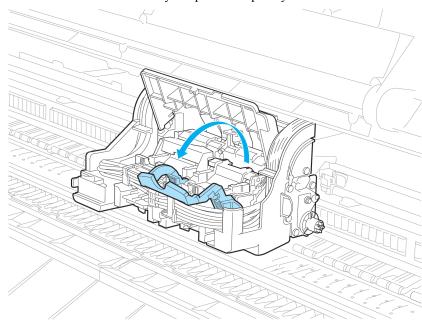

 $\mathbf{6}_{ullet}$  Pull up the Printhead Fixer Cover to open it completely.

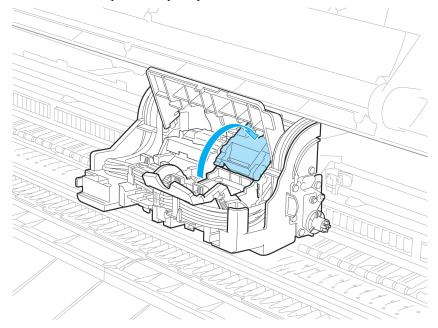

# 7. Remove the Printhead and press the $\mathbf{OK}$ button.

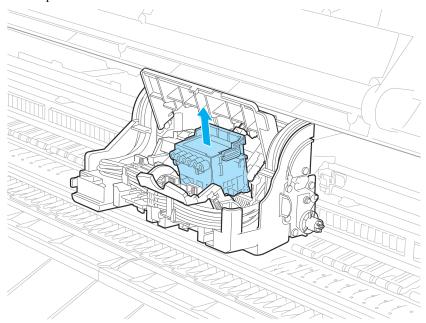

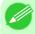

#### Note

• Dispose of the used Printhead in accordance with local regulations.

8. Holding the new Printhead by the grips (a), remove it from the pouch.

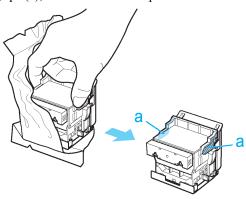

1006

*11* 

Replacing the Printhead iPF8300

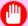

### **Important**

- When handling the Printhead, always hold it by the grips (a). Never touch the nozzles (b) or metal contacts (c). This may damage the Printhead and affect printing quality.
- Never touch the ink supply section (d). This may cause printing problems.

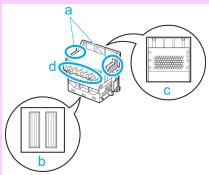

- If you need to put a Printhead somewhere temporarily before installation, do not keep the nozzles and metal contacts facing down. If the nozzles or metal contacts are damaged, it may affect the printing quality.
- **9.** While firmly holding the Printhead you have removed, use your other hand to remove the orange Protective Part (a). Squeeze the grips (c) of Protective Part (b) and pull it down to remove it.

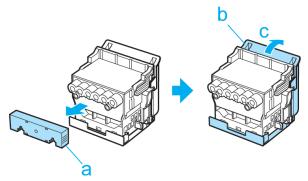

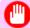

#### Important

- The inside surface of the Protective Part (a) and Protective Part (b) is coated with ink to protect the nozzles. Be careful not to touch these surfaces when removing the caps.
- The Printhead contains ink to protect the nozzles. We recommend removing Protective Part (b) as you hold it over the Printhead package or safely out of the way to avoid spilling ink and staining your clothes or the surrounding area. If ink accidentally spills, wipe off the ink with a dry cloth.
- Do not reattach the Protective Part or protective material. Dispose of these materials in accordance with local regulations.

1007

iPF8300 Replacing the Printhead

10. With the nozzles facing down and the metal contacts toward the back, tilt the Printhead slightly forward and insert it into the Carriage. Carefully push the printhead firmly into the Carriage, ensuring that the nozzles and metal contacts do not touch the carriage.

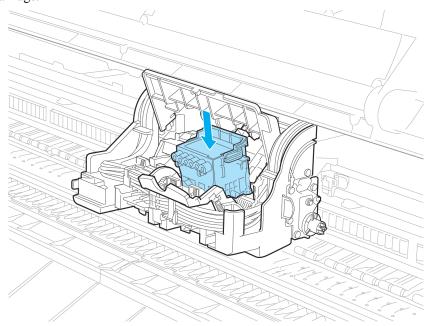

11. Pull the Printhead Fixer Cover down toward the front to lock the Printhead in place.

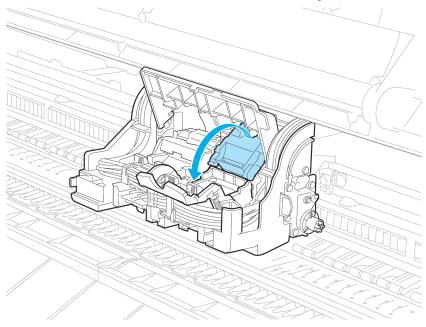

1008

*11* 

Replacing the Printhead iPF8300

# 12. Push the Printhead Fixer Lever toward the back of the printer until it clicks.

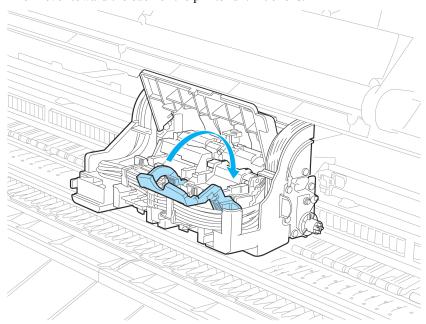

# 13. Push the Carriage Cover down toward the front.

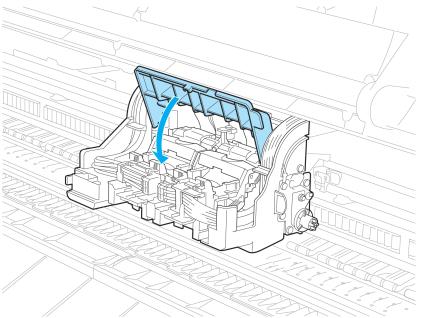

# **14.** Close the Top Cover.

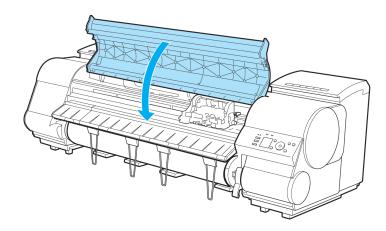

Ink now fills the system. It takes about 13 minutes for ink to fill the system.

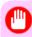

### Important

• Never remove an Ink Tank or Maintenance Cartridge while the system is filling with ink.

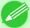

#### Note

- The procedure is now finished if you have set **Rep.P.head Print** to **Off** in the Control Panel menu. If so, execute **Head Posi. Adj.** > **Auto(Advanced)** in the Control Panel menu. (See "Automatic Adjustment to Straighten Lines and Colors (Head Posi. Adj.).") P.839
- 15. Follow the instructions on the Display Screen and supply paper that you will use for printing. After the paper is advanced, **Head Posi. Adj.** will be executed automatically.

  (See "Automatic Adjustment to Straighten Lines and Colors (Head Posi. Adj.).") P.839

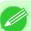

#### Note

• When printing fine lines or text at high precision on glossy or semi-glossy photo or proofing paper, set the optimal Printhead height before aligning the printhead.

(See "Enhancing Printing Quality.") —P.837

11

11

# **Cutter Unit**

| Cutter Unit               | 1011 |
|---------------------------|------|
| Replacing the Cutter Unit | 1011 |

# **Cutter Unit**

The printer can use the following Cutter Unit.

• Cutter Unit CT-06

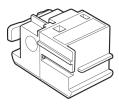

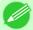

#### Note

• For instructions on Cutter Unit replacement, see "Replacing the Cutter Unit." —P.1011

# **Replacing the Cutter Unit**

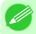

#### Note

• For information on compatible cutter units, see "Cutter Unit." →P.1011

1. On the **Tab Selection screen** of the Control Panel, press ◀ or ▶ to select the Settings/Adj. tab ( ————————).

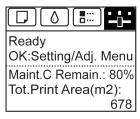

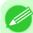

#### Note

• If the **Tab Selection screen** is not displayed, press the **Menu** button.

2. Press the **OK** button.
The **Set./Adj. Menu** is displayed.

**3.** Press ▲ or ▼ to select **Maintenance**, and then press the **OK** button.

**4.** Press ▲ or ▼ to select **Change Cutter**, and then press the **OK** button. The Carriage moves to the center, and a message on the Display Screen requests you to open the Top Cover.

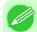

#### Note

• If you do not respond within two minutes, cutter cleaner replacement is canceled. In this case, repeat the procedure.

iPF8300 Cutter Unit

# **5.** Open the Top Cover.

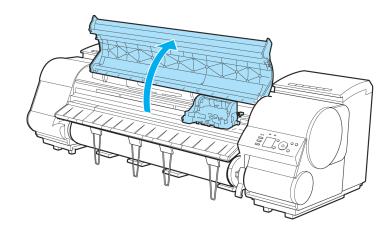

 $\mathbf{6}_{ullet}$  If the Cutter Unit or Carriage Cover is dirty, use a damp cloth that you have wrung out completely to wipe it clean.

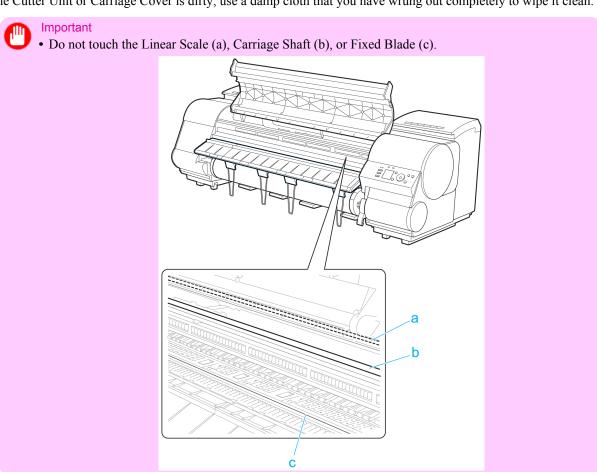

*11* 

7. Push the Cutter Unit Detachment Lever to the left to unlock it.

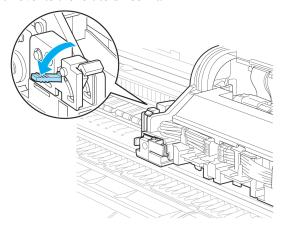

**8.** Holding the Cutter Unit by the Lock Lever (a) and grip (b), remove it from the Carriage.

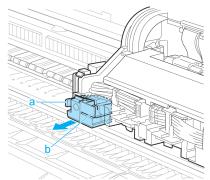

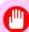

#### **Important**

• Never touch any part of the Cutter Unit except the Lock Lever (a) and grip (b). This may stain your hands or cause injury. Additionally, this may damage the printer.

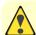

#### Caution

- Dispose of the used Cutter Unit in accordance with local regulations.
- Do not disassemble the Cutter Unit. Touching the blade may cause injury.
- 9. Holding the new Cutter Unit by the Lock Lever (a) and grip (b), insert it on the Carriage until it clicks into place (c).

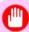

## Important

• After installing the Cutter Unit, hold it only by the grip (b) and pull the Cutter Unit forward to make sure it does not come off. It may damage the printer if the Cutter Unit comes off.

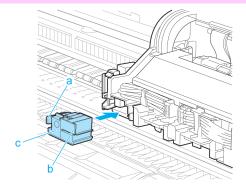

10. Lift the Cutter Unit Detachment Lever to lock it.

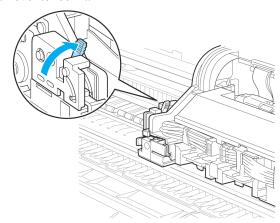

11. Close the Top Cover.

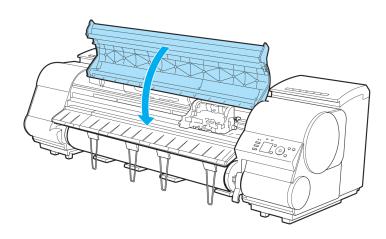

- **12.** A confirmation message is displayed about the Cutter Unit lock. Press ▲ or ▼ to select "Yes", and then press the OK button.
- 13. The Carriage is moved, and a confirmation message is displayed about resetting the cut count. To reset the cut counter, press ▲ or ▼ to select Yes, and then press the OK button.

1014

# **Maintenance Cartridge**

| Maintenance Cartridge                                 | 1015 |
|-------------------------------------------------------|------|
| Replacing the Maintenance Cartridge                   |      |
| Checking the Remaining Maintenance Cartridge Capacity |      |
| When to Replace the Maintenance Cartridge             | 1024 |

# **Maintenance Cartridge**

A replacement Maintenance Cartridge. Maintenance Cartridge is provided with a Shaft Cleaner.

Maintenance Cartridge MC-08

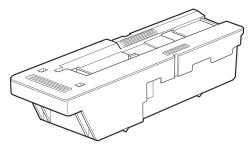

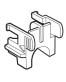

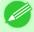

For instructions on replacing the Maintenance Cartridge, see "Replacing the Maintenance Cartridge." →P.1015

# **Replacing the Maintenance Cartridge**

# Compatible maintenance cartridges

For information on compatible maintenance cartridges, see "Maintenance Cartridge." -P.1015

# Precautions when handling the Maintenance Cartridge

Take the following precautions when handling the Maintenance Cartridge.

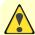

- For safety, keep the Maintenance Cartridge out of the reach of children.
- If ink is accidentally ingested, contact a physician immediately.
- To prevent ink from leaking from a used Maintenance Cartridge, avoid dropping the cartridge or storing it at an angle. Otherwise, ink may leak and cause stains.
- Ink adheres to the top of the Maintenance Cartridge after it has been used. Handle the Maintenance Cartridge carefully during replacement. The ink may stain clothing.

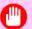

#### **Important**

- Do not remove the Maintenance Cartridge except to replace it.
- Do not install a used Maintenance Cartridge in another printer.

iPF8300 Maintenance Cartridge

11

# Make sure the printer is ready for Maintenance Cartridge replacement

You can replace cartridges if the Display Screen advises you to check the remaining capacity or replace the Maintenance Cartridge.

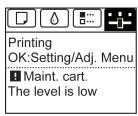

If a message is displayed requesting Maintenance Cartridge replacement, you can skip the step Access the menu for Maintenance Cartridge replacement. Follow the instructions in Replace the Maintenance Cartridge.

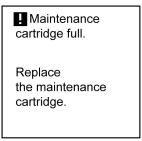

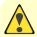

#### Caution

• Do not replace the Maintenance Cartridge during initialization immediately after turning on the printer, during Printhead cleaning, or when ink is being absorbed. Ink may leak out.

# Access the menu for Maintenance Cartridge replacement

1. On the **Tab Selection screen** of the Control Panel, press ◀ or ▶ to select the Settings/Adj. tab ( ☐).

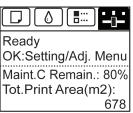

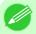

#### Note

• If the **Tab Selection screen** is not displayed, press the **Menu** button.

- 2. Press the **OK** button. The **Set./Adj. Menu** is displayed.
- **3.** Press  $\triangle$  or  $\nabla$  to select **Maintenance**, and then press the **OK** button.
- **4.** Press ▲ or ▼ to select **Repl. maint cart**, and then press the **OK** button. A message on the Display Screen advises you to open the Maintenance Cartridge Cover.

11

# Replace the Maintenance Cartridge

1. At this point, open the Maintenance Cartridge Cover.

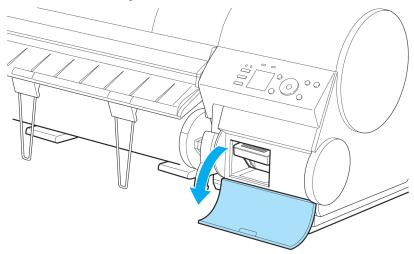

2. Hold the used Maintenance Cartridge by the grip (a) with one hand and put your other hand under the Maintenance Cartridge to hold it firmly on the bottom, keeping it level as you pull it out.

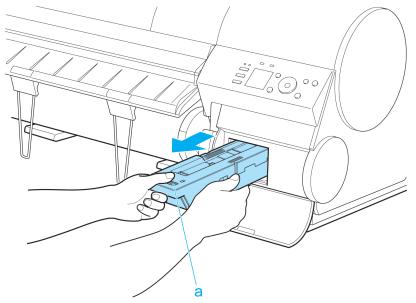

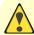

#### Caution

 Used maintenance cartridges are heavy. Always grasp the cartridge firmly and keep the cartridge level during removal and storage. If you drop a used Maintenance Cartridge or store it at an angle, ink may leak and cause stains.

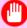

## Important

• The remaining Maintenance Cartridge capacity is recorded on each printer. Do not install a used Maintenance Cartridge in another printer.

**3.** Open the box, remove the plastic bag, packaging material, and Shaft Cleaner, and then take out the Maintenance Cartridge.

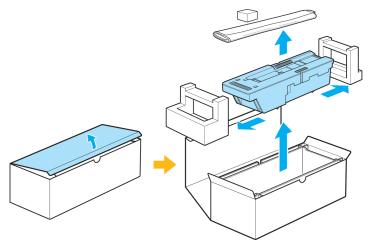

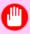

#### Important

• Never touch the metal contacts (a). This may damage the Maintenance Cartridge.

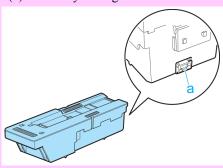

**4.** Attach the packaging material to the used Maintenance Cartridge and put it in the box. Keep it level as you put it in the plastic bag. Expel excess air from the plastic bag and seal the zipper.

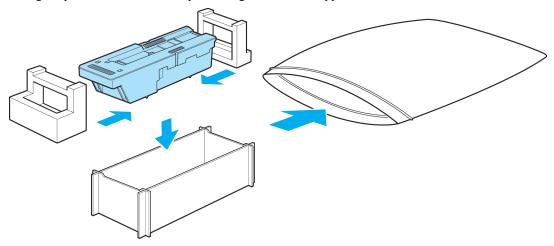

1018

**5.** Confirm the Maintenance Cartridge is right-side up, put it in the box, and store it so that it stays level.

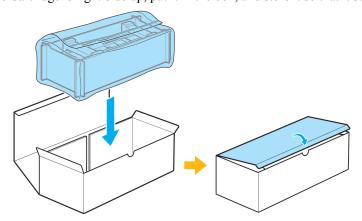

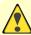

#### Caution

• Always put the used Maintenance Cartridge back in the box and store the box on a flat surface. Otherwise, ink may leak and cause stains.

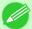

#### Note

• In accordance with active and ongoing environmental programs, Canon supports recycling of used maintenance cartridges. Follow the instructions provided with the new Maintenance Cartridge that describe how to process the used Maintenance Cartridge.

**6.** Wipe away any soiling on the Maintenance Cartridge Cover.

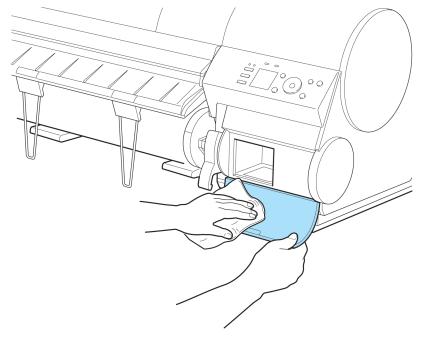

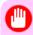

#### **Important**

• Support the Maintenance Cartridge Cover from underneath as you wipe it.

7. Keeping the new Maintenance Cartridge level, insert it all the way in.

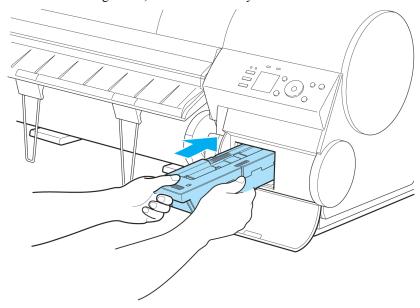

**8.** Close the Maintenance Cartridge Cover.

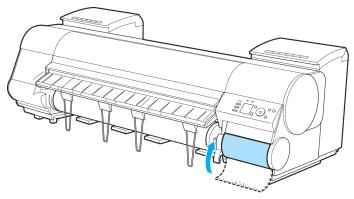

**9.** Press the **OK** button.

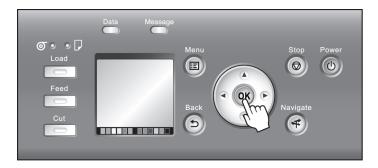

The printer now initializes the Maintenance Cartridge. Next, replace the Shaft Cleaner.

# Replacing the Shaft Cleaner

Replace the Shaft Cleaner when you replace the Maintenance Cartridge. New Shaft Cleaner is included with replacement Maintenance Cartridge.

*11* 

After you execute **Repl. maint cart** and replace the Maintenance Cartridge, a message will appear on the Display Screen requesting you to replace the Shaft Cleaner. Select **Yes** and press the **OK** button. When a message requests you to open the Top Cover, go to step 5.

1. On the **Tab Selection screen** of the Control Panel, press ◀ or ▶ to select the Settings/Adj. tab ( ☐).

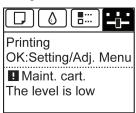

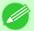

#### Note

- If the **Tab Selection screen** is not displayed, press the **Menu** button.
- 2. Press the **OK** button.
  The **Set./Adj. Menu** is displayed.
- **3.** Press ▲ or ▼ to select **Maintenance**, and then press the **OK** button.
- **4.** Press ▲ or ▼ to select **Repl. S. Cleaner**, and then press the **OK** button. After the Carriage is moved, the Display Screen indicates "**Open Upper Cover**".
- **5.** Open the Top Cover.

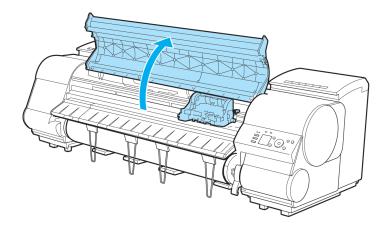

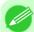

#### Note

If you do not respond within two minutes, shaft cleaner replacement is canceled. In this case, repeat the procedure.

 $\mathbf{6}$ . Hold the Shaft Cleaner on the right side of the Carriage by the grips (a) and pull it to the right to remove it.

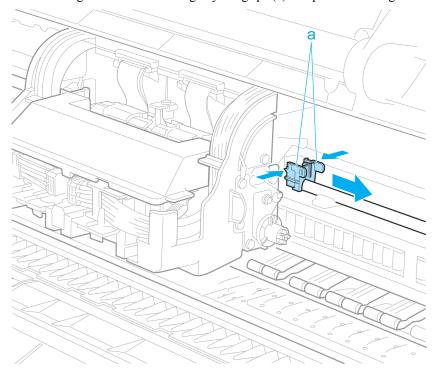

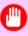

Important

• Do not touch the Linear Scale (a), Carriage Shaft (b), or Fixed Blade (c).

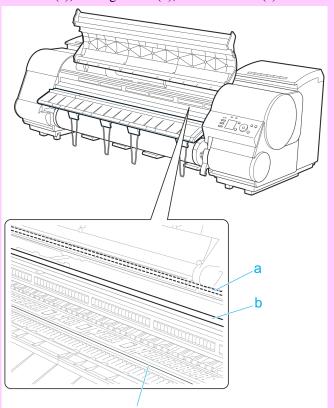

*11* 

# 7. Holding the new Shaft Cleaner by the grips (a), attach it to the Carriage.

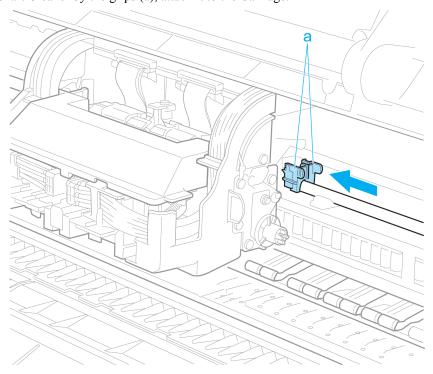

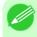

### Note

• Be sure to put the used Shaft Cleaner in the small box before putting it in the larger box with the used Maintenance Cartridge for disposal.

# 8. Close the Top Cover.

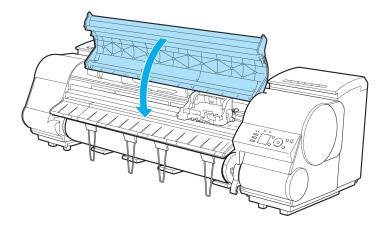

The Carriage moves back into position.

# **Checking the Remaining Maintenance Cartridge Capacity**

The Maintenance Cartridge absorbs excess ink from borderless printing, printhead cleaning, and other processes. You can confirm the remaining capacity of the Maintenance Cartridge by checking the Maintenance Cartridge capacity shown on the Display Screen.

To check remaining Maintenance Cartridge capacity, access the **Tab Selection screen** on the Control Panel and press ◀ or

▶ to select the Settings/Adj. tab ( ).

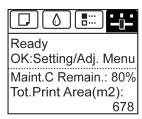

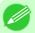

Note

• If the **Tab Selection screen** is not displayed, press the **Menu** button.

If the Display Screen indicates to replace the Maintenance Cartridge, replace the Maintenance Cartridge. If a message is displayed indicating to check the remaining capacity of the Maintenance Cartridge, or before tasks that deplete much of the capacity such as head cleaning or preparations to move the printer, check the remaining Maintenance Cartridge capacity and prepare a new Maintenance Cartridge as needed. (See "Replacing the Maintenance Cartridge.") —P.1015

# When to Replace the Maintenance Cartridge

Replace or prepare to replace the Maintenance Cartridge in the following situations.

# If a message for checking the Maintenance Cartridge is shown on the Display Screen

When the Maintenance Cartridge is almost full, the **Message Lamp** is lit and "**The level is low**" is shown on the Display Screen. You can continue to print, but check the remaining Maintenance Cartridge capacity and prepare to replace the Maintenance Cartridge with a new one. (See "Checking the Remaining Maintenance Cartridge Capacity.") \$\inspec\$P.1024

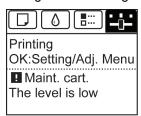

# When much of the Maintenance Cartridge capacity is depleted

Printhead cleaning, Printhead replacement, and preparations to transfer the printer deplete much of the Maintenance Cartridge capacity. (In particular, preparing to move the printer depletes a lot of the capacity.)

11

1025

Check the remaining Maintenance Cartridge capacity before this maintenance and replace the Maintenance Cartridge if necessary.

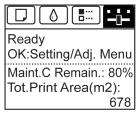

# If a message for the Maintenance Cartridge replacement is shown on the Display Screen

When the Maintenance Cartridge is full, the **Message Lamp** flashes and a message to replace the Maintenance Cartridge is shown on the Display Screen. Printing is disabled, and you cannot replace the Printhead or transfer the printer. Replace the Maintenance Cartridge with a new one.

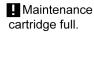

Replace the maintenance cartridge.

iPF8300

# **Cleaning the Printer**

| Cleaning the Printer Exterior | 1026 |
|-------------------------------|------|
| Cleaning Inside the Top Cover | 1026 |

# **Cleaning the Printer Exterior**

Clean the printer regularly to maintain better printing quality and help prevent problems. About once a month, clean the printer exterior.

- 1. Turn the printer off. (See "Turning the Printer On and Off.")  $\longrightarrow$  P.893
- 2. Unplug the power cord from the outlet.

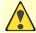

#### Caution

- Always turn off the printer and unplug the power cord before cleaning or maintenance. Accidentally leaving the printer on poses a risk of injury if you touch moving parts inside the printer.
- 3. Using a damp cloth that you have wrung out completely, wipe away any dirt or paper dust from the Paper Feed Slot (a), power cord plug, and so on. Dry these parts with a dry cloth.

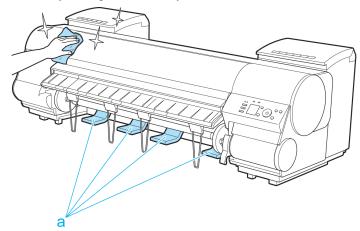

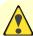

#### Caution

• Never use flammable solvents such as alcohol, benzene, or thinner. If these substances come into contact with electrical components inside the printer, there is a risk of fire or electrical shock.

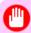

#### **Important**

- If the Ejection Guide is dirty, it may soil the edge of the paper when the paper is cut. We recommend cleaning the Ejection Guide even if it does not appear dirty, because it may actually be covered with paper dust.
- **4.** Plug the power cord into the outlet.

# Cleaning Inside the Top Cover

Clean inside the Top Cover to maintain better printing quality and help prevent problems.

Also clean inside the Top Cover in the following situations to ensure optimal operation.

- If the printed surface or the underside of paper is dirty after printing
- After you have used up a roll
- · After borderless printing
- · After printing on small paper
- After printing on paper that generates a lot of cutting debris
- If you have replaced the roll
- After printing on paper that generates a lot of paper dust
- If the message "Blue platen switch is dirty." is displayed

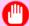

#### **Important**

- If the Platen inside the Top Cover becomes dirty, it may soil the underside of paper. We recommend cleaning the Platen after borderless printing or printing on small paper.
- If the Ejection Guide is dirty, it may soil the edge of the paper when the paper is cut. We recommend cleaning the Ejection Guide even if it does not appear dirty, because it may actually be covered with paper dust.
- **1.** Open the Top Cover.

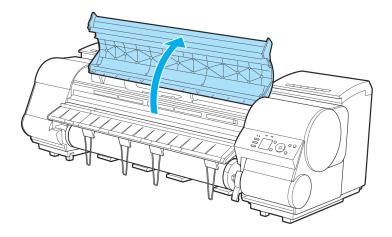

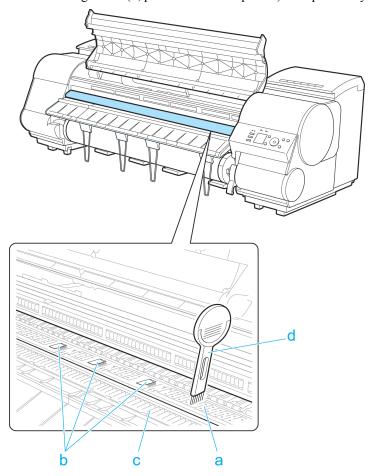

Note

• If the Cleaning Brush is dirty, rinse it in water.

1028

3. Using a damp cloth that you have wrung out completely, wipe inside the Top Cover to clean it. Wipe away any ink residue and paper dust (debris from cutting) on the Top Cover Roller (a), all over the Platen (b), on the Paper Retainer (c), the Borderless Printing Ink Grooves (d), the Ejection Guide (e), the cutter guide (f), around the ink suction holes at left (g), around the Borderless Printing Ink Grooves at right (h), on the blue Switch (i), and so on.

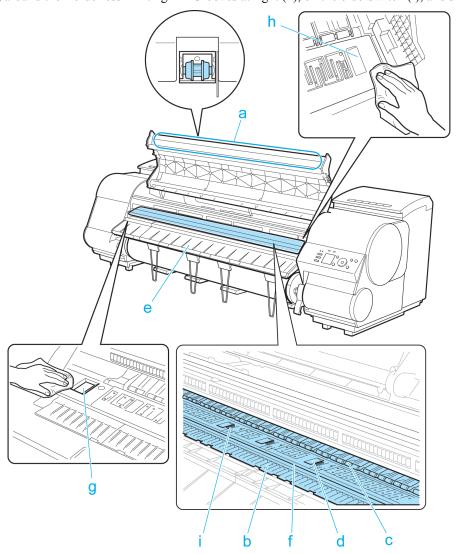

#### Important

• Do not touch the Linear Scale (a), Carriage Shaft (b), or Fixed Blade (c).

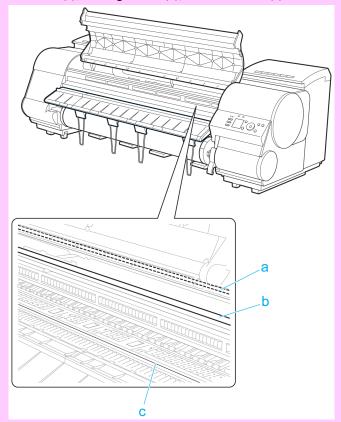

- Do not use a dry cloth to wipe inside the Top Cover. This may create a static charge, which may attract dust and affect the printing quality.
- Never use flammable solvents such as alcohol, benzene, or thinner. If these substances come into contact with electrical components inside the printer, there is a risk of fire or electrical shock.
- Do not touch the clear sheet on the side of the Top Cover Roller. This may damage the roller.

## **4.** Close the Top Cover.

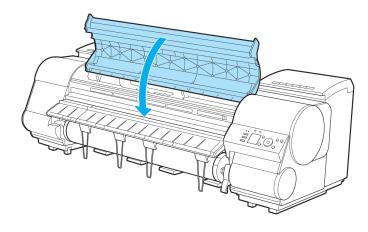

*11* 

## **Other Maintenance**

| Preparing to Transfer the Printer | 1031 |
|-----------------------------------|------|
| Updating the Firmware             | 1039 |

## **Preparing to Transfer the Printer**

To protect the internal parts in transit, always follow these steps before transferring the printer to a new location. Refer to the Setup Guide for details on packing the printer and installing it after transfer.

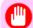

#### **Important**

• Be sure to contact your Canon dealer before transferring the printer to a new location. Ink may leak and damage the printer if you do not prepare the printer correctly and it is tipped or stood on end in transit.

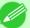

#### Note

- It is not possible to prepare the printer for transfer if the Display Screen requests you to replace the Maintenance Cartridge or check the remaining capacity. Replace the Maintenance Cartridge before transfer preparations. (See "Replacing the Maintenance Cartridge.") —P.1015
- Depending on the state of the printer, part replacement may be necessary when preparing to transfer the printer (that is, when you execute the printer menu item to prepare for transfer).
- Ink must be drained before Level 2 or Level 3 printer transfer, as described in the following table. Prepare a Maintenance Cartridge in advance.
- Always follow the instructions of the service representative when transferring the printer under Level 3 conditions.

| Level | Shipping Meth-<br>od (Example) | Permitted Angle of Inclination | Amount of Ink to Dispose of | Required<br>Mainte-<br>nance Car-<br>tridges(*1) |
|-------|--------------------------------|--------------------------------|-----------------------------|--------------------------------------------------|
| 1     | By truck                       | Lengthwise: 0–30°              | 0                           | 0 or 1                                           |
|       |                                | Rotation: 0–10°                |                             |                                                  |
| 2     | By plane                       | All directions: 0–30°          | Approx. 600 ml (20.3 fl oz) | 1 or 2                                           |

#### Remove paper

- **1.** Remove the paper.
  - Rolls (See "Removing the Roll from the Printer.") →P.786
  - Sheets (See "Removing Sheets.") →P.810

## Access the Prep.MovePrinter menu

1. On the **Tab Selection screen** of the Control Panel, press ◀ or ▶ to select the Settings/Adj. tab ( ——————).

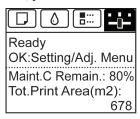

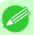

#### Note

• If the **Tab Selection screen** is not displayed, press the **Menu** button.

- 2. Press the **OK** button. The **Set./Adj. Menu** is displayed.
- **3.** Press ▲ or ▼ to select **Prep.MovePrinter**, and then press the **OK** button.
- **4.** Press ▲ or ▼ to select the level of transfer, and then press the **OK** button.
- 5. Press ▲ or ▼ to select Execute, and then press the OK button to display the confirmation screen.
- **6.** Press ▲ or ▼ to select **Yes**, and then press the **OK** button. The printer is now prepared for transfer.
  - Level 1

Once preparations are finished, a message on the Display Screen requests you to turn off the printer. Turn off and pack the printer. There is no need to remove the ink tanks.

(See "Pack the printer.") —P.1036

• Level 2 and Level 3
Once preparations are finished, a message on the Display Screen requests you to open the Ink Tank Cover.
Remove the ink tanks before packing the printer.

*11* 

<sup>\*1:</sup> The quantity of cartridges required depends on the capacity of the Maintenance Cartridge in use.

(See "Removing Ink Tanks.") →P.1033

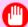

#### Important

• If consumables must be replaced, the message "Consumables must be replaced. Call for service." is shown on the Display Screen and preparation is not possible. If this message is displayed, press the OK button and contact your Canon dealer for assistance.

## Remove the Ink Tank

1. Open the left and right ink tank covers.

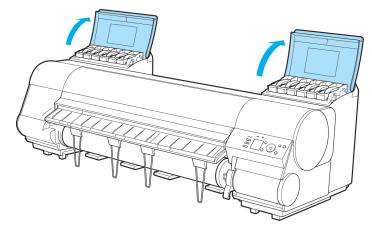

2. Lift the stopper (a) of the Ink Tank Lock Lever (a). Lift the Ink Tank Lock Lever until it stops, and then push it down to the front.

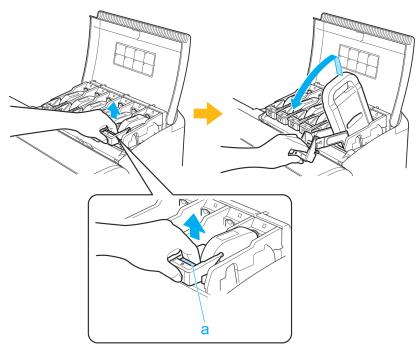

 ${\bf 3}_{ullet}$  Hold the Ink Tank by the handle (a) and remove it. Press the  ${\bf OK}$  button.

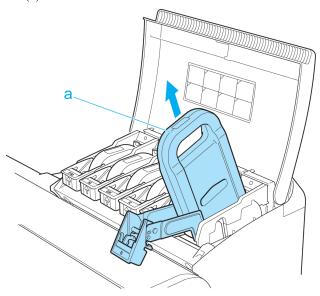

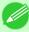

#### Note

• Store the Ink Tank you removed in the box with the ink holes (a) facing up. Otherwise, ink may leak and cause stains.

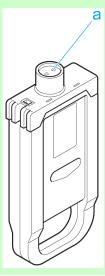

**4.** Repeat steps 2 and 3 to remove all ink tanks.

1034

5. Push down the release lever (a) as shown as you gently return all ink tank lock levers to the original position.

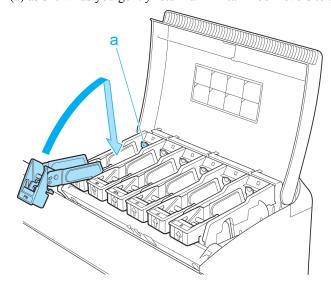

**6.** Close the Ink Tank Cover.

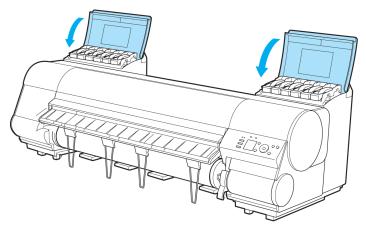

At this point, ink is drawn out from inside the tubes.

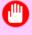

#### mportant

• Do not remove the Maintenance Cartridge during this process.

When the process is finished, "Preparations for moving the printer finished. Turn the power off" is displayed.

#### Pack the printer

1. Press the **Power** button and turn off the printer.

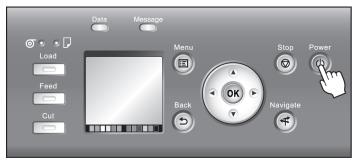

#### Important

- Turn off the printer before you unplug it. It may damage the printer if you unplug it before it is off and transfer it in that state. If you accidentally unplug the printer, plug it in again, reinstall the ink tanks, and follow this procedure again.
- 2. Disconnect the power cord, interface cable, and Media Take-up Unit Power Inlet.
- **3.** Open the Top Cover and lift the Ejection Guide.

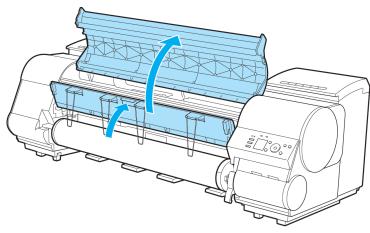

**4.** Remove the four ejection supports and lower the Ejection Guide.

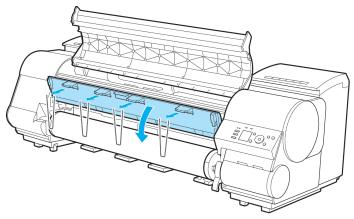

*11* 

5. Grasp the Belt, insert it between the Belt Stopper, and affix the Belt Stopper with a hex screw at the position indicated.

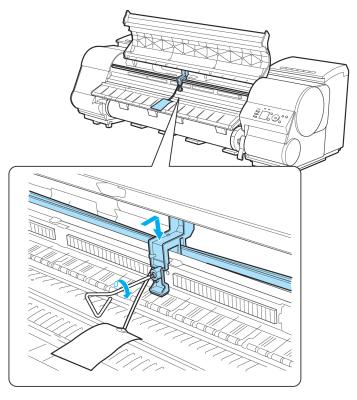

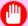

#### Important

- Here, the Belt Stopper is the one that was removed and stored after initial installation. Neglecting to attach the Belt Stopper may damage the printer.
- Do not touch the Linear Scale (a), Carriage Shaft (b), or Fixed Blade (c).

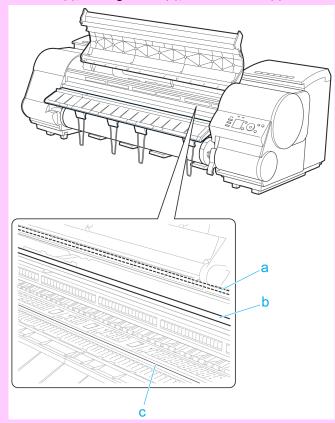

**6.** Close the Top Cover.

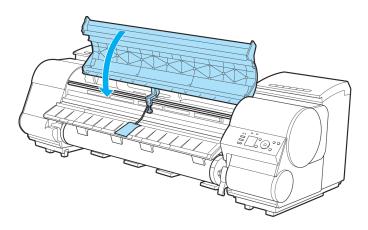

1038

- 7. Tape down printer covers to secure them, in the reverse order of tape removal during installation.
- 8. If the Output Stacker is installed, reverse the installation procedure to remove the Output Stacker.
- 9. Remove the Stand by reversing the installation procedure, when it was attached to the printer.

- 10. Disassemble and repackage the Stand by following the installation procedure in reverse.
- 11. Repack the Roll Holder, Holder Stopper, and printer in shipping materials, and then package them in a shipping box.

## **Updating the Firmware**

Update the printer firmware to take advantage of new and improved printer functions.

## Confirming the firmware version

1. On the **Tab Selection screen** of the Control Panel, press ◀ or ▶ to select the Settings/Adj. tab ( ☐ ).

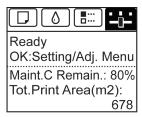

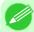

#### Note

- If the **Tab Selection screen** is not displayed, press the **Menu** button.
- 2. Press the **OK** button.
  The **Set./Adj. Menu** is displayed.
- **3.** Press **△** or **▼** to select **Printer Info**, and then press the **OK** button.
- **4.** Press ▲ or ▼ to select **System Info**, and then press the **OK** button. The firmware version is displayed.

## Updating the Firmware

To obtain the latest firmware, visit the Canon website. If the firmware available online is newer than the installed firmware, update the printer firmware. For details on downloading and updating the firmware, visit the Canon website.

# **Troubleshooting**

| Frequently Asked Questions           | 1041 |
|--------------------------------------|------|
| Problems Regarding Paper             | 1043 |
| Printing does not start              | 1054 |
| The printer stops during a print job | 1056 |
| Problems with the printing quality   | 1057 |
| Cannot print over a network          | 1069 |
| Installation problems                | 1071 |
| Other problems                       | 1073 |

12

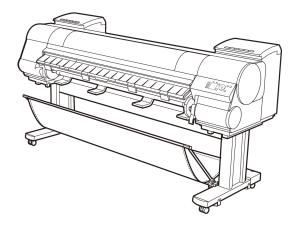

## **Frequently Asked Questions**

## **Frequently Asked Questions**

This section presents frequently asked questions and answers. To view more detailed explanations, click the hyperlinks in the answer column.

| Question                                              | Answer                                                                                                    |
|-------------------------------------------------------|----------------------------------------------------------------------------------------------------|
| How do I print on a roll?                             | When printing on rolls, after loading the roll, specify the paper type and length, both on the Control Panel and in the printer driver.  ⇒"Loading and Printing on Rolls —P.3 "                                                                                                    |
| How do I print on a sheet?                            | When printing on sheets, specify the paper type and size in the printer driver before loading the paper.  ⇒"Loading and Printing on Sheets →P.6"                                                                                                    |
| How do I switch between printing on rolls and sheets? | When you complete operations on the Control Panel to load or replace paper, the paper source is automatically switched to the selected paper.  ⇒"Loading Rolls in the Printer →P.777 "  ⇒"Loading Sheets in the Printer →P.802 "                                                                                                    |
| How do I change the paper type or size?               | Specify the type and size of paper, both on the Control Panel and in the printer driver.  • Specifying it in the printer driver  ⇒"Specifying Paper in the Printer Driver →P.60"                                                                                                    |
|                                                       | • Specifying it on the Control Panel Selecting the paper type  ⇒"Changing the Type of Paper →P.784"  Selecting the paper size  ⇒"Specifying the Paper Length →P.785"                                                                                                    |
| How do I cut the roll paper after printing?           | You can wait until ink dries before cutting the roll, and you can cut rolls at a desired position.  ⇒"Specifying the Cutting Method for Rolls →P.794"                                                                                                    |
| How do I print without borders?                       | Borderless printing is possible on rolls. You can also specify borderless printing in the printer driver by adjusting the original size to match the paper size.  Before borderless printing, set the blue Switch on the platen to the ● side.  Borderless printing is not supported on sheets.  ⇒"Borderless Printing on Paper of Equivalent Size →P.95"  ⇒"Borderless Printing by Resizing Originals to Fit the Roll Width →P.102"  ⇒"Borderless Printing at Actual Size →P.88"  ⇒"Setting the Blue Switch on the Platen →P.1063" |
| How do I print an A4 original enlarged on A2 paper?   | In the printer driver, you can adjust the original image to match the paper size or width, or you can specify enlargement or reduction before printing as desired.  ⇒"Resizing Originals to Match the Paper Size →P.61 "  ⇒"Resizing Originals to Fit the Roll Width →P.67 "  ⇒"Resizing Originals by Entering a Scaling Value →P.73 "                                                                                                    |
| How do I print without wasting paper?                 | To conserve paper, you can specify in the printer driver to rotate originals 90 degrees or to print without top and bottom margins.  ⇒"Conserving Roll Paper by Rotating Originals 90 Degrees →P.161 "  ⇒"Conserving Roll Paper by Printing Originals Without Top and Bottom Margins →P.167 "                                                                                                    |

| Question                                                                                                    | Answer                                                                                                    |
|----------------------------------------------------------------------------------------------------|----------------------------------------------------------------------------------------------------|
| How do I print without wasting all the blank space on the right side when printing an A4-sized original at A3 size? | By specifying to rotate originals 90 degrees in the printer driver, you can print at A4 size to fill the width of A3 paper.  ⇒"Conserving Roll Paper by Rotating Originals 90 Degrees →P.161"                                                                                                    |
| How do I print in land-<br>scape (or portrait) ori-<br>entation?                                                    | You can print originals that are in landscape (or portrait) orientation automatically enlarged to fit the roll width. This is an easy way to create vertical or horizontal banners.  ⇒"Printing Vertical or Horizontal Banners (Large-Format Printing) →P.110 "                                                            |
| How do I print on a custom paper size?                                                                              | You can specify custom sizes temporarily in the printer driver. ⇒"Printing on Non-Standard Paper Sizes →P.119"                                                                                                    |
| How do I register custom paper sizes?                                                                               | You can add desired sizes (Custom Media Sizes) in the <b>Size Options</b> dialog box of the printer driver.  ⇒"Printing on Non-Standard Paper Sizes →P.119 "                                                                                                    |
| How do I print lines thicker?                                                                                       | By specifying <b>Thicken Fine Lines</b> in the printer driver, you can print fine lines thicker to make them easier to see.  ⇒"Giving Priority to Particular Graphic Elements and Colors for Printing →P.51 "                                                                                                    |
| How do I modify how colors are printed?                                                                             | You can adjust colors as desired in the printer driver before printing.  ⇒"Adjusting the Color in the Printer Driver →P.42 "                                                                                                    |
| How do I use printer driver settings again in subsequent jobs?                                                      | By saving settings information in a favorite, you can apply the settings again before printing anytime as needed.  ⇒"Using Favorites →P.190"                                                                                                    |
| Can I use the printer in combination with a Color imageRUNNER?                                                      | The printer can be used for automatic enlargement and printing of scanned originals from a Color imageRUNNER.  ⇒"Printing Enlargements of Scanned Originals from a Color imageRUNNER →P.297 "  ⇒"Printing Enlargements of Scanned Originals from a Color imageRUNNER →P.598 "                                              |
| How do I print enlargements of scanned originals from a Color imageRUNNER?                                          | By using Color imageRUNNER Enlargement Copy (iR enlargement copy), you can automatically print enlargements of scanned originals from a Color imageRUNNER.  ⇒"Printing Enlargements of Scanned Originals from a Color imageRUNNER →P.297 "  ⇒"Printing Enlargements of Scanned Originals from a Color imageRUNNER →P.598 " |

*12* 

## **Problems Regarding Paper**

| Clearing Jammed Roll Paper                             |              |
|--------------------------------------------------------|--------------|
| Clearing a Jammed Sheet                                | 1047         |
| Roll paper cannot be inserted into the paper feed slot |              |
| Cannot load sheets                                     | 1051         |
| Paper is not cut straightPaper is not cut              | 1051<br>1051 |
| The media take-up unit continues rotating              |              |
| The size of clear film cannot be detected              | 1053         |
| Margins are wide                                       | 1053         |

## **Clearing Jammed Roll Paper**

If roll paper jams, follow the steps below to remove jams.

- 1. Turn the printer off. (See "Turning the Printer On and Off.")  $\rightarrow$  P.893
- 2. Open the Top Cover.

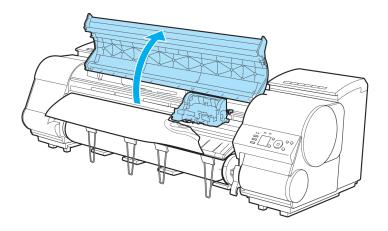

**3.** If the Carriage is out, move the Carriage out of the way, away from the paper.

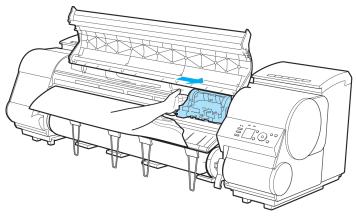

#### Caution

• If you push the Carriage to the left edge, the blade of the Cutter Unit will be lowered in preparation to cut the paper. Be careful not to pinch your fingers between the Carriage and Platen if you have pushed the Carriage to the left edge or if a paper jam occurs during cutting.

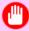

#### Important

• Do not touch the Linear Scale (a), Carriage Shaft (b), or Fixed Blade (c).

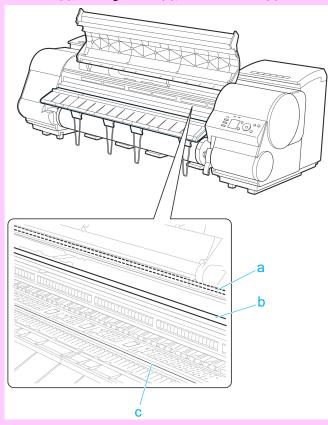

12

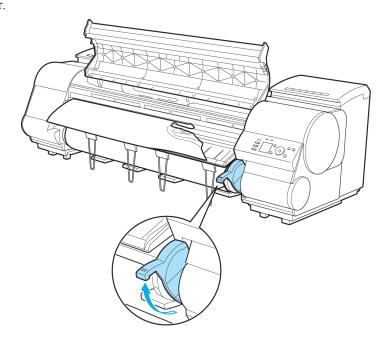

**5.** Holding the paper on both sides, pull the jammed portion out toward the front. Use scissors or a cutting tool to cut away the printed or wrinkled portion.

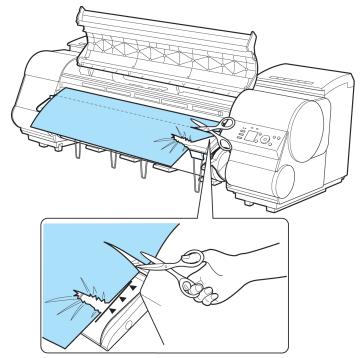

Caution

• When cutting paper, be careful to avoid injury or damage to the printer.

*12* 

**6.** If the Carriage is on the left, move the Carriage to the right until it stops.

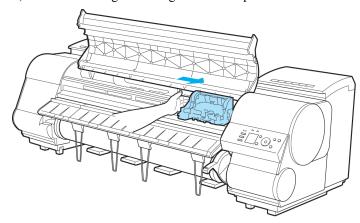

#### Important

- Always move the Carriage to the right side. If the Carriage is on the left, a Carriage error may occur when you turn on the printer.
- 7. Hold the edge of the roll paper in the middle as you gently pull it evenly to the position of the Ejection Guide (a). Align the right side of the roll paper with the Paper Alignment Line (b), keeping this side parallel to the line, and then lower the Release Lever.

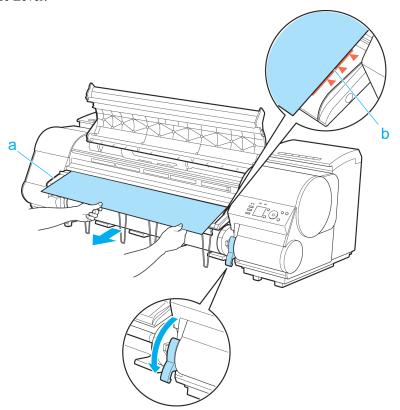

*12* 

1046

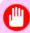

#### Important

• Do not force the roll paper into alignment with the Paper Alignment Line (b). This may prevent the paper from being advanced straight.

## **8.** Close the Top Cover.

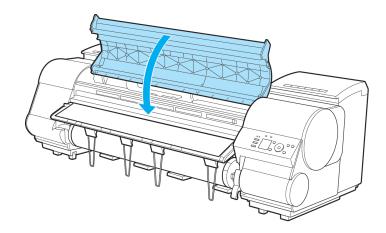

9. Turn the printer on. (See "Turning the Printer On and Off.") —P.893
The roll is now advanced. After it is finished being advanced, you can resume printing.

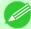

#### Note

- To ensure that the edge is cut more neatly, follow these steps to cut it.
  - 1. Press the **Feed** button.
  - **2.** Hold down the ▼ button to advance the paper.
  - 3. Press the Cut button, and then select Yes to cut the edge.

    (See "Specifying the Cutting Method for Rolls.") →P.794

## **Clearing a Jammed Sheet**

If a sheet jams, follow the steps below to remove it.

- 1. Turn the printer off. (See "Turning the Printer On and Off.")  $\rightarrow$  P.893
- **2.** Open the Top Cover.

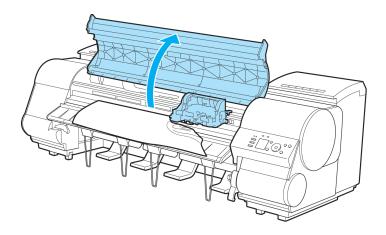

*12* 

**3.** If the Carriage is out, move the Carriage out of the way, away from the paper.

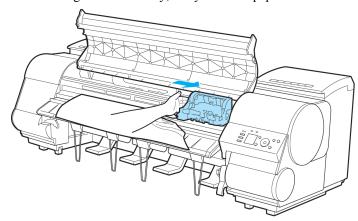

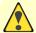

#### Caution

• If you push the Carriage to the left edge, the blade of the Cutter Unit will be lowered in preparation to cut the paper. Be careful not to pinch your fingers between the Carriage and Platen if you have pushed the Carriage to the left edge or if a paper jam occurs during cutting.

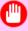

#### **Important**

• Do not touch the Linear Scale (a), Carriage Shaft (b), or Fixed Blade (c).

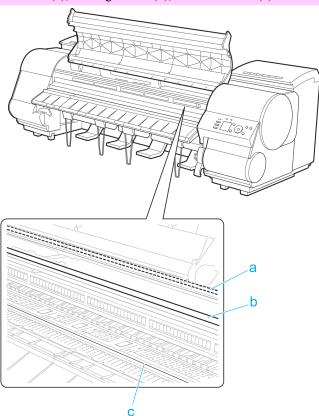

*12* 

*12* 

## 4. Lift the Release Lever.

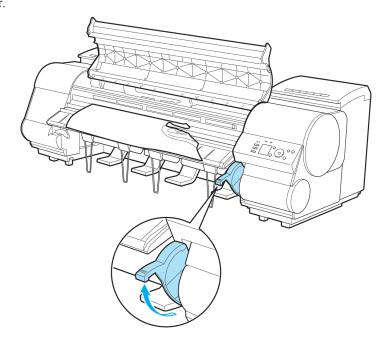

**5.** If the paper is visible, hold the paper and pull it out toward the front.

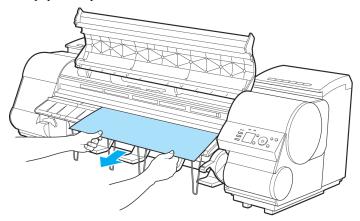

6. If the paper is not visible, lift the Ejection Guide, remove the Roll Holder, and clear the paper jam from below.

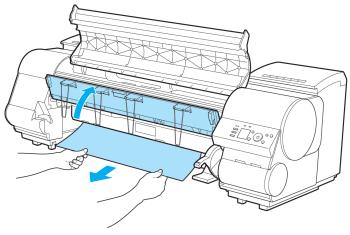

iPF8300

After removing the paper, make sure there are no other scraps of paper in the printer, and then lower the Ejection Guide.

7. If the Carriage is on the left, move the Carriage to the right until it stops.

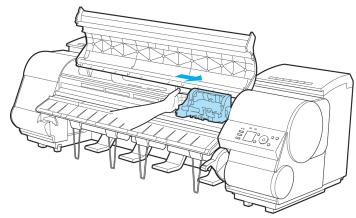

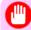

#### Important

• Always move the Carriage to the right side. If the Carriage is on the left, a Carriage error may occur when you turn on the printer.

**8.** Lower the Release Lever and close the Top Cover.

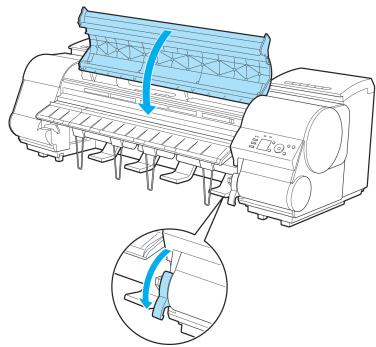

1050

9. Turn the printer on. (See "Turning the Printer On and Off.")  $\rightarrow$  P.893

Clearing a Jammed Sheet

## Roll paper cannot be inserted into the paper feed slot

| Cause                                    | Corrective Action                                                                                               |
|------------------------------------------|----------------------------------------------------------------------------------------------------|
| The roll paper is warped.                | Straighten out curls and reload the roll.                                                                       |
| Paper is jammed by the paper feed slot.  | Remove the jammed paper.  (See "Clearing Jammed Roll Paper.") →P.1043  (See "Clearing a Jammed Sheet.") →P.1047 |
| The paper source selection is incorrect. | Press the <b>Load</b> button and select the paper source.                                                       |

## **Cannot load sheets**

| Cause                                    | Corrective Action                                         |
|------------------------------------------|-----------------------------------------------------------|
| The paper source selection is incorrect. | Press the <b>Load</b> button and select the paper source. |

## Paper is not cut straight

| Cause                                                            | Corrective Action                                                                                                    |
|------------------------------------------------------------------|----------------------------------------------------------------------------------------------------|
| The paper is bent or curled at the cut position.                 | Straighten out any curling by the edges of the paper.                                                                                                    |
| Paper rises by the ends of the cut position before it is cut.    | Reload the paper correctly.                                                                                                    |
| You are using paper that cannot be cut with the Cutter Unit.     | Specify <b>Manual</b> in <b>Cutting Mode</b> in the Control Panel menu and use scissors or a cutting tool to cut the roll after printing.  (See "Specifying the Cutting Method for Rolls.") →P.794 |
| The Cutter Unit is not installed correctly.                      | Reinstall the Cutter Unit correctly. (See "Replacing the Cutter Unit.") →P.1011                                                                                                    |
| The Cutter Unit blade is worn out.                               | Replace the Cutter Unit. (See "Replacing the Cutter Unit.") →P.1011                                                                                                    |
| Cut Speed is not configured correctly in the Control Panel menu. | Change the <b>Cut Speed</b> setting in the Control Panel menu. (See "Menu Structure.") P.904                                                                                                    |

## Paper is not cut

| Cause                                                                      | Corrective Action                                                                                                    |
|----------------------------------------------------------------------------|----------------------------------------------------------------------------------------------------|
| In the printer driver, No or Print Cut Guideline is specified in Auto Cut. | Specify <b>Yes</b> in <b>Auto Cut</b> in the printer driver.                                                                                                    |
| In the Control Panel menu, Cutting Mode is set to Eject or Manual.         | If the <b>Cutting Mode</b> is <b>Eject</b> , press the <b>Cut</b> button to cut the paper. If the <b>Cutting Mode</b> is <b>Manual</b> , cut rolls with scissors or the like.                            |
| The Cutter Unit is not installed.                                          | Install the Cutter Unit.  (See "Replacing the Cutter Unit.") →P.1011                                                                                                    |
| Rolls are not cut when you are using the Media Take-up Unit.               | Either cut the roll paper by pressing the <b>Cut</b> button or lift the Release Lever and cut the roll with scissors.  (See "Removing Printed Documents from the Media Take-up Unit (Optional).") —P.831 |

#### Cause

#### Corrective Action

There is a foreign object in the path of the Media Take-up Sensor (indicated by a dotted line).

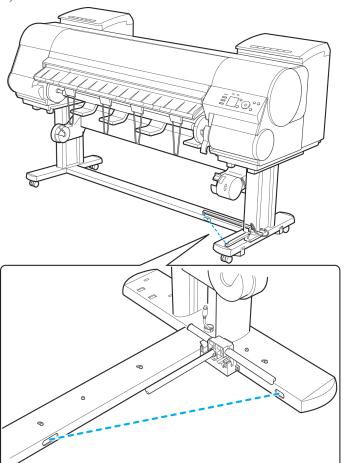

Remove the foreign object from the Media Take-up Sensor path. Arrange the Basket Cloth and Basket Rod so they do not interfere with the Media Take-up Sensor.

The Media Take-up Sensor cord is not connected to the Right Media Take-up Unit correctly.

Reconnect the Media Take-up Sensor cord as follows.

- 1. Turn the printer off.
- 2. Disconnect the Media Takeup Sensor cord from the Right Media Take-up Unit and reconnect it firmly, all the way in.
- **3.** Turn the printer on.

(See "Using the Media Takeup Unit (Optional).") →P.821

If the Media Take-up Unit continues rotating, contact your Canon dealer for assistance.

12

*12* 

## The size of clear film cannot be detected

| Cause                                              | Corrective Action                                                                              |
|----------------------------------------------------|------------------------------------------------------------------------------------------------|
| The Platen is soiled with ink or other substances. | Open the Top Cover and clean the entire Platen. (See "Cleaning Inside the Top Cover.") →P.1026 |

# Margins are wide

| Cause                                                                                                    | Corrective Action         |
|----------------------------------------------------------------------------------------------------|---------------------------|
| Rolls are advanced a specific amount before cutting to prevent problems with cutting and paper ejection. | This operation is normal. |

## **Printing does not start**

| The Data Reception Lamp on the Control Panel does not light up | 1054 |
|----------------------------------------------------------------|------|
| The printer does not respond even if print jobs are sent       |      |
| Ink Filling. is displayed                                      | 1054 |
| The display screen indicates Agitating                         |      |

## The Data Reception Lamp on the Control Panel does not light up

| Cause                                                                              | Corrective Action                                                                                                    |
|------------------------------------------------------------------------------------|----------------------------------------------------------------------------------------------------|
| The printer is not on.                                                             | Make sure the power cord is securely plugged in, all the way. Press the <b>Power</b> button to turn on the printer.                   |
| The printer is not selected in the printer driver. (The printer is in Sleep mode.) | In Windows, select the printer by clicking <b>Select Printer</b> or <b>Printer</b> in the printing dialog box and try printing again. |
|                                                                                    | In Mac OS X, select the printer by clicking <b>Printer Setup Utility</b> (or <b>Print Center</b> ) and try printing again.            |
| The print job is paused. (The printer is in Sleep mode.)                           | In Windows, restart the print job as follows.                                                                                         |
|                                                                                    | 1. Select the printer icon in the <b>Printers and Faxes</b> (or <b>Printers</b> ) window.                                             |
|                                                                                    | 2. Clear Pause Printing in the File menu to restart the print job.                                                                    |
|                                                                                    | In Mac OS X, restart the print job as follows.                                                                                        |
|                                                                                    | 1. Click <b>Print &amp; Fax</b> . (This is identified as <b>Printer Setup Utility</b> in some versions of Mac OS X.)                  |
|                                                                                    | 2. Select the printer, and then <b>Start Jobs</b> in the <b>Printers</b> menu to restart the print job.                               |

## The printer does not respond even if print jobs are sent

| Cause                                                                             | Corrective Action                                                                                                    |
|-----------------------------------------------------------------------------------|----------------------------------------------------------------------------------------------------|
| In the Control Panel menu, <b>Pause Print</b> is <b>On</b> .                      | Set Pause Print to Off. (See "Pausing Printing.") →P.16                                                                  |
| You have selected <b>Save in mail box</b> in <b>Output Method</b> on the printer. | Print the job saved on the printer's hard disk.  (See "Printing Saved Jobs.") —P.725                                     |
| Print jobs are pending.                                                           | Manage the jobs on hold and print as needed.  (See "Managing Pending Jobs (Printing or Deleting Jobs on Hold).")  →P.722 |

## Ink Filling.. is displayed

| Cause                                        | Corrective Action                                                                         |
|----------------------------------------------|-------------------------------------------------------------------------------------------|
| The printer was forced off during operation. | Wait until the system has been filled with ink. This process may take about nine minutes. |

*12* 

## The display screen indicates Agitating

| Cause                         | Corrective Action                                                                                                    |
|-------------------------------|----------------------------------------------------------------------------------------------------|
| Ink agitation is in progress. | Please wait until ink agitation is finished.  The time for agitation varies depending on how long the printer was off. (Between about a minute and a half to twenty minutes.) |

## The printer stops during a print job

| An error message is shown on the Display Screen | 1056 |
|-------------------------------------------------|------|
| The printer ejects blank, unprinted paper       | 1056 |

## An error message is shown on the Display Screen

| Status                                                                                                    | Corrective Action                                                                                                    |
|----------------------------------------------------------------------------------------------------|----------------------------------------------------------------------------------------------------|
| An error message is displayed during printing.                                                                                              | Check the error message and take action as necessary. (See "Error Messages →P.1079 .")                                                                                                    |
| The last portion of roll paper was used during a print job, and paper could not be advanced because the trailing edge is taped to the roll. | Remove the used roll and insert a new roll.  (See "Removing the Roll from the Printer.") P.786  (See "Removing the Roll Holder from Rolls.") P.789  (See "Loading and Printing on Rolls.") P.3 |

## The printer ejects blank, unprinted paper

| Status                                                        | Corrective Action                                                                                                    |
|---------------------------------------------------------------|----------------------------------------------------------------------------------------------------|
| The leading edge of the roll paper was cut to straighten it.  | The leading edge of rolls may be cut to straighten it if you have selected <b>Trim Edge First</b> > <b>On</b> or <b>Automatic</b> in the Control Panel menu.  (See "Cutting the Leading Edge of Roll Paper Automatically.") →P.799 |
| The Printhead nozzles are clogged.                            | Print a test pattern to check the nozzles and make sure the Printhead is in good condition for printing.  (See "Checking for Nozzle Clogging.")   P.998                                                                            |
| A print job was received from an incompatible printer driver. | Use the correct imagePROGRAF printer driver for the printer and try printing again.                                                                                                    |
| The printer is damaged.                                       | Contact your Canon dealer for assistance.                                                                                                    |

12

1057

# **Problems with the printing quality**

| Printing is faint                                                   | 1057 |
|---------------------------------------------------------------------|------|
| Paper rubs against the printhead                                    |      |
| The edges of the paper are dirty                                    |      |
| The surface of the paper is dirty                                   |      |
| The back side of the paper is dirty                                 | 1060 |
| Printed colors are inaccurate                                       | 1060 |
| Banding in different colors occurs                                  |      |
| Colors in printed images are uneven                                 | 1061 |
| Image edges are blurred or white banding occurs                     | 1062 |
| Setting the Blue Switch on the Platen                               |      |
| The contrast becomes uneven during printing                         | 1066 |
| The length of printed images is inaccurate in the feeding direction | 1066 |
| Images are printed crooked                                          |      |
| Documents are printed in monochrome                                 | 1067 |
| Line thickness is not uniform                                       | 1067 |
| Lines or colors are misaligned                                      |      |
| Problems with the printing quality caused by the type of paper      | 1068 |

## Printing is faint

| Cause                                                                                                    | Corrective Action                                                                                                    |
|----------------------------------------------------------------------------------------------------|----------------------------------------------------------------------------------------------------|
| You may be printing on the wrong side of the paper.                                                                                         | Print on the printing surface.                                                                                                    |
| The Printhead nozzles are clogged.                                                                                                    | Print a test pattern to check the nozzles and see if they are clogged.  (See "Checking for Nozzle Clogging.") P.998                                                                                                    |
| Because the printer was left with-<br>out ink tanks installed for some<br>time, ink has become clogged in<br>the ink supply system.         | After the ink tanks have been installed for 24 hours, run <b>Head Cleaning B</b> from the Control Panel.  (See "Cleaning the Printhead.") —P.999                                                                                                    |
| Paper is jammed inside the Top Cover.                                                                                                    | Follow the steps below to remove the jammed piece of paper inside the Top Cover.                                                                                                    |
|                                                                                                    | 1. Open the Top Cover and make sure the Carriage is not over the Platen.                                                                                                    |
|                                                                                                    | 2. Remove any scraps of paper inside the Top Cover.  (See "Clearing Jammed Roll Paper.") →P.1043  (See "Clearing a Jammed Sheet.") →P.1047                                                                                                    |
|                                                                                                    | <b>3.</b> Close the Top Cover.                                                                                                    |
| The ink was not dry when paper was cut.                                                                                                    | Specify a longer drying period in the Control Panel menu, in <b>Paper Details</b> > <b>Roll DryingTime</b> .  (See "Menu Settings.") →P.912                                                                                                    |
| Printing may be faint if <b>Print Quality</b> in <b>Advanced Settings</b> in the printer driver is set to <b>Standard</b> or <b>Draft</b> . | In Advanced Settings of the printer driver, choose Highest or High in Print Quality.  Printing in Draft or Standard mode is faster and consumes less ink than in Highest or High modes, but the printing quality is lower.  (See "Giving Priority to Particular Graphic Elements and Colors for Printing.")   P.51 |

nt |

iPF8300 Printing is faint

## Paper rubs against the printhead

| Cause                                                                                                    | Corrective Action                                                                                                    |
|----------------------------------------------------------------------------------------------------|----------------------------------------------------------------------------------------------------|
| The type of paper specified in the printer driver does not match the type loaded in the printer.             | Load paper of the same type as you have specified in the printer driver.  (See "Loading Rolls in the Printer.") P.802  See "Loading Sheets in the Printer.") P.802                                                                                                    |
|                                                                                                    | Make sure the same type of paper is specified in the printer driver as you have loaded in the printer.                                                                                                    |
|                                                                                                    | 1. Press the <b>Stop</b> button and stop printing.                                                                                                    |
|                                                                                                    | 2. Change the type of paper in the printer driver and try printing again.                                                                                                    |
| Paper has been loaded incorrectly, causing it to wrinkle.                                                    | Reload the paper. (See "Loading Rolls in the Printer.") →P.777 (See "Loading Sheets in the Printer.") →P.802                                                                                                    |
| The Printhead is set too low in the Control Panel menu.                                                      | In the Control Panel menu, set <b>Head Height</b> to <b>Automatic</b> . (See "Troubleshooting Paper Abrasion and Blurry Images (Head Height).")  →P.843                                                                                                    |
| You are printing on heavyweight paper or paper that curls or wrinkles easily after absorbing ink.            | When printing on Heavyweight Coated Paper or other paper-based media, choose a <b>VacuumStrngth</b> setting of <b>Strong</b> or <b>Strongest</b> in the Control Panel menu. If rubbing still occurs, in the Control Panel menu, use a higher <b>Head Height</b> setting. (See "Adjusting the Vacuum Strength (VacuumStrngth).") —P.852 (See "Troubleshooting Paper Abrasion and Blurry Images (Head Height).") —P.843 |
|                                                                                                    | When printing on CAD Tracing Paper or other film-based media, choose a VacuumStrngth setting of Standard, Strong, or Strongest in the Control Panel menu. If rubbing still occurs, in the Control Panel menu, use a higher Head Height setting.  (See "Adjusting the Vacuum Strength (VacuumStrngth).") —P.852  (See "Troubleshooting Paper Abrasion and Blurry Images (Head Height).")  —P.843                       |
|                                                                                                    | When printing on paper 0.1 mm (0.004 in) thick or less, choose a VacuumStrngth setting of Weakest in the Control Panel menu. If rubbing still occurs, in the Control Panel menu, use a higher Head Height setting.  (See "Adjusting the Vacuum Strength (VacuumStrngth).") →P.852  (See "Troubleshooting Paper Abrasion and Blurry Images (Head Height).") →P.843                                                     |
| When you have loaded paper, the paper you have loaded does not match the type selected on the Control Panel. | Be sure to select the correct type of paper in the Control Panel menu when loading paper.  (See "Loading Rolls in the Printer.") P.777  (See "Loading Sheets in the Printer.") P.802                                                                                                    |

## The edges of the paper are dirty

| Cause                                                                             | Corrective Action                                                                       |
|-----------------------------------------------------------------------------------|-----------------------------------------------------------------------------------------|
| The Platen has become dirty after borderless printing or printing on small paper. | Open the Top Cover and clean the Platen. (See "Cleaning Inside the Top Cover.") →P.1026 |

| Cause                                                                                                    | Corrective Action                                                                                                    |
|----------------------------------------------------------------------------------------------------|----------------------------------------------------------------------------------------------------|
| The type of paper as specified on the printer does not match the type specified in the printer driver.       | Make sure the same type of paper is specified on the printer as in the printer driver.  (See "Changing the Type of Paper.") →P.784                                                                                                    |
|                                                                                                    | Make sure the same paper type is specified in the printer driver as on the printer.                                                                                                    |
|                                                                                                    | 1. Press the <b>Stop</b> button and stop printing.                                                                                                    |
|                                                                                                    | 2. Change the type of paper in the printer driver and try printing again.                                                                                                    |
| The paper is wrinkled or warped.                                                                             | Straighten out the wrinkles or curls and reload the paper. Do not use paper that has been printed on previously.  (See "Loading Rolls in the Printer.") —P.777  (See "Loading Sheets in the Printer.") —P.802                                                                                                    |
| A cut line is printed because Cut-<br>DustReduct. is On in the Control<br>Panel menu to reduce cutting dust. | If this function is not needed, set <b>CutDustReduct.</b> to <b>Off</b> in the Control Panel menu.  (See "Menu Settings.") —P.912                                                                                                    |
| The Printhead is set too low in the Control Panel menu.                                                      | In the Control Panel menu, set <b>Head Height</b> to <b>Automatic</b> . (See "Troubleshooting Paper Abrasion and Blurry Images (Head Height).")  —P.843                                                                                                    |
| You are printing on heavyweight paper or paper that curls or wrinkles easily after absorbing ink.            | When printing on Heavyweight Coated Paper or other paper-based media, choose a <b>VacuumStrngth</b> setting of <b>Strong</b> or <b>Strongest</b> in the Control Panel menu. If rubbing still occurs, in the Control Panel menu, use a higher <b>Head Height</b> setting.  (See "Adjusting the Vacuum Strength (VacuumStrngth).") —P.852  (See "Troubleshooting Paper Abrasion and Blurry Images (Head Height).") —P.843 |
|                                                                                                    | When printing on CAD Tracing Paper or other film-based media, choose a VacuumStrngth setting of Standard, Strong, or Strongest in the Control Panel menu. If rubbing still occurs, in the Control Panel menu, use a higher Head Height setting.  (See "Adjusting the Vacuum Strength (VacuumStrngth).") P.852  (See "Troubleshooting Paper Abrasion and Blurry Images (Head Height).")  P.843                           |
| The Ejection Guide is soiled.                                                                                | Clean the Ejection Guide. (See "Cleaning the Printer Exterior.") →P.1026                                                                                                    |

## The surface of the paper is dirty

| Cause                                           | Corrective Action                                                                                                    |
|-------------------------------------------------|----------------------------------------------------------------------------------------------------|
| The Paper Retainer is soiled.                   | Clean the Paper Retainer. (See "Cleaning Inside the Top Cover.") →P.1026                                                                                                    |
| You are using a paper that does not dry easily. | In the Control Panel menu, set <b>Roll DryingTime</b> to at least <b>1 min</b> . (See "Menu Settings.") →P.912                                                                                                    |
|                                                 | When paper that does not dry easily is used for printing, it may curl during printing and touch the Output Tray.  In this case, in the Control Panel menu, set <b>Scan Wait Time</b> to an option other than <b>Off</b> .  However, note that printing will now take longer.  (See "Menu Settings.")  P.912 |

## The back side of the paper is dirty

| Cause                                                                                                    | Corrective Action                                                                                                    |
|----------------------------------------------------------------------------------------------------|----------------------------------------------------------------------------------------------------|
| The Platen has become dirty after borderless printing or printing on small paper.                                 | Open the Top Cover and clean the Platen. (See "Cleaning Inside the Top Cover.") →P.1026                                                                                                    |
|                                                                                                    | In the Control Panel menu, set CarriageScanWdth to Fixed.  (See "Menu Settings.") →P.912                                                                                                    |
| The Platen has become soiled because you have set <b>Width Detection</b> to <b>Off</b> in the Control Panel menu. | Set Width Detection to On in the Control Panel menu, and then open the Top Cover and clean the Platen.  (See "Cleaning Inside the Top Cover.")   P.1026                                                      |
|                                                                                                    | Open the Top Cover and clean the Platen. After this, manually advance the roll onto the Platen before printing.  (See "Cleaning Inside the Top Cover.") →P.1026  (See "Feeding Roll Paper Manually.") →P.790 |
| The Paper Retainer is soiled.                                                                                     | Clean the Paper Retainer. (See "Cleaning Inside the Top Cover.") →P.1026                                                                                                    |

## Printed colors are inaccurate

| Cause                                                                                                    | Corrective Action                                                                                                    |
|----------------------------------------------------------------------------------------------------|----------------------------------------------------------------------------------------------------|
| Color adjustment has not been activated in the <b>Advanced Settings</b> of the printer driver.                                           | In the <b>Advanced Settings</b> of the printer driver, access <b>Color Settings</b> in <b>Color Mode</b> to adjust colors.                              |
| Colors have not been adjusted on the computer or monitor.                                                                                | Refer to the computer and monitor documentation to adjust the colors.                                                                                   |
|                                                                                                    | Adjust the settings of the color management software, referring to the software documentation as needed.                                                |
| The Printhead nozzles are clogged.                                                                                                    | Print a test pattern to check the nozzles and see if they are clogged.  (See "Checking for Nozzle Clogging.")  →P.998                                   |
| In the Windows printer driver, <b>Application Color Matching Priority</b> is not selected.                                               | Click <b>Special Settings</b> on the <b>Layout</b> sheet of the printer driver and select <b>Application Color Matching Priority</b> in the dialog box. |
| There may be a slight difference in how colors are printed after Printhead replacement because of individual variation among printheads. | Execute color calibration.                                                                                                    |
| Printhead characteristics gradually change through repeated use, and colors may change.                                                  | Execute color calibration.                                                                                                    |
| Color may change slightly even on the same model of printer if you use a different version of the firmware or printer driver, or         | Follow these steps to prepare the printing environment.                                                                                                 |
| when you print under different settings or in a different printing environment.                                                          | <b>1.</b> Use the same version of firmware or printer driver.                                                                                           |
|                                                                                                    | <b>2.</b> Specify the same value for all settings items.                                                                                                |
|                                                                                                    | <b>3.</b> Execute color calibration.                                                                                                    |

| Cause                                                                                                    | Corrective Action                                                                                     |
|----------------------------------------------------------------------------------------------------|----------------------------------------------------------------------------------------------------|
| When reinstalling the printer driver, you changed the region selection of the Media Configuration Tool. Changing the region selection of the Media Configuration Tool deletes the region-specific paper information originally registered on the printer before installation. Using paper with deleted information when executing color calibration will prevent the resulting calibration adjustment value from being applied to all other types of the paper. | Prepare paper compatible with calibration in the newly selected region and perform calibration again. |

## Banding in different colors occurs

| Cause                                                                                            | Corrective Action                                                                                                    |
|--------------------------------------------------------------------------------------------------|----------------------------------------------------------------------------------------------------|
| The paper feed amount is out of adjustment.                                                      | Adjust the feed amount.  (See "Adjusting the Feed Amount.") →P.845                                                                                                    |
| Printing does not proceed smoothly because print jobs are interrupted during transmission.       | Exit other applications and cancel other print jobs.                                                                                                    |
| In the Control Panel menu, <b>Adj. Priority</b> is set to <b>Print Length</b> .                  | Setting <b>Adj. Priority</b> to <b>Print Quality</b> in the Control Panel menu and adjusting the feed amount may improve results.  (See "Adjusting the Feed Amount.") →P.845                                                                                                    |
| The Printhead is out of alignment.                                                               | Adjust the Printhead alignment. (See "Automatic Adjustment to Straighten Lines and Colors (Head Posi. Adj.).") →P.839                                                                                                    |
| The Printhead nozzles are clogged.                                                               | Print a test pattern to check the nozzles and see if they are clogged.  (See "Checking for Nozzle Clogging.") →P.998                                                                                                    |
| Streaks may occur if you set the <b>Print Quality</b> too low.                                   | Choose a higher level of <b>Print Quality</b> in the <b>Advanced Settings</b> of the printer driver and try printing again.  Printing in <b>Draft</b> or <b>Standard</b> mode is faster and consumes less ink than in <b>Highest</b> or <b>High</b> modes, but the printing quality is lower.  (See "Giving Priority to Particular Graphic Elements and Colors for Printing.")   P.51 |
| The type of paper specified in the printer driver does not match the type loaded in the printer. | Load paper of the same type as you have specified in the printer driver.  (See "Loading Rolls in the Printer.") →P.777  (See "Loading Sheets in the Printer.") →P.802                                                                                                    |
|                                                                                                  | Make sure the same type of paper is specified in the printer driver as you have loaded in the printer.                                                                                                    |
|                                                                                                  | 1. Press the <b>Stop</b> button and stop printing.                                                                                                    |
|                                                                                                  | 2. Change the type of paper in the printer driver and try printing again.                                                                                                    |

## Colors in printed images are uneven

| Cause                                                                           | Corrective Action                                                                                     |
|---------------------------------------------------------------------------------|----------------------------------------------------------------------------------------------------|
| <b>Line Drawing/Text</b> is selected when printing images in many solid colors. | In <b>Print Priority</b> in the <b>Advanced Settings</b> of the printer driver, choose <b>Image</b> . |

iPF8300

| Cause                                                                                                    | Corrective Action                                                                                                    |
|----------------------------------------------------------------------------------------------------|----------------------------------------------------------------------------------------------------|
| You are printing on paper that curls easily.                                                                                                   | Printed colors may appear uneven on the leading edge of paper that is susceptible to curling. Select a stronger level in <b>VacuumStrngth</b> in the Control Panel menu to increase suction against the paper, or specify a leading margin of 20 mm (0.79 in) or more.  (See "Adjusting the Vacuum Strength (VacuumStrngth).")   P.852                         |
| Printed colors may be uneven if you set the <b>Print Quality</b> too low.                                                                      | Choose a higher level of <b>Print Quality</b> in the <b>Advanced Settings</b> of the printer driver.  Printing in <b>Draft</b> or <b>Standard</b> mode is faster and consumes less ink than in <b>Highest</b> or <b>High</b> modes, but the printing quality is lower.  (See "Giving Priority to Particular Graphic Elements and Colors for Printing.")   P.51 |
| Color may be uneven between dark and light image areas.                                                                                        | Select <b>Unidirectional Printing</b> in the <b>Advanced Settings</b> of the printer driver.                                                                                                    |
| When borderless printing is used, the edge of the paper is cut during printing. Thus, ink density may be slightly uneven at the leading edges. | Specify <b>No</b> in <b>Auto Cut</b> in the printer driver before printing. In this case, the paper can be printed without borders on the left and right sides only. Cut the printed document ejected from the printer, and then use scissors or a cutting tool to cut away the edges on the top and bottom.                                                   |
|                                                                                                    | Choose a higher level of <b>Print Quality</b> in the <b>Advanced Settings</b> of the printer driver.  (See "Giving Priority to Particular Graphic Elements and Colors for Printing.")   P.51                                                                                                    |
| The Printhead is out of alignment.                                                                                                    | Adjust the Printhead alignment. (See "Automatic Adjustment to Straighten Lines and Colors (Head Posi. Adj.).") →P.839                                                                                                    |
| Allowing printed documents to dry on top of each other may cause uneven colors.                                                                | To avoid uneven colors, we recommend drying each sheet separately.                                                                                                    |
| Density may be uneven if you use<br>Glossy Paper or Coated Paper.                                                                              | In <b>Advanced Settings</b> of the printer driver, choose <b>Highest</b> or <b>High</b> in <b>Print Quality</b> .                                                                                                    |
| The type of paper specified in the printer driver does not match the type loaded in the printer.                                               | Load paper of the same type as you have specified in the printer driver.  (See "Loading Rolls in the Printer.") →P.777  (See "Loading Sheets in the Printer.") →P.802                                                                                                    |
|                                                                                                    | Make sure the same type of paper is specified in the printer driver as you have loaded in the printer.                                                                                                    |
|                                                                                                    | 1. Press the <b>Stop</b> button and stop printing.                                                                                                    |
|                                                                                                    | 2. Change the type of paper in the printer driver and try printing again.                                                                                                    |

## Image edges are blurred or white banding occurs

| Cause                                | Corrective Action                                                                                                    |
|--------------------------------------|----------------------------------------------------------------------------------------------------|
| The Platen suction is too strong.    | In the Control Panel menu, reduce the level of <b>VacuumStrngth</b> .  (See "Adjusting the Vacuum Strength (VacuumStrngth).") →P.852                                                                            |
|                                      | Close the blue Switch on the platen so that it matches the paper size. (See "Setting the Blue Switch on the Platen.") —P.1063                                                                                   |
| Incorrect Printhead alignment value. | When printing fine lines or text at high precision on glossy or semi-glossy photo or proofing paper, set the optimal Printhead height before aligning the printhead. (See "Enhancing Printing Quality.") —P.837 |

| Cause                                                                                            | Corrective Action                                                                                                    |
|--------------------------------------------------------------------------------------------------|----------------------------------------------------------------------------------------------------|
| Incorrect Printhead alignment value.                                                             | In the Control Panel menu, set <b>Head Height</b> to a lower height.  (See "Troubleshooting Paper Abrasion and Blurry Images (Head Height).")  →P.843               |
| The type of paper specified in the printer driver does not match the type loaded in the printer. | Load paper of the same type as you have specified in the printer driver.  (See "Loading Rolls in the Printer.") P.777  (See "Loading Sheets in the Printer.") P.802 |
|                                                                                                  | Make sure the same type of paper is specified in the printer driver as you have loaded in the printer.                                                              |
|                                                                                                  | 1. Press the <b>Stop</b> button and stop printing.                                                                                                    |
|                                                                                                  | 2. Change the type of paper in the printer driver and try printing again.                                                                                           |

#### Setting the Blue Switch on the Platen

If printed documents exhibit the following symptoms, adjust the setting of the blue Switch on the Platen.

- · Image edges are blurred
- Image edges are affected by white banding

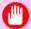

#### Important

- Always set the blue Switch on the Platen to the side for borderless printing. Printing quality may be affected if the Switch is incorrectly set.
- 1. Remove any loaded paper that will not be used.
  - Rolls (See "Removing the Roll from the Printer.") —P.786
  - Sheets (See "Removing Sheets.") →P.810
- **2.** Open the Top Cover.

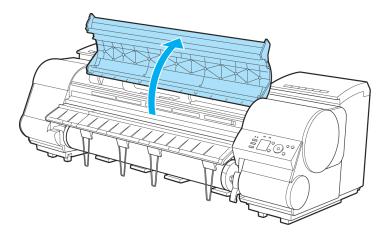

*12* 

# **3.** Remove the Cleaning Brush (a).

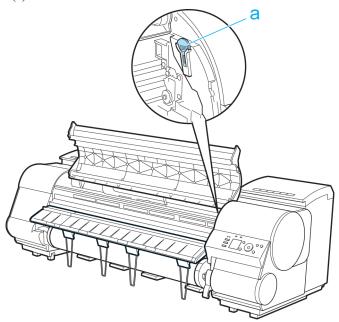

4. Using the back of the Cleaning Brush, move the first Switch to the side opposite •.

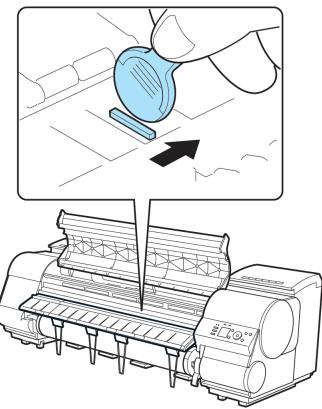

*12* 

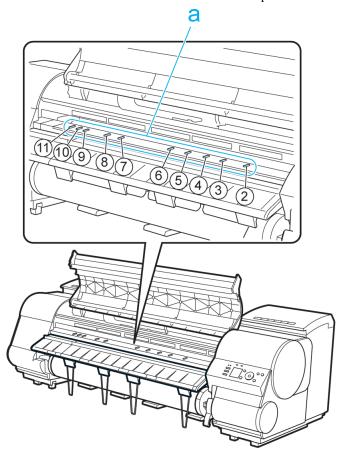

| Number | Dimensions                              |
|--------|-----------------------------------------|
| 2      | 254 mm (10 in)                          |
| 3      | 355 mm (14 in)                          |
| 4      | 432 mm (17 in)                          |
| 5      | 515 mm (JIS B2 or B3)                   |
| 6      | 594 mm (ISO A1 or A2) or 610 mm (24 in) |
| 7      | 841 mm (ISO A0 or A1)                   |
| 8      | 914 mm (36 in)                          |
| 9      | 1,030 mm (JIS B0 or B1)                 |
| 10     | 1,067 mm (42 in)                        |
| 11     | 1,117 mm (44 in)                        |

**6.** Using the back of the Cleaning Brush, move the Switch to the side opposite ●, corresponding to the size of the paper for printing.

In this case, note that you will move the switch in the opposite direction from the direction in step 4.

*12* 

### 7. Close the Top Cover.

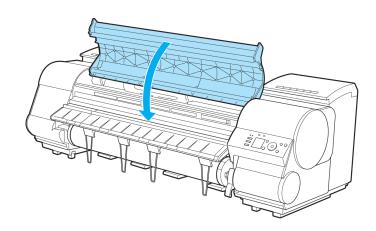

### The contrast becomes uneven during printing

| Cause                                                                                            | Corrective Action                                                                                                    |
|--------------------------------------------------------------------------------------------------|----------------------------------------------------------------------------------------------------|
| The paper feed amount is out of adjustment.                                                      | Adjust the feed amount.  (See "Adjusting the Feed Amount.") →P.845                                                                                                    |
| The type of paper specified in the printer driver does not match the type loaded in the printer. | Load paper of the same type as you have specified in the printer driver.  (See "Loading Rolls in the Printer.") —P.777  (See "Loading Sheets in the Printer.") —P.802 |
|                                                                                                  | Make sure the same type of paper is specified in the printer driver as you have loaded in the printer.                                                                |
|                                                                                                  | 1. Press the <b>Stop</b> button and stop printing.                                                                                                    |
|                                                                                                  | 2. Change the type of paper in the printer driver and try printing again.                                                                                             |

### The length of printed images is inaccurate in the feeding direction

| Cause                                                                                            | Corrective Action                                                                                                    |
|--------------------------------------------------------------------------------------------------|----------------------------------------------------------------------------------------------------|
| In the Control Panel menu, Adj. Priority is set to Print Quality.                                | Set <b>Adj. Priority</b> to <b>Print Length</b> in the Control Panel menu, and then execute <b>Adjust Length</b> .  (See "Adjusting the Feed Amount.") →P.845         |
| The type of paper specified in the printer driver does not match the type loaded in the printer. | Load paper of the same type as you have specified in the printer driver.  (See "Loading Rolls in the Printer.") →P.777  (See "Loading Sheets in the Printer.") →P.802 |
|                                                                                                  | Make sure the same type of paper is specified in the printer driver as you have loaded in the printer.                                                                |
|                                                                                                  | 1. Press the <b>Stop</b> button and stop printing.                                                                                                    |
|                                                                                                  | 2. Change the type of paper in the printer driver and try printing again.                                                                                             |

12

### Images are printed crooked

| Cause                                                             | Corrective Action                                          |
|-------------------------------------------------------------------|------------------------------------------------------------|
| In the Control Panel menu, Skew Check Lv. is set to Loose or Off. | In the Control Panel menu, set Skew Check Lv. to Standard. |
| In the Control Panel menu, Width Detection is set to Off.         | Set Width Detection to On in the Control Panel menu.       |

### Documents are printed in monochrome

| Cause                                                                                                    | Corrective Action                                                                                                    |
|----------------------------------------------------------------------------------------------------|----------------------------------------------------------------------------------------------------|
| In the <b>Advanced Settings</b> of the printer driver, <b>Monochrome</b> or <b>Monochrome (Photo)</b> , is specified in <b>Color Mode</b> . | In the <b>Advanced Settings</b> of the printer driver, specify <b>Color</b> in <b>Color Mode</b> and try printing again.       |
| The Printhead nozzles are clogged.                                                                                                    | Print a test pattern to check the color ink nozzles and see if they are clogged.  (See "Checking for Nozzle Clogging.") →P.998 |

### Line thickness is not uniform

| Cause                                                                                                    | Corrective Action                                                                                                    |
|----------------------------------------------------------------------------------------------------|----------------------------------------------------------------------------------------------------|
| In the <b>Special Settings</b> dialog box of the Windows printer driver, <b>Fast Graphic Process</b> is selected. | Access the printer driver <b>Properties</b> dialog box from <b>Print</b> in the <b>File</b> menu of the source application, and follow these steps to print.          |
|                                                                                                    | 1. Clear the option Open Preview When Print Job Starts on the Main sheet.                                                                                             |
|                                                                                                    | 2. Clear the option Page Layout on the Layout sheet.                                                                                                    |
|                                                                                                    | 3. Click the Special Settings button on the Layout sheet to display the Special Settings dialog box, and then clear the option Fast Graphic Process.                  |
| The blue Switch on the platen is set incorrectly.                                                                 | Move the Switch numbered corresponding to the size of paper for printing opposite to the ● position.  (See "Setting the Blue Switch on the Platen.")  →P.1063         |
| The type of paper specified in the printer driver does not match the type loaded in the printer.                  | Load paper of the same type as you have specified in the printer driver.  (See "Loading Rolls in the Printer.") →P.777  (See "Loading Sheets in the Printer.") →P.802 |
|                                                                                                    | Make sure the same type of paper is specified in the printer driver as you have loaded in the printer.                                                                |
|                                                                                                    | 1. Press the <b>Stop</b> button and stop printing.                                                                                                    |
|                                                                                                    | 2. Change the type of paper in the printer driver and try printing again.                                                                                             |

| Cause                                                                                          | Corrective Action                                                                                                    |
|------------------------------------------------------------------------------------------------|----------------------------------------------------------------------------------------------------|
| Incorrect Printhead alignment value.                                                           | When printing fine lines or text at high precision on glossy or semi-glossy photo or proofing paper, set the optimal Printhead height before aligning the printhead. (See "Enhancing Printing Quality.") —P.837 |
|                                                                                                | In the Control Panel menu, use a lower <b>Head Height</b> setting.  (See "Troubleshooting Paper Abrasion and Blurry Images (Head Height).") →P.843                                                              |
| Depending on the type of paper, the thickness of printed lines may be noticeably inconsistent. | Select <b>High-Precision Text and Fine Lines</b> in the printer driver.  (See "Giving Priority to Particular Graphic Elements and Colors for Printing.") →P.51                                                  |

### Lines or colors are misaligned

| Cause                                                                                            | Corrective Action                                                                                                    |
|--------------------------------------------------------------------------------------------------|----------------------------------------------------------------------------------------------------|
| The Printhead is not being aligned correctly.                                                    | Adjust the Printhead alignment.  (See "Automatic Adjustment to Straighten Lines and Colors (Head Posi. Adj.).") →P.839  (See "Manual Adjustment to Straighten Lines and Colors (Head Posi. Adj.).") →P.841      |
|                                                                                                  | When printing fine lines or text at high precision on glossy or semi-glossy photo or proofing paper, set the optimal Printhead height before aligning the printhead. (See "Enhancing Printing Quality.") →P.837 |
|                                                                                                  | In the Control Panel menu, use a lower <b>Head Height</b> setting. (See "Troubleshooting Paper Abrasion and Blurry Images (Head Height).")  →P.843                                                              |
| The type of paper specified in the printer driver does not match the type loaded in the printer. | Load paper of the same type as you have specified in the printer driver.  (See "Loading Rolls in the Printer.") →P.777  (See "Loading Sheets in the Printer.") →P.802                                           |
|                                                                                                  | Make sure the same type of paper is specified in the printer driver as you have loaded in the printer.                                                                                                    |
|                                                                                                  | 1. Press the <b>Stop</b> button and stop printing.                                                                                                    |
|                                                                                                  | 2. Change the type of paper in the printer driver and try printing again.                                                                                                    |
| Depending on the type of paper, printed lines may be noticeably misaligned.                      | Select <b>High-Precision Text and Fine Lines</b> in the printer driver. (See "Giving Priority to Particular Graphic Elements and Colors for Printing.")   P.51                                                  |

1068

### Problems with the printing quality caused by the type of paper

For paper-specific troubleshooting tips to improve the printing quality, refer to the Paper Reference Guide. (See "Types of Paper.") P.768

## Cannot print over a network

| Cannot connect the printer to the network       | 1069 |
|-------------------------------------------------|------|
| Cannot print over a TCP/IP network              | 1069 |
| Cannot print over a NetWare network             | 1070 |
| Cannot print over AppleTalk or Bonjour networks | 1070 |

### Cannot connect the printer to the network

| Cause                                     | Corrective Action                                                                                                    |
|-------------------------------------------|----------------------------------------------------------------------------------------------------|
| The Ethernet cable is not connected       | 1. Make sure the printer is connected to the network with the correct Ethernet cable, and then turn the printer on. For instructions on connecting the cable, refer to the Setup Guide.                                                                                                    |
| correctly to the printer's Ethernet port. | 2. Make sure the Link indicator is lit.  The top and bottom indicators are lit if the printer is connected via 1000Base-T. The bottom indicator is green if the printer is connected via 100BASE-TX, and the top indicator is orange if connected via 10BASE-T.  If the Link indicator is not lit, check the following points.                                                                                                    |
|                                           | Make sure the hub is on.                                                                                                    |
|                                           | <ul> <li>Make sure the end of the Ethernet cable is connected correctly.</li> <li>Insert the Ethernet cable until it clicks and locks in place.</li> </ul>                                                                                                    |
|                                           | <ul> <li>Make sure there is no problem with the Ethernet cable.</li> <li>If there is any problem, replace the Ethernet cable.</li> </ul>                                                                                                    |
|                                           | <ul> <li>Check the communication mode with the hub.         Although the printer normally detects the hub communication mode and transmission rate automatically (in auto negotiation mode), sometimes the hub settings cannot be detected. In this case, configure the connection method manually, specifying the communication mode in use.         (See "Configuring the Communication Mode Manually.")  P.960     </li> </ul> |

### Cannot print over a TCP/IP network

| Cause                                                                  | Corrective Action                                                                                                    |
|------------------------------------------------------------------------|----------------------------------------------------------------------------------------------------|
| The printer's IP address is not configured correctly.                  | Make sure the printer's IP address is configured correctly.  (See "Configuring the IP Address Using imagePROGRAF Device Setup Utility.") →P.436  (See "Configuring the IP Address Using the Printer Control Panel.") →P.951 |
| The printer's TCP/IP network settings are not configured correctly.    | Make sure the printer's TCP/IP network settings are configured correctly.  (See "Configuring the Printer's TCP/IP Network Settings.") →P.956                                                                                |
| The computer you are trying to print from is not configured correctly. | Make sure the computer's TCP/IP network settings are configured correctly.  (See "Configuring the Printer Driver Destination .") →P.963  (See "Configuring the Destination in TCP/IP Networks .") →P.977                    |

### Cannot print over a NetWare network

| Cause                                                                  | Corrective Action                                                                                                    |
|------------------------------------------------------------------------|----------------------------------------------------------------------------------------------------|
| The printer's NetWare settings are not configured correctly.           | Make sure the printer's NetWare settings are configured correctly. In particular, make sure a valid frame type is selected.  (See "Configuring the Printer's NetWare Network Settings.")   P.964 |
| The computer you are trying to print from is not configured correctly. | Make sure the computer's NetWare settings are configured correctly.  (See "Configuring NetWare Network Settings.") →P.973                                                                        |
| The NetWare server and                                                 | Check the following points.                                                                                                    |
| services are not configured correctly.                                 | 1. Make sure the NetWare file server is running.                                                                                                    |
|                                                                        | 2. Make sure there is enough free disk space on the NetWare file server. Insufficient disk space may prevent you from processing large print jobs.                                               |
|                                                                        | <b>3.</b> Start NWADMIN or PCONSOLE and confirm that the print service is configured correctly and the print queue is available.                                                                 |
|                                                                        | <b>4.</b> If data transmission to a printer on another subnet fails, deactivate NCP burst mode in that printer's network protocol settings.                                                      |
|                                                                        | <b>5.</b> If the printer is used in queue server mode, specify <b>Other/Unknown</b> as the printer type.                                                                                         |

### Cannot print over AppleTalk or Bonjour networks

| Cause                                                                  | Corrective Action                                                                                                    |
|------------------------------------------------------------------------|----------------------------------------------------------------------------------------------------|
| The AppleTalk protocol is not enabled on the printer.                  | Activate AppleTalk on the printer. (See "Configuring the Printer's AppleTalk Network Settings.") →P.974                                                                                                    |
| The computer you are trying to print from is not configured correctly. | Make sure the computer's AppleTalk settings are configured correctly.  (See "Configuring the Destination for AppleTalk Networks .") →P.975  (See "Configuring the Destination for Bonjour Network .") →P.979                             |
| The computer and printer are not on the same network.                  | Due to the nature of Bonjour, you cannot print if the printer is on another network behind a router. Make sure the computer and printer are on the same network. For information about network settings, ask your network administrator. |

#### **Installation problems**

#### **Removing Installed Printer Drivers**

Follow these steps to remove installed printer drivers and utilities.

#### Removing printer drivers (Windows)

Remove the printer driver as follows.

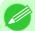

#### Note

- In Windows 2000/Windows XP/Windows Server 2003/Windows Vista/Windows Server 2008/Windows 7, you must log on with administrative rights, such as those of the Administrator account.
- 1. From the Windows start menu, select Programs > Canon Printer Uninstaller > imagePROGRAF Printer Driver Uninstaller to display the Delete Printer window.
- 2. Select the printer in the list and click **Delete**.
- 3. Click Yes after the Warning message is displayed.
- 4. Make sure that the printer has been removed from the list, and then click Exit.

#### Removing printer drivers and imagePROGRAF Printmonitor (Macintosh)

Remove the printer driver or imagePROGRAF Printmonitor as follows.

- 1. Insert the User Software CD-ROM provided with the printer in the CD-ROM drive.
- 2. Start the printer driver installer included in the User Software CD-ROM. Open the OS X folder and double-click iPF Driver Installer X.
- **3.** In the upper left menu, choose **Uninstall**, and then click **Uninstall**.
- **4.** Follow the instructions on the screen to remove the printer driver or imagePROGRAF Printmonitor.

#### Removing imagePROGRAF Status Monitor (Windows)

Remove imagePROGRAF Status Monitor as follows.

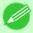

#### Vote

- The following instructions are for Windows XP. The method of removing printer drivers varies depending on the version of Windows.
- 1. Select Control Panel from the start menu.
- 2. Select Add or Remove Programs.

*12* 

1072

3. Select imagePROGRAF Status Monitor, and then click the Change/Remove button.

#### Removing imagePROGRAF Device Setup Utility (Windows)

Remove imagePROGRAF Device Setup Utility as follows.

- 1. From the Windows start menu, select Programs > imagePROGRAF Device Setup Utility > Uninstaller (image-PROGRAF Device Setup Utility) to start the wizard.
- 2. In the wizard window, click **Delete**, and then click **Next**.
- **3.** Follow the instructions on the screen to remove imagePROGRAF Device Setup Utility.

# Other problems

| The printer does not go on                                           | 1073 |
|----------------------------------------------------------------------|------|
| The printer takes time to start up                                   |      |
| If the Printer Makes a Strange Sound                                 | 1074 |
| Messages advising to check the maintenance cartridge are not cleared | 1074 |
| The printer consumes a lot of ink                                    | 1074 |
| Ink Level Detection                                                  | 1075 |

### The printer does not go on

| Cause                                  | Corrective Action                                                                                                    |
|----------------------------------------|----------------------------------------------------------------------------------------------------|
| The printer is unplugged.              | Plug the power cord into the outlet, and then turn on the printer.                                                                            |
| The specified voltage is not supplied. | Check the voltage of the outlet and breaker. Use a power source that conforms to the printer specifications.  (See "Specifications.")   P.942 |

# The printer takes time to start up

| Cause                                                                                                    | Corrective Action                                                                                                    |
|----------------------------------------------------------------------------------------------------|----------------------------------------------------------------------------------------------------|
| The printer may have shut down incorrectly last time. This may happen after power outages or if the printer is unplugged before it is turned off.  In this case, the next time power is restored, the printer's hard disk is checked, and startup may take some time. | Please wait a while, because it may take several minutes to finish checking the hard disk.  If an error message is displayed after the hard disk check, follow the instructions indicated to resolve the problem. |

### If the Printer Makes a Strange Sound

| Cause                           | Corrective Action                                                                                                    |
|---------------------------------|----------------------------------------------------------------------------------------------------|
| The printer                     | The following sounds do not indicate a problem with the printer.                                                                                                    |
| makes a sound during operation. | <ul> <li>There is a sound of suction from the Platen.</li> <li>To prevent paper from rising, paper is held against the Platen by suction from Vacuum holes under it.</li> </ul>                                                                                                    |
|                                 | <ul> <li>Roll paper makes a fluttering sound during printing.</li> <li>There may be a fluttering sound when large paper is advanced.</li> </ul>                                                                                                    |
|                                 | <ul> <li>You suddenly hear the sound of cleaning operations.</li> <li>At regular intervals, for printer maintenance, cleaning operations will begin automatically, even if the printer is in Sleep mode.</li> </ul>                                                                                                    |
|                                 | • You suddenly hear the sound of ink agitation.  At regular intervals, to ensure optimal printing quality, the ink is agitated automatically, even if the printer is in Sleep mode. Ink agitation takes about a minute and a half.  The ink is also agitated automatically under the following conditions. Note that other operations are not possible while "Agitating" is displayed on the control panel. |
|                                 | After the printer is turned on                                                                                                    |
|                                 | After data transmission                                                                                                    |
|                                 | After ink tank replacement                                                                                                    |
|                                 | In other cases, contact your Canon dealer.                                                                                                    |

### Messages advising to check the maintenance cartridge are not cleared

| Cause                                                                                            | Corrective Action                                                                        |
|--------------------------------------------------------------------------------------------------|------------------------------------------------------------------------------------------|
| The printer has not detected the new Maintenance Cartridge that was used to replace the old one. | Remove the new Maintenance Cartridge you have just installed and insert it again firmly. |
|                                                                                                  | Restart the printer.                                                                     |

### The printer consumes a lot of ink

| Cause                                                                                      | Corrective Action                                                                                                    |
|--------------------------------------------------------------------------------------------|----------------------------------------------------------------------------------------------------|
| Many full-page color images are printed.                                                   | In print jobs such as photos, images are filled with color. This consumes a lot of ink. This does not indicate a problem with the printer.                                                                                                    |
| <b>Head Cleaning B</b> in the Control Panel menu is executed frequently.                   | <b>Head Cleaning B</b> in the Control Panel menu consumes a lot of ink. This does not indicate a problem with the printer. Unless the printer has been moved or stored for a long period or you are troubleshooting Printhead problems, we recommend not performing <b>Head Cleaning B</b> , to the extent possible. |
| You have just finished initial installation, when more ink is consumed to fill the system. | After initial installation or at the first-time use after transfer, ink flows into the system between the Ink Tank and Printhead, which may cause the ink level indicators to drop to 80%. This does not indicate a problem with the printer.                                                                        |
| The Printhead nozzles are clogged.                                                         | Check for nozzle clogging.  (See "Checking for Nozzle Clogging.") →P.998                                                                                                    |

#### **Ink Level Detection**

Ink level detection will be deactivated if you load ink tanks once emptied.

#### Ink level detection

Ink tanks specified for this printer feature an ink level detection function to prevent the ink from running out during printing, which prevents printer damage. (See "Ink Tanks.") P.983

This function will not work correctly if you use refill ink tanks. As a result, printing stops. Thus, before using refill ink tanks, you must cancel the ink level detection.

Printing with the ink level detection canceled may lead to printer damage and printing problems. Canon Inc. is not liable for any damage that may occur as a result of refilling ink.

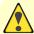

#### Caution

- After ink level detection has been released, this function cannot be reactivated for currently loaded Ink Tank. To use ink level detection again, replace the Ink Tank with new ones specified for use with the printer.
- Repeatedly removing and inserting an Ink Tank may damage the connection between the Ink Tank and the printer, which may cause ink leakage from the Ink Tank and damage the printer.

#### Releasing ink level detection

1. On the Display Screen, a message indicates that the ink level cannot be detected. After checking the message, press the button.

Remaining level of the ink cannot be correctly detected.
Check ink tank.

2. Press ▲ or ▼ to select **Information**, and then press the **OK** button.

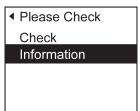

A confirmation message is shown on the Display Screen about releasing ink level detection. After checking the message, press the ▶ button.

Tank once emptied is used. Printing stopped due to ink level unknown.

1075

iPF8300 Ink Level Detection

**4.** After checking the message, press the ▶ button.

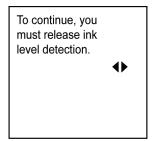

**5.** Press ▲ or ▼ to select **Yes**, and then press the **OK** button.

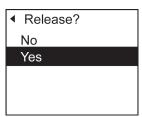

**6.** Check the message and press the ▶ button.

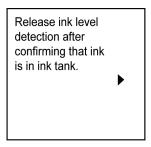

7. Check the message and press the ▶ button.

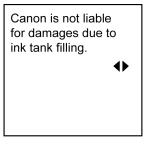

**8.** Press  $\triangle$  or  $\nabla$  to select **Yes**, and then press the **OK** button.

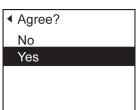

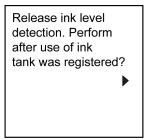

10. Press ▲ or ▼ to select Yes, and then press the OK button.

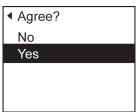

Ink level detection is now released.

*12* 

# **Error Message**

| Error Messages                               | 1079 |
|----------------------------------------------|------|
| Messages regarding paper                     | 1081 |
| Messages regarding ink                       | 1094 |
| Messages regarding printing or adjustment    | 1097 |
| Messages regarding printheads                | 1100 |
| Messages regarding the maintenance cartridge | 1102 |
| Messages regarding the hard disk             | 1104 |
| Other Messages                               | 1106 |

*13* 

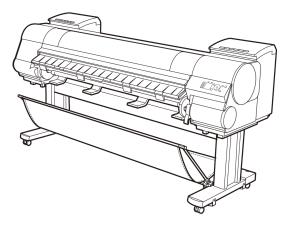

# **Error Messages**

| Before borderless printing, move the blue platen switch.                 | 1098 |
|--------------------------------------------------------------------------|------|
| Blue platen switch is dirty.                                             | 1098 |
| Borderless printng not possible.                                         |      |
| Borderless printng not possible. Paper stretched or shrank.              | 1098 |
| Calibration There is a problem with the multi-sensor.                    | 1108 |
| Cannot adjust paper feed.                                                |      |
| Cannot adjust printhead.                                                 |      |
| Cannot calibrate.                                                        | 1097 |
| Cannot cut paper.                                                        |      |
| Cannot detect papr                                                       | 1089 |
| Cannot execute this command. Use other paper.                            |      |
| Cannot feed paper.                                                       |      |
| Check printed document.                                                  |      |
| Close Ink Tank Cover                                                     | 1095 |
| End of paper feed                                                        | 1091 |
| ERROR Exxx-xxxx (x represents a letter or number)                        | 1106 |
| Excessive temperature or humidity.                                       | 1097 |
| Execute printhead cleaning.                                              | 1101 |
| File read error.                                                         | 1104 |
|                                                                          |      |
| GARO Wxxxx (x represents a number)                                       |      |
| Hard disk error.                                                         |      |
| Hardware error. xxxxxxxx-xxxx (x represents a letter or number)          | 1106 |
| Ink insufficient.                                                        | 1094 |
| Ink tank is empty.                                                       | 1095 |
| Insufficient paper for job                                               | 1085 |
| Mail box full. Delete unwanted data                                      | 1105 |
| Mail box full. Now printing without saving data                          | 1104 |
| Mail box nearly full.                                                    |      |
| Maint. cart. The level is low                                            | 1102 |
| Maintenance cartridge full.                                              |      |
| Maintenance cartridge problem.                                           |      |
| Maximum jobs stored.                                                     |      |
| Media take-up unit ready.                                                |      |
| MediaType Mismatch                                                       |      |
| Move the blue platen switch No.xx to the right. (xx represents a number) |      |
| Multi-sensor error                                                       | 1108 |
| No ink left.                                                             | 1094 |
| No ink tank loaded.                                                      |      |
| No Maintenance Cartridge capacity.                                       |      |
| No maintenance cartridge.                                                |      |
| No sheets.                                                               |      |
| No x printhead (x is L, R, or not displayed)                             | 1101 |
| Not much ink is left.                                                    | 1096 |
| Paper loaded askew.                                                      | 1089 |
| Paper mismatch                                                           | 1081 |
| Paper position not suitable for borderless printing.                     |      |
| Paper size not detected.                                                 | 1084 |

#### Error Message > Error Messages >

| PaprWidth Mismatch                                      |      |
|---------------------------------------------------------|------|
| Parts replacement time has passed                       | 1107 |
| PHeads: wrong pos                                       |      |
| Prepare for parts replacement                           | 1107 |
| Regular printing is selected, but a roll is loaded.     | 1088 |
| Rel lever is in wrong position.                         |      |
| Remaining level of the ink cannot be correctly detected | 1094 |
| Rewinding error.                                        | 1091 |
| Roll printing is selected, but sheets are loaded.       | 1087 |
| Roll printing is selected.                              | 1086 |
| Sheet printing is selected.                             | 1088 |
| The mail box is full.                                   | 1104 |
| The paper is too small.                                 |      |
| The paper is too small.                                 | 1083 |
| The roll is empty                                       | 1087 |
| This paper cannot be used.                              | 1086 |
| Top cover is open                                       |      |
| Turn on the media take-up unit.                         | 1092 |
| Unknown file.                                           | 1107 |
| Wrong ink tank.                                         | 1096 |
| Wrong maintenance cartridge                             |      |
| Wrong x printhead. (x is L, R, or not displayed)        |      |
| x printhead error (x is L. R. or not displayed)         | 1101 |

# *13*

## 1081

# **Messages regarding paper**

| Paper mismatch                                       | 1081 |
|------------------------------------------------------|------|
| MediaType Mismatch                                   | 1082 |
| The paper is too small.                              | 1083 |
| The paper is too small.                              | 1083 |
| PaprWidth Mismatch                                   | 1084 |
| Paper size not detected.                             |      |
| Insufficient paper for job                           |      |
| This paper cannot be used.                           | 1086 |
| Roll printing is selected.                           | 1086 |
| Roll printing is selected, but sheets are loaded.    |      |
| The roll is empty.                                   |      |
| No sheets.                                           | 1088 |
| Sheet printing is selected.                          |      |
| Regular printing is selected, but a roll is loaded.  |      |
| Paper loaded askew.                                  | 1089 |
| Cannot detect papr                                   |      |
| Cannot feed paper.                                   |      |
| Cannot cut paper.                                    | 1090 |
| End of paper feed.                                   | 1091 |
| Rel lever is in wrong position.                      | 1091 |
| Rewinding error.                                     | 1091 |
| Media take-up unit ready.                            |      |
| Turn on the media take-up unit.                      |      |
| Borderless printng not possible.                     | 1092 |
| Paper position not suitable for borderless printing. |      |
| i i sa sa sa sa sa sa sa sa sa sa sa sa sa           |      |

## Paper mismatch

| Cause                                                                                                    | Corrective Action                                                                                                    |
|----------------------------------------------------------------------------------------------------|----------------------------------------------------------------------------------------------------|
| You tried to print a test pattern for printer adjustment on several sheets, but sheets of different types or sizes of paper were used. | When printing a test pattern for adjustment, use sheets of the same type of paper, in the required quantity.  Press ▲ or ▼ to select Change Paper, press the OK button, and replace the paper.  (See "Loading and Printing on Sheets.") →P.6  The printer now starts printing the test pattern.                  |
|                                                                                                    | <ol> <li>Replace the paper as follows and perform adjustment again.</li> <li>Press ▲ or ▼ to select Stop Printing, and then press the OK button.</li> <li>Replace the paper.         (See "Loading and Printing on Sheets.") →P.6     </li> <li>Execute adjustment again from the control panel menu.</li> </ol> |

### MediaType Mismatch

| Cause                                                                                                    | Corrective Action                                                                                                    |
|----------------------------------------------------------------------------------------------------|----------------------------------------------------------------------------------------------------|
| When <b>Detect Mismatch</b> in the Control Panel menu is set to <b>Pause</b> , the type of                                                                         | Follow these steps to ensure the paper type matches on the printer and in the printer driver.                                                                                                    |
| paper loaded does not match the type specified in the printer driver.                                                                                              | 1. Press ▲ or ▼ to select Change Paper, and then press the OK button.                                                                                                    |
| specified in the printer univer.                                                                                                    | <ul> <li>2. Replace the loaded paper with paper of the type and size you have specified in the printer driver.</li> <li>The printer will resume printing.</li> <li>(See "Loading and Printing on Rolls.") →P.3</li> <li>(See "Loading and Printing on Sheets.") →P.6</li> </ul> |
|                                                                                                    | Follow these steps to ensure the paper type matches on the printer and in the printer driver.                                                                                                    |
|                                                                                                    | 1. Press ▲ or ▼ to select <b>Stop Printing</b> , and then press the <b>OK</b> button.                                                                                                    |
|                                                                                                    | 2. Replace the loaded paper with paper of the type and size you have specified in the printer driver.  The printer will resume printing.  (See "Loading and Printing on Rolls.") P.3  (See "Loading and Printing on Sheets.") P.6                                               |
|                                                                                                    | Follow these steps to ensure the paper type matches on the printer and in the printer driver.                                                                                                    |
|                                                                                                    | 1. Press ▲ or ▼ to select <b>Stop Printing</b> , and then press the <b>OK</b> button.                                                                                                    |
|                                                                                                    | 2. Either change the type of paper specified in the printer driver settings or replace the loaded paper and change the paper type setting on the printer. (See "Loading and Printing on Rolls.") P.3  (See "Loading and Printing on Sheets.") P.6                               |
|                                                                                                    | Press ▲ or ▼ to select <b>Print</b> , and then press the <b>OK</b> button to resume printing.  However, note that this error may cause paper jams and affect the printing quality.                                                                                              |
| You tried to print a test pattern for printer adjustment on several sheets, but sheets of different types of paper were used.                                      | When printing a test pattern for adjustment, use sheets of the same type of paper, in the required quantity. Replace the paper as follows and perform adjustment again.                                                                                                    |
|                                                                                                    | 1. Lift the Release Lever and stop printing.                                                                                                    |
|                                                                                                    | 2. Replace the paper. (See "Loading and Printing on Sheets.") →P.6                                                                                                    |
|                                                                                                    | 3. Execute adjustment again from the control panel menu.                                                                                                    |
| When <b>Detect Mismatch</b> in the Control Panel menu is set to <b>Warning</b> , the type of paper loaded does not match the type specified in the printer driver. | You can continue to print, but note that this error may cause problems in the printing results.                                                                                                    |

*13* 

1082

MediaType Mismatch iPF8300

1083

# The paper is too small.

| Cause                                                                                                    | Corrective Action                                                                                                    |
|----------------------------------------------------------------------------------------------------|----------------------------------------------------------------------------------------------------|
| When <b>Detect Mismatch</b> in the Control Panel menu is set to <b>Pause</b> , paper smaller than the size specified in the printer driver is loaded.   | Press ▲ or ▼ to select <b>Print</b> , and then press the <b>OK</b> button to resume printing.  However, note that this error may cause paper jams and affect the printing quality. |
|                                                                                                    | Adjust the paper size setting in the printer driver to match the size loaded in the printer as follows.                                                                            |
|                                                                                                    | 1. Press ▲ or ▼ to select <b>Stop Printing</b> , and then press the <b>OK</b> button.                                                                                              |
|                                                                                                    | <b>2.</b> Change the paper size setting in the printer driver to the size loaded in the printer and try printing again.                                                            |
|                                                                                                    | Replace the loaded paper with paper of a size that matches the size setting in the printer driver as follows.                                                                      |
|                                                                                                    | 1. Press ▲ or ▼ to select Change Paper, and then press the OK button to stop printing.                                                                                             |
|                                                                                                    | <b>2.</b> Replace the loaded paper to match the paper width setting in the printer driver and try printing again.                                                                  |
| When <b>Detect Mismatch</b> in the Control Panel menu is set to <b>Warning</b> , paper smaller than the size specified in the printer driver is loaded. | You can continue to print, but note that this error may cause problems in the printing results.                                                                                    |

### The paper is too small.

### "Replace paper with A4/LTR (vertical) or larger"

| Cause                                                                                                    | Corrective Action                                                                                                    |
|----------------------------------------------------------------------------------------------------|----------------------------------------------------------------------------------------------------|
| The loaded paper is too small. (When you have attempted to print a test print sheet or other printer status information.) | <ul> <li>Replace the paper with paper of A4/Letter (vertical) size or larger as follows.</li> <li>1. Press ▲ or ▼ to select Change Paper, press the OK button, and remove the paper.  (See "Removing Sheets.") →P.810</li> <li>2. Switch to paper A4/Letter (vertical) or larger.  (See "I coding and Printing on Sheets.") →P.810</li> </ul> |
|                                                                                                    | (See "Loading and Printing on Sheets.") →P.6 The printer will resume printing.  Press ▲ or ▼ to select Stop Printing, and then press the OK button.                                                                                                    |

## "Replace roll with 10 in. wide or larger roll."

| Cause                                                                                      | Corrective Action                                                                                                    |
|--------------------------------------------------------------------------------------------|----------------------------------------------------------------------------------------------------|
| The loaded paper is too small.                                                             | Replace the roll with a roll 10 inches in width or larger as follows.                                                                                                    |
| (When you have attempted to print a test print sheet or other printer status information.) | 1. Press ▲ or ▼ to select Change Paper, and then press the OK button.  (See "Removing the Roll from the Printer.") →P.786  (See "Removing the Roll Holder from Rolls.") →P.789 |

iPF8300 The paper is too small.

| Cause                                                                                                    | Corrective Action                                                                                                    |
|----------------------------------------------------------------------------------------------------|----------------------------------------------------------------------------------------------------|
| The loaded paper is too small. (When you have attempted to print a test print sheet or other printer status information.) | 2. Replace the roll with a roll 10 inches wide or larger.  (See "Attaching the Roll Holder to Rolls.") →P.774  (See "Loading Rolls in the Printer.") →P.777  The printer will resume printing. |
|                                                                                                    | Press ▲ or ▼ to select <b>Stop Printing</b> , and then press the <b>OK</b> button.                                                                                                    |

## PaprWidth Mismatch

| Cause                                                                                                    | Corrective Action                                                                                                    |
|----------------------------------------------------------------------------------------------------|----------------------------------------------------------------------------------------------------|
| When <b>Detect Mismatch</b> in the Control Panel menu is set to <b>Pause</b> or <b>Warning</b> , the width of the loaded roll does not match the width specified in <b>Fit Roll Paper Width</b> in the printer driver. | Press ▲ or ▼ to select <b>Print</b> , and then press the <b>OK</b> button to resume printing.  However, note that this error may cause paper jams and affect the printing quality.                                                                                |
|                                                                                                    | Press ▲ or ▼ to select <b>Stop Printing</b> , and then press the <b>OK</b> button.                                                                                                    |
|                                                                                                    | Follow these steps to replace the roll to match the width speci-<br>fied in the printer driver.                                                                                                    |
|                                                                                                    | 1. Press ▲ or ▼ to select Change Paper, and then press the OK button.  (See "Removing the Roll from the Printer.") →P.786  (See "Removing the Roll Holder from Rolls.") →P.789                                                                                    |
|                                                                                                    | <ul> <li>2. Replace the paper with paper compatible for borderless printing.</li> <li>(See "Attaching the Roll Holder to Rolls.") →P.774</li> <li>(See "Loading Rolls in the Printer.") →P.777</li> <li>The printer now starts printing the print job.</li> </ul> |
|                                                                                                    | Make sure the roll width selected in the dialog box displayed when you select <b>Fit Roll Paper Width</b> in the printer driver matches the width of the roll loaded in the printer, and then try printing again.                                                 |

### Paper size not detected.

| Cause                                                         | Corrective Action                                                                                                    |
|---------------------------------------------------------------|----------------------------------------------------------------------------------------------------|
| Paper has been loaded askew, or warped paper has been loaded. | Follow these steps to reload the roll.                                                                                                    |
|                                                               | 1. Lift the Release Lever.                                                                                                    |
|                                                               | 2. Adjust the right edge of the roll to make it parallel to the right Paper Alignment Line.                                                                                                    |
|                                                               | 3. If "Not finished printing. Finish printing remaining jobs?" is shown on the Display Screen, press the OK button.  Printing will resume, starting from the page on which the error occurred. |

1084

*13* 

PaprWidth Mismatch iPF8300

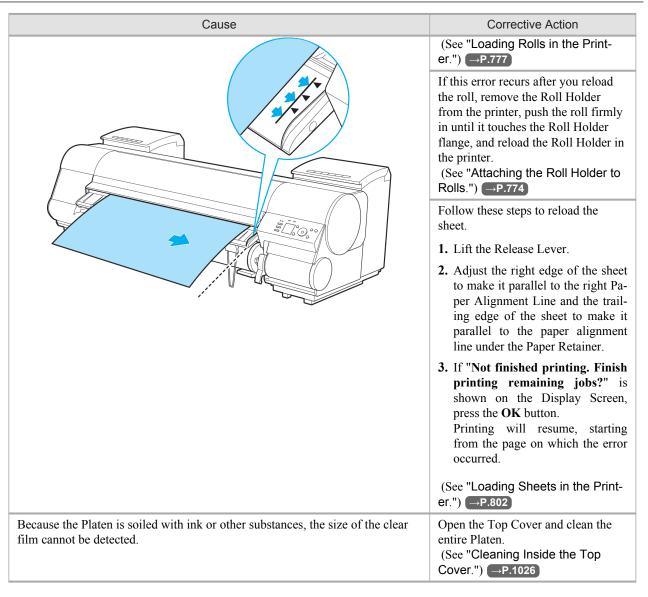

#### Insufficient paper for job

| Cause                                                                                                    | Corrective Action                                                                                                    |
|----------------------------------------------------------------------------------------------------|----------------------------------------------------------------------------------------------------|
| The printer has received a print job longer than the amount of roll paper left when ManageRemainRoll in the Control Panel menu is On. | Press ▲ or ▼ to select Print, and then press the OK button to resume printing.  When using the Media Take-up Unit, press ▲ or ▼ to select Print, and then press the OK button to resume printing. However, the roll paper may run out during the print job and you may not be able to print all of the document. |

iPF8300 Insufficient paper for job

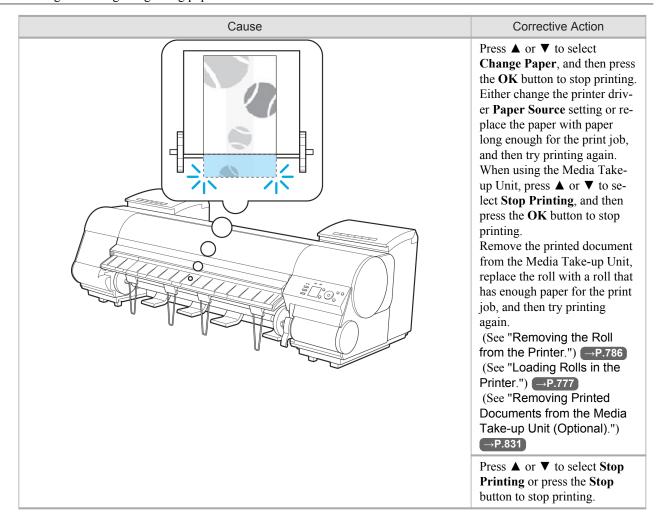

#### This paper cannot be used.

| Cause                                                                                                    | Corrective Action                                                                                                    |
|----------------------------------------------------------------------------------------------------|----------------------------------------------------------------------------------------------------|
| Paper that is too large for the printer has been loaded.                                                       | Lift the Release Lever and load paper of the correct size.  (See "Paper Sizes.") —P.771                                                       |
| Paper that is too small for the printer has been loaded.                                                       | Lift the Release Lever and load paper of the correct size.  (See "Paper Sizes.") →P.771                                                       |
| Paper has been loaded that is too small to print the test pattern for printhead adjustment or nozzle checking. | Lift the Release Lever and load unused paper A4/Letter (vertical) or larger. More than one sheet may be required depending on the adjustment. |

### Roll printing is selected.

| Cause                                                         | Corrective Action                                                                                                    |
|---------------------------------------------------------------|----------------------------------------------------------------------------------------------------|
| You have attempted to print on a roll, but no roll is loaded. | Press ▲ or ▼ to select <b>Load Roll Paper</b> , and then press the <b>OK</b> button.  Load the roll, and then print.  (See "Attaching the Roll Holder to Rolls.") →P.774  (See "Loading Rolls in the Printer.") →P.777 |

1086

| Cause                                                         | Corrective Action                                                                              |
|---------------------------------------------------------------|------------------------------------------------------------------------------------------------|
| You have attempted to print on a roll, but no roll is loaded. | Press ▲ or ▼ and select <b>Stop Printing</b> or press the <b>Stop</b> button to stop printing. |

# Roll printing is selected, but sheets are loaded.

| Cause                                                      | Corrective Action                                                                                                    |  |
|------------------------------------------------------------|----------------------------------------------------------------------------------------------------|--|
| A print job for rolls was received when a sheet is loaded. | <ul> <li>Follow these steps to load and print on a roll.</li> <li>1. Press ▲ or ▼ to select Eject Paper, press the OK button, and remove the sheet.</li> <li>(See "Removing Sheets.") →P.810</li> </ul> |  |
|                                                            | 2. Load a new roll.  (See "Loading Rolls in the Printer.") →P.777  The printer now starts printing the print job.                                                                                       |  |
|                                                            | Press ▲ or ▼ to select <b>Stop Printing</b> , and then press the <b>OK</b> button.                                                                                                    |  |

### The roll is empty.

| Cause                                                                                          | Corrective Action                                                                                                    |
|------------------------------------------------------------------------------------------------|----------------------------------------------------------------------------------------------------|
| The roll is empty.                                                                             | Follow these steps to replace the used roll with a new roll of the same type and size.                                                                                                    |
|                                                                                                | 1. Lift the Release Lever and remove the roll.  (See "Removing the Roll from the Printer.") →P.786  (See "Removing the Roll Holder from Rolls.") →P.789                                                                                                    |
|                                                                                                | 2. Load the new roll.  (See "Attaching the Roll Holder to Rolls.") →P.774  (See "Loading Rolls in the Printer.") →P.777                                                                                                    |
|                                                                                                | 3. If no barcode was printed on the roll, specify the type of paper.  (See "Changing the Type of Paper.") →P.784                                                                                                    |
|                                                                                                | 4. When you have selected ManageRemainRoll > On in the control panel menu and a barcode is not printed on the roll, also specify the paper length.  (See "Specifying the Paper Length.") →P.785                                                                                                    |
|                                                                                                | <b>5.</b> If "Not finished printing. Finish printing remaining jobs?" is shown on the Display Screen, press the <b>OK</b> button. Printing will resume, starting from the page on which the error occurred.                                                                                                    |
| There is remaining roll paper, but because it could not be advanced, it could not be detected. | The unused portion of the roll is heavy, and this is placing a burden on the printer. It may be helpful to change the printing mode, which will change the paper feed timing. Choose a higher level of <b>Print Quality</b> in the <b>Advanced Settings</b> of the printer driver. (See "Giving Priority to Particular Graphic Elements and Colors for Printing.") —P.51 |

*13* 

#### No sheets.

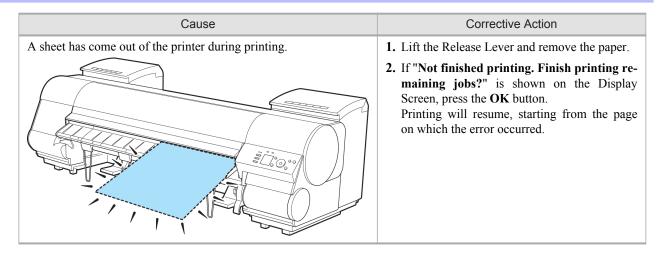

### Sheet printing is selected.

| Cause                                                           | Corrective Action                                                                                                    |
|-----------------------------------------------------------------|----------------------------------------------------------------------------------------------------|
| You have attempted to print on a sheet, but no sheet is loaded. | Press ▲ or ▼ to select <b>Load Paper</b> , and then press the <b>OK</b> button. Load a sheet, and then print.  (See "Loading and Printing on Sheets.") →P.6 |
|                                                                 | Press ▲ or ▼ and select <b>Stop Printing</b> or press the <b>Stop</b> button to stop printing.                                                              |

#### Regular printing is selected, but a roll is loaded.

| Cause                                                                                        | Corrective Action                                                                                                    |
|----------------------------------------------------------------------------------------------|----------------------------------------------------------------------------------------------------|
| A print job for printing on sheets was sent when a roll is loaded.                           | <ol> <li>Press ▲ or ▼ to select Remove Roll Paper, and then press the OK button to stop printing.</li> <li>After removing the roll, load and print on a sheet of the type and size of paper you have specified in the printer driver.         (See "Removing the Roll from the Printer.") →P.786         (See "Loading and Printing on Sheets.") →P.6     </li> </ol> |
|                                                                                              | Press ▲ or ▼ to select <b>Stop Printing</b> , and then press the <b>OK</b> button to stop printing.                                                                                                    |
| You are using a roll with the Media Take-up Unit, but a print job requiring sheets was sent. | <ol> <li>Press the OK button to stop printing.</li> <li>After removing the roll, load and print on a sheet of the type and size of paper you have specified in the printer driver.         (See "Removing the Roll from the Printer.") P.786         (See "Loading and Printing on Sheets.") P.6     </li> </ol>                                                      |

*13* 

1088

No sheets. iPF8300

#### Paper loaded askew.

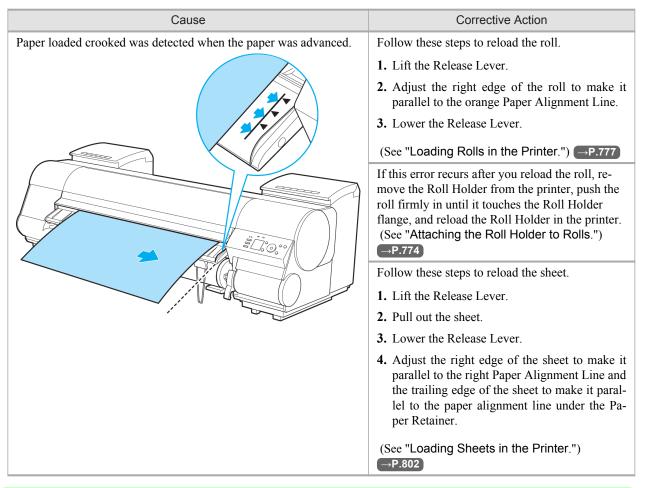

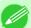

#### Note

• To disable this message (if it is displayed repeatedly despite reloading paper, for example), choose **Off** or **Loose** in the **Skew Check Lv.** setting of the printer menu. However, this may cause jams and printing problems because paper may be askew when printed. Also, the Platen may become soiled, which may soil the back of the next document when it is printed.

#### **Cannot detect papr**

| Cause                                   | Corrective Action                                                                                                 |
|-----------------------------------------|----------------------------------------------------------------------------------------------------|
| The printer could not detect the paper. | Reload the paper as follows.                                                                                      |
|                                         | 1. Press the <b>OK</b> button and remove the paper.                                                               |
|                                         | 2. Reload the paper.  (See "Loading Sheets in the Printer.") →P.802  (See "Loading Rolls in the Printer.") →P.777 |

iPF8300 Paper loaded askew.

### Cannot feed paper.

| Cause                                                          | Corrective Action                                                                                                    |  |
|----------------------------------------------------------------|----------------------------------------------------------------------------------------------------|--|
| A paper jam oc-<br>curred in the print-<br>er during printing. | 1. Lift the Release Lever and remove the jammed paper.  (See "Clearing Jammed Roll Paper.") →P.1043  (See "Clearing a Jammed Sheet.") →P.1047                                                                |  |
|                                                                | 2. Load paper.                                                                                                    |  |
|                                                                | 3. Lower the Release Lever.                                                                                                    |  |
|                                                                | <b>4.</b> If "Not finished printing. Finish printing remaining jobs?" is shown on the Display Screen, press the <b>OK</b> button.  Printing will resume, starting from the page on which the error occurred. |  |
|                                                                | (See "Loading Rolls in the Printer.") →P.777 (See "Loading Sheets in the Printer.") →P.802                                                                                                    |  |

### Cannot cut paper.

| Cause                                                                                       | Corrective Action                                                                                                    |  |
|---------------------------------------------------------------------------------------------|----------------------------------------------------------------------------------------------------|--|
| There are sheets left on the                                                                | 1. Lift the Release Lever and remove the paper.                                                                                                    |  |
| Ejection Guide.                                                                             | 2. Load paper.                                                                                                    |  |
|                                                                                             | 3. Lower the Release Lever.                                                                                                    |  |
|                                                                                             | <b>4.</b> If "Not finished printing. Finish printing remaining jobs?" is shown on the Display Screen, press the <b>OK</b> button.  Printing will resume, starting from the page on which the error occurred.                                                                                                    |  |
|                                                                                             | (See "Loading Rolls in the Printer.") →P.777                                                                                                    |  |
| There is a foreign object by                                                                | 1. Lift the Top Cover and remove the foreign object.                                                                                                    |  |
| the Output Tray, obstructing the Cutter Unit.                                               | <b>2.</b> If "Not finished printing. Finish printing remaining jobs?" is shown on the Display Screen, press the <b>OK</b> button.  Printing will resume, starting from the page on which the error occurred.                                                                                                    |  |
| You are not using the printer under the recommended environmental conditions for the paper. | Use the printer only where the recommended environmental conditions for the paper are met. Note that various environmental conditions are recommended for various types of paper. For details on the recommended environmental conditions, see the Paper Reference Guide.  (See "Types of Paper.") —P.768                                                                               |  |
| You are using paper that is not compatible with automatic cutting.                          | <ol> <li>Specify Manual as the cutting method and use scissors or a cutting tool to cut the roll.         (See "Specifying the Cutting Method for Rolls.") →P.794         For information about paper that is compatible with automatic cutting, see the Paper Reference Guide.         (See "Types of Paper.") →P.768</li> <li>Lift the Release Lever and remove the paper.</li> </ol> |  |
| In other cases, the Cutter Unit may be damaged.                                             | Contact your Canon dealer for assistance.                                                                                                    |  |

*13* 

1090

Cannot feed paper. iPF8300

*13* 

### End of paper feed.

| Cause                                                                                         | Corrective Action     |
|-----------------------------------------------------------------------------------------------|-----------------------|
| You are pressing the ▲ button on the Control Panel and trying to rewind the roll to the edge. | Release the ▲ button. |
| Paper can be retracted only up to 17 mm (0.7 in) when using the Media Take-up Unit.           | Release the ▲ button. |

### Rel lever is in wrong position.

| Cause                    | Corrective Action                                                                        |  |
|--------------------------|------------------------------------------------------------------------------------------|--|
| The Release Lever is up. | Lower the Release Lever.                                                                 |  |
|                          | If the error occurs again, turn off the printer and wait a while before restoring power. |  |

### Rewinding error.

| Cause                                                                                            | Corrective Action                                                                            |
|--------------------------------------------------------------------------------------------------|----------------------------------------------------------------------------------------------|
| There is some foreign object near the Media Take-up Unit sensor and the roll cannot be detected. | Remove the foreign object near the sensor.                                                   |
| The Media Take-up Unit sensor is soiled and the roll cannot be detected.                         | Wipe the sensor with a dry cloth to clean it.                                                |
| The roll is out of range of detection by the Media Take-up Unit sensor.                          | Reload the roll. (See "Loading Rolls in the Printer.") →P.777                                |
| The Media Take-up Unit sensor is damaged.                                                        | Contact your Canon dealer for assistance.                                                    |
| A paper jam has occurred and the roll cannot be rewound.                                         | Remove the paper from the Media Take-up Unit. Press the <b>OK</b> button to clear the error. |

<sup>\*</sup>Printing will stop momentarily if an error involving the Media Take-up Unit occurs. If you prefer printing not to stop, set **Skip Take-Up Err** to **On**. However, note that this error may cause paper jams and affect the printing quality.

### Media take-up unit ready.

| Cause                                                                                                    | Corrective Action                                                                                                    |
|----------------------------------------------------------------------------------------------------|----------------------------------------------------------------------------------------------------|
| The <b>Take-up Reel</b> setting in the printer <b>Set./Adj. Menu</b> was changed from <b>Enable</b> to <b>Disable</b> , but a print job was received before the roll was removed. | Press ▲ or ▼ to select <b>Stop Printing</b> , and then press the <b>OK</b> button to stop printing.  The mode switches from take-up mode to regular mode after you change the <b>Take-up Reel</b> setting in the <b>Set./Adj. Menu</b> from <b>Enable</b> to <b>Disable</b> and lift the Release Lever to remove a roll, or after you execute <b>Paper Cutting</b> . |
|                                                                                                    | Press $\triangle$ or $\nabla$ to select <b>Print</b> , and then press the <b>OK</b> button to resume printing.                                                                                                    |

iPF8300 End of paper feed.

| Cause                                                                                    | Corrective Action               |
|------------------------------------------------------------------------------------------|---------------------------------|
| The Media Take-up Unit was off when you selected <b>Enable</b> for <b>Take-up Reel</b> . | Turn the Media Take-up Unit on. |

### Borderless printng not possible.

| Cause                                                                                                    | Corrective Action                                                                                                    |
|----------------------------------------------------------------------------------------------------|----------------------------------------------------------------------------------------------------|
| The print job received specifies a type or width of paper that is not compatible with borderless printing. | Follow these steps to change the settings of the print job to enable borderless printing.  1. Press ▲ or ▼ to select Stop Printing, and then press the OK button.                                                                                                    |
| mg.                                                                                                    | <ul> <li>2. Make sure the correct printer driver for the printer is selected and try printing again.</li> <li>For information on types of paper compatible with borderless printing, refer to the Paper Reference Guide.         (See "Types of Paper.") →P.768     </li> </ul>                                                                                |
|                                                                                                    | Select <b>None</b> when you have set <b>Detect Mismatch</b> on the control panel to <b>Warning</b> .  However, note that this error may cause paper jams and affect the printing quality.                                                                                                    |
|                                                                                                    | Press ▲ or ▼ to select <b>Print With Border</b> , and then press the <b>OK</b> button to continue printing. The document will be printed with a border.                                                                                                    |
| The loaded paper is a size not                                                                             | Press ▲ or ▼ to select <b>Stop Printing</b> , and then press the <b>OK</b> button.                                                                                                    |
| compatible with borderless printing.                                                                       | Replace the paper with paper compatible for borderless printing as follows.                                                                                                    |
| ing.                                                                                                    | 1. Press ▲ or ▼ to select Change Paper, and then press the OK button.  (See "Removing the Roll from the Printer.") →P.786  (See "Removing the Roll Holder from Rolls.") →P.789                                                                                                    |
|                                                                                                    | 2. Replace the paper with paper compatible for borderless printing.  (See "Attaching the Roll Holder to Rolls.") P.774  (See "Loading Rolls in the Printer.") P.777  The printer now starts printing the print job.  For information on types of paper compatible with borderless printing, refer to the Paper Reference Guide.  (See "Types of Paper.") P.768 |
|                                                                                                    | Press ▲ or ▼ to select <b>Print With Border</b> , and then press the <b>OK</b> button to continue printing. The document will be printed with a border.                                                                                                    |

### Paper position not suitable for borderless printing.

| Cause                                                                                                    | Corrective Action                                                                                                    |
|----------------------------------------------------------------------------------------------------|----------------------------------------------------------------------------------------------------|
| Because paper expands or contracts depending on the environment of use, it may become narrower or wider than the supported width for borderless printing. | Press ▲ or ▼ to select <b>Stop Printing</b> , and then press the <b>OK</b> button. Use each type of paper only where the recommended environmental conditions are met. For details on environmental conditions for various paper, see the Paper Reference Guide.  (See "Types of Paper.") →P.768 |
|                                                                                                    | Select <b>None</b> when you have set <b>Detect Mismatch</b> in the Control Panel menu to <b>Warning</b> .                                                                                                    |

| Cause                                                                                                    | Corrective Action                                                                                                    |
|----------------------------------------------------------------------------------------------------|----------------------------------------------------------------------------------------------------|
| Because paper expands or contracts depending on the environment of use, it may become narrower or wider than the supported width for borderless printing. | However, note that this error may affect the printing quality.                                                                                                    |
| The paper is loaded askew.                                                                                                    | Press ▲ or ▼ to select <b>Change Paper</b> and straighten the paper so that the edges are between the ink grooves for borderless printing.  Insert the roll firmly until it touches the flange of the Roll Holder.  (See "Attaching the Roll Holder to Rolls.") →P.774 |
|                                                                                                    | Select <b>None</b> when you have set <b>Detect Mismatch</b> in the Control Panel menu to <b>Warning</b> .  However, note that this error may affect the printing quality.                                                                                              |
|                                                                                                    | Press ▲ or ▼ to select <b>Print With Border</b> , and then press the <b>OK</b> button to continue printing. The document will be printed with a border.                                                                                                    |
|                                                                                                    | Press ▲ or ▼ to select <b>Stop Printing</b> , and then press the <b>OK</b> button.                                                                                                    |

### Messages regarding ink

| Ink insufficient.                                        | . 1094 |
|----------------------------------------------------------|--------|
| No ink left.                                             | . 1094 |
| Remaining level of the ink cannot be correctly detected. | . 1094 |
| ·                                                        |        |
| Close Ink Tank Cover                                     |        |
| Ink tank is empty.                                       | . 1095 |
| Not much ink is left.                                    | . 1096 |
| No ink tank loaded.                                      | . 1096 |
| Wrong ink tank.                                          |        |
|                                                          |        |

#### Ink insufficient.

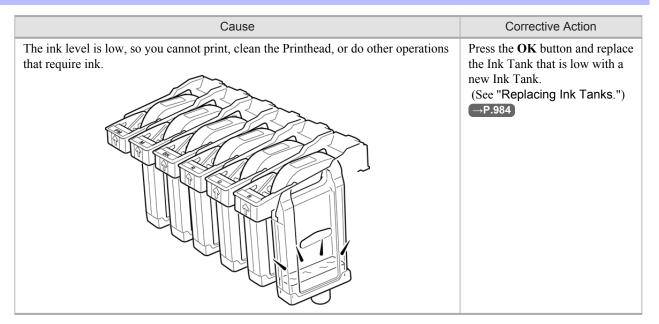

## No ink left.

| Cause                 | Corrective Action                                                                                                    |  |
|-----------------------|----------------------------------------------------------------------------------------------------|--|
| There is no ink left. | Open the Ink Tank Cover and replace the Ink Tank for which the Ink Lamp is flashing. (See "Replacing Ink Tanks.") —P.984 |  |

# Remaining level of the ink cannot be correctly detected.

| Cause                                                                  | Corrective Action                                                                                                    |
|------------------------------------------------------------------------|----------------------------------------------------------------------------------------------------|
| Ink level detection cannot work correctly if you use refill ink tanks. | The refill ink tank can no longer be used. See the section <b>Ink level detection</b> and take the appropriate action. (See "Ink Level Detection.") →P.1075 |

Ink insufficient. iPF8300

### **Close Ink Tank Cover**

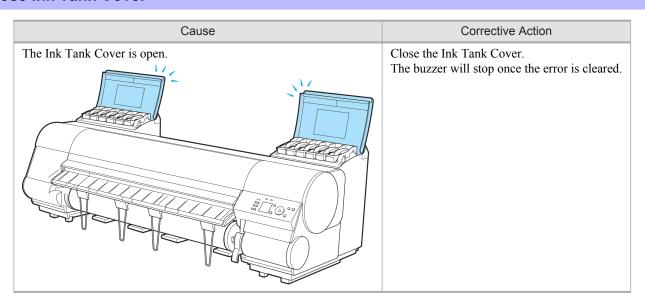

### Ink tank is empty.

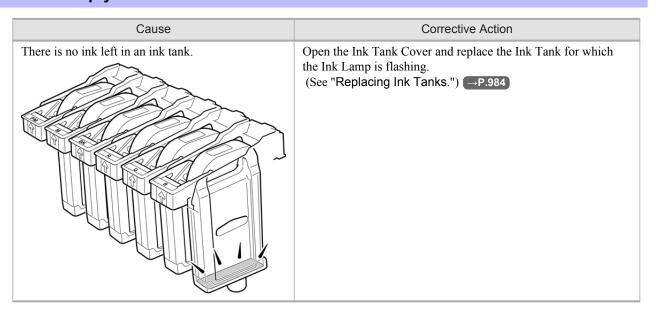

iPF8300 Close Ink Tank Cover

### Not much ink is left.

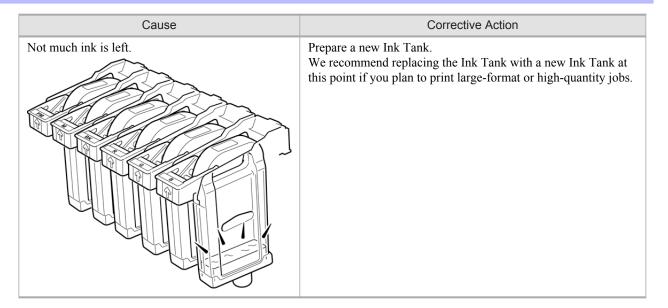

### No ink tank loaded.

| Cause                                                       | Corrective Action                                                   |
|-------------------------------------------------------------|---------------------------------------------------------------------|
| There is no Ink Tank of the indicated color in the printer. | Load or reload the Ink Tank. (See "Replacing Ink Tanks.") →P.984    |
| There is a problem with the Ink Tank.                       | Replace it with a new Ink Tank. (See "Replacing Ink Tanks.") →P.984 |

1096

### Wrong ink tank.

| Cause                                        | Corrective Action                                                                         |
|----------------------------------------------|-------------------------------------------------------------------------------------------|
| The Ink Tank in the printer is incompatible. | Load an Ink Tank specified for use with the printer.  (See "Replacing Ink Tanks.") —P.984 |

Not much ink is left. iPF8300

### Messages regarding printing or adjustment

| Cannot execute this command. Use other paper.              | 1097 |
|------------------------------------------------------------|------|
| Cannot calibrate.  Excessive temperature or humidity.      |      |
| Borderless printng not possible. Paper stretched or shrank |      |
| Blue platen switch is dirty                                |      |
| Cannot adjust paper feed.  Check printed document.         |      |

#### Cannot execute this command. Use other paper.

| Cause                                                  | Corrective Action                                                                                                    |
|--------------------------------------------------------|----------------------------------------------------------------------------------------------------|
| Paper compatible with color calibration is not loaded. | <ol> <li>Press the OK button to clear the error.</li> <li>Load paper that is compatible with color calibration.         See the Paper Reference Guide.         (See "Types of Paper.") P.768     </li> <li>Always make sure the loaded paper matches the type of paper in the printer paper settings. Adjustment cannot be completed correctly unless the loaded paper matches the settings.</li> </ol> |

### Cannot calibrate.

| Cause                                                                                                    | Corrective Action                                                                                                    |
|----------------------------------------------------------------------------------------------------|----------------------------------------------------------------------------------------------------|
| The paper for printing a test pattern is soiled.<br>Otherwise, you have loaded colored paper.                   | Press the <b>OK</b> button to clear the error.  Load unused paper compatible with color calibration.  (See "Types of Paper.")  P.768             |
| The test pattern was printed too faintly.                                                                       | Press the <b>OK</b> button to clear the error.  Take steps to remedy faint printing.  (See "Printing is faint.")   P.1057                        |
| Direct sunlight or strong lighting may be shin-<br>ing on the printer and causing the sensor to<br>malfunction. | Press the <b>OK</b> button to clear the error.  Take steps to ensure the printer is not used when exposed to direct sunlight or strong lighting. |

### Excessive temperature or humidity.

| Cause                                                                                                    | Corrective Action                                                                                                    |
|----------------------------------------------------------------------------------------------------|----------------------------------------------------------------------------------------------------|
| The temperature or humidity where the printer is installed is out of the acceptable range for operation. | Press ▲ or ▼ to select <b>Stop</b> , and then press the <b>OK</b> button to stop printing. Use the printer under suitable environmental conditions. Also note that various environmental conditions are recommended for various types of paper. For details on the recommended environmental conditions, see the Paper Reference Guide. |

| Cause                                                                  | Corrective Action                                                                                                    |
|------------------------------------------------------------------------|----------------------------------------------------------------------------------------------------|
| The temperature or humidity where                                      | (See "Types of Paper.") →P.768                                                                                                    |
| the printer is installed is out of the acceptable range for operation. | Press ▲ or ▼ to select <b>Continue</b> , and then press the <b>OK</b> button to continue with color calibration. However, note that correct adjustment may not be possible. |

#### Borderless printng not possible. Paper stretched or shrank.

| Cause                                                                                         | Corrective Action                                                                                                    |
|-----------------------------------------------------------------------------------------------|----------------------------------------------------------------------------------------------------|
| The loaded roll has expanded or contracted due to environmen-                                 | Press the <b>OK</b> button to stop printing.                                                                                                    |
| tal conditions, making it wider or narrower than the supported width for borderless printing. | Use each type of paper only where the recommended environmental conditions are met. For details on environmental conditions for various paper, see the Paper Reference Guide.  (See "Types of Paper.") →P.768 |

#### Before borderless printing, move the blue platen switch.

| Cause                                                                                                  | Corrective Action                                                                                                    |
|----------------------------------------------------------------------------------------------------|----------------------------------------------------------------------------------------------------|
| The blue Switch on the platen was set to the side opposite • when a borderless print job was received. | Before borderless printing, set the blue Switch on the platen to the ● side.  (See "Setting the Blue Switch on the Platen.") →P.1063 |

### Blue platen switch is dirty.

| Cause                                   | Corrective Action                                                                                          |
|-----------------------------------------|----------------------------------------------------------------------------------------------------|
| The blue Switch on the platen is dirty. | Open the Top Cover and clean the blue Switch on the platen. (See "Cleaning Inside the Top Cover.") →P.1026 |

### Move the blue platen switch No.xx to the right. (xx represents a number)

| Cause                                                                                                    | Corrective Action                                                                                                    |
|----------------------------------------------------------------------------------------------------|----------------------------------------------------------------------------------------------------|
| The printer has detected that the blue Switch on the platen needed in maintenance during printing is set away from the • mark. | Set blue platen Switch of the indicated number toward the ● side.  (See "Setting the Blue Switch on the Platen.") →P.1063 |

### Cannot adjust paper feed.

| Cause                              | Corrective Action                                 |
|------------------------------------|---------------------------------------------------|
| The Printhead nozzles are clogged. | Execute Adj. Quality again, as follows.           |
|                                    | 1. Press the <b>OK</b> button to clear the error. |

*13* 

| Cause                                                                                       | Corrective Action                                                                                                    |
|---------------------------------------------------------------------------------------------|----------------------------------------------------------------------------------------------------|
| The Printhead nozzles are clogged.                                                          | 2. Print a test pattern to check the nozzles.  (See "Checking for Nozzle Clogging.") →P.998                                                       |
|                                                                                             | 3. Clean the Printhead if the nozzles are clogged.  (See "Cleaning the Printhead.") P.999                                                         |
|                                                                                             | 4. Execute Adj. Quality again. (See "Automatic Banding Adjustment (Adj. Quality).") →P.846                                                        |
| Highly transparent film is loaded that cannot be used for automatic feed amount adjustment. | Press the <b>OK</b> button to clear the error, and then adjust the feed amount manually. (See "Manual Banding Adjustment (Adj. Quality).") →P.848 |

## Check printed document.

| Cause                                       | Corrective Action                                                                  |
|---------------------------------------------|------------------------------------------------------------------------------------|
| The Printhead nozzles are becoming clogged. | If printing is faint, clean the Printhead.  (See "Cleaning the Printhead.") →P.999 |

### **Messages regarding printheads**

| Cannot adjust printhead.                         | 1100 |
|--------------------------------------------------|------|
| PHeads: wrong pos.                               | 1100 |
| Wrong x printhead. (x is L, R, or not displayed) |      |
| x printhead error (x is L, R, or not displayed)  | 1101 |
| No x printhead (x is L, R, or not displayed)     | 1101 |
| Execute printhead cleaning.                      | 1101 |

### Cannot adjust printhead.

| Cause                                  | Corrective Action                                                                                                    |  |
|----------------------------------------|----------------------------------------------------------------------------------------------------|--|
| The Printhead nozzles are clogged.     | Execute Head Posi. Adj. again, as follows.                                                                                      |  |
| are clogged.                           | 1. Press the <b>OK</b> button to clear the error.                                                                               |  |
|                                        | 2. Print a test pattern to check the nozzles.  (See "Checking for Nozzle Clogging.") →P.998                                     |  |
|                                        | 3. Clean the Printhead if the nozzles are clogged.  (See "Cleaning the Printhead.") →P.999                                      |  |
|                                        | 4. Execute <b>Head Posi. Adj.</b> again. (See "Automatic Adjustment to Straighten Lines and Colors (Head Posi. Adj.).")  →P.839 |  |
| The Printhead cannot                   | Press the <b>OK</b> button to clear the error.                                                                                  |  |
| be aligned; highly transparent film is | We recommend using a type of paper that you often use, other than film, for Printhead adjustment.                               |  |
| loaded.                                | (See "Automatic Adjustment to Straighten Lines and Colors (Head Posi. Adj.).")  →P.839                                          |  |

### PHeads: wrong pos.

Cause Corrective Action

The printheads are installed in the wrong positions. Open the Top Cover and switch the Printhead used once in the right side to the right side. Switch the Printhead used once in the left side to the left side.

### Wrong x printhead. (x is L, R, or not displayed)

1100

*13* 

| Cause                                         | Corrective Action                                                                                                    |
|-----------------------------------------------|----------------------------------------------------------------------------------------------------|
| An incompatible Printhead has been installed. | Open the Top Cover. Replace the Printhead L with a new one if <b>Printhead L</b> is displayed and the Printhead R if <b>Printhead R</b> is displayed. If neither left or right is indicated, replace both Printhead L and Printhead R with new ones.  (See "Replacing the Printhead.") →P.1000 |

Cannot adjust printhead. iPF8300

### x printhead error (x is L, R, or not displayed)

| Cause                   | Corrective Action                                                                                                    |
|-------------------------|----------------------------------------------------------------------------------------------------|
| There is a prob-        | Follow these steps to replace the Printhead.                                                                                                    |
| lem with the Printhead. | 1. Open the Top Cover.                                                                                                    |
|                         | 2. Replace the Printhead L with a new one if <b>Printhead</b> L is displayed and the Printhead R if <b>Printhead</b> R is displayed. If neither left or right is indicated, replace both Printhead L and Printhead R with new ones.  (See "Replacing the Printhead.") →P.1000 |
|                         | Follow these steps to replace the Printhead.                                                                                                    |
|                         | 1. Turn off the printer, wait a while, and then turn it on again.                                                                                                    |
|                         | 2. Replace the left printhead with a new one if <b>Printhead L</b> is displayed and the right one if <b>Printhead R</b> is displayed. If neither left or right is indicated, replace both printheads. (See "Replacing the Printhead.") P.1000                                 |

### No x printhead (x is L, R, or not displayed)

| Cause                      | Corrective Action                                                                                                    |
|----------------------------|----------------------------------------------------------------------------------------------------|
| No Printhead is installed. | Install the Printhead L if <b>Printhead L</b> is displayed and the Printhead R if <b>Printhead R</b> is displayed. If neither left or right is indicated, install both Printhead L and Printhead R. (See "Replacing the Printhead.") $\rightarrow$ P.1000 |

### **Execute printhead cleaning.**

| Cause              | Corrective Action                                                                                                    |  |
|--------------------|----------------------------------------------------------------------------------------------------|--|
| The Printhead noz- | Follow these steps to clean the Printhead.                                                                                                    |  |
| zles are clogged.  | 1. Stop printing by pressing ▲ or ▼ to select <b>Stop Printing</b> .                                                                                         |  |
|                    | 2. Clean the Printhead.  (See "Cleaning the Printhead.") →P.999                                                                                              |  |
|                    | If this message is still displayed, replace the Printhead.  (See "Replacing the Printhead.") →P.1000                                                         |  |
|                    | Press ▲ or ▼ to select <b>Print</b> , and then press the <b>OK</b> button to resume printing. However, note that this error may affect the printing quality. |  |
|                    | If <b>OK</b> is shown on the Display Screen, clean the Printhead.                                                                                            |  |
|                    | 1. Press the <b>OK</b> button on the Control Panel to stop printing.                                                                                         |  |
|                    | 2. Clean the Printhead.  (See "Cleaning the Printhead.") →P.999                                                                                              |  |
|                    | If this message is still displayed, replace the Printhead.  (See "Replacing the Printhead.") →P.1000                                                         |  |

### Messages regarding the maintenance cartridge

| No maintenance cartridge.          | 1102 |
|------------------------------------|------|
| Wrong maintenance cartridge.       |      |
|                                    |      |
| Maint. cart. The level is low      | 1102 |
| No Maintenance Cartridge capacity. | 1102 |
| Maintenance cartridge full.        | 1102 |
| Maintenance cartridge problem.     | 1103 |

### No maintenance cartridge.

| Cause                                       | Corrective Action                                                                        |
|---------------------------------------------|------------------------------------------------------------------------------------------|
| The Maintenance Cartridge is not installed. | Install the Maintenance Cartridge.  (See "Replacing the Maintenance Cartridge.") →P.1015 |

### Wrong maintenance cartridge.

| Cause                                                                  | Corrective Action                                                    |
|------------------------------------------------------------------------|----------------------------------------------------------------------|
| A Maintenance Cartridge for a different model of printer is installed. | Replace it with the Maintenance Cartridge for your particular model. |

### Maint. cart. The level is low

| Cause                                     | Corrective Action                                                                                                    |
|-------------------------------------------|----------------------------------------------------------------------------------------------------|
| The Maintenance Cartridge is almost full. | You can continue to print, but prepare a new Maintenance Cartridge to use when the message for replacement is displayed. |

### No Maintenance Cartridge capacity.

| Cause                                                                                         | Corrective Action                                                                                                    |
|-----------------------------------------------------------------------------------------------|----------------------------------------------------------------------------------------------------|
| The Maintenance Cartridge cannot absorb enough ink for Printhead cleaning or other operation. | After confirming that the printer has stopped operating, replace the Maintenance Cartridge.  (See "Replacing the Maintenance Cartridge.")   P.1015 |

### Maintenance cartridge full.

*13* 

1102

| Cause                              | Corrective Action                                                                                                    |
|------------------------------------|----------------------------------------------------------------------------------------------------|
| The Maintenance Cartridge is full. | After confirming that the printer has stopped operating, replace the Maintenance Cartridge. (See "Replacing the Maintenance Cartridge.") →P.1015 |

No maintenance cartridge. iPF8300

*13* 

### Maintenance cartridge problem.

| Cause                                                                | Corrective Action                                                                                                    |
|----------------------------------------------------------------------|----------------------------------------------------------------------------------------------------|
| An incompatible or used Maintenance<br>Cartridge has been installed. | Install an unused Maintenance Cartridge specified for use with the printer. (See "Replacing the Maintenance Cartridge.") —P.1015 |

### Messages regarding the hard disk

| Hard disk error.                                 | 1104 |
|--------------------------------------------------|------|
| File read error.                                 | 1104 |
| The mail box is full.                            | 1104 |
| Mail box full. Now printing without saving data. | 1104 |
| Mail box nearly full.                            |      |
| Maximum jobs stored.                             | 1105 |
| Mail box full. Delete unwanted data              |      |

### Hard disk error.

| Caus                               | se | Corrective Action                                                                                                    |
|------------------------------------|----|----------------------------------------------------------------------------------------------------|
| The format of th hard disk is inva | 1  | Press the <b>OK</b> button to start reformatting the hard disk. When formatting is finished, data on the printer hard disk is erased and the printer automatically restarts. |

### File read error.

| Cause                                                   | Corrective Action                                                                            |
|---------------------------------------------------------|----------------------------------------------------------------------------------------------|
| Files on the printer's hard disk have become corrupted. | Restart the printer. Only the corrupted files will be deleted, and the printer will restart. |

### The mail box is full.

| Cause                                   | Corrective Action                                                                                                    |
|-----------------------------------------|----------------------------------------------------------------------------------------------------|
| There is no more space on the printer's | Press the <b>Stop</b> button and stop printing.                                                                      |
| hard disk.                              | Delete print jobs from the queue.  (See "Managing the Job Queue (Deleting or Preempting Other Jobs).")  →P.719       |
|                                         | Delete unneeded jobs stored in personal boxes (box numbers in the range 01–29).  (See "Deleting Saved Jobs.") →P.731 |

### Mail box full. Now printing without saving data.

| Cause                                                                                                    | Corrective Action                                                                                                   |
|----------------------------------------------------------------------------------------------------|----------------------------------------------------------------------------------------------------|
| No more space is available on the printer's hard disk, so jobs are now printed without saving them. (Print jobs can no longer be saved on the hard disk.) | After printing, this message is cleared.                                                                            |
|                                                                                                    | Delete unneeded jobs stored in personal boxes (box numbers in the range 01–29). (See "Deleting Saved Jobs.") →P.731 |

*13* 

Hard disk error. iPF8300

### Mail box nearly full.

| Cause                                                                                                    | Corrective Action                                                                  |
|----------------------------------------------------------------------------------------------------|------------------------------------------------------------------------------------|
| The free hard disk space left for Personal Boxes in the printer's hard disk does not have more than 1 GB, combined. | Delete unneeded jobs stored in Personal Boxes. (See "Deleting Saved Jobs.") →P.731 |

## Maximum jobs stored.

| Cause                                    | Corrective Action                                                                  |
|------------------------------------------|------------------------------------------------------------------------------------|
| 100 jobs are stored in the personal box. | Delete unneeded jobs stored in personal boxes. (See "Deleting Saved Jobs.") →P.731 |

### Mail box full. Delete unwanted data

| Cause                                    | Corrective Action                                                                   |
|------------------------------------------|-------------------------------------------------------------------------------------|
| 100 jobs are stored in the personal box. | Delete unneeded jobs stored in personal boxes.  (See "Deleting Saved Jobs.") →P.731 |

### **Other Messages**

| GARO Wxxxx (x represents a number)                              | 1106 |
|-----------------------------------------------------------------|------|
| ERROR Exxx-xxxx (x represents a letter or number)               |      |
| Hardware error. xxxxxxxx-xxxx (x represents a letter or number) |      |
| Top cover is open.                                              | 1107 |
| Prepare for parts replacement.                                  | 1107 |
| Parts replacement time has passed.                              | 1107 |
| Unknown file.                                                   | 1107 |
| Calibration There is a problem with the multi-sensor.           | 1108 |
| Multi-sensor error                                              | 1108 |

### **GARO Wxxxx (x represents a number)**

| Cause                                  | Corrective Action                                                                                                    |
|----------------------------------------|----------------------------------------------------------------------------------------------------|
| There is a problem with the print job. | Try printing again, using the correct printer driver.                                                                           |
|                                        | It is also possible to continue printing in this state.<br>However, you may not be able to obtain the desired printing results. |

### **ERROR Exxx-xxxx (x represents a letter or number)**

| Cause                                                        | Corrective Action                                                                                          |
|--------------------------------------------------------------|----------------------------------------------------------------------------------------------------|
| An error requiring service may have occurred ERROR Exxx-xxxx | Write down the error code and message, turn off the printer, and contact your Canon dealer for assistance. |
| Call for service.                                            |                                                                                                    |
| OK: Printer Info.                                            |                                                                                                    |

### Hardware error. xxxxxxxx-xxxx (x represents a letter or number)

| Cause                                                                                                    | Corrective Action                                                                                                    |
|----------------------------------------------------------------------------------------------------|----------------------------------------------------------------------------------------------------|
| The last portion of roll paper was used during a print job.  The paper was not advanced because the trailing edge is taped to the roll. | Turn off the printer and remove the roll from the printer before restoring power.                                                                                                    |
| Fastening tape or the Belt Stopper has not been removed inside the Top Cover.                                                           | Turn off the printer, open the Top Cover and remove the tape or the Belt Stopper before restoring power.                                                                                                    |
| An error requiring service may have occurred.                                                                                           | Turn off the printer and wait at least three seconds before restoring the power.  If the message is displayed again, write down the error code and message, turn off the printer, and contact your Canon dealer for assistance. |

| Cause                                                                                         | Corrective Action                                                                                                    |
|-----------------------------------------------------------------------------------------------|----------------------------------------------------------------------------------------------------|
| Hardware error.  xxxxxxxx-xxxx  Turn off printer, wait, then turn on again. OK: Printer Info. | Turn off the printer and wait at least three seconds before restoring the power.  If the message is displayed again, write down the error code and message, turn off the printer, and contact your Canon dealer for assistance. |

### Top cover is open.

| Cause                                                | Corrective Action                                                                        |
|------------------------------------------------------|------------------------------------------------------------------------------------------|
| The printer has detected that the Top Cover is open. | Open the Top Cover fully, remove any foreign objects, and close the Top Cover again.     |
|                                                      | If the error occurs again, turn off the printer and wait a while before restoring power. |

### Prepare for parts replacement.

| Cause                                                                   | Corrective Action                                                                                                    |
|-------------------------------------------------------------------------|----------------------------------------------------------------------------------------------------|
| It is almost time to replace consumables for which service is required. | If "Parts replacement time has passed." is displayed, you can continue to use the printer for some time.  Contact your Canon dealer for assistance. |

### Parts replacement time has passed.

| Cause                                                                                 | Corrective Action                         |
|---------------------------------------------------------------------------------------|-------------------------------------------|
| It is past the recommended time to replace consumables for which service is required. | Contact your Canon dealer for assistance. |

### Unknown file.

| Cause                                                                                        | Corrective Action                                                                                                    |
|----------------------------------------------------------------------------------------------|----------------------------------------------------------------------------------------------------|
| Data sent to keep the printer up to date (such as paper information) is in the wrong format. | Check the print job. Turn off the printer and wait a while before restoring power, and then resend the data.            |
| You have uploaded firmware for a different model.                                            | Check the firmware version. Turn off the printer and wait a while before restoring power, and then resend the firmware. |
|                                                                                              | If the message is displayed again, contact your Canon dealer for assistance.                                            |

iPF8300 Top cover is open.

*13* 

### Calibration There is a problem with the multi-sensor.

| Cause                                                           | Corrective Action                                                                            |
|-----------------------------------------------------------------|----------------------------------------------------------------------------------------------|
| The performance of a sensor inside the printer may be impaired. | Press the <b>OK</b> button and cancel calibration. Contact your Canon dealer for assistance. |

### **Multi-sensor error**

| Cause                                                                                                   | Corrective Action                                                                                |
|----------------------------------------------------------------------------------------------------|--------------------------------------------------------------------------------------------------|
| Direct sunlight or strong lighting may be shining on the printer and causing the sensor to malfunction. | Take steps to ensure the printer is not used when exposed to direct sunlight or strong lighting. |
| The performance of a sensor inside the printer may be impaired.                                         | Contact your Canon dealer for assistance.                                                        |

*13* 

# Appendix

| How to use this manual  | 1110 |
|-------------------------|------|
| Disposal of the product | 1120 |

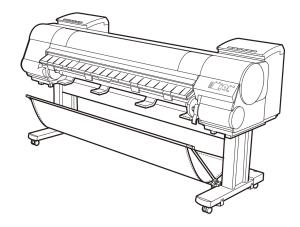

*14* 

#### How to use this manual

| About This User Manual                  | 1110 |
|-----------------------------------------|------|
| Searching Topics                        | 1111 |
| HTML Version of the Manual for Printing |      |

#### **About This User Manual**

#### Symbols

The following symbols are used in this user manual to indicate safety information and explanations on restrictions or precautions in use.

| <b>O</b> | Impor-<br>tant | Indicates important information that must be followed when using the printer. Be sure to read this information to prevent printer damage or operating errors.     |
|----------|----------------|----------------------------------------------------------------------------------------------------|
|          | Caution        | Indicates caution items for which operating error poses a risk of injury or damage to equipment or property. To ensure safe use, always follow these precautions. |
|          | Note           | Indicates helpful reference information and supplemental information on particular topics.                                                                        |

#### · Button names and user interface elements

Key and button names on the control panel and user interface elements in software (such as menus and buttons) are indicated as follows in this user manual.

| Control panel buttons                        | Example: Press the <b>OK</b> button.        |
|----------------------------------------------|---------------------------------------------|
| Control panel messages                       | Example: <b>Head Cleaning</b> is displayed. |
| Software interface items (menus and buttons) | Example: Click <b>OK</b> .                  |
| Keyboard keys                                | Example: Press the Tab key.                 |

#### Part names

Names of printer parts are indicated as follows in this user manual.

#### • Cross-reference

Other pages or manuals that provide related information are indicated as follows in this user manual.

| Cross-reference in the same user manual | Example: see "Turning the Printer On and Off." —P.893 Click the link to jump to the corresponding page. |
|-----------------------------------------|----------------------------------------------------------------------------------------------------|
| Cross-reference in related manuals      | Example: See the Paper Reference Guide .                                                                |
| Other cross-reference                   | Example: See the printer driver help.                                                                   |

#### Figures and software screens

- Figures in this user manual may be different from the actual appearance of the printer in some cases.
- Screens depicted in this user manual for the printer driver or other software may be different from the actual screens because of subsequent updates.
- Windows XP screens are used in explanations of Windows operations in this user manual.

*14* 

1110

About This User Manual iPF8300

#### Trademarks

- Canon, the Canon logo, and imagePROGRAF are trademarks or registered trademarks of Canon Inc.
- Microsoft and Windows are registered trademarks of Microsoft Corporation in the United States and other countries.
- Macintosh is a registered trademark of Apple Inc. in the United States and other countries.
- Adobe RGB is a color space proposed by Adobe Systems Incorporated and a trademark of this company.
- Other company and product names are trademarks or registered trademarks of their respective owners.

#### Copyright

© CANON INC. 2010.

• Unauthorized reproduction of this user manual in whole or part is prohibited.

#### · May we request

Thank you for understanding the following points.

- The information in this user manual is subject to change without notice.
- We strive to ensure accuracy of information in this user manual, but if you notice errors or omissions, please contact us.

### **Searching Topics**

You can find information in topics of this User Manual by searching for relevant terms.

1. Enter a term and click the **Search** button.

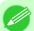

#### Note

• To search for multiple terms at once, enter a space between each term.

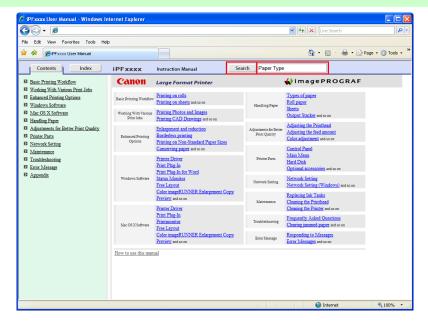

Search results are listed at left.

*14* 

1111

iPF8300 Searching Topics

2. Click a topic you want to read.

The terms you searched for will be highlighted in the topic.

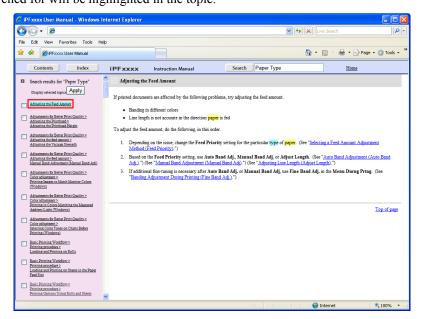

To review multiple topics at once, select the check box of desired topics and click the **Apply** button.

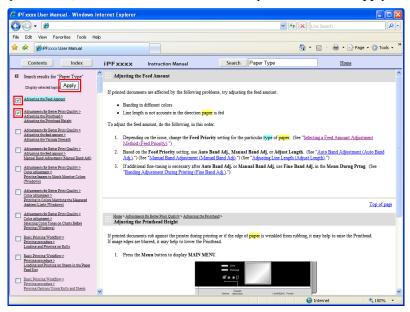

*14* 

1112

Searching Topics iPF8300

#### **HTML Version of the Manual for Printing**

You can select a group of topics in the table of contents or individual topics in this manual for printing. The following procedure describes how to do this, using the information in **Basic Printing Workflow** as an example.

#### Printing a group of topics in the manual

When you access printable HTML versions of the content from section titles in the table of contents, you can specify a group of topics to print.

1. Click a section title in the table of contents. Here,  ${f Basic\ Printing\ Workflow}$  is used as an example.

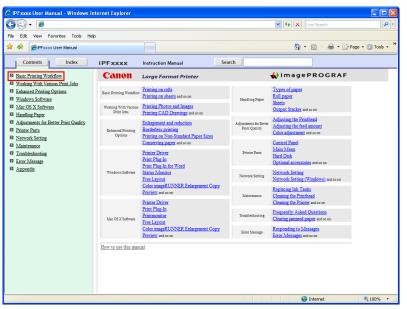

2. Click Access to the HTML for printing in the title area.

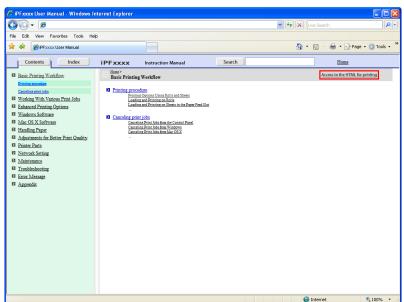

The topics in Basic Printing Workflow are displayed together in HTML format, ready for printing.

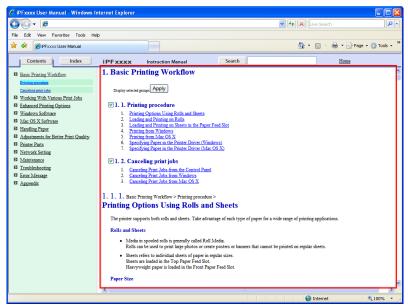

3. Clear the sections you will not print and click the Apply button.

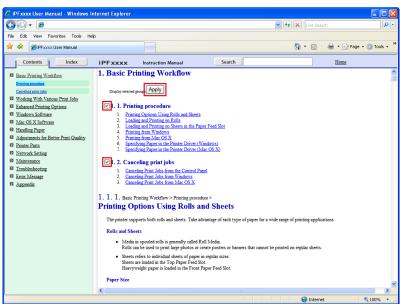

14

#### Printing a group of individual topics in the manual

When you access printable HTML versions from subtitles in the table of contents, you can specify a group of topics to print.

1. Click a section title in the table of contents. Here, **Basic Printing Workflow** is used as an example.

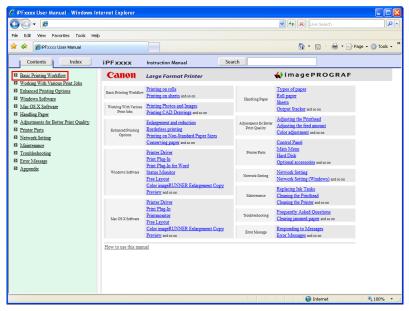

2. Under Basic Printing Workflow, click Printing Procedure.

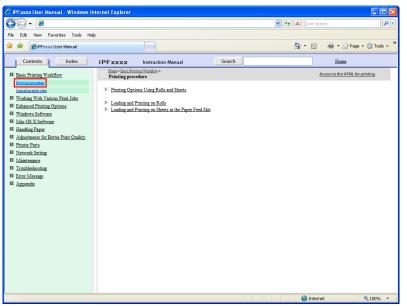

## 3. Click Access to the HTML for printing in the title area.

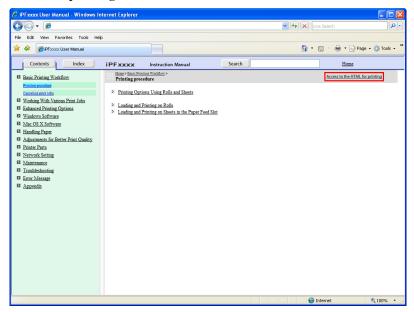

The topics in **Printing Procedure** are displayed together in HTML format, ready for printing.

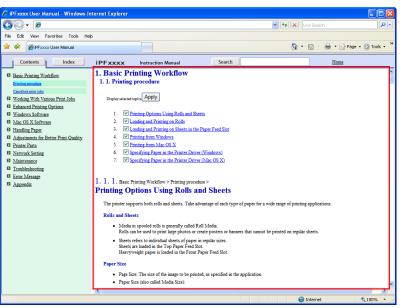

14

**4.** Clear the topics you will not print and click the **Apply** button.

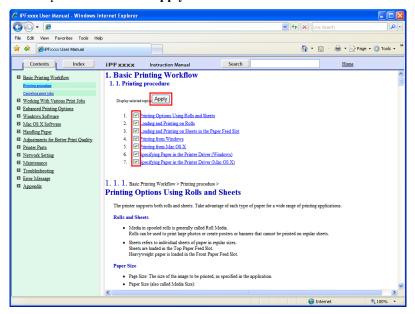

#### Printing selected topics

Print selected topics as follows.

- 1. Access the printing dialog box as follows, depending on your computer's operating system.
  - Windows

In Windows, right-click anywhere in the explanation area except on a figure or a link. In the shortcut menu, click **Print** to display the **Print** dialog box.

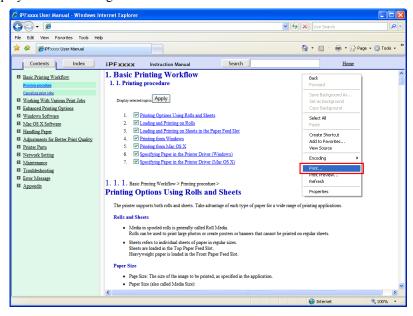

*14* 

#### Macintosh

On a Macintosh computer, click anywhere in the explanation area except on a figure or a link while holding the Ctrl key. In the shortcut menu, click **Print Frame** to display the **Print** dialog box.

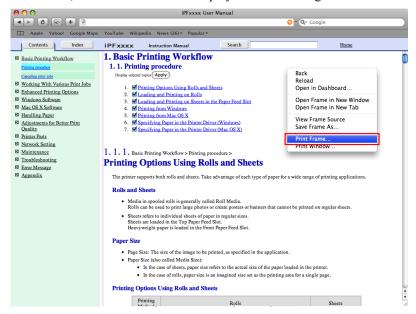

- 2. Specify conditions as needed, and then click **Print** (Windows) or **Print** (Macintosh).
  - Windows

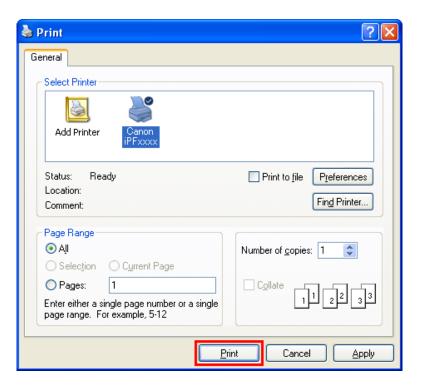

14

#### Macintosh

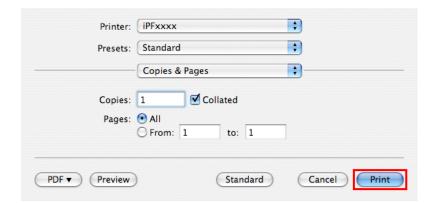

#### Note

• To print only individual topics that are displayed, use this method.

*14* 

# **Disposal of the product**

| WEEE Directive | 11 | 2  | ١  |
|----------------|----|----|----|
| WEEE Directive | 11 | ١2 | Ľ. |

*14* 

#### **WEEE Directive**

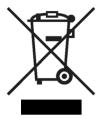

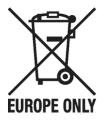

European Union (and EEA) only.

These symbols indicate that this product is not to be disposed of with your household waste, according to the WEEE Directive (2002/96/EC), the Battery Directive (2006/66/EC) and/or your national laws implementing those Directives. This product should be handed over to a designated collection point, e.g., on an authorized one-for-one basis when you buy a new similar product or to an authorized collection site for recycling waste electrical and electronic equipment (EEE) and batteries and accumulators. Improper handling of this type of waste could have a possible impact on the environment and human health due to potentially hazardous substances that are generally associated with EEE. Your cooperation in the correct disposal of this product will contribute to the effective usage of natural resources. For more information about the recycling of this product, please contact your local city office, waste authority, approved scheme or your household waste disposal service or visit <a href="https://www.canon-europe.com/environment">www.canon-europe.com/environment</a>.

(EEA: Norway, Iceland and Liechtenstein)

Uitsluitend bestemd voor de Europese Unie (en EER).

Met deze symbolen wordt aangegeven dat dit product in overeenstemming met de AEEA-richtlijn (2002/96/EC), de richtlijn 2006/66/EC betreffende batterijen en accu's en/of de plaatselijk geldende wetgeving waarin deze richtlijnen zijn geïmplementeerd, niet bij het normale huisvuil mag worden weggegooid. Dit product dient te worden ingeleverd bij een hiervoor aangewezen inzamelpunt, bijv. door dit in te leveren bij een hiertoe erkend verkooppunt bij aankoop van een gelijksoortig product, of bij een officiële inzameldienst voor de recycling van elektrische en elektronische apparatuur (EEA) en batterijen en accu's. Door de potentiële gevaarlijke stoffen die gewoonlijk gepaard gaan met EEA, kan onjuiste verwerking van dit type afval mogelijk nadelige gevolgen hebben voor het milieu en de menselijke gezondheid. Uw medewerking bij het op juiste wijze weggooien van dit product draagt bij tot effectief gebruik van natuurlijke bronnen. Voor verdere informatie over recycling van dit product kunt u contact opnemen met uw plaatselijke gemeente, afvaldienst, officiële dienst voor klein chemisch afval of afvalstortplaats, of kunt u terecht op www.canon-europe.com/environment.

(EER: Noorwegen, IJsland en Liechtenstein)

Endast för EU (och EEA).

De här symbolerna anger att produkten inte får slängas i hushållssoporna enligt WEEE-direktivet (2002/96/EG), batteridirektivet (2006/66/EG) och/eller nationell lagstiftning som implementerar dessa direktiv. Produkten ska lämnas in på en där för anvisad insamlingsplats, t.ex. hos handlare som är auktoriserade att byta in varor då nya, liknande köps (en mot en) eller på en återvinningsstation auktoriserad att hantera elektrisk och elektronisk utrustning (EE-utrustning) samt batterier och ackumulatorer. Olämplig hantering av avfall av den här typen kan ha negativ inverkan på miljön och människors hälsa på grund av de potentiellt farliga ämnen som vanligen återfinns i elektrisk och elektronisk utrustning. Din medverkan till en korrekt avfallshantering av produkten bidrar till effektiv användning av naturresurserna. Om du vill ha mer information om var du kan lämna in den här produkten, kontakta ditt lokala kommunkontor, berörd myndighet eller företag för avfallshantering eller besök www.canon-europe.com/environment.

(EEA: Norge, Island och Liechtenstein)

14

1121

iPF8300 WEEE Directive

#### Pouze Evropská unie (a EHP)

Tento symbol znamená, že podle směrnice o OEEZ (2002/96/ES), směrnice o bateriích (2006/66/ES) a/nebo podle vnitrostátních právních prováděcích předpisů k těmto směrnicím nemá být tento výrobek likvidován s odpadem z domácností. Tento výrobek má být vrácen do určeného sběrného místa, např. v rámci autorizovaného systému odběru jednoho výrobku za jeden nově prodaný podobný výrobek, nebo do autorizovaného sběrného místa pro recyklaci odpadních elektrických a elektronických zařízení (OEEZ) a baterií a akumulátorů. Nevhodné nakládání s tímto druhem odpadu by mohlo mít negativní dopad na životní prostředí a lidské zdraví, protože elektrická a elektronická zařízení zpravidla obsahují potenciálně nebezpečné látky. Vaše spolupráce na správné likvidaci tohoto výrobku napomůže efektivnímu využívání přírodních zdrojů. Chcete-li získat podrobné informace týkající se recyklace tohoto výrobku, obraťte se prosím na místní úřad, orgán pro nakládání s odpady, schválený systém nakládání s odpady či společnost zajišťující likvidaci domovního odpadu nebo navštivte webové stránky www.canon-europe.com/environment.

(EHP: Norsko, Island a Lichtenštejnsko)

#### Gjelder kun EU (og EØS).

Disse symbolene indikerer at dette produktet ikke skal kastes sammen med husholdningsavfall, i henhold til WEEE-direktivet (2002/96/EF), batteridirektivet (2006/66/EF) og/eller nasjonal lov som har implementert disse direktivene. Produktet må leveres til et dertil egnet innsamlingspunkt, det vil si på en autorisert en-til-en-basis når en kjøper et nytt lignende produkt, eller til et autorisert innsamlingssted for resirkulering av avfall fra elektrisk og elektronisk utstyr (EE-utstyr) og batterier og akkumulatorer. Feil håndtering av denne typen avfall kan være miljø- og helseskadelig på grunn av potensielt skadelige stoffer som ofte brukes i EE-utstyr. Din innsats for korrekt avhending av produktet vil bidra til effektiv bruk av naturressurser. Du kan få mer informasjon om resirkulering av dette produktet ved å kontakte lokale myndigheter, avfallsadministrasjonen, et godkjent program eller husholdningens renovasjonsselskap, eller gå til www.canon-europe.com/environment.

(EØS: Norge, Island og Liechtenstein)

#### Len Európska únia (a EHP)

Tieto symboly označujú, že podľa smernice o odpade z elektrických a elektronických zariadení (OEEZ) 2002/96/ES, smernice o batériách (2006/66/ES) a/alebo podľa vnútroštátnych právnych predpisov zahŕňajúcich tieto smernice sa tento produkt nesmie likvidovať spolu s domácim odpadom. Tento produkt je potrebné odovzdať do určenej zberne, napr. prostredníctvom výmeny za kúpu nového podobného produktu, alebo do autorizovaného zberného miesta na recykláciu odpadu z elektrických a elektronických zariadení (EEZ) a batérií a akumulátorov. Nesprávna manipulácia s takýmto typom odpadu môže mať negatívny vplyv na životné prostredie a ľudské zdravie, pretože elektrické a elektronické zariadenia obsahujú potenciálne nebezpečné látky. Vašou spoluprácou na správnej likvidácii tohto produktu prispejete k účinnému využívaniu prírodných zdrojov. Ďalšie informácie o recyklácii tohto produktu získate od svojho miestneho úradu, úradu zodpovedného za odpad, zo schváleného plánu o OEEZ alebo od spoločnosti zaisťujúcej likvidáciu domáceho odpadu alebo na webovej stránke www.canon-europe.com/environment.

(EHP: Nórsko, Írsko a Lichtenštajnsko)

#### Solo per l'Unione Europea e lo Spazio Economico Europeo.

Questi simboli indicano che il prodotto non può essere smaltito con i rifiuti domestici, ai sensi della Direttiva RAEE (2002/96/CE), della Direttiva sulle Batterie (2006/66/CE) e/o delle leggi nazionali che attuano tali Direttive. Il prodotto deve essere conferito a punto di raccolta designato, ad esempio il rivenditore in caso di acquisto di un nuovo prodotto simile oppure un centro di raccolta autorizzato per il riciclaggio di rifiuti di apparecchiature elettriche ed elettroniche (RAEE) nonché di batterie e accumulatori. Un trattamento improprio di questo tipo di rifiuti può avere conseguenze negative sull'ambiente e sulla salute umana a causa delle sostanze potenzialmente nocive solitamente contenute in tali rifiuti. La collaborazione dell'utente per il corretto smaltimento di questo prodotto contribuirà a un utilizzo efficace delle risorse naturali ed eviterà di incorrere in sanzioni amministrative ai sensi dell'art. 50 e successivi del Decreto Legislativo n. 22/97.Per ulteriori informazioni sul riciclaggio di questo prodotto, contattare le autorità locali, l'ente responsabile della raccolta dei rifiuti, un rivenditore autorizzato o il servizio di raccolta dei rifiuti domestici, oppure visitare il sito www.canon-europe.com/environment.

(Spazio Economico Europeo: Norvegia, Islanda e Liechtenstein)

*14* 

1122

WEEE Directive iPF8300

Samo za Evropsko unijo (in Evropski gospodarski prostor).

TI simboli pomenijo, da tega izdelka skladno z Direktivo OEEO (2002/96/ES), Direktivo 2006/66/ES in/ali nacionalno zakonodajo, ki uvaja ti direktivi, ne smete odlagati z nesortiranimi gospodinjskimi odpadki. Ta izdelek je treba odnesti na izbrano zbirno mesto, t. j. pooblaščeno trgovino, kjer ob nakupu novega (podobnega) izdelka vrnete starega, ali na pooblaščeno zbirno mesto za ponovno uporabo odpadne električne in elektronske opreme (EEO) ter baterij in akumulatorjev. Neustrezno ravnanje s to vrsto odpadkov lahko negativno vpliva na okolje in človeško zdravje zaradi potencialno nevarnih snovi, ki so pogosto povezane z EEO. Vaše sodelovanje pri pravilnem odlaganju tega izdelka predstavlja pomemben prispevek k smotrni izrabi naravnih virov. Za več informacij o ponovni uporabi tega izdelka se obrnite na lokalen mestni urad, pristojno službo za odpadke, predstavnika pooblaščenega programa za obdelavo odpadkov ali na lokalno komunalo. Lahko pa tudi obiščete našo spletno stran www.canon-europe.com/environment.

(Evropski gospodarski prostor: Norveška, Islandija in Lihtenštajn)

Kizárólag az Európai Unió (valamint az EEA) részére.

Ezek a szimbólumok azt jelzik, hogy a termék hulladékkezelése a háztartási hulladéktól különválasztva, a WEEE - elektromos és elektronikus berendezések hulladékairól szóló (2002/96/EK) irányelvnek és, az elemekről és akkumulátorokról, valamint a hulladékelemekről és -akkumulátorokról szóló (2006/66/EK) irányelvnek megfelelően, és/vagy ezen irányelveknek megfelelő helyi előírások szerint történik. Ezen terméket az arra kijelölt gyűjtőhelyre kell juttatni, pl., hasonló termék vásárlásakor a régi becserélésére vonatkozó hivatalos program keretében, vagy az elektromos és elektronikus berendezések (EEE) hulladékainak gyűjtésére, valamint a hulladékelemek és hulladékakkumulátorok gyűjtésére kijelölt hivatalos gyűjtőhelyre. Az ilyen jellegű hulladékok nem előírásszerű kezelése az elektromos és elektronikus berendezésekhez (EEE) általánosan kapcsolható potenciálisan veszélyes anyagok révén hatással lehet a környezetre és az egészségre. Ezen termék megfelelő módon történő eltávolításával Ön is hozzájárul a természeti források hatékony használatához. A termék újrahasznosítását illetően informálódjon a helyi polgármesteri hivatalnál, a helyi közterület-fenntartó vállalatnál, a hivatalos hulladéklerakó telephelyen, vagy a háztartási hulladék begyűjtését végző szolgáltatónál, illetve látogasson el a www.canon-europe.com/environment internetes oldalra.

(EEA: Norvégia, Izland és Liechtenstein)

Apenas para a União Europeia (e AEE)

Estes símbolos indicam que este produto não deve ser eliminado juntamente com o seu lixo doméstico, segundo a Directiva REEE de 2002/96/CE, a Directiva de Baterias (2006/66/CE) e / ou a sua legislação nacional que transponha estas Directivas. Este produto deve ser entregue num ponto de recolha designado, por exemplo num local autorizado de troca quando compra um equipamento novo idêntico, ou num local de recolha autorizado para reciclar equipamento eléctrico e electrónico (EEE) em fim de vida, bem como pilhas e baterias. O tratamento inadequado deste tipo de resíduos pode ter um impacto negativo no ambiente e na saúde humana, devido a substâncias potencialmente perigosas que estão associadas com equipamentos do tipo EEE. A sua cooperação no tratamento correcto deste produto irá contribuir para a utilização mais eficaz dos recursos naturais. Para obter mais informações acerca de como reciclar este produto, por favor contacte as suas autoridades locais responsáveis pela matéria, serviço de recolha aprovado para pilhas e baterias ou serviço de recolha de resíduos sólidos domésticos da sua municipalidade, ou visite <a href="https://www.canon-europe.com/environment">www.canon-europe.com/environment</a>.

(AEE: Noruega, Islândia, e Liechtenstein)

1123

14

iPF8300 WEEE Directive

Üksnes Euroopa Liit (ja Euroopa Majanduspiirkond).

Antud sümbolid viitavad sellele, et vastavalt WEEE direktiivile (2002/96/EÜ), patareide direktiivile (2006/66/EÜ) ja/või nimetatud direktiive rakendavatele riiklikele õigusaktidele ei või seda toodet visata ära koos majapidamisjäätmetega. Antud toode tuleb anda vastavasse kogumispunkti, nt üks ühe vastu, kui ostad uue sarnase toote, või vastavasse elektri- ja elektroonikaseadmete jäätmete ning patareide ja akude ümbertöötlemiseks mõeldud kogumispunkti. Antud liiki prügi vale käitlemine võib kahjustada keskkonda ja inimeste tervist elektri- ja elektroonikajäätmetes tavaliselt leiduvate potentsiaalselt ohtlike ainete tõttu. Antud toote ettenähtud nõuete kohase kõrvaldamisega aitate efektiivselt kasutada loodusvarasid. Täiendava teabe saamiseks antud toote ringlussevõtu kohta võtke ühendust kohaliku linnavalitsusega, jäätmekäitlejaga, lubatud skeemiga või majapidamisjäätmete prügilateenistusega või külastage Interneti-lehekülge www.canon-europe.com/environment.

(Euroopa Majanduspiirkond: Norra, Island ja Liechtenstein)

Paredzēts tikai Eiropas Savienības valstīm (un EVA).

Šie simboli norāda, ka atbilstoši ES direktīvai par izlietotu elektrisku un elektronisku aparatūru (2002/96/EK), direktīvai par baterijām un akumulatoriem (2006/66/EK) un vietējai likumdošanai no šī produkta nedrīkst atbrīvoties, izmetot to kopā ar sadzīves atkritumiem. Šis produkts ir jānodod piemērotā savākšanas punktā, piemēram, autorizētā veikalā, kur iegādājaties līdzīgu jaunu produktu un veco atstājat vietā, vai autorizētā dienestā, kas nodarbojas ar izlietotas elektriskās un elektroniskās aparatūras (waste electrical and electronic equipment — WEEE) otrreizēju pārstrādi. Nepareizi apejoties ar šāda veida izlietotu aparatūru, var apdraudēt vidi un cilvēka veselību potenciāli bīstamu vielu dēļ, kas parasti ietilpst elektriskajā un elektroniskajā aparatūrā lietotajos sakausējumos. Turklāt pareiza atbrīvošanās no šī produkta sekmē racionālu dabas resursu izlietojumu. Lai saņemtu plašāku informāciju par vietām, kur izlietotu aparatūru var nodot otrreizējai pārstrādei, sazinieties ar vietējās pašvaldības pārstāvjiem, dienestu, kas atbild par atkritumu savākšanu, pilnvarotu WEEE struktūru vai iestādi, kas veic atbrīvošanos sadzīves atkritumiem apmeklējiet tīmekļa vietni no www.canon-europe.com/environment.

(Eiropas Ekonomiskā zona: Norvēģija, Īslande un Lihtenšteina).

Tik Europos Sajungai (ir Europos Ekonominei Zonai)

Šie simboliai reiškia, kad šio gaminio negalima išmesti į buitines atliekas, kaip reikalauja WEEE Direktyva (2002/96/EB) ir Baterijų Direktyva (2006/66/EB) ir (ar) jūsų šalies nacionaliniai įstatymai, kuriais šios Direktyvos yra įgyvendinamos. Šį gaminį reikia pristatyti į specialų surinkimo punktą, pavyzdžiui, mainais, kai jūs perkate naują panašų gaminį arba į specialią surinkimo vietą, kuri perdirba elektrinės ir elektroninės įrangos atliekas bei naudotas baterijas ir akumuliatorius. Dėl netinkamo šio tipo atliekų tvarkymo gali nukentėti aplinka bei iškyla grėsmė žmogaus sveikatai dėl potencialai kenksmingų medžiagų, iš esmės susijusių su elektrine ir elektronine įranga. Bendradarbiaudami teisingai utilizuojant šiuos gaminius, jūs padėsite efektyviai naudoti gamtinius išteklius. Daugiau informacijos apie gaminio perdirbimą jums gali suteikti vietinis biuras, atliekų tvarkymo bendrovė, sertifikuoti organai ar buitinių atliekų surinkimo įmonės. Be to, aplankykite interneto svetainę <u>www.canon-europe.com/environment</u>.

(Europos Ekonominė Zona: Norvegija, Islandija ir Lichtenšteinas)

Union européenne (et Espace économique européen) uniquement.

Ces symboles indiquent que ce produit ne doit pas être mis au rebut avec les ordures ménagères, comme le spécifient la Directive européenne DEEE (2002/96/EC), la Directive européenne relative à l'élimination des piles et des accumulateurs usagés (2006/66/EC) et les lois en vigueur dans votre pays, appliquant ces directives. Ce produit doit être confié à un point de collecte désigné, par exemple, chaque fois que vous achetez un produit similaire neuf, ou à un point de collecte agréé pour le recyclage équipements électriques ou électroniques (EEE) et des piles et accumulateurs. Le traitement inapproprié de ce type de déchet risque d'avoir des répercussions sur l'environnement et la santé humaine, du fait de la présence de substances potentiellement dangereuses généralement associées aux équipements électriques ou électroniques. Votre coopération envers la mise au rebut correcte de ce produit contribuera à l'utilisation efficace des ressources naturelles. Pour de plus amples informations sur le recyclage de ce produit, veuillez contacter vos services municipaux, votre éco-organisme ou les autorités locales. Vous pouvez également vous rendre sur le site <a href="https://www.canon-europe.com/environment">www.canon-europe.com/environment</a>.

(Espace économique européen : Norvège, Islande et Liechtenstein)

14

1124

WEEE Directive iPF8300

Tylko kraje Unii Europejskiej (i Europejskiego Obszaru Gospodarczego).

Te symbole oznaczają, że produkt należy wyrzucać oddzielnie od odpadów domowych, zgodnie z dyrektywą WEEE w sprawie zużytego sprzętu elektrycznego i elektronicznego (2002/96/EC) lub dyrektywą w sprawie baterii (2006/66/EC) i/lub przepisami krajowymi, wdrażającymi te dyrektywy. Zużyty sprzęt powinien zostać przekazany do punktu zbiórki sprzętu (EEE), a w przypadku zakupu nowego na zasadzie wymiany jeden do jednego przy zakupie podobnego co do rodzaju produktu. Użytkownicy baterii i akumulatorów mają obowiązek korzystać z dostępnego programu zwrotu, recyklingu i utylizacji baterii i akumulatorów. Niewłaściwe postępowanie z tego typu odpadami może mieć wpływ na środowisko i zdrowie ludzi ze względu na substancje potencjalnie niebezpieczne ogólnie związane ze zużytym sprzętem elektrycznym i elektronicznym. Państwa współpraca w zakresie właściwej utylizacji tego produktu przyczyni się do efektywnego wykorzystania zasobów naturalnych. W celu uzyskania informacji o sposobie recyklingu tego produktu prosimy o kontakt z właściwym urzędem miejskim lub zakładem gospodarki komunalnej lub zapraszamy na strone www.canon-europe.com/environment.

(Europejski Obszar Gospodarczy: Norwegia, Islandia i Liechtenstein)

#### Gælder kun i EU (og EØS).

Disse symboler betyder, at produktet ikke må bortskaffes sammen med husholdningsaffald i henhold til WEEE-direktivet (2002/96/EF), batteridirektivet (2006/66/EF) og/eller den lokale lovgivning, som disse direktiver er gennemført i. Produktet skal afleveres på et godkendt indsamlingssted, f.eks. i overensstemmelse med en godkendt én-for-én-procedure, når du indkøber et nyt tilsvarende produkt, eller på et godkendt indsamlingssted for genanvendeligt affald fra elektrisk og elektronisk udstyr samt for batterier og akkumulatorer. Forkert håndtering af denne type affald kan muligvis få negative konsekvenser for miljøet og menneskers helbred på grund af de potentielt sundhedsskadelige substanser, der generelt associeres med elektrisk og elektronisk udstyr. Når du foretager korrekt bortskaffelse af produktet, bidrager dette også til effektiv brug af naturressourcerne. Kontakt din kommune, den lokale affaldsmyndighed, forvalterne af en godkendt affaldsordning eller det lokale affaldsanlæg, eller besøg www.canon-europe.com/environment for at få flere oplysninger om genbrug af dette produkt.

(EØS: Norge, Island og Liechtenstein)

#### Ευρωπαϊκή Ένωση (και ΕΟΧ) μόνο.

Αυτά τα σύμβολα υποδεικνύουν ότι αυτό το προϊόν δεν πρέπει να απορρίπτεται μαζί με τα οικιακά απορρίμματα, σύμφωνα με την Οδηγία για τα Απόβλητα Ηλεκτρικού και Ηλεκτρονικού Εξοπλισμού (ΑΗΗΕ) (2002/96/ΕΚ), την Οδηγία για τις Ηλεκτρικές Στήλες (2006/66/ΕΚ) ή/και την εθνική νομοθεσία που εφαρμόζει τις Οδηγίες εκείνες. Αυτό το προϊόν πρέπει να παραδίδεται σε καθορισμένο σημείο συλλογής, π.χ. σε μια εξουσιοδοτημένη βάση ανταλλαγής, όταν αγοράζετε ένα νέο παρόμοιο προϊόν ή σε μια εξουσιοδοτημένη θέση συλλογής για την ανακύκλωση των αποβλήτων ηλεκτρικού και ηλεκτρονικού εξοπλισμού (ΗΗΕ) και ηλεκτρικών στηλών και συσσωρευτών. Ο ακατάλληλος χειρισμός αυτού του τύπου αποβλήτων θα μπορούσε να έχει πιθανό αρνητικό αντίκτυπο στο περιβάλλον και την υγεία του ανθρώπου, λόγω δυνητικώς επικίνδυνων ουσιών που γενικά συνδέονται με τον ΗΗΕ. Η συνεργασία σας για τη σωστή απόρριψη αυτού του προϊόντος θα συμβάλει στην αποτελεσματική χρήση των φυσικών πόρων. Για περισσότερες πληροφορίες σχετικά με ανακύκλωση αυτού του προϊόντος, επικοινωνήστε με το τοπικό γραφείο της πόλης σας, την υπηρεσία απορριμμάτων, το εγκεκριμένο σχήμα ή την υπηρεσία απόρριψης οικιακών αποβλήτων ή επισκεφθείτε τη διεύθυνση www.canon-europe.com/environment.

(Ευρωπαϊκός Οικονομικός Χώρος: Νορβηγία, Ισλανδία και Λιχτενστάιν)

1125

iPF8300 WEEE Directive

Sólo para la Unión Europea (y el Área Económica Europea).

Estos símbolos indican que este producto no debe desecharse con los residuos domésticos de acuerdo con la Directiva sobre RAEE (2002/96/CE) y la Directiva sobre Pilas y Acumuladores (2006/66/CE) y/o la legislación nacional que implemente dichas Directivas. Este producto deberá entregarse en un punto de recogida designado, por ejemplo, en un establecimiento autorizado al adquirir un producto nuevo similar o en un centro autorizado para la recogida de residuos de aparatos eléctricos y electrónicos (RAEE), baterías y acumuladores. La gestión incorrecta de este tipo de residuos puede afectar al medio ambiente y a la salud humana debido a las sustancias potencialmente nocivas que suelen contener estos aparatos. Su cooperación en la correcta eliminación de este producto contribuirá al correcto aprovechamiento de los recursos naturales. Los usuarios tienen derecho a devolver pilas, acumuladores o baterías usados sin coste alguno. El precio de venta de pilas, acumuladores y baterías incluye el coste de la gestión medioambiental de su desecho, y bajo ninguna circunstancia se indicará por separado la cuantía de dicho coste en la información y la factura suministradas a los usuarios finales. Si desea más información sobre el reciclado de este producto, póngase en contacto con el departamento municipal, el servicio o el residuos encargado de aestión de domésticos www.canon-europe.com/environment.

(Área Económica Europea: Noruega, Islandia y Liechtenstein)

#### Vain EU- ja EEA-alueelle.

Nämä tunnukset osoittavat, että sähkö- ja elektroniikkalaiteromua koskeva direktiivi (WEEE-direktiivi, 2002/96/EY), paristoista ja akuista annettu direktiivi (2006/66/EY) sekä kansallinen lainsäädäntö kieltävät tuotteen hävittämisen talousjätteen mukana. Tuote on vietävä asianmukaiseen keräyspisteeseen, esimerkiksi kodinkoneliikkeeseen uutta vastaavaa tuotetta ostettaessa tai viralliseen sähkö- ja elektroniikkalaiteromun tai paristojen ja akkujen keräyspisteeseen. Sähkö- ja elektroniikkalaiteromun virheellinen käsittely voi vahingoittaa ympäristöä ja ihmisten terveyttä, koska laitteet saattavat sisältää ympäristölle ja terveydelle haitallisia aineita. Tuotteen asianmukainen hävittäminen säästää samalla luonnonvaroja. Jos haluat lisätietoja tämän tuotteen kierrätyksestä, ota yhteys iätehuoltoviranomaisiin käyttämääsi iätehuoltovhtiöön osoitteessa www.canon-europe.com/environment.

(EEA-maat: Norja, Islanti ja Liechtenstein)

Samo za Europsku uniju (i Europski gospodarski prostor).

Oznaka pokazuje da se baterije i akumulatori, korišteni u ovom proizvodu, odlažu odvojeno od kućnog otpada, u skladu s direktivom 2002/96/ EZ-a ("Direktiva") i lokalnim zahtjevima koji primjenjuju te Direktive. Ovaj bi proizvod trebao biti prenesen do određene točke sakupljanja, npr. na neku dozvoljenu bazu u omjeru 1:1 kada kupite novi sličan proizvod, ili na ovlašteno mjesto za sakupljanje istrošene električne i elektronske opreme, (waste electrical and electronic equipment – EEE) baterija i akumulatora. Neodgovarajuće rukovanje ovim tipom otpada može utjecati na okoliš i ljudsko zdravlje zbog potencijalno opasnih supstanci koje se najčešće nalaze uz EEE. Vaša suradnja u pravilnom zbrinjavanju ovog proizvoda doprinijet će efikasnoj uporabi prirodnih resursa. Za više informacija o recikliranju ovog proizvoda, molimo vas da kontaktirate svoj lokalni gradski ured, lokalne vlasti, pogledate odobrenu shemu, kontaktirajte vašu komunalnu službu za uklanjanje radioaktivnog otpada ili posjetite www.canon-europe.com/environment.

(Europski gospodarski prostor: Norveška, Island i Lihtenštajn)

1126

14

WEEE Directive iPF8300

#### Nur Europäische Union (und EWR)

Diese Symbole weisen darauf hin, dass dieses Produkt gemäß WEEE-Richtlinie 2002/96/EG (Richtlinie über Elektro- und Elektronik-Altgeräte), Batterien-Richtlinie (2006/66/EG) und/oder nationalen Gesetzen zur Umsetzung dieser Richtlinien nicht über den Hausmüll entsorgt werden darf. Dieses Produkt muss bei einer dafür vorgesehenen Sammelstelle abgegeben werden. Dies kann z. B. durch Rückgabe beim Kauf eines neuen ähnlichen Produkts oder durch Abgabe bei einer autorisierten Sammelstelle für die Wiederaufbereitung von Elektro- und Elektronik-Altgeräten sowie Batterien und Akkumulatoren geschehen. Der unsachgemäße Umgang mit Altgeräten kann aufgrund potenziell gefährlicher Stoffe, die häufig in Elektro- und Elektronik-Altgeräte enthalten sind, negative Auswirkungen auf die Umwelt und die menschliche Gesundheit haben. Durch Ihre Mitarbeit bei der sachgemäßen Entsorgung dieses Produkts tragen Sie zu einer effektiven Nutzung natürlicher Ressourcen bei. Um weitere Informationen über die Wiederverwertung dieses Produkts zu erhalten, wenden Sie sich an Ihre Stadtverwaltung, den öffentlich-rechtlichen Entsorgungsträger, eine autorisierte Stelle für die Entsorgung von Elektro- und Elektronik-Altgeräten oder Ihre Müllabfuhr oder besuchen Sie www.canon-europe.com/environment.

(EWR: Norwegen, Island und Liechtenstein)

Только для Европейского Союза (Европейской экономической зоны).

Эти символы указывают, что данный продукт не должен утилизироваться вместе с хозяйственно-бытовыми отходами в соответствии с Директивой WEEE (2002/96/EC), Директивой об аккумуляторах 2006/66/EC и/или законами Вашей страны, осуществляющими данные Директивы. Данное изделие доолжно быть передано в предназначенный для этого пункт сбора, напрмер, на основе авторизованного обмена «один к одному», когда Вы покупаете подобное новое изделие, или в авторизованное место сбора отходов электрического и электронного оборудования, батарей и аккумуляторов для переработки. Неправильное обращение с отходами подобного типа может иметь влияние на окружающую среду и здоровье человека из-за потенциально опасных для здоровья веществ, которые, как правило, тесно связаны с электрическим и электронным оборудованием. Ваше сотрудничество в области правильной утилизации данного изделия вносит вклад в рациональное использование природных ресурсов. Чтобы узнать больше информации о переработке отходов батарей и аккумуляторов, пожалуйста, обратитесь в местную городскую администрацию, орган по работе с отходами или предприятие по утилизации отходов, или зайдите на <a href="https://www.canon-europe.com/environment">www.canon-europe.com/environment</a>.

(Европейская экономическая зона: Норвегия, Исландия и Лихтенштейн)

#### Només per a la Unió Europea (i EEA)

Aquests símbols indican que aquest producte no s'ha de llençar amb les escombraries de la llar, d'acord amb la RAEE (2002/96/EC), la Directiva relativa a piles i acumuladors (2006/66/EC) i la legislació nacional que implementi aquestes directives. Aquest producte s'hauria de lliurar en un dels punts de recollida designats, com per exemple, intercanviant un per un en comprar un producte similar o lliurant-lo en un lloc de recollida autoritzat per al reciclatge de residus d'aparells elèctrics i electrònics (EEE) i piles i acumuladors. La manipulació inadequada d'aquest tipus de residus podria tenir un impacte negatiu en l'entorn i en la salut humana, a causa de les substàncies potencialment perilloses que normalment estan associades a l'EEE. La vostra cooperació a l'hora de rebutjar correctament aquest producte contribuirà a la utilització efectiva dels recursos naturals. Els usuaris tenen dret a retornar les bateries o els acumuladors usats sense cap càrrec. El preu de venda de les bateries i els acumuladors inclou el cost de la gestió ambiental dels residus i, sota cap circumstància, l'import d'aquest cost s'especificarà per separat en aquest fullet o en la factura que es lliuri a l'usuari final. Per a més informació sobre el reciclatge d'aquest producte, contacteu amb l'oficina municipal, les autoritats encarregades dels residus, el pla de residus homologat o el servei de recollida d'escombraries domèstiques de la vostra localitat o visiteu www.canon-europe.com/environment.

(EEA: Noruega, Islàndia i Liechtenstein)

14

1127

iPF8300 WEEE Directive

Doar pentru Uniunea Europeană (și EEA).

Aceste simboluri indică faptul că acest produs nu trebuie evacuat împreună cu deşeurile menajere, în conformitate cu Directiva WEEE (2002/96/EC), Directiva referitoare la baterii (2006/66/EC) şi/sau legile dvs. naționale ce implementează aceste Directive. Acest produs trebuie înmânat punctului de colectare adecvat, ex: printr-un schimb autorizat unu la unu atunci când cumpărați un produs nou similar sau la un sit de colecție autorizat pentru reciclarea reziduurilor de echipament electric şi electronic (EEE) şi baterii şi acumulatori. Administrarea neadecvată a acestui tip de deşeuri, ar putea avea un impact asupra mediului şi asupra sănătății umane datorită substanțelor cu potențial de risc care sunt în general asociate cu EEE. Cooperarea dvs. în direcția evacuării corecte a acestui produs va contribui la o utilizare eficientă a resurelor naturale. Pentru mai multe informații despre reciclarea acestui produs, vă rugăm să contactați biroul dvs. local, autoritățile responsabile cu deşeurile, schema aprobată sau serviciul dvs. responsabil cu deşeurile menajere sau vizitati-ne la www.canon-europe.com/environment.

(EEA: Norvegia, Islanda, Lichtenstein)

Yalnızca Avrupa Birliği (ve AEA).

Bu simgeler, WEEE Direktifi (2002/96/AT), Pil Direktifi (2006/66/AT) ve/veya bu Direktifleri uygulamaya koyan ulusal kanunlarınız uyarınca bu ürünün evsel atıklarınızla birlikte atılmaması gerektiğini gösterir. Bu ürün örneğin, benzer bir yeni ürün aldığınızda yetkili bir değiştirme esaslı toplama noktası veya elektrikli ve elektronik cihazlar (EEE) ile pil ve akü geri dönüşümü için yetkili bir toplama merkezi gibi belirlenmiş bir toplama noktasına götürülmelidir. Bu gibi atıkların gerektiği şekilde işlem görmemesi genel olarak EEE ile bağlantılı olan tehlikeli olabilecek maddeler nedeniyle çevre ve insan sağlığı üzerinde olumsuz etkiye yol açabilir. Bu ürünün düzgün şekilde atılması için işbirliği yapmanız doğal kaynakların verimli şekilde kullanımına katkıda bulunacaktır. Bu ürünün geri dönüşümü hakkında daha fazla bilgi için lütfen belediyeniz, atık merkeziniz, onaylı atık programı veya çöp toplama servisine başvurun ya da www.canon-europe.com/environment adresini ziyaret edin.

(AEA: Norveç, İzlanda ve Lihtenştayn)

Тільки для Європейського Союзу (та Європейської економічної зони).

Ці символи вказують, що даний продукт не повинен утилізуватися разом з господарчо-побутовими відходами згідно Директиви WEEE (2002/96/EC), Директиви про батареї 2006/66/EC та/або законів Вашої країни, що реалізують ці Директиви. Даний виріб повинно бути передано до призначенного приймального пункту, наприклад, на базі авторизованого обміну «один до одного», якщо Ви купуєте подібний новий продукт, або до авторизованого місця збору відходів електричного та електронного обладнання, батарей та акумуляторів для подальшої переробки. Невідповідне обходження з подібними відходами може завдавати впливу на оточуюче середовище і здоров'я людини через присутність потенційно небезпечних речовин, які загалом тісно пов'язані з електричним та електронним обладнанням. Ваша співпраця щодо відповідної утилізації даного виробу робить внесок у раціональне використання природніх ресурсів. Будь ласка, зверніться до місцевої адміністрації, органу по роботі з відходами або підприємства по утилізації відходів, щоб дізнатися більше про переробку даного виробу, або зверніться на www.canon-europe.com/environment.

(Європейська економічни зона: Норвегія, Ісландія та Ліхтенштейн)

Само за Европейския съюз (и ЕИП).

Тези символи указват, че този продукт не може да се изхвърля заедно с боклука от вашето домакинство, според Директивата ИУЕЕО (2002/96/ЕС), Директивата за батерии (2006/66/ЕС) и/или вашите национални закони, които изпълняват тези Директиви. Този продукт трябва да бъде предаден в обозначен събирателен пункт, т.е. в одобрена база, когато купувате нов подобен продукт или в одобрен събирателен пункт за рециклиране на отпадъци от електрическо и електронно оборудване (ЕЕО), батерии и акумулаторни батерии. Неправилното третиране на този вид отпадъци може да има потенциален вреден ефект върху околната среда и човешкото здраве, поради възможните опасни вещества, с които обикновено се свързва ЕЕО. Вашето съдействие за правилното изхвърляне на този продукт ще допринесе за ефективната употреба на естествените ресурси. За повече информация относно рециклирането на този продукт, моля свържете се с вашия местен офис, с органа, който отговаря за отпадъчните продукти, одобрената програма или учреждението по изхвърляне на боклука на вашето домакинство, или посетете www.canon-europe.com/environment.

(ЕИП: Норвегия, Исландия и Лихтенщайн)

*14* 

1128

WEEE Directive iPF8300

الاتحاد الأوروبي (والمنطقة الاقتصادية الأوروبية) فقط

تشير هذه الرموز إلى عدم التخلص من هذا المنتج في الغفايات المنزلية العادية طبقا لتوجيه الاتحاد الأوروبي WEE (الخاص بنغايات المحدات الكهربائية والإلكترونية) (EC/66/2008)، وإلا والقوانين المحلية التي تنظيق على تلك التوجيهات. يجب تقديم هذا المنتج إلى أحد مراكز تجميع النفايات المخصصة، على سبيل المثل، على أساس فردي عند شراء أحد المنتجات المجديدة الممتاثلة أو إلى موقع التجميع المعتمد الخاص بإعادة تدوير المحدات الكهربائية والإلكترونية (EEE) والبطاريات والمراكم. التعامل غير الصحيح مع هذا النوع من النفايات قد يكون له تأثيرا على البيئة وصحة الإنسان بسبب المواد الخطيرة المحتملة المرتبطة بشكل عام بتوجيه EEE (المحدات الكهربائية والإلكترونية). تعاونك في التخلص الملائم من هذا المنتج سيساهم في الاستعمال الفعال للمصادر الطبيعية. للحصول على مزيد من المعلومات حول إعادة تدوير هذا المنتج، برجاء الاتصال بمكتب المدينة المحلي الخاص بك، أو سلطة التخلص من النفايات أو البرنامج المعتمد أو مرفق خدمة التخلص من النفايات المنزلية أو التفضل بزيارة الموقع ...

WWW. canon-europe.com/environment

(المنطقة الاقتصادية الأوروبية : النرويج، وأيسلندا وليخنشتين)

1129

14

iPF8300 WEEE Directive

# Index

| A                                                | Main Pane                               | 486                |
|--------------------------------------------------|-----------------------------------------|--------------------|
| A                                                | Main Sheet                              | 209                |
| Accounting                                       | Maintenance Cartridge                   | 1024,1102          |
| Additional Settings Pane                         | Media Take-up Unit                      |                    |
| Adjusting the Vacuum Strength 852                | •                                       | , , ,              |
| Adobe RGB                                        | N                                       |                    |
| Adobe RGB images                                 | IN                                      |                    |
| AppleTalk Network                                | Navigate                                | 977,979            |
| ••                                               | NetWare network                         |                    |
| В                                                | Nozzle                                  | 238,508,839,998    |
| Bonjour Network                                  | 0                                       |                    |
| •                                                | Open Preview 17                         | 78,202,210,235,243 |
| C                                                | Orientation                             |                    |
| CAD                                              | Output Method                           |                    |
| Calibration                                      | T                                       |                    |
| Cleaning                                         | P                                       |                    |
| Color imageRUNNER Enlargement Copy               | Page Setup Pane                         | 506                |
| 285,287,576,578                                  | Page Setup Sheet                        | 227                |
| Configuring the IP Address                       | PosterArtist                            | 175                |
| Copies                                           | Power                                   | 883                |
| Cop. 60                                          | Print Job Log                           |                    |
| D                                                | Print area                              |                    |
| D                                                | Printer Driver Settings                 |                    |
| Device Settings Sheet                            | Printhead                               |                    |
| Drying Time                                      | Printing Vertical or Horizontal Banners |                    |
|                                                  | Printing at Actual Size                 |                    |
| F                                                | Problems                                |                    |
| Favorites Sheet                                  | D                                       |                    |
| Feed amount                                      | R                                       |                    |
| Free Layout                                      | Removing printer drivers                | 1071               |
|                                                  | Removing the Roll                       |                    |
| G                                                | Roll Holder                             |                    |
|                                                  | Roll Paper Margin for Safety            |                    |
| Glossy Paper 19,21,26,30,858,862,867,870,875,877 | Rotate Page 90 degrees                  |                    |
| H                                                | S                                       |                    |
| Head Cleaning                                    | Save print jobs                         | 711 710 711        |
|                                                  | 1 0                                     |                    |
|                                                  | Saving Print Jobs                       |                    |
|                                                  | Size Options                            |                    |
| If a message is displayed                        | Special Settings                        |                    |
| Ink level                                        | Specifying Paper in the Printer Driver  |                    |
| Interface                                        | Support Pane                            |                    |
|                                                  | Support Sheet                           |                    |
| L                                                | sRGB                                    | 301,602,8/4        |
| Large-Format Printing 379,390,394,405            | Т                                       |                    |
| Layout Sheet                                     |                                         | 1001               |
|                                                  | Transfer                                | 1031               |

| U               |        |
|-----------------|--------|
| Utility Sheet   | 238    |
| V               |        |
| Vacuum Strength | 852    |
| W               |        |
| When to replace | . 1000 |